## **SIEMENS**

## SINUMERIK

## SINUMERIK 840D sl/828D **Rectificado**

Manual del usuario

#### [Prólogo](#page-4-0)

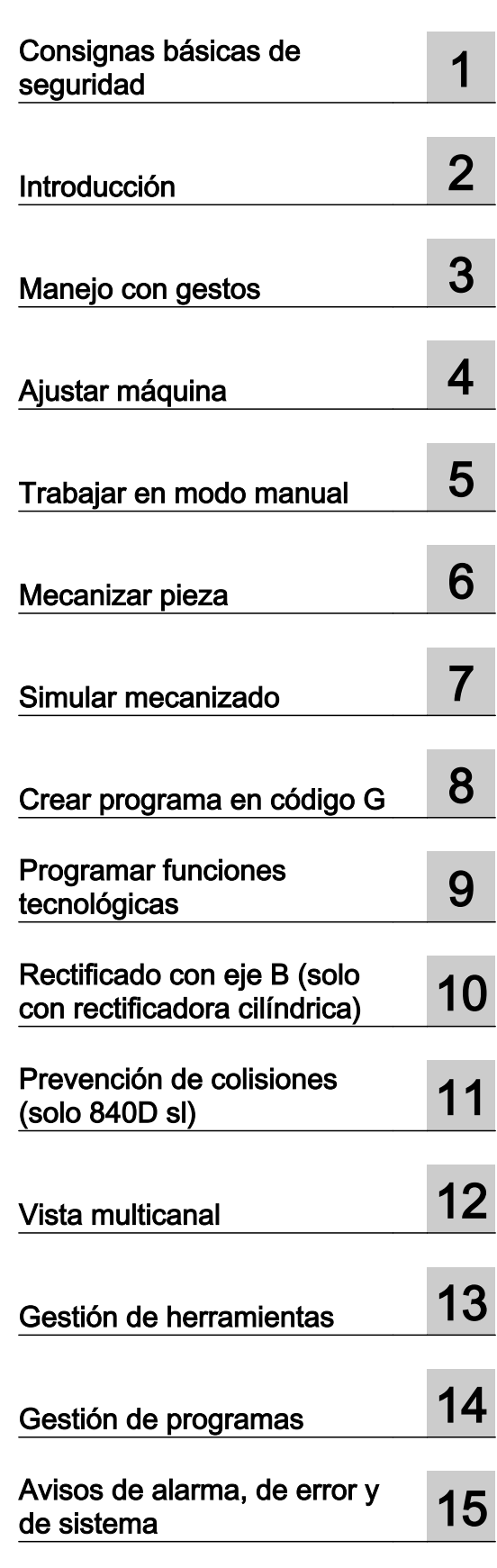

Continua en página siguiente

Válido para: SINUMERIK 840D sl / 840DE sl / 828D

SP1 05/2017 Software **Versión** Software de sistema CNC para 840D sl/ 840DE sl V4.8 SP1 SINUMERIK Operate para PCU/PC V4.8 SP1 A5E40869190

#### Continuación

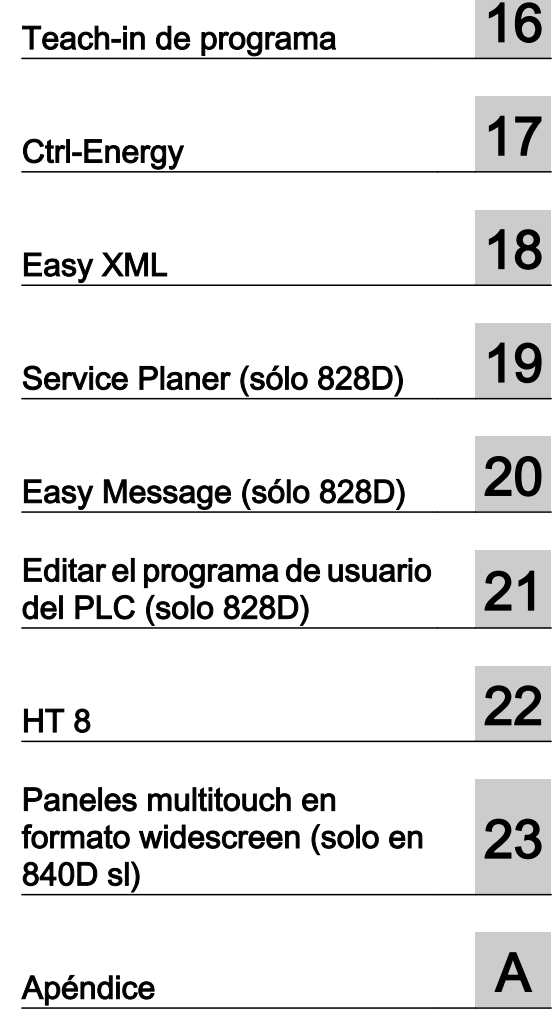

## SINUMERIK 840D sl/828D **Rectificado**

Manual del usuario

#### Notas jurídicas

#### Filosofía en la señalización de advertencias y peligros

Este manual contiene las informaciones necesarias para la seguridad personal así como para la prevención de daños materiales. Las informaciones para su seguridad personal están resaltadas con un triángulo de advertencia; las informaciones para evitar únicamente daños materiales no llevan dicho triángulo. De acuerdo al grado de peligro las consignas se representan, de mayor a menor peligro, como sigue.

#### PELIGRO

Significa que, si no se adoptan las medidas preventivas adecuadas se producirá la muerte, o bien lesiones corporales graves.

#### ADVERTENCIA

Significa que, si no se adoptan las medidas preventivas adecuadas **puede producirse** la muerte o bien lesiones corporales graves.

#### PRECAUCIÓN

Significa que si no se adoptan las medidas preventivas adecuadas, pueden producirse lesiones corporales.

#### **ATENCIÓN**

Significa que si no se adoptan las medidas preventivas adecuadas, pueden producirse daños materiales.

Si se dan varios niveles de peligro se usa siempre la consigna de seguridad más estricta en cada caso. Si en una consigna de seguridad con triángulo de advertencia de alarma de posibles daños personales, la misma consigna puede contener también una advertencia sobre posibles daños materiales.

#### Personal cualificado

El producto/sistema tratado en esta documentación sólo deberá ser manejado o manipulado por personal cualificado para la tarea encomendada y observando lo indicado en la documentación correspondiente a la misma, particularmente las consignas de seguridad y advertencias en ella incluidas. Debido a su formación y experiencia, el personal cualificado está en condiciones de reconocer riesgos resultantes del manejo o manipulación de dichos productos/sistemas y de evitar posibles peligros.

#### Uso previsto de los productos de Siemens

Considere lo siguiente:

#### ADVERTENCIA

Los productos de Siemens sólo deberán usarse para los casos de aplicación previstos en el catálogo y la documentación técnica asociada. De usarse productos y componentes de terceros, éstos deberán haber sido recomendados u homologados por Siemens. El funcionamiento correcto y seguro de los productos exige que su transporte, almacenamiento, instalación, montaje, manejo y mantenimiento hayan sido realizados de forma correcta. Es preciso respetar las condiciones ambientales permitidas. También deberán seguirse las indicaciones  $\mid$ v advertencias que figuran en la documentación asociada.

#### Marcas registradas

Todos los nombres marcados con ® son marcas registradas de Siemens AG. Los restantes nombres y designaciones contenidos en el presente documento pueden ser marcas registradas cuya utilización por terceros para sus propios fines puede violar los derechos de sus titulares.

#### Exención de responsabilidad

Hemos comprobado la concordancia del contenido de esta publicación con el hardware y el software descritos. Sin embargo, como es imposible excluir desviaciones, no podemos hacernos responsable de la plena concordancia. El contenido de esta publicación se revisa periódicamente; si es necesario, las posibles correcciones se incluyen en la siguiente edición.

### <span id="page-4-0"></span>Prólogo

#### Documentación SINUMERIK

La documentación SINUMERIK se estructura en las siguientes categorías:

- Documentación general y catálogos
- Documentación para el usuario
- Documentación para el fabricante o servicio técnico

#### Información adicional

En la siguiente dirección [\(https://support.industry.siemens.com/cs/de/en/view/108464614](https://support.industry.siemens.com/cs/de/en/view/108464614)) encontrará información relativa a los siguientes temas:

- pedir documentación/lista de publicaciones;
- otros enlaces para la descarga de documentos;
- uso online de documentación (manuales/búsqueda y exploración de información).

Para cualquier consulta con respecto a la documentación técnica (p. ej. sugerencias, correcciones), envíe un e-mail a la siguiente dirección [\(mailto:docu.motioncontrol@siemens.com](mailto:docu.motioncontrol@siemens.com)).

#### mySupport/Documentación

En la siguiente dirección [\(https://support.industry.siemens.com/My/ww/es/documentation](https://support.industry.siemens.com/My/ww/es/documentation)) encontrará información sobre cómo recopilar de manera personalizada documentación basada en los contenidos de Siemens y adaptarla a la documentación propia de la máquina.

#### Formación

La siguiente dirección [\(http://www.siemens.com/sitrain](http://www.siemens.com/sitrain)) contiene información sobre SITRAIN, el programa de capacitación y formación de Siemens en torno a los productos, sistemas y soluciones de accionamientos y automatización.

#### FAQ

Encontrará preguntas frecuentes en las páginas de Service&Support, en Product Support [\(https://support.industry.siemens.com/cs/de/en/ps/faq\)](https://support.industry.siemens.com/cs/de/en/ps/faq).

#### SINUMERIK

Encontrará información sobre SINUMERIK en la siguiente dirección ([http://www.siemens.com/](http://www.siemens.com/sinumerik) [sinumerik\)](http://www.siemens.com/sinumerik).

#### **Destinatorios**

#### **Destinatarios**

Esta documentación está dirigida a los usuarios de rectificadoras y rectificadoras cilíndricas en las que se ejecute el software SINUMERIK Operate.

#### Finalidad

Este manual del usuario tiene como objetivo familiarizar a los usuarios con los elementos de manejo y los comandos. Pretende capacitar a los usuarios para reaccionar adecuadamente al producirse una avería y tomar las medidas oportunas.

#### Alcance estándar

La presente documentación contiene una descripción de la funcionalidad estándar. Los suplementos o las modificaciones realizados por el fabricante de la máquina son documentadas por el mismo.

En el control pueden ejecutarse otras funciones adicionales no descritas en la presente documentación. Sin embargo, no existe derecho a reclamar estas funciones en nuevos suministros o en intervenciones de servicio técnico.

Asimismo, por razones de claridad expositiva, esta documentación no detalla toda la información relativa a las variantes completas del producto descrito ni tampoco puede considerar todos los casos imaginables de instalación, de explotación ni de mantenimiento.

#### Technical Support

Los números de teléfono específicos de cada país para el asesoramiento técnico se encuentran en Internet en la siguiente dirección ([https://support.industry.siemens.com/sc/ww/](https://support.industry.siemens.com/sc/ww/es/sc/asistencia-tecnica/oid2090) [es/sc/asistencia-tecnica/oid2090\)](https://support.industry.siemens.com/sc/ww/es/sc/asistencia-tecnica/oid2090), en el apartado "Contacto".

## Índice

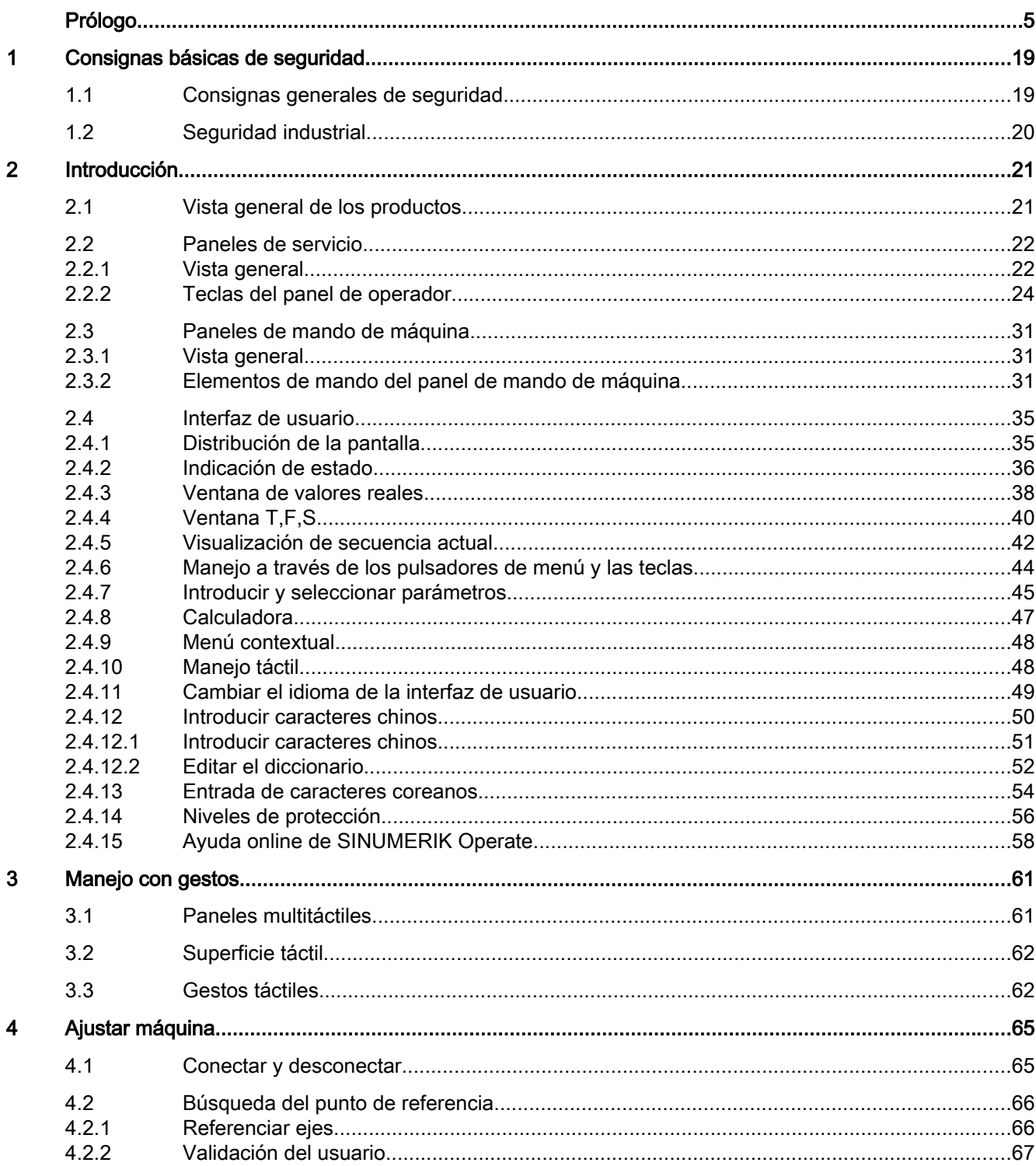

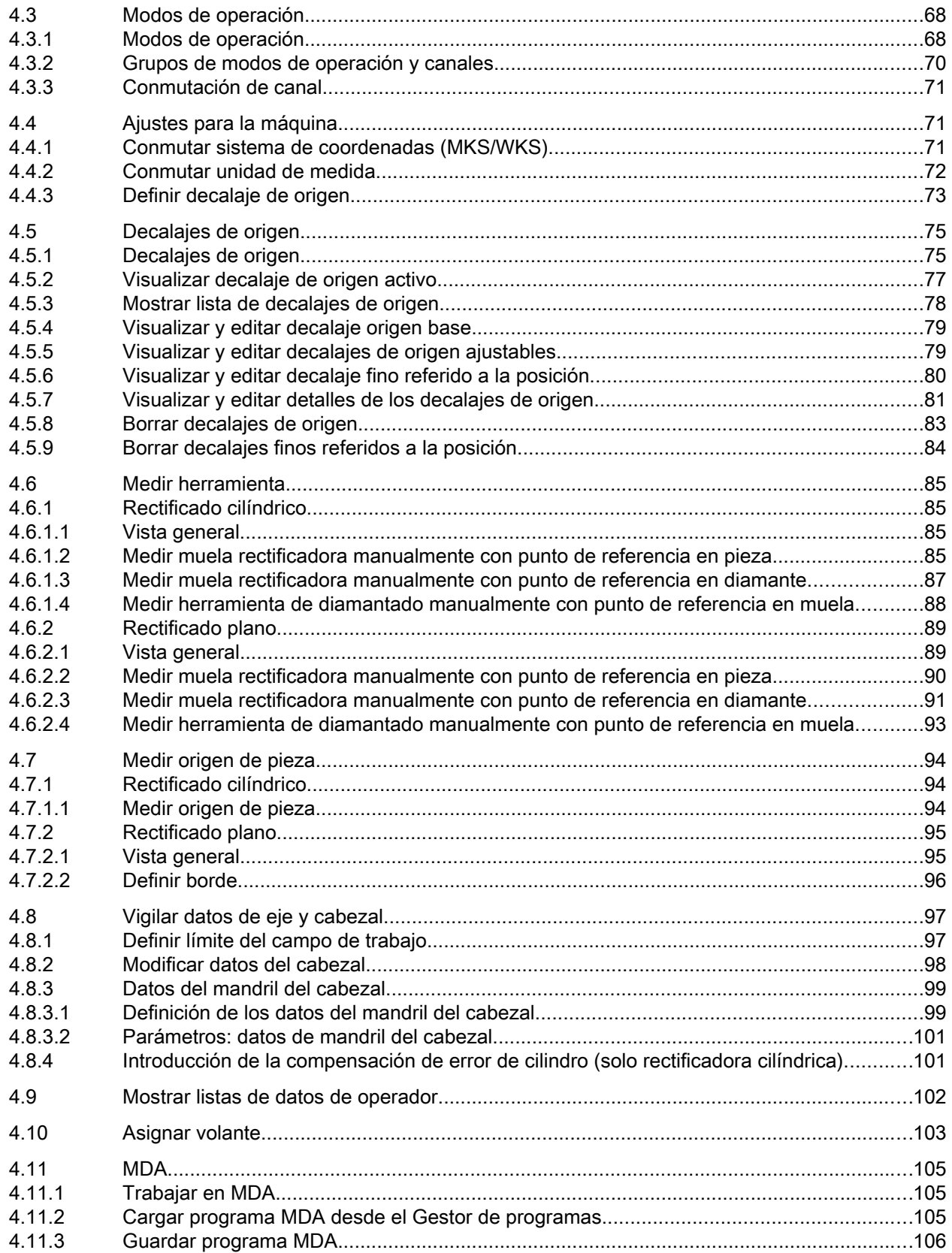

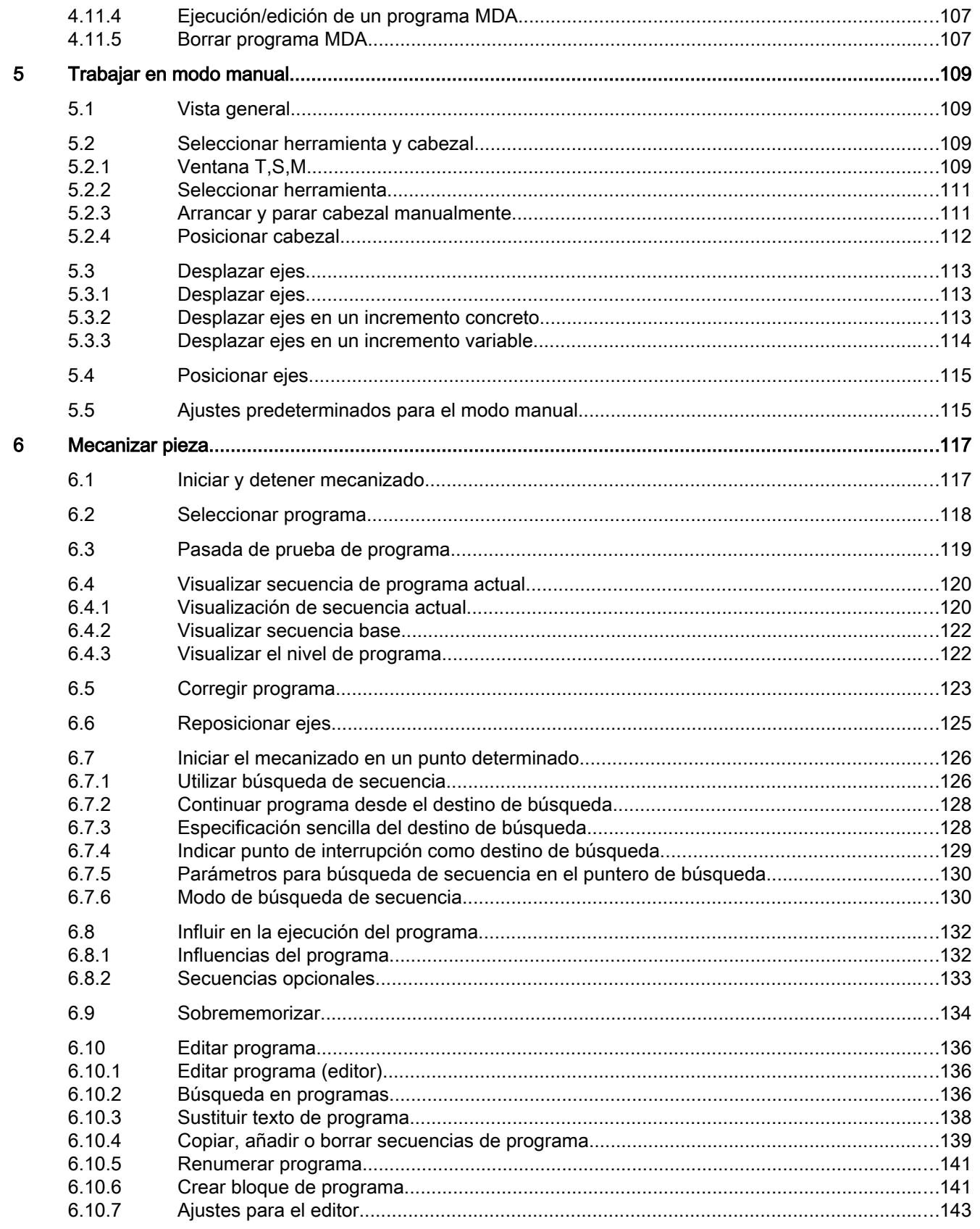

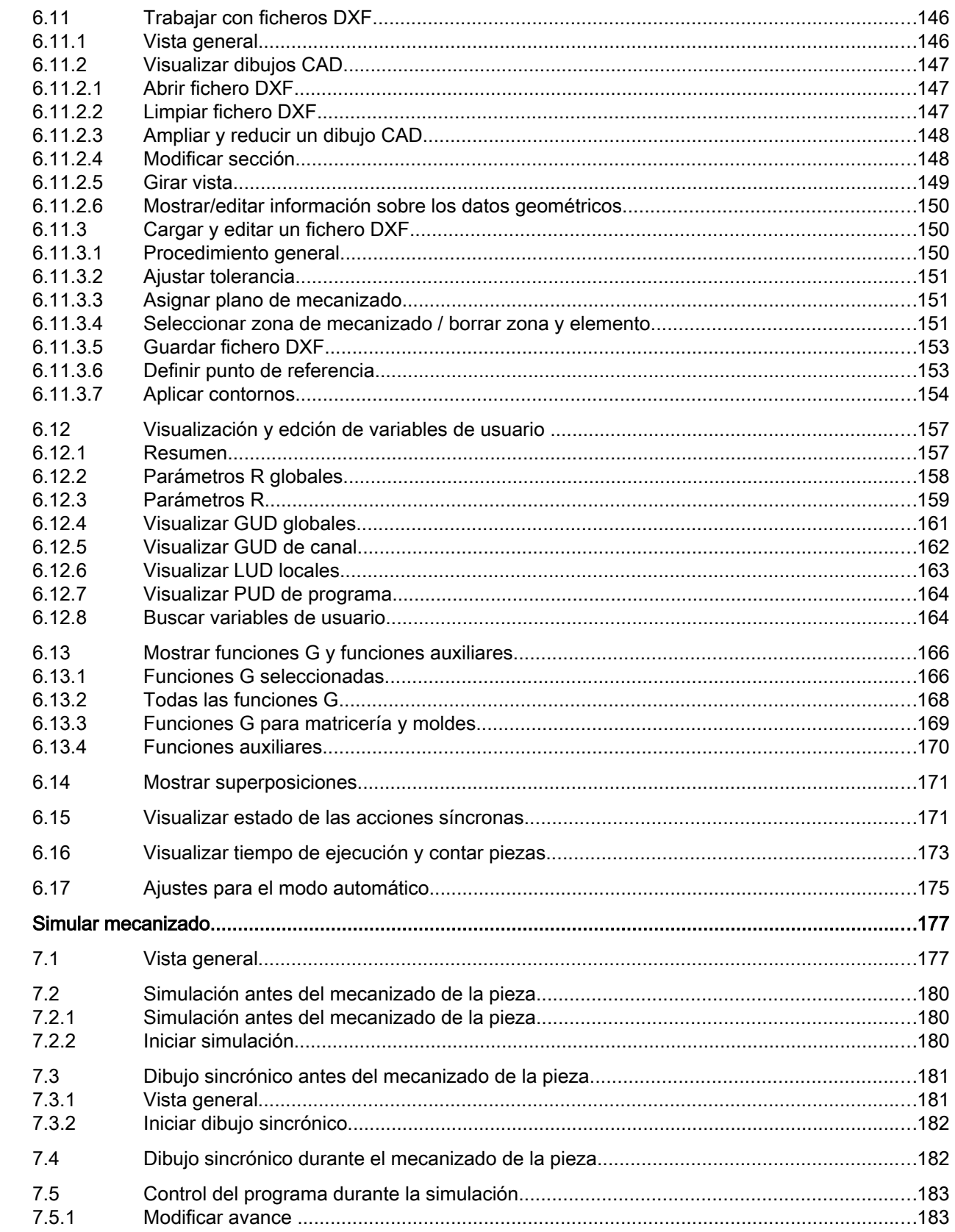

 $\overline{7}$ 

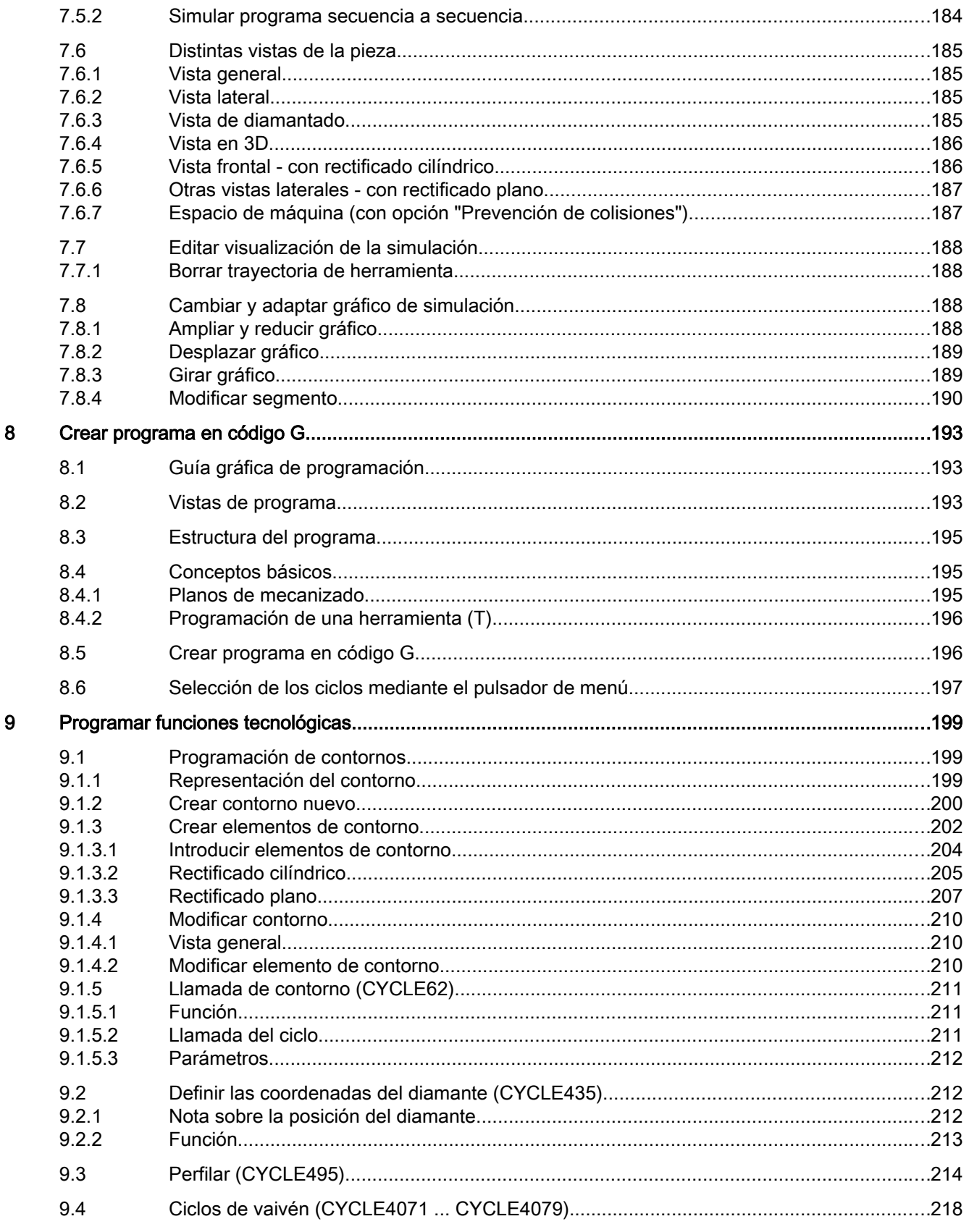

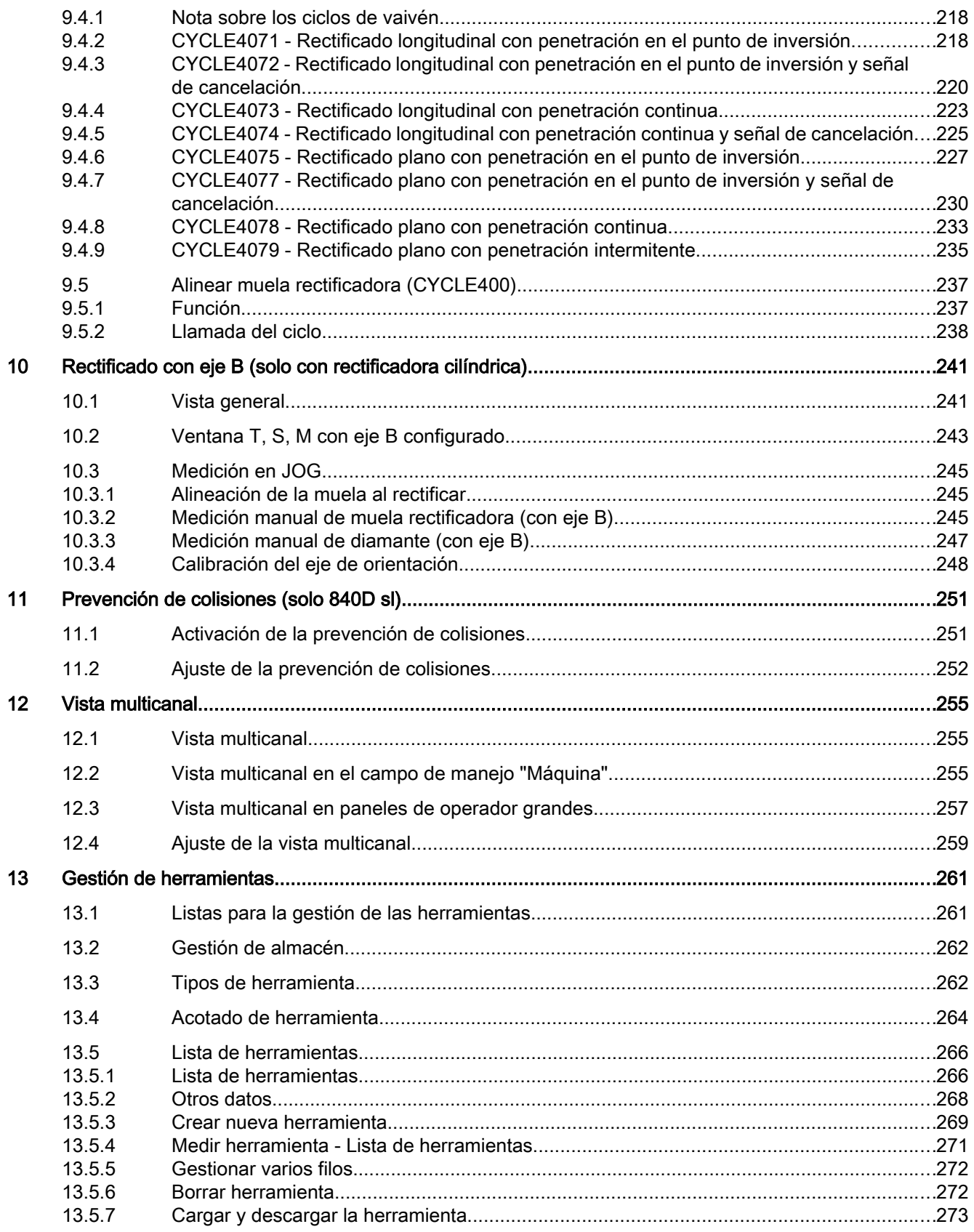

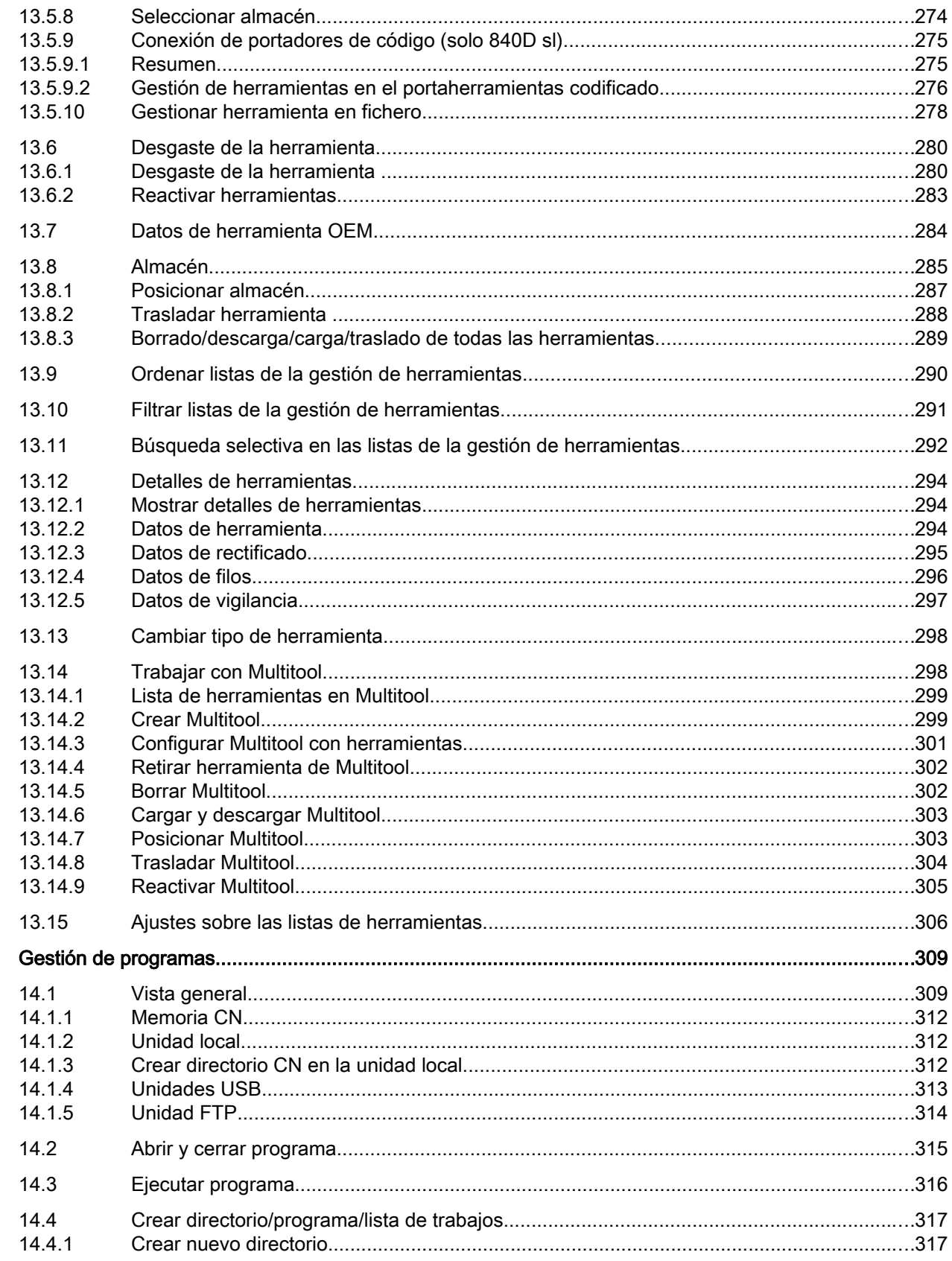

 $14$ 

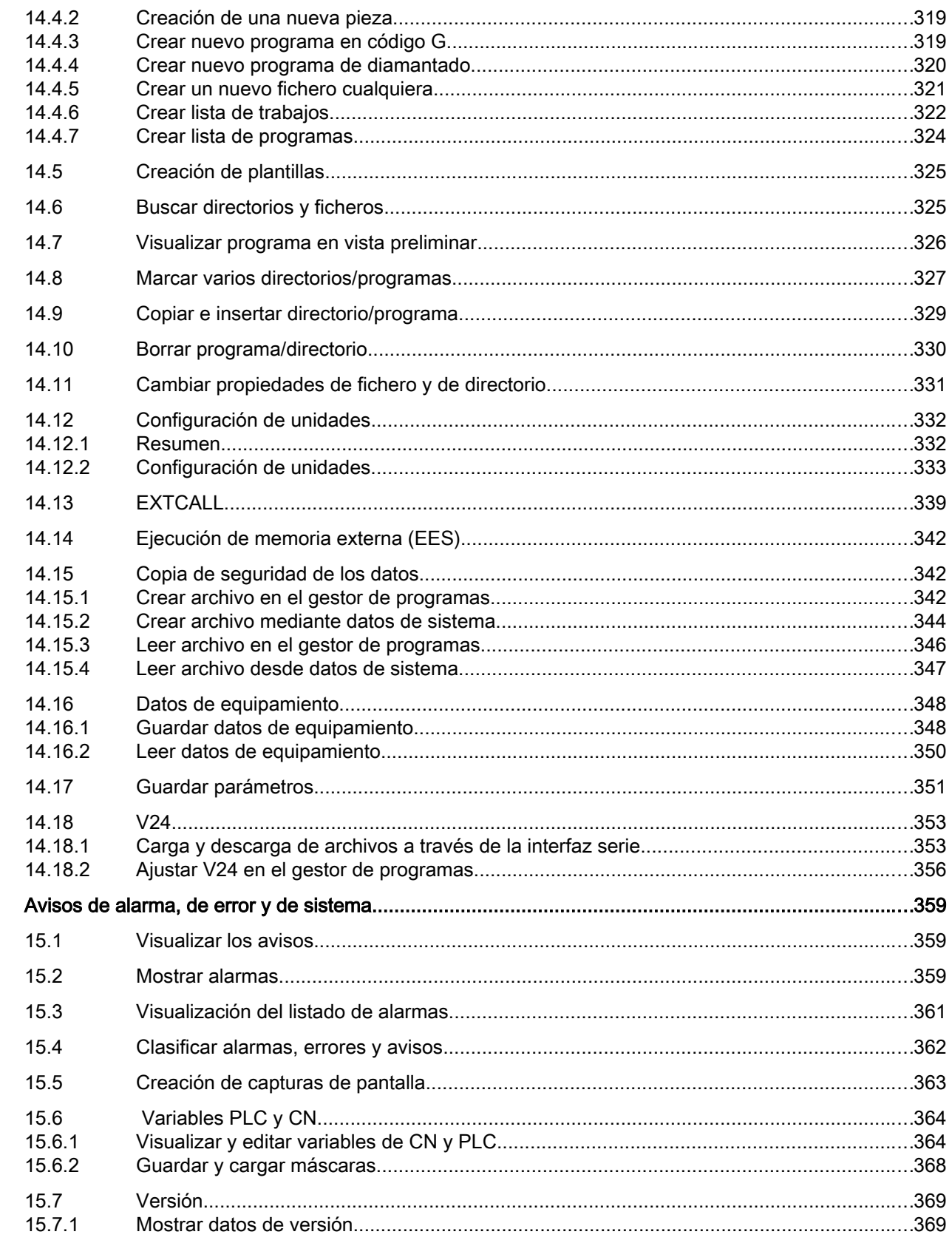

15

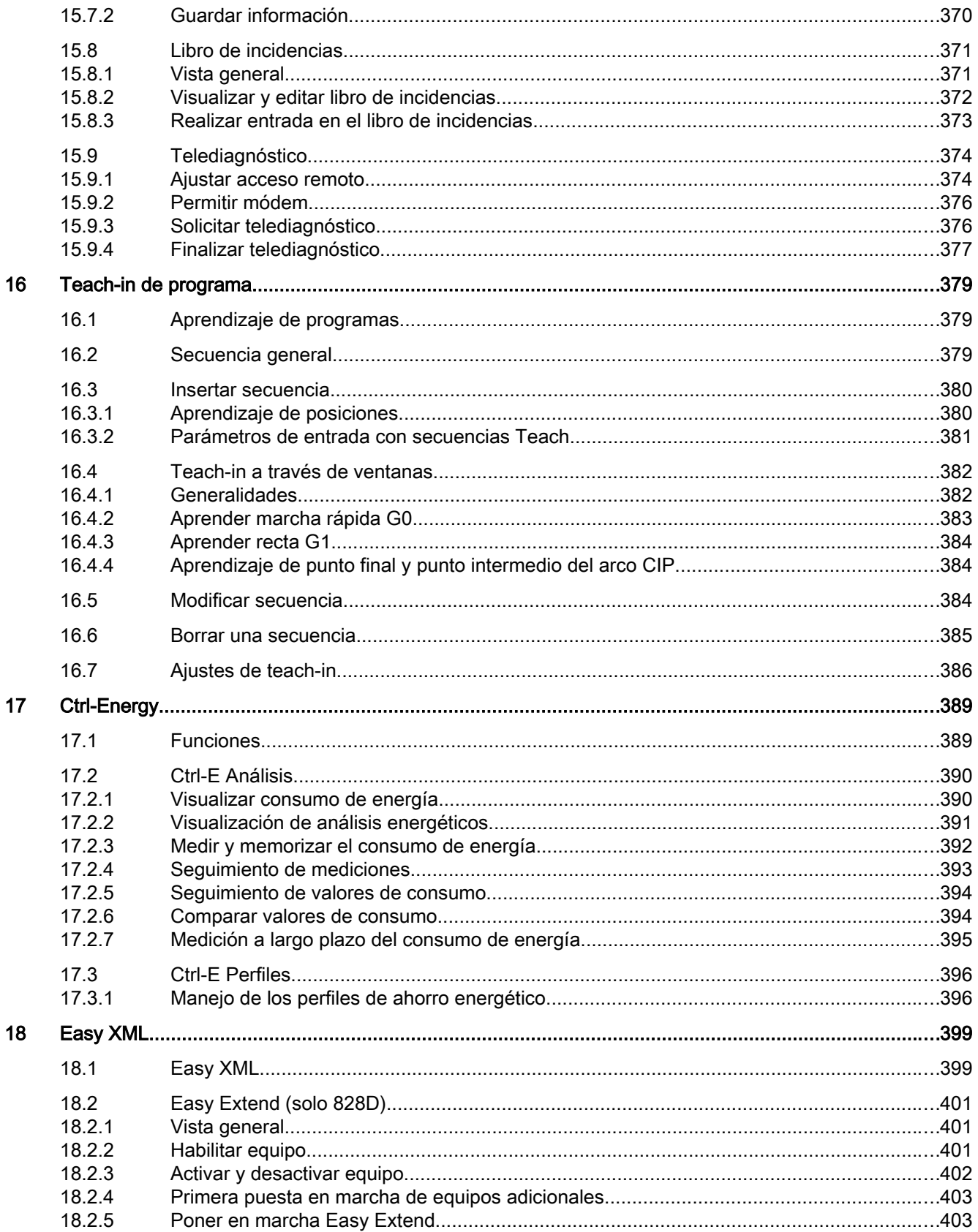

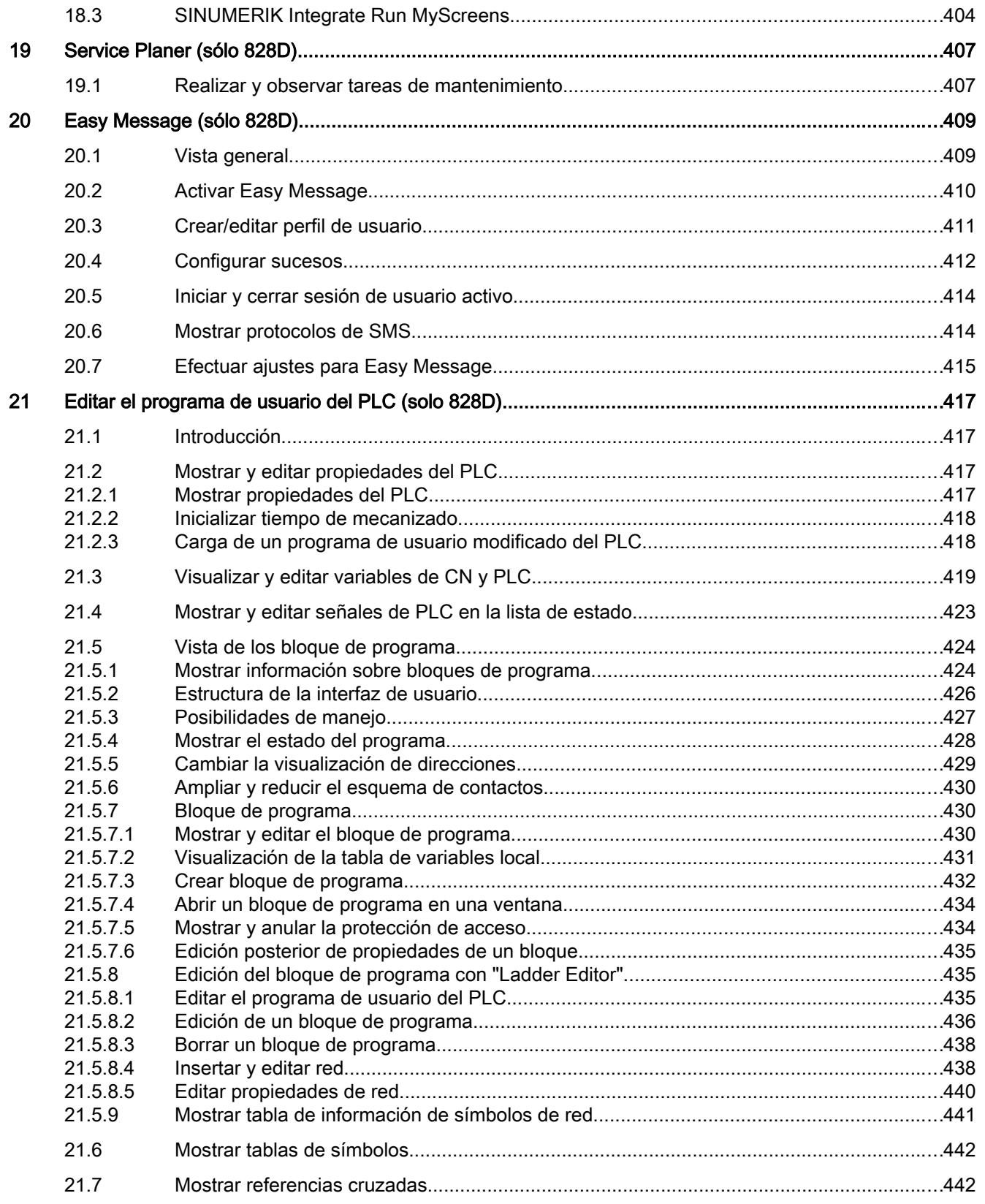

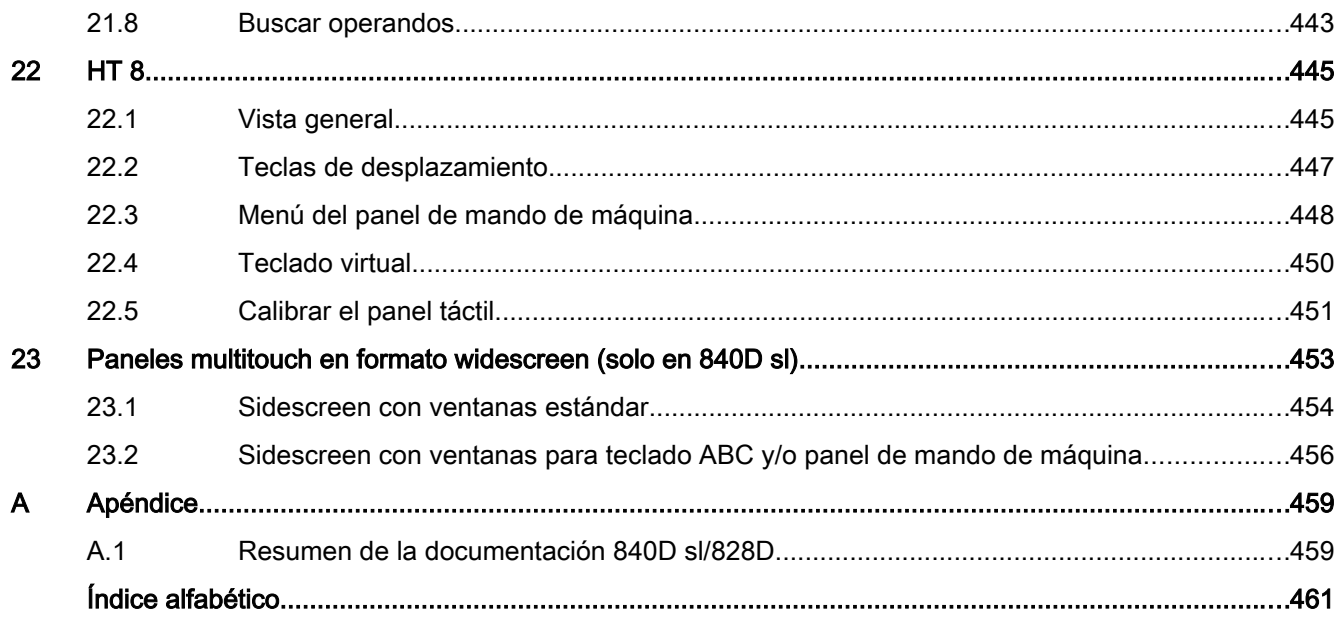

## <span id="page-18-0"></span>Consignas básicas de seguridad 1

#### 1.1 Consignas generales de seguridad

#### ADVERTENCIA

#### Peligro de muerte en caso de incumplimiento de las consignas de seguridad e inobservancia de los riesgos residuales

Si no se cumplen las consignas de seguridad ni se tienen en cuenta los riesgos residuales de la documentación de hardware correspondiente, pueden producirse accidentes con consecuencias mortales o lesiones graves.

- Respete las consignas de seguridad de la documentación de hardware.
- Tenga en cuenta los riesgos residuales durante la evaluación de riesgos.

#### ADVERTENCIA

Peligro de muerte por fallos de funcionamiento de la máquina como consecuencia de una parametrización errónea o modificada

Una parametrización errónea o modificada puede provocar en máquinas fallos de funcionamiento que pueden producir lesiones graves o la muerte.

- Proteja las parametrizaciones del acceso no autorizado.
- Controle los posibles fallos de funcionamiento con medidas apropiadas (p. ej., DESCONEXIÓN/PARADA DE EMERGENCIA).

<span id="page-19-0"></span>1.2 Seguridad industrial

### 1.2 Seguridad industrial

#### Nota

#### Seguridad industrial

Siemens ofrece productos y soluciones con funciones de seguridad industrial con el objetivo de hacer más seguro el funcionamiento de instalaciones, sistemas, máquinas y redes.

Para proteger las instalaciones, los sistemas, las máquinas y las redes de amenazas cibernéticas, es necesario implementar (y mantener continuamente) un concepto de seguridad industrial integral que sea conforme a la tecnología más avanzada. Los productos y las soluciones de Siemens constituyen únicamente una parte de este concepto.

El cliente es responsable de impedir el acceso no autorizado a sus instalaciones, sistemas, máquinas y redes. Los sistemas, las máquinas y los componentes solo deben estar conectados a la red corporativa o a Internet cuando y en la medida que sea necesario y siempre que se hayan tomado las medidas de protección adecuadas (p. ej., uso de cortafuegos y segmentación de la red).

Adicionalmente, deberán observarse las recomendaciones de Siemens en cuanto a las medidas de protección correspondientes. Encontrará más información sobre seguridad industrial en:

Seguridad industrial [\(http://www.siemens.com/industrialsecurity\)](http://www.siemens.com/industrialsecurity).

Los productos y las soluciones de Siemens están sometidos a un desarrollo constante con el fin de mejorar todavía más su seguridad. Siemens recomienda expresamente realizar actualizaciones tan pronto como estén disponibles y utilizar únicamente las últimas versiones de los productos. El uso de versiones anteriores o que ya no se soportan puede aumentar el riesgo de amenazas cibernéticas.

Para mantenerse siempre informado de las actualizaciones de productos, suscríbase al Siemens Industrial Security RSS Feed en:

Seguridad industrial [\(http://www.siemens.com/industrialsecurity\)](http://www.siemens.com/industrialsecurity).

#### ADVERTENCIA

#### Peligro de muerte por estados operativos no seguros debidos a una manipulación del software

Las manipulaciones del software (p.ej., virus, troyanos, malware, gusanos) pueden provocar estados operativos inseguros en la instalación, con consecuencias mortales, lesiones graves o daños materiales.

- Mantenga actualizado el software.
- Integre los componentes de automatización y accionamiento en un sistema global de seguridad industrial de la instalación o máquina conforme a las últimas tecnologías.
- En su sistema global de seguridad industrial, tenga en cuenta todos los productos utilizados.
- Proteja los archivos almacenados en dispositivos de almacenamiento extraíbles contra software malicioso tomando las correspondientes medidas de protección, p. ej. programas antivirus.

# <span id="page-20-0"></span>Introducción 2

#### 2.1 Vista general de los productos

SINUMERIK es un control CNC (Computerized Numerical Control) para máquinas de mecanizado (p. ej.: máquinas herramienta).

El control CNC permite realizar, entre otras, las siguientes funciones básicas en combinación con una máquina herramienta:

- Creación y adaptación de programas de piezas
- Ejecución de programas de piezas
- Control manual
- Acceso a soportes de datos internos y externos
- Edición de datos para programas
- Administración de herramientas, orígenes y otros datos de usuario requeridos en programas
- Diagnóstico de control y máquina.

#### Campos de manejo

Las funciones básicas del control están reunidas bajo los siguientes campos de manejo:

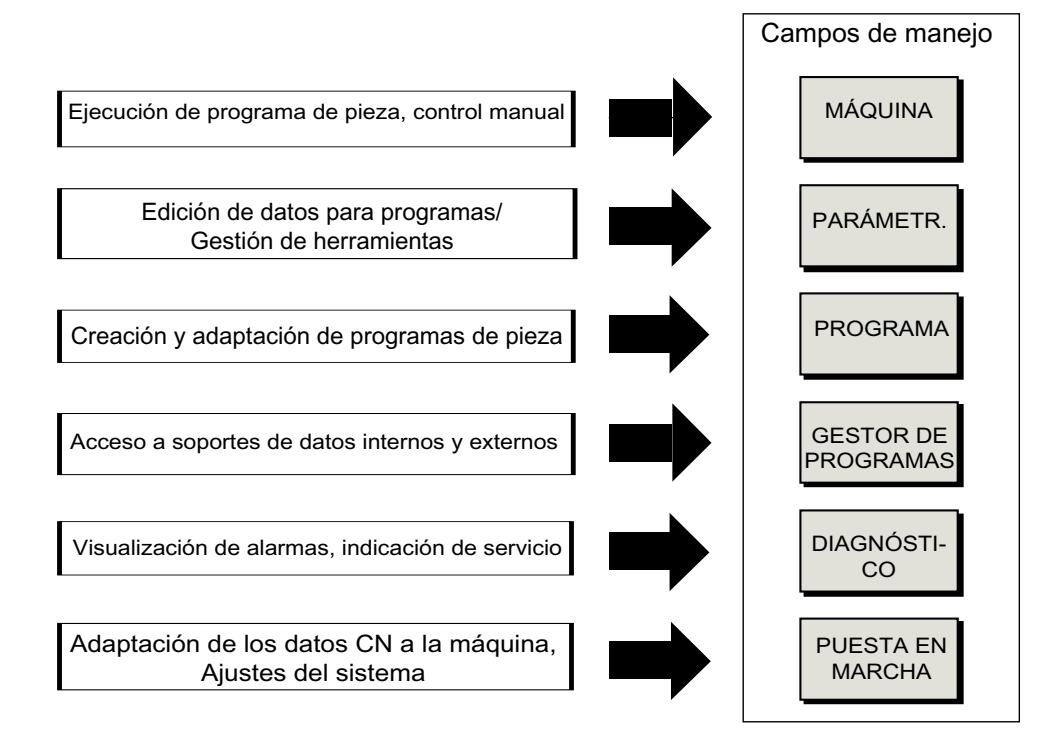

#### <span id="page-21-0"></span>2.2 Paneles de servicio

#### 2.2.1 Vista general

#### Introducción

El panel de operador permite visualizar (en la pantalla) y manejar (p. ej.: mediante teclas físicas y pulsadores de menú) la interfaz de usuario de SINUMERIK Operate.

Mediante el panel de operador OP 010, se muestran de forma ejemplar los componentes disponibles para el manejo del control y de la máquina de mecanizado.

#### Elementos de manejo y señalización

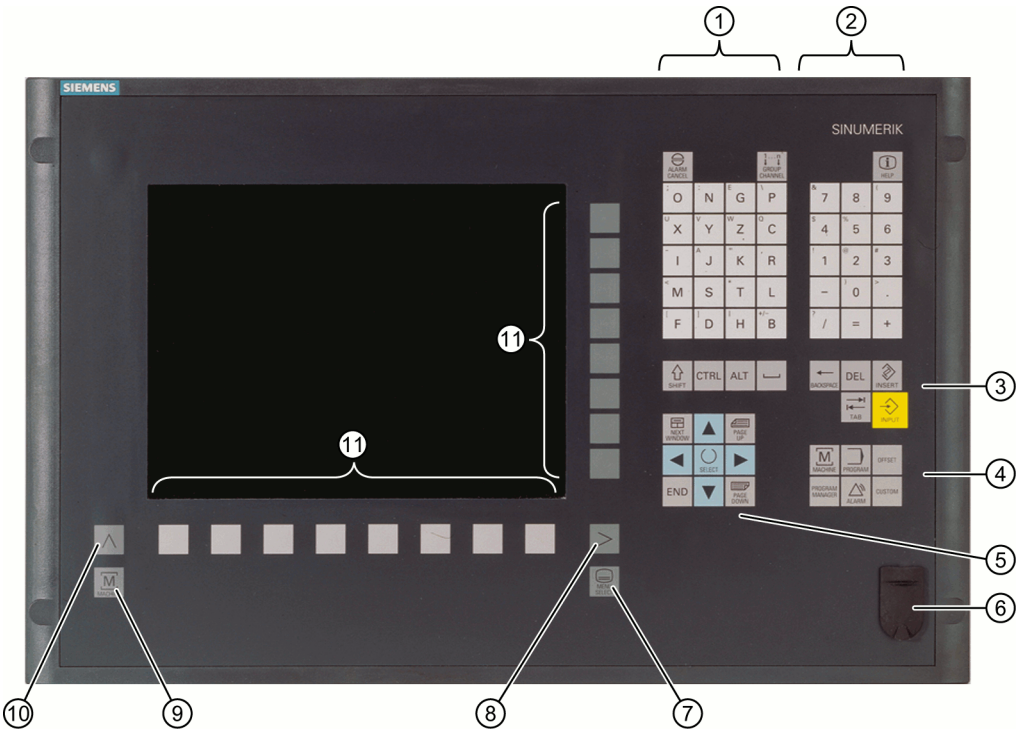

#### 1 Bloque de letras

Manteniendo pulsada la tecla <Shift> se activan los caracteres especiales de las teclas con doble asignación y se pueden escribir mayúsculas.

Nota: en función de la configuración de su control, en principio se escribe en mayúsculas

#### 2 Bloque numérico

Manteniendo pulsada la tecla <Shift> se activan los caracteres especiales de las teclas con doble asignación.

- 3 Bloque de teclas de control
- 4 Bloque de teclas de método abreviado
- 5 Bloque del cursor
- 6 Interfaz USB
- 7 Tecla "Menu Select"
- 8 Tecla de conmutación de menús
- 9 Tecla de campo Máquina
- 10 Tecla de retorno de menú
- 11 Pulsadores de menú

Figura 2-1 Vista el panel de operador OP 010

#### Bibliografía

Encontrará una descripción más exacta, así como una vista de los demás paneles de operador que pueden utilizarse, en la siguiente bibliografía:

Manual de producto Componentes de manejo e interconexión; SINUMERIK 840D sl

#### <span id="page-23-0"></span>2.2.2 Teclas del panel de operador

Para el manejo del control y la máquina de mecanizado se dispone de las siguientes teclas y combinaciones de teclas.

#### Teclas y combinaciones de teclas

Tecla **Función** 

## ALARM Œ HELP 厈

NEXT<br>VINDOV

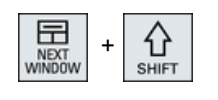

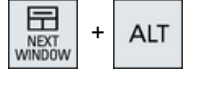

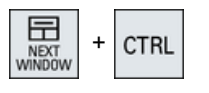

#### <ALARM CANCEL>

Borra alarmas y avisos identificados mediante este icono.

#### <CHANNEL>

Conmuta en caso de varios canales.

#### <HELP>

Llama la ayuda online contextual de la ventana seleccionada.

#### <NEXT WINDOW> \*

- Pasa alternativamente de una ventana a otra.
- En caso de vista o funcionalidad multicanal, cambia entre la ventana superior y la inferior dentro de la columna de un canal.
- Selecciona la primera entrada en listas y campos de selección.
- Mueve el cursor al inicio de un texto.
- \* En teclados USB, utilice la tecla <Home> o <Inicio>

#### <NEXT WINDOW> + <SHIFT>

- Selecciona la primera entrada en listas y campos de selección.
- Mueve el cursor al inicio de un texto.
- Marca una selección contigua desde la posición actual del cursor hasta la posición de destino.
- Marca una selección contigua desde la posición actual del cursor hasta el inicio de un bloque de programa.

#### <NEXT WINDOW> + <ALT>

- Mueve el cursor hasta el primer objeto.
- Mueve el cursor a la primera columna de una fila de una tabla.
- Mueve el cursor al inicio de una secuencia de programa.

#### <NEXT WINDOW> + <CTRL>

- Mueve el cursor al inicio de un programa.
- Mueve el cursor a la primera fila de la columna actual.

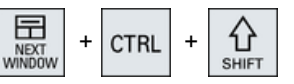

#### <NEXT WINDOW> + <CTRL> + <SHIFT>

- Mueve el cursor al inicio de un programa.
- Mueve el cursor a la primera fila de la columna actual.
- Marca una selección contigua desde la posición actual del cursor hasta la posición de destino.
- Marca una selección contigua desde la posición actual del cursor hasta el inicio del programa.

#### <PAGE UP>

Pasa una página hacia arriba dentro de una ventana.

#### <PAGE UP> + <SHIFT>

Marca en el gestor de programas y en el editor de programas los directorios o secuencias de programa partiendo de la posición del cursor hasta el inicio de la ventana.

#### <PAGE UP> + <CTRL>

Posiciona el cursor en la primera fila de una ventana.

#### <PAGE DOWN>

Pasa una página hacia abajo dentro de una ventana.

#### <PAGE DOWN> + <SHIFT>

Marca en el gestor de programas y en el editor de programas los directorios o secuencias de programa partiendo de la posición del cursor hasta el final de la ventana.

#### <PAGE DOWN> + <CTRL>

Posiciona el cursor en la última fila de una ventana.

#### <Cursor derecha>

- Campo de edición Abre un directorio o un programa (p. ej., Ciclo) en el editor.
- Navegación Mueve el cursor un carácter hacia la derecha.

#### <Cursor derecha> + <CTRL>

- Campo de edición Mueve el cursor una palabra hacia la derecha.
- Navegación Mueve el cursor a la siguiente celda a la derecha en una tabla.

#### <Cursor izquierda>

- Campo de edición Cierra un directorio o un programa (p. ej., Ciclo) en el editor de programas. Si ha realizado cambios, se adoptarán.
- Navegación Mueve el cursor un carácter hacia la izquierda.

#### <Cursor izquierda> + <CTRL>

- Campo de edición Mueve el cursor una palabra hacia la izquierda.
- Navegación Mueve el cursor a la siguiente celda a la izquierda en una tabla.

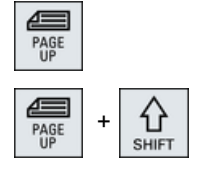

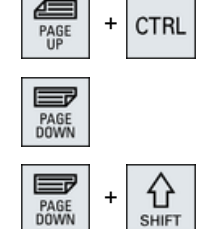

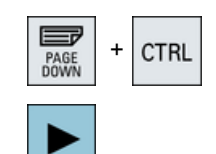

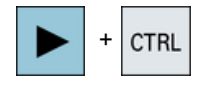

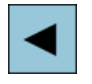

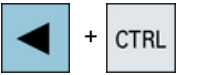

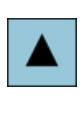

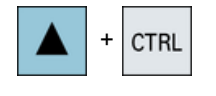

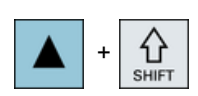

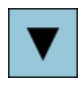

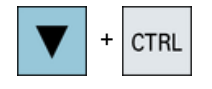

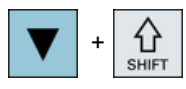

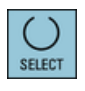

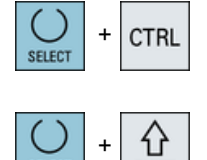

#### <Cursor arriba>

- Campo de edición Mueve el cursor al siguiente campo situado encima.
- Navegación
	- Mueve el cursor a la siguiente celda hacia arriba en una tabla.
	- Mueve el cursor hacia arriba en una pantalla de menú.

#### <Cursor arriba> + <CTRL>

- En una tabla, mueve el cursor al principio de la tabla.
- Mueve el cursor al inicio de una ventana.

#### <Cursor arriba> + <SHIFT>

Marca en el gestor de programas y en el editor de programas una selección de directorios o secuencias de programa que estén contiguos.

#### <Cursor abajo>

- Campo de edición Mueve el cursor hacia abajo.
- Navegación
	- Mueve el cursor a la siguiente celda hacia abajo en una tabla.
	- Mueve el cursor hacia abajo en una ventana.

#### <Cursor abajo> + <CTRL>

- Navegación
	- En una tabla, mueve el cursor al final de la tabla.
	- Mueve el cursor hasta el final de una ventana.
- Simulación

Reduce la corrección.

#### <Cursor abajo> + <SHIFT>

Marca en el gestor de programas y en el editor de programas una selección de directorios o secuencias de programa que estén contiguos.

#### <SELECT>

En listas y campos de selección, conmuta entre diferentes posibili‐ dades preestablecidas.

Activa casillas de verificación.

Selecciona en el editor y en el gestor de programas una secuencia de programa o un programa.

#### <SELECT> + <CTRL>

Conmuta entre seleccionado y no seleccionado al marcar filas de tablas.

#### <SELECT> + <SHIFT>

Selecciona la entrada anterior o última en listas y campos de selec‐ ción.

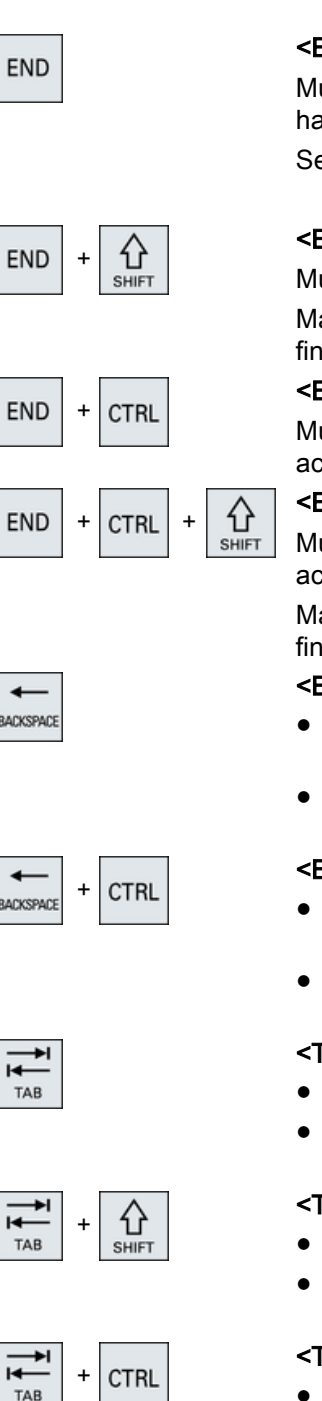

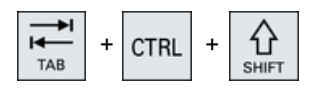

#### <END>

Mueve el cursor al último campo de entrada en una ventana, o bien hasta el final de una tabla o de un bloque de programa.

Selecciona la última entrada en listas y campos de selección.

#### <END> + <SHIFT>

Mueve el cursor a la última entrada.

Marca una selección contigua desde la posición del cursor hasta el final de un bloque de programa.

#### <END> + <CTRL>

Mueve el cursor a la última entrada de la última fila de la columna actual o al final de un programa.

#### <END> + <CTRL> + <SHIFT>

Mueve el cursor a la última entrada de la última fila de la columna actual o al final de un programa.

Marca una selección contigua desde la posición del cursor hasta el final de un bloque de programa.

#### <BACKSPACE>

- Campo de edición Borra un carácter marcado a la izquierda del cursor.
- Navegación Borra todos los caracteres marcados a la izquierda del cursor.

#### <BACKSPACE> + <CTRL>

- Campo de edición Borra una palabra marcada a la izquierda del cursor.
- Navegación Borra todos los caracteres marcados a la izquierda del cursor.

#### <TAB>

- Sangra el cursor un carácter en el editor de programas.
- Mueve el cursor hasta la siguiente entrada a la derecha en el gestor de programas.

#### <TAB> + <SHIFT>

- Sangra el cursor un carácter en el editor de programas.
- Mueve el cursor hasta la siguiente entrada a la izquierda en el gestor de programas.

#### <TAB> + <CTRL>

- Sangra el cursor un carácter en el editor de programas.
- Mueve el cursor hasta la siguiente entrada a la derecha en el gestor de programas.

#### <TAB> + <SHIFT> + <CTRL>

- Sangra el cursor un carácter en el editor de programas.
- Mueve el cursor hasta la siguiente entrada a la izquierda en el gestor de programas.

Introducción

2.2 Paneles de servicio

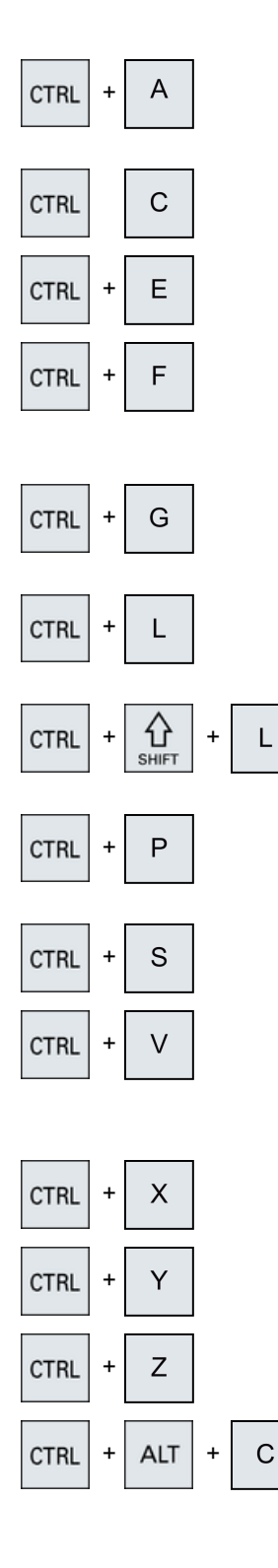

#### $<$ CTRL $>$  +  $<$ A $>$

Selecciona todas las entradas de la ventana actual (solo en el editor de programas y el gestor de programas).

#### $<$ CTRL $>$  +  $<$ C $>$

Copia el contenido marcado.

#### $<$ CTRL $>$  +  $<$ E $>$

Llama a la función "Ctrl Energy".

#### $<$ CTRL $>$  +  $<$ F $>$

Abre el diálogo de búsqueda en las listas de datos de máquina y de operador, al cargar y memorizar en el editor de MDA, en el gestor de programas y en los datos de sistema.

#### $<$ CTRL $>$  +  $<$ G $>$

Cambia entre pantalla de ayuda y vista gráfica en la máscara de parámetros.

#### $<$ CTRL $>$  +  $<$ L $>$

Cambia la interfaz de usuario actual sucesivamente a todos los idio‐ mas instalados.

#### <CTRL> + <SHIFT> + <L>

Cambia la interfaz de usuario actual sucesivamente en orden inver‐ so a todos los idiomas instalados.

#### $<$ CTRL $>$  +  $<$ P $>$

Crea una captura de pantalla de la interfaz de usuario actual y la guarda como fichero.

#### <CTRL> + <S>

Activa o desactiva Secuencia a secuencia en la simulación.

#### $<$ CTRL $>$  +  $<$ V $>$

- Inserta texto del portapapeles en la posición actual del cursor.
- Inserta texto del portapapeles en la posición de un texto marcado.

#### $<$ CTRL $>$  +  $<$ X $>$

Corta el texto marcado. El texto se encuentra en el portapapeles.

#### $<$ CTRL $>$  +  $<$ Y $>$

Reactiva cambios deshechos (solo en el editor de programas).

#### <CTRL> + <Z>

Deshace la última acción (solo en el editor de programas).

#### $<$ CTRL> +  $<$ ALT> +  $<$ C>

Genera un archivo estándar completo (.ARC) en un soporte de datos externo (unidad Flash USB) (con 840D sl/828D)

#### Nota:

Ténganse en cuenta las indicaciones del fabricante de la máquina al respecto.

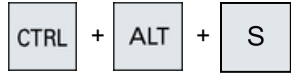

#### $<$ CTRL> +  $<$ ALT> +  $<$ S>

Genera un archivo estándar completo (.ARC) en un soporte de datos externo (unidad Flash USB) (con 840D sl).

Genera un archivo Easy completo (.ARD) en un soporte de datos externo (unidad Flash USB) (con 828D).

#### Nota:

Ténganse en cuenta las indicaciones del fabricante de la máquina al respecto.

#### $<$ CTRL> +  $<$ ALT> +  $<$ D>

Guarda los ficheros de protocolo en la unidad Flash USB. Si no hay ninguna unidad Flash USB insertada, los ficheros se guardan en el área de fabricante de la tarjeta CF.

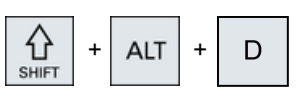

**ALT** 

**CTRL** 

S

 $\ddot{}$ 

 $\ddot{}$ 

 $\ddot{}$ 

**ALT** 

**CTRL** 

삽

**SHIFT** 

삽

**SHIFT** 

**ALT** 

ALT

ALT

**DEL** 

D

T

T

#### <SHIFT> + <ALT> + <D>

Guarda los ficheros de protocolo en la unidad Flash USB. Si no hay ninguna unidad Flash USB insertada, los ficheros se guardan en el área de fabricante de la tarjeta CF.

 $<$ SHIFT> +  $<$ ALT> +  $<$ T>

Inicia "Trace HMI".

#### <SHIFT> + <ALT> + <T>

Finaliza "Trace HMI".

#### $<$ ALT $>$  +  $<$ S $>$

Abre el editor para la entrada de caracteres asiáticos.

#### <ALT> + <Cursor arriba>

Desplaza hacia arriba el inicio o el final del bloque en el editor.

#### <ALT> + <Cursor abajo>

Desplaza hacia abajo el inicio o el final del bloque en el editor.

#### <DEL>

- Campo de edición Borra el primer carácter a la derecha del cursor.
- Navegación Borra todos los caracteres.

#### <DEL> + <CTRL>

- Campo de edición Borra la primera palabra a la derecha del cursor.
- Navegación Borra todos los caracteres.

#### <Barra espaciadora>

- Campo de edición Inserta un espacio.
- En listas y campos de selección, conmuta entre diferentes posibilidades preestablecidas.

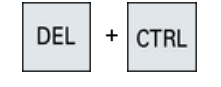

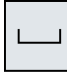

#### Introducción

#### 2.2 Paneles de servicio

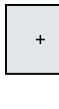

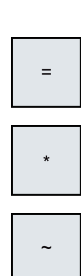

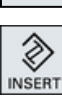

#### <Más>

- Abre un directorio que contiene elementos.
- Amplía la vista gráfica en la simulación y en los registros Trace.

#### <Menos>

- Cierra un directorio que contiene elementos.
- Reduce la vista gráfica en la simulación y en los registros Trace.

#### <Igual>

Abre la calculadora en campos de entrada.

#### <Asterisco>

Abre un directorio que contiene todos los subdirectorios.

#### <Tilde>

Cambia el signo de una cifra entre más y menos.

#### <INSERT>

- Abre un campo de edición en el modo de inserción. Si vuelve a pulsar la tecla, saldrá del campo y se eliminarán las entradas realizadas.
- Abre un campo de selección y muestra las posibilidades de selección.
- Inserta en el programa de pasos de trabajo una línea vacía para código G.
- Cambia del modo de edición al modo de manejo en el editor doble o en la vista multicanal. Pulsando de nuevo la tecla, se pasa otra vez al modo de edición.

#### $\overline{\{\!\!\{\}}\!\!\}}$  <INSERT> + <SHIFT>

Activa o desactiva el modo de edición al programar códigos G para una llamada de ciclo.

#### <INPUT>

- Finaliza la entrada de un valor en el campo de entrada.
- Abre un directorio o un programa.
- Inserta un bloque de programa vacío cuando el cursor está situado al final de un bloque de programa.
- Se inserta un carácter para marcar una nueva línea y el bloque de programa se divide en 2 partes.
- Inserta una nueva línea en código G tras la secuencia de programa.
- Inserta en el programa de pasos de trabajo una nueva línea para código G.
- Cambia del modo de edición al modo de manejo en el editor doble o en la vista multicanal. Pulsando de nuevo, se pasa otra vez al modo de edición.

#### <ALARM> - solo OP 010 y OP 010C

Abre el campo de manejo "Diagnóstico".

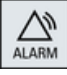

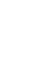

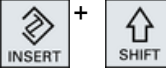

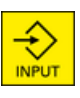

2.3 Paneles de mando de máquina

<span id="page-30-0"></span>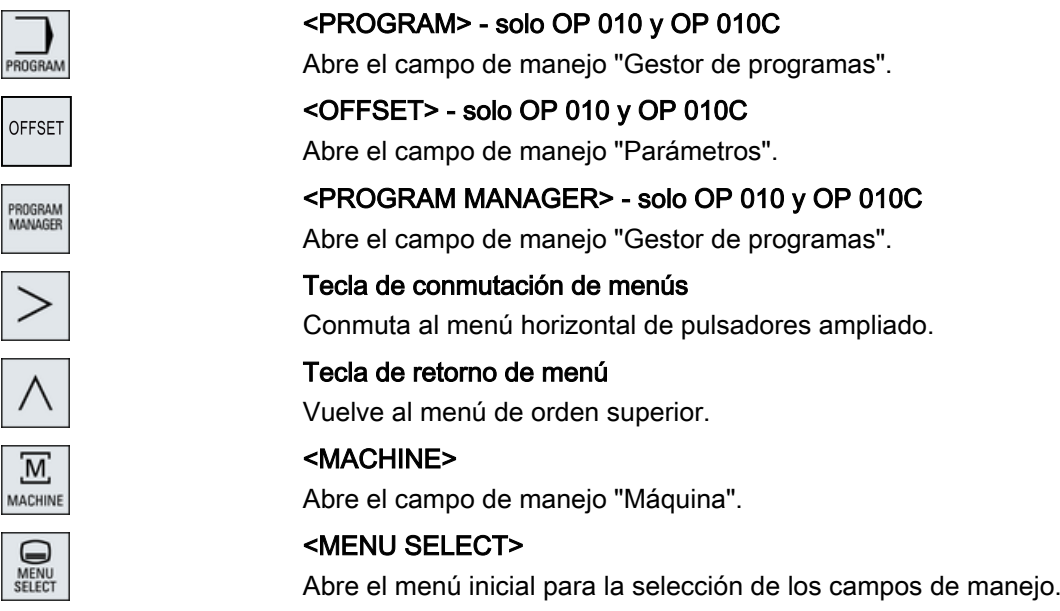

#### 2.3 Paneles de mando de máquina

#### 2.3.1 Vista general

La máquina herramienta puede estar equipada con un panel de mando de máquina de Siemens o con uno específico del fabricante de la máquina.

A través del panel de mando de máquina se inician acciones en la máquina herramienta como, por ejemplo, el desplazamiento de ejes o el inicio del mecanizado de la pieza.

#### 2.3.2 Elementos de mando del panel de mando de máquina

El panel de mando de máquina MCP 483C IE sirve de ejemplo para mostrar los elementos de mando y señalización de un panel de mando de máquina Siemens.

2.3 Paneles de mando de máquina

#### Vista general

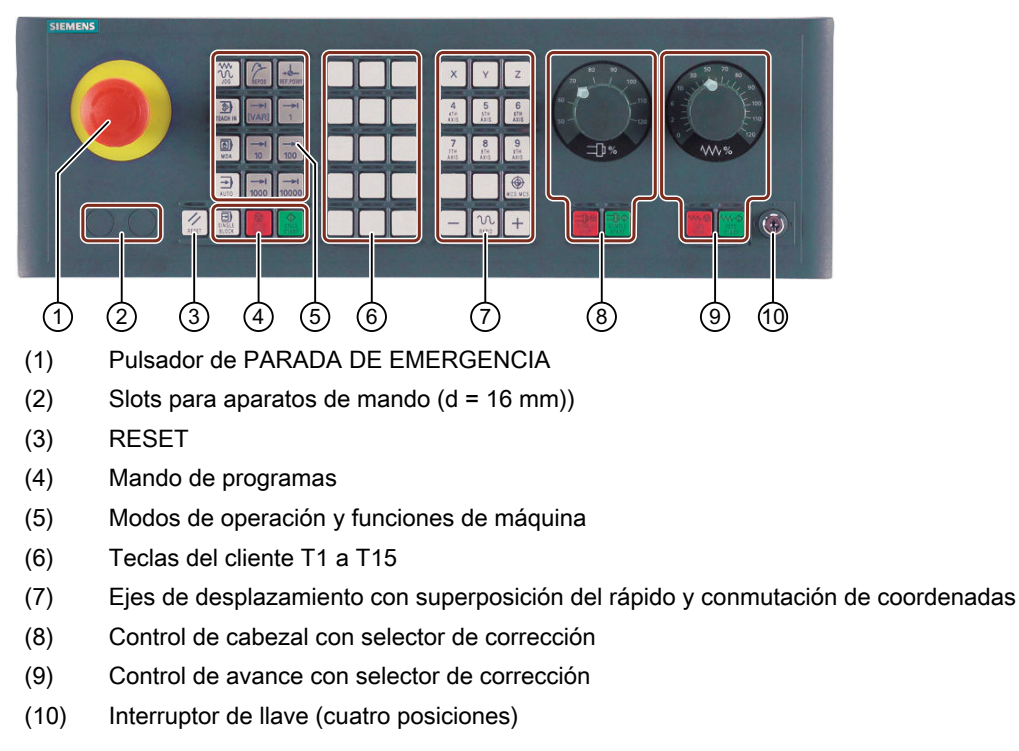

Figura 2-2 Vista frontal del panel de mando de máquina (versión fresadora)

#### Elementos de manejo

#### Pulsador de PARADA DE EMERGENCIA

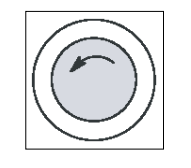

El pulsador debe accionarse cuando:

- existe peligro para la vida de personas,
- existe riesgo de daños en la máquina o en la pieza.

Todos los accionamientos se detienen con el máximo par de frenado posi‐ ble.

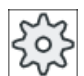

#### Fabricante de la máquina

Para otras reacciones al accionar el pulsador de PARADA DE EMERGENCIA, tenga en cuenta las indicaciones del fabricante de la máquina.

#### RESET

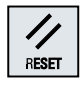

- Cancelar la ejecución del programa actual. El control NCK permanece síncrono con la máquina. Se encuentra en la posición básica y preparado para una nueva ejecución de programa.
- Borrar alarma.

2.3 Paneles de mando de máquina

#### Mando de programas

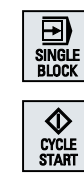

<SINGLE BLOCK>

Activar/desactivar la operación secuencia a secuencia.

#### <CYCLE START>

La tecla también se denomina Marcha CN. La ejecución de un programa se inicia.

#### <CYCLE STOP>

La tecla también se denomina Parada CN.

La ejecución de un programa se detiene.

#### Modos de operación y funciones de máquina

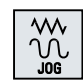

CYCLI<br>STOP

#### <JOG>

Seleccionar el modo de operación "JOG".

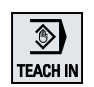

 $^{\circ}$ **MDA** 

 $\rightarrow$ **AUTO** 

/<br>Repo:

**REF.POINT** 

#### <TEACH IN> Seleccionar el submodo de operación "Teach In".

<MDA>

Seleccionar el modo de operación "MDA".

#### <AUTO>

Seleccionar el modo de operación "AUTO".

#### <REPOS>

Reposicionar, volver a posicionarse en el contorno.

#### <REF POINT>

Búsqueda del punto de referencia.

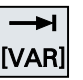

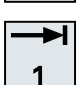

...

Inc <VAR> (Incremental Feed Variable)

Marcha con cota incremental e incremento variable.

Inc (Incremental Feed)

Marcha con cota incremental e incrementos preestablecidos de 1, ..., 10000.

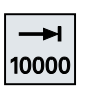

#### Fabricante de la máquina

La valoración del valor de incremento depende de un dato de máquina.

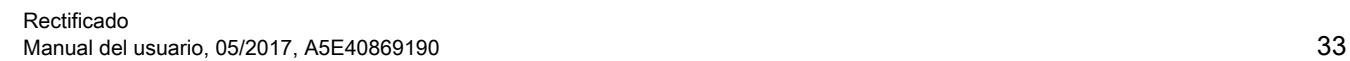

#### Introducción

2.3 Paneles de mando de máquina

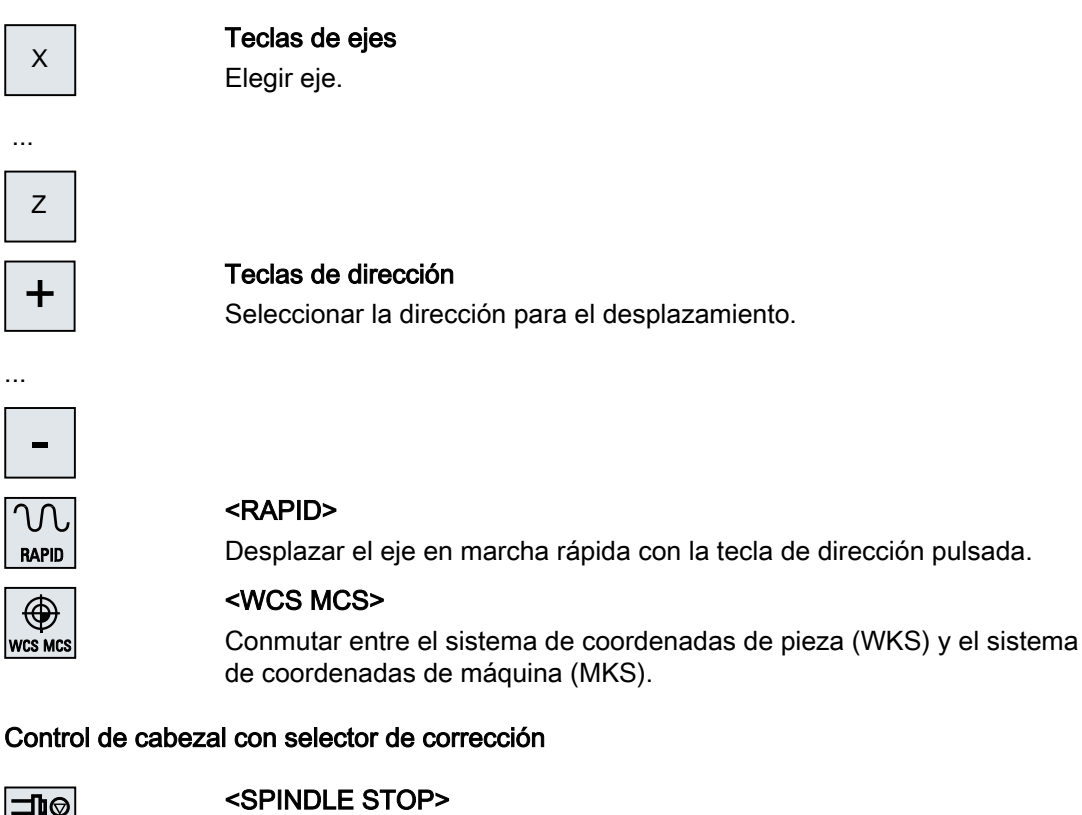

#### Ejes de desplazamiento con superposición del rápido y conmutación de coordenadas

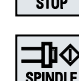

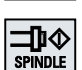

Parada del cabezal

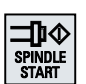

<SPINDLE START>

Se habilita el cabezal.

#### Control de avance con selector de corrección

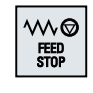

#### <FEED STOP>

Detener la ejecución del programa en curso y detener los accionamientos de ejes.

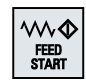

#### <FEED START>

Habilitación para la ejecución del programa en la secuencia actual y para acelerar hasta el valor de avance predeterminado por el programa.

2.4 Interfaz de usuario

#### <span id="page-34-0"></span>2.4 Interfaz de usuario

#### 2.4.1 Distribución de la pantalla

#### Vista general

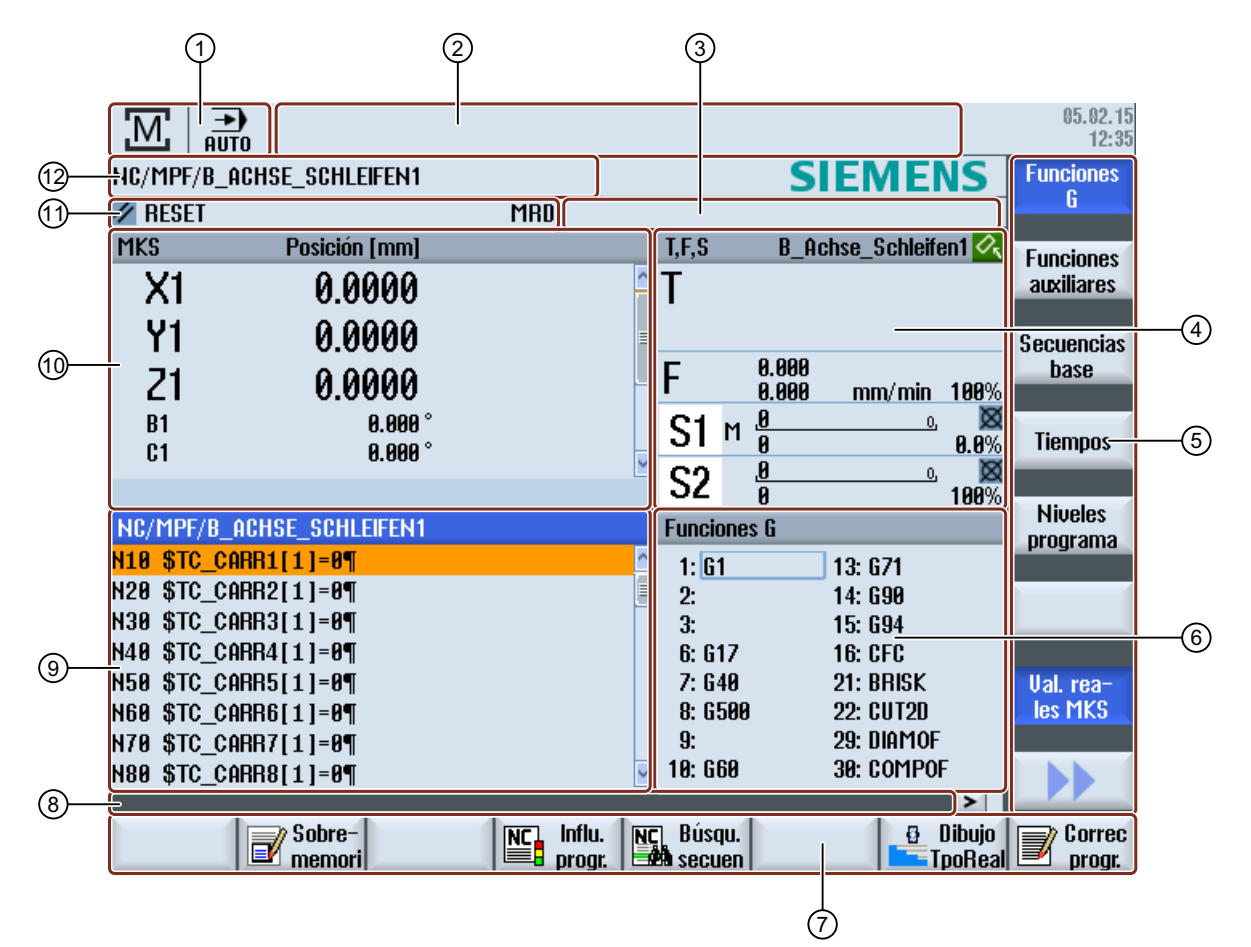

- 1 Campo de manejo activo y modo de operación
- 2 Línea de alarmas/avisos
- 3 Avisos operativos del canal
- 4 Visualización para
	- Herramienta activada T
	- Avance actual F
	- Cabezal activo con el estado actual (S)
	- Porcentaje de carga del cabezal
- 5 Menú de pulsadores vertical
- 6 Visualización de funciones G activas, todas las funciones G, funciones H y ventanas de entrada para diferentes funciones (p. ej., secuencias opcionales o influencia del programa)
- 7 Menú de pulsadores horizontal

#### <span id="page-35-0"></span>Introducción

2.4 Interfaz de usuario

- 8 Línea de diálogo para la transmisión de instrucciones de usuario suplementarias
- 9 Ventana de trabajo con visualización de la secuencia de programa
- 10 Visualización de la posición de los ejes en la ventana de valores reales
- 11 Estado del canal e influencia del programa
- 12 Nombre del programa

Figura 2-3 Interfaz de usuario Rectificado

#### 2.4.2 Indicación de estado

La indicación de estado contiene las principales informaciones sobre el estado actual de la máquina y el estado del NCK. Asimismo se visualizan alarmas y avisos CN y PLC.

En función del campo de manejo en el que se encuentre, la indicación de estado puede constar de varias líneas:

- Indicación de estado grande En el campo de manejo "Máquina", la indicación de estado consta de tres líneas.
- Indicación de estado pequeña

En los campos de manejo "Parámetros", "Programa", "Gestor de programas", "Diagnóstico" y "Puesta en marcha", la indicación de estado consta de la primera línea de la indicación grande.

#### Indicación de estado del campo de manejo "Máquina"

#### Primera línea

#### Ctrl-Energy - Indicador de energía

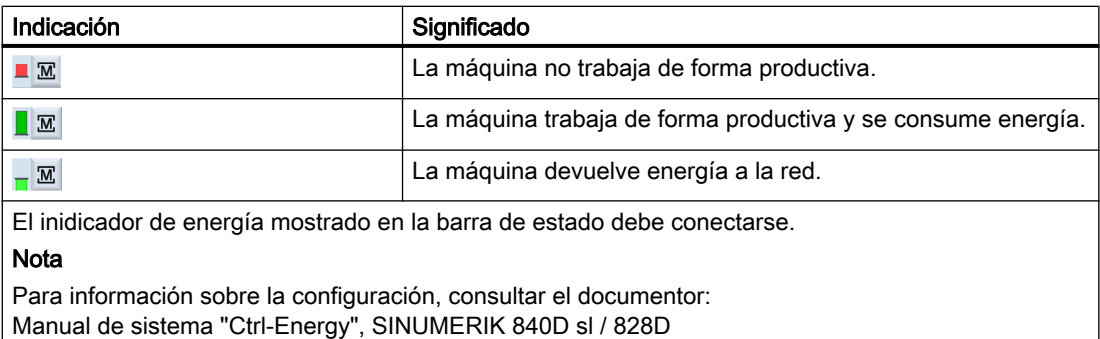

#### Campo de manejo activo

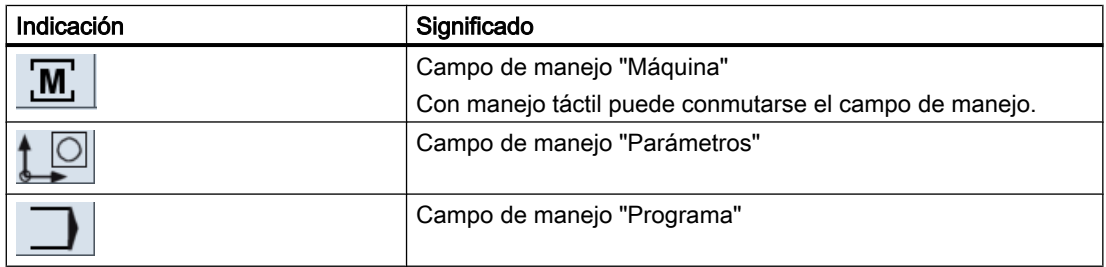
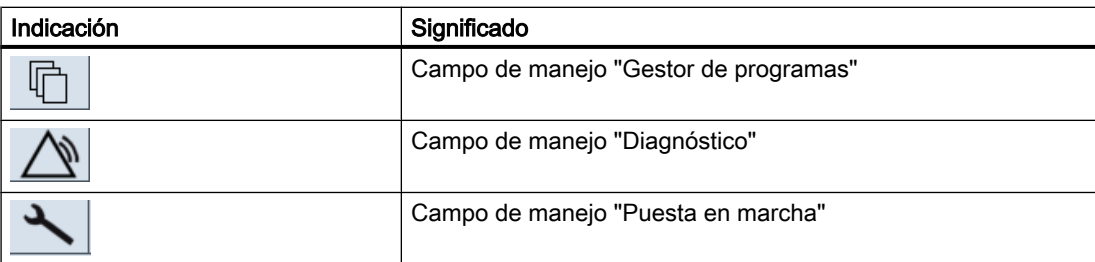

Modo o submodo de operación activo

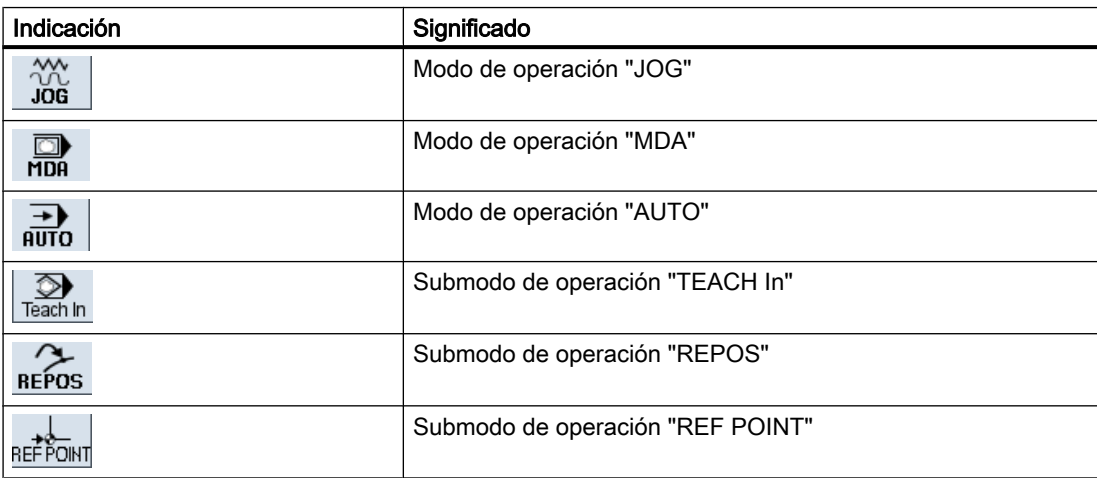

# Alarmas y avisos

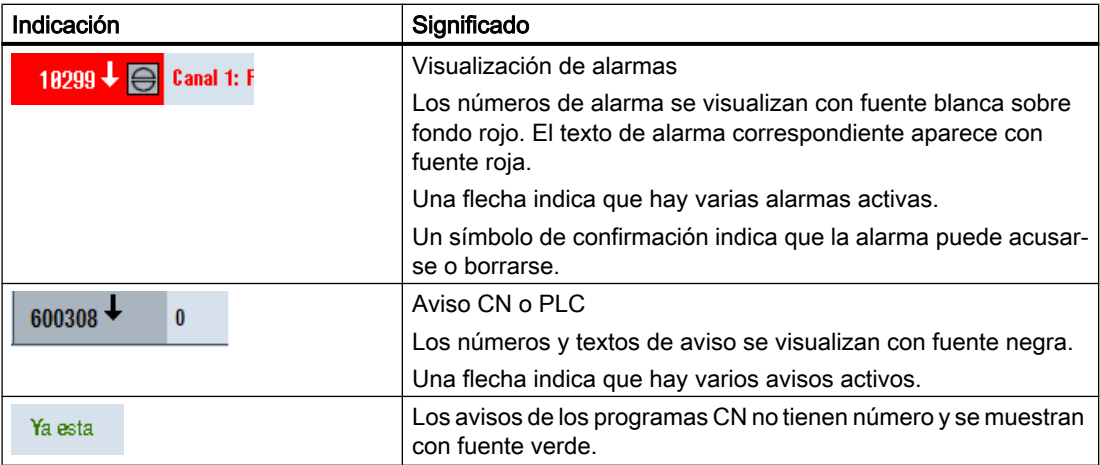

# Segunda línea

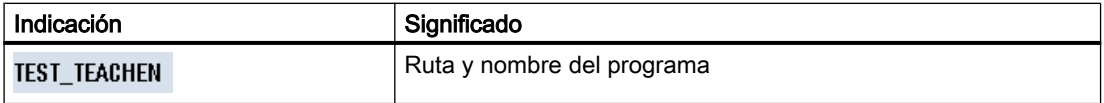

Las indicaciones de la segunda línea son configurables.

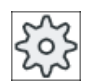

#### Fabricante de la máquina

Ténganse en cuenta las indicaciones del fabricante de la máquina al respecto.

# Tercera línea

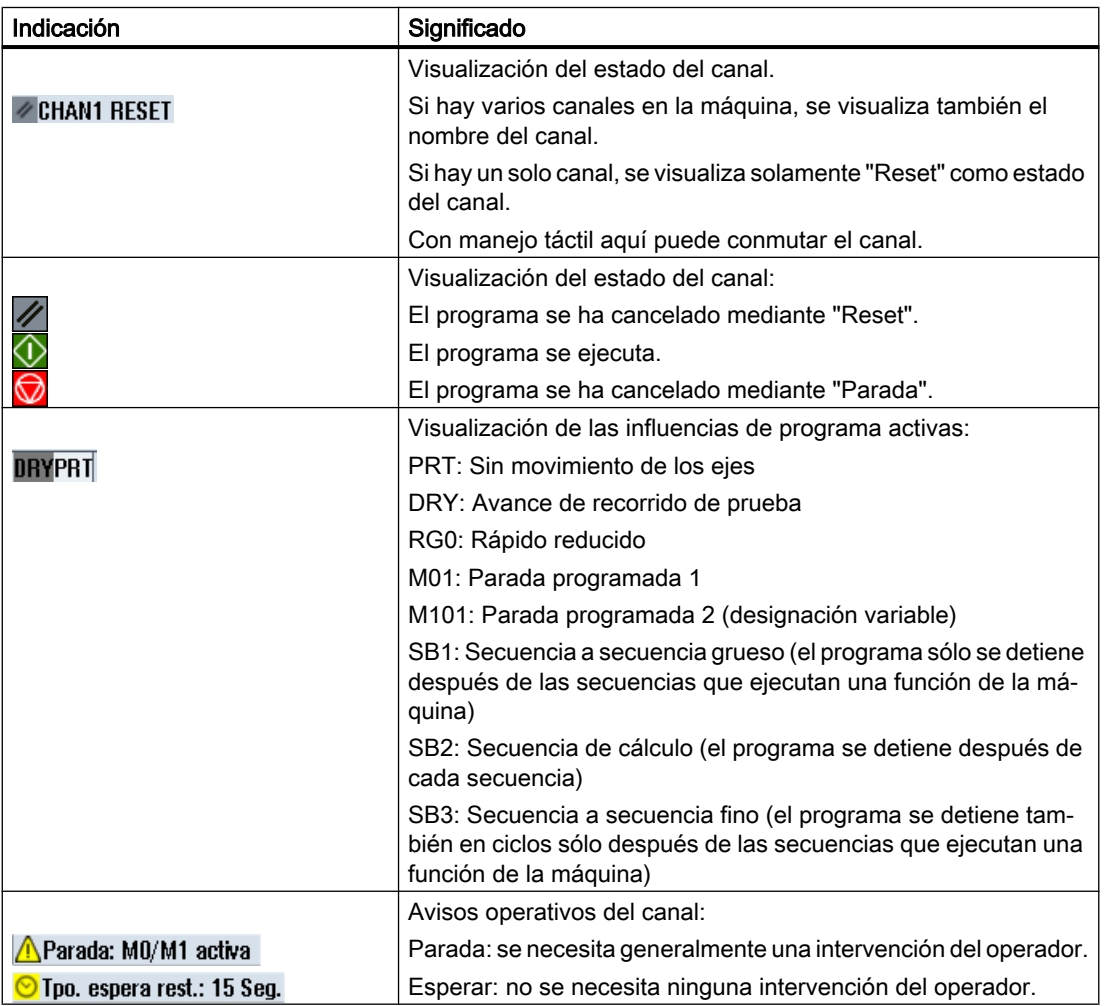

Las influencias de programa que se visualizan dependen de los ajustes del fabricante de la máquina.

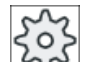

# Fabricante de la máquina

 $\lfloor\frac{2\sqrt{5}}{2}\rfloor$  Ténganse en cuenta las indicaciones del fabricante de la máquina al respecto.

# 2.4.3 Ventana de valores reales

Se visualizan los valores reales de los ejes y sus posiciones.

# WKS/MKS

Las coordenadas mostradas se refieren al sistema de coordenadas de máquina o de pieza. Al contrario del sistema de coordenadas de pieza (WKS), el sistema de coordenadas de máquina (MKS) no contempla decalajes de origen.

La visualización puede conmutarse entre sistema de coordenadas de máquina y de pieza mediante el pulsador de menú "Valores reales MKS".

La visualización de posiciones reales puede referirse también al sistema de coordenadas ENS. No obstante, las posiciones continúan emitiéndose en el WKS.

El sistema de coordenadas ENS se corresponde con el sistema de coordenadas WKS, pero se han eliminado determinadas partes (\$P\_TRAFRAME, \$P\_PFRAME, \$P\_ISO4FRAME, \$P\_CYCFRAME) que el sistema activó durante el mecanizado y luego volvió a desactivar. Gracias a la utilización del sistema de coordenadas ENS se evitan saltos en la visualización del valor real ocasionados por las partes adicionales.

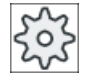

#### Fabricante de la máquina

Ténganse en cuenta las indicaciones del fabricante de la máquina al respecto.

#### Presentación en pantalla completa

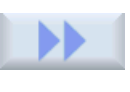

Accione los pulsadores de menú ">>" y "Zoom Val. real".

**Zoom Ual.** real

#### Vista general de la visualización

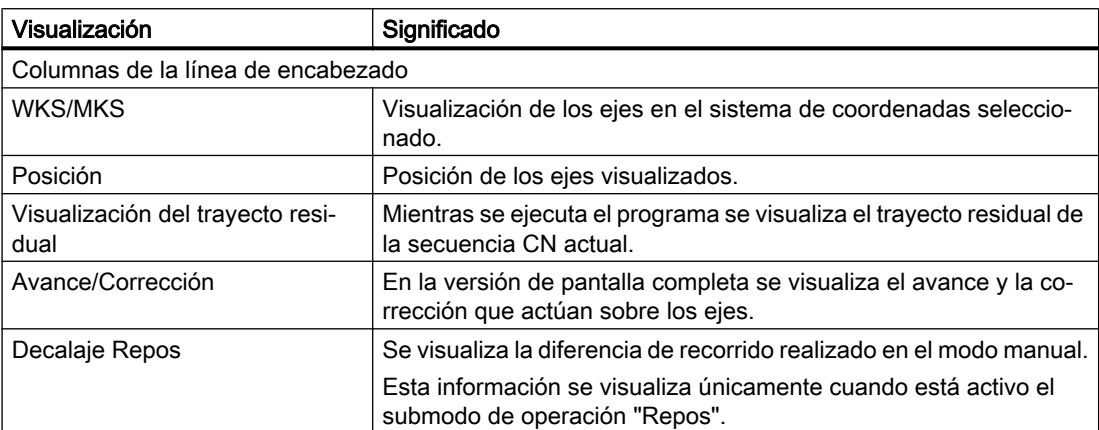

#### Introducción

# 2.4 Interfaz de usuario

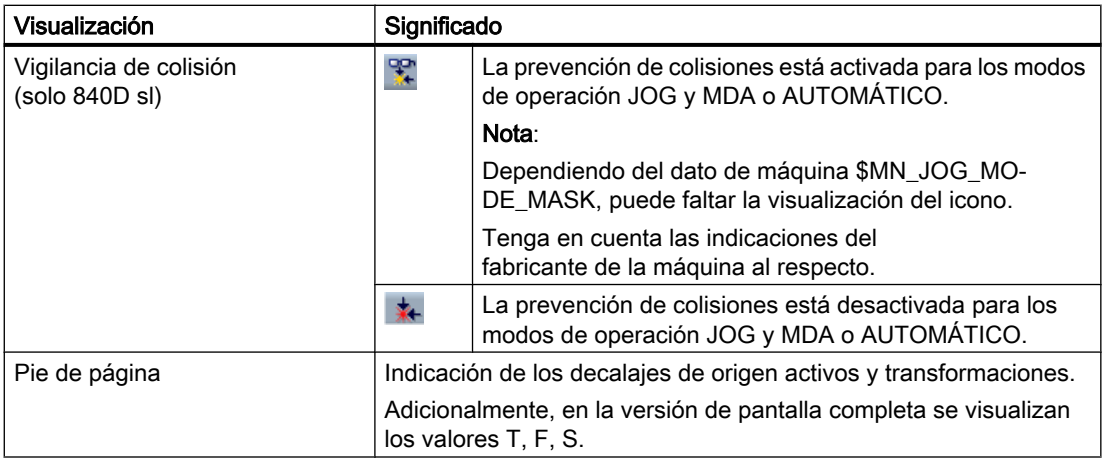

# 2.4.4 Ventana T,F,S

En la ventana T,F,S se visualizan los principales datos sobre la herramienta actual, el avance (avance de contorneado o avance de eje en JOG) y el cabezal.

La ventana "T, S, F" contiene varios cabezales con dos visualizaciones de carga de trabajo como máximo. La representación del rendimiento de rectificado se integra en la visualización de la velocidad de giro del cabezal. La barra de rendimiento se encuentra en el plano Z, detrás del valor de velocidad.

Para la visualización de cabezales rige:

- El cabezal maestro se muestra siempre.
- El PLC especifica qué cabezal portaherramientas debe mostrarse.
- El número de cabezal introducido en los datos de herramienta es al mismo tiempo el cabezal de herramienta activo cuando el valor es distinto de cero.

# Datos de herramienta

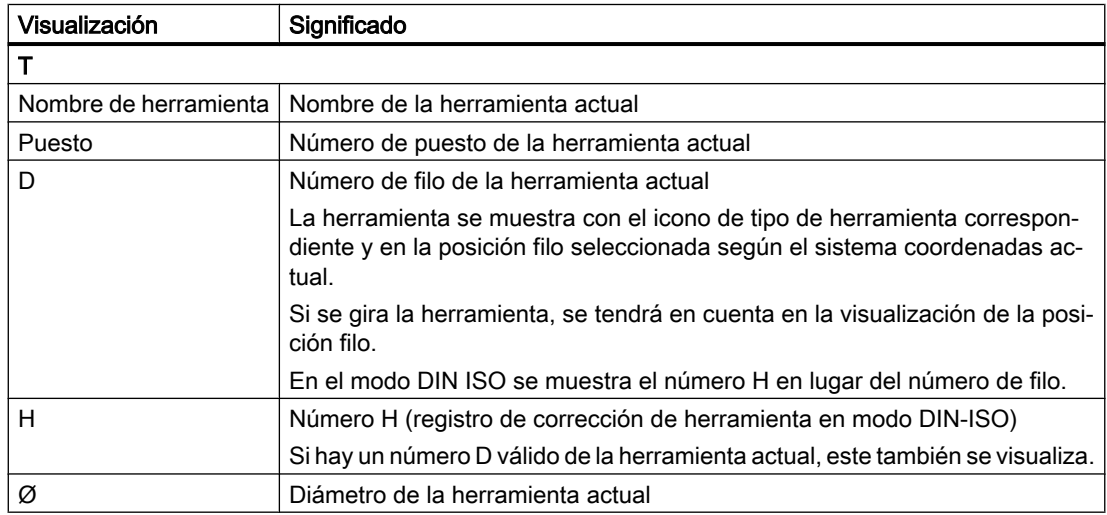

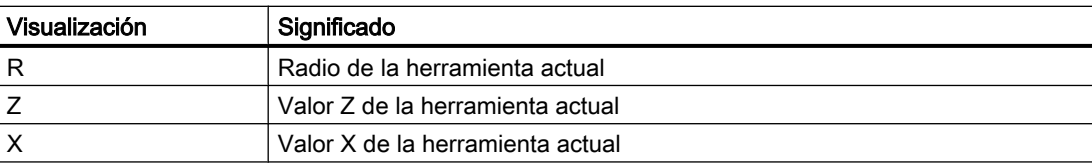

# Datos de avance

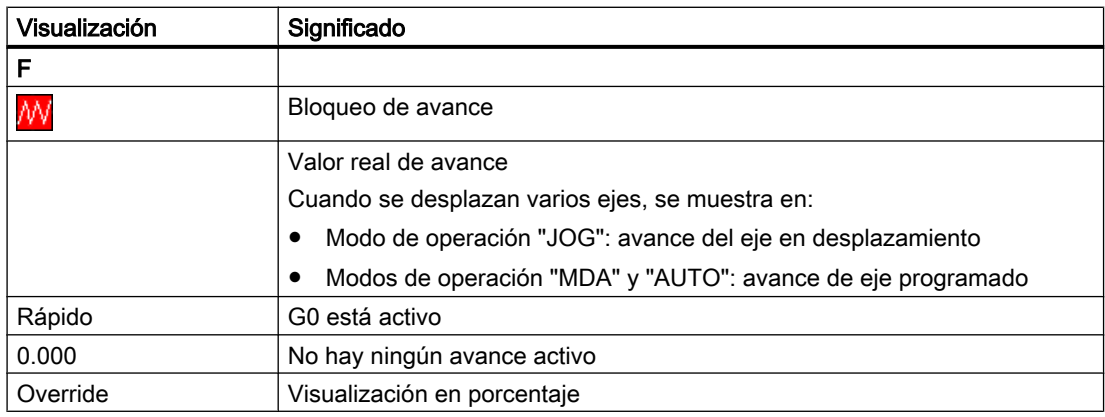

# Datos de cabezal

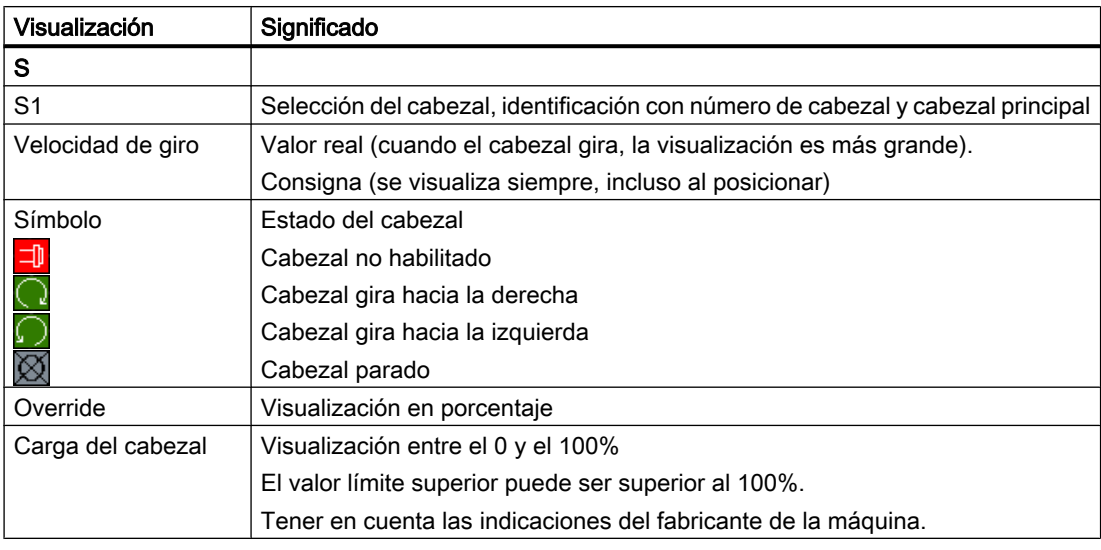

#### Nota

# Indicación de cabezales lógicos

Si el conmutador de cabezales está activo, se muestran cabezales lógicos en el sistema de coordenadas de pieza. Al cambiar al sistema de coordenadas de máquina, se muestran los cabezales físicos.

Fabricante de la máquina

Ténganse en cuenta las indicaciones del fabricante de la máquina al respecto.

# 2.4.5 Visualización de secuencia actual

En la ventana de visualización de la secuencia actual se visualizan las secuencias de programa que se están ejecutando actualmente.

# Representación del programa actual

Con el programa en ejecución, aparece la información siguiente:

- En el encabezado se incluye el nombre de la pieza y del programa.
- La secuencia de programa que se está ejecutando en cada momento se resalta en color.

#### Representación de los tiempos de mecanizado

Si en los ajustes para el modo automático define que se registren los tiempos de mecanizado, los tiempos medidos se representarán al final de la línea de la manera siguiente:

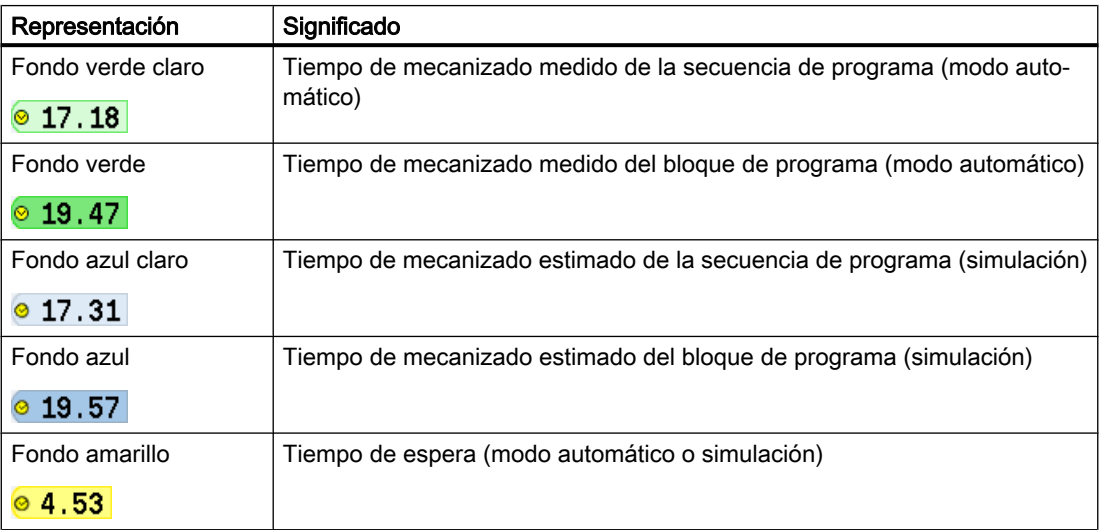

## Resaltado de comandos de código G seleccionados o palabras clave

En los ajustes del editor de programas puede definir si los comandos de código G seleccionados deben resaltarse en color. Por defecto se utilizan los siguientes códigos de colores:

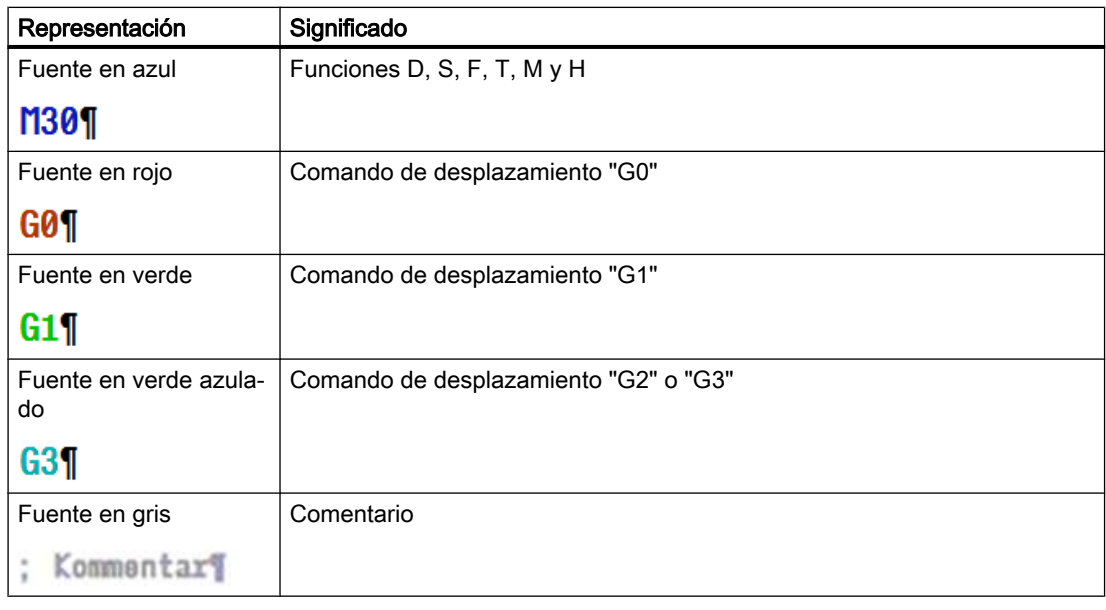

#### Fabricante de la máquina

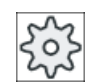

En el fichero de configuración "sleditorwidget.ini" tiene la posibilidad de definir otros resaltados.

Ténganse en cuenta las indicaciones del fabricante de la máquina al respecto.

## Editar programa directamente

En el estado de reset tiene la posibilidad de editar el programa actual directamente.

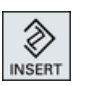

- 1. Pulse la tecla <INSERT>.
- 2. Posicione el cursor en el lugar deseado y edite la secuencia de programa. La edición directa solo es posible para secuencias de código G en la memoria CN y no al ejecutar de externo.

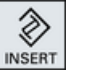

3. Pulse la tecla <INSERT> para salir del programa y del modo de edición.

# Consulte también

[Ajustes para el modo automático](#page-174-0) (Página [175](#page-174-0))

# 2.4.6 Manejo a través de los pulsadores de menú y las teclas

## Campos de manejo/modos de operación

La interfaz gráfica de usuario se compone de diferentes ventanas, cada una de las cuales contiene 8 pulsadores de menú horizontales y 8 verticales.

Los pulsadores de menú se manejan a través de las teclas situadas al lado de los mismos.

Mediante los pulsadores de menú pueden abrirse nuevas ventanas o ejecutarse funciones.

El software de manejo se divide en 6 campos de manejo (Máquina, Parámetros, Programa, Gestor de programas, Diagnóstico y Puesta en marcha) y 5 modos o submodos de operación (JOG, MDA, AUTO, TEACH IN, REF POINT y REPOS).

# Cambiar campo de manejo

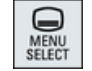

Pulse la tecla <MENU SELECT> y seleccione el campo de manejo mediante el menú horizontal de pulsadores.

El campo de manejo "Máquina" puede llamarse directamente mediante la tecla del panel de operador.

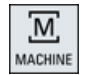

Pulse la tecla <MACHINE> para seleccionar el campo de manejo "Máquina".

## Cambiar el modo de operación

El modo o submodo de operación puede seleccionarse directamente mediante las teclas del panel de mando de la máquina o de los pulsadores de menú verticales del menú inicial.

## Teclas y pulsadores de menú generales

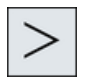

Si aparece en la interfaz de usuario en la línea de diálogo a la derecha el sím‐ bolo  $\blacktriangleright$ , puede modificar el menú horizontal de pulsadores dentro de un campo de manejo. Pulse para este fin la tecla de conmutación de menús.

El símbolo  $\Box$  indica que se encuentra en el menú de pulsadores ampliado.

Al pulsar nuevamente la tecla, vuelve a aparecer el menú horizontal de pulsa‐ dores original.

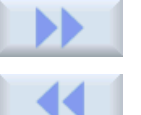

Mediante el pulsador de menú ">>" se abre un menú vertical de pulsadores nuevo.

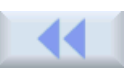

Mediante el pulsador de menú "<<" se vuelve al menú vertical de pulsadores anterior.

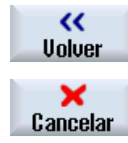

Con el pulsador de menú "Volver" se cierra una ventana abierta.

Con el pulsador de menú "Cancelar" se sale de una ventana sin incorporar los valores introducidos y se vuelve igualmente a la ventana superior.

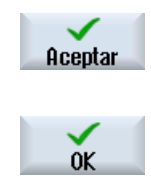

Si ha introducido todos los parámetros necesarios correctamente en la máscara de parámetros, puede cerrar y guardar la ventana con el pulsador de menú "Aceptar". Los valores introducidos se incorporan en un programa.

Con el pulsador de menú "OK" se inicia inmediatamente una acción, p. ej., renombrar o borrar un programa.

# 2.4.7 Introducir y seleccionar parámetros

En la configuración de la máquina y en la programación debe introducir valores para distintos parámetros en los campos de entrada. El color del fondo de los campos indica el estado del campo de entrada.

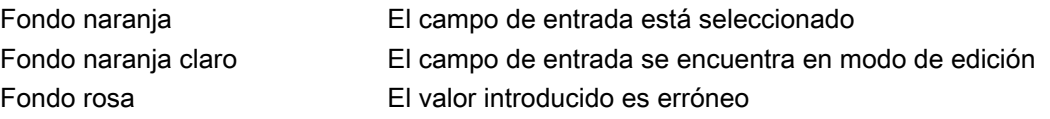

## Seleccionar parámetros

En algunos parámetros puede seleccionarse en el campo de entrada entre varias posibilidades preajustadas. En estos campos no se pueden introducir valores propios.

El icono de selección se muestra en la sugerencia de herramienta: O

## Campos de selección correspondientes

Hay disponibles campos de selección para diferentes parámetros:

Pulse la tecla <INSERT>.

- Selección entre unidades
- Cambio entre cota absoluta y cota incremental

# Procedimiento

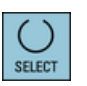

1. Pulse la tecla <SELECT> hasta seleccionar el ajuste o unidad elegidos.

La tecla <SELECT> tiene efecto solamente si hay varias posibilidades de selección.

o bien

**NSERT** 

Las posibilidades de selección se muestran en una lista.

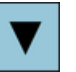

2. Las teclas <Cursor abajo> y <Cursor arriba> permiten seleccionar el ajuste deseado.

3. Si es necesario, introduzca un valor en el campo de entrada correspon‐ diente.

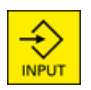

4. Pulse la tecla <INPUT> para finalizar la entrada de parámetros.

# Cambiar o calcular parámetros

Si no quiere sobrescribir por completo un valor en un campo de entrada, sino modificar tan sólo caracteres individuales, puede pasar al modo de inserción.

Este modo también permite introducir expresiones de cálculo sencillas, sin necesidad de abrir explícitamente la calculadora. Se pueden realizar las cuatro operaciones fundamentales de cálculo, trabajar con expresiones entre paréntesis o calcular cuadrados y raíces cuadradas.

## Nota

## Cálculo de raíz cuadrada y cuadrado

En el campo de manejo "Programa" de las máscaras de parámetros de los ciclos y funciones no están disponibles las funciones de cálculo de raíz cuadrada y cuadrado.

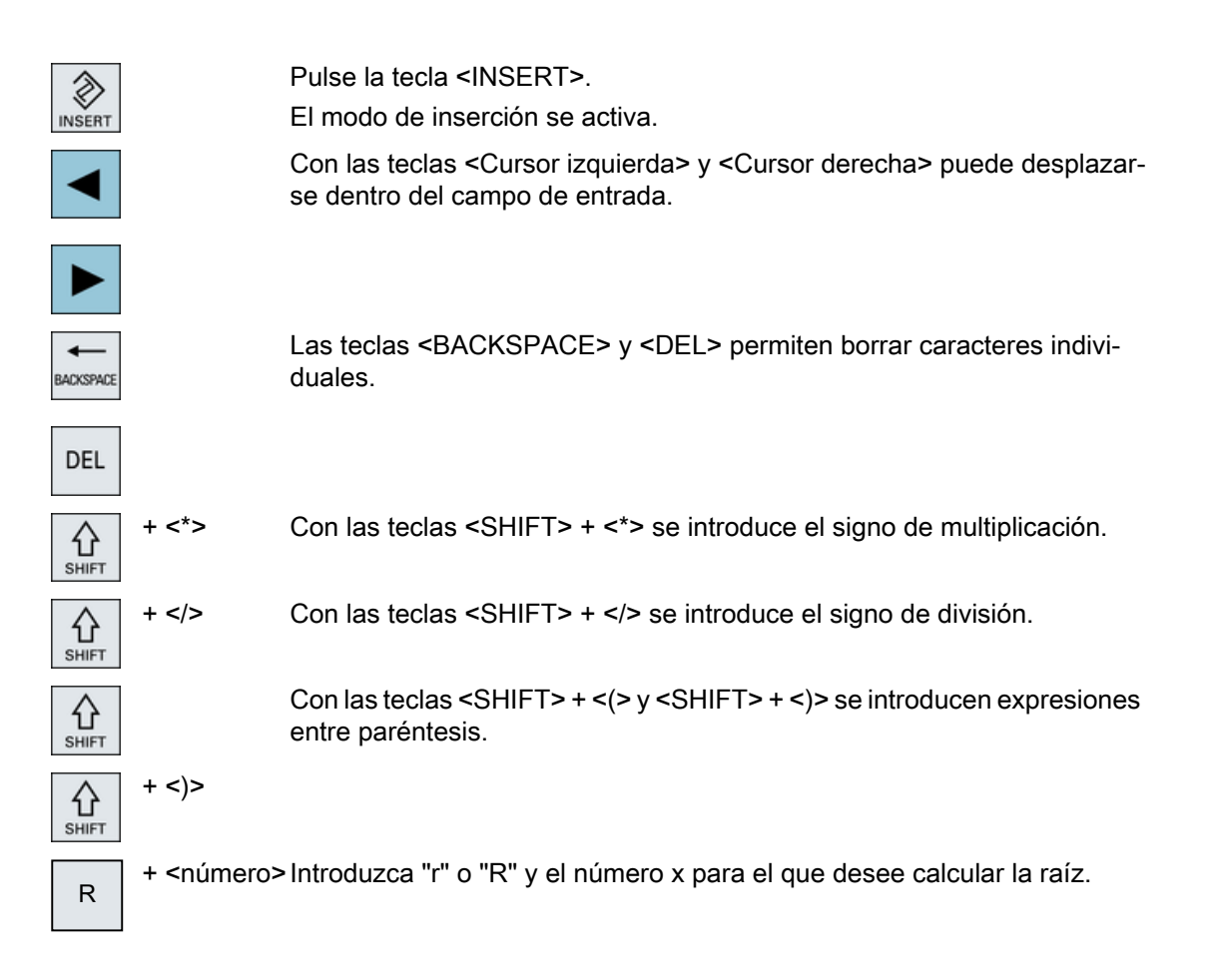

S

+ <número>Introduzca "s" o "S" y el número x para el que desee calcular el cuadrado.

Con la tecla <INPUT> se cierra la introducción de valores y se adopta el resultado en el campo.

# Aceptar parámetros

Después de introducir correctamente todos los parámetros necesarios puede cerrar y guardar la ventana.

No podrá asumir los parámetros mientras estén introducidos de forma incompleta o con muchos errores. En la línea de diálogo se puede ver entonces qué parámetros faltan o se han introducido de forma incorrecta.

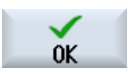

Accione el pulsador de menú "OK".

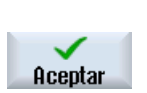

o bien Accione el pulsador de menú "Aceptar".

2.4.8 Calculadora

# Procedimiento

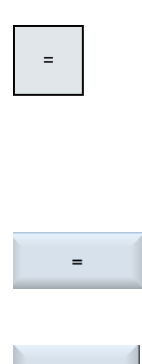

#### 1. Sitúe el cursor en el campo de entrada deseado. 2. Pulse la tecla <=>.

Accione el pulsador de menú "Calcular".

La calculadora aparece en pantalla.

- 3. Introduzca la instrucción de cálculo.
- Puede utilizar los símbolos de operaciones de cálculo, números y comas. 4. Pulse el símbolo igual de la calculadora.
	- - o bien

Calcular

o bien

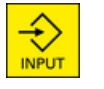

Pulse la tecla <INPUT>.

Aceptar

# calculadora. 5. Accione el pulsador de menú "Aceptar". El valor calculado se incorpora y visualiza en el campo de entrada de la ventana.

El nuevo valor se calcula y se muestra en el campo de entrada de la

#### **Nota**

#### Sucesión de introducción para funciones

Cuando se utilicen las funciones de cálculo de raíz cuadrada o al cuadrado, asegúrese de pulsar las teclas de función "R" o "S" antes de introducir los números.

# 2.4.9 Menú contextual

Haciendo clic en el botón derecho del ratón se abre el menú contextual, que ofrece las funciones siguientes:

- Cortar Cortar Ctrl+X
- Copiar Copiar Ctrl+C
- Insertar Pegar Ctrl+V

## Editor de programas

En el editor dispone de funciones adicionales:

- Deshacer la última modificación Deshacer Ctrl+Z
- Rehacer la modificación que se había deshecho Rehacer Ctrl+Y

Se pueden deshacer hasta un total de 50 modificaciones.

# 2.4.10 Manejo táctil

Si dispone de un panel de operador con pantalla táctil, puede ejecutar mediante manejo táctil las funciones siguientes:

# Cambio de campo de manejo

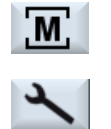

Mediante el manejo táctil del símbolo visualizado para el campo de ma‐ nejo activo en la indicación de estado se muestra en pantalla el menú de campos de manejo.

# Conmutación de canal

## **⁄** Chan1 RESET

Mediante el manejo táctil de la indicación de canal en la indicación de estado se conmuta al siguiente canal.

# Borrado de alarmas

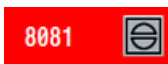

Tocando el icono Alarm Cancel se borra la alarma visualizada.

# Llamada de la ayuda online

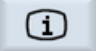

Tocando el icono de información de la indicación de estado se abre la ayuda en pantalla.

# 2.4.11 Cambiar el idioma de la interfaz de usuario

# Procedimiento

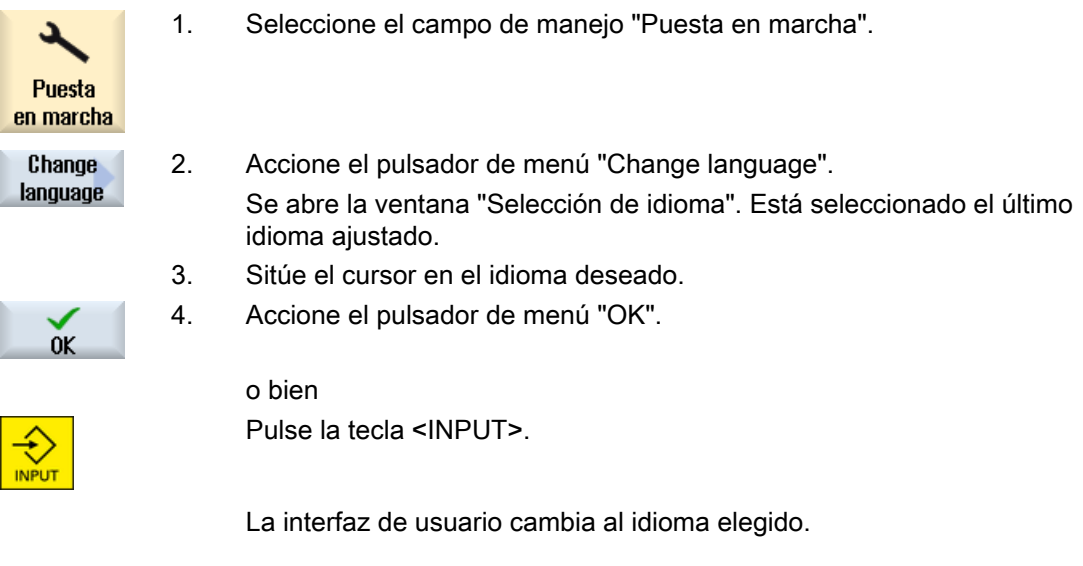

#### Nota

## Cambiar directamente el idioma desde las máscaras de entrada

Tiene la posibilidad de cambiar directamente desde la interfaz de usuario entre los idiomas de la interfaz disponibles en el control pulsando la combinación de teclas <CTRL + L>.

# 2.4.12 Introducir caracteres chinos

El editor de entrada IME (Input Method Editor) le permite seleccionar caracteres asiáticos cuya fonética usted introduce. Estos caracteres se incorporan a la interfaz de usuario.

## Nota

#### Llamada al editor de entrada con <Alt + S>

El editor de entrada solo puede llamarse donde esté permitido introducir caracteres asiáticos.

El editor está disponible para los siguientes idiomas asiáticos:

- Chino simplificado
- Chino tradicional

# Métodos de entrada

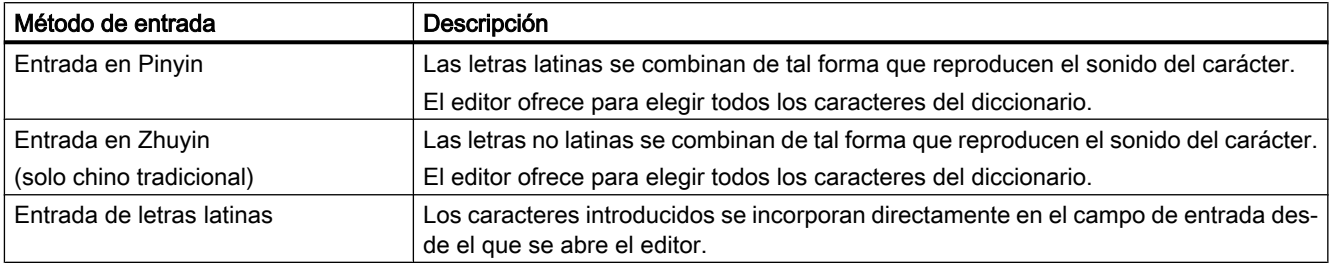

# Diseño del editor

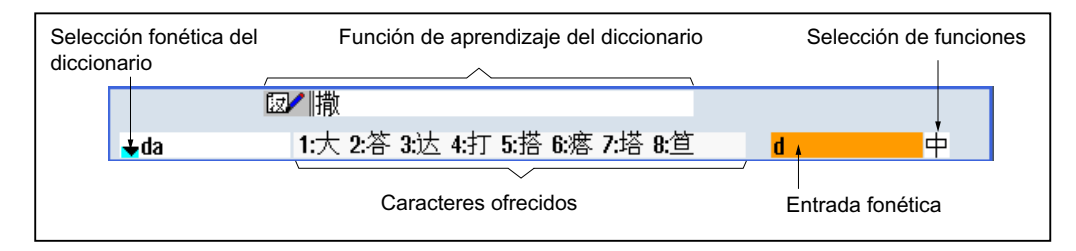

Figura 2-4 Ejemplo: Entrada en Pinyin

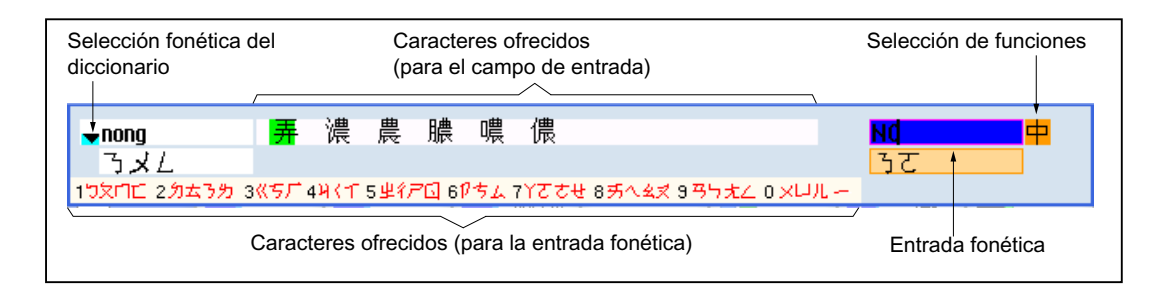

Figura 2-5 Ejemplo: Entrada en Zhuyin

#### Funciones

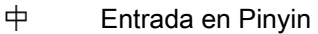

Entrada de letras latinas  $A$ 

 $\mathbb{Z}$ Ejecución del diccionario

#### **Diccionarios**

Los diccionarios suministrados para chino simplificado y chino tradicional pueden ampliarse:

- Si usted introduce sonidos nuevos, el editor ofrece una línea nueva. El sonido introducido se descompone en sonidos conocidos. Seleccione el carácter correspondiente para cada parte. En la línea adicional se muestran los caracteres agrupados. Con la tecla <INPUT> se agrega la palabra nueva al diccionario y al campo de entrada.
- Puede registrar sonidos nuevos con cualquier editor Unicode en un fichero de texto. La próxima vez que se inicie el editor de entrada, estos sonidos se importarán al diccionario.

# 2.4.12.1 Introducir caracteres chinos

#### Requisitos

El control se ha cambiado al idioma chino.

# Procedimiento

#### Edición de caracteres con el método Pinyin.

1. Abra la máscara y coloque el cursor en el campo de entrada. Pulse las teclas <Alt +S>. Se abre el editor.

+

A

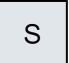

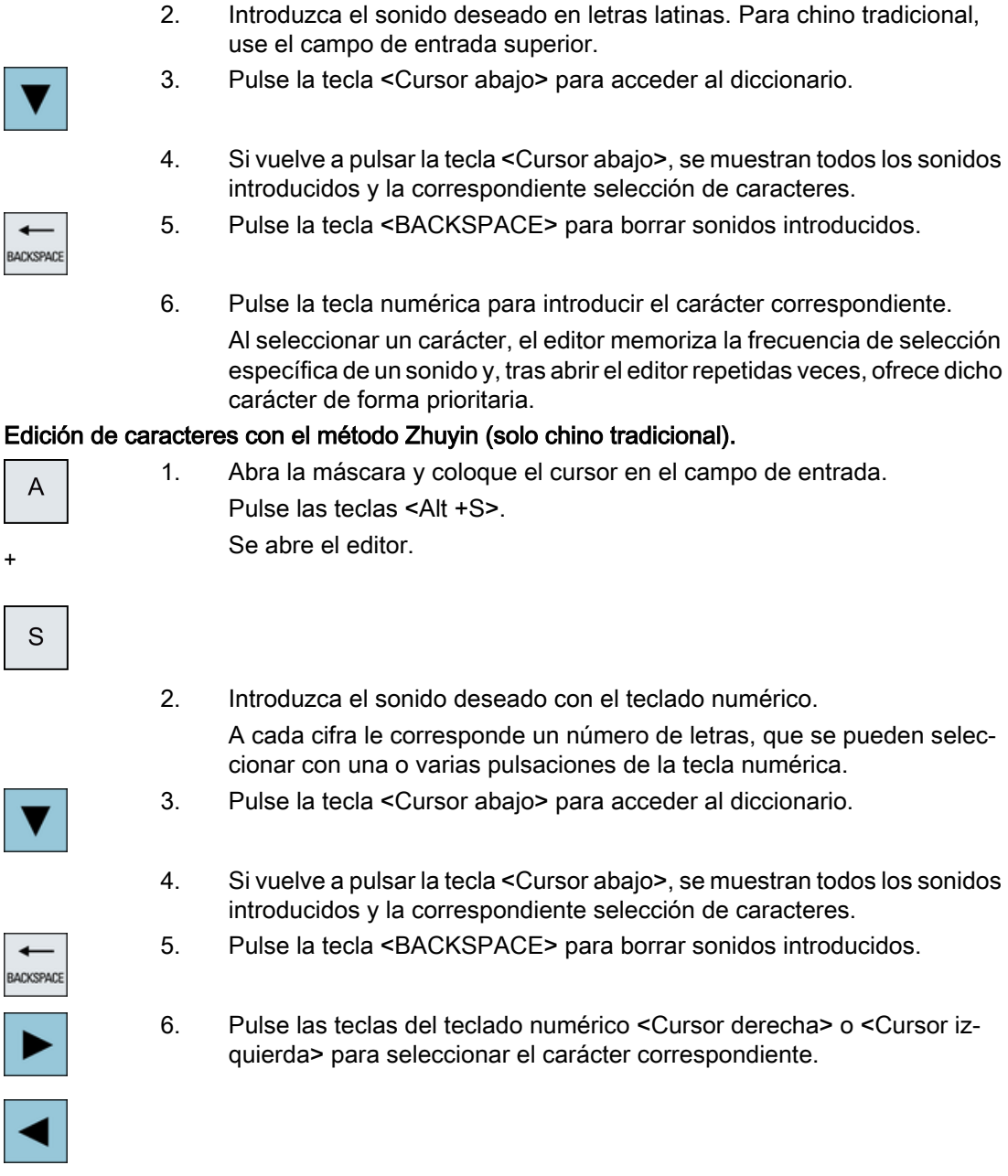

7. Pulse la tecla <INPUT> para insertar el carácter.

# 2.4.12.2 Editar el diccionario

+

# Función de aprendizaje del editor de entrada

# Requisitos:

El control se ha cambiado al idioma chino.

En el editor de entrada se ha introducido un sonido desconocido.

1. El editor ofrece otra línea en la que se visualizan la combinación de ca‐ racteres y los sonidos.

En el campo de selección fonética del diccionario se muestra la primera parte del sonido. Para este sonido se ofrecen distintos caracteres.

2. Pulse la tecla numérica para introducir el carácter correspondiente en la línea adicional.

En el campo de selección fonética del diccionario se muestra la parte siguiente del sonido.

3. Repita el paso 2 hasta que se haya formado el sonido completo.

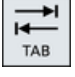

Pulse la tecla <TAB> para alternar entre el campo de los sonidos forma‐ dos y la entrada de sonidos.

Las combinaciones de caracteres se borran con la tecla <BACKSPACE>.

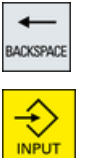

4. Pulse la tecla <INPUT> para agregar una combinación fonética al diccio‐ nario y al campo de entrada.

## Importación de diccionarios

Se puede crear un diccionario con cualquier editor Unicode agregando a la transcripción fonética en Pinyin el correspondiente carácter chino. Si la transcripción fonética comprende varios caracteres chinos, la línea no puede contener ninguna otra correspondencia. En caso de que existan varias correspondencias para una transcripción fonética, deben añadirse al diccionario en diferentes líneas. Por lo demás, se pueden indicar varios caracteres por línea.

El fichero creado debe guardarse en formato UTF8 con el nombre dictchs.txt (chino simplificado) o dictcht.txt (chino tradicional).

Estructura de las líneas:

Transcripción fonética Pinyin <TAB> carácter chino <LF>

O BIEN

Transcripción fonética Pinyin <TAB> carácter chino1 <TAB> carácter chino2 <TAB> ... <LF>

<TAB> - tabulador

<LF> - salto de línea

Guarde el diccionario creado en una de las siguientes rutas:

- ../user/sinumerik/hmi/ime/
- ../oem/sinumerik/hmi/ime/

La próxima vez que se acceda al editor de texto chino, este añadirá el contenido del diccionario al diccionario del sistema.

#### Ejemplo:

Introducción

2.4 Interfaz de usuario

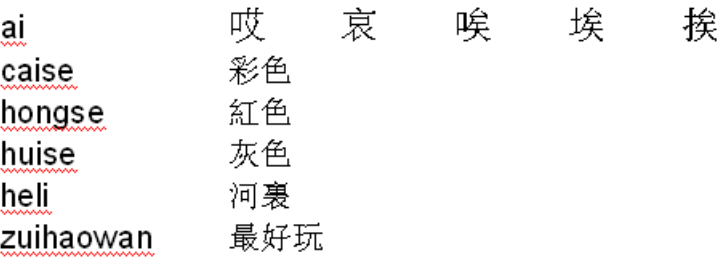

# 2.4.13 Entrada de caracteres coreanos

Con el editor de entrada IME (Input Method Editor) puede insertar caracteres coreanos en los campos de entrada.

#### Nota

Para introducir caracteres coreanos se necesita un teclado especial. Si no está disponible, puede introducir los caracteres con una matriz.

# Teclado coreano

Para la entrada de caracteres coreanos, necesita un teclado con la asignación de teclas mostrada más abajo. Por lo que respecta a la asignación de teclas, este teclado se corresponde con el teclado QWERTY inglés de forma que los eventos recibidos deben agruparse en sílabas.

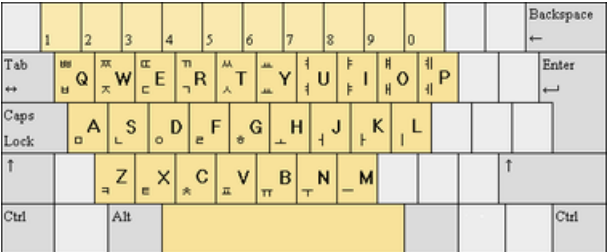

# Diseño del editor

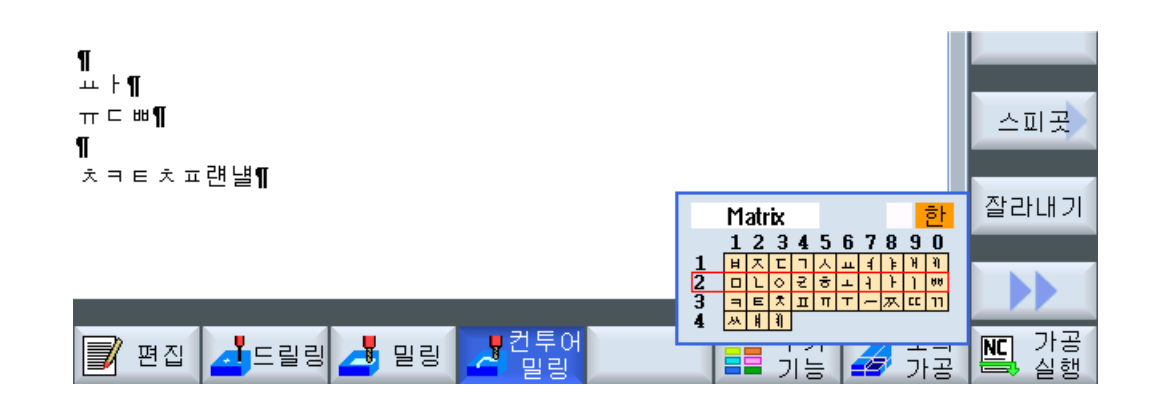

# Funciones

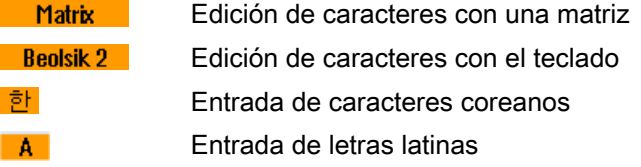

# **Requisitos**

El control se ha cambiado al idioma coreano.

# Procedimiento

# Edición de caracteres con el teclado

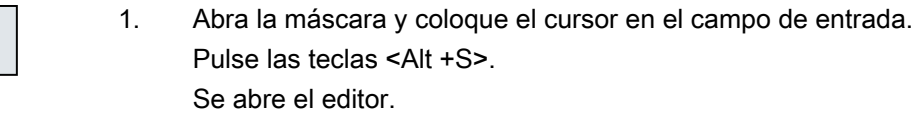

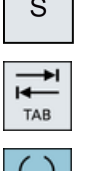

+

 $\overline{A}$ 

 $\mathbb{R}^n$ 

2. Cambie al campo de selección "Teclado matriz".

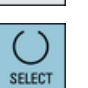

3. Seleccione el teclado.

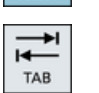

- 
- 4. Cambie al campo de selección de funciones.

+

SELED

€ INP

 $\overline{A}$ 

 $\mathsf S$ 

SELEC

 $\overrightarrow{r}$ 

SELEC

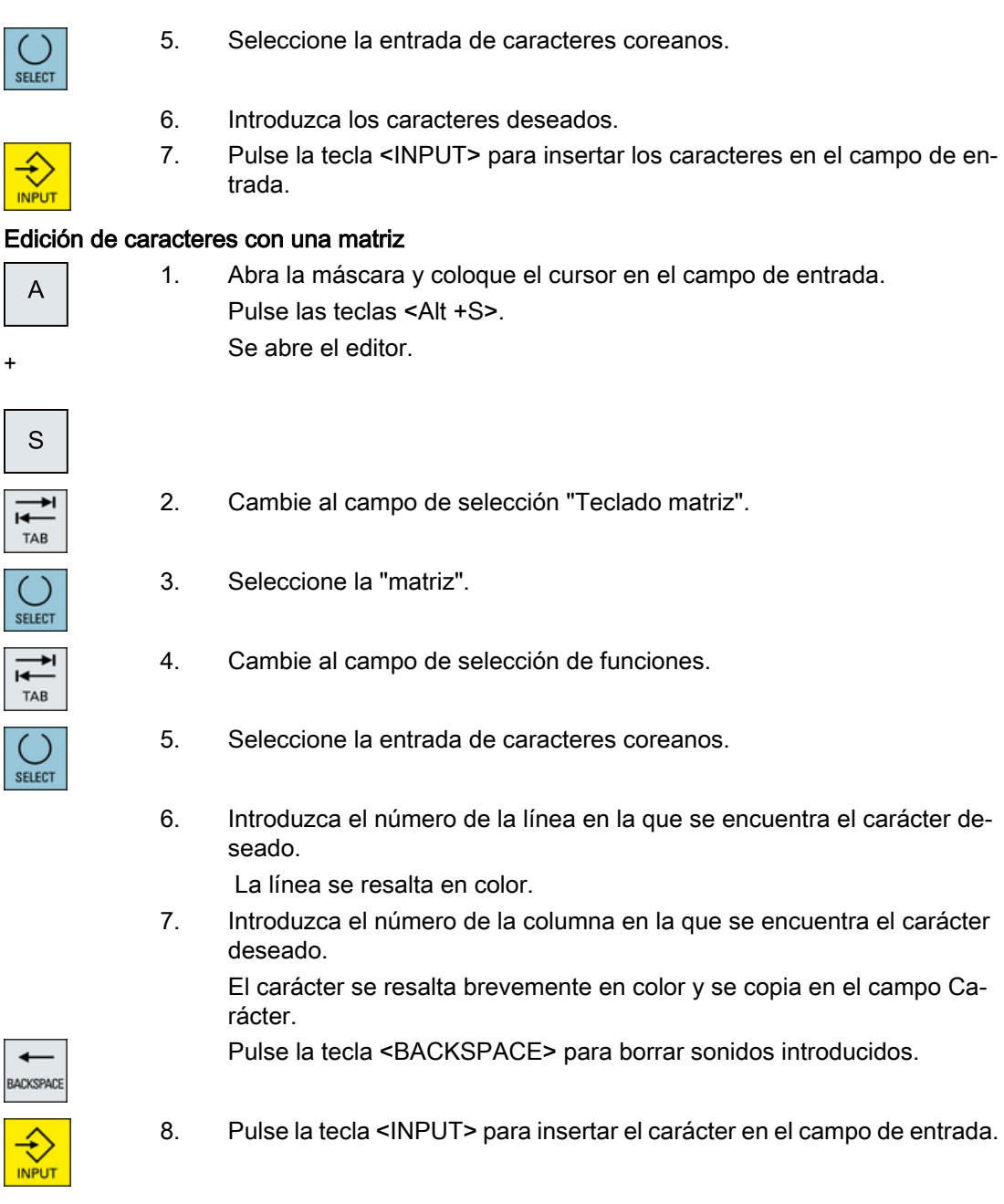

# 2.4.14 Niveles de protección

 $\leftarrow$ 

 $\frac{1}{\sqrt{2}}$ 

La introducción o modificación de datos del control está protegida en puntos sensibles mediante una clave.

# Protección contra acceso mediante niveles de protección

La introducción o modificación de datos en las siguientes funciones depende del nivel de protección ajustado:

- Correcciones de herramientas
- Decalajes de origen
- Datos del operador
- Creación del programa/corrección del programa

#### Nota

## Configuración de niveles de acceso para pulsadores de menú

Es posible dotar de niveles de protección a los pulsadores de menú u ocultarlos por completo.

# Bibliografía

Para más información, consulte la bibliografía siguiente:

Manual de puesta en marcha SINUMERIK Operate

# Pulsadores de menú

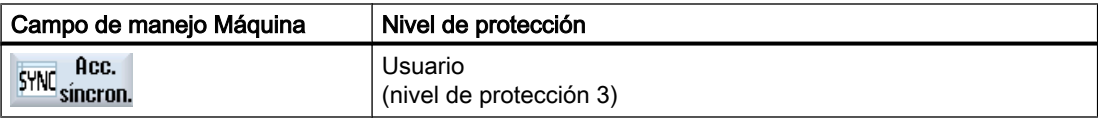

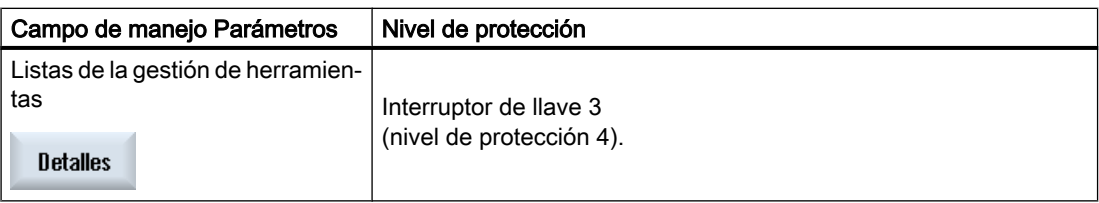

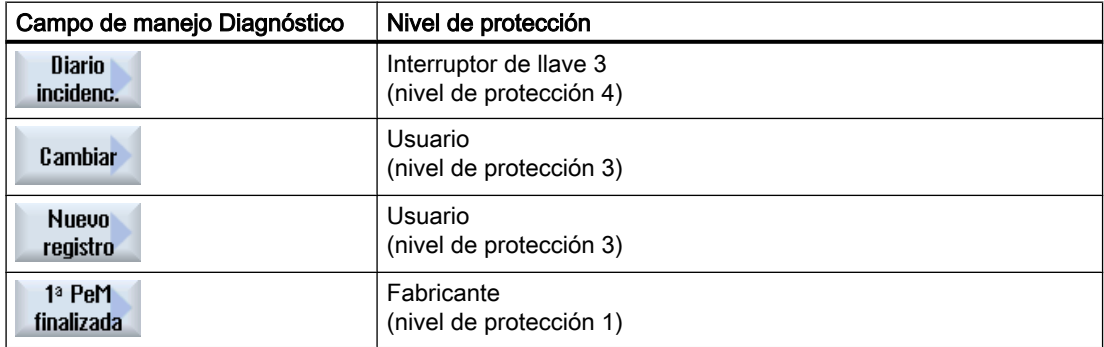

#### Introducción

2.4 Interfaz de usuario

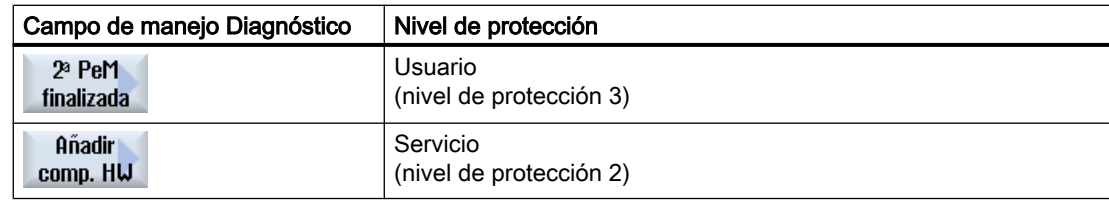

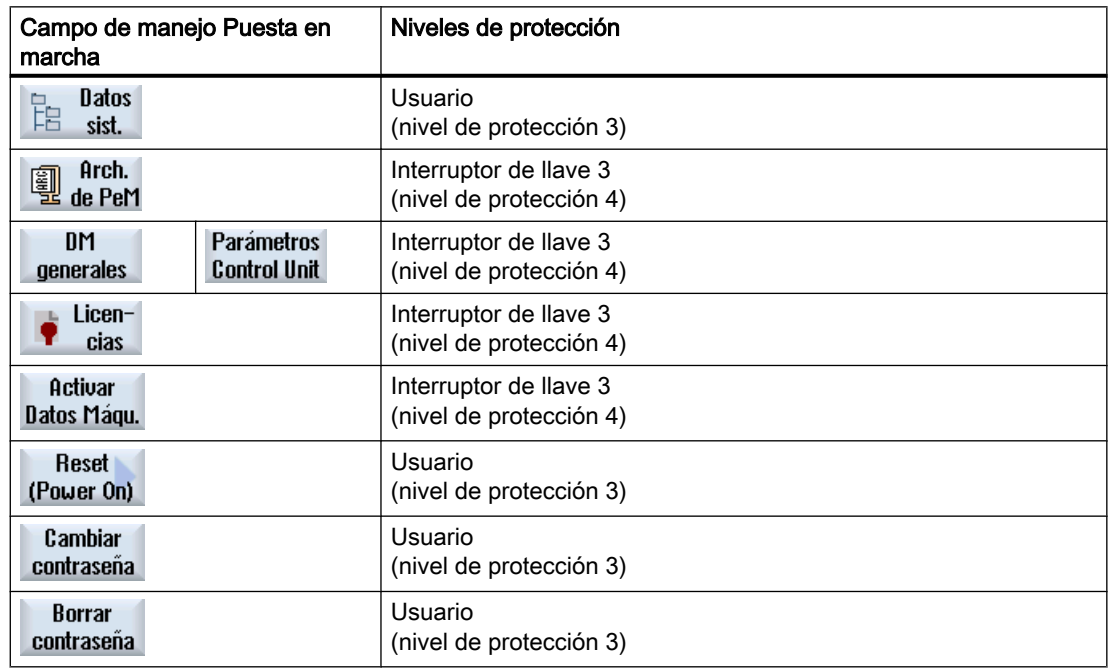

# 2.4.15 Ayuda online de SINUMERIK Operate

El control incluye una completa ayuda online contextual.

- Ofrece una breve descripción de cada ventana así como, dado el caso, instrucciones paso a paso de las secuencias de operaciones.
- En el editor ofrece una ayuda detallada de cada código G introducido. Además, tiene la posibilidad de visualizar todas las funciones G y de aplicar en el editor un comando seleccionado directamente desde la ayuda.
- En la programación de ciclos ofrece en la máscara de entrada una página de ayuda con todos los parámetros.
- Listas de los datos de máquina
- Listas de los datos de operador
- Lista de los parámetros de accionamiento
- Lista de todas las alarmas

# Procedimiento

# Acceder a la ayuda online contextual

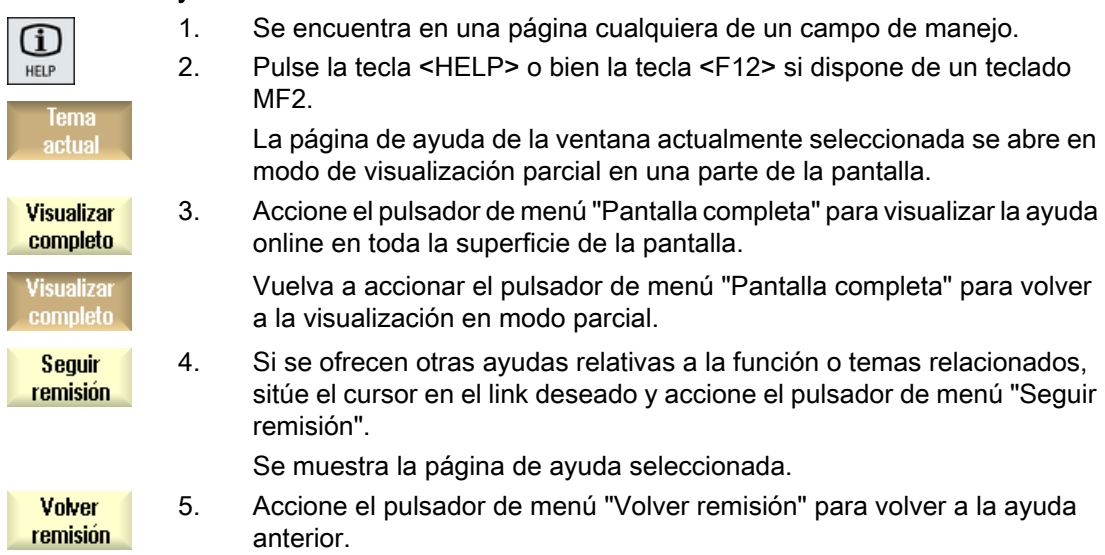

# Acceder a un tema en el índice de contenido

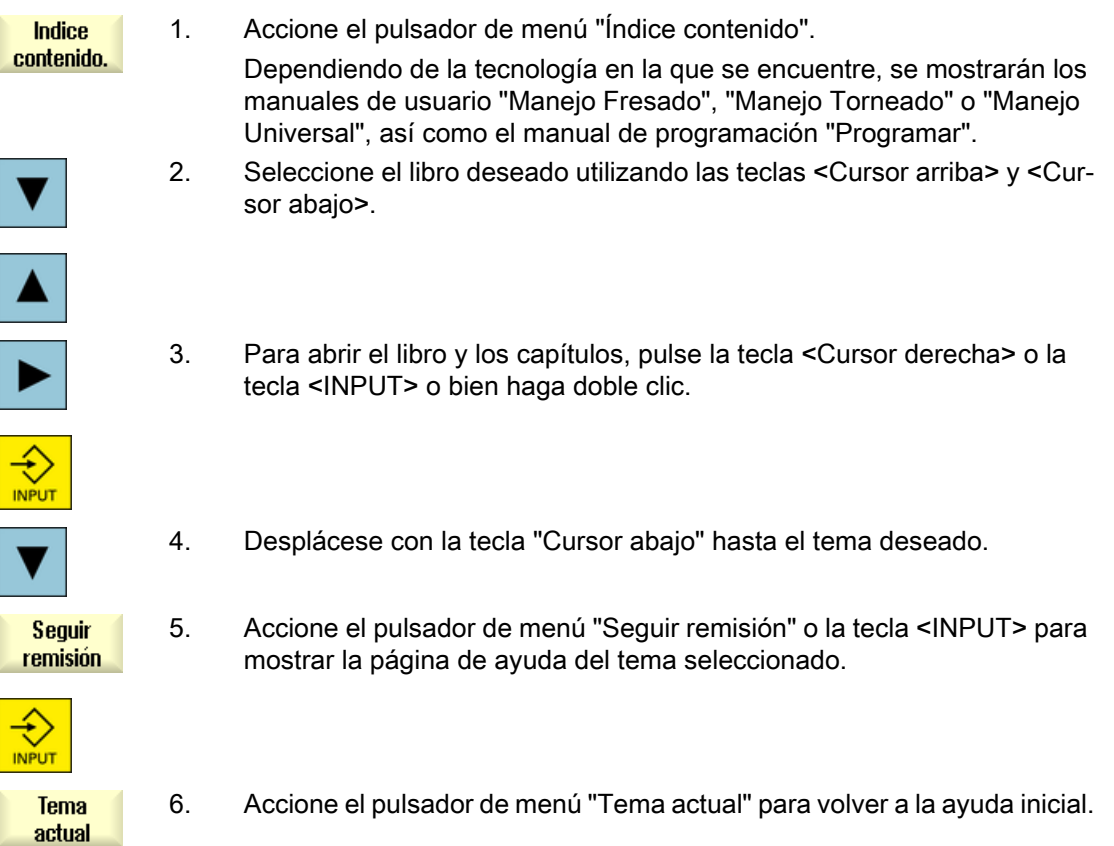

Buscar un tema

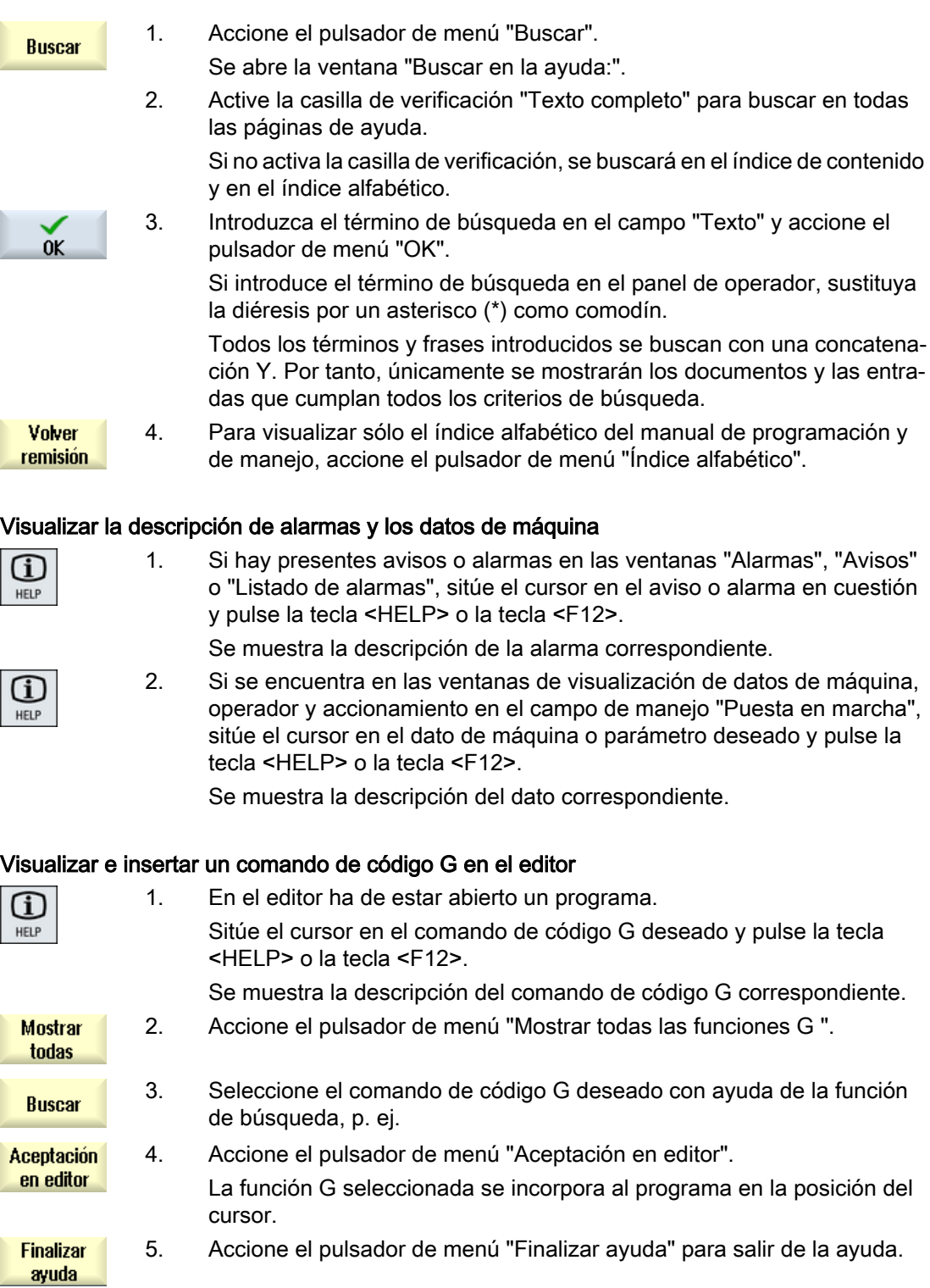

# Manejo con gestos

# 3.1 Paneles multitáctiles

# Paneles multitáctiles

Los siguientes frontales de operador SINUMERIK y controles SINUMERIK pueden manejarse con la interfaz de usuario SINUMERIK Operate Gen. 2:

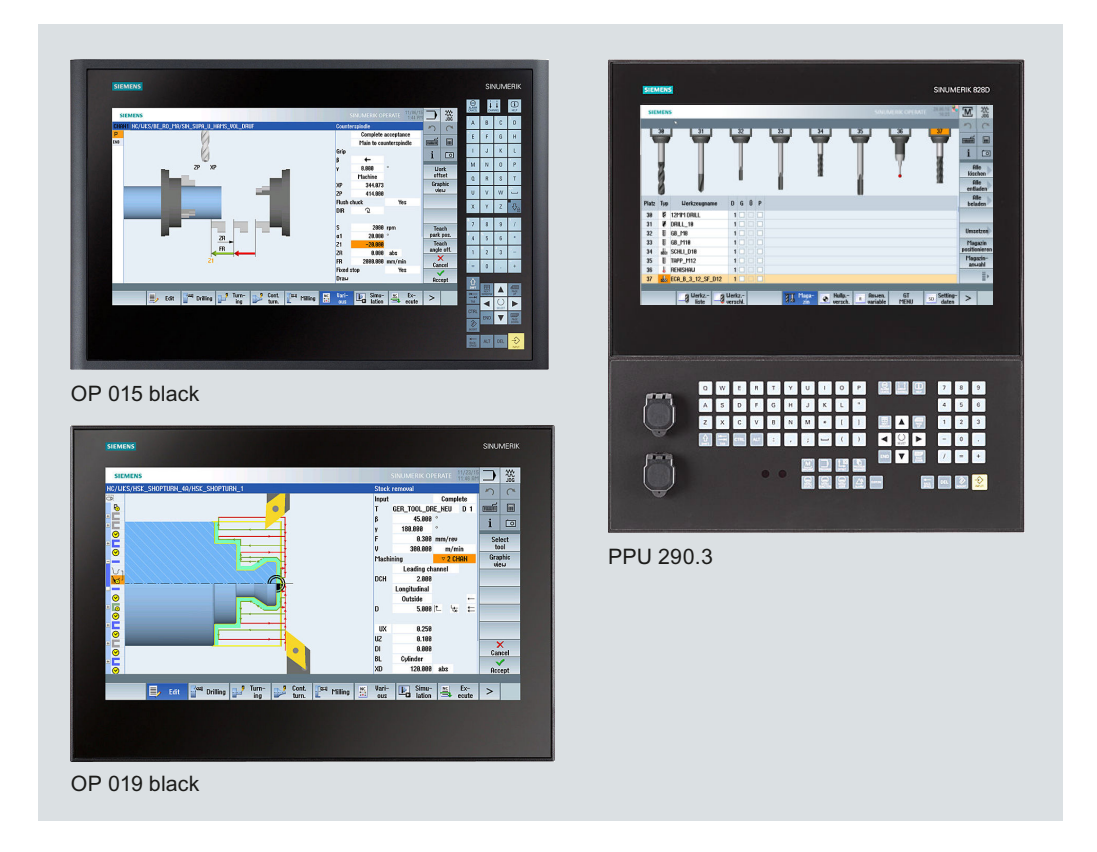

#### Bibliografía

OP 015 black / 019 black

Manual de producto Componentes de manejo e interconexión SINUMERIK 840D sl [\(https://](https://support.industry.siemens.com/cs/document/109736214) [support.industry.siemens.com/cs/document/109736214\)](https://support.industry.siemens.com/cs/document/109736214)

PPU 290.3

SINUMERIK 828D: Manual de producto PPU y componentes ([https://](https://support.industry.siemens.com/cs/document/109481510) [support.industry.siemens.com/cs/document/109481510\)](https://support.industry.siemens.com/cs/document/109481510)

3.3 Gestos táctiles

# 3.2 Superficie táctil

# Superficie táctil

No utilice guantes gruesos para manejar la superficie táctil de cristal.

Use guantes de algodón o guantes para superficies táctiles de cristal con función táctil capacitiva.

La superficie táctil de cristal del Operator Panel se puede manejar de forma óptima con los siguientes guantes:

- Dermatril L
- Camatril Velours Art. 730
- Uvex Profas Profi ENB 20A
- Comasec PU 900 (4342)
- Camapur Comfort Art. 619
- Camapur Comfort Antistatik Art. 625
- KCL Men at Work Art. 301
- Carex Art. 1505 / k (cuero)
- Thermoplus KCL Art. 955
- Guantes reutilizables de algodón blancos medianos: BM Polyco (ref. RS 562-952)

#### Nota

## Manejo con guantes gruesos

La lista de los guantes recomendados incluye también guantes de trabajo más gruesos.

Para manejar el panel táctil con los guantes de trabajo, pulse con un poco más de presión.

# 3.3 Gestos táctiles

# Gestos táctiles

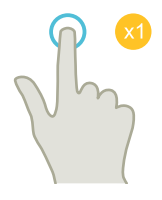

# Tocar (Tap)

- Seleccionar ventana
- Seleccionar objeto (p. ej., secuencia CN)
- Activar campo de entrada
	- Introducir o sobrescribir valor
	- Volver a tocar para modificar el valor

# Deslizamiento vertical con 1 dedo (Flick)

- Desplazamiento en listas (p. ej., programas, herramientas, decalajes de origen)
- Desplazamiento en ficheros (p. ej., programa CN)

# Deslizamiento vertical con 2 dedos (Flick)

- Desplazamiento por páginas en listas (p. ej., DO)
- Desplazamiento por páginas en ficheros (p. ej., programa CN)

# Deslizamiento vertical con 3 dedos (Flick)

- Desplazamiento al principio o al final de las listas
- Desplazamiento al principio o al final de los ficheros

# Deslizamiento horizontal con 1 dedo (Flick)

● Desplazamiento en listas con muchas columnas

# Ampliar (Spread)

● Ampliar contenidos gráficos (p. ej., simulación, vista para matricería y moldes)

## Reducir (Pinch)

● Reducir contenidos gráficos (p. ej., simulación, vista para matricería y moldes)

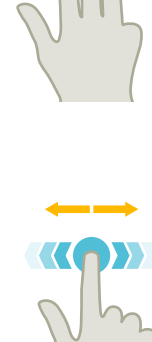

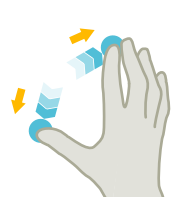

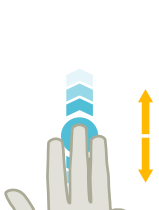

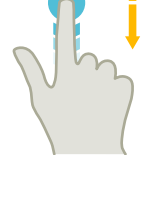

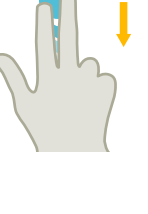

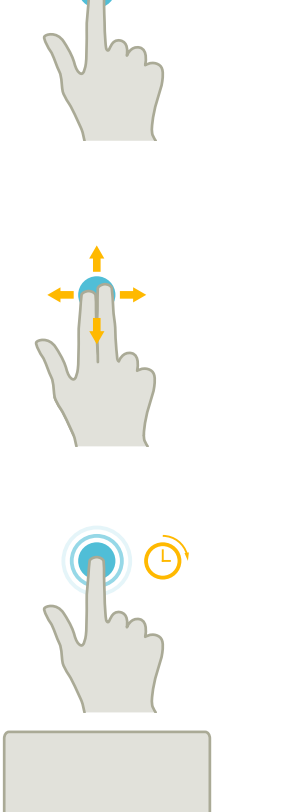

#### Desplazamiento con 1 dedo (Pan)

- Desplazar contenidos gráficos (p. ej., simulación, vista para matricería y moldes)
- Desplazamiento de contenidos de listas

#### Desplazamiento con 2 dedos (Pan)

● Rotación de contenidos gráficos (p. ej., simulación, vista para matricería y moldes)

#### Tocar y mantener

● Abrir objeto para modificarlo (p. ej., secuencia CN)

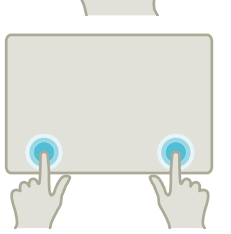

#### Tocar con 2 dedos índice (Tap), solo en 840D sl

● Tocar a la vez con los dos dedos en las esquinas inferiores derecha e izquierda para abrir el menú de la TCU. Es necesario abrir el menú para las tareas de servicio técnico.

#### Nota

#### Deslizamientos con varios dedos

Los gestos solo funcionan de forma fiable si mantiene los dedos suficientemente separados. La distancia debe ser al menos de 1 cm.

# Ajustar máquina 4

# 4.1 Conectar y desconectar

# Arranque

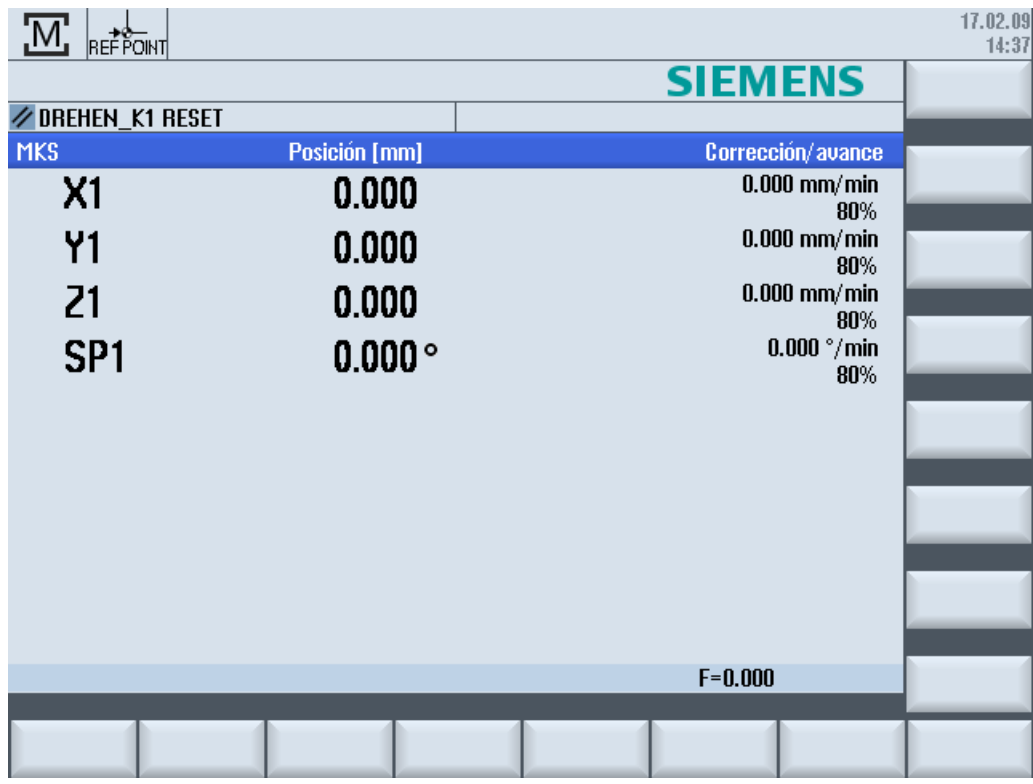

Después de arrancar el control, se abre la pantalla base en función del modo de operación predeterminado por el fabricante de la máquina, que generalmente es la pantalla base del submodo de operación "REF POINT".

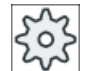

# Fabricante de la máquina

Ténganse en cuenta las indicaciones del fabricante de la máquina al respecto.

4.2 Búsqueda del punto de referencia

# 4.2 Búsqueda del punto de referencia

# 4.2.1 Referenciar ejes

Su máquina herramienta puede estar equipada con un sistema de medición de desplazamiento absoluto o incremental. Un eje con sistema de medición de desplazamiento incremental se tiene que referenciar después de la conexión del control; en un sistema absoluto, no es necesario.

Por esta razón, en un sistema de medición de desplazamiento incremental, todos los ejes de máquina se tienen que posicionar primero en un punto de referencia cuyas coordenadas con relación al origen de máquina sean conocidas.

# Orden

Antes de la búsqueda del punto de referencia los ejes deben encontrarse en una posición desde la que sea posible la aproximación al punto de referencia sin ninguna colisión.

En función de los ajustes del fabricante de la máquina, los ejes se pueden desplazar también simultáneamente al punto de referencia.

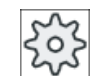

#### Fabricante de la máquina

Ténganse en cuenta las indicaciones del fabricante de la máquina al respecto.

## **ATENCIÓN**

#### Peligro de colisión

Si los ejes no se encuentran en una posición sin colisiones, hay que situarlos debidamente en el modo de operación "JOG" o "MDA".

¡En esta operación es absolutamente necesario observar los movimientos de los ejes directamente en la máquina!

¡No tener en cuenta la visualización del valor real mientras los ejes no estén referenciados!

¡Los finales de carrera de software no actúan!

# Procedimiento

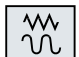

1. Pulse la tecla <JOG>.

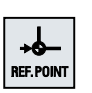

2. Pulse la tecla <REF POINT>.

4.2 Búsqueda del punto de referencia

- 3. Seleccione el eje que desea desplazar.
- $\overline{\mathsf{x}}$ Z - $\ddagger$ 4. Pulse las teclas <-> o <+>. El eje seleccionado se desplaza al punto de referencia. Si se ha pulsado la tecla de dirección equivocada, la instrucción no se acepta y no se produce ningún movimiento. Junto al eje se muestra un símbolo cuando éste ha alcanzado el punto de referencia.

El eje estará referenciado cuando se haya alcanzado el punto de referencia. En la visualización del valor real se indica el valor correspondiente al punto de referencia.

A partir de este momento son efectivas las limitaciones de trayectos (p. ej.: finales de carrera de software).

La función se termina a través del panel de mando de máquina, seleccionando el modo "AUTO" o "JOG".

# 4.2.2 Validación del usuario

Si utiliza en su máquina Safety Integrated (SI), tiene que confirmar, en la búsqueda del punto de referencia, que la posición actual indicada del eje coincida con la posición efectiva en la máquina. Esta validación es, entonces, el requisito para las funciones posteriores de Safety Integrated.

La validación del usuario para un eje sólo se puede conceder si el eje se ha desplazado previamente al punto de referencia.

La posición indicada del eje se refiere siempre al sistema de coordenadas de máquina (MKS).

# Opción

Para la validación del usuario con Safety Integrated se necesita una opción de software.

# Procedimiento

M **Máquina** 

**IEF. POIN** 

- 1. Seleccione el campo de manejo "Máquina".
- 2. Pulse la tecla <REF POINT>.

4.3 Modos de operación

3. Seleccione el eje a desplazar.  $\mathsf{x}$ z 4. Pulse las teclas <-> o <+>. -El eje seleccionado se posiciona en el punto de referencia y se detiene. La coordenada del punto de referencia se indica. El eje se marca con  $\bigcirc$ .  $\ddag$ Valid, de 5. Accione el pulsador de menú "Valid. de usuario". usuario Se abre la ventana "Conformidad usuario". Se muestra una lista de todos los ejes de máquina con sus posiciones actuales y de seguridad. 6. Sitúe el cursor en el campo "Validación" del eje deseado. 7. Active la validación pulsando la tecla <SELECT>. SELECT El eje seleccionado está marcado como "referenciado seguro" median‐ te una cruz en la columna "Validación". Pulsando nuevamente la tecla <SELECT> se desactiva la validación.

# 4.3 Modos de operación

# 4.3.1 Modos de operación

Puede trabajar en tres modos de operación distintos.

# Modo de operación "JOG"

El modo de operación "JOG" está previsto para las siguientes actividades preparatorias:

- Búsqueda del punto de referencia, es decir, se referencia el eje de la máquina
- Preparar la máquina para la ejecución de un programa en el modo automático, es decir, medir herramientas, medir pieza y definir en su caso los decalajes de origen utilizados en el programa
- Desplazar ejes, p. ej., durante una interrupción del programa
- Posicionar ejes

#### Seleccionar "JOG"

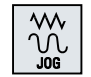

Pulse la tecla <JOG>.

# Modo de operación "REF POINT"

El modo de operación "REF POINT" sirve para sincronizar el control y la máquina. Para ello, active el punto de referencia en el modo de operación "JOG".

#### Seleccionar "REF POINT"

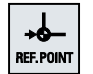

Pulse la tecla <REF POINT>.

## Modo de operación "REPOS"

El modo de operación "REPOS" sirve para reposicionar en una posición definida. Después de una interrupción del programa (p. ej.: para corregir los valores de desgaste de la herramienta) en el modo de operación "JOG" la herramienta se retira del contorno.

En la ventana de valores reales, las diferencias de recorrido de "JOG" se presentan como decalaje "Repos".

El decalaje "REPOS" se puede visualizar en el sistema de coordenadas de máquina (MKS) o en el sistema de coordenadas de pieza (WKS).

#### Seleccionar "Repos"

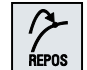

Pulse la tecla <REPOS>.

## Modo de operación "MDA" (Manual Data Automatic)

En el modo de operación "MDA" puede introducir y hacer ejecutar secuencia a secuencia comandos en código G para ajustar la máquina o ejecutar acciones individuales.

# Seleccionar "MDA"

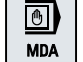

Pulse la tecla <MDA>.

# Modo de operación "AUTO"

En el modo AUTOMÁTICO puede ejecutar un programa por completo o solamente en parte.

4.3 Modos de operación

#### Seleccionar "AUTO"

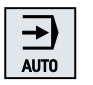

Pulse la tecla <AUTO>.

#### Modo de operación "TEACH IN"

"TEACH IN" está disponible en los modos de operación "AUTO" y "MDA".

Ahí puede crear, modificar y ejecutar programas de pieza (programas principales y subprogramas) para secuencias de movimientos o piezas sencillas activando y almacenando posiciones.

#### Seleccionar "Teach In"

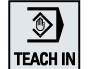

Pulse la tecla <TEACH IN>.

# 4.3.2 Grupos de modos de operación y canales

Cada canal se comporta como un CN independiente. Por cada canal se puede ejecutar, como máximo, un programa de pieza.

- Control con 1 canal Existe un grupo de modos de operación.
- Control con varios canales Los canales se pueden agrupar en diferentes grupos de modo de operación.

## Ejemplo

Control con 4 canales; en 2 canales se efectúa el mecanizado y en 2 canales distintos se regula el transporte de nuevas piezas.

GMO1 Canal 1 (Mecanizado)

Canal 2 (Transporte)

GMO2 Canal 3 (Mecanizado)

Canal 4 (Transporte)

## Grupos de modos de operación (GMO)

Los canales que tecnológicamente puedan ser agrupados se pueden asignar a un grupo de modos de operación (GMO).

Los ejes y cabezales de un GMO se pueden controlar desde 1 o varios canales.

Un GMO se puede encontrar bien en el modo de operación "Automático", en "JOG" o en "MDA"; es decir, varios canales de un grupo de modos de operación pueden encontrarse simultáneamente en diferentes modos.

# 4.3.3 Conmutación de canal

En caso de haber varios canales se puede conmutar de canal. Como se pueden asignar cada uno de los canales a los diferentes grupos de modo (GMO/GCS), el cambio de canal implica un cambio del GMO/GCScorrespondiente.

Si hay un menú de canales, se muestran todos los canales en pulsadores de menú, lo que permite conmutarlos.

# Conmutar canal

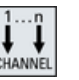

Pulse la tecla <CHANNEL>.

Se conmuta al siguiente canal.

o bien

Si el menú de canales existe, aparece un menú de pulsadores. Se mues‐ tra resaltado el canal activo.

Accionando otro pulsador de menú se puede conmutar a otro canal.

# Bibliografía

Manual de puesta en marcha SINUMERIK Operate

#### Conmutación de canal mediante manejo táctil

Con HT 8 y cuando se utiliza un panel de operador con pantalla táctil, puede conmutarse al canal siguiente mediante el manejo táctil de la indicación de canal en la indicación de estado o visualizarse el menú de canales.

# 4.4 Ajustes para la máquina

# 4.4.1 Conmutar sistema de coordenadas (MKS/WKS)

Las coordenadas en la visualización de posición real se refieren al sistema de coordenadas de máquina o de pieza.

El sistema de coordenadas de pieza está ajustado de forma estándar como referencia para la visualización de posición real.

Al contrario del sistema de coordenadas de pieza (WKS), el sistema de coordenadas de máquina (MKS) no contempla decalajes de origen, correcciones de herramienta ni giros de coordenadas.

## Ajustar máquina

4.4 Ajustes para la máquina

# Procedimiento

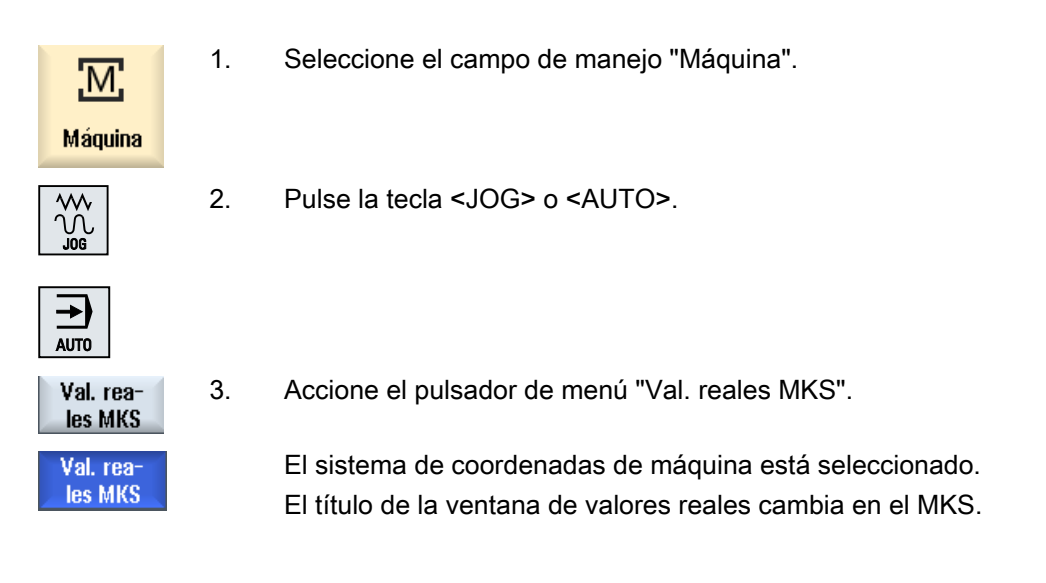

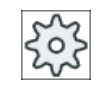

#### Fabricante de la máquina

El pulsador de menú para conmutar el sistema de coordenadas puede estar oculto. Ténganse en cuenta las indicaciones del fabricante de la máquina al respecto.

# 4.4.2 Conmutar unidad de medida

Como unidad de medida para la máquina se pueden especificar milímetros o pulgadas. La unidad de medida se conmuta para toda la máquina. De esta manera, todos los datos necesarios se convierten automáticamente a la nueva unidad de medida, p. ej.:

- Posiciones
- Correcciones de herramientas
- Decalajes de origen

Para que sea posible conmutar entre unidades de medida, se deben cumplir los siguientes requisitos:

- Se han ajustado los datos de máquina correspondientes.
- Todos los canales se encuentran en reset.
- Los ejes no se desplazan mediante "JOG", "DRF" y el "PLC".
- La velocidad periférica de muela constante (SUG) no está activa.

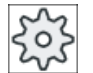

#### Fabricante de la máquina

Tenga en cuenta las indicaciones del fabricante de la máquina al respecto.
4.4 Ajustes para la máquina

#### Referencia a bibliografía

Encontrará más información sobre cómo conmutar unidades de medida en la siguiente bibliografía:

Manual de funciones, Funciones básicas; Velocidades, sistemas de consigna/valor real, regulación (G2), capítulo "Sistema de medida métrico/inglés"

### Procedimiento

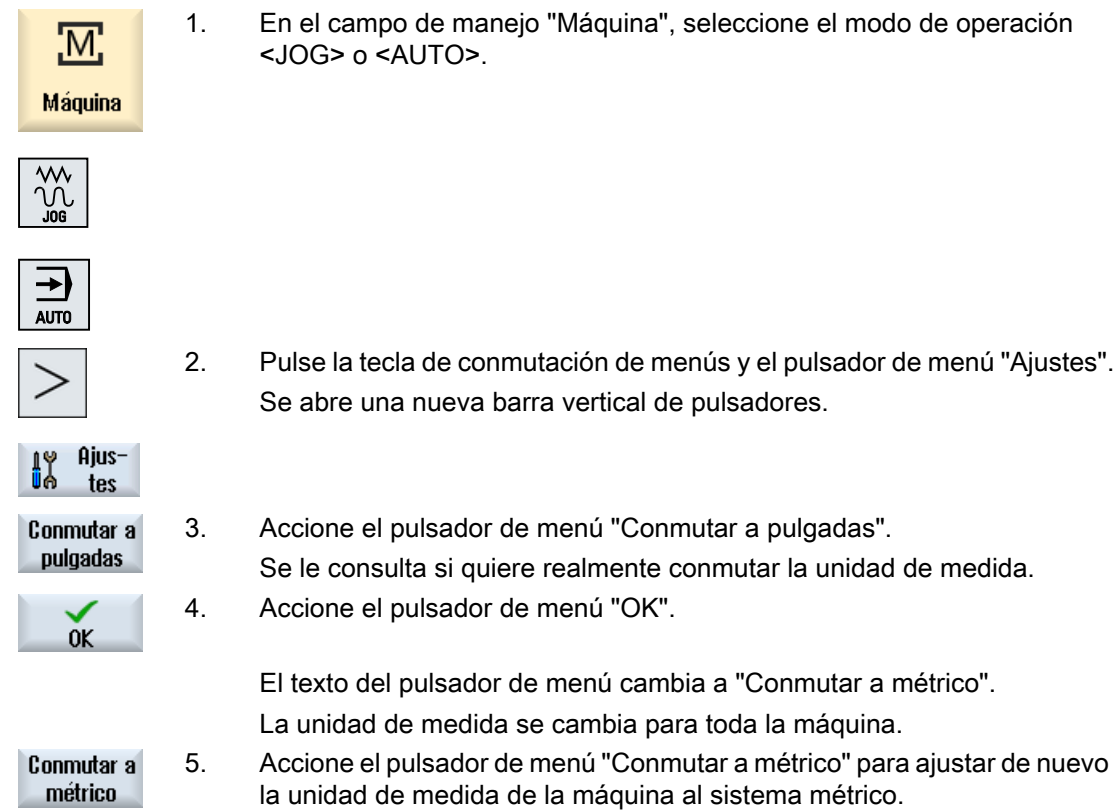

### Consulte también

[Ajustes predeterminados para el modo manual](#page-114-0) (Página [115\)](#page-114-0)

## 4.4.3 Definir decalaje de origen

Si hay un decalaje de origen ajustable activo, tiene la posibilidad de introducir un nuevo valor de posición para cada eje en la visualización del valor real.

La diferencia entre el valor de posición en el sistema de coordenadas de máquina MKS y el nuevo valor de posición en el sistema de coordenadas de pieza WKS se almacena permanentemente en el decalaje de origen actualmente activo (p. ej. G54).

4.4 Ajustes para la máquina

#### Valor real relativo

También pueden introducirse valores de posición en sistemas de coordenadas relativos.

#### Nota

El nuevo valor real solo se visualiza. El valor real relativo no influye en la posición de los ejes ni en el decalaje de origen activo.

#### Resetear valor real relativo

**Borrar REL** 

Accione el pulsador de menú "Borrar REL".

Los valores reales se borran.

Los pulsadores de menú para ajustar el origen en el sistema de coordenadas relativo solo están disponibles si está ajustado el dato de máquina correspondiente.

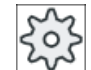

#### Fabricante de la máquina

Ténganse en cuenta las indicaciones del fabricante de la máquina al respecto.

#### Requisitos

El control se encuentra en el sistema de coordenadas de pieza.

El valor real se pone en estado de reset.

#### Nota

#### Definir DO en estado de parada

Si introduce el nuevo valor real en estado de parada, las modificaciones realizadas solo serán visibles y efectivas tras reanudar la marcha del programa.

## Procedimiento

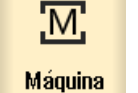

1. En el campo de manejo "Máquina", seleccione el modo de operación "JOG".

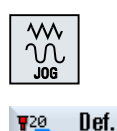

D<sub>0</sub>

2. Accione el pulsador de menú "Def. DO".

o bien

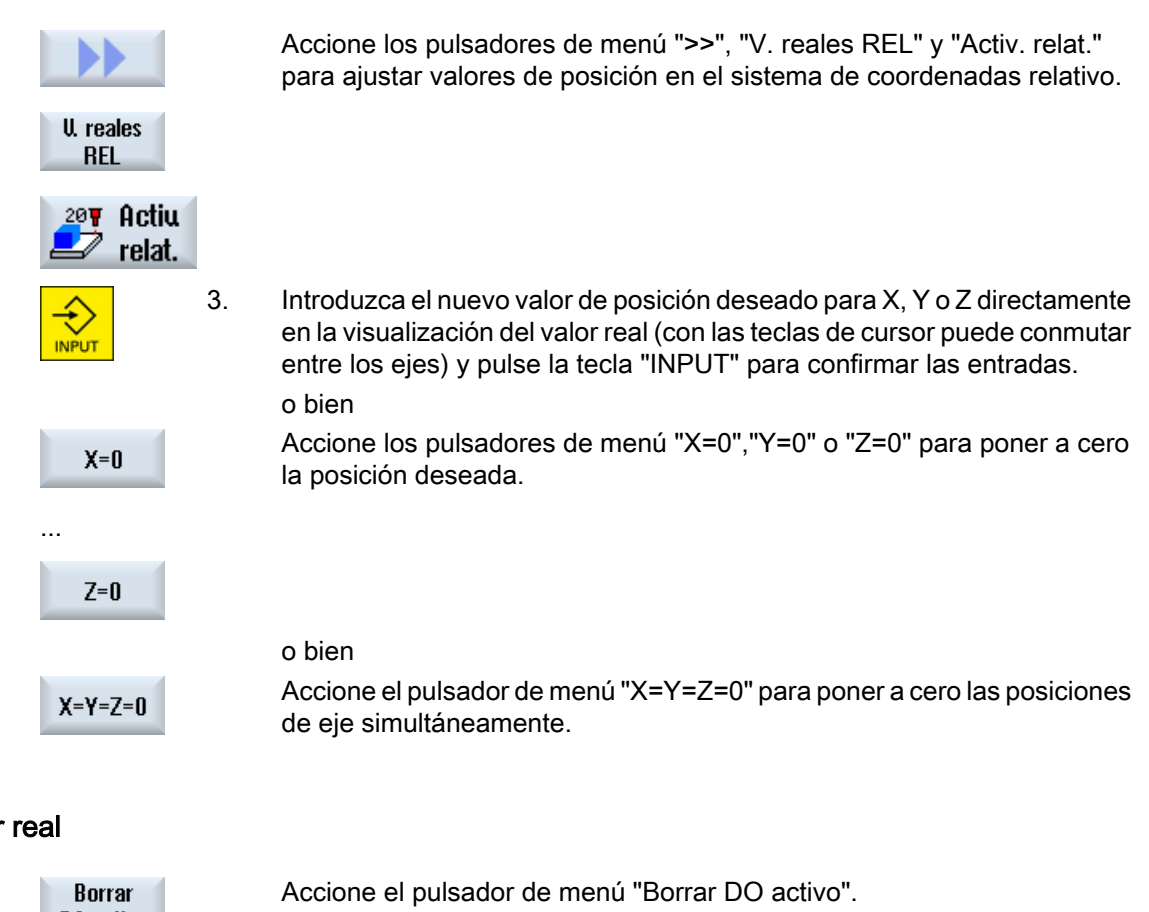

## **Resetear valor**

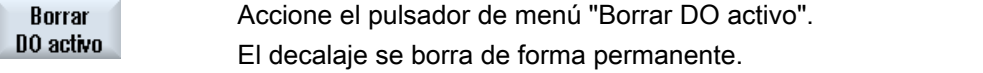

#### **Nota**

#### Decalaje de origen activo irreversible

El decalaje de origen actualmente activo se borra de forma irrevocable mediante esta acción.

## 4.5 Decalajes de origen

## 4.5.1 Decalajes de origen

La visualización posición real de las coordenadas de ejes está referida, después del posicionamiento del punto de referencia, al origen de máquina (M) del sistema de coordenadas de máquina (MKS). El programa para la ejecución de la pieza, en cambio, se refiere al origen de pieza (W) del sistema de coordenadas de pieza (WKS). No es necesario que el origen de la máquina y el de la pieza sean idénticos. La distancia entre el origen de la máquina y el origen de la pieza puede variar en dependencia de la clase de pieza y de su amarre. Este decalaje de origen se tiene en cuenta en la ejecución del programa y se puede componer de distintos decalajes.

#### 4.5 Decalajes de origen

La visualización de valores reales de las coordenadas de ejes está referida, después del posicionamiento del punto de referencia, al origen de máquina del sistema de coordenadas de máquina (MKS).

La visualización de posiciones reales puede referirse también al sistema de coordenadas ENS. Se indica la posición de la herramienta activa con relación al origen de la pieza.

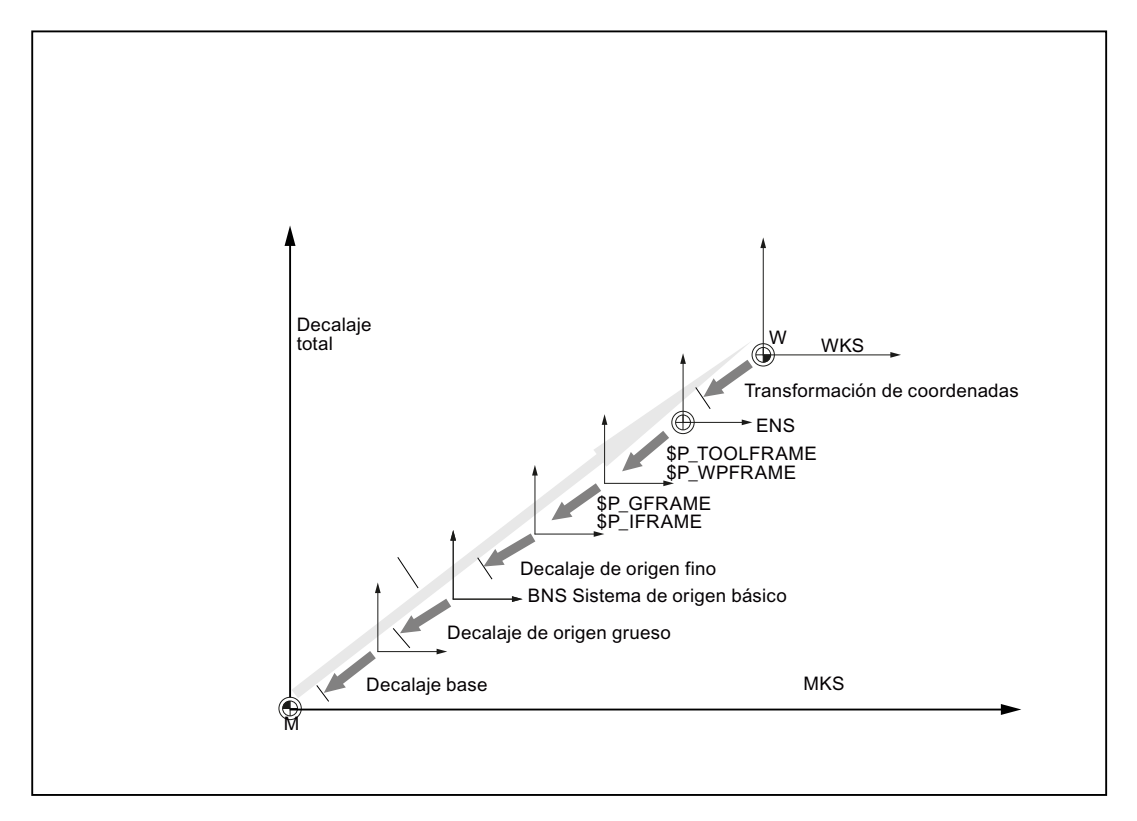

Figura 4-1 Decalajes de origen

Si el origen de máquina no coincide con el origen de pieza, existe al menos un decalaje (decalaje base o decalaje de origen) en el cual está memorizada la posición del origen de pieza.

#### Decalaje base

El decalaje base es un decalaje de origen que está siempre activo. Si no ha definido ningún decalaje base, éste tiene el valor cero. El decalaje base se define en la ventana "Decalaje de origen - Base".

#### Sistema de origen ajustable (ENS)

El ENS (Einstellbares Nullpunkt-System, sistema de origen ajustable en alemán) se corresponde con el WKS transformado mediante frames programables (p. ej., \$P\_PFRAME, \$PCYCFRAME, \$P\_TOOLFRAME y \$P\_WPFRAME).

#### Sistema de origen básico (BNS)

El BNS (Basis-Nullpunkt-System, sistema de origen básico en alemán) contiene, además de los frames del ENS, el frame ajustable actual (\$P\_IFRAME y \$P\_GFRAME).

#### Decalaje basto y fino

Un decalaje de origen (G54 a G57, G505 a G599) se compone siempre de un decalaje grueso y un decalaje fino. Puede llamar a los decalajes de origen desde cualquier programa (los decalajes grueso y fino se suman).

En el decalaje grueso puede, por ejemplo, memorizar el origen de la pieza. En el decalaje fino puede consignar entonces el decalaje que se produce al sujetar una nueva pieza entre el origen de pieza antiguo y nuevo.

#### Nota

#### Deseleccionar decalaje fino (solo en 840D sl)

Tiene la posibilidad de deseleccionar el decalaje fino mediante el dato de máquina MD18600 \$MN\_MM\_FRAME\_FINE\_TRANS.

## 4.5.2 Visualizar decalaje de origen activo

En la ventana "Decalaje de origen - Activo" se muestran los decalajes de origen siguientes:

- Decalajes de origen para los que existen decalajes activos o para los que se han introducido valores
- Decalajes de origen ajustables
- Decalajes finos referidos a la posición
- Decalaje de origen total

Por regla general, la ventana tiene solo funciones de observación.

La disponibilidad de los decalajes depende de la configuración.

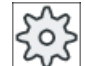

#### Fabricante de la máquina

Ténganse en cuenta las indicaciones del fabricante de la máquina al respecto.

## Procedimiento

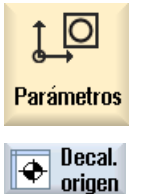

- 1. Seleccione el campo de manejo "Parámetros".
- 2. Accione el pulsador de menú "Decal. origen". Se abre la ventana "Decalaje de origen - Activo".

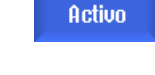

#### **Nota**

#### Otros detalles sobre los decalajes de origen

Si desea obtener más detalles sobre los decalajes indicados o si desea modificar valores para el giro, la escala o la simetría especular, accione el pulsador de menú "Detalles".

## 4.5.3 Mostrar lista de decalajes de origen

La ventana "Lista de decalajes de origen" muestra, para todos los ejes configurados, los decalajes activos o los decalajes del sistema activos.

Además del decalaje (aproximado y fino), también se muestra el giro, la escala y la simetría definidos al respecto.

Por regla general, la ventana tiene solo funciones de observación.

### Visualización de los decalajes de origen activos

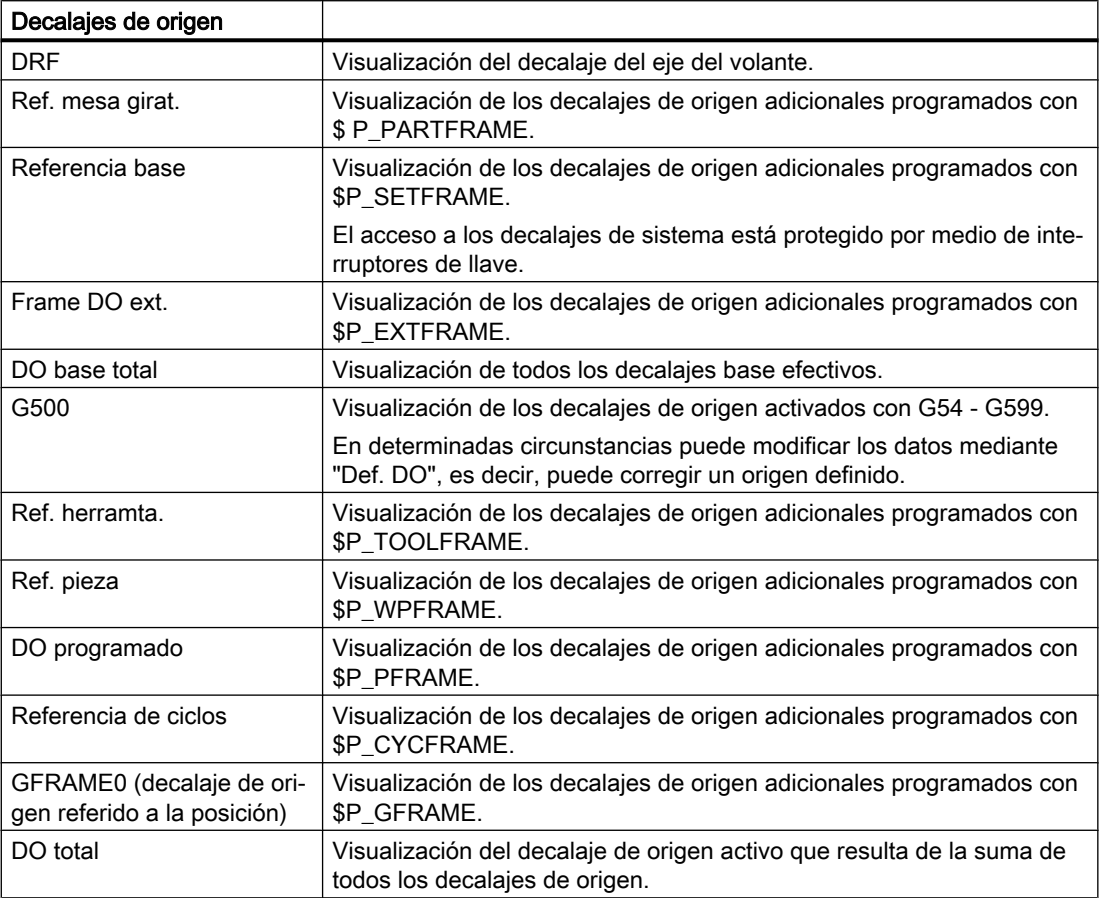

4.5 Decalajes de origen

## Procedimiento

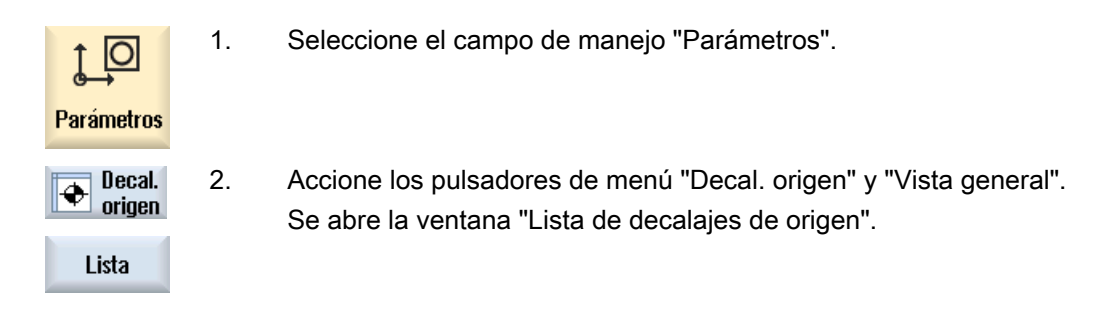

## 4.5.4 Visualizar y editar decalaje origen base

La ventana "Decalaje de origen - Base" muestra, para todos los ejes configurados, los decalajes base globales y específicos de canal definidos, clasificados en decalajes finos y gruesos.

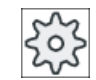

#### Fabricante de la máquina

Ténganse en cuenta las indicaciones del fabricante de la máquina al respecto.

## Procedimiento

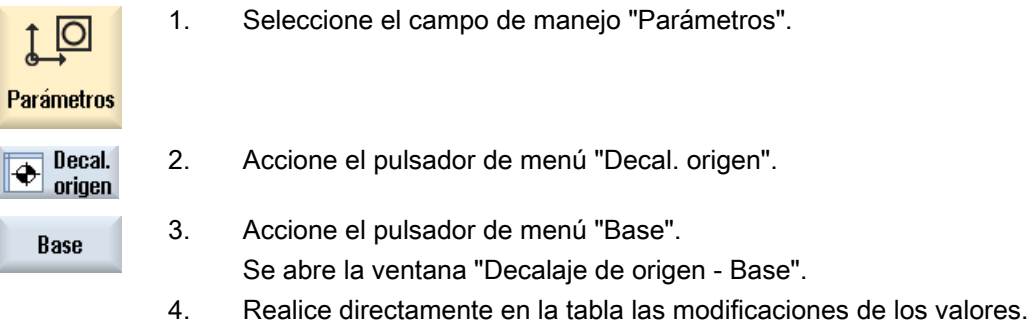

#### Nota

#### Hacer activos los decalajes base

Los decalajes indicados aquí surten efecto de forma inmediata.

## 4.5.5 Visualizar y editar decalajes de origen ajustables.

En la ventana "Decalaje de origen - G54...G599" se muestran todos los decalajes ajustables, clasificados en decalajes finos y gruesos.

4.5 Decalajes de origen

Se visualizan giros, escalas y simetrías especulares.

### Procedimiento

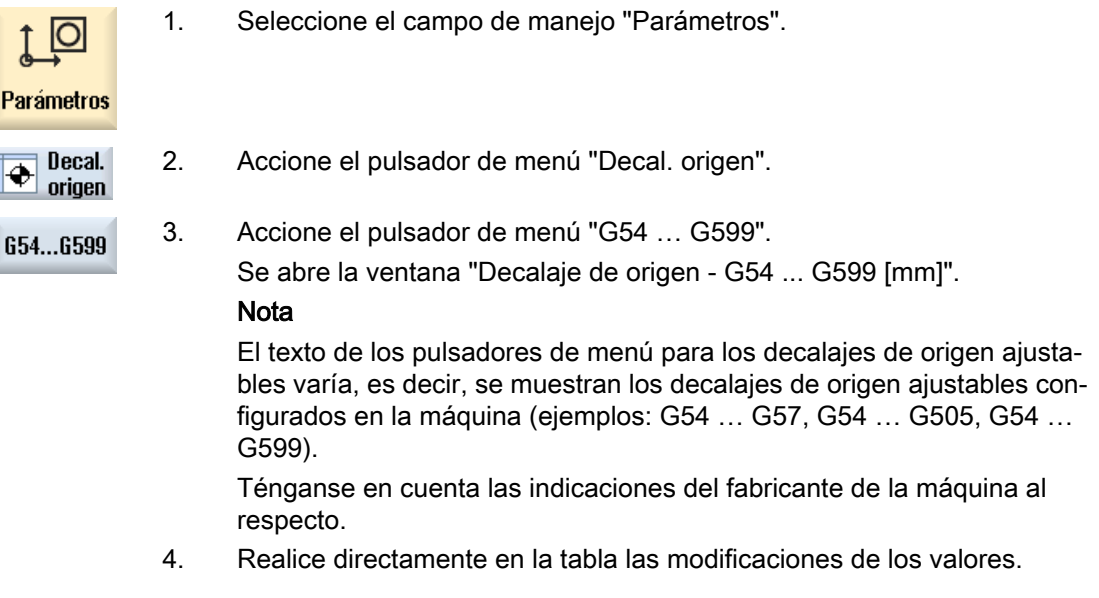

#### Nota

#### Hacer activos decalajes de origen ajustables

Los decalajes de origen ajustables no surten efecto hasta que se han seleccionado en el programa.

## 4.5.6 Visualizar y editar decalaje fino referido a la posición

En la ventana "Decalaje de origen - GFrame1 ... GFrame..." se visualizan todos los valores de corrección referidos a la posición (correcciones de posición).

Se visualizan decalajes de traslación y de rotación.

## Procedimiento

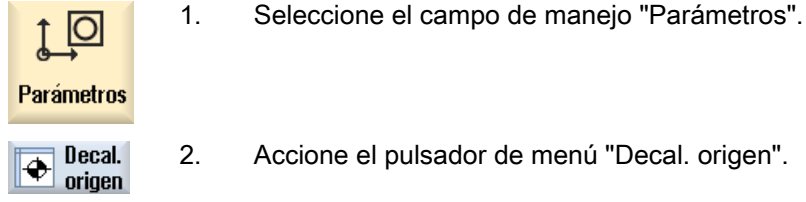

2. Accione el pulsador de menú "Decal. origen".

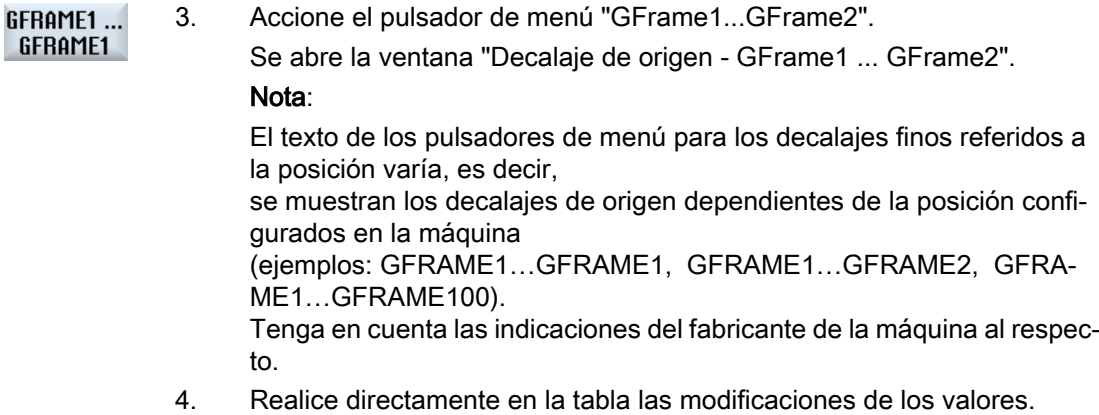

## Nota

#### Activación de decalajes finos referidos a la posición

Los decalajes de origen referidos a la posición no surten efecto hasta que se han seleccionado en el programa.

## 4.5.7 Visualizar y editar detalles de los decalajes de origen

Para cada decalaje de origen pueden mostrarse y editarse los datos de todos los ejes. Asimismo pueden borrarse decalajes de origen.

Por cada eje se muestran valores para los siguientes datos:

- Decalaje basto y fino
- **Rotación**
- **Escala**
- Simetría especular

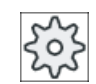

#### Fabricante de la máquina

Ténganse en cuenta las indicaciones del fabricante de la máquina al respecto.

#### Nota

Aquí se definen los datos de giro, escala y simetría especular y solamente aquí pueden modificarse.

4.5 Decalajes de origen

## Detalles de herramientas

Para las herramientas, tiene la posibilidad de visualizar los siguientes detalles relativos a los datos de herramienta y de desgaste:

- TC
- Cota del adaptador
- Longitud / Desgaste longitudinal
- Corrección de preparación EC
- Corrección aditiva SC
- **Longitud total**
- Radio / Desgaste del radio

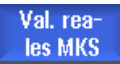

También puede alternar entre la visualización de los valores de corrección de herramienta en el sistema de coordenadas de máquina y el de pieza.

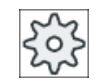

#### Fabricante de la máquina

Ténganse en cuenta las indicaciones del fabricante de la máquina al respecto.

#### Procedimiento

1. Seleccione el campo de manejo "Parámetros".

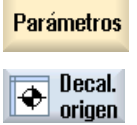

 $\circ$ 

- 2. Accione el pulsador de menú "Decal. origen".
- 3. Accione los pulsadores de menú "Activo", "Base" o "G54…G599". Se abre la ventana correspondiente.

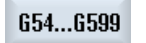

activo

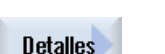

**Borrar** DO.

- 4. Sitúe el cursor en el decalaje de origen del que desee visualizar los de‐ talles.
- 5. Accione el pulsador de menú "Detalles".

En función del decalaje de origen seleccionado se abre la ventana perti‐ nente (p. ej.: "Decalaje de origen - Detalles: G54...G599").

6. Realice directamente en la tabla las modificaciones de los valores. o bien

Accione el pulsador de menú "Borrar DO" para resetear todos los valores introducidos.

4.5 Decalajes de origen

Accione el pulsador de menú "DO +" o "DO -" para seleccionar directa‐  $00 +$ mente el decalaje de origen siguiente o anterior dentro del campo selec‐ cionado ("Activo", "Base", "G54 ...G599") sin tener que cambiar a la ven‐ tana de vista general. Cuando se alcanza el fin del campo (p. ej.: G599), se cambia al inicio del  $00 +$ campo (p. ej.: G54).

Los cambios de los valores están disponibles en el programa de pieza inmediatamente o después de pulsar "Reset".

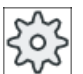

#### Fabricante de la máquina

Ténganse en cuenta las indicaciones del fabricante de la máquina al respecto.

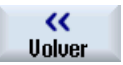

Accione el pulsador de menú "Volver" para cerrar la ventana.

## 4.5.8 Borrar decalajes de origen

Si lo desea, puede borrar los decalajes de origen. En la operación se resetean los valores introducidos.

#### Procedimiento

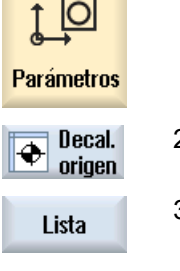

**Contract** 

- 1. Seleccione el campo de manejo "Parámetros".
- 2. Accione el pulsador de menú "Decal. origen".

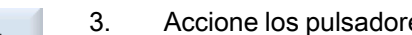

3. Accione los pulsadores de menú "Vista general", "Base" o "G54…G599".

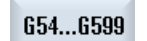

**Detalles** 

...

**Service** 

- 4. Accione el pulsador de menú "Detalles".
- 5. Sitúe el cursor en el decalaje de origen que desee borrar.

Ajustar máquina

#### 4.5 Decalajes de origen

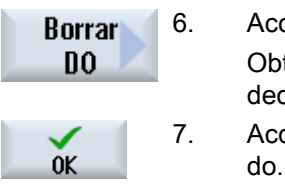

- 6. Accione el pulsador de menú "Borrar DO". Obtendrá una consulta de seguridad sobre si realmente desea borrar el decalaje de origen.
- 7. Accione el pulsador de menú "OK" para confirmar la operación de borra‐

## 4.5.9 Borrar decalajes finos referidos a la posición

Los decalajes finos referidos a la posición pueden borrarse tras un cambio de pieza. Los valores introducidos se pondrán a cero.

### Procedimiento

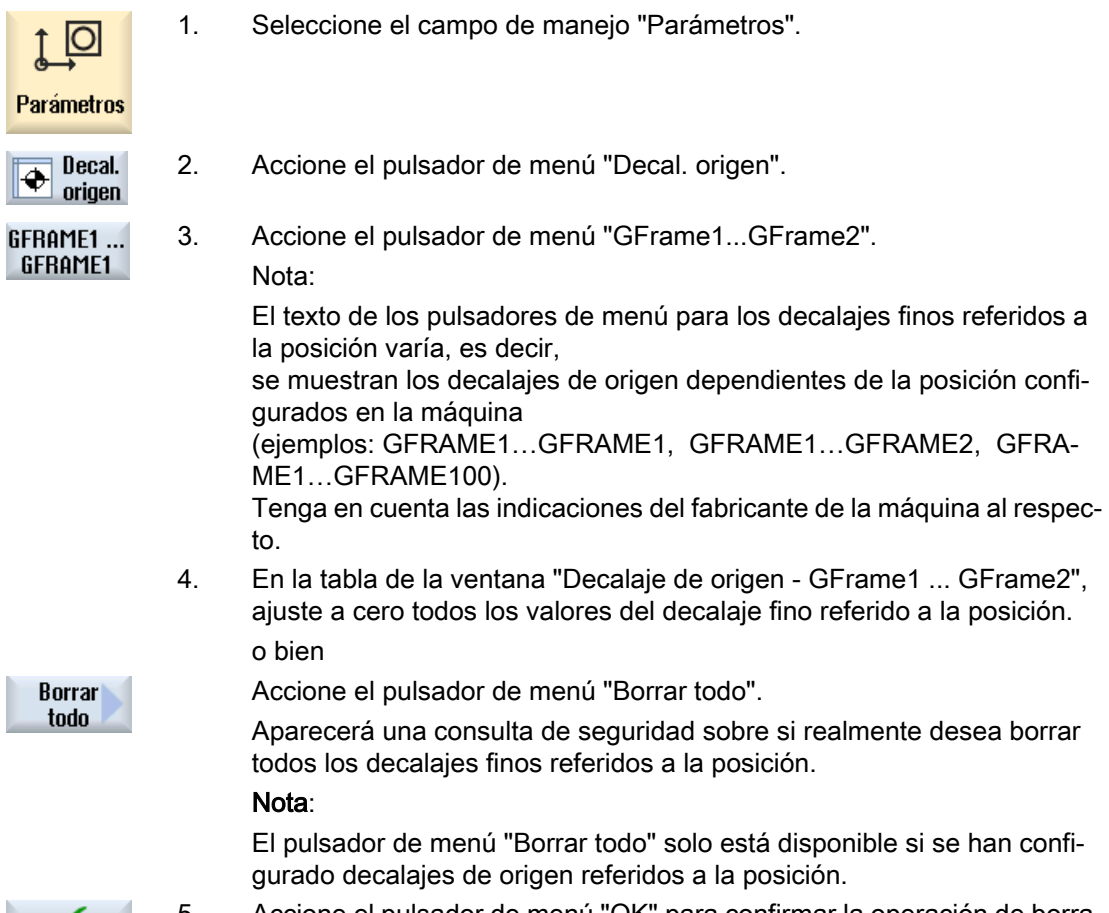

5. Accione el pulsador de menú "OK" para confirmar la operación de borra‐ do.

 $0<sup>K</sup>$ 

## 4.6 Medir herramienta

## 4.6.1 Rectificado cilíndrico

### 4.6.1.1 Vista general

Al ejecutar un programa de pieza, deben considerarse los datos geométricos de la herramienta que realiza el mecanizado. Estos están consignados como datos de corrección de herramienta en la lista de herramientas. En cada llamada a una herramienta, el control considera los datos de corrección de herramienta.

En la programación del programa de pieza necesita introducir únicamente las medidas de la pieza del plano de fabricación. A continuación, el control calcula automáticamente la trayectoria individual de la herramienta.

#### Medición de muelas y diamantes

Los datos de corrección de herramienta, es decir, las longitudes o posiciones de la herramienta, se determinan por medición manual (aproximación con contacto).

En la medición manual, la herramienta se acerca manualmente a un punto de referencia seleccionado para determinar las dimensiones de la herramienta o las posiciones en dirección X o Z. El control calcula entonces los datos de corrección de herramienta a partir de la posición del punto de referencia del portaherramientas y del punto de referencia alcanzado.

#### Puntos de referencia en la medición de muelas

Tiene la posibilidad de elegir los siguientes puntos de referencia para la medición manual de una muela rectificadora:

- Pieza (con decalaje de origen)
- Diamante (con decalaje de origen como herramienta de diamantado)

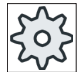

#### Fabricante de la máquina

Ténganse en cuenta las indicaciones del fabricante de la máquina al respecto.

#### Puntos de referencia en la medición de diamantes

Utilice una muela como punto de referencia para la medición manual de un diamante.

## 4.6.1.2 Medir muela rectificadora manualmente con punto de referencia en pieza

#### Punto de referencia

El borde de la pieza sirve como punto de referencia al medir la longitud X y la longitud Z.

4.6 Medir herramienta

La posición del borde de la pieza se indica durante la medición.

## Procedimiento

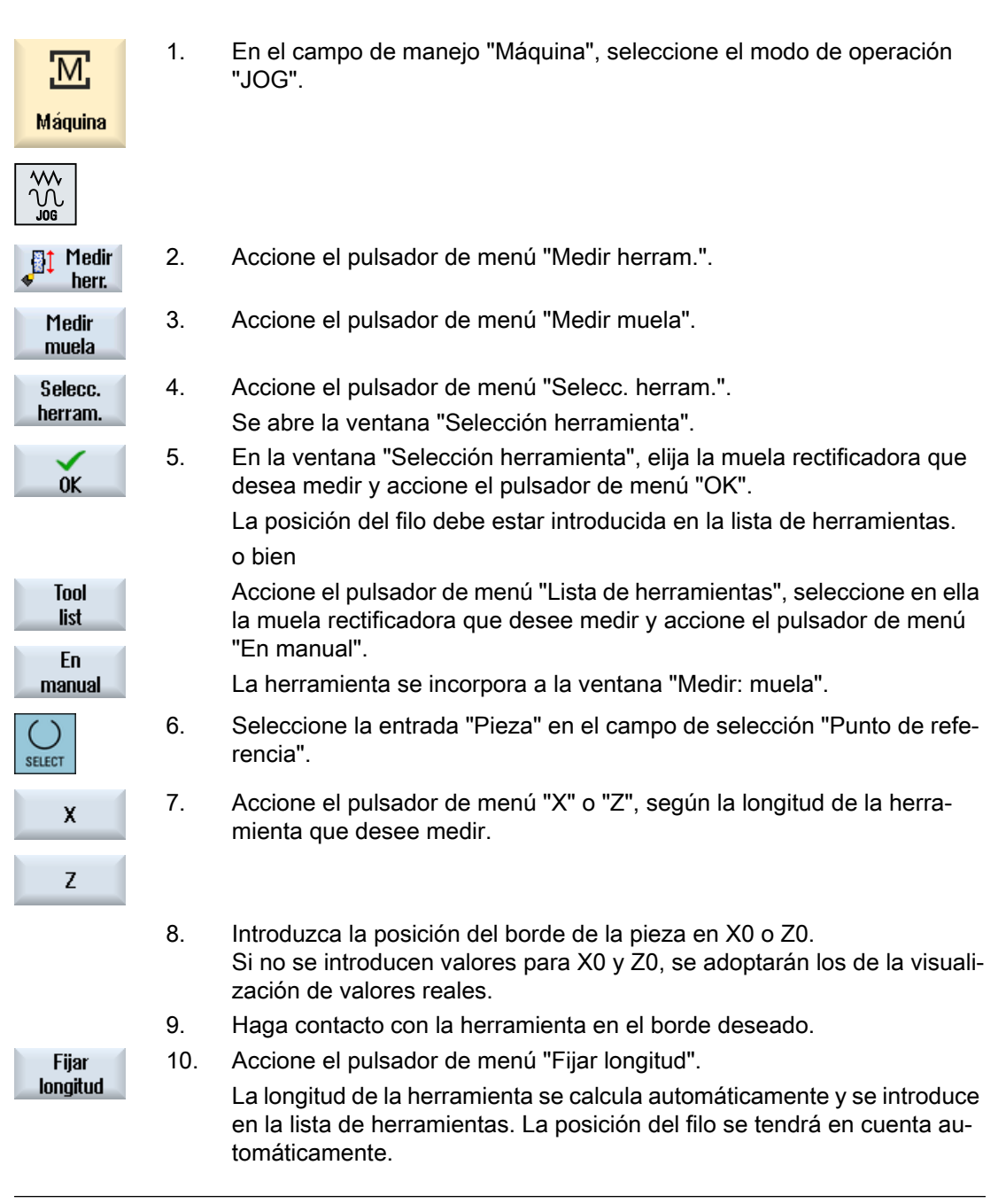

#### Nota

## Muela rectificadora activa

La medición de herramienta solo es posible con una muela rectificadora activa.

## 4.6.1.3 Medir muela rectificadora manualmente con punto de referencia en diamante

### Punto de referencia

En la medición de la longitud X o Z se utiliza un diamante como punto de referencia.

El punto de referencia del diamante se puede representar mediante un decalaje de origen o una herramienta de diamantado. Este ajuste está consignado de forma fija en los datos de máquina y es determinado por el fabricante de la máquina.

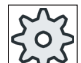

#### Fabricante de la máquina

Ténganse en cuenta las indicaciones del fabricante de la máquina al respecto.

## Procedimiento

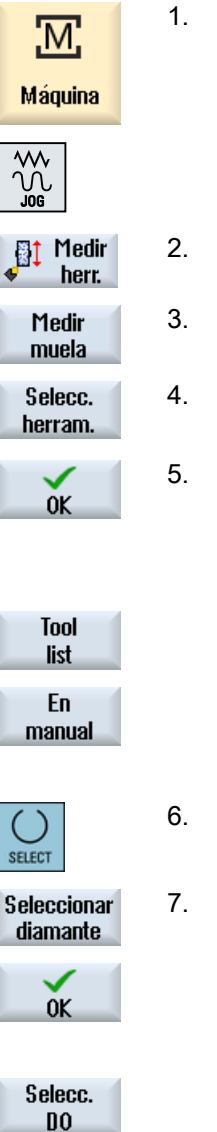

- 1. En el campo de manejo "Máquina", seleccione el modo de operación "JOG".
- 2. Accione el pulsador de menú "Medir herram.".
- 3. Accione el pulsador de menú "Medir muela".

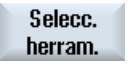

- 4. Accione el pulsador de menú "Selecc. herram.". Se abre la ventana "Selección herramienta".
- 5. En la ventana "Selección herramienta", seleccione la muela rectificadora que desea medir y accione el pulsador de menú "OK".

La posición del filo debe estar introducida en la lista de herramientas. o bien

Accione el pulsador de menú "Lista de herramientas", seleccione en ella la muela rectificadora que desee medir y accione el pulsador de menú "En manual".

La herramienta se incorpora a la ventana "Medir: muela".

- 6. Seleccione la entrada "Diamante" en el campo de selección "Punto de referencia".
- 7. Posicione el cursor en el campo "TR", accione el pulsador de menú "Seleccionar diamante", elija el diamante que desee utilizar para medir la longitud de la herramienta, y accione el pulsador de menú "OK".

o bien

Sitúe el cursor sobre el campo "Decalaje de origen" y accione el pulsador de menú "Selecc. DO".

#### 4.6 Medir herramienta

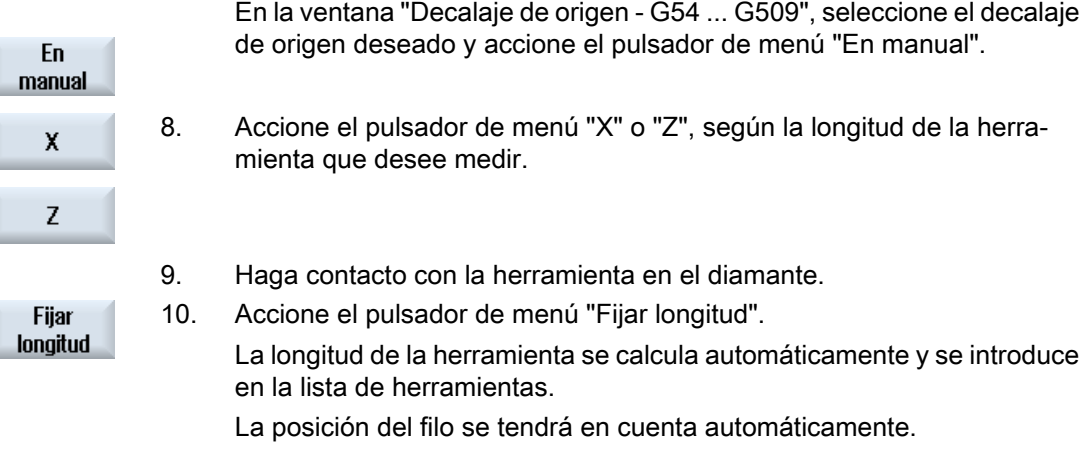

# Nota

Muela rectificadora activa

La medición de herramienta solo es posible con una muela rectificadora activa.

## 4.6.1.4 Medir herramienta de diamantado manualmente con punto de referencia en muela

#### Punto de referencia

Al medir la longitud X o Z se utiliza una muela como punto de referencia.

## Forma de proceder

1. En el campo de manejo "Máquina", seleccione el modo de operación <u>'М</u> "JOG". Máquina ۱Λ **St** Medir 2. Accione el pulsador de menú "Medir herram.". herr. 3. Accione el pulsador de menú "Medir diamante". Medir diamante 4. Accione el pulsador de menú "Seleccionar diamante". Seleccionar diamante Se abre la ventana "Selección herramienta". 5. En la ventana "Selección herramienta", seleccione la herramienta de dia‐  $0<sup>K</sup>$ mantado que desee medir y accione el pulsador de menú "OK". La posición del filo debe estar introducida en la lista de herramientas. o bien

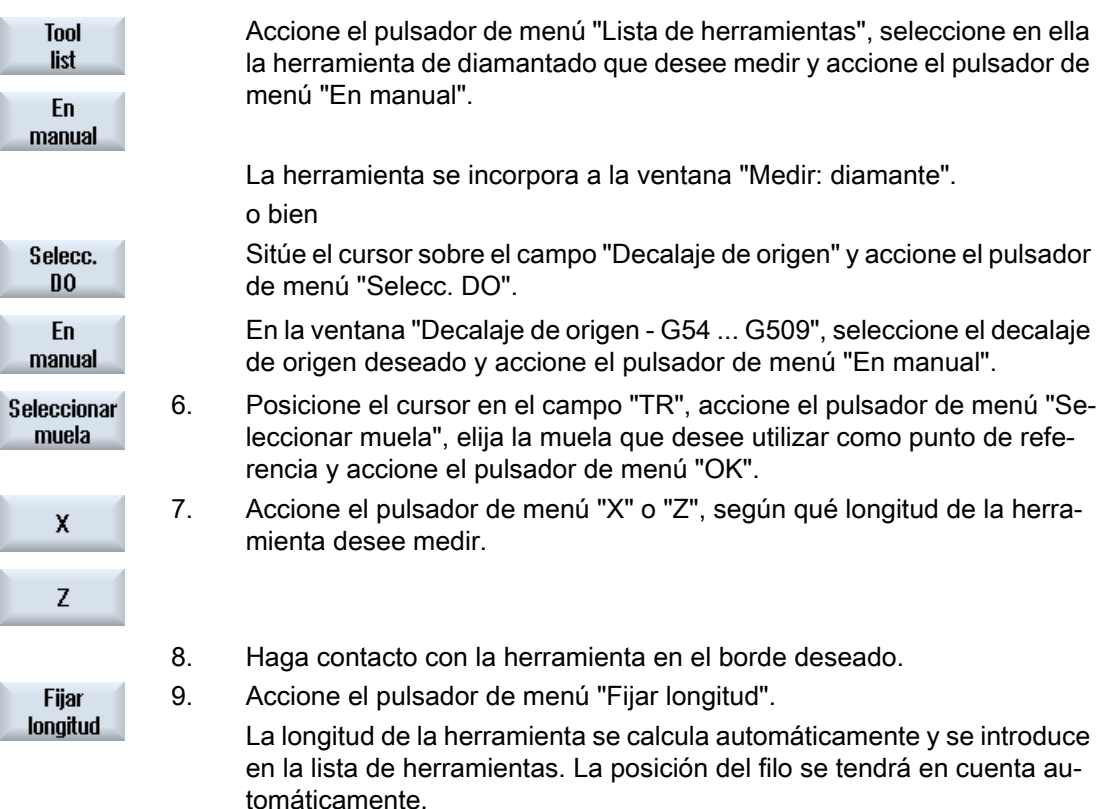

## 4.6.2 Rectificado plano

## 4.6.2.1 Vista general

Al ejecutar un programa de pieza, deben considerarse los datos geométricos de la herramienta que realiza el mecanizado. Estos están consignados como datos de corrección de herramienta en la lista de herramientas. En cada llamada a una herramienta, el control considera los datos de corrección de herramienta.

En la programación del programa de pieza necesita introducir únicamente las medidas de la pieza del plano de fabricación. A continuación, el control calcula automáticamente la trayectoria individual de la herramienta.

#### Medición de muelas y diamantes

Los datos de corrección de herramienta, es decir, las longitudes o posiciones de la herramienta, se determinan por medición manual (aproximación con contacto).

En la medición manual, la herramienta se acerca manualmente a un punto de referencia definido para determinar las dimensiones de la herramienta o las posiciones en dirección Y o Z. El control calcula entonces los datos de corrección de herramienta a partir de la posición del punto de referencia del portaherramientas y del punto de referencia conocido.

4.6 Medir herramienta

## Puntos de referencia para muelas

Tiene la posibilidad de elegir los siguientes puntos de referencia para la medición manual de una muela rectificadora:

- Pieza (con decalaje de origen)
- Diamante (con decalaje de origen como herramienta de diamantado)

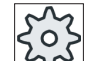

#### Fabricante de la máquina

Ténganse en cuenta las indicaciones del fabricante de la máquina al respecto.

#### Puntos de referencia para diamantes

Utilice una muela como punto de referencia para la medición manual de un diamante.

### 4.6.2.2 Medir muela rectificadora manualmente con punto de referencia en pieza

#### Punto de referencia

El borde de la pieza sirve como punto de referencia al medir las longitudes Y y Z.

La posición del borde de la pieza se indica durante la medición.

## Procedimiento

- M. Máquina <sup>1</sup> Medir herr. Medir muela Selecc. herram. 0K **Tool** list
- 1. En el campo de manejo "Máquina", seleccione el modo de operación "JOG".
- 
- 
- 2. Accione el pulsador de menú "Medir herram.".
- 3. Accione el pulsador de menú "Medir muela".
- 4. Accione el pulsador de menú "Selecc. herram.". Se abre la ventana "Selección herramienta".
	- 5. En la ventana "Selección herramienta", elija la muela rectificadora que desea medir y accione el pulsador de menú "OK".

La posición del filo debe estar introducida en la lista de herramientas. o bien

En manual Accione el pulsador de menú "Lista de herramientas", seleccione en ella la muela rectificadora que desee medir y accione el pulsador de menú "En manual".

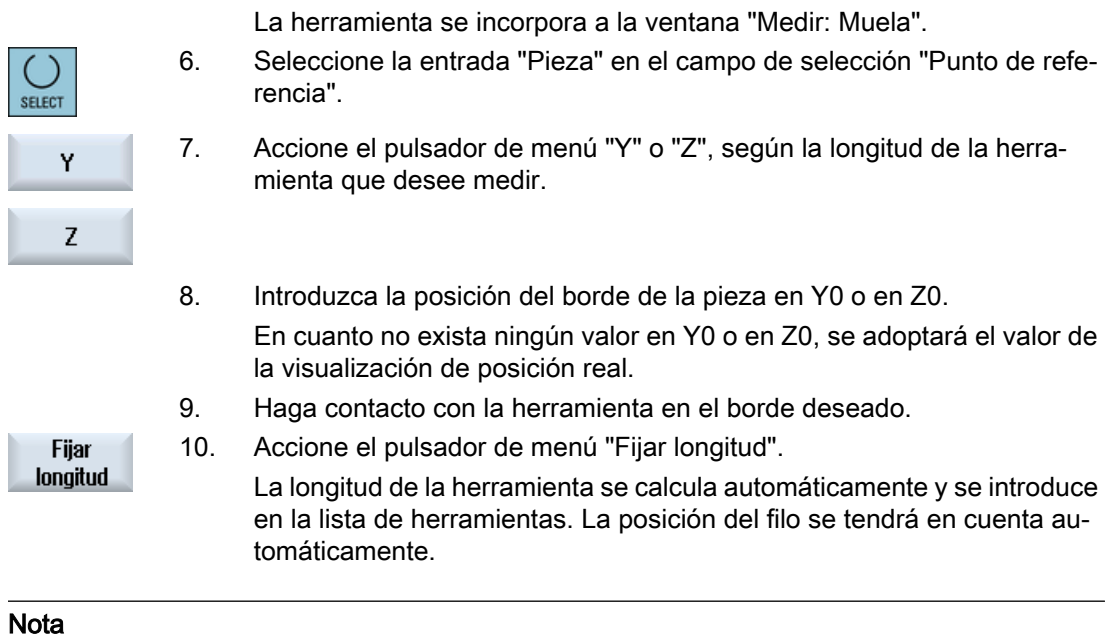

#### Muela rectificadora activa

La medición de herramienta solo es posible con una muela rectificadora activa.

#### 4.6.2.3 Medir muela rectificadora manualmente con punto de referencia en diamante

#### Punto de referencia

En la medición de la longitud Y o Z se utiliza un diamante como punto de referencia.

El punto de referencia del diamante se puede representar mediante un decalaje de origen o una herramienta de diamantado. Este ajuste está consignado de forma fija en los datos de máquina y es determinado por el fabricante de la máquina.

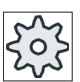

#### Fabricante de la máquina

Ténganse en cuenta las indicaciones del fabricante de la máquina al respecto.

## Procedimiento

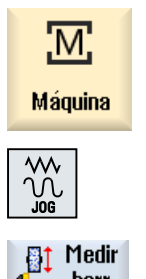

herr.

1. En el campo de manejo "Máquina", seleccione el modo de operación "JOG".

2. Accione el pulsador de menú "Medir herram.".

4.6 Medir herramienta

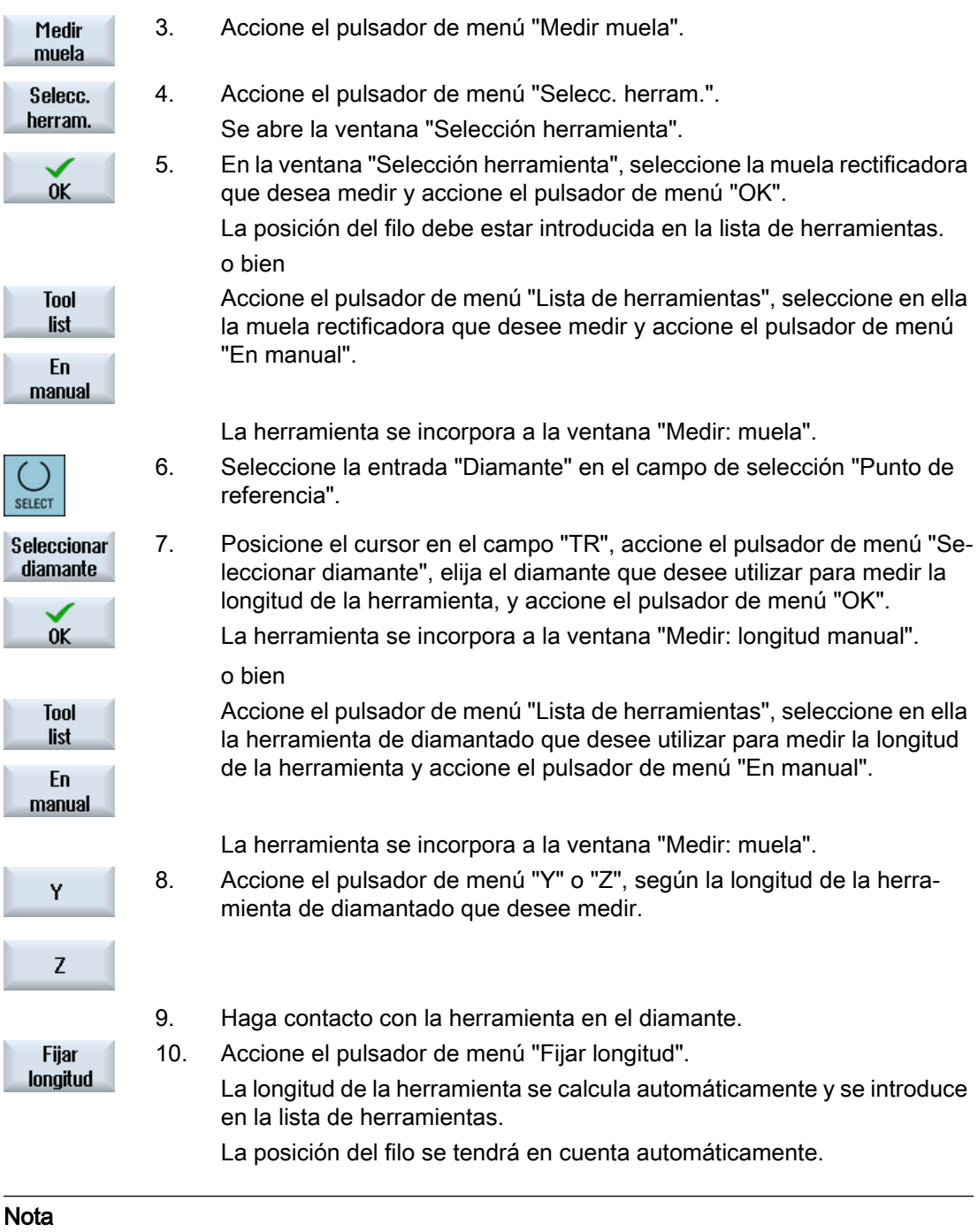

#### Muela rectificadora activa

La medición de herramienta solo es posible con una muela rectificadora activa.

## 4.6.2.4 Medir herramienta de diamantado manualmente con punto de referencia en muela

### Punto de referencia

Al medir la longitud X, Y o Z se utiliza una muela como punto de referencia.

## Forma de proceder

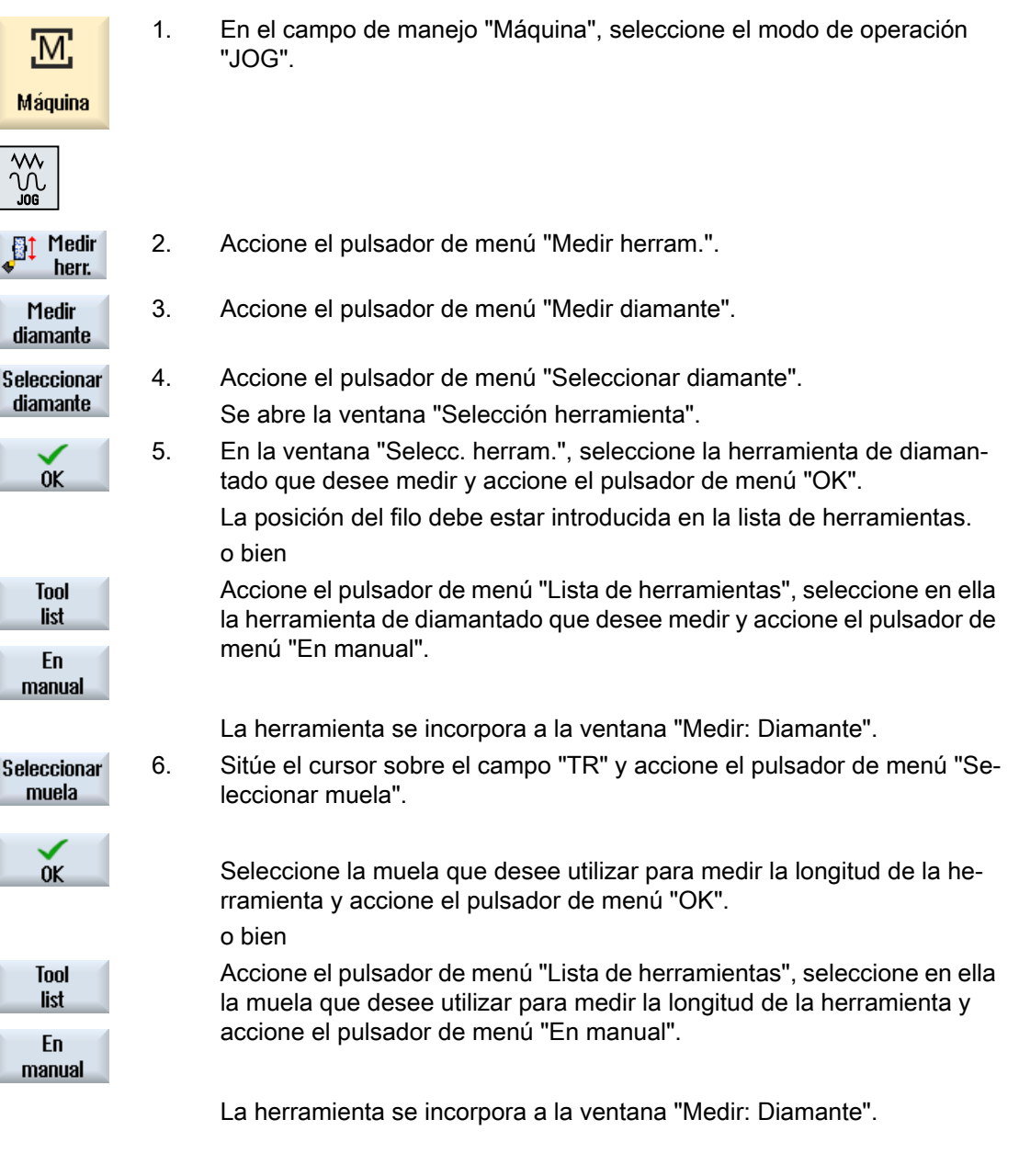

#### 4.7 Medir origen de pieza

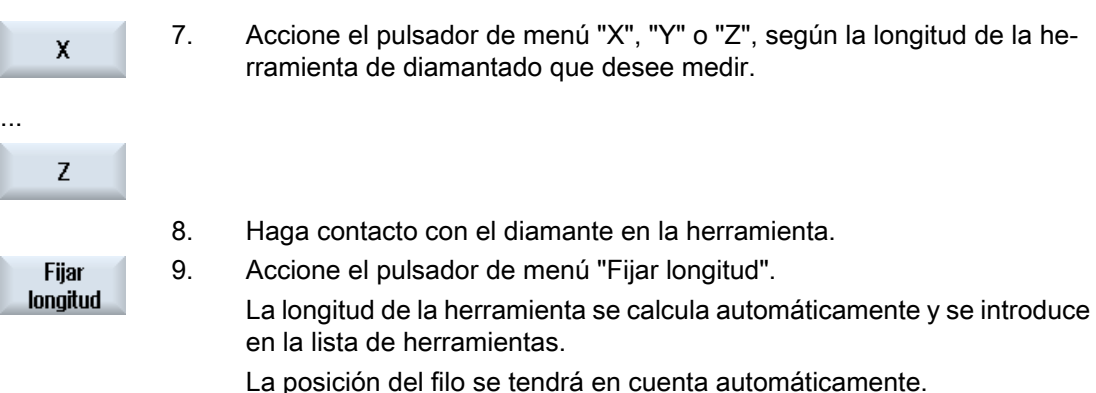

#### Nota Herramienta de diamantado activa

La medición de herramienta solo es posible con una herramienta de diamantado activa.

## 4.7 Medir origen de pieza

## 4.7.1 Rectificado cilíndrico

#### 4.7.1.1 Medir origen de pieza

El punto de referencia en la programación de una pieza es siempre el origen de pieza. Para la determinación de este origen se miden la longitud o el diámetro de la pieza y se memorizan en un decalaje de origen. Es decir, la posición se consigna en el decalaje grueso y se borran los valores existentes en el decalaje fino.

#### Cálculo

La longitud de herramienta se incluye automáticamente en el cálculo del origen de pieza o del decalaje de origen.

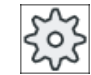

#### Fabricante de la máquina

Ténganse en cuenta las indicaciones del fabricante de la máquina al respecto.

#### **Requisitos**

Para que pueda medirse la pieza es necesario que haya una herramienta con longitudes conocidas en la posición de mecanizado.

4.7 Medir origen de pieza

## Procedimiento

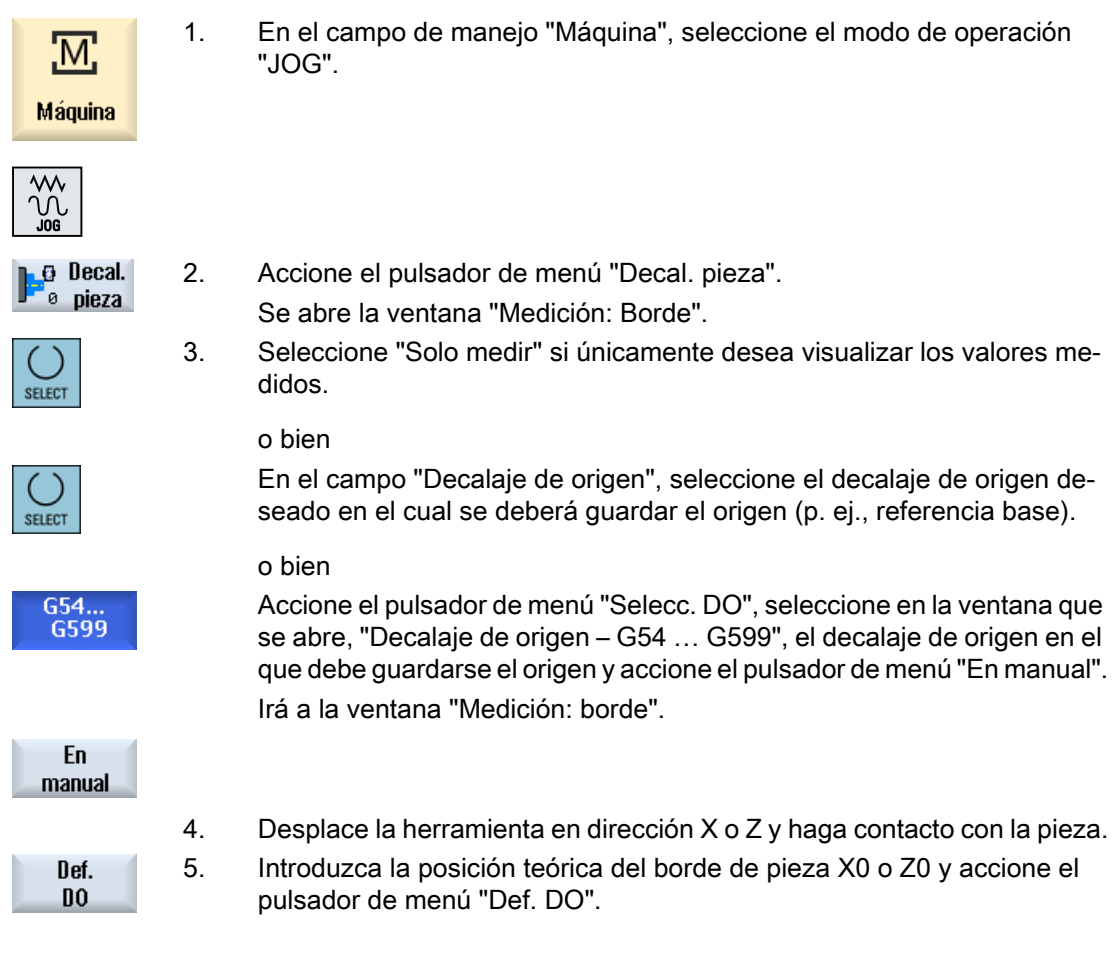

#### Nota

## Decalajes de origen ajustables

El texto de los pulsadores de menú para los decalajes de origen ajustables varía, es decir, se muestran los decalajes de origen ajustables configurados en la máquina (ejemplos: G54… G57, G54…G505, G54…G599).

Ténganse en cuenta las indicaciones del fabricante de la máquina al respecto.

## 4.7.2 Rectificado plano

## 4.7.2.1 Vista general

El punto de referencia en la programación de una pieza es siempre el origen de pieza. La determinación del origen de pieza se realiza en el borde de la pieza.

4.7 Medir origen de pieza

## Medición manual

En la medición manual del origen tiene que aproximar su herramienta manualmente a la pieza. Como alternativa, también puede utilizar una muela rectificadora de longitud conocida.

## 4.7.2.2 Definir borde

La pieza se sitúa paralelamente al sistema de coordenadas en la mesa de trabajo. Se mide un punto de referencia en uno de los ejes (X, Y, Z).

### Requisitos

Para la aproximación con contacto se utiliza una muela rectificadora si el origen de pieza se mide manualmente.

## Procedimiento

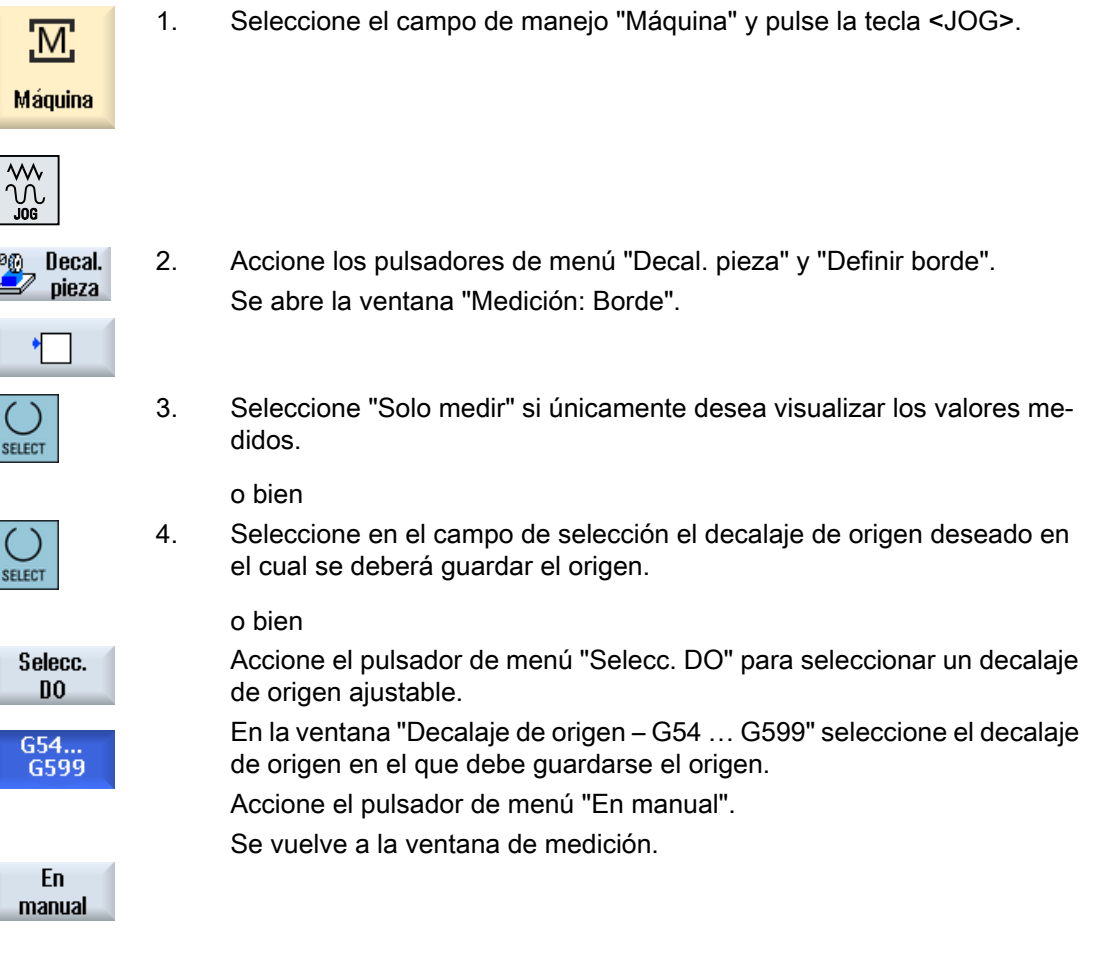

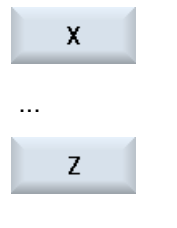

- 5. Seleccione con el pulsador de menú en qué dirección de eje quiere apro‐ ximar primero el detector a la pieza.
- 6. Introduzca en X0, Y0 o Z0 la posición prescrita del borde de la pieza. La posición prescrita corresponde, p. ej., al acotado del borde de la pieza tomado del plano de la pieza.

#### Nota

#### Decalajes de origen ajustables

El texto de los pulsadores de menú para los decalajes de origen ajustables varía, es decir, se muestran los decalajes de origen ajustables configurados en la máquina (ejemplos: G54… G57, G54…G505, G54…G599).

Ténganse en cuenta las indicaciones del fabricante de la máquina al respecto.

## 4.8 Vigilar datos de eje y cabezal

## 4.8.1 Definir límite del campo de trabajo

Con la función "Limitación del campo de trabajo" se limita el área de trabajo en el que debe desplazarse una herramienta en todos los ejes de canal. Con ello se definen zonas protegidas en el espacio de trabajo que están bloqueadas para el desplazamiento de herramientas.

Con esta función se limita la zona de desplazamiento de los ejes adicionalmente a los finales de carrera.

#### Requisitos

En el modo de operación "AUTO" puede realizar cambios únicamente en el estado de reset. Dichos cambios surten efecto de inmediato.

En el modo de operación "JOG" puede realizar cambios en cualquier momento. Sin embargo, éstos no surtirán efecto hasta que comience un nuevo movimiento.

#### Procedimiento

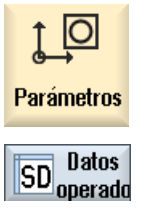

1. Seleccione el campo de manejo "Parámetros".

2. Accione el pulsador de menú "Datos del operador".

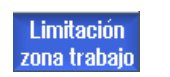

Se abre la ventana "Limitación zona trabajo".

3. Sitúe el cursor en el campo deseado e introduzca los valores nuevos con ayuda del teclado numérico.

Los límites inferior o superior de la zona protegida se modifican corres‐ pondientemente según las entradas.

4. Haga clic en la casilla de verificación "activa" para activar la zona de protección.

#### Nota

En el campo de manejo "Puesta en marcha" se encuentran todos los datos de operador con la tecla de conmutación de menús en "Datos de máquina".

## 4.8.2 Modificar datos del cabezal

En la ventana "Cabezales" se muestran los límites de velocidad ajustados que no deben sobrepasarse para los cabezales.

Tiene la posibilidad de limitar la velocidad de giro de los cabezales en los campos "Mínimo" y Máximo" dentro de los valores límite especificados en los datos de máquina correspondientes.

#### Limitación de la velocidad del cabezal a velocidad de corte constante

El campo "Limitación de la velocidad del cabezal con G96" muestra el límite de velocidad programado adicionalmente a las limitaciones siempre efectivas a velocidad de corte constante.

Esta limitación de velocidad impide que, por ejemplo, en el tronzado o con diámetros de mecanizado muy pequeños, el cabezal gire a una velocidad de corte constante (G96) hasta alcanzar su velocidad máxima del escalón de reducción actual.

#### Nota

El pulsador de menú "Datos de cabezal" se visualiza solamente cuando se dispone de un cabezal.

## Procedimiento

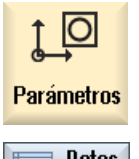

**Datos** cabezal 1. Seleccione el campo de manejo "Parámetros".

SD Datos<br>SD <sub>operado</sub> 2. Accione los pulsadores de menú "Datos de operador" y "Datos de cabe‐ zal".

La ventana "Cabezales" se abre.

3. Si desea modificar la velocidad del cabezal, posicione el cursor en el campo "Máximo", "Mínimo" o "Limitación de la velocidad del cabezal con G96" e introduzca el nuevo valor.

## 4.8.3 Datos del mandril del cabezal

### 4.8.3.1 Definición de los datos del mandril del cabezal

En la ventana "Datos del mandril del cabezal" se consignan las cotas del mandril de los cabezales en su máquina.

#### Medir herramientas manualmente

Si desea utilizar como punto de referencia el mandril del cabezal principal o del contracabezal en la medición manual de las herramientas, introduzca la cota de mandril ZC.

## Cabezal principal

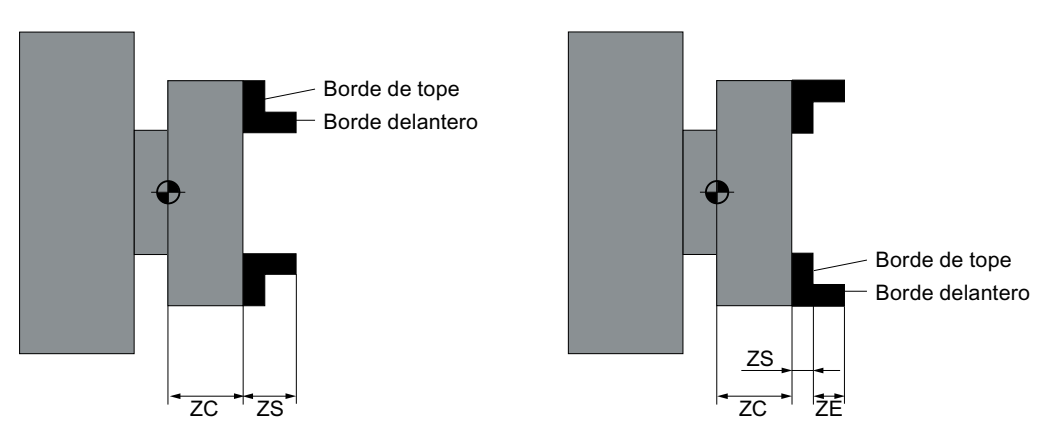

Acotado del cabezal principal Tipo de mordaza Acotado del cabezal principal Tipo de mordaza 1 2

#### Ajustar máquina

4.8 Vigilar datos de eje y cabezal

## **Contracabezal**

Puede medir el borde delantero o el borde de tope del contracabezal. El borde delantero o de tope se considera entonces automáticamente como punto de referencia en el desplazamiento del contracabezal. Esto es particularmente importante al pinzar la pieza con el contracabezal.

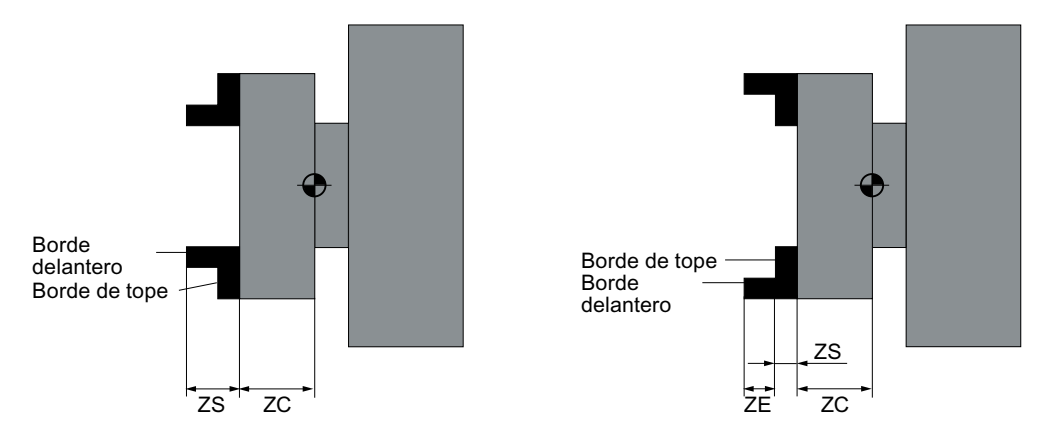

Acotado del contracabezal Tipo de mordaza 1 Acotado del contracabezal Tipo de mordaza 2

X<sub>R</sub> ZR

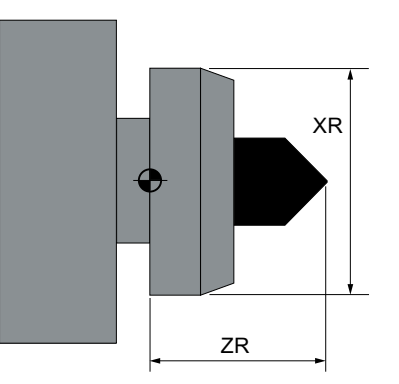

Acotado del contrapunto Cabezal principal

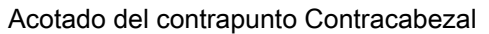

## Procedimiento

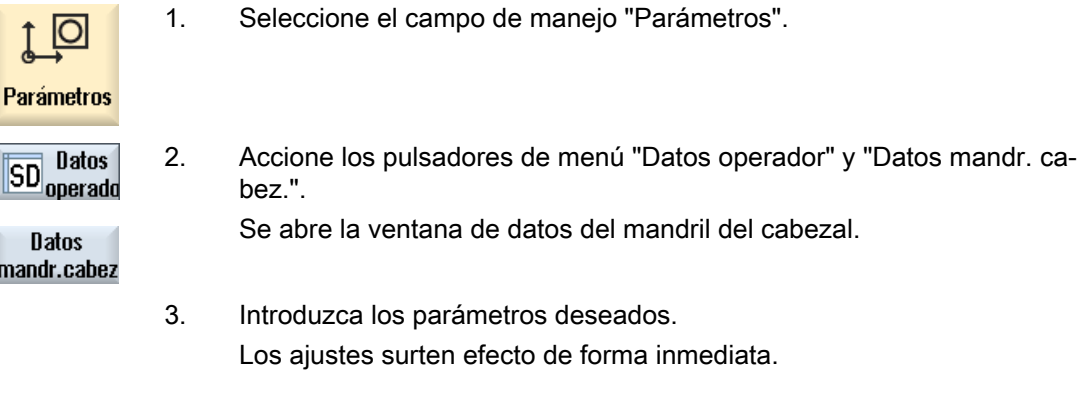

**Contrapunto** 

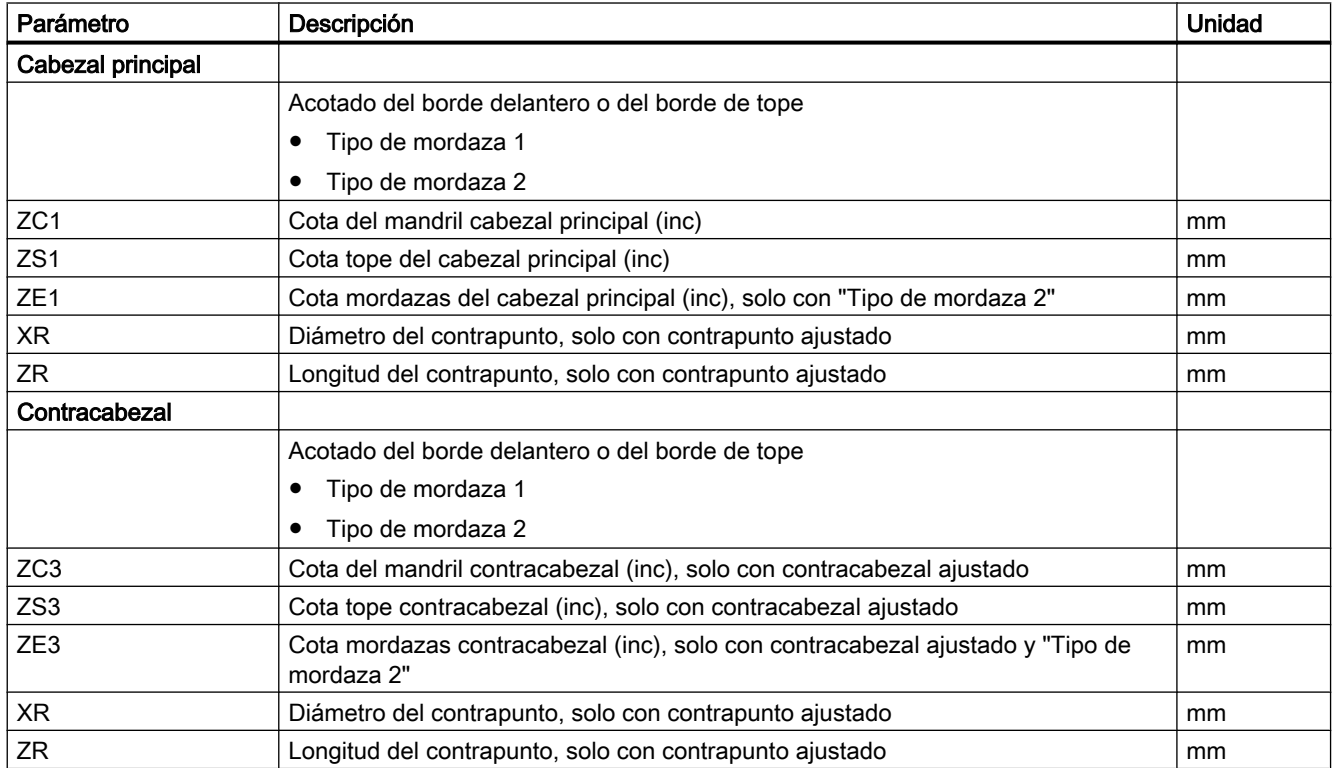

## 4.8.3.2 Parámetros: datos de mandril del cabezal

## 4.8.4 Introducción de la compensación de error de cilindro (solo rectificadora cilíndrica)

La función "Compensación de error de cilindro" le permite corregir un error en el cilindro surgido durante el amarre de la pieza. El máximo valor de compensación es de 1 mm (en 828D) o 10 mm (en 840D sl).

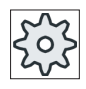

#### Fabricante de la máquina

Ténganse en cuenta las indicaciones del fabricante de la máquina al respecto.

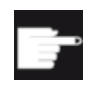

#### Opción de software

Para poder usar esta función se requiere la opción de software: "SINUMERIK Rec‐ tificado Advanced".

## Bibliografía

Para más información sobre la compensación de error de cilindro, consulte la siguiente bibliografía:

Manual de funciones de ampliación (FB2sl):

● Capítulo: "Compensaciones (K3)"

#### Ajustar máquina

4.9 Mostrar listas de datos de operador

## Requisitos

- La opción está activada.
- Se ha configurado una tabla para la compensación de flexión (CEC).

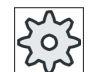

#### Fabricante de la máquina

Ténganse en cuenta las indicaciones del fabricante de la máquina al respecto.

## Procedimiento

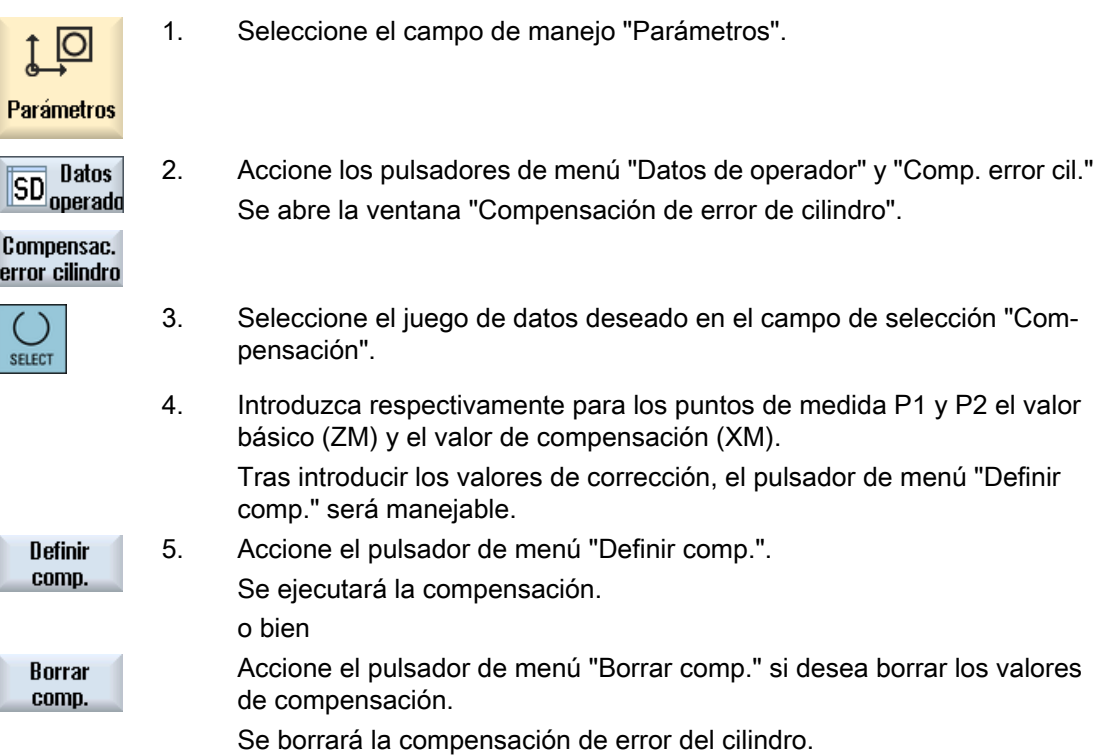

## 4.9 Mostrar listas de datos de operador

Existe la posibilidad de visualizar listas con los datos de operador configurados.

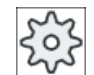

#### Fabricante de la máquina

Ténganse en cuenta las indicaciones del fabricante de la máquina al respecto.

## Procedimiento

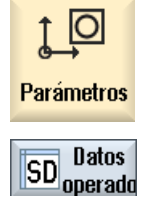

- 1. Seleccione el campo de manejo "Parámetros".
- 2. Accione los pulsadores de menú "Datos de operador" y "Listas de datos". Se abre la ventana "Listas de datos de operador".

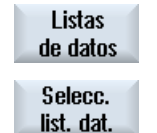

3. Accione el pulsador de menú "Seleccionar lista de datos" y elija la lista pertinente con los datos de operador en la lista "Vista".

## 4.10 Asignar volante

Los volantes permiten desplazar los ejes en el sistema de coordinadas de máquina (MKS) o en el sistema de coordenadas de pieza (WKS).

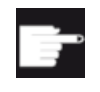

#### Opción de software

Para el decalaje con volante se necesita la opción "Funciones de manejo am‐ pliadas" (solo para 828D).

Para la asignación de los volantes se muestran todos los ejes en el orden siguiente:

● Ejes geométricos

Los ejes geométricos tienen en cuenta el estado actual de la máquina durante el desplazamiento (p. ej., giros, transformaciones). Todos los ejes de máquina de canal asignados actualmente al eje geométrico se desplazan simultáneamente.

● Ejes de máquinas de canal

Los ejes de máquina de canal están asignados al correspondiente canal. Solo se pueden desplazar individualmente, es decir, el estado actual de la máquina no tiene influencia. Esto es también válido para los ejes de máquina de canal que están declarados como ejes geométricos.

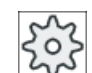

#### Fabricante de la máquina

Ténganse en cuenta las indicaciones del fabricante de la máquina al respecto.

### Ajustar máquina

4.10 Asignar volante

## Procedimiento

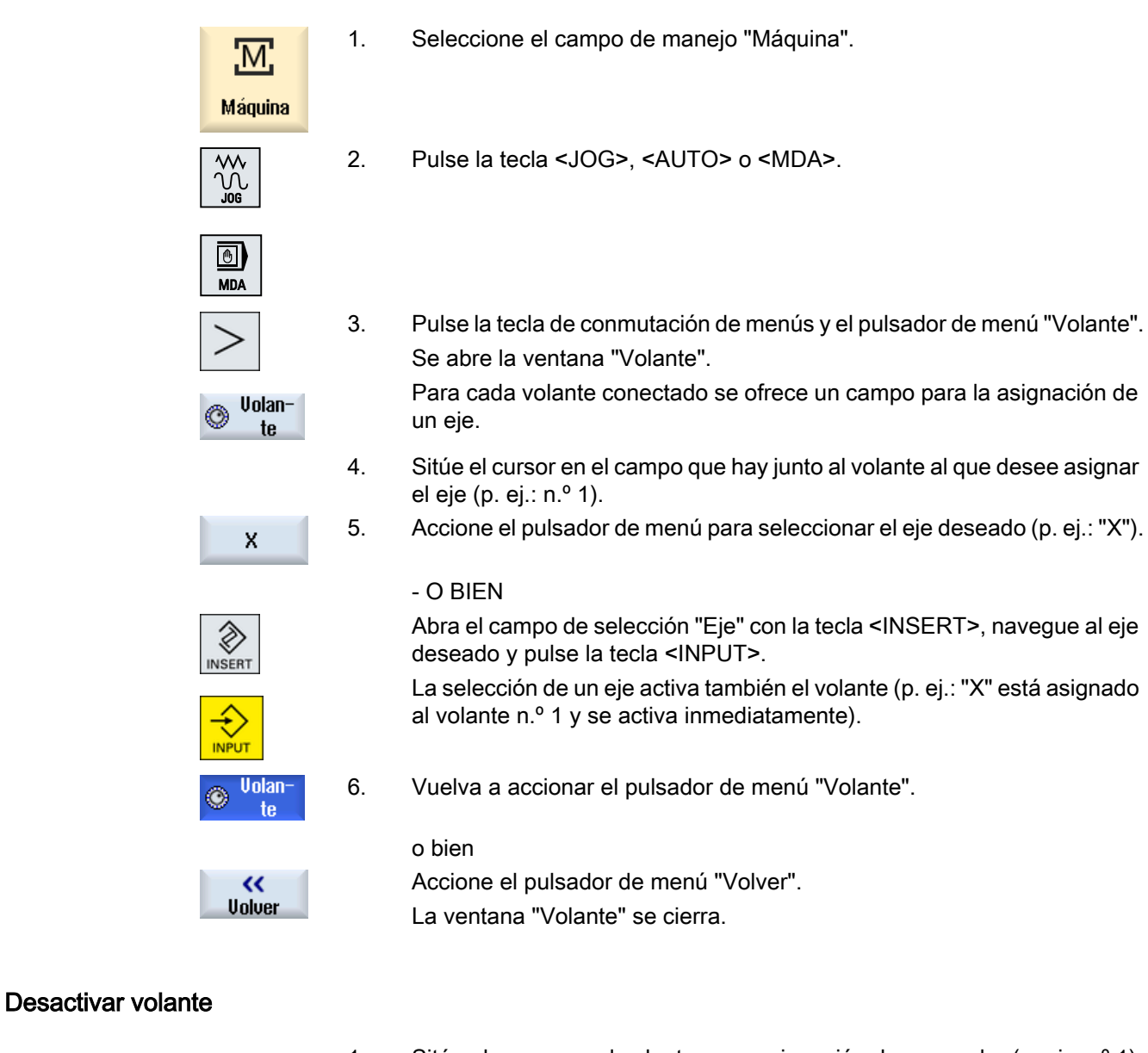

X

⊗ NSERT

- 1. Sitúe el cursor en el volante cuya asignación desee anular (p. ej.: n.º 1).
- 2. Accione de nuevo el pulsador de menú del eje asignado (p. ej.: "X").

## o bien

Abra el campo de selección "Eje" con la tecla <INSERT>, navegue al campo vacío y pulse la tecla <INPUT>.

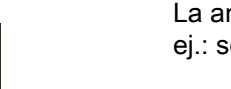

La anulación de la selección de un eje desactiva también el volante (p. ej.: se anula la selección de "X" para el volante n.º 1 y se desactiva).

## 4.11.1 Trabajar en MDA

En el modo de operación "MDA" (Manual Data Automatic) puede introducir de forma secuencial comandos en código G o ciclos estándar para el ajuste de la máquina y ejecutarlos inmediatamente.

Un programa MDA o un programa estándar se pueden cargar y editar directamente desde el Gestor de programas en el búfer MDA.

Los programas creados o modificados en la ventana de trabajo MDA se guardan en el Gestor de programas, p. ej. en un directorio creado a tal efecto.

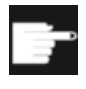

#### Opción de software

Para cargar y guardar programas MDA se necesita la opción "Funciones de manejo ampliadas" (para 828D).

## 4.11.2 Cargar programa MDA desde el Gestor de programas.

### Procedimiento

1. Seleccione el campo de manejo "Máquina".

3. Accione el pulsador de menú "Cargar MDA".

A continuación se cambia al Gestor de programas.

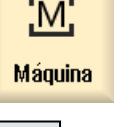

 $\bigcirc$ **MDA**  2. Pulse la tecla <MDA>.

Se abre el editor de MDA.

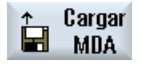

**Busear** 

Se abre la ventana "Cargar en MDA". Aquí se accede a la vista del Gestor de programas. 4. Sitúe el cursor sobre la ubicación correspondiente, accione el pulsador de menú "Buscar" e introduzca en el diálogo de búsqueda el término de búsqueda deseado si desea buscar un fichero determinado. Nota: los comodines "\*" (sustituye una secuencia de caracteres cualquie‐ ra) y "?" (sustituye un carácter cualquiera) facilitan la búsqueda. 5. Marque el programa que desee editar o ejecutar en la ventana MDA.

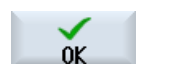

6. Accione el pulsador de menú "OK".

La ventana se cierra y el programa queda listo para la edición.

## 4.11.3 Guardar programa MDA

## Procedimiento

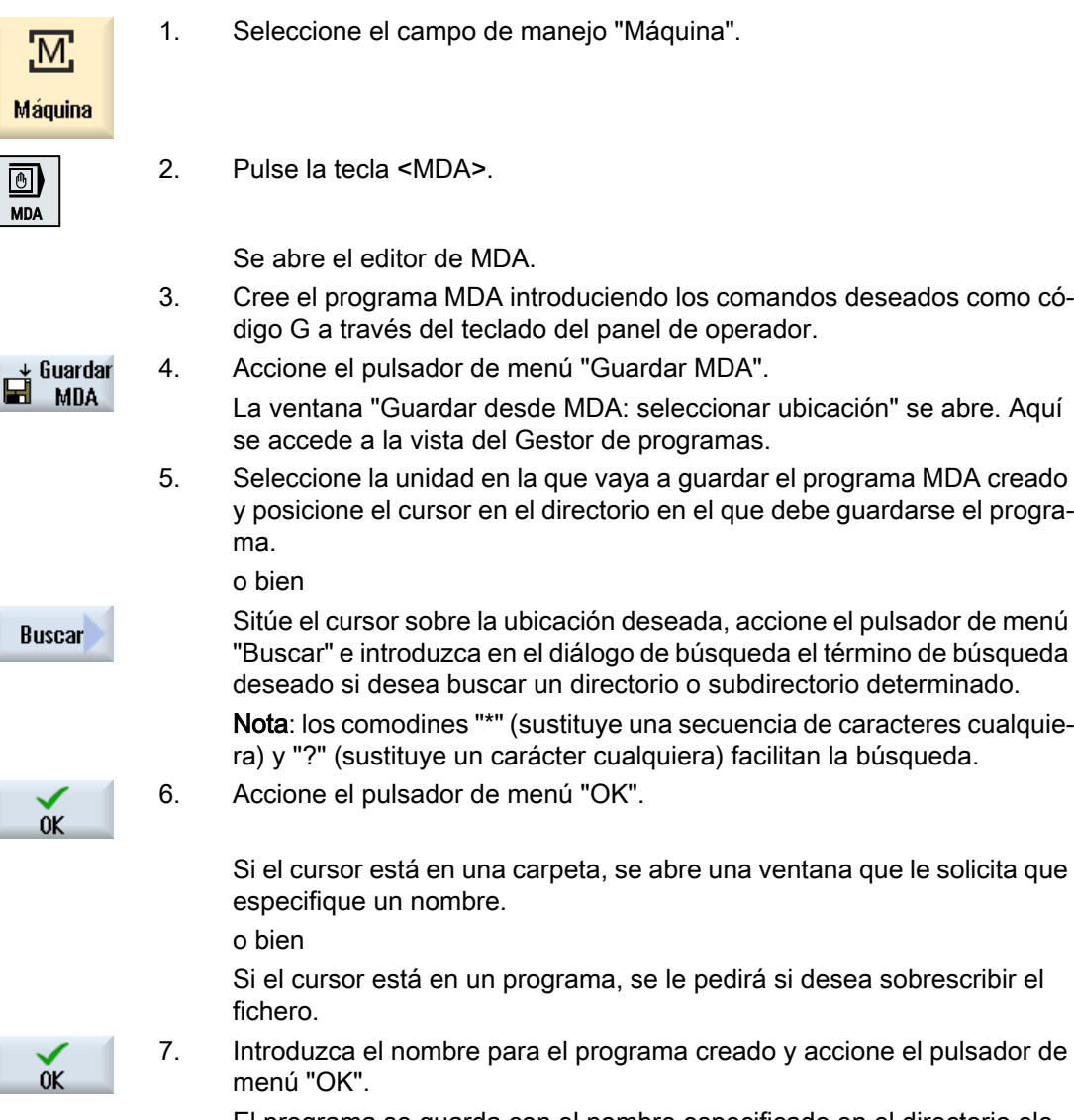

El programa se guarda con el nombre especificado en el directorio ele‐ gido.

## 4.11.4 Ejecución/edición de un programa MDA

## Procedimiento

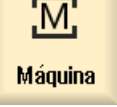

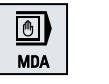

1. Seleccione el campo de manejo "Máquina".

2. Pulse la tecla <MDA>. Se abre el editor de MDA.

3. Introduzca los comandos deseados como código G a través del teclado del panel de operador.

o bien

Introduzca un ciclo estándar, p. ej., CYCLE62 ().

### Edición de comandos en código G/secuencias de programa

4. Corrija los comandos en código G directamente en la ventana "MDA". o bien

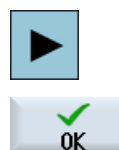

**Uista** gráfica Marque la secuencia de programa deseada (p. ej., CYCLE62), pulse la tecla <Cursor derecha>, introduzca los valores deseados y pulse "OK".

Durante el procesamiento del ciclo visualice la pantalla de ayuda o la vista gráfica.

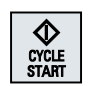

5. Pulse la tecla <CYCLE START>.

El control ejecuta las secuencias introducidas.

Durante la ejecución de los comandos en código G y los ciclos estándar puede influir de la siguiente manera en la secuencia:

- Ejecutar el programa secuencia a secuencia.
- Probar el programa Ajustes con influencia del programa
- Ajustar avance de recorrido de prueba Ajustes con influencia del programa

## 4.11.5 Borrar programa MDA

## Requisito

En el editor de MDA se encuentra un programa que se ha creado en la ventana MDA o que se ha cargado desde el Gestor de programas.

## Procedimiento

**Borrar** secuenc. Accione el pulsador de menú "Borrar secuencias".

Se borran las secuencias de programa mostradas en la ventana del pro‐ grama.
# Trabajar en modo manual 5

## 5.1 Vista general

El modo de operación "JOG" se utiliza siempre que se quiere ajustar la máquina para la ejecución de un programa o realizar movimientos de desplazamiento sencillos en la máquina.

- Sincronizar el sistema de medida del control con la máquina (posicionamiento del punto de referencia)
- Ajustar la máquina, es decir, utilizando el volante manual y las teclas previstas para ello en el panel de mando de máquina, se pueden realizar desplazamientos en la máquina
- Durante la interrupción de un programa, pueden realizarse desplazamientos manuales en la máquina utilizando el volante y las teclas previstas para ello en el panel de mando de máquina

## 5.2 Seleccionar herramienta y cabezal

## 5.2.1 Ventana T,S,M

Para las actividades preparatorias en el modo manual, la selección de herramienta y el mando del cabezal se realizan de forma centralizada en una máscara.

Adicionalmente al cabezal principal (S1) existe, en herramientas accionadas, un cabezal portaherramientas (S2).

Además, su torno puede estar equipado con un contracabezal (S3).

En el modo manual puede seleccionar una herramienta a través de su nombre o del número de puesto en la torreta revólver. Si introduce un número, se busca primero un nombre y después el número de puesto. Es decir, si introduce, p. ej., "5" y no existe ninguna herramienta con el nombre "5", se selecciona la herramienta con el número de puesto "5".

#### Nota

A través del número de puesto en la torreta revólver puede girar así también un puesto vacío a la posición de mecanizado para montar cómodamente una nueva herramienta.

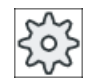

#### Fabricante de la máquina

Ténganse en cuenta las indicaciones del fabricante de la máquina al respecto.

5.2 Seleccionar herramienta y cabezal

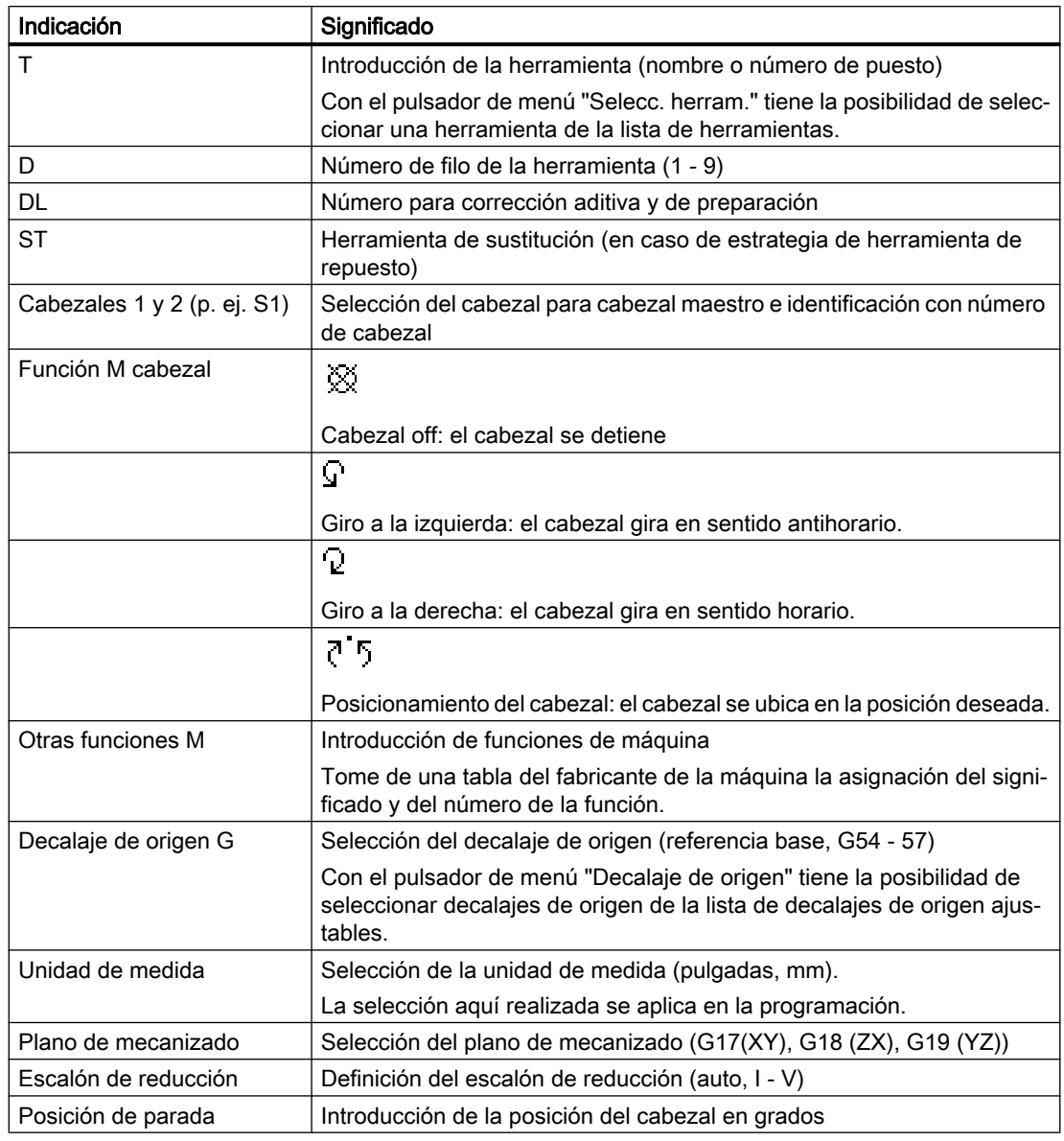

#### Nota

#### Posicionamiento del cabezal

Esta función permite posicionar el cabezal en una determinada posición angular, p. ej., para realizar el cambio de herramienta.

- Con el cabezal parado se posiciona por el camino más corto.
- Si el cabezal está girando se mantiene el actual sentido de giro y se realiza el posicionado.

5.2 Seleccionar herramienta y cabezal

## 5.2.2 Seleccionar herramienta

## Procedimiento

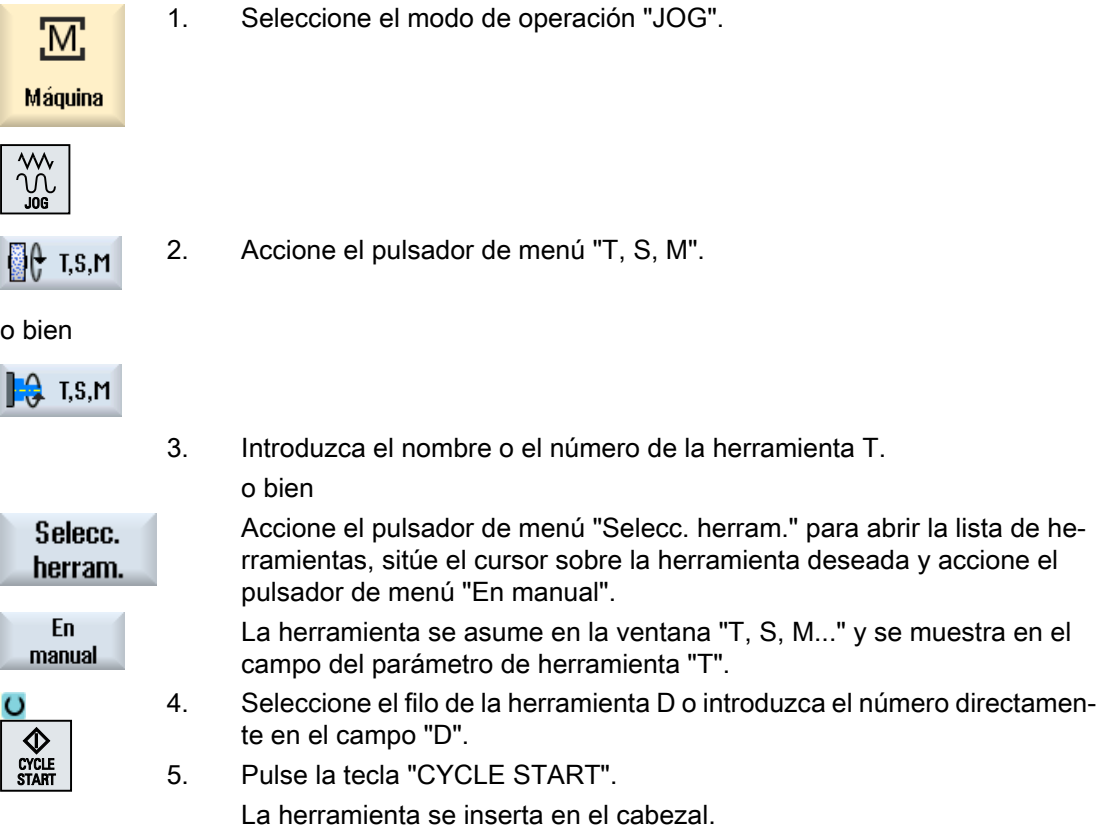

## 5.2.3 Arrancar y parar cabezal manualmente

## Procedimiento

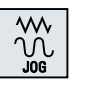

1. Accione el pulsador de menú "T,S,M" en el modo de operación "JOG".

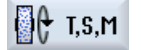

o bien

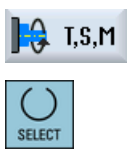

2. Seleccione el cabeza deseado (p. ej. S 1) e introduzca en el campo de entrada derecho la velocidad de giro deseada del cabezal o la velocidad de corte.

5.2 Seleccionar herramienta y cabezal

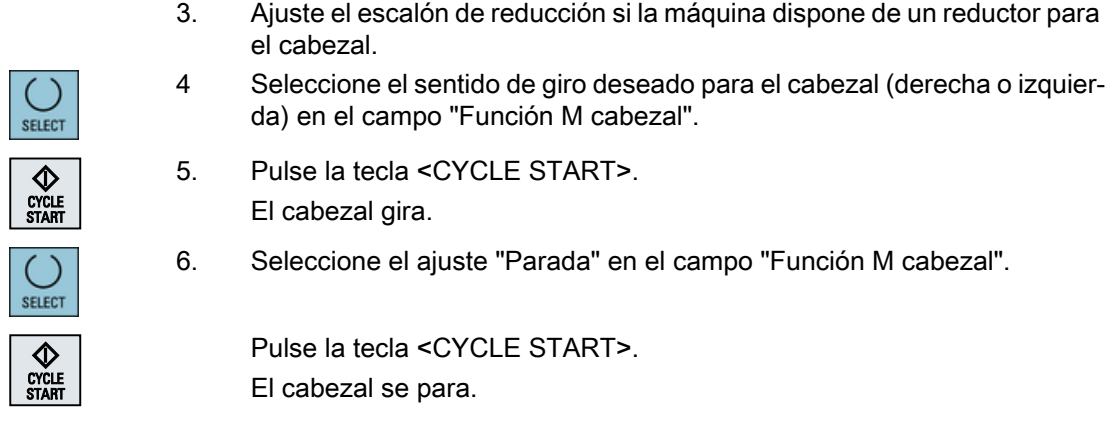

#### Nota

### Modificar velocidad de giro del cabezal

Si introduce la velocidad de giro en el campo "Cabezal" con el cabezal en marcha, se adoptará la nueva velocidad de giro.

## 5.2.4 Posicionar cabezal

## Procedimiento

1. Accione el pulsador de menú "T,S,M" en el modo de operación "JOG".

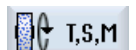

 $\frac{1}{2}$ 

o bien

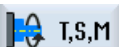

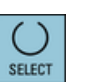

- 2. Seleccione el ajuste "Pos. parada" en el campo "Función M cabezal". Aparece el campo de entrada "Pos.parada".
- 3. Introduzca la posición de parada del cabezal deseada. La posición del cabezal se indica en grados.

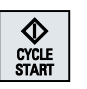

4. Pulse la tecla <CYCLE START>.

El cabezal se ubica en la posición deseada.

5.3 Desplazar ejes

#### Nota

Esta función permite posicionar el cabezal en una determinada posición angular, p. ej., para realizar el cambio de herramienta:

- Con el cabezal parado se posiciona por el camino más corto.
- Si el cabezal está girando se mantiene el actual sentido de giro y se realiza el posicionado.

## 5.3 Desplazar ejes

## 5.3.1 Desplazar ejes

Los ejes se pueden desplazar en el modo manual a través de las teclas de incrementos o de ejes o a través de los volantes.

En el desplazamiento a través del teclado, el eje seleccionado se desplaza un incremento determinado en el avance de ajuste programado en el método de incrementos.

#### Ajustar avance de ajuste

En la ventana "Ajustes para el modo manual" se determina el avance con el que deben desplazarse los ejes en el modo de ajuste.

## 5.3.2 Desplazar ejes en un incremento concreto

Los ejes se pueden desplazar en el modo manual a través de las teclas de incrementos y de ejes o a través de los volantes.

## Procedimiento

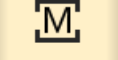

1. Seleccione el campo de manejo "Máquina".

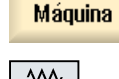

2. Pulse la tecla <JOG>.

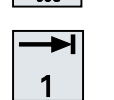

3. Pulse las teclas 1, 10, ..., 10000 para poder desplazar el eje con un in‐ cremento fijo.

÷. 10000 Los números en las teclas indican la distancia de desplazamiento en micrómetros o micro-pulgadas.

Ejemplo: Si desea un incremento de 100 μm (= 0,1 mm) pulse la tecla "100".

### 5.3 Desplazar ejes

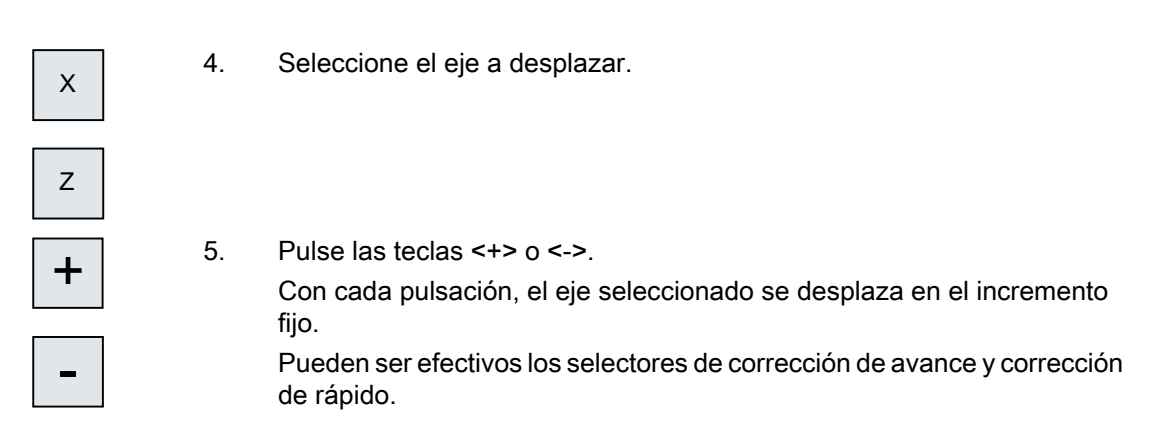

#### Nota

Después de la conexión del control, es posible mover ejes hasta la zona límite de la máquina, pues los puntos de referencia no están captados todavía. Puede ocurrir entonces que se activen finales de carrera de emergencia.

¡Los finales de carrera de software y la limitación de campo de trabajo no son todavía efectivos!

El desbloqueo del avance debe estar activado.

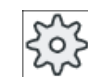

#### Fabricante de la máquina

Ténganse en cuenta las indicaciones del fabricante de la máquina al respecto.

## 5.3.3 Desplazar ejes en un incremento variable

## Procedimiento

1. Seleccione el campo de manejo "Máquina".

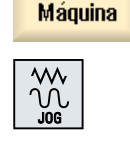

1y<br>Un

M.

2. Pulse la tecla <JOG>.

5. Pulse la tecla <Inc VAR>.

Ajus-3. Accione el pulsador de menú "Ajustes". tes Se abre la ventana "Ajustes para el modo manual". 4. Introduzca el valor deseado para el parámetro "Cota incremental varia‐ ble". Ejemplo: Si desea un incremento de 500 μm (0,5 mm), introduzca 500.

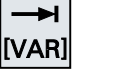

5.5 Ajustes predeterminados para el modo manual

6. Seleccione el eje a desplazar.

7. Pulse las teclas  $\leq +\geq 0 \leq -\geq$ .

- Con cada pulsación, el eje seleccionado se desplaza en el incremento ajustado.
- Pueden ser efectivos los selectores de corrección de avance y corrección de rápido.

## 5.4 Posicionar ejes

+

-

En el modo manual puede desplazar los ejes a determinadas posiciones para realizar secuencias de mecanizado sencillas.

Durante el desplazamiento actúa la corrección del avance/de la velocidad de desplazamiento rápido.

## Procedimiento

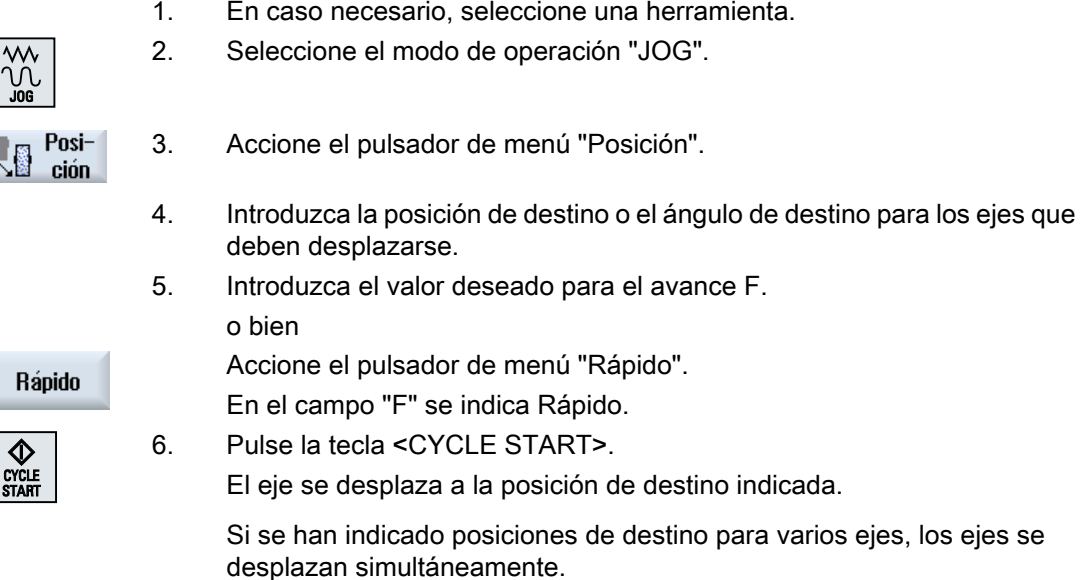

## 5.5 Ajustes predeterminados para el modo manual

En la ventana "Ajustes para modo manual" puede definir las configuraciones para el modo manual.

5.5 Ajustes predeterminados para el modo manual

## Ajustes predeterminados

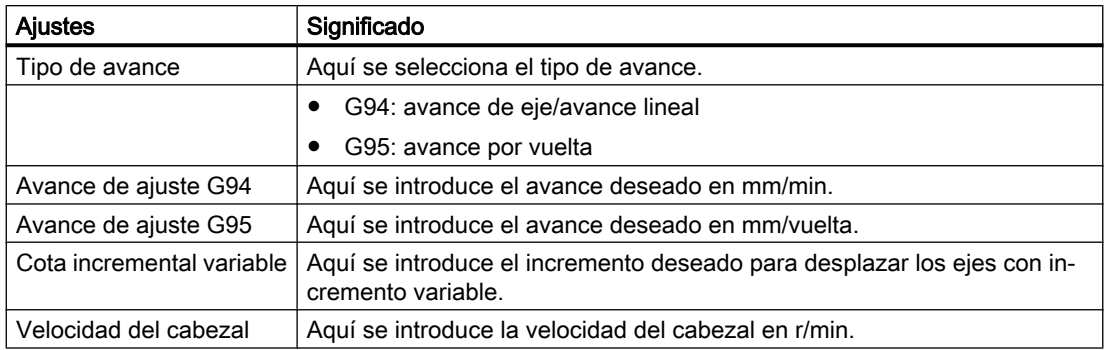

### Procedimiento

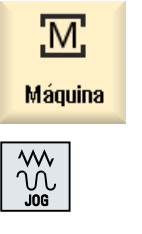

- 1. Seleccione el campo de manejo "Máquina".
- 

Ajus-

tes

រុះ

- 2. Pulse la tecla <JOG>.
- 3. Pulse la tecla de conmutación de menús y el pulsador de menú "Ajustes". Se abre la ventana "Ajustes para modo manual".

## Consulte también

[Conmutar unidad de medida](#page-71-0) (Página [72\)](#page-71-0)

# Mecanizar pieza

## 6.1 Iniciar y detener mecanizado

En la ejecución de un programa, la pieza es mecanizada conforme a la programación en la máquina. Después del inicio del programa en el modo automático, el mecanizado de la pieza se desarrolla automáticamente.

## Requisitos

Antes de la ejecución de un programa, se tienen que cumplir los siguientes requisitos:

- El sistema de medida del control debe estar referenciado con la máquina.
- Se han introducido las correcciones de herramienta y los decalajes de origen necesarios.
- Están activados los bloqueos de seguridad necesarios del fabricante de la máquina.

## Secuencia general

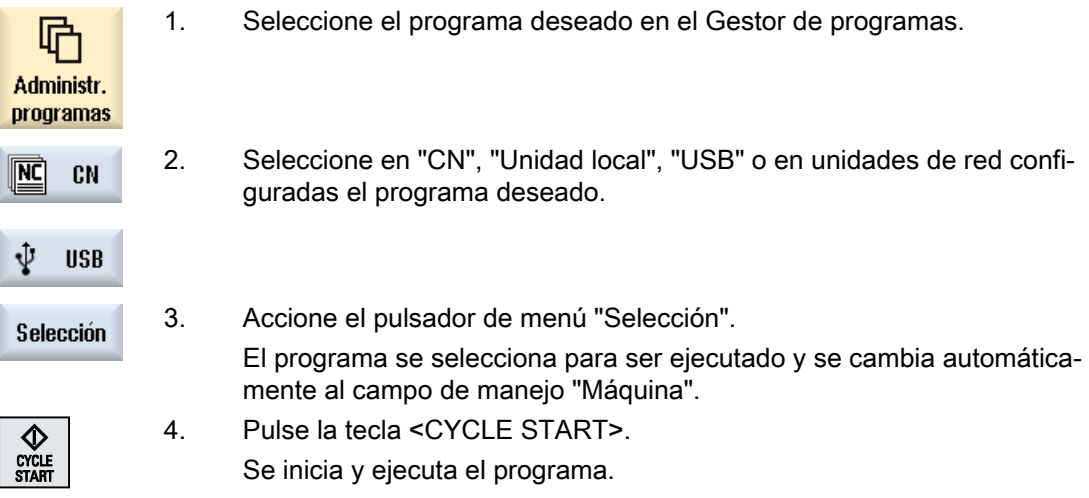

## Nota

### Iniciar programa en cualquier campo de manejo

Si el control está en el modo de operación "AUTO", el programa seleccionado puede iniciarse también desde cualquier campo de manejo.

6.2 Seleccionar programa

### Detener el mecanizado

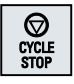

Pulse la tecla <CYCLE STOP>.

El mecanizado se detiene inmediatamente y las secuencias de programa individuales no se ejecutan hasta el final. En el siguiente arranque, el mecanizado se reanuda en el punto en el cual se había parado el pro‐ grama.

#### Cancelar mecanizado

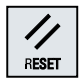

Pulse la tecla <RESET>.

La ejecución del programa se cancela. En el siguiente arranque, el me‐ canizado empieza desde el principio.

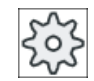

Fabricante de la máquina

Tenga en cuenta las indicaciones del fabricante de la máquina al respecto.

## 6.2 Seleccionar programa

## Procedimiento

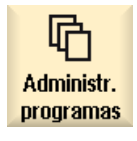

1. Seleccione el campo de manejo "Gestor de programas". Se abre una lista de directorios.

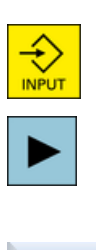

Selección

- 2. Seleccione la ubicación del programa (p. ej., "CN")
- 3. Sitúe el cursor en el directorio en el cual desee seleccionar un programa.
- 4. Pulse la tecla <INPUT>.

o bien

Pulse la tecla <Cursor derecha>.

Se visualiza el contenido del directorio.

5. Sitúe el cursor en el programa deseado.

6. Accione el pulsador de menú "Selección". Después de seleccionar el programa, se cambia automáticamente al campo de manejo "Máquina".

## 6.3 Pasada de prueba de programa

En la pasada de prueba del programa tiene la posibilidad de interrumpir el sistema durante el mecanizado de la pieza después de cada secuencia de programa que produzca un movimiento o una función auxiliar en la máquina. Así, el resultado del mecanizado se controla secuencia a secuencia en la primera ejecución de un programa en la máquina.

#### **Nota**

### Ajustes para el modo automático

Para la pasada de prueba o la prueba de un programa dispone de la reducción de la marcha rápida y de avance de recorrido de prueba.

### Recorrer secuencia a secuencia

En "Influenciac. programa" puede seleccionar distintas variantes de la ejecución de secuencias.

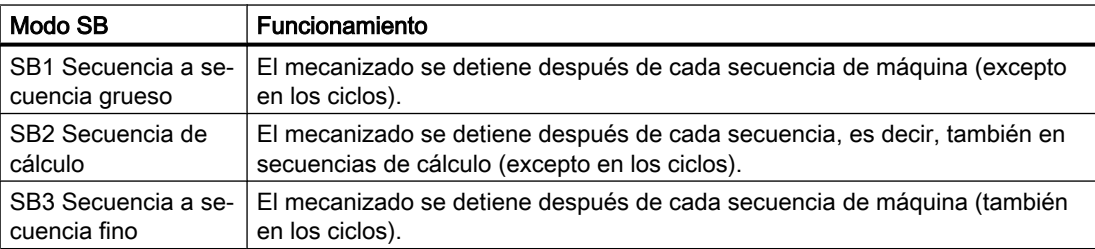

## Requisito

Debe haberse seleccionado un programa para la ejecución en el modo de operación "AUTO" o "MDA".

## Procedimiento

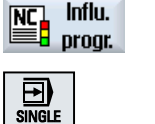

- 1. Accione el pulsador "Influenciac. programa" y seleccione en el campo "SBL" la variante deseada.
- 2. Pulse la tecla <SINGLE BLOCK>.

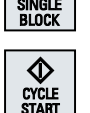

3. Pulse la tecla <CYCLE START>.

En función de la variante de ejecución se ejecuta la primera secuencia. A continuación se detiene el mecanizado.

En la línea Estado del canal aparece el texto "Parada: acabó sec. en sec. a sec.".

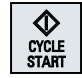

4. Pulse la tecla <CYCLE START>.

El programa se sigue ejecutando en función del modo hasta la siguiente parada.

6.4 Visualizar secuencia de programa actual

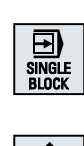

5. Vuelva a pulsar la tecla <SINGLE BLOCK> si el mecanizado ya no se debe ejecutar secuencia a secuencia. La tecla vuelve a deseleccionarse. Si vuelve a pulsar ahora la tecla <CYCLE START>, el programa se eje‐ cuta sin interrupción hasta el final.

## 6.4 Visualizar secuencia de programa actual

## 6.4.1 Visualización de secuencia actual

En la ventana de visualización de la secuencia actual se visualizan las secuencias de programa que se están ejecutando actualmente.

### Representación del programa actual

Con el programa en ejecución, aparece la información siguiente:

- En el encabezado se incluye el nombre de la pieza y del programa.
- La secuencia de programa que se está ejecutando en cada momento se resalta en color.

#### Representación de los tiempos de mecanizado

Si en los ajustes para el modo automático define que se registren los tiempos de mecanizado, los tiempos medidos se representarán al final de la línea de la manera siguiente:

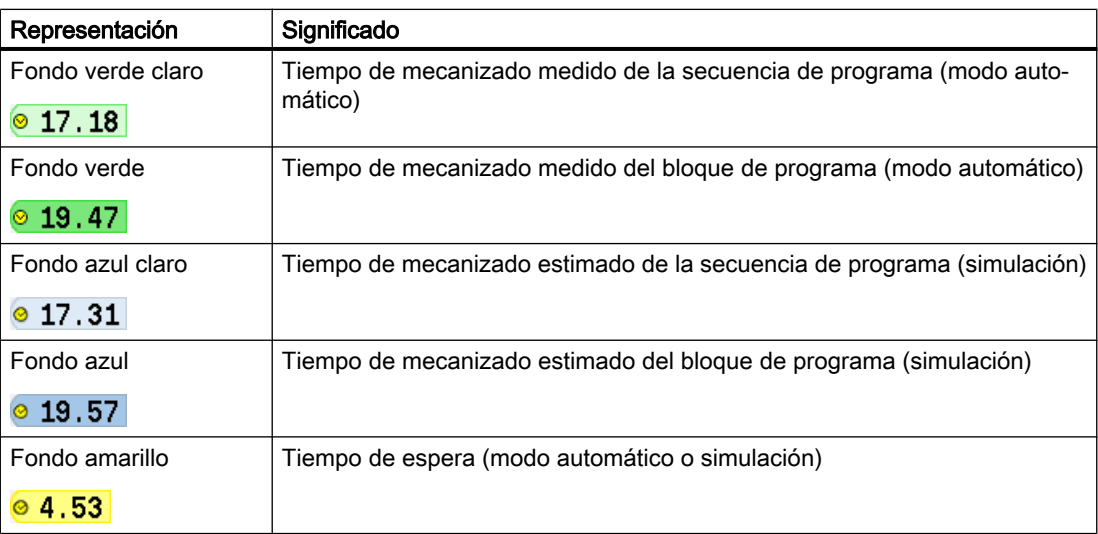

### Resaltado de comandos de código G seleccionados o palabras clave

En los ajustes del editor de programas puede definir si los comandos de código G seleccionados deben resaltarse en color. Por defecto se utilizan los siguientes códigos de colores:

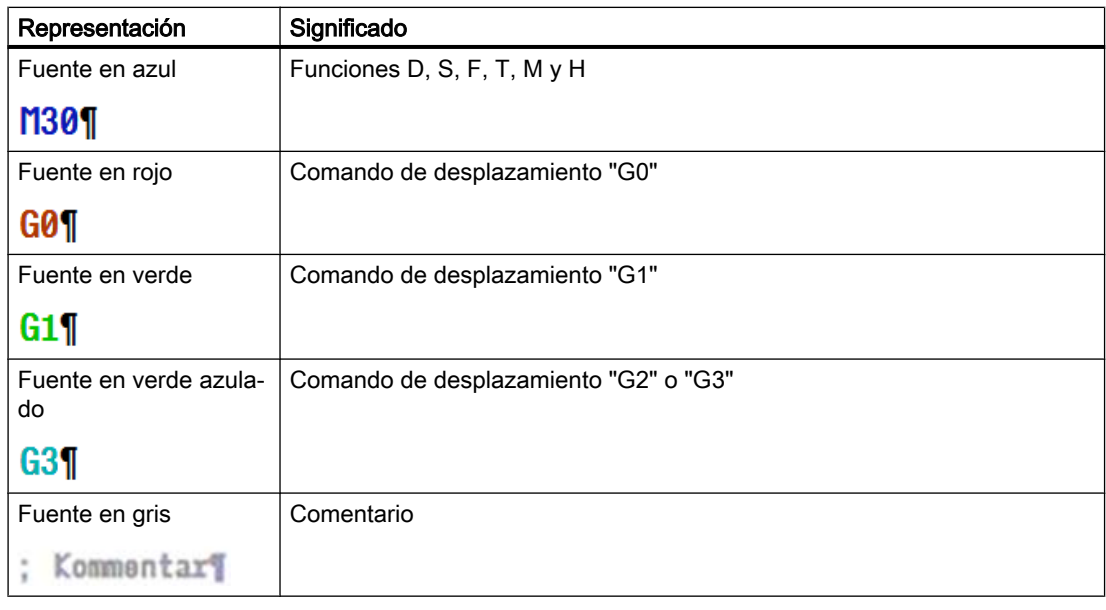

#### Fabricante de la máquina

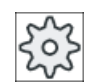

En el fichero de configuración "sleditorwidget.ini" tiene la posibilidad de definir otros resaltados.

Ténganse en cuenta las indicaciones del fabricante de la máquina al respecto.

### Editar programa directamente

En el estado de reset tiene la posibilidad de editar el programa actual directamente.

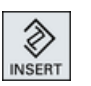

- 1. Pulse la tecla <INSERT>.
- 2. Posicione el cursor en el lugar deseado y edite la secuencia de programa. La edición directa solo es posible para secuencias de código G en la memoria CN y no al ejecutar de externo.

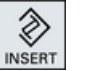

3. Pulse la tecla <INSERT> para salir del programa y del modo de edición.

## Consulte también

[Ajustes para el modo automático](#page-174-0) (Página [175](#page-174-0))

6.4 Visualizar secuencia de programa actual

## 6.4.2 Visualizar secuencia base

Si, durante la pasada de prueba o la ejecución del programa, desea tener información más detallada sobre posiciones de ejes y funciones G importantes, muestre la visualización de secuencias base. De esta manera comprobará, p. ej., el desplazamiento efectivo de la máquina si se utilizan ciclos.

Las posiciones programadas mediante variables o parámetros R se resuelven en la visualización de secuencias base y se muestran sustituidas por el valor de las variables.

La visualización de secuencias base se puede utilizar tanto en el servicio de pruebas como también durante el mecanizado efectivo de la pieza en la máquina. Para la secuencia de programa actual se muestran en la ventana "Secuencias base" todos los comandos de código G que producen una función en la máquina:

- Posiciones absolutas de ejes
- Funciones G del primer grupo G
- Otras funciones G modales
- Otras direcciones programadas
- **Funciones M**

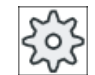

#### Fabricante de la máquina

Tenga en cuenta las indicaciones del fabricante de la máquina al respecto.

### Procedimiento

- 1. Se ha seleccionado un programa para la ejecución y se ha abierto en el campo de manejo "Máquina".
- **Secuencias** base
	- Se visualiza la ventana "Secuencias base".

2. Accione el pulsador de menú "Secuencias base".

3. Pulse la tecla <SINGLE BLOCK> para ejecutar el programa secuencia a secuencia.

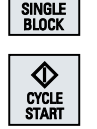

**Secuencias hase** 

⊡

- 4. Pulse la tecla <CYCLE START> para iniciar la ejecución del programa.
- En la ventana "Secuencias base" se muestran para la secuencia de pro‐ grama activa las posiciones de eje efectivas desplazar, las funciones G modales, etc.
- 5. Accione nuevamente el pulsador de menú "Secuencias base" para ocul‐ tar la ventana.

## 6.4.3 Visualizar el nivel de programa

Durante la ejecución de un programa voluminoso con varios niveles de subprogramas, existe la posibilidad de visualizar el nivel de programa en el que se encuentra la ejecución en cada momento.

### Varias pasadas del programa

Si ha programado varias pasadas del programa, es decir, si se ejecutan los subprogramas varias veces sucesivas mediante la indicación del parámetro adicional P, en la ventana "Niveles programa" se muestran durante el mecanizado las pasadas del programa que quedan por ejecutar.

#### Ejemplo de programación

N10 subprograma P25

Si al menos en uno de los niveles de programa todavía se está ejecutando varias veces un programa, aparece una barra de desplazamiento horizontal que permite ver el contador de pasadas P en la parte derecha de la ventana. La barra de desplazamiento desaparece cuando ya no quedan pasadas pendientes.

### Visualización del nivel de programa

Se obtiene la siguiente información:

- Número de nivel
- Nombre del programa
- Número de secuencia o de línea
- Pasadas de programa restantes (solo en caso de varias pasadas del programa)

### Requisito

Debe haberse seleccionado un programa para la ejecución en el modo de operación "AUTO".

### Procedimiento

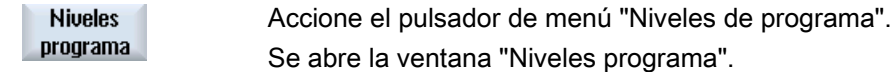

## 6.5 Corregir programa

Tan pronto como el control reconoce un error de sintaxis en el programa de pieza, se detiene el procesamiento del programa y se visualiza el error en la línea de alarmas.

6.5 Corregir programa

## Posibilidades de corrección

En función del estado en el que se encuentra el control, dispone de varias posibilidades para corregir el programa.

- Estado de parada Modificar solo líneas que aún no se han ejecutado.
- Estado de reset Modificar todas las líneas.

#### Nota

La función "Corrección del programa" también está disponible en la ejecución desde externo, pero el canal CN debe ponerse en estado de reset para modificaciones del programa.

### **Requisitos**

Debe haberse seleccionado un programa para la ejecución en el modo de operación "AUTO".

## Procedimiento

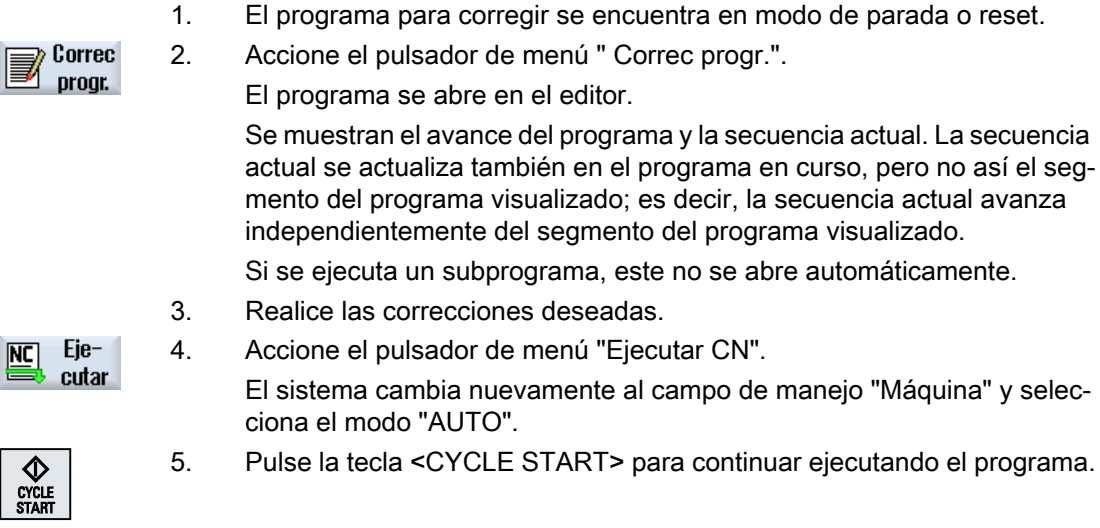

### Nota

Si abandona el editor con el pulsador de menú "Cerrar", accederá al campo de manejo "Gestor de programas".

## 6.6 Reposicionar ejes

Tras una interrupción del programa en el modo automático (p. ej., después de una rotura de herramienta) la herramienta se aleja del contorno en el modo manual.

Se almacenan las coordenadas de la posición de interrupción. Las diferencias de recorrido de los ejes realizadas en el modo manual se muestran en la ventana de valores reales. Esta diferencia de recorrido se denomina "Decalaje Repos".

### Continuar la ejecución del programa

Con la función "Repos" se vuelve a posicionar la herramienta en el contorno de la pieza para reanudar la ejecución del programa.

La posición de interrupción no se sobrepasa, dado que esta está bloqueada por el control.

La corrección del avance/rápido está activa.

## **ATENCIÓN**

#### Peligro de colisión

Al reposicionar, los ejes se mueven con el avance programado y la interpolación lineal (es decir, en una línea recta) de la posición actual al punto de la interrupción. Por esta razón, lleve los ejes previamente a una posición segura para evitar colisiones.

Si no utiliza la función "Repos" después de una interrupción del programa y un desplazamiento posterior de los ejes en el modo manual, el control devuelve los ejes automáticamente en línea recta al punto de interrupción al pasar al modo AUTOMÁTICO e iniciar posteriormente el mecanizado.

## Requisitos

Para el reposicionamiento de los ejes se tienen que cumplir los siguientes requisitos:

- La ejecución del programa ha sido interrumpida con <CYCLE STOP>.
- Los ejes han sido desplazados en el modo manual de la posición de interrupción a otra posición.

### Mecanizar pieza

6.7 Iniciar el mecanizado en un punto determinado

## Procedimiento

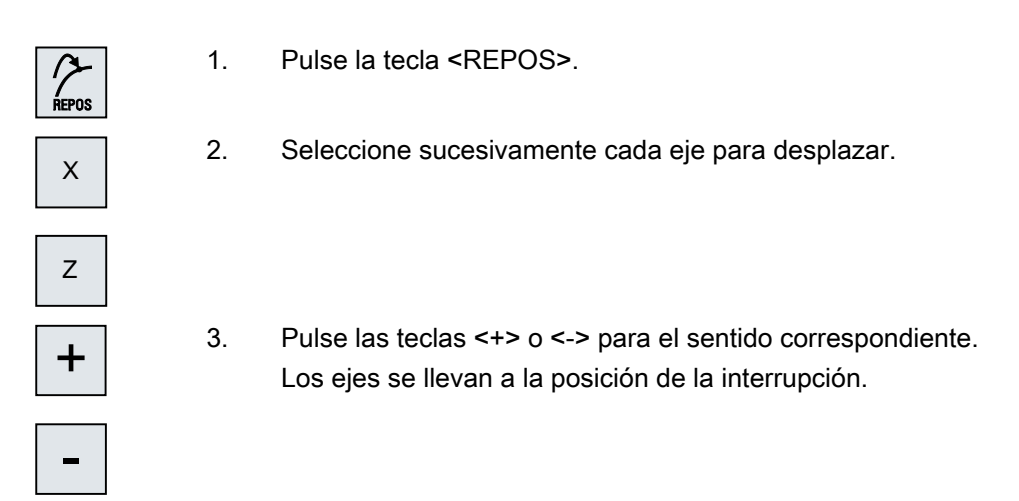

## 6.7 Iniciar el mecanizado en un punto determinado

## 6.7.1 Utilizar búsqueda de secuencia

Si sólo desea ejecutar una sección concreta de un programa en la máquina, no tiene por qué empezar la ejecución del programa desde el principio. También puede iniciar el mecanizado a partir de una secuencia de programa determinada.

## Casos de aplicación

- Cancelación o interrupción en la ejecución de un programa
- Indicación de una posición de destino determinada, por ejemplo, en el repaso

#### Determinar el destino de búsqueda

- Especificación sencilla del destino de búsqueda (posiciones de búsqueda)
	- Indicación directa del destino de búsqueda posicionando el cursor en el programa seleccionado (programa principal)
	- Destino de búsqueda mediante búsqueda de texto
	- El destino de búsqueda es el punto de la interrupción (programa principal y subprograma)

La función sólo está disponible si hay un punto de interrupción. Después de haber interrumpido el programa (CYCLE STOP, RESET o Power off), el control guarda las coordenadas del punto de interrupción.

– El destino de búsqueda es el nivel más alto en el punto de interrupción (programa principal y subprograma).

Sólo es posible cambiar de planos si se pudo seleccionar previamente un punto de interrupción ubicado en un subprograma. El plano de programa puede entonces conmutar hasta el plano de programa principal y retroceder de nuevo hasta el plano del punto de interrupción.

- Puntero de búsqueda
	- Introducción directa de la ruta de programa

#### Nota

Con el puntero de búsqueda es posible buscar un punto concreto en subprogramas si no hay ningún punto de interrupción.

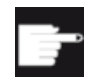

#### Opción de software

Para la función "Puntero de búsqueda" se requiere la opción "Funciones de manejo ampliadas" (solo para 828D).

#### Búsqueda en cascada

Desde el estado "Se encontró el destino de búsqueda", es posible iniciar otra búsqueda. Tras haber encontrado el destino de búsqueda, se puede continuar con la concatenación en cascada tantas veces como se desee.

#### Nota

El inicio de una nueva búsqueda de secuencia concatenada en cascada desde el estado de parada de la ejecución del programa sólo es posible si se encontró el destino de búsqueda.

### Bibliografía

Manual de funciones Funciones básicas; búsqueda de secuencia:

#### **Requisitos**

- Ha seleccionado el programa deseado.
- El control se encuentra en el estado de reset.
- Está seleccionado el modo de búsqueda deseado.

### ATENCIÓN

#### Peligro de colisión

En la posición inicial no puede haber colisión y además hay que tener en cuenta las herramientas activas y otros valores tecnológicos.

En caso necesario, busque manualmente una posición inicial sin colisión. Elija la secuencia buscada teniendo en cuenta el tipo de búsqueda seleccionado.

## Cambio entre puntero de búsqueda y posiciones de búsqueda

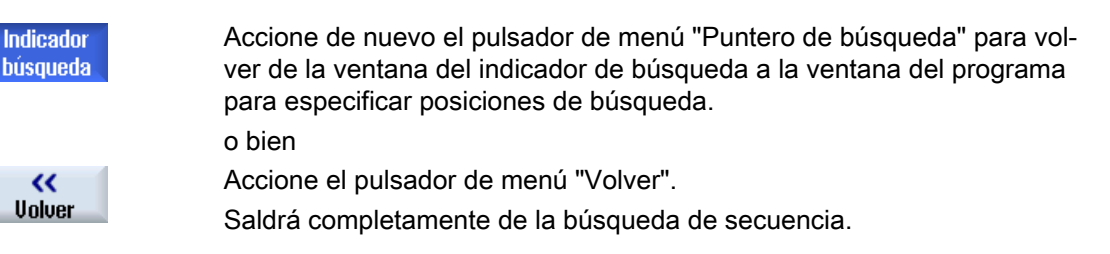

## 6.7.2 Continuar programa desde el destino de búsqueda

Para continuar ejecutando el programa en el punto deseado, pulse 2 veces la tecla <CYCLE START>.

- Con el primer CYCLE START se emiten todas las funciones de ayuda acumuladas en la búsqueda. A continuación, el programa se encuentra en estado de parada.
- Antes del segundo CYCLE START, existe la posibilidad de utilizar la función "Sobrememorizar" para crear estados que son necesarios para la siguiente ejecución del programa y que todavía no están presentes. Además, si se cambia al modo de operación JOG REPOS, también es posible desplazar manualmente la herramienta desde la posición actual hasta la posición de consigna si el desplazamiento hasta esta última no debe realizarse automáticamente mediante el inicio del programa.

## 6.7.3 Especificación sencilla del destino de búsqueda

## Requisito

El programa esta seleccionado y el control se encuentra en el estado de reset.

## Procedimiento

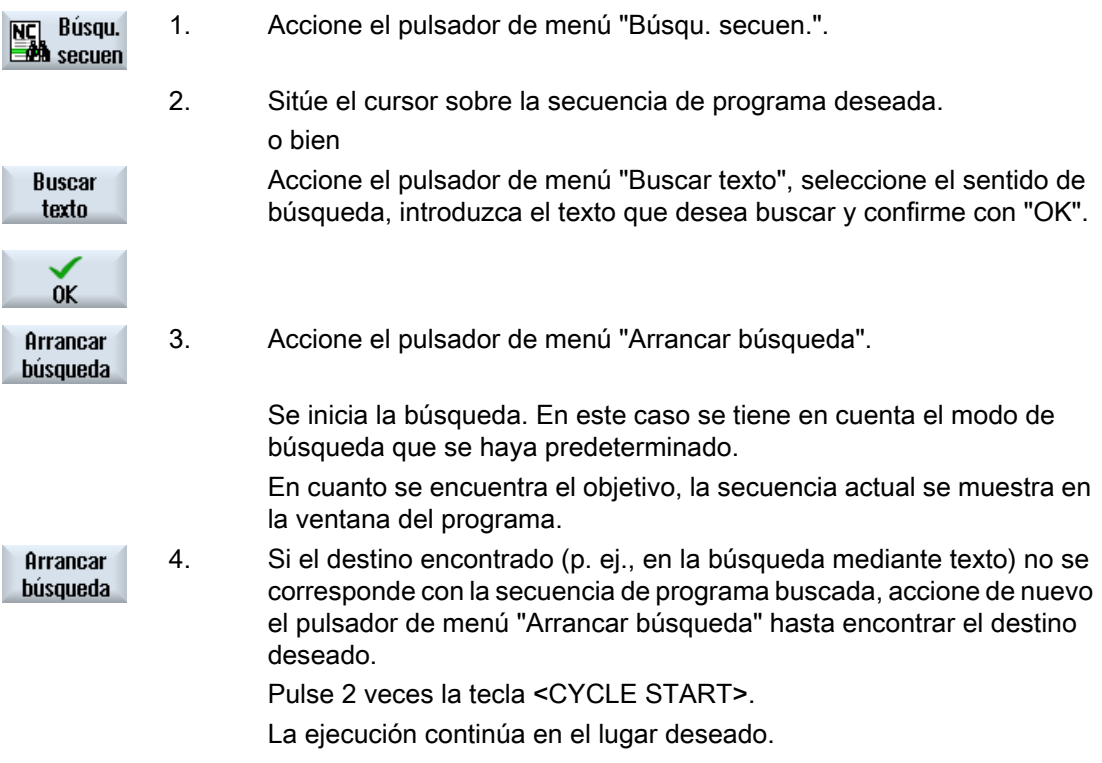

## 6.7.4 Indicar punto de interrupción como destino de búsqueda

## Requisito

En el modo de operación "AUTO" se ha seleccionado un programa que se ha interrumpido durante la ejecución mediante CYCLE STOP o RESET.

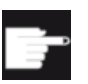

#### Opción de software

Se necesita la opción "Funciones de manejo ampliadas" (solo para 828D).

## Procedimiento

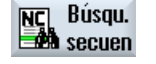

1. Accione el pulsador de menú "Búsqu. secuen.".

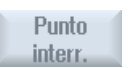

2. Accione el pulsador de menú "Punto interr.". Se carga el punto de la interrupción.

### Mecanizar pieza

6.7 Iniciar el mecanizado en un punto determinado

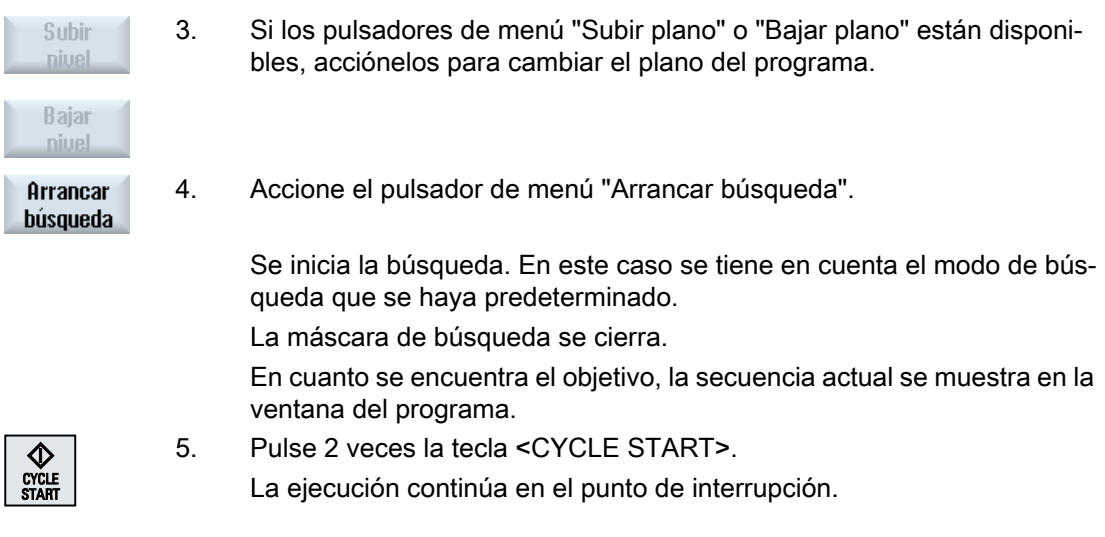

## 6.7.5 Parámetros para búsqueda de secuencia en el puntero de búsqueda

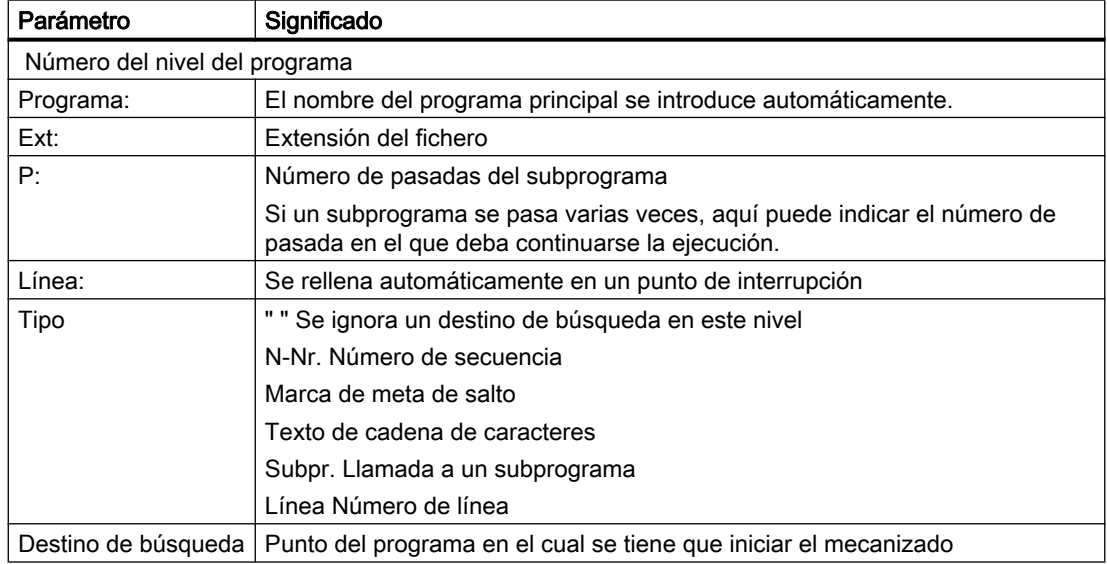

## 6.7.6 Modo de búsqueda de secuencia

En la ventana "Modo de búsqueda de secuencia" se define la variante de búsqueda deseada.

El modo ajustado se mantiene incluso después de desconectar el control. Si activa la función "Búsqueda" después de conectar nuevamente el control, en el encabezado se muestra el modo de búsqueda actual.

## Variantes de búsqueda

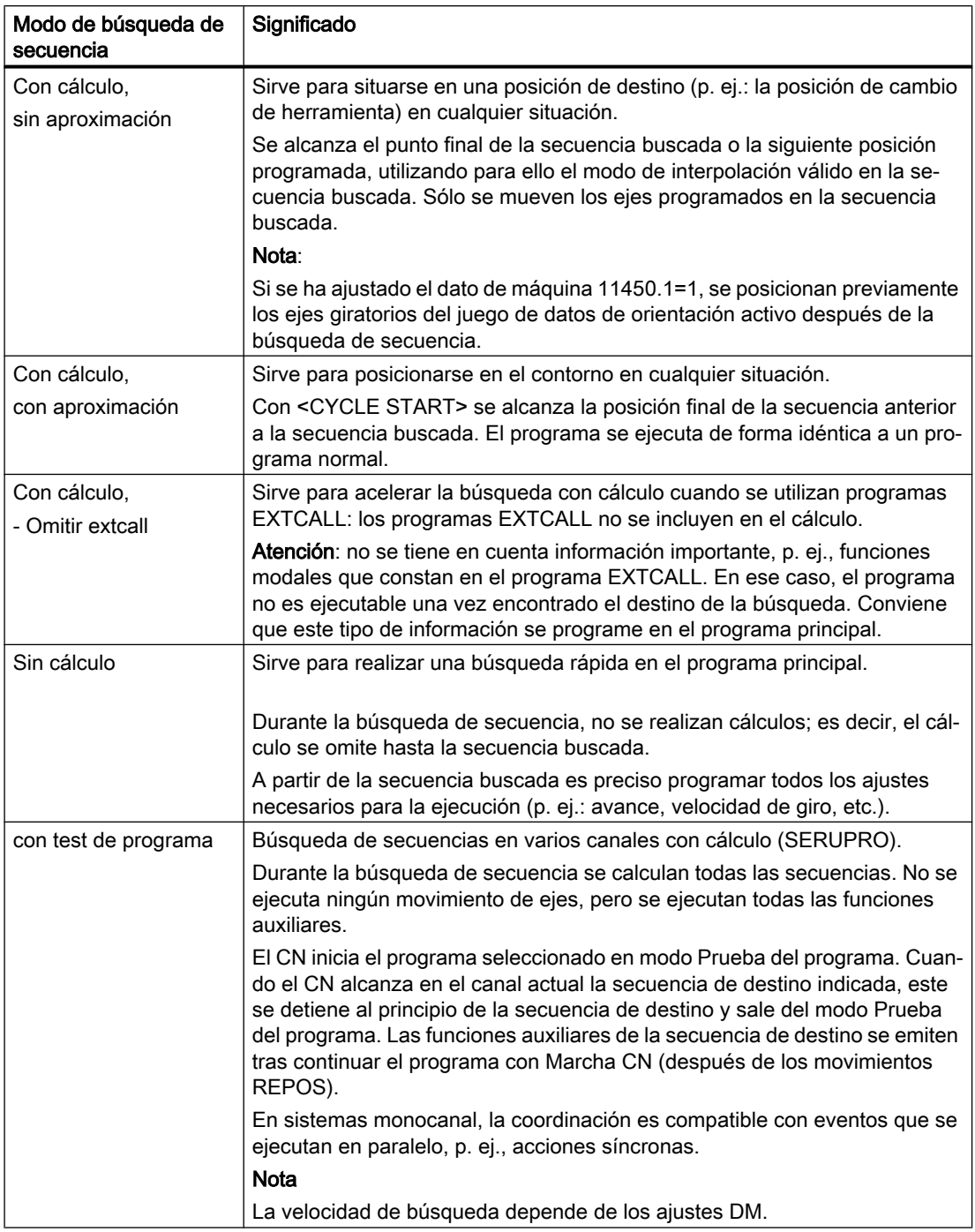

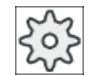

## Fabricante de la máquina

Ténganse en cuenta las indicaciones del fabricante de la máquina al respecto.

#### Mecanizar pieza

6.8 Influir en la ejecución del programa

## Bibliografía

Para más información, consulte la bibliografía siguiente:

Manual de puesta en marcha SINUMERIK Operate

## 6.8 Influir en la ejecución del programa

## 6.8.1 Influencias del programa

La ejecución de un programa se puede modificar en los modos de operación "AUTO" y "MDA".

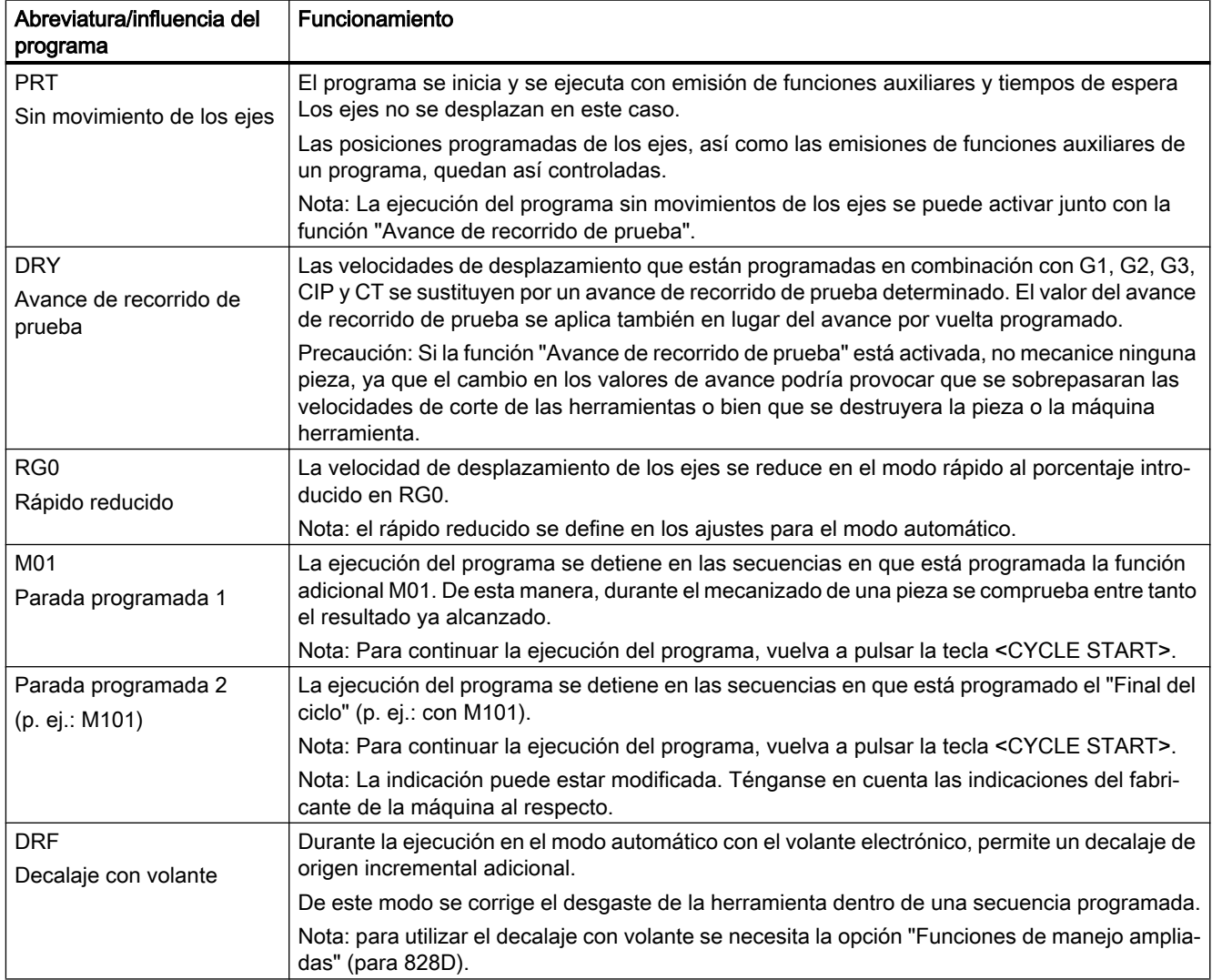

#### 6.8 Influir en la ejecución del programa

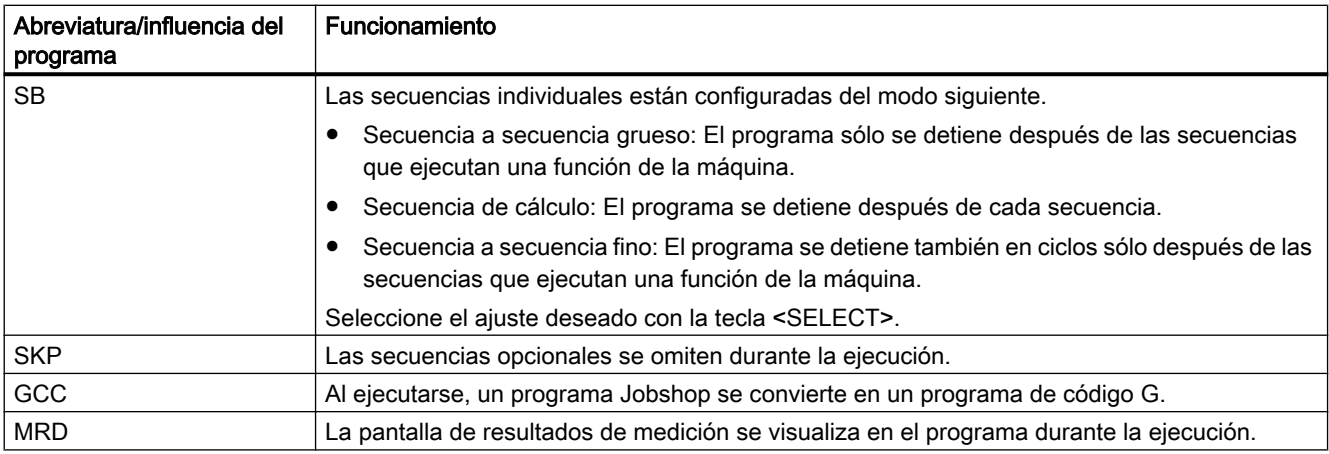

#### Activar influencia de programas

Activando y desactivando las casillas de verificación correspondientes puede modificarse la forma de ejecución de los programas.

#### Visualización/respuesta de la influencia de programa activa

Si está activada una influencia del programa, la abreviatura de la función correspondiente aparece como señal de respuesta en la indicación de estado.

## Procedimiento

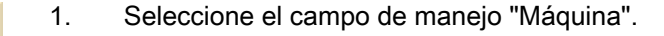

⇥ **AUTO** 

M,

**Máquina** 

2. Pulse la tecla <AUTO> o <MDA>.

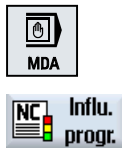

- 
- 3. Accione el pulsador de menú "Influenciac. programa". Se abre la ventana "Influenciac. programa".

## 6.8.2 Secuencias opcionales

Oculte las secuencias que no se deban ejecutar en cada pasada de programa.

Las secuencias opcionales se identifican con el carácter "/" (barra inclinada) o "/x" (x = número del nivel opcional) antes del número de secuencia. Puede ocultar varias secuencias consecutivas.

Las instrucciones escritas en las secuencias opcionales no se ejecutan. El programa continúa con la siguiente secuencia que no esté oculta.

6.9 Sobrememorizar

La cantidad de niveles de omisión utilizables depende de un dato de máquina.

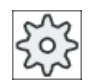

#### Fabricante de la máquina

Tenga en cuenta las indicaciones del fabricante de la máquina al respecto.

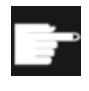

#### Opción de software

Para disponer de más de dos niveles opcionales, con el 828D se necesita la opción "Funciones de manejo ampliadas".

### Activar niveles opcionales

Marque la casilla de verificación correspondiente para activar el nivel opcional deseado.

#### Nota

La ventana "Influencia del programa - Secuencias opcionales" sólo está disponible cuando se ha configurado más de un nivel opcional.

## 6.9 Sobrememorizar

Con Sobrememorizar tiene la posibilidad de ejecutar parámetros tecnológicos (p. ej., funciones auxiliares, avance de eje, velocidad de giro del cabezal, instrucciones programables, etc.) antes del inicio del programa propiamente dicho. Estas instrucciones de programa actúan igual que si estuvieran en un programa de pieza ordinario. Sin embargo, estas instrucciones de programa solo son válidas para una ejecución del programa. Esto no modifica el programa de pieza de forma permanente. La próxima vez que se inicie, el programa se ejecutará como estaba programado originalmente.

Después de una búsqueda de secuencia, Sobrememorizar permite pasar la máquina a un estado (p. ej. funciones M, herramienta, avance, velocidad de giro, posiciones de ejes, etc.) en el que es posible continuar correctamente el programa de pieza ordinario.

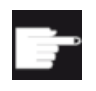

#### Opción de software

Para la sobrememorización se requiere la opción "Funciones de manejo am‐ pliadas" (para 828D).

### Requisito

El programa se encuentra en modo de parada o reset.

## Procedimiento

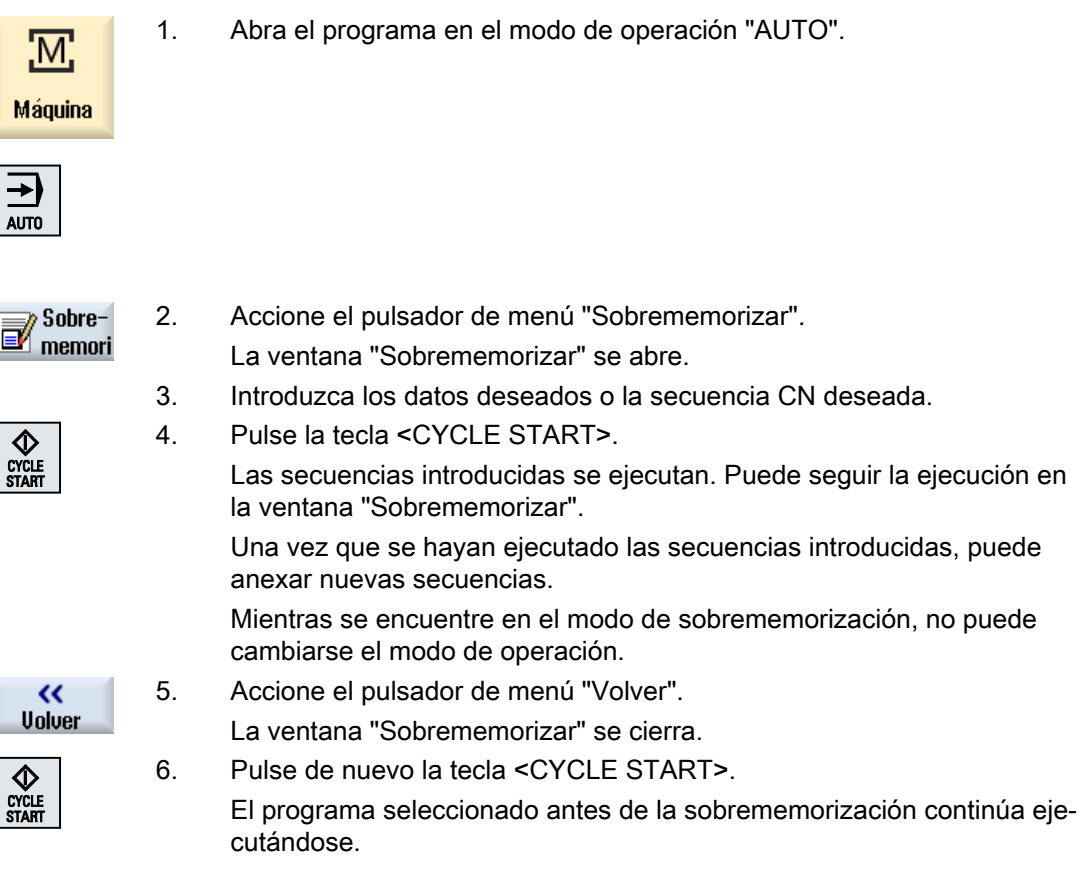

#### Nota

#### Ejecutar secuencia a secuencia

La tecla <SINGLE BLOCK> también actúa en el modo de sobrememorización. Si hay varias secuencias introducidas en el búfer de sobrememorización, se ejecutan una a una tras cada Marcha CN.

### Borrar secuencias

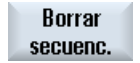

Accione el pulsador de menú "Borrar secuencias" para borrar secuencias de programa introducidas.

## 6.10 Editar programa

## 6.10.1 Editar programa (editor)

El editor permite crear, ampliar y modificar programas de piezas.

#### Nota

#### Longitud de secuencia máxima

La longitud de secuencia máxima es de 512 caracteres.

#### Llamada del editor

- En el campo de manejo "Máquina", el editor se activa a través del pulsador de menú "Corrección del programa". Pulsando la tecla <INSERT> se puede modificar directamente el programa.
- En el campo de manejo "Gestor de programas", el editor se activa a través del pulsador de menú "Abrir", así como con las teclas <INPUT> o <Cursor derecha>.
- En el campo de manejo "Programa", el editor se abre con el último programa de pieza ejecutado, siempre y cuando no se haya finalizado previamente de forma explícita mediante el pulsador de menú "Cerrar".

#### Nota

- Tenga en cuenta que las modificaciones en los programas guardados en la memoria CN surten efecto inmediatamente.
- Si edita en la unidad local o en unidades externas, tiene la posibilidad de salir del editor sin guardar dependiendo del ajuste. Los programas de la memoria CN se guardan siempre automáticamente.
- Si abandona el modo de corrección del programa mediante el pulsador de menú "Cerrar", pasará al campo de manejo "Gestor de programas".

## 6.10.2 Búsqueda en programas

La función de búsqueda le permite, por ejemplo, llegar rápidamente al punto en el que desea introducir cambios en el caso de programas grandes.

Dispone de diferentes opciones de búsqueda selectiva.

### Opciones de búsqueda

● Palabras enteras

Active esta opción e introduzca un término de búsqueda para buscar textos/términos que aparezcan como palabra exacta.

Si se introduce, p. ej., el término "Acabado", se visualizan solo las palabras completas "Acabado". No se pueden buscar palabras unidas como "Acabado\_10".

● Expresión exacta Active esta opción si desea buscar términos con caracteres que también puedan utilizarse como comodines para otros caracteres, p. ej., "?" y "\*".

#### Nota

#### Búsqueda con comodines

Al buscar determinados lugares del programa, existe la posibilidad de utilizar comodines:

- "\*": sustituye una secuencia de caracteres cualquiera.
- "?": sustituye un carácter cualquiera.

#### Requisitos

El programa elegido debe estar abierto en el editor.

### Procedimiento

## **Buscar**

1. Accione el pulsador de menú "Buscar". Se abre un nuevo menú vertical de pulsadores.

Al mismo tiempo se abre la ventana "Buscar".

comodines ("\*", "?") en líneas de programa.

- 2. Introduzca el término que está buscando en el cuadro "Texto".
- 3. Active la casilla de verificación "Palabras enteras" para buscar el texto introducido sólo como palabra entera.

Active la casilla de verificación "Expresión exacta" para buscar, p. ej.,

o

ΩK

- 4. Sitúe el cursor en el campo "Dirección" y elija la dirección de búsqueda (hacia delante o hacia atrás) mediante la tecla <SELECT>.
- 5. Accione el pulsador de menú "OK" para iniciar la búsqueda.

Seguir buscando

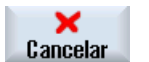

- Si se encuentra el texto buscado, se marca la línea correspondiente. 6. Accione el pulsador de menú " Seguir buscando" si el texto encontrado
	- en el curso de la búsqueda no corresponde al lugar deseado. o bien

Accione el pulsador de menú "Cancelar" para cancelar la búsqueda.

### Otras opciones de búsqueda

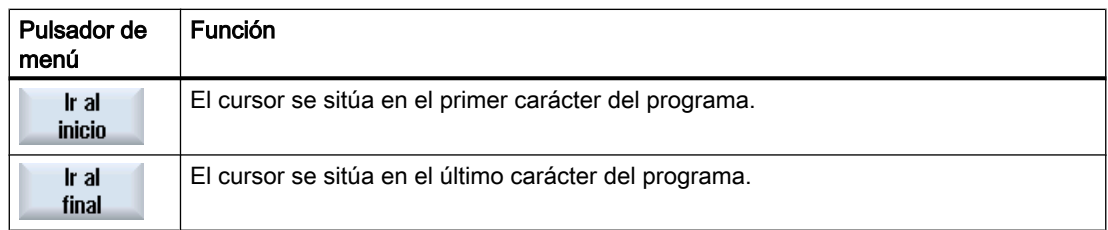

## 6.10.3 Sustituir texto de programa

En un solo paso puede reemplazarse un texto buscado por un texto alternativo.

## Requisitos

El programa elegido debe estar abierto en el editor.

## Procedimiento

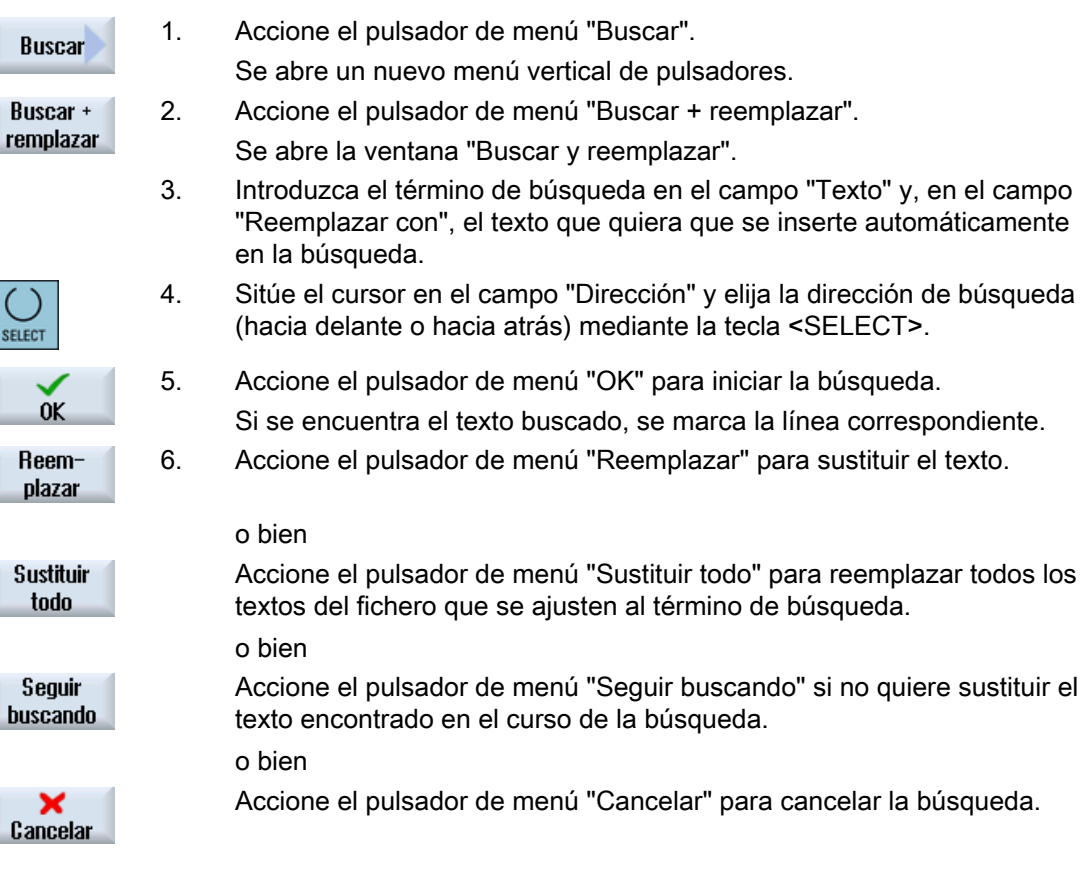

## Nota

## Sustituir textos

- Líneas Readonly (;\*RO\*) Si se encuentran coincidencias, los textos no se sustituyen.
- Contorno (;\*GP\*) Si se encuentran coincidencias, los textos se sustituyen si no son líneas Readonly.
- Líneas ocultas (;\*HD\*) Si el editor presenta líneas ocultas y se encuentran coincidencias, los textos se sustituyen si no son líneas Readonly. Las líneas ocultas que no se muestran no se reemplazan.

## 6.10.4 Copiar, añadir o borrar secuencias de programa

En el editor puede editarse desde un código G simple hasta pasos de programa como ciclos, bloques y llamadas a un subprograma.

#### Insertar secuencias de programa

El editor se comportará de forma distinta en función del tipo de secuencia de programa que se inserte.

- Si se inserta un código G, la secuencia de programa aparecerá directamente en el punto en el que se encuentre el cursor.
- Si se inserta un paso de programa, la secuencia de programa aparecerá siempre en la siguiente secuencia, independientemente de la posición del cursor dentro de la fila actual. Esto es necesario porque una llamada de ciclo requiere siempre una fila propia. Este comportamiento se da en todos los casos de aplicación, tanto si se agrega el paso de programa con una máscara mediante "Aplicar" como si se utiliza "Insertar" como función de editor.

### Nota

### Cortar y pegar un paso de programa

- Si se corta un paso de programa en un punto y se lo vuelve a insertar directamente, se altera el orden.
- Pulse la combinación de teclas <CTRL> + <Z> para deshacer la acción de cortar.

## Requisitos

El programa ha de estar abierto en el editor.

## Procedimiento

Marcar

1. Accione el pulsador de menú "Marcar".

o bien

Pulse la tecla <SELECT>. 2. Con ayuda del cursor o del ratón, seleccione las secuencias de programa deseadas. 3. Accione el pulsador de menú "Copiar" para copiar la selección en la me‐ Copiar moria intermedia. 4. Sitúe el cursor en la posición de inserción deseada del programa y ac‐ Insertar cione el pulsador de menú "Insertar". Se inserta el contenido del búfer. o bien Accione el pulsador de menú "Cortar" para borrar las secuencias de pro‐ Cortar grama seleccionadas y copiarlas en la memoria intermedia. Nota: Si se está editando un programa, no es posible copiar o cortar más de 1024 filas. Mientras se está abriendo un programa que no se encuen‐ tra en el CN (barra de progreso por debajo del 100%), no es posible copiar o cortar más de 10 filas ni insertar más de 1024 caracteres. Numeración de las secuencias de programa Si ha seleccionado la opción "Numerar automáticamente" para el editor, cada una de las secuencias de programa recién agregadas recibirá un número de secuencia (número N). Prevalecen las siguientes reglas: ● Cuando se crea un programa nuevo, la primera línea recibe el "Primer número de secuencia". ● Si actualmente el programa no contiene ningún número N, la secuencia de programa agregada recibe el número de secuencia inicial especificado en el campo entrada "Primer número de secuencia". Si antes y después del punto de inserción de una nueva secuencia de programa ya existe un número N, este se incrementa en 1 antes del punto de inserción. ● Si antes o después del punto de inserción no existe ningún número N, el número N máximo del programa aumenta el equivalente al incremento definido en los ajustes. Nota: Si lo desea, puede renumerar las secuencias de programa una vez edi‐ tado el programa.

#### Nota

El contenido de la memoria intermedia se conserva aunque se cierre el editor, de forma que el contenido puede insertarse también en otro programa.

#### Nota

#### Copiar/cortar línea actual

Para copiar y cortar la línea actual en la que se encuentra el cursor, no es necesario marcarla ni seleccionarla. Mediante ajustes del editor tiene la posibilidad de habilitar el pulsador de menú "Cortar" solo para secciones del programa marcadas.

## 6.10.5 Renumerar programa

Puede modificar posteriormente la numeración de secuencias del programa abierto en el editor.

#### Requisito

El programa ha de estar abierto en el editor.

### Procedimiento

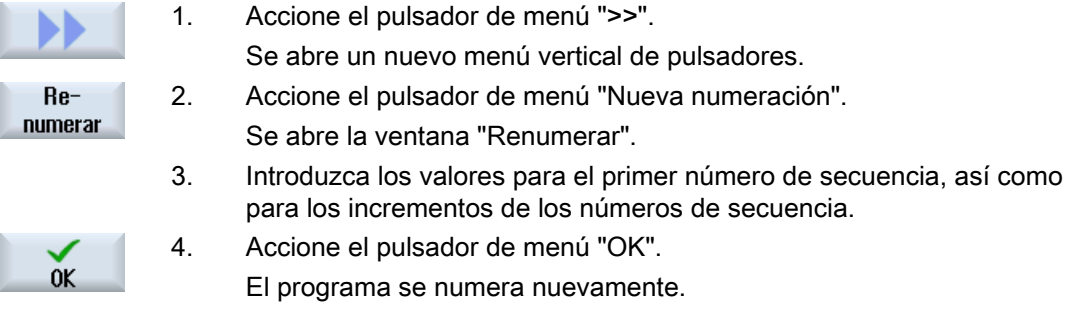

#### Nota

- Para renumerar una sola sección, antes de llamar la función marque las secuencias del programa cuya numeración desee editar.
- Si introduce el incremento "0", se borrarán todos los números de secuencia existentes del programa o del área seleccionada.

## 6.10.6 Crear bloque de programa

Para estructurar programas y, de ese modo, lograr una mayor claridad, es posible reunir varias secuencias en código G en bloques de programa.

Los bloques de programa pueden crearse en dos etapas. Esto significa que dentro de un bloque se pueden formar otros bloques.

A continuación tiene la posibilidad de contraer y expandir esos bloques según sea necesario.

## Ajustes para el bloque de programa

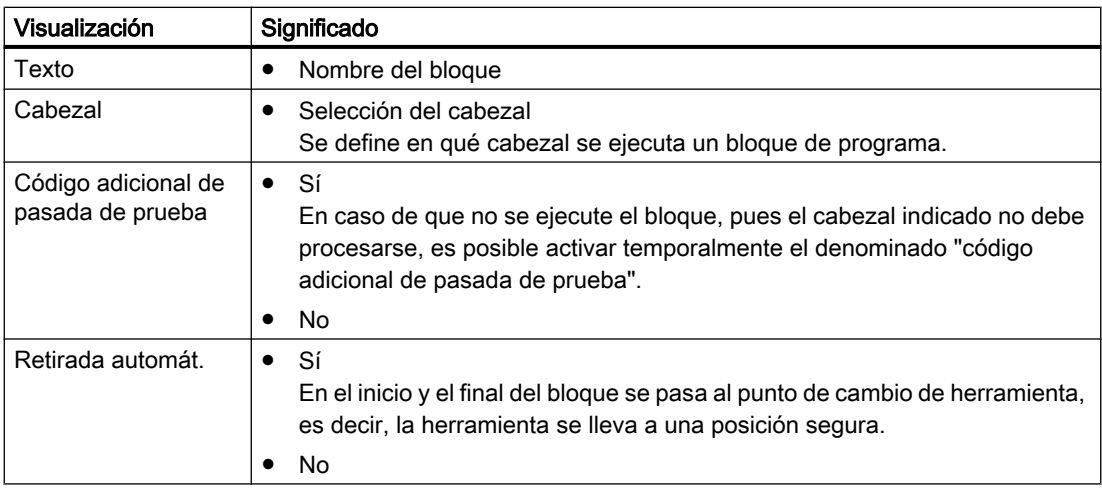

## Procedimiento

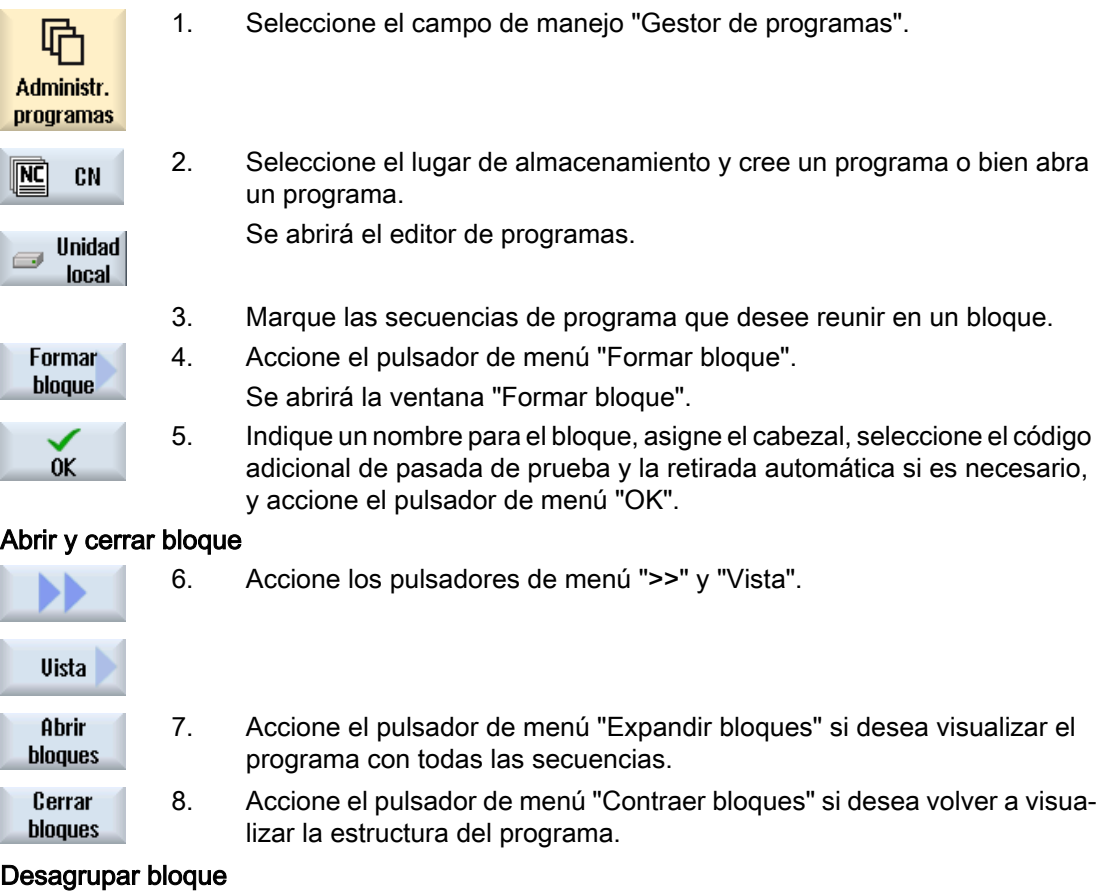

9. Abra el bloque.

10. Sitúe el cursor al final del bloque.

**Desagrupar** bloque

11. Accione el pulsador de menú "Desagrupar bloque".

#### Nota

También puede abrir y cerrar bloques con el ratón o con las teclas de cursor:

- <Cursor derecha> abre el bloque sobre el que está situado el cursor
- <Cursor izquierda> cierra el bloque si el cursor está situado al inicio o al final del bloque
- <ALT> y <Cursor izquierda> cierra el bloque si el cursor está situado dentro del bloque

#### Nota

No se admiten instrucciones DEF en los bloques de programa ni formaciones de bloques en la parte DEF de un programa de pieza/ciclo.

## 6.10.7 Ajustes para el editor

En la ventana "Ajustes" se especifican los ajustes predeterminados que deben aplicarse automáticamente al abrir el editor.

#### Ajustes predeterminados

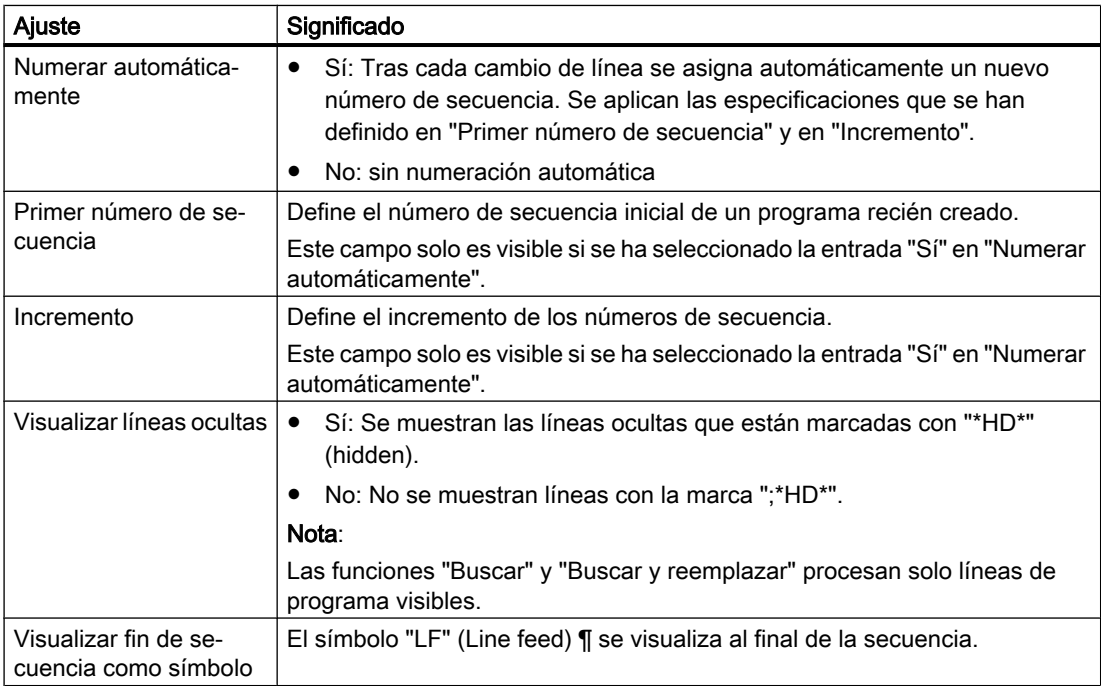

#### Mecanizar pieza

#### 6.10 Editar programa

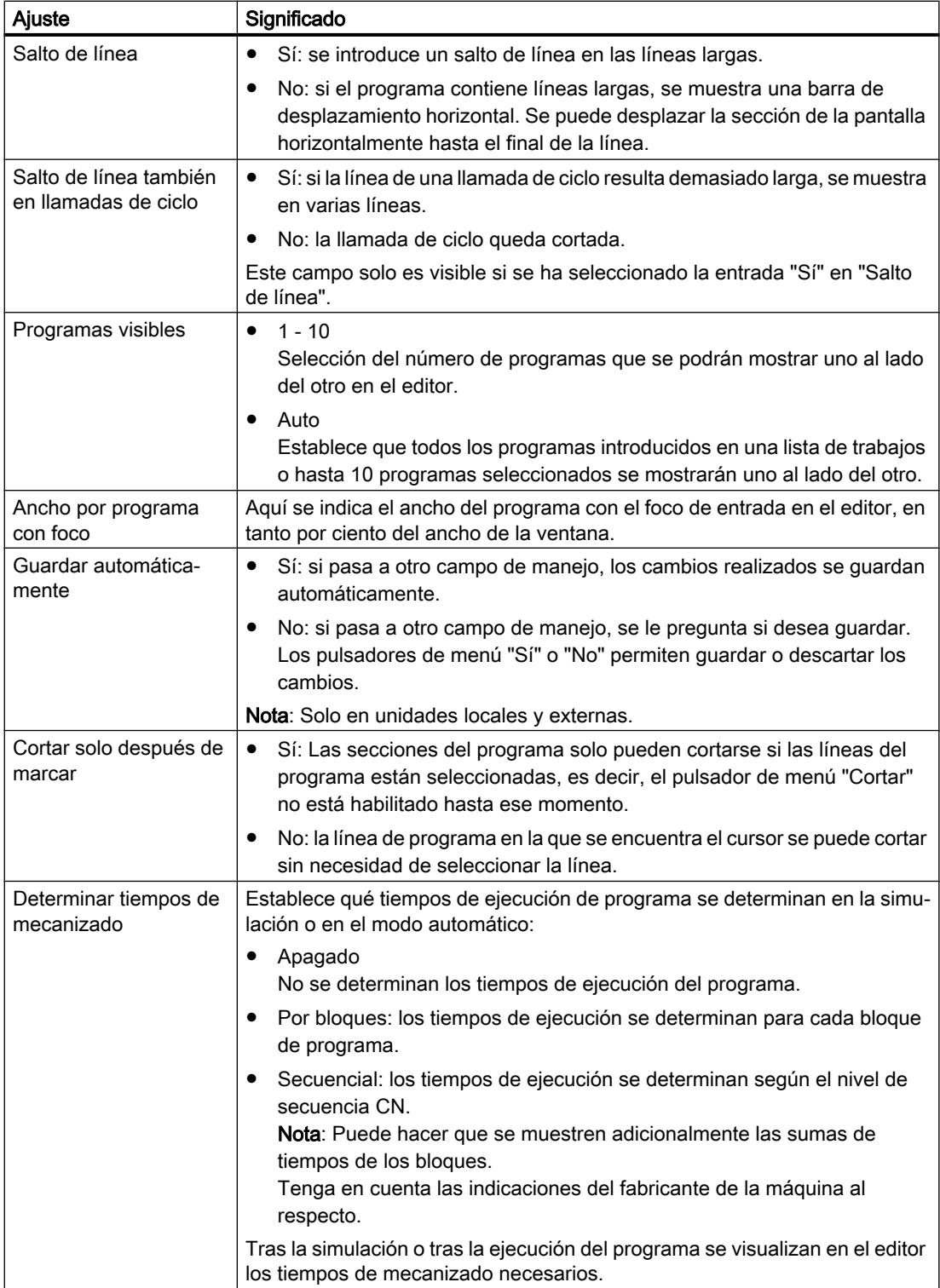

 $\overline{\phantom{a}}$
#### Mecanizar pieza

6.10 Editar programa

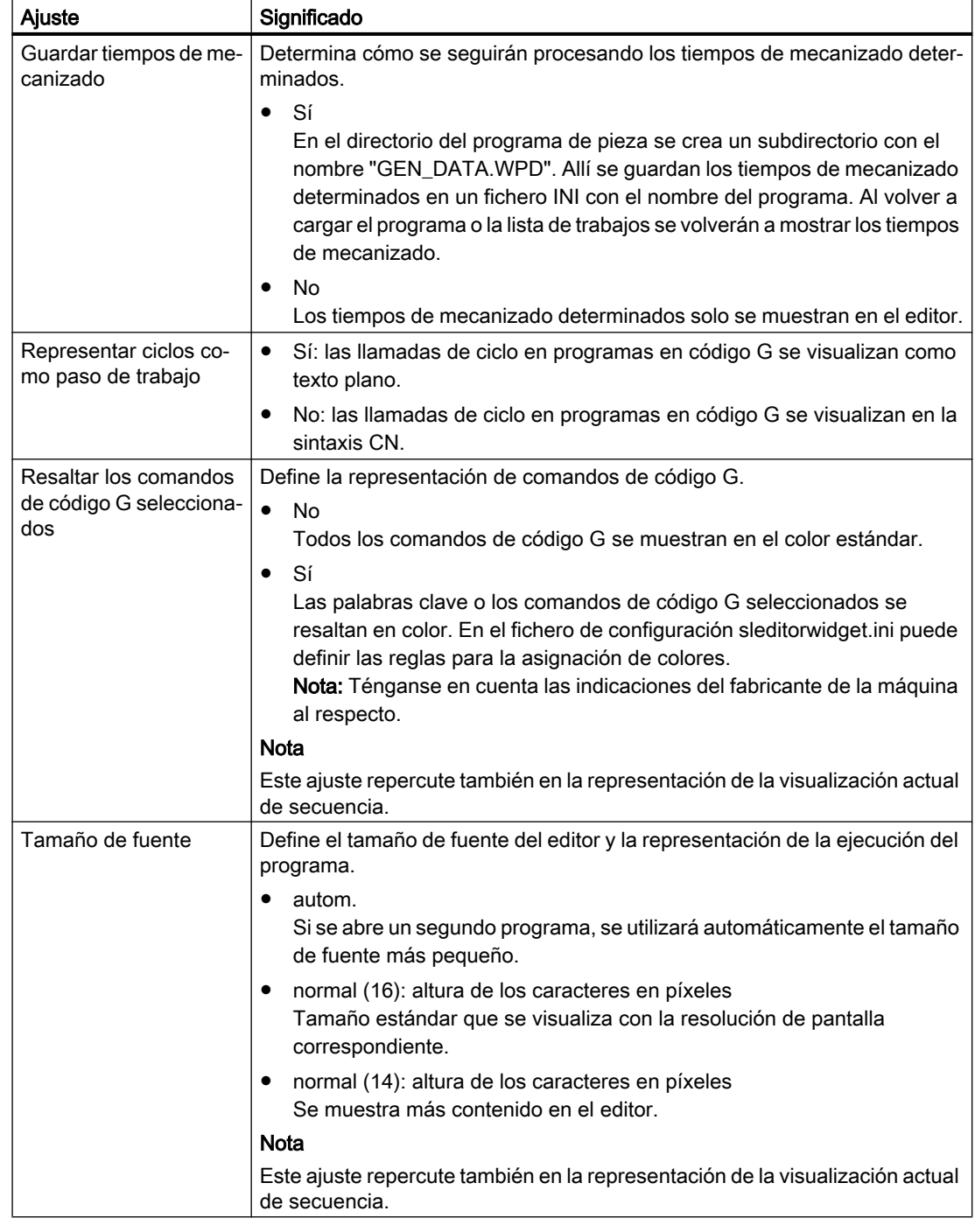

#### Nota

Todas las entradas que realice aquí surtirán efecto de forma inmediata.

#### Mecanizar pieza

6.11 Trabajar con ficheros DXF

### Requisitos

Se ha abierto un programa en el editor.

### Procedimiento

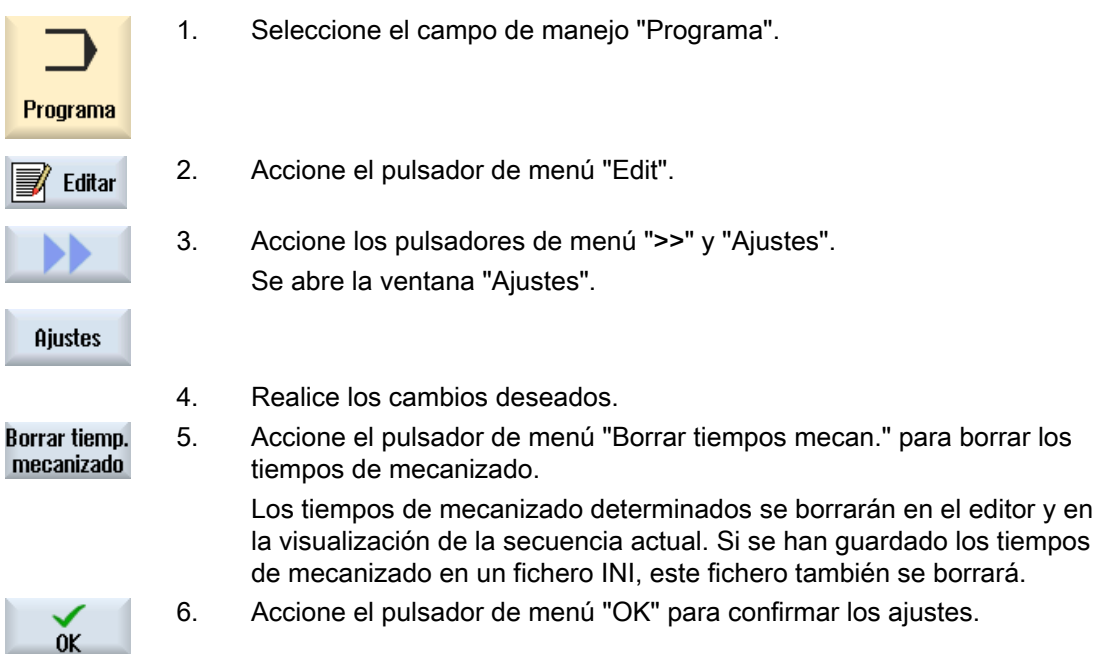

# 6.11 Trabajar con ficheros DXF

### 6.11.1 Vista general

Con la función "DXF-Reader" tiene la posibilidad de abrir directamente en SINUMERIK Operate los ficheros creados en un sistema CAD, así como de aplicar y guardar contornos directamente en código G.

En el gestor de programas, visualice el fichero DXF.

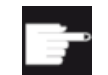

#### Opción de software

Para poder usar esta función se requiere la opción de software "DXF-Reader".

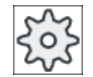

### Fabricante de la máquina

Ténganse en cuenta las indicaciones del fabricante de la máquina al respecto.

## 6.11.2 Visualizar dibujos CAD

### 6.11.2.1 Abrir fichero DXF

### Procedimiento

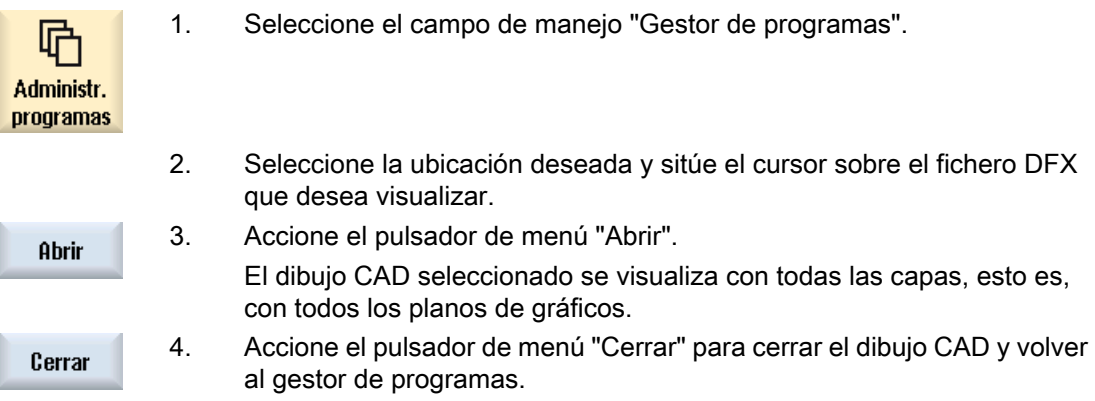

### 6.11.2.2 Limpiar fichero DXF

Cuando se abre un fichero DXF, se representan todas las capas que contiene.

Tiene la opción de ocultar y volver a mostrar aquellas capas que no contienen datos relevantes para el contorno o la posición.

### **Requisitos**

El fichero DXF está abierto en el gestor de programas o en el editor.

### Procedimiento

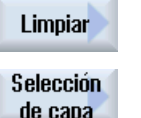

1. Accione los pulsadores de menú "Limpiar" y "Selección de capa" si desea ocultar planos determinados.

de capa

Se abre la ventana "Selección de capa".

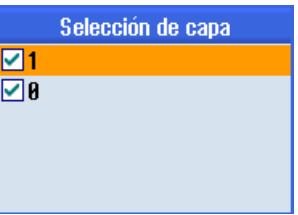

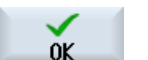

2. Desactive los planos deseados y accione el pulsador de menú "OK".

o bien

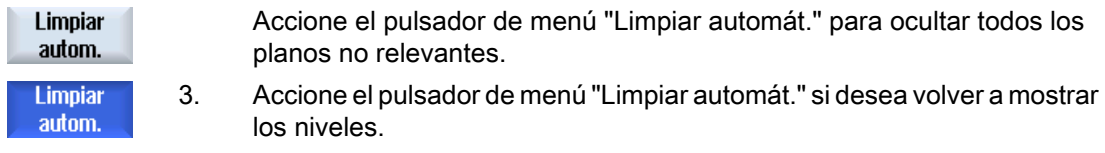

### 6.11.2.3 Ampliar y reducir un dibujo CAD

#### Requisitos

El fichero DXF está abierto en el gestor de programas.

### Procedimiento

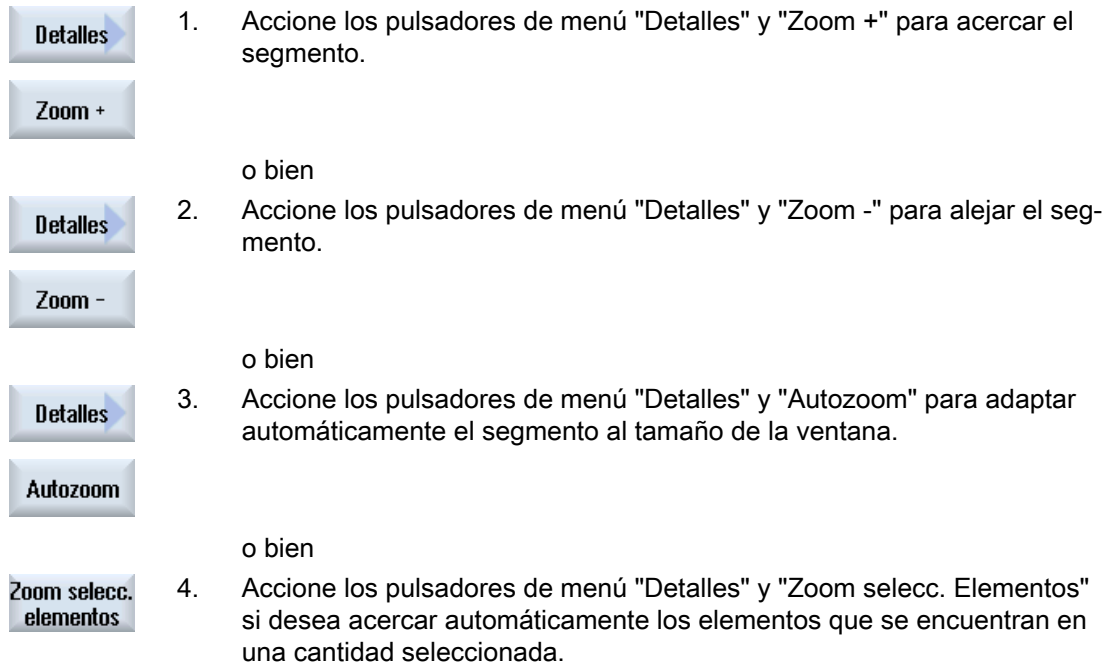

### 6.11.2.4 Modificar sección

Si desea desplazar, ampliar o reducir el segmento del dibujo, p. ej., para ver detalles o volver a visualizar posteriormente el dibujo completo, utilice la lupa. La lupa permite determinar el segmento y ampliarlo o reducirlo a continuación.

#### Requisitos

El fichero DXF está abierto en el gestor de programas o en el editor.

### Procedimiento

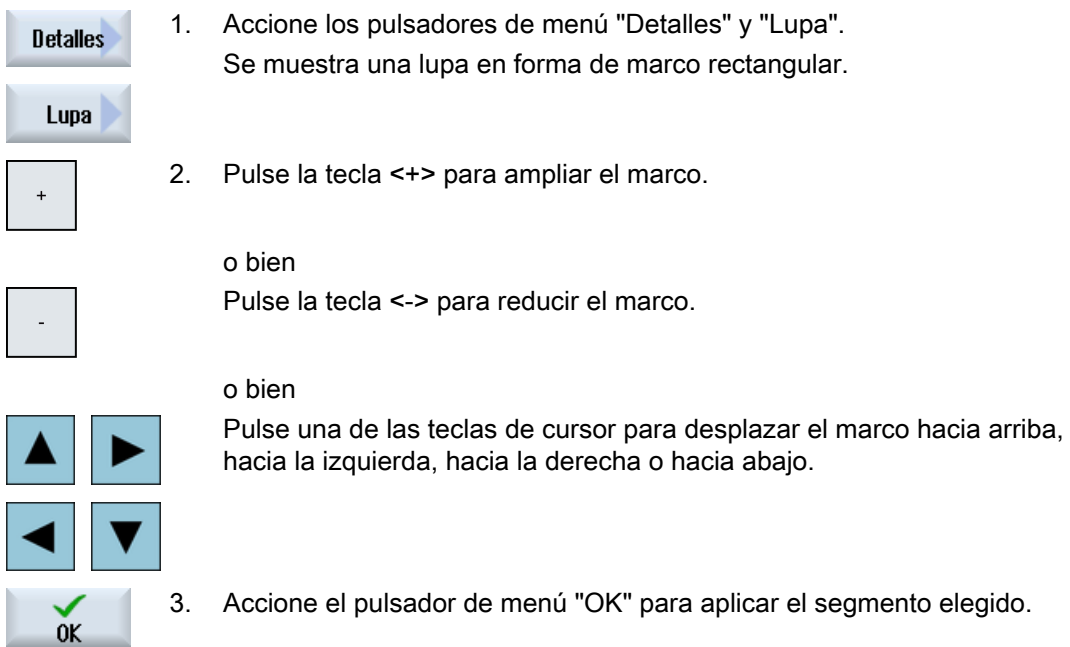

### 6.11.2.5 Girar vista

Es posible girar la posición del dibujo.

### **Requisitos**

El fichero DXF está abierto en el gestor de programas o en el editor.

### Procedimiento

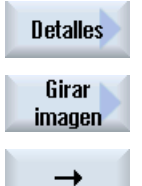

...

- 1. Accione los pulsadores de menú "Detalles" y "Girar figura".
- 2. Para modificar la posición del dibujo, accione el pulsador de menú de la flecha hacia la derecha, de la flecha hacia la izquierda, de la flecha hacia arriba, de la flecha hacia abajo, de giro de la flecha hacia la derecha o de giro de la flecha hacia la izquierda.

### 6.11.2.6 Mostrar/editar información sobre los datos geométricos

### Requisitos

El fichero DXF está abierto en el gestor de programas o en el editor.

### Procedimiento

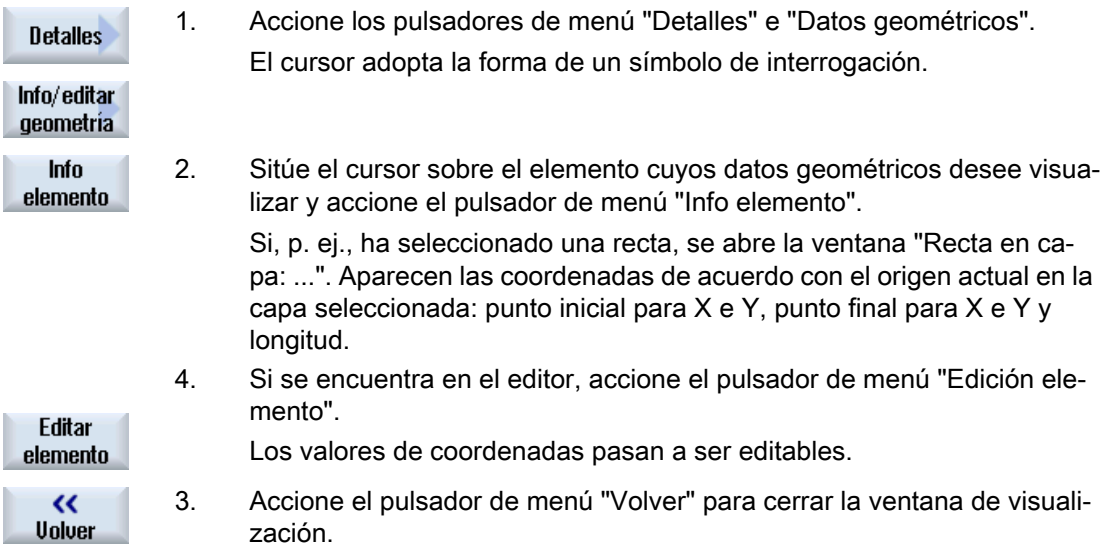

### Nota

#### Editar elemento geométrico

Esta función permite realizar pequeñas modificaciones en la geometría, p. ej., en caso de que falten puntos de intersección.

Las modificaciones de más entidad se efectúan en la máscara de entrada del editor.

Las modificaciones realizadas con "Edición elemento" no pueden deshacerse.

### 6.11.3 Cargar y editar un fichero DXF

### 6.11.3.1 Procedimiento general

- Crear/abrir programa de código G
- Acceder al ciclo "Contorno" y crear "Contorno nuevo"
- Importar fichero DXF
- Seleccionar contorno en el fichero DXF o el dibujo CAD y aceptar con "OK" en el ciclo
- Insertar secuencia de programa con "Aceptar" en el programa de código G

### 6.11.3.2 Ajustar tolerancia

Para trabajar también con dibujos imprecisos, es decir, para compensar huecos en la geometría, tiene la opción de introducir un área de cobertura en milímetros. De esta manera, los elementos se reconocen como relacionados.

#### Nota

### Área de cobertura grande

Cuanto mayor sea el área de cobertura ajustada, más elementos subsiguientes están disponibles.

### Procedimiento

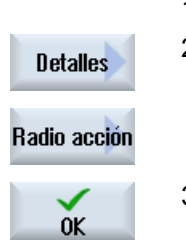

- 1. El fichero DXF está abierto en el editor.
- 2. Accione los pulsadores de menú "Detalles" y "Área de cobertura". Se abre la ventana "Entrada".
- 3. Introduzca el valor deseado y accione el pulsador de menú "OK".

### 6.11.3.3 Asignar plano de mecanizado

Tiene la posibilidad de seleccionar el plano de mecanizado en el que debe encontrarse el contorno creado con el lector DXF.

### Procedimiento

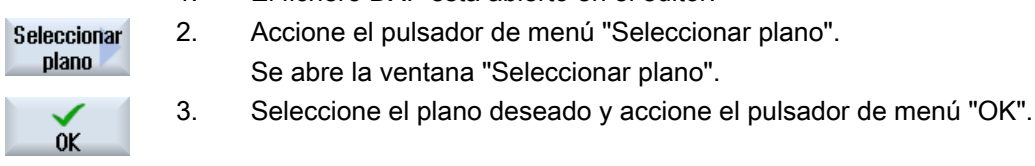

1. El fichero DXF está abierto en el editor.

### 6.11.3.4 Seleccionar zona de mecanizado / borrar zona y elemento

Tiene la posibilidad de seleccionar rangos en el fichero DXF y, así, reducir los elementos. Después de adoptar la 2.ª posición, solamente se representa el contenido del rectángulo seleccionado (los contornos quedan cortados en el rectángulo).

### Requisitos

El fichero DXF está abierto en el editor.

### Procedimiento

### Seleccionar zona de mecanizado del fichero DXF

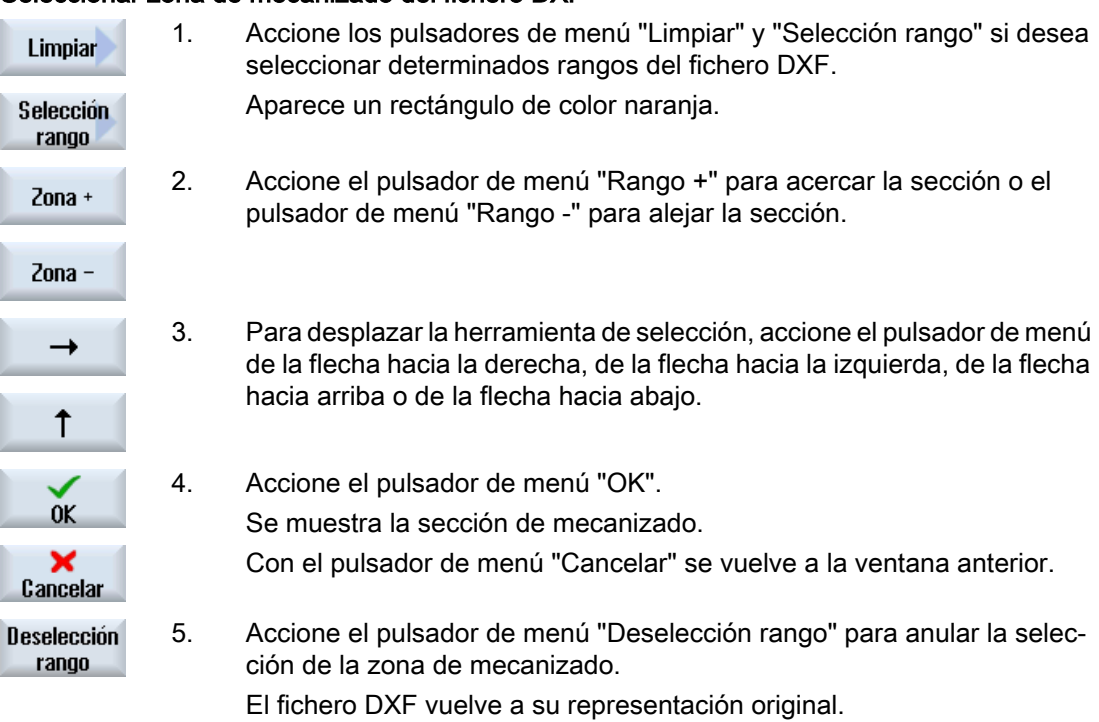

### Borrar rangos y elementos seleccionados del fichero DXF

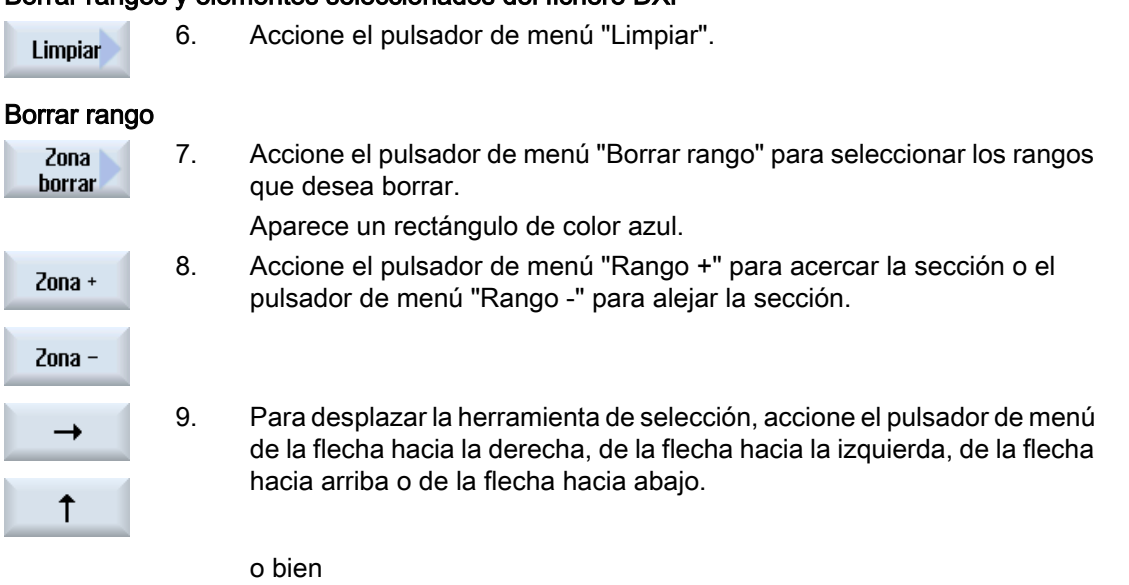

#### Borrar ele‐ mento Elemento borrar

10. Accione el pulsador de menú "Borrar elemento" y, con ayuda de la he‐ rramienta de selección, seleccione el elemento que desea borrar.

11. Pulse "OK".

### 6.11.3.5 Guardar fichero DXF

Tiene la posibilidad de guardar los ficheros DXF que ha limpiado y editado.

### **Requisitos**

El fichero DXF está abierto en el editor.

### Procedimiento

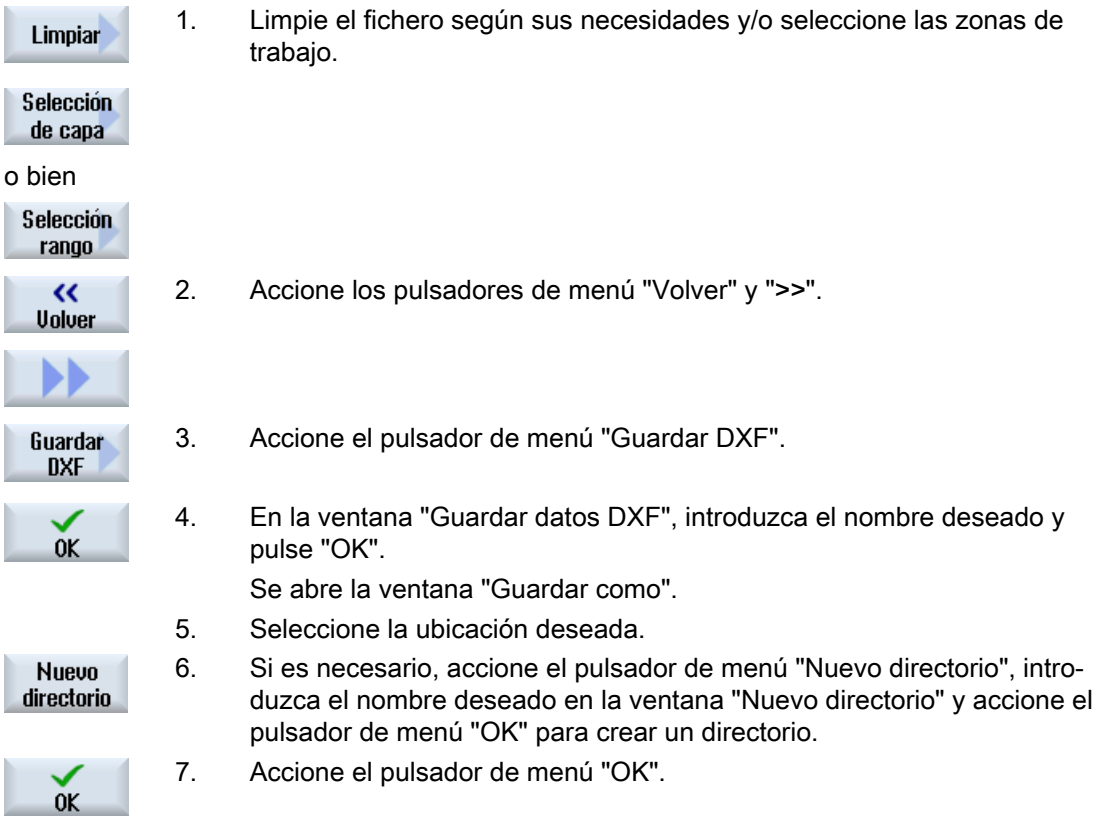

### 6.11.3.6 Definir punto de referencia

Dado que el origen del fichero DXF difiere generalmente del origen del dibujo CAD, es necesario definir aquí un punto de referencia.

### Procedimiento

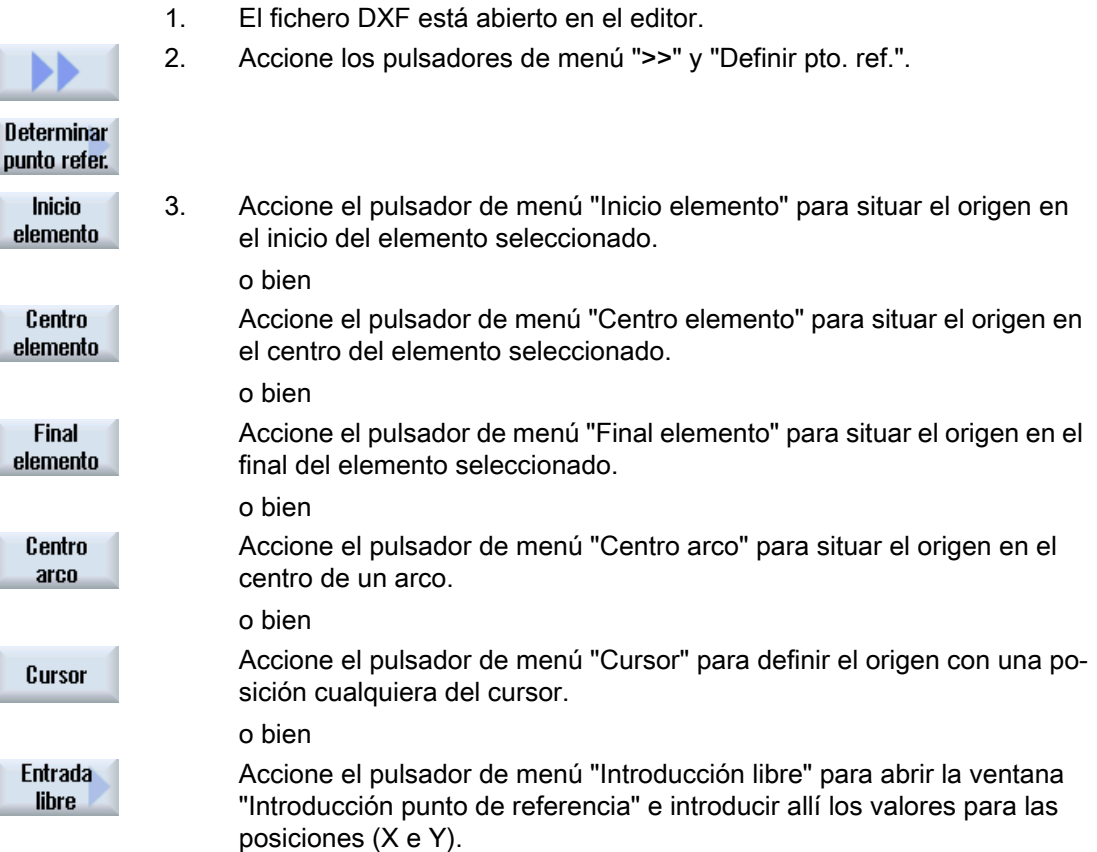

### 6.11.3.7 Aplicar contornos

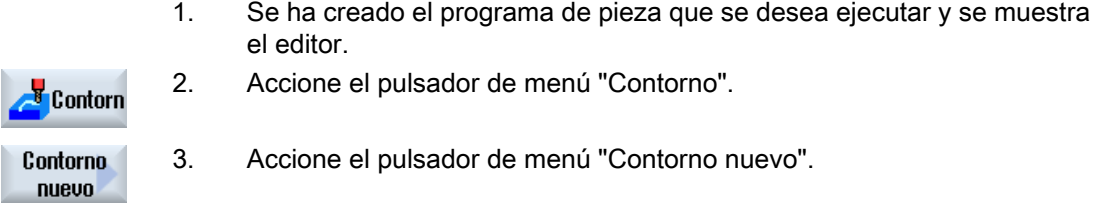

### Seleccionar contorno

Para el seguimiento del contorno se define un punto inicial y uno final.

En un elemento seleccionado se eligen el punto inicial y el sentido. El seguimiento automático del contorno confirma todos los elementos subsiguientes a partir del punto inicial hasta que

no quedan más elementos subsiguientes o bien hasta la sección con otros elementos del contorno.

### Nota

Si un contorno contiene más elementos de los que puede procesar, se le ofrecerá la opción de aplicar el contorno como mero código G en el programa.

En ese caso, ya no se podrá editar este contorno en el editor.

**Deshacer** 

Con el pulsador de menú "Deshacer" tiene la posibilidad de anular su se‐ lección de contorno hasta un punto cualquiera.

### Procedimiento

### $\mathsf{d}$ r fichero DYE

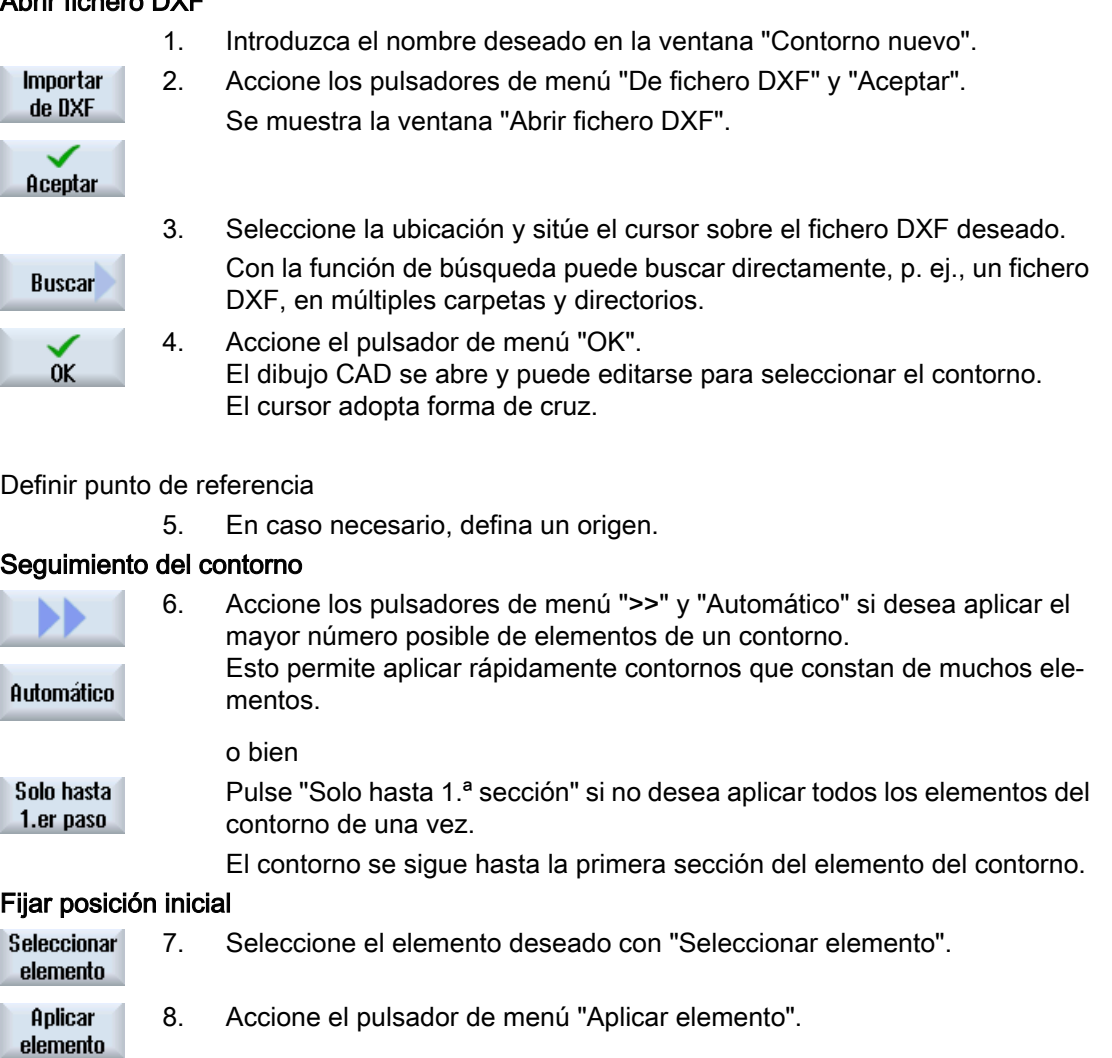

#### Mecanizar pieza

6.11 Trabajar con ficheros DXF

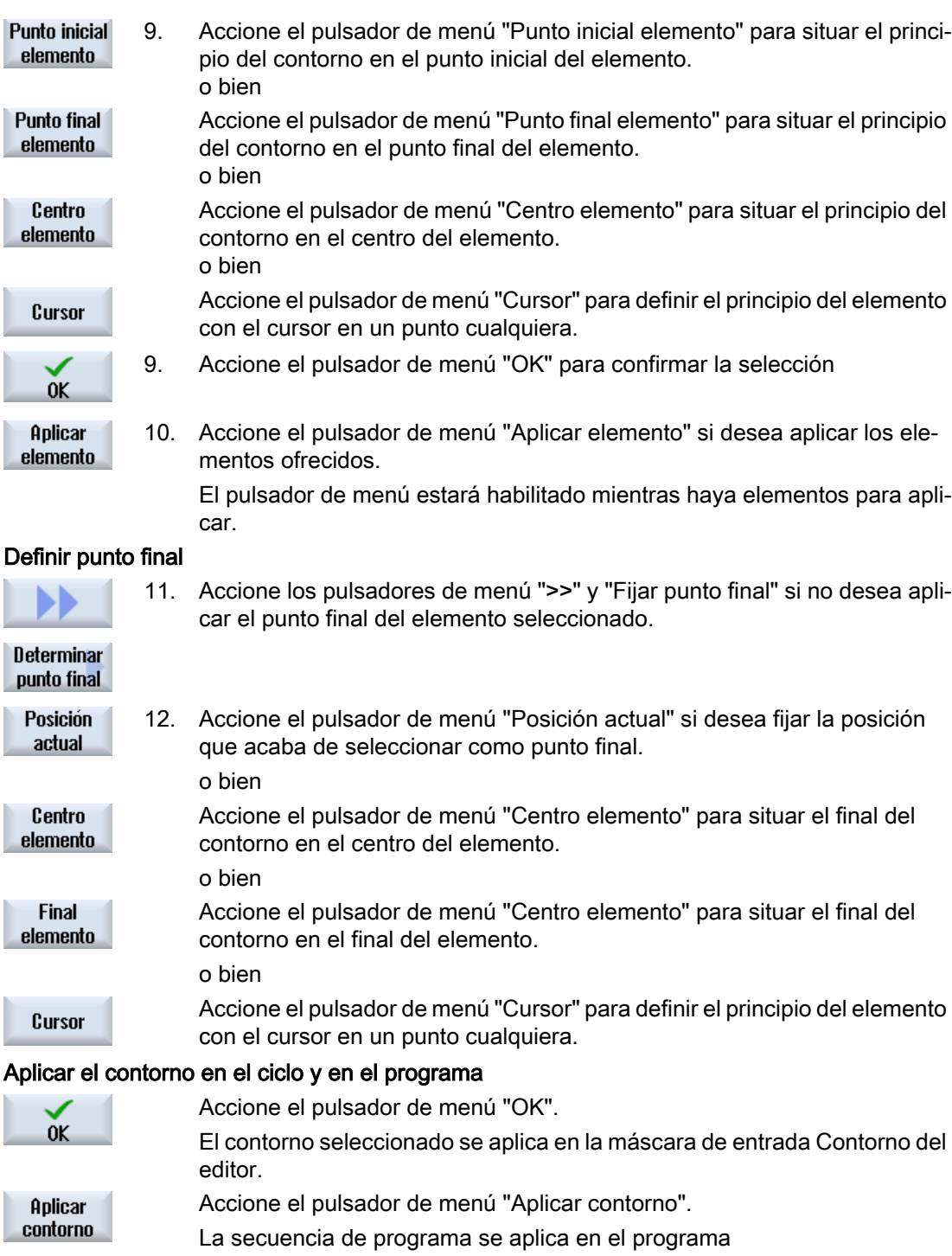

### Manejo con ratón y teclado

Además de con pulsadores de menú, también puede manejar las funciones con el teclado y el ratón.

# 6.12 Visualización y edción de variables de usuario

### 6.12.1 Resumen

Las variables de usuario que defina pueden visualizarse en listas.

### Variables de usuario

Se pueden definir las siguientes variables:

- Parámetros de cálculo globales (RG)
- Parámetros de cálculo (parámetros R)
- Las variables de usuario globales (GUD) son válidas para todos los programas.
- Las variables de usuario locales (LUD) solamente se pueden utilizar en el programa en el que se han definido
- Las variables de usuario globales de programa (PUD) se pueden utilizar en el programa en el que se han definido y en todos los subprogramas llamados por este programa

Las variables de usuario específicas de canal pueden definirse para cada canal con un valor distinto.

#### Entrada y representación de valores de parámetros

Se evalúan hasta 15 dígitos (incl. las posiciones decimales). Si se introduce un número con más de 15 dígitos, se representará de forma exponencial (15 dígitos + EXXX).

### LUD o PUD

Las variables de usuario que pueden visualizarse son o bien locales o bien globales de programa.

La disponibilidad de variables de usuario LUD o PUD depende de la configuración actual del control.

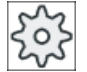

#### Fabricante de la máquina

Ténganse en cuenta las indicaciones del fabricante de la máquina al respecto.

#### Nota

#### Lectura y escritura de variables protegida

La escritura y lectura de las variables de usuario está protegida por medio de interruptores de llave y niveles de protección.

#### **Comentarios**

Puede agregar comentarios sobre los parámetros de cálculo R y los parámetros R globales.

#### Buscar variables de usuario

Si lo desea puede buscar variables de usuario específicas dentro de las listas utilizando las cadenas de caracteres que desee.

### Bibliografía

Encontrará información más detallada en la siguiente bibliografía: Manual de programación Preparación del trabajo; SINUMERIK 840D sl / 828D

### 6.12.2 Parámetros R globales

Los parámetros R globales son parámetros de cálculo que están presentes una vez dentro del control y se pueden leer o escribir desde todos los canales.

Los parámetros R globales se utilizan para intercambiar información entre los canales o cuando es necesario evaluar ajustes globales para todos los canales.

Los valores se conservan aunque se desconecte el control.

#### **Comentarios**

Los comentarios se introducen en la ventana "Parámetros R globales con comentarios".

Los comentarios pueden editarse. Puede borrarlos individualmente o con la función de borrado.

Los comentarios se conservan aunque se desconecte el control.

#### Número de parámetros R globales

Un dato de máquina determina el número de parámetros R.

Campo: RG[0] – RG[999] (dependiente del dato de máquina).

Dentro del campo (margen o rango) la numeración es continua, es decir, sin omisión de números.

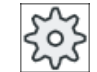

#### Fabricante de la máquina

Ténganse en cuenta las indicaciones del fabricante de la máquina al respecto.

### Procedimiento

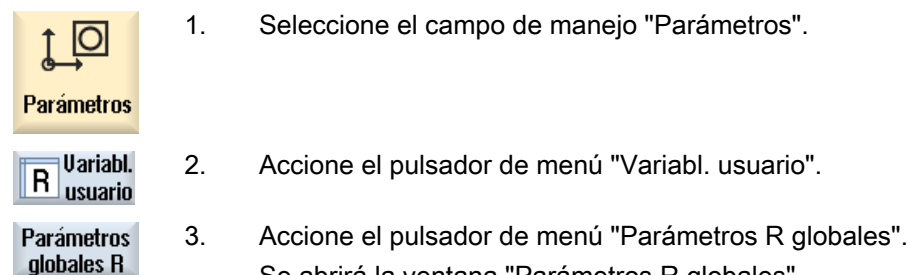

#### Visualizar comentarios

**Uisualizar** comentar. **Uisualizar** comentar.

- 1. Accione los pulsadores de menú ">>" y "Visualizar comentarios". Se abrirá la ventana "Parámetros R globales con comentarios".
- 2. Accione nuevamente el pulsador de menú "Visualizar comentarios" para volver a la ventana "Parámetros R globales".

#### Borrar parámetros R globales y comentarios

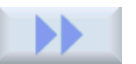

1. Accione los pulsadores de menú ">>" y "Borrar". Se abrirá la ventana "Borrar parámetros R globales".

**Borrar** 

2. En los campos "desde parámetro R global" y "hasta parámetro R global", seleccione los parámetros R globales cuyos valores desea borrar. o bien

Borrar todo.

Accione el pulsador de menú "Borrar todo".

- 3. Active la casilla de verificación "Borrar también comentarios" si desea que también se borren automáticamente los comentarios correspondien‐ tes.
- $0<sup>K</sup>$
- 4. Accione el pulsador de menú "OK".
	- Los parámetros R globales seleccionados o todos los parámetros R globales reciben el valor 0.
	- Los comentarios seleccionados se borran también.

### 6.12.3 Parámetros R

Los parámetros R (parámetros de cálculo) son variables específicas de canal que se pueden utilizar dentro de un programa en códigos G. Los parámetros R pueden ser leídos o escritos por programas en código G.

Los valores se conservan aunque se desconecte el control.

### **Comentarios**

Los comentarios se introducen en la ventana "Parámetros R con comentarios".

Los comentarios pueden editarse. Puede borrarlos individualmente o con la función de borrado.

Los comentarios se conservan aunque se desconecte el control.

#### Número de parámetros R específicos de canal

Un dato de máquina fija el número de parámetros R específicos de canal.

Campo: R0 – R999 (dependiente del dato de máquina).

Dentro del campo (margen o rango) la numeración es continua, es decir, sin omisión de números.

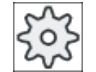

#### Fabricante de la máquina

Ténganse en cuenta las indicaciones del fabricante de la máquina al respecto.

### Procedimiento

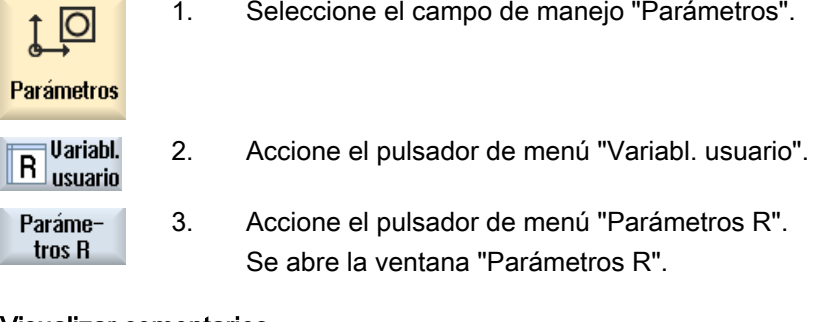

### Visualizar comentarios

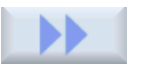

1. Accione los pulsadores de menú ">>" y "Visualizar comentarios". Se abrirá la ventana "Parámetros R con comentarios".

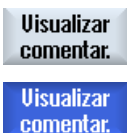

2. Accione nuevamente el pulsador de menú "Visualizar comentarios" para volver a la ventana "Parámetros R".

### Borrar parámetros R

1. Accione los pulsadores de menú ">>" y "Borrar". Se abre la ventana "Borrar parámetros R".

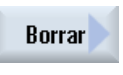

2. En los campos "desde parámetro R" y "hasta parámetro R", seleccione los parámetros R cuyos valores desea borrar. o bien

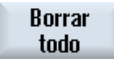

Accione el pulsador de menú "Borrar todo".

3. Active la casilla de verificación "Borrar también comentarios" si desea que también se borren automáticamente los comentarios correspondien‐ tes.

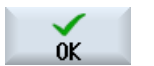

- 4. Accione el pulsador de menú "OK".
	- Los parámetros R seleccionados o todos los parámetros R reciben el valor 0.
	- Los comentarios seleccionados se borran también.

### 6.12.4 Visualizar GUD globales

#### Variables globales de usuario

Las GUD globales son datos de usuario globales CN (Global User Data) que se mantienen incluso después de desconectar la máquina.

Las GUD se aplican en todos los programas.

#### Definición

Una variable GUD se define mediante los datos siguientes:

- Palabra clave DEF
- Ámbito de validez NCK
- Tipo de datos (INT, REAL...)
- Nombre de variable
- Asignación de valores (opcional)

### Ejemplo

#### DEF NCK INT ZAEHLER1 = 10

Las GUD se definen en ficheros con la extensión DEF. Existen los siguientes nombres de fichero reservados:

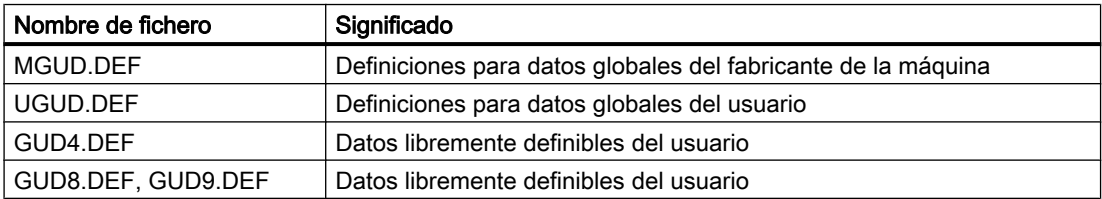

### Procedimiento

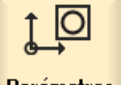

1. Seleccione el campo de manejo "Parámetros".

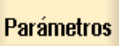

- **Uariabl.** R Variabl.<br>R usuario
- 2. Accione el pulsador de menú "Variabl. usuario".

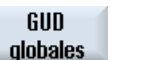

3. Accione los pulsadores de menú "GUD globales".

Se abre la ventana "Variables globales de usuario". Aparecerá una lista con las variables UGUD definidas. o bien

#### Mecanizar pieza

6.12 Visualización y edción de variables de usuario

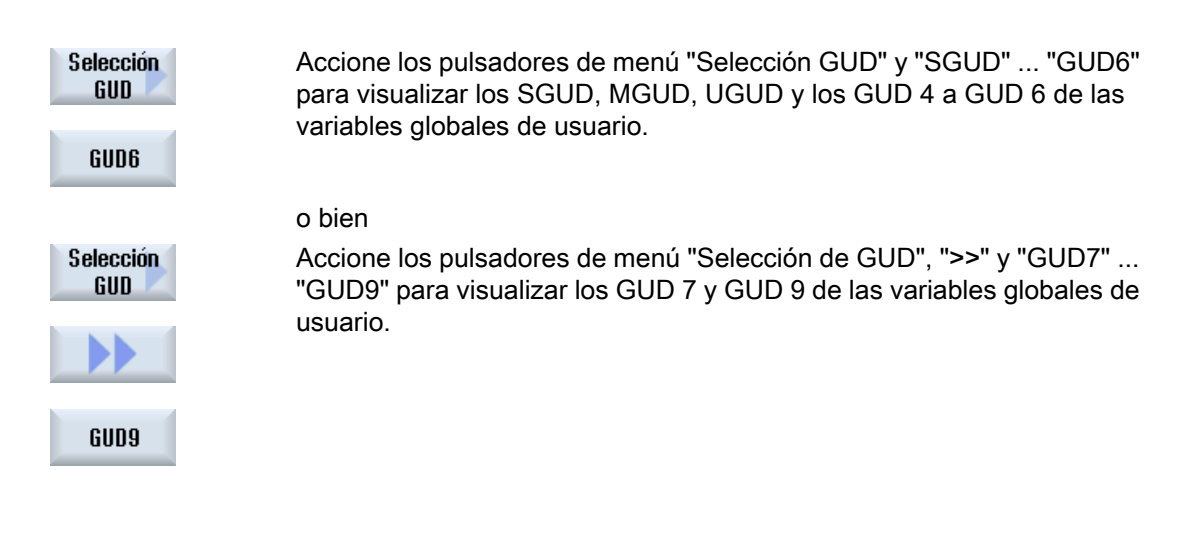

#### Nota

Después de cada arranque se visualiza nuevamente la lista con las variables UGUD definidas en la ventana "Variables globales de usuario".

### 6.12.5 Visualizar GUD de canal

#### Variables de usuario específicas de canal

Igual que las GUD, las variables de usuario específicas de canal se aplican en todos los programas por canal. Sin embargo, a diferencia de las GUD, tienen valores específicos.

#### Definición

Una variable GUD específica de canal se define mediante los datos siguientes:

- Palabra clave DEF
- Ámbito de validez CHAN
- Tipo de datos
- Nombre de variable
- Asignación de valores (opcional)

### Ejemplo

DEF CHAN REAL X POS = 100.5

### Procedimiento

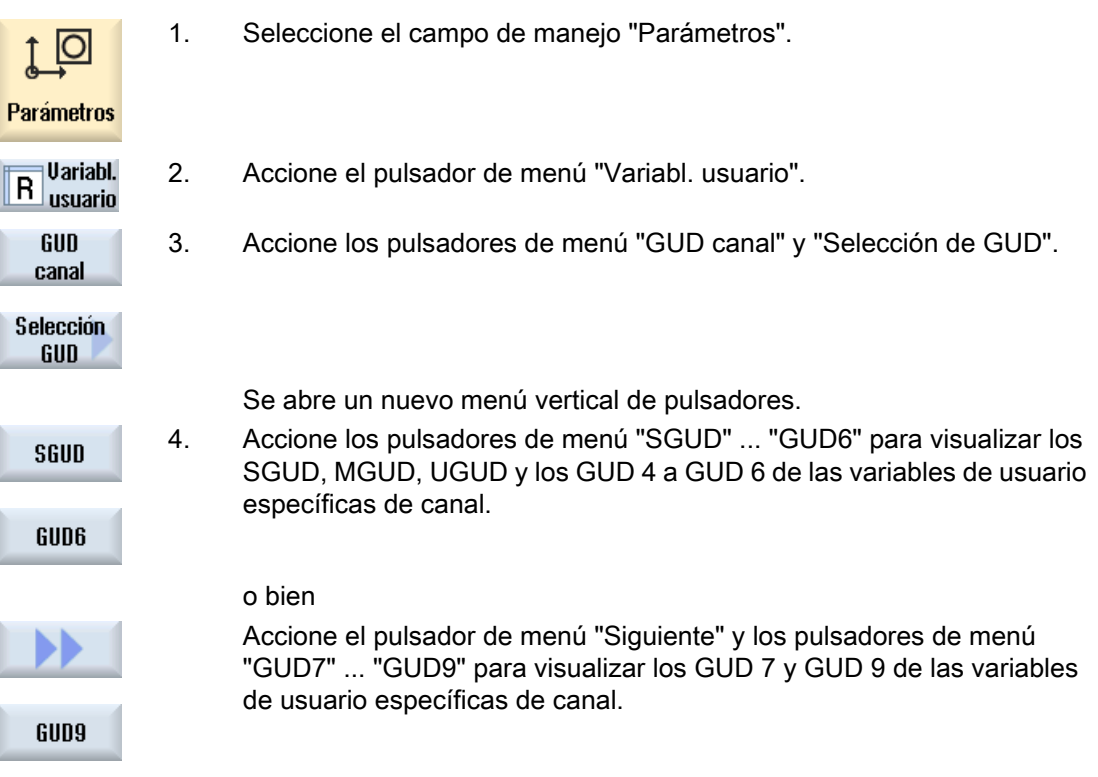

### 6.12.6 Visualizar LUD locales

### Variables locales de usuario

Las variables locales de usuario (LUD) sólo son válidas en el programa o subprograma en el cual se han definido.

Durante la ejecución del programa, el control muestra las LUD después del arranque. Esta visualización se mantiene hasta que finaliza la ejecución del programa.

### Definición

Una variable local de usuario se define mediante los datos siguientes:

- Palabra clave DEF
- Tipo de datos
- Nombre de variable
- Asignación de valores (opcional)

### Procedimiento

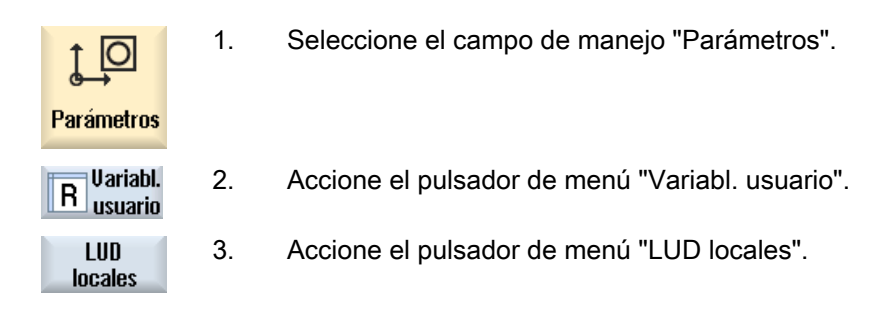

### 6.12.7 Visualizar PUD de programa

### Variables de usuario globales de programa

Las PUD son variables globales de programas de pieza (Program User Data). Las PUD son válidas en los programas principales y en todos los subprogramas, y pueden ser escritas y leídas.

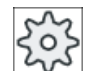

#### Fabricante de la máquina

Ténganse en cuenta las indicaciones del fabricante de la máquina al respecto.

### Procedimiento

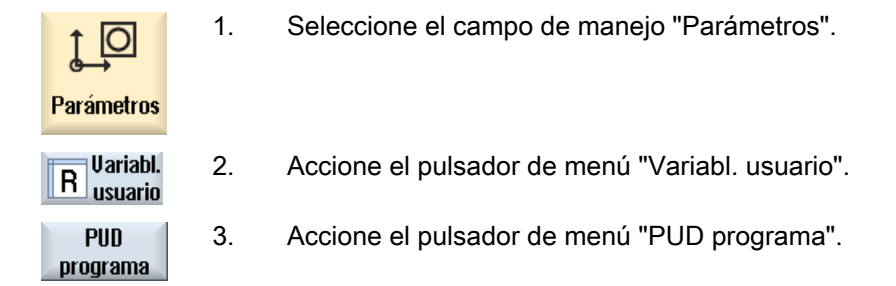

### 6.12.8 Buscar variables de usuario

Si se desea, pueden buscarse selectivamente parámetros R o variables de usuario.

### Procedimiento

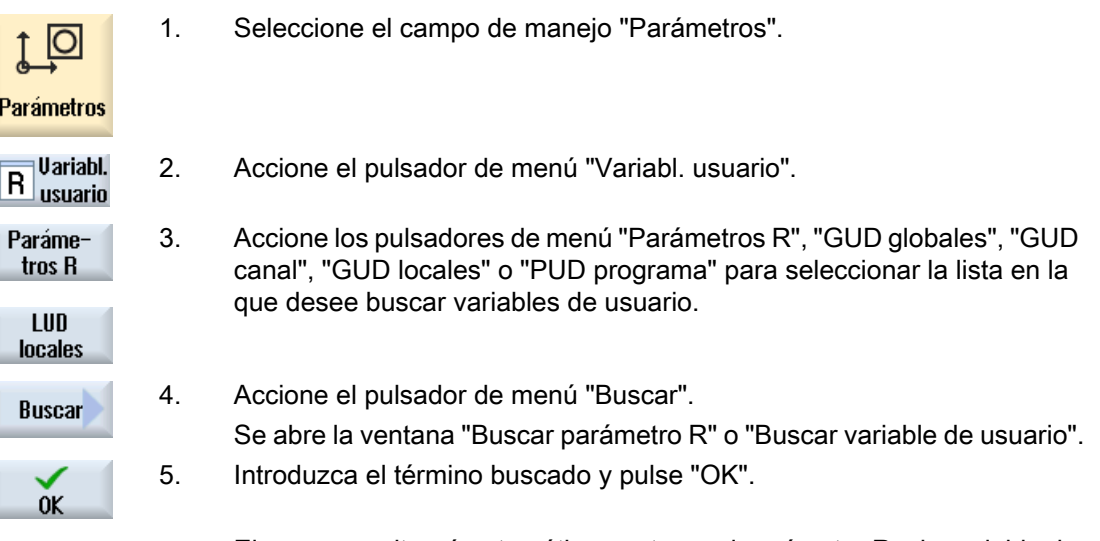

El cursor se situará automáticamente en el parámetro R o la variable de usuario buscada, si existen.

Editando un fichero de tipo DEF/MAC, pueden modificarse o borrarse ficheros de definición o de macros, o añadirse nuevos ficheros.

### Procedimiento

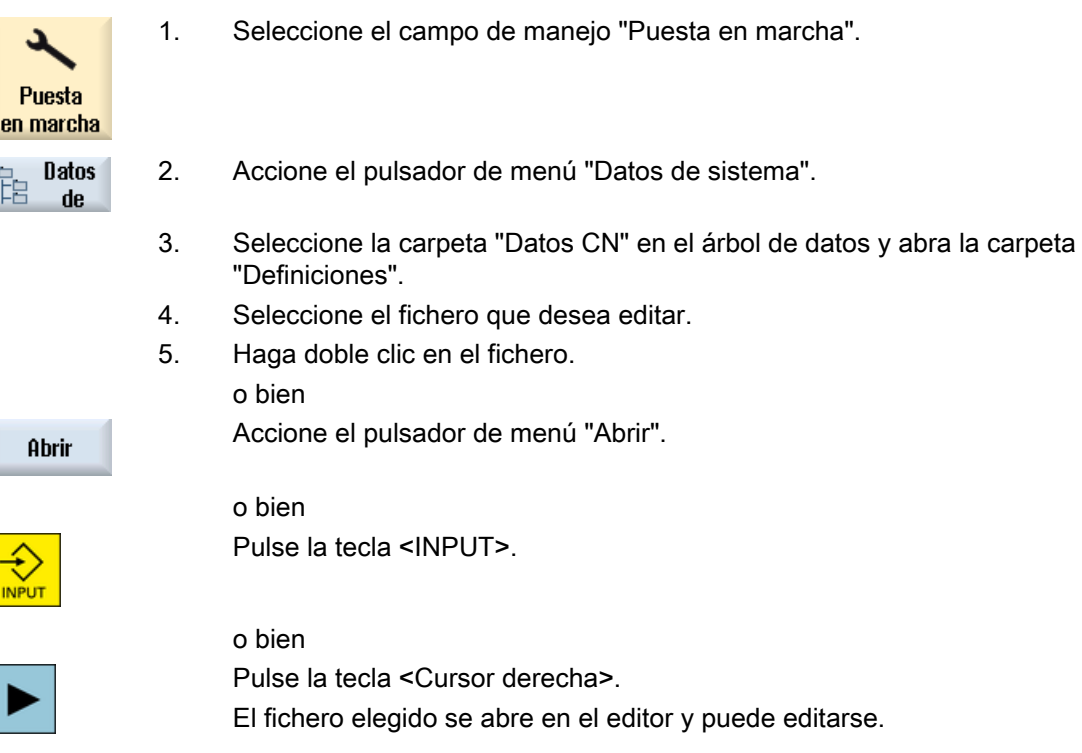

6.13 Mostrar funciones G y funciones auxiliares

6. Defina la variable de usuario deseada. 7. Accione el pulsador de menú "Cerrar" para cerrar el editor. Cerrar

### Activar variables de usuario

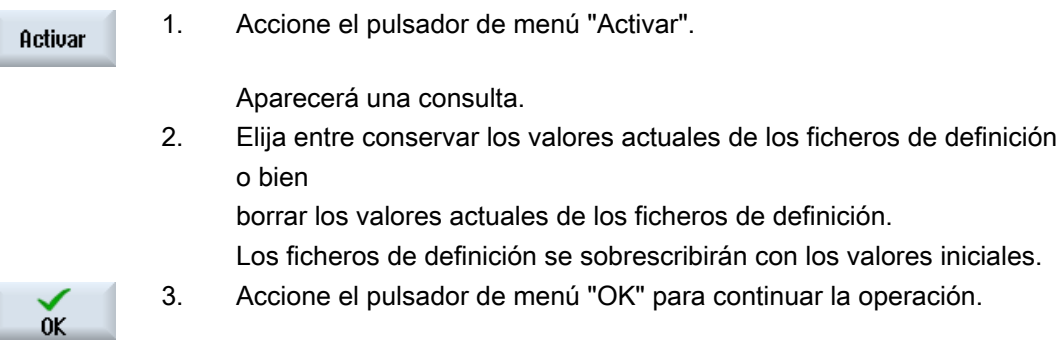

# 6.13 Mostrar funciones G y funciones auxiliares

### 6.13.1 Funciones G seleccionadas

En la ventana "Funciones G" se muestran 16 grupos G distintos.

Dentro de un grupo G se visualiza siempre la función G actualmente activa en el control.

Algunos códigos G (p. ej.: G17, G18, G19) surten efecto inmediato después de conectar el control de la máquina.

Los códigos G que estén siempre activos dependen de los ajustes.

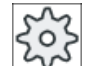

#### Fabricante de la máquina

Ténganse en cuenta las indicaciones del fabricante de la máquina al respecto.

### Grupos G visualizados de forma predeterminada

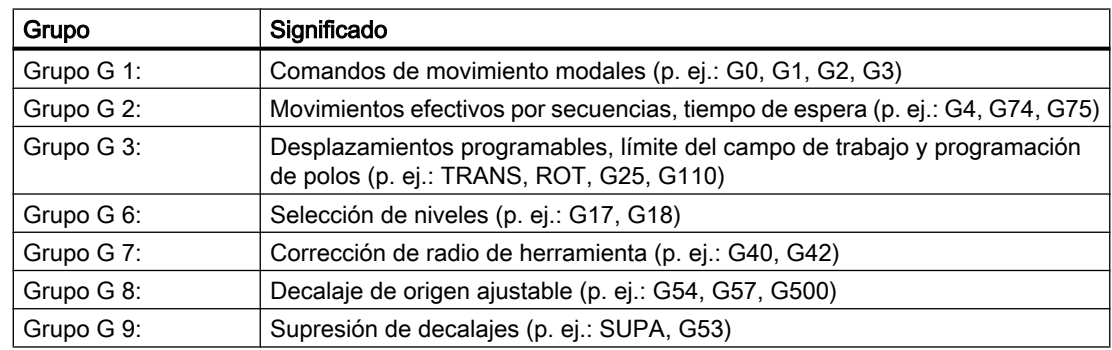

### 6.13 Mostrar funciones G y funciones auxiliares

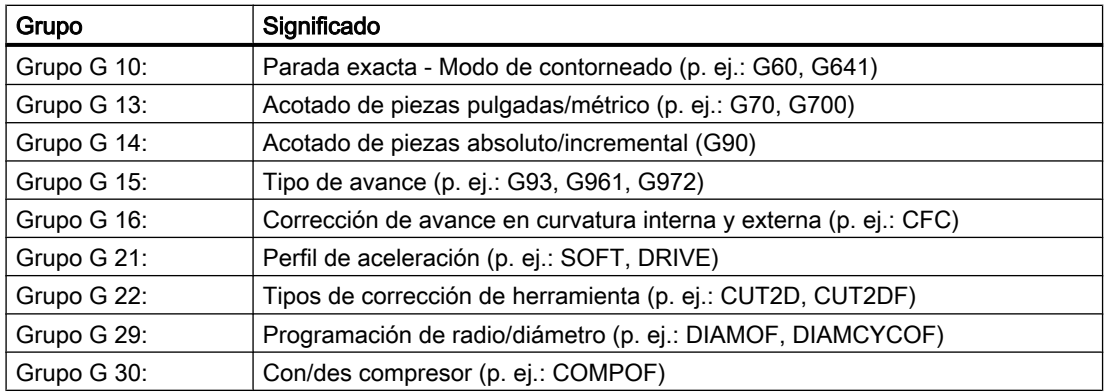

## Grupos G visualizados de forma predeterminada (código ISO)

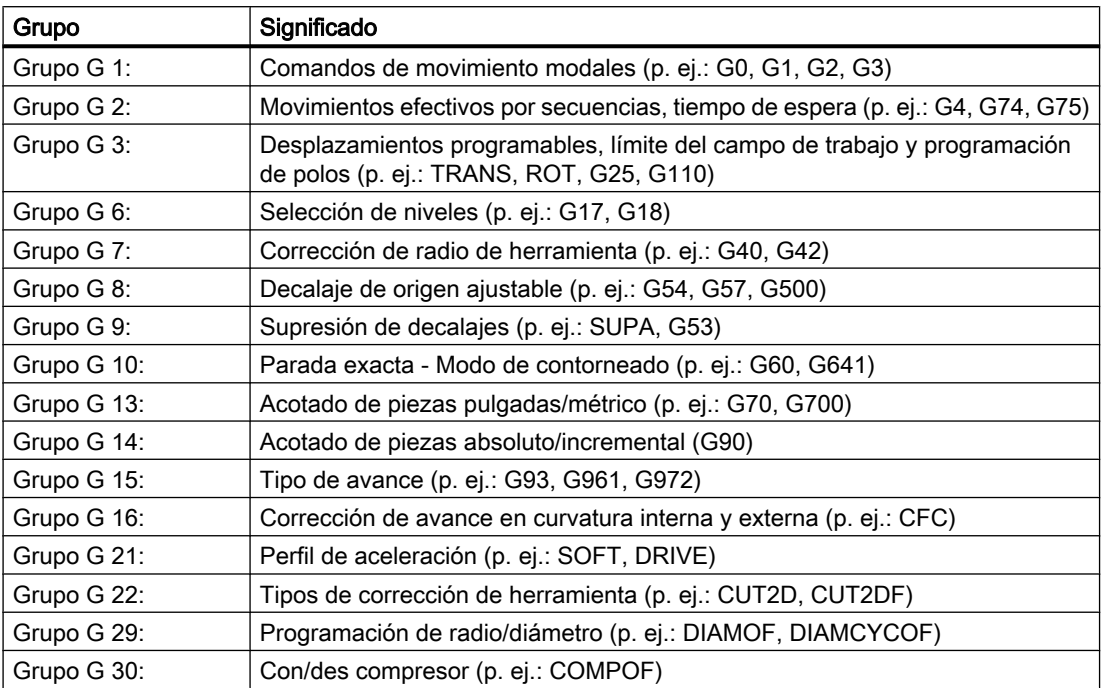

### Mecanizar pieza

6.13 Mostrar funciones G y funciones auxiliares

### Procedimiento

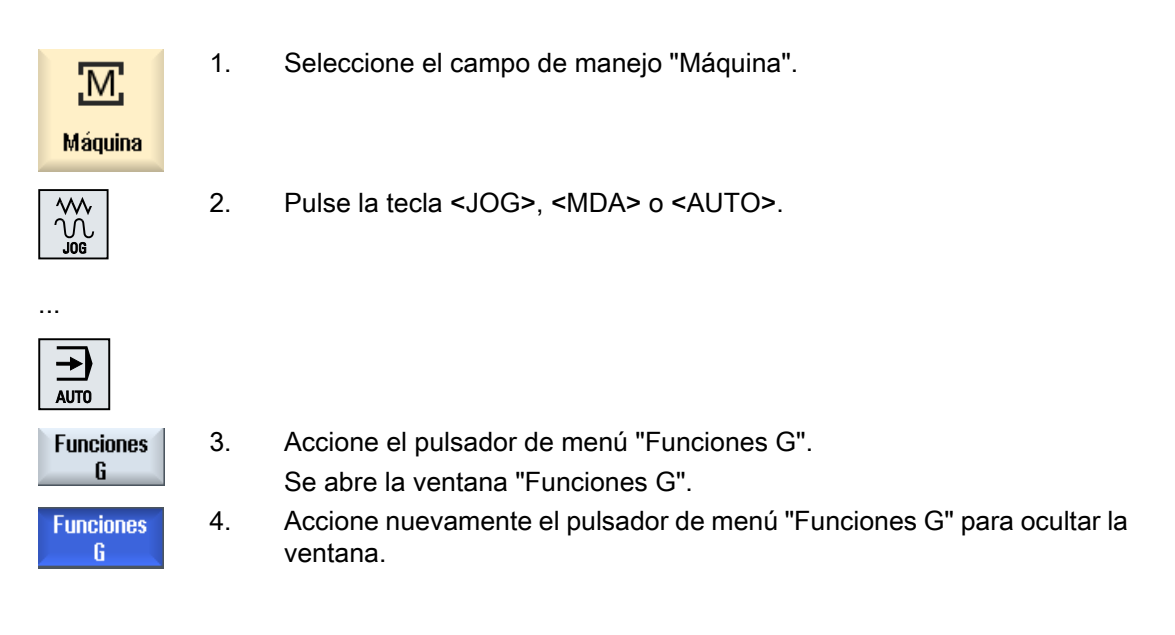

La selección de grupos G mostrada en la ventana "Funciones G" puede variar.

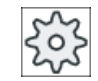

Fabricante de la máquina

Ténganse en cuenta las indicaciones del fabricante de la máquina al respecto.

### Bibliografía

Para más información sobre la configuración de los grupos G visualizados, consulte la siguiente bibliografía:

Manual de puesta en marcha SINUMERIK Operate

### 6.13.2 Todas las funciones G

La ventana "Funciones G" contiene una lista de todos los grupos G junto con sus números de grupo.

Dentro de cada grupo G se visualiza sólo la función G actualmente activa en el control.

#### Información adicional del pie de página

En el pie de página se visualiza la información adicional siguiente:

● Transformadas actuales

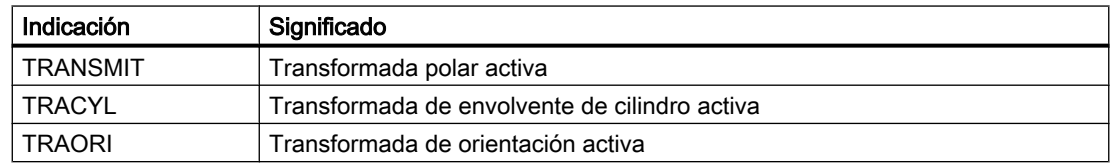

#### 6.13 Mostrar funciones G y funciones auxiliares

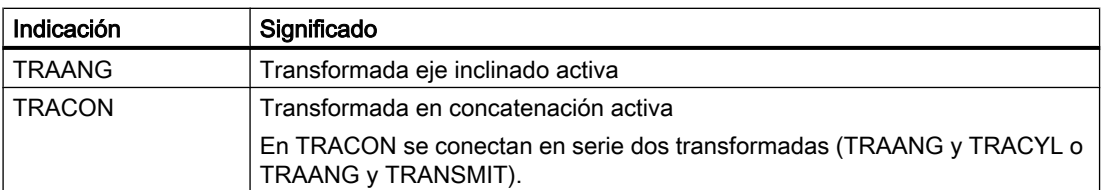

- Decalajes de origen actuales
- Velocidad de giro del cabezal
- Avance de contorneado
- Herramienta activa

### 6.13.3 Funciones G para matricería y moldes

En la ventana "Funciones G" se puede ver información importante al mecanizar superficies de forma libre con la función "HighSpeed Settings" (CYCLE832).

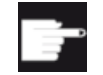

#### Opción de software

Para poder usar esta función se requiere la opción de software "Advanced Surface".

#### Información de mecanizado a alta velocidad

Además de la información incluida en la ventana "Todas las funciones G", se muestran los valores programados de la siguiente información específica:

- CTOL
- OTOL
- STOLF

Las tolerancias para G0 solo se muestran cuando están también activas.

Los grupos G especialmente importantes aparecen resaltados.

Puede configurar qué funciones G aparecerán resaltadas.

### Bibliografía

- Encontrará más información al respecto en la siguiente bibliografía: Manual de funciones Funciones básicas; capítulo "Tolerancia de contorno/orientación"
- Encontrará información sobre la configuración de los grupos G visualizados en la siguiente bibliografía:

Manual de puesta en marcha SINUMERIK Operate

### Mecanizar pieza

6.13 Mostrar funciones G y funciones auxiliares

### Procedimiento

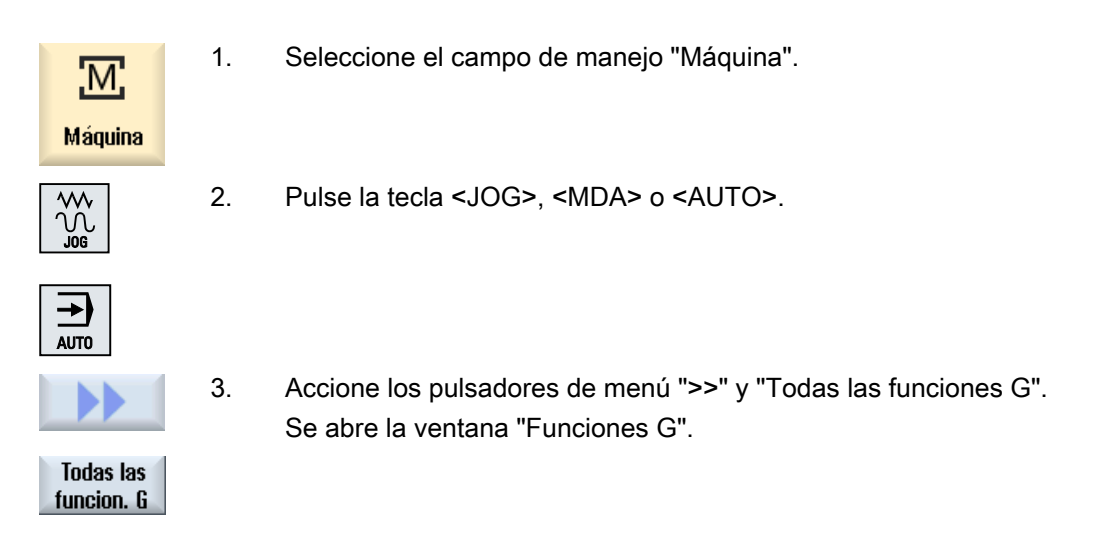

### 6.13.4 Funciones auxiliares

Las funciones auxiliares comprenden las funciones M y H definidas por el fabricante de la máquina que entregan parámetros al PLC y producen allí las reacciones definidas por el fabricante de la máquina.

### Funciones auxiliares mostradas

auxiliares

En la ventana "Funciones auxiliares" se muestran 5 funciones M actuales y 3 funciones H.

### Procedimiento

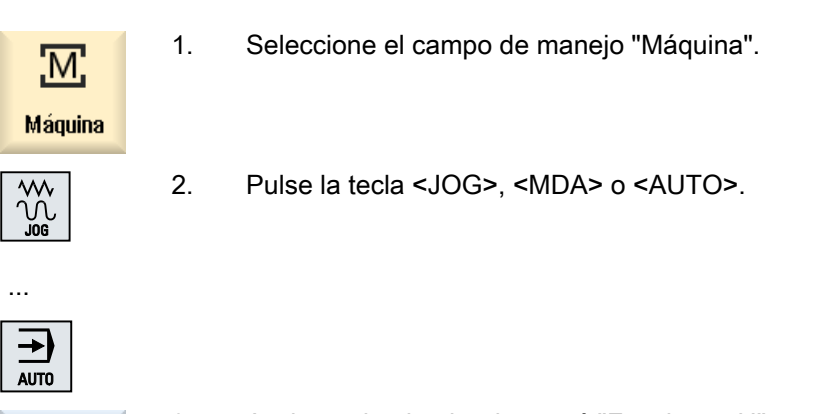

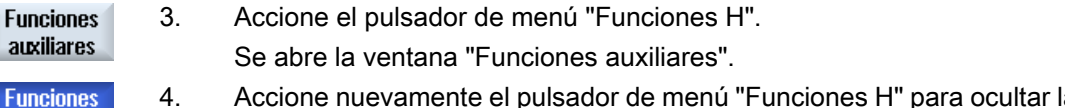

4. Accione nuevamente el pulsador de menú "Funciones H" para ocultar la ventana.

6.15 Visualizar estado de las acciones síncronas

# 6.14 Mostrar superposiciones

En la ventana "Superposiciones" se pueden de ver los decalajes del eje del volante o los movimientos superpuestos programados.

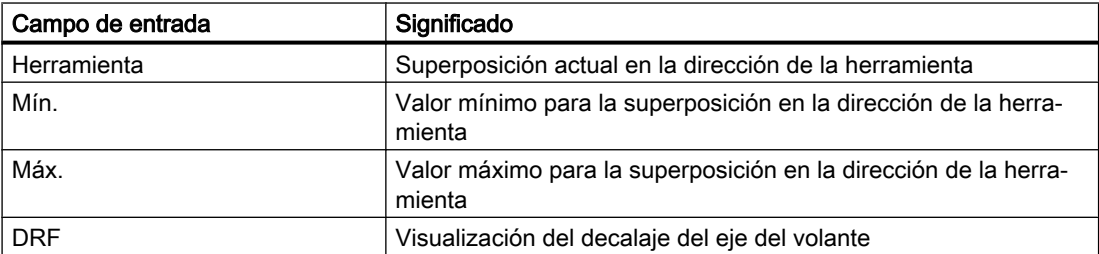

La selección de valores mostrada en la ventana "Superposiciones" puede variar.

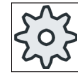

...

#### Fabricante de la máquina

Tenga en cuenta las indicaciones del fabricante de la máquina al respecto.

### Procedimiento

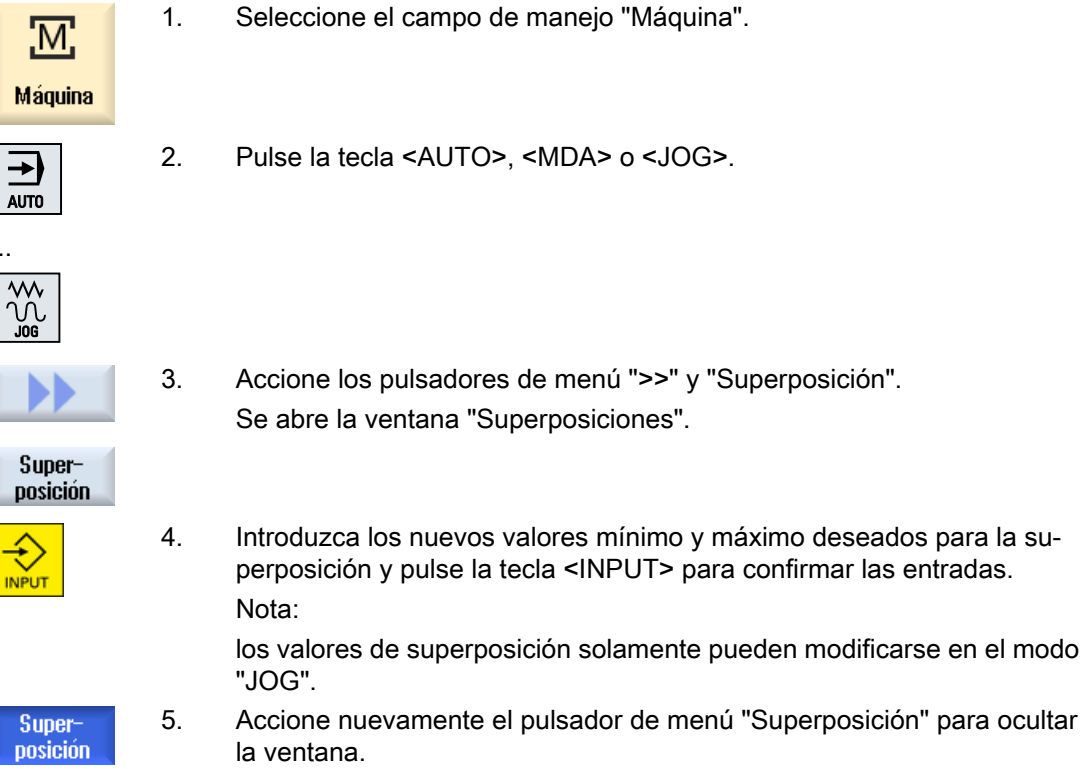

## 6.15 Visualizar estado de las acciones síncronas

En la ventana "Acciones síncronas" puede visualizarse información de estado para el diagnóstico de acciones síncronas.

6.15 Visualizar estado de las acciones síncronas

Aparecerá una lista con todas las acciones síncronas activas actualmente.

En la lista se muestra la programación de las acciones síncronas con el mismo formato que en el programa de pieza.

### Bibliografía

Instrucciones de programación, Preparación del trabajo (PGA), capítulo: Acciones síncronas a desplazamiento

#### Estado de las acciones síncronas

La columna "Estado" informa sobre el estado en el que se encuentran las acciones síncronas:

- en espera
- activo
- bloqueado

Las acciones síncronas activas secuencia a secuencia se identifican solamente por la indicación de su estado. Se visualizan sólo durante la ejecución.

#### Tipos de sincronización

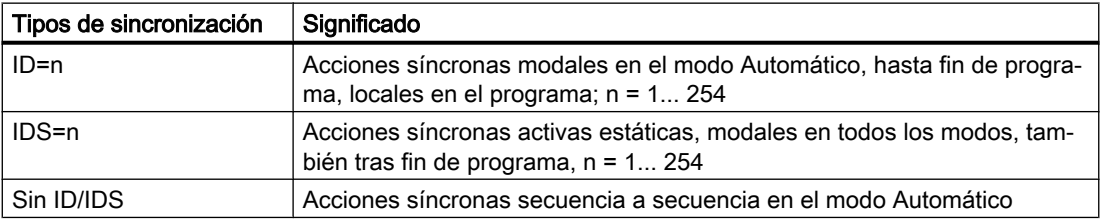

### Nota

Los números del rango 1 - 254 solo pueden asignarse una vez, independientemente del número de identificación.

#### Visualización de las acciones síncronas

Los pulsadores de menú permiten limitar la visualización de las acciones síncronas activadas.

6.16 Visualizar tiempo de ejecución y contar piezas

### Procedimiento

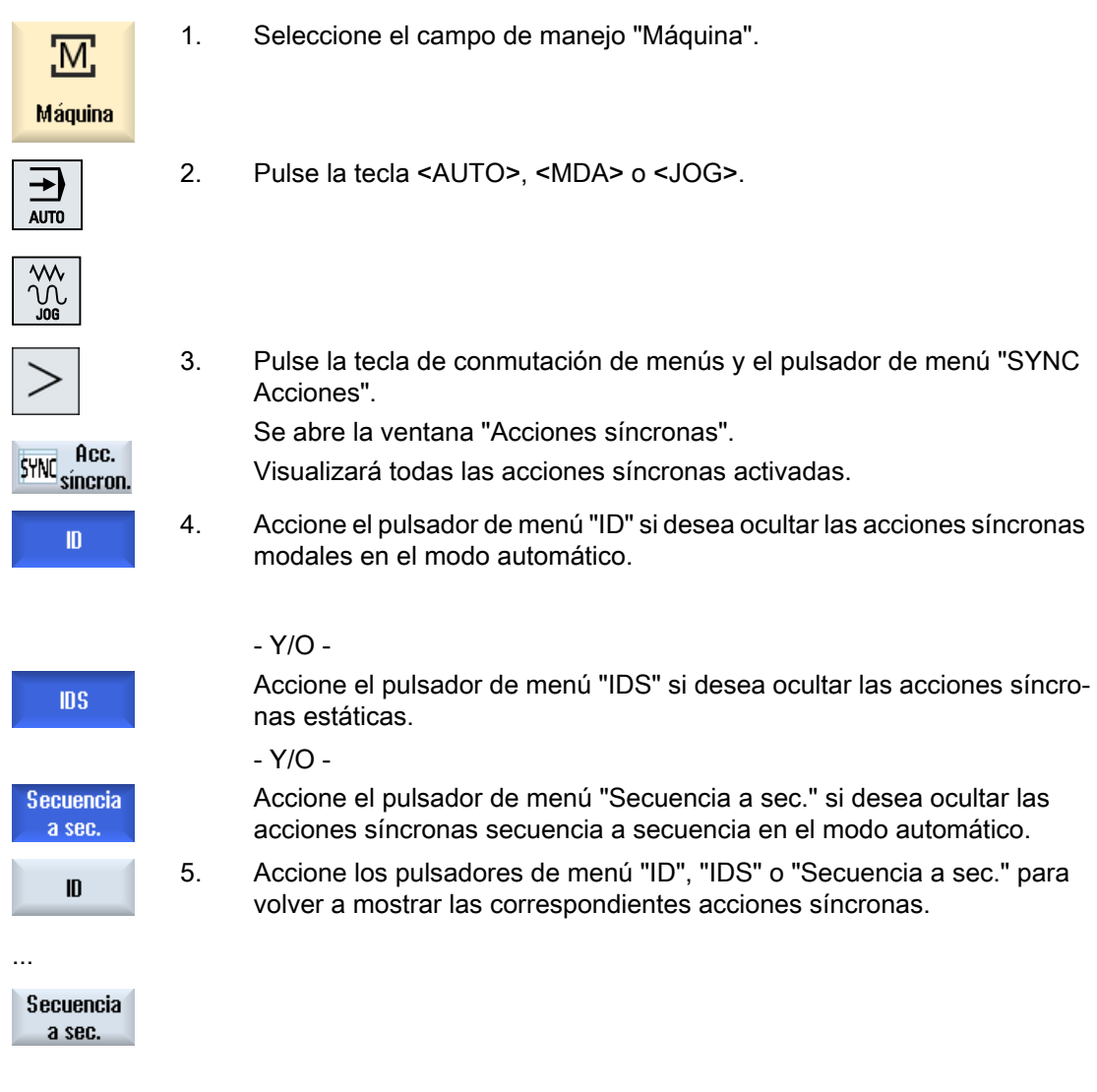

# 6.16 Visualizar tiempo de ejecución y contar piezas

Llame a la ventana "Tiempos, contadores" para obtener información general sobre el tiempo de ejecución de programa y el número de piezas mecanizadas.

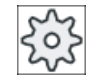

### Fabricante de la máquina

Ténganse en cuenta las indicaciones del fabricante de la máquina al respecto.

6.16 Visualizar tiempo de ejecución y contar piezas

### Tiempos visualizados

● Programa

Al accionar por primera vez el pulsador de menú, se muestra cuánto tiempo lleva ya el programa en ejecución.

Cada vez que se vuelve a poner en marcha el programa, se indica el tiempo que se necesitó para la ejecución completa del programa al ejecutarlo por primera vez.

Si se modifica el programa o el avance, el nuevo tiempo de ejecución del programa se corrige tras la primera ejecución.

● Resto del programa

Aquí se muestra el tiempo de ejecución que le queda al programa actual. También puede seguir el grado de realización de la ejecución actual del programa en porcentaje por medio de una indicación de avance del programa.

La primera ejecución del programa se diferencia de las siguientes ejecuciones en el cálculo. Al ejecutar por primera vez un programa, el avance del programa se estima a partir del tamaño y del offset actual del programa. Esa estimación será tanto más exacta cuanto más grande sea el programa y más lineal su ejecución. En los programas con saltos o subprogramas, la estimación resulta muy imprecisa debido a las características del sistema.

En cada ejecución posterior del programa se utiliza el tiempo de ejecución total medido como base para la indicación de avance del programa.

Influenciación de la medición de tiempo

La medición de tiempo comienza con el inicio del programa y termina con el fin del programa (M30) o con una función M acordada.

Cuando el programa está en marcha, la medición de tiempo se interrumpe con CYCLE STOP y se reanuda con CYCLE START.

Con RESET, seguido de CYCLE START, la medición de tiempo comienza desde el principio.

Con CYCLE STOP o con una corrección del avance = 0, se detiene la medición del tiempo.

### Contar piezas

Tiene la posibilidad de visualizar las repeticiones del programa o el número de piezas mecanizadas. Para el cómputo de piezas se introducen las cantidades reales y teóricas de piezas.

### Cómputo de piezas

El cómputo de las piezas mecanizadas puede realizarse mediante el fin de programa (M30) o mediante un comando M.

### Procedimiento

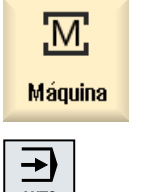

1. Seleccione el campo de manejo "Máquina".

**ALITO** 

2. Pulse la tecla <AUTO>.

6.17 Ajustes para el modo automático

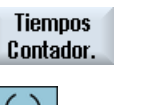

- 3. Accione el pulsador de menú "Tiempos, contadores". Se muestra la ventana "Tiempos, contadores".
	- 4. Seleccione la entrada "Sí" en "Contar piezas" si desea realizar el cómputo de piezas mecanizadas.
	- 5. Introduzca en el campo "Piezas, consigna" el número de piezas necesa‐ rio.

En "Piezas, v. real" se indican las piezas ya fabricadas. Este valor se puede corregir si es necesario.

Una vez que se alcanza el número definido de piezas, la indicación de las piezas actuales se pone automáticamente a cero.

# 6.17 Ajustes para el modo automático

Antes de mecanizar una pieza se puede probar el programa para detectar a tiempo errores de programación. Utilice para ello un avance de recorrido de prueba.

Además, tiene la posibilidad de limitar adicionalmente la velocidad de desplazamiento en rápido para que en la pasada de prueba de un programa nuevo en rápido no se den velocidades de desplazamiento excesivas.

### Avance de recorrido de prueba

El avance introducido sustituye el avance programado en la ejecución si se ha seleccionado "DRY Avance de recorrido de prueba" en "Program\_Control".

### Rápido reducido

El valor introducido reduce la marcha rápida al porcentaje indicado si se ha seleccionado "RG0 Rápido reducido" en "Program\_Control".

### Registrar tiempos de mecanizado

Para facilitar la creación y optimización de un programa, tiene la posibilidad de hacer que se visualicen los tiempos de mecanizado.

Se establece si la determinación del tiempo transcurrido durante el mecanizado de las piezas está activada.

● Apagado

La determinación del tiempo está desactivada durante el mecanizado de las piezas, lo que significa que no se determinan los tiempos de mecanizado.

● Secuencial

Para cada secuencia de desplazamiento de un programa principal se determinan los tiempos de mecanizado.

Por bloques

Los tiempos de mecanizado se determinan para todos los bloques.

6.17 Ajustes para el modo automático

#### Nota

#### Consumo de recursos

Cuantos más tiempos de mecanizado se visualicen, más recursos se utilizan para ello.

Así pues, con el ajuste secuencial se determinan y guardan más tiempos de mecanizado que con el ajuste por bloques.

#### Guardar tiempos de mecanizado

Esta función permite definir cómo se seguirán procesando los tiempos de mecanizado determinados.

● Sí

En el directorio del programa de pieza se crea un subdirectorio con el nombre "GEN\_DATA.WPD". Allí se guardan los tiempos de mecanizado determinados en un fichero INI con el nombre del programa.

● No

Los tiempos de mecanizado determinados solo se muestran en la visualización de la secuencia de programa.

Procedimiento

- 1. Seleccione el campo de manejo "Máquina".
- $\rightarrow$ **AUTO**

M;

Máquina

- 2. Pulse la tecla <AUTO>.
- 3. Pulse la tecla de conmutación de menús y el pulsador de menú "Ajustes". Se abre la ventana "Ajustes para modo automático".
- Ajustes

SELECT

- 4. Introduzca en "Recorrido de prueba DRY" la velocidad de recorrido de prueba deseada.
- 5. Introduzca el porcentaje deseado en el campo "RG0 Rápido reducido". Si el valor de 100% especificado no se cambia, RG0 no tiene ningún efecto.
- 6. Seleccione la entrada deseada en el campo "Registrar tiempos de me‐ canizado" y, dado el caso, en el campo "Guardar tiempos de mecaniza‐ do".

### Consulte también

[Visualización de secuencia actual](#page-41-0) (Página [42](#page-41-0))

# 7.1 Vista general

En la simulación, el programa actual se calcula por completo y el resultado se representa gráficamente. De esta manera, se controla el resultado de la programación sin desplazar los ejes de máquina. Las operaciones de mecanizado programadas de forma incorrecta se detectan a tiempo y se evitan mecanizados erróneos en la pieza.

### Representación gráfica

Para que sea posible una simulación de pieza con herramientas sin medir o bien introducidas de forma incompleta, se hacen determinados supuestos sobre la geometría de la herramienta.

La longitud de una muela o de un diamante se ajusta, por ejemplo, a un valor proporcional al radio de herramienta, a fin de poder simular erosión.

#### Definición de pieza en bruto

Para la pieza se utilizan las dimensiones de la pieza en bruto introducidas en el editor de programas. La pieza en bruto se sujeta con referencia al sistema de coordenadas que es válido en el momento en que se define la pieza en bruto. Por tanto, antes de definir la pieza en bruto en los programas de código G, deben crearse las condiciones iniciales deseadas, p. ej., seleccionando un decalaje de origen adecuado.

#### Representación de los recorridos de desplazamiento

Los recorridos de desplazamiento se muestran con colores: la marcha rápida en rojo y el avance en verde.

### Representación de profundidad

La penetración en profundidad se representa con una escala de color. La representación de profundidad indica el nivel de profundidad actual en el cual se encuentra el mecanizado en ese momento. Para la representación de profundidad rige: "cuanto más profundo, más oscuro".

### Referencias al MKS

La simulación está diseñada como simulación de piezas, es decir, no se requiere que el decalaje de origen esté ya exactamente contactado o determinado.

Sin embargo, en la programación hay referencias al MKS inevitables, como el punto de cambio de herramienta en el MKS, la posición de retirada al orientar y las partes de la cinemática de mesa de una orientación. En casos desfavorables, y dependiendo del decalaje de origen actual, estas referencias al MKS podrían dar lugar a que se indiquen colisiones durante la simulación que no se producirían en un decalaje de origen realista, o bien al revés, que no se representen colisiones que sí se producirían en un decalaje de origen realista.

7.1 Vista general

#### Frames programables

En la simulación se tienen en cuenta todos los frames y decalajes de origen.

#### Nota

#### Ejes orientados manualmente

Tenga en cuenta, que las orientaciones en la simulación y en el dibujo sincrónico se representan también si los ejes se han orientado manualmente en el arranque.

#### Representación de la simulación

En la simulación o el dibujo sincrónico se visualizan los recorridos de desplazamiento, es decir, las trayectorias de herramienta programadas.

#### Variantes de representación

En la representación gráfica, puede elegir entre tres variantes:

- Simulación antes del mecanizado de la pieza Antes del mecanizado de la pieza en la máquina, puede visualizar en pantalla una representación gráfica de la ejecución del programa en un paso rápido.
- Dibujo sincrónico antes del mecanizado de la pieza Antes del mecanizado de la pieza en la máquina, puede visualizar en pantalla una representación gráfica de la ejecución del programa con prueba del programa y avance de recorrido de prueba. Los ejes de máquina no se desplazan durante este proceso si ha seleccionado "ningún movimiento de eje".
- Dibujo sincrónico durante el mecanizado de la pieza Mientras el programa se ejecuta en la máquina, puede seguir el mecanizado de la pieza en pantalla.

### Vistas del dibujo sincrónico y la simulación

En las tres variantes dispone de las siguientes vistas:

- Vista lateral
- Vista de diamantado
- Vista en 3D (opción)
- Vista frontal con rectificado cilíndrico
- Otras vistas laterales rectificado plano
- Espacio de máquina (opción "Prevención de colisiones") solo 840D sl

#### Indicación de estado

Se muestran las coordenadas de eje actuales, la corrección, la herramienta actual con filo, la secuencia de programa actual, el avance y el tiempo de mecanizado.

7.1 Vista general

En todas las vistas se muestra un reloj durante la ejecución gráfica. El tiempo de mecanizado se indica en horas, minutos y segundos. Corresponde aproximadamente al tiempo que necesita el programa para la ejecución, incluido el cambio de herramienta.

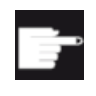

#### Opciones de software

Para la vista en 3D se necesita la opción "Simulación tridimensional de la pieza acabada".

Para dibujar necesita la opción "Dibujar (simulación en tiempo real)".

#### Cálculo del tiempo de ejecución del programa

Al ejecutar la simulación, se calcula el tiempo de ejecución del programa. El tiempo de ejecución del programa se muestra en el editor al final del programa hasta que se produzca un cambio en el programa.

#### Propiedades del dibujo sincrónico y la simulación

#### Recorridos de desplazamiento

En la simulación, los recorridos de desplazamiento mostrados se guardan en un búfer circular. Cuando el búfer está lleno, con cada recorrido de desplazamiento nuevo se borra el más antiguo.

#### Representación optimizada

Si el mecanizado de simulación se ha detenido o ha finalizado, la representación vuelve a convertirse en una imagen de alta resolución. Esto no es posible en algunos casos. En este caso se recibe el aviso: "No se puede generar la imagen de alta resolución".

#### Limitación de la zona de trabajo

En la simulación de la pieza no tiene efecto ninguna limitación de la zona de trabajo ni el final de carrera de software.

#### Posición inicial en la simulación y el dibujo sincrónico

En la simulación, se convierte la posición inicial al sistema de coordenadas de pieza mediante el decalaje del origen.

El dibujo sincrónico comienza en la posición que ocupa actualmente la máquina.

#### Limitaciones

- Traori: los movimientos de 5 ejes se interpolan linealmente. Los movimientos más complejos no se pueden representar.
- Referenciado: G74 de una ejecución de programa no funciona.
- La alarma 15110 "REORG de secuencia no es posible" no se muestra.
- Se admiten solo parcialmente ciclos compilados.
- Sin compatibilidad con PLC.
- Sin compatibilidad con contenedores de ejes.

7.2 Simulación antes del mecanizado de la pieza

### **Condiciones**

- Todos los juegos de datos existentes (Toolcarrier/TRAORI, TRACYL) se evalúan, y para que la simulación sea correcta deben ponerse en marcha debidamente.
- No se admiten las transformaciones con eje lineal orientado (TRAORI 64 69) ni las transformaciones OEM (TRAORI 4096 - 4098).
- Los cambios en los datos de ToolCarrier o de las transformaciones solo son activos después de Power On.
- Se soportan los cambios de transformaciones y de juegos de datos de orientación. Sin embargo, no se soportan cambios de cinemática auténticos en los que se sustituye físicamente un cabezal orientable.

# 7.2 Simulación antes del mecanizado de la pieza

### 7.2.1 Simulación antes del mecanizado de la pieza

Tiene la posibilidad de visualizar en pantalla una representación gráfica de la ejecución del programa en un paso rápido antes del mecanizado de la pieza en la máquina. De esta forma puede controlar el resultado de la programación de forma sencilla.

### Corrección del avance

El interruptor giratorio (Override) situado en el panel de mando solo influye en las funciones del campo de manejo "Máquina".

Para modificar la velocidad de simulación, utilice el pulsador de menú "Control programa". Tiene la posibilidad de seleccionar el avance de simulación en un rango de 0 a 120 %.

### 7.2.2 Iniciar simulación

### Procedimiento

Tabla 7-1

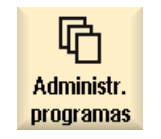

- 1. Seleccione el campo de manejo "Gestor de programas".
- 2. Seleccione la ubicación y sitúe el cursor sobre el programa que desee simular.

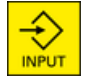

3. Pulse la tecla <INPUT> o la tecla <Cursor derecha>.
7.3 Dibujo sincrónico antes del mecanizado de la pieza

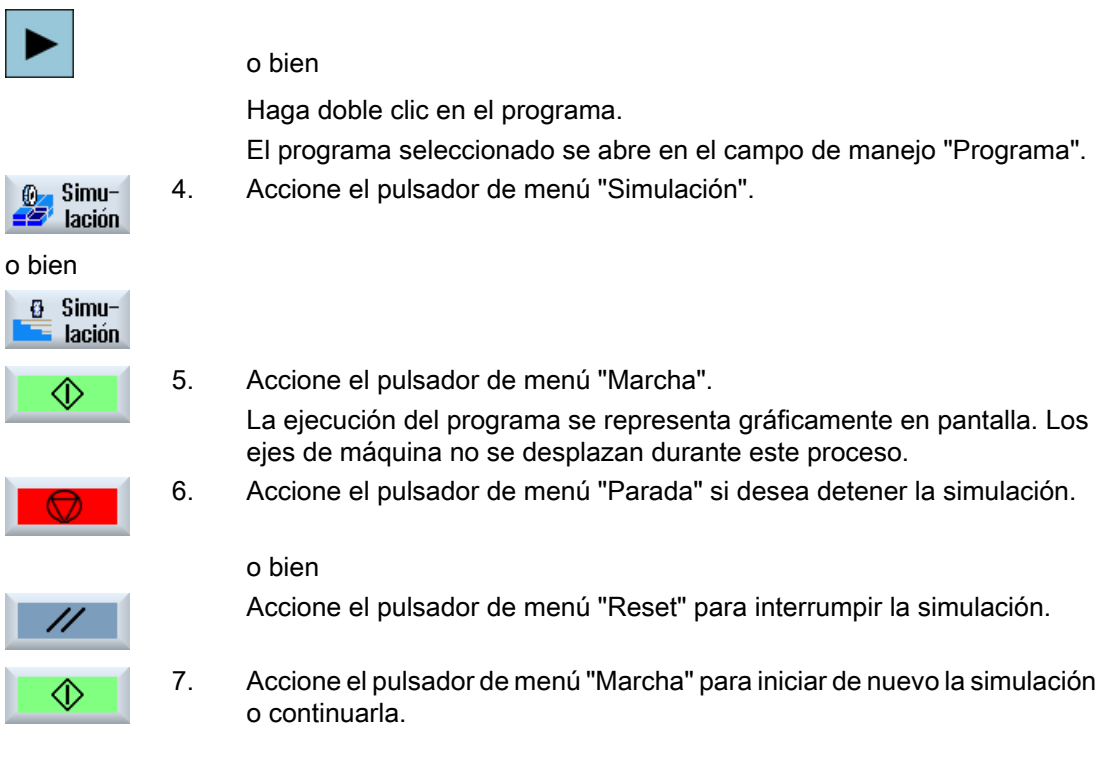

#### Nota

#### Cambio de campo de manejo

Si pasa a otro campo de manejo, la simulación finaliza. Si vuelve a iniciar la simulación, esta comienza de nuevo al inicio del programa.

## 7.3 Dibujo sincrónico antes del mecanizado de la pieza

## 7.3.1 Vista general

Antes del mecanizado de la pieza en la máquina, puede visualizar en pantalla una representación gráfica de la ejecución del programa para controlar el resultado de la programación.

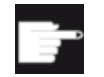

#### Opción de software

Para dibujar necesita la opción "Dibujar (simulación en tiempo real)".

Puede sustituir el avance programado por un avance de recorrido de prueba para influir en la velocidad de ejecución y seleccionar el test del programa para desconectar el movimiento del eje.

Si desea volver a ver las secuencias de programa actuales en lugar de la representación gráfica, puede conmutar a la vista del programa.

7.4 Dibujo sincrónico durante el mecanizado de la pieza

## 7.3.2 Iniciar dibujo sincrónico

## Procedimiento

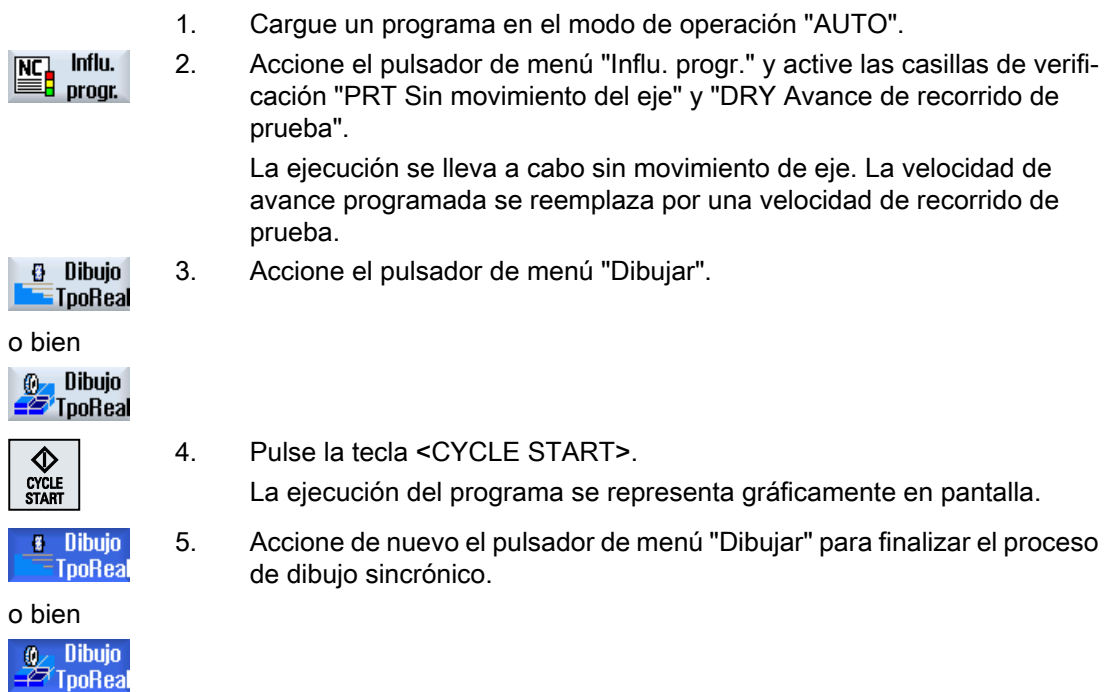

## 7.4 Dibujo sincrónico durante el mecanizado de la pieza

Si la visibilidad sobre la zona de trabajo está interrumpida durante el mecanizado de la pieza, p. ej., por la presencia de refrigerante, puede seguir la ejecución del programa también en pantalla.

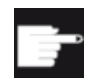

#### Opción de software

Para dibujar necesita la opción "Dibujar (simulación en tiempo real)".

## Procedimiento

- <sup>3</sup> Dibujo **E**TpoReal
- 1. Cargue un programa en el modo de operación "AUTO".
	- 2. Accione el pulsador de menú "Dibujar".

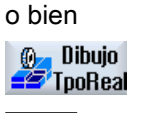

♦ CYCLE<br>START

## 3. Pulse la tecla <CYCLE START>. El mecanizado de la pieza en la máquina se inicia y se representa gráfi‐ camente en pantalla.

7.5 Control del programa durante la simulación

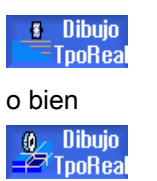

4. Accione de nuevo el pulsador de menú "Dibujar" para finalizar el proceso de dibujo sincrónico.

#### Nota

#### Visualización de los recorridos de desplazamiento

● Si desconecta el dibujo sincrónico durante el mecanizado y posteriormente vuelve a conectar la función, no se muestran los recorridos de desplazamiento generados mientras tanto.

## 7.5 Control del programa durante la simulación

## 7.5.1 Modificar avance

Durante la simulación puede modificar el avance en cualquier momento.

En la barra de estado puede hacer el seguimiento de los cambios.

#### Nota

Si trabaja con la función "Dibujar", se utiliza el interruptor giratorio (Override) situado en el panel de mando.

## Procedimiento

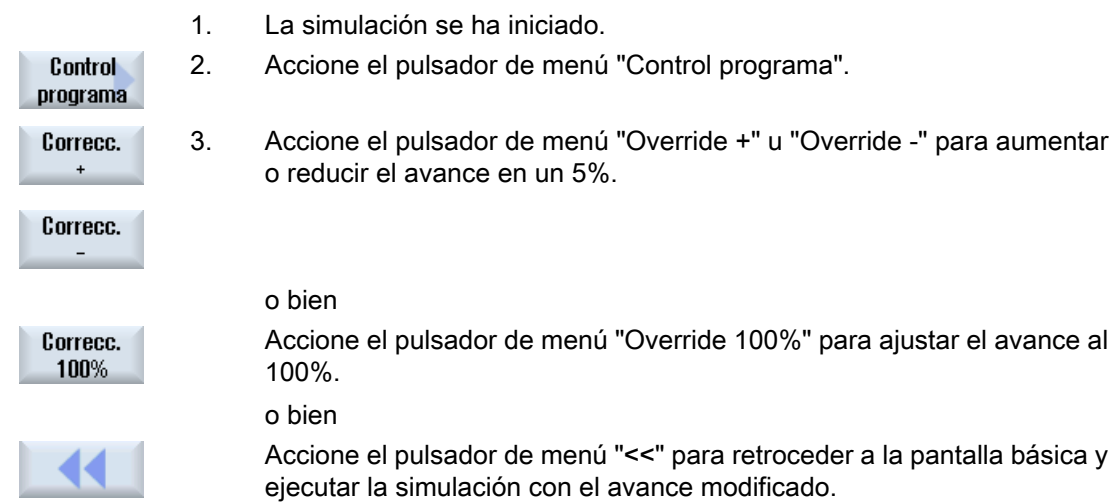

7.5 Control del programa durante la simulación

#### Cambio entre "Override +" y "Override -"

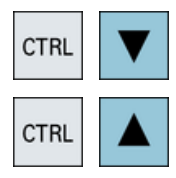

Para cambiar entre los pulsadores de menú "Override +" y "Override -", pulse al mismo tiempo las teclas <CTRL> y <Cursor abajo> o <Cursor arriba>.

#### Selección del avance máximo

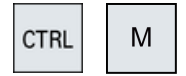

Pulse al mismo tiempo las teclas <CTRL> y <M> para seleccionar el avance máximo del 120%.

## 7.5.2 Simular programa secuencia a secuencia

Durante la simulación puede controlar la ejecución del programa, es decir, p. ej., hacer avanzar un programa secuencia a secuencia.

## Procedimiento

1. La simulación se ha iniciado. 2. Accione los pulsadores de menú "Control de programas" y "Secuencia a Control programa secuencia". Secuencia a secuen. 3. Accione los pulsadores de menú "Volver" y "Marcha SBL". ≪ **U**olver La secuencia presente se simula y se detiene a continuación. <î> sbl 4. Accione el pulsador de menú "Marcha SBL" tantas veces como desee √)> SBL simular una secuencia de programa individual. 5. Accione el pulsador de menú "Control del programa", así como el pulsa-Control dor de menú "Secuencia a secuencia" para volver a abandonar el modo programa Secuencia a secuencia. **Secuencia** a secuen.

#### Activar y desactivar el modo secuencia a secuencia

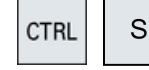

Pulse simultáneamente las teclas <CTRL> y <S> para activar y volver a desactivar el modo Secuencia a secuencia.

7.6 Distintas vistas de la pieza

## 7.6 Distintas vistas de la pieza

## 7.6.1 Vista general

Puede disponer de las siguientes vistas:

- Vista lateral
- Vista de diamantado
- Vista en 3D (opción)
- Vista frontal con rectificado cilíndrico
- Otras vistas laterales con rectificado plano
- Espacio de máquina (opción)

## 7.6.2 Vista lateral

### Mostrar vista lateral

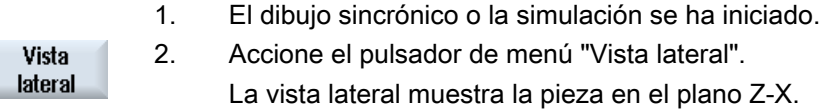

### Modificar la representación

Tiene la posibilidad de ampliar, reducir, desplazar o girar la gráfica de simulación, así como de modificar la sección.

## 7.6.3 Vista de diamantado

### Mostrar vista de diamantado

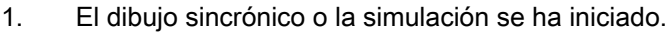

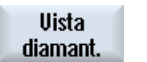

2 Accione el pulsador de menú "Vista diamant.".

En la vista de diamantado obtendrá el contorno simetrizado dos veces.

#### Modificar la representación

Tiene la posibilidad de ampliar, reducir, desplazar o girar la gráfica de simulación, así como de modificar la sección.

7.6 Distintas vistas de la pieza

## 7.6.4 Vista en 3D

## Mostrar vista en 3D

- 1. El dibujo sincrónico o la simulación se ha iniciado.
- Otras vistas Vista 30
- 2. Accione los pulsadores de menú "Otras vistas" y "Vista en 3D".

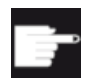

#### Opción de software

Para la simulación necesita la opción "Simulación 3D (pieza acabada)".

#### Modificar la representación

Tiene la posibilidad de ampliar, reducir, desplazar o girar la gráfica de simulación, así como de modificar la sección.

### Visualizar y desplazar planos de corte

Tiene la posibilidad de visualizar y desplazar los planos de corte X, Y y Z.

## 7.6.5 Vista frontal - con rectificado cilíndrico

## Mostrar vista frontal

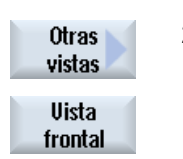

1. El dibujo sincrónico o la simulación se ha iniciado.

2. Accione los pulsadores de menú "Otras vistas" y "Vista frontal".

La vista frontal muestra la pieza en el plano X-Y.

#### Modificar la representación

Tiene la posibilidad de ampliar, reducir, desplazar o girar la gráfica de simulación, así como de modificar la sección.

7.6 Distintas vistas de la pieza

## 7.6.6 Otras vistas laterales - con rectificado plano

## Mostrar otras vistas laterales

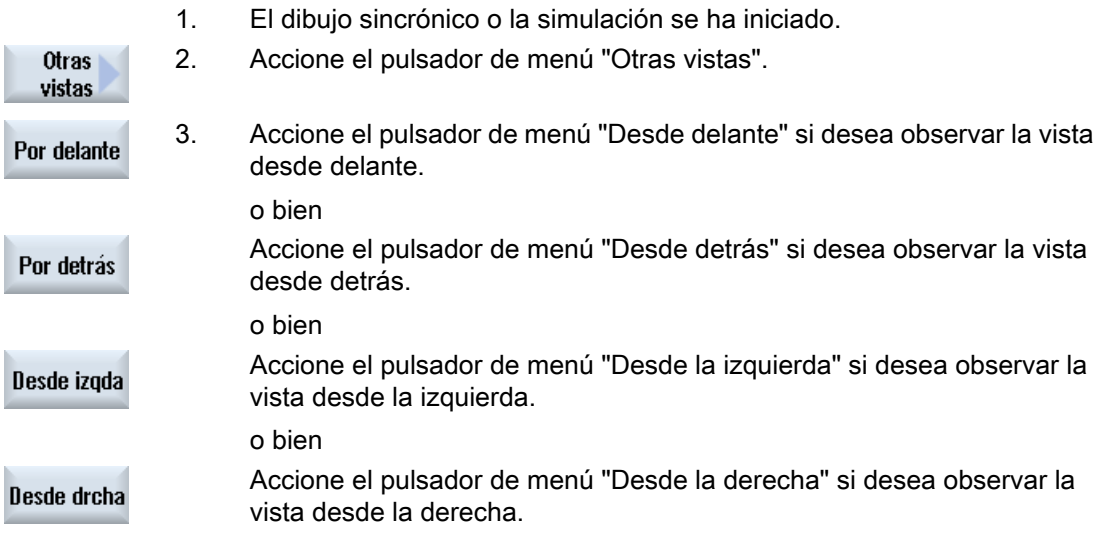

### Modificar la representación

Tiene la posibilidad de ampliar, reducir, desplazar o girar la gráfica de simulación, así como de modificar la sección.

## 7.6.7 Espacio de máquina (con opción "Prevención de colisiones")

### Ver vista del espacio de máquina

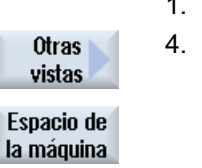

- 1. Se ha iniciado el dibujo o la simulación.
- 4. Accione los pulsadores de menú "Otras vistas" y "Espacio de máquina".

Al ejecutar la función Dibujar se muestra en pantalla un modelo de má‐ quina activo.

## Modificar la representación

Puede aumentar, reducir, desplazar y girar el gráfico de simulación, así como modificar la sección.

7.8 Cambiar y adaptar gráfico de simulación

## 7.7 Editar visualización de la simulación

## 7.7.1 Borrar trayectoria de herramienta

La representación de trayectoria le permite seguir la trayectoria programada de la herramienta del programa seleccionado. La trayectoria se actualiza constantemente en función del desplazamiento de la herramienta.

## Procedimiento

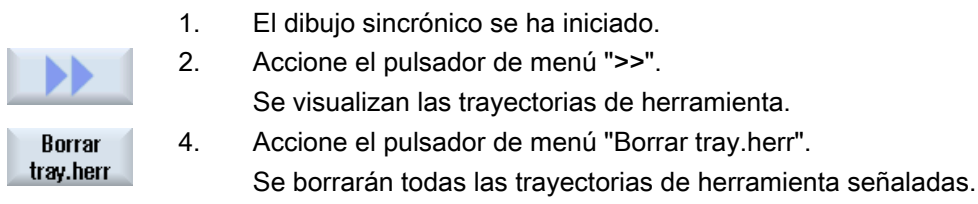

## 7.8 Cambiar y adaptar gráfico de simulación

## 7.8.1 Ampliar y reducir gráfico

## Requisito

Se ha iniciado la simulación o el dibujo sincrónico.

## Procedimiento

...

**Detalles** 

Zoom  $+$ 

1. Pulse la tecla <+> o <-> para acercar o alejar el gráfico actual respecti‐ vamente.

El gráfico se amplía o se reduce desde el centro.

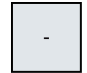

o bien

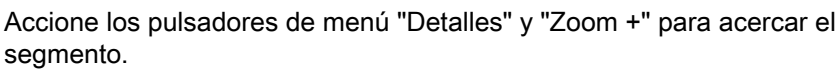

- O BIEN -

7.8 Cambiar y adaptar gráfico de simulación

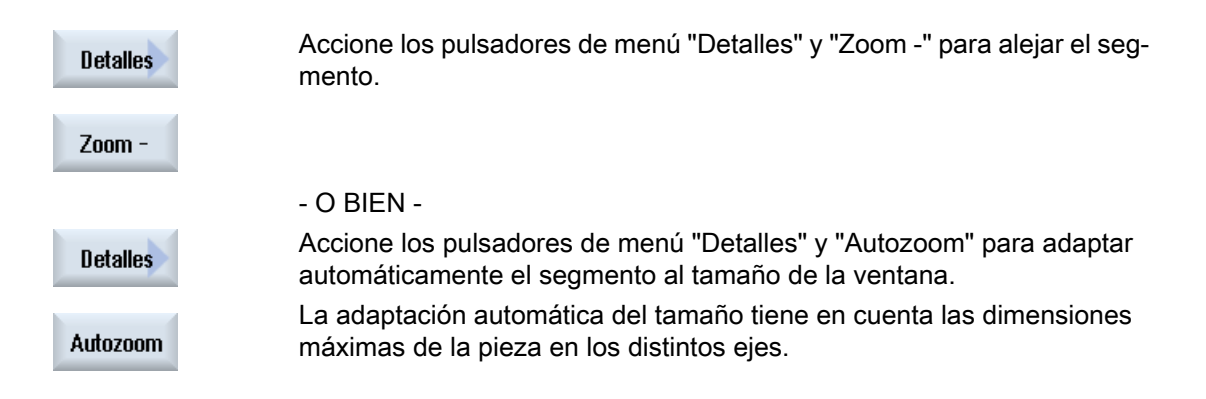

## Nota Sección seleccionada

Mientras el programa esté seleccionado, se conservan las secciones y adaptaciones de tamaño elegidas.

## 7.8.2 Desplazar gráfico

### Requisito

Se ha iniciado la simulación o el dibujo sincrónico.

## Procedimiento

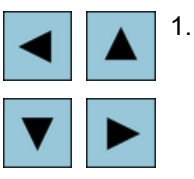

1. Accione una tecla de cursor para desplazar el gráfico hacia arriba, hacia abajo, hacia la izquierda o hacia la derecha.

## 7.8.3 Girar gráfico

En la vista en 3D tiene la posibilidad de girar la posición de la pieza para poder observarla desde todos los ángulos.

## Requisito

La simulación o el dibujo se ha iniciado, y se ha seleccionado la vista en 3D.

### Simular mecanizado

7.8 Cambiar y adaptar gráfico de simulación

## Procedimiento

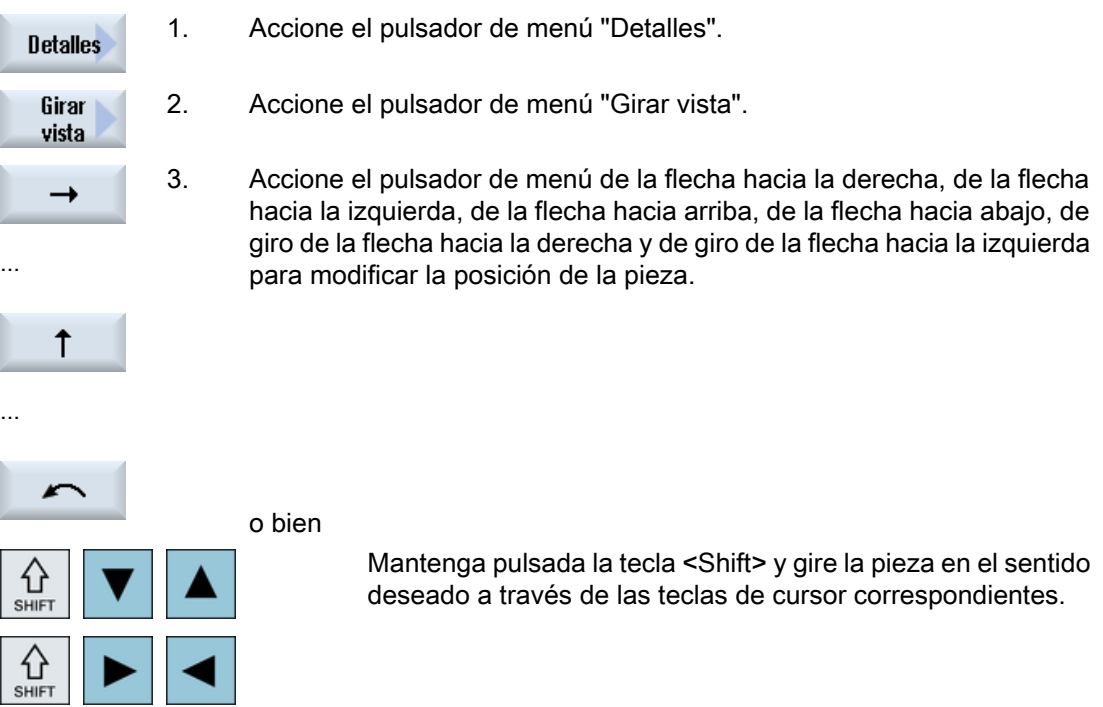

## 7.8.4 Modificar segmento

Utilice la lupa si desea desplazar, ampliar o reducir la sección de la representación gráfica, p. ej. para consultar detalles o volver a mostrar posteriormente la pieza completa.

La lupa permite determinar la sección y ampliarla o reducirla a continuación.

## Requisito

Se ha iniciado la simulación o el dibujo sincrónico.

## Procedimiento

- **Detalles** Lupa Lupa +
- 1. Accione el pulsador de menú "Detalles".
	- 2. Accione el pulsador de menú "Lupa". Se muestra una lupa en forma de marco rectangular. 3. Accione el pulsador de menú "Lupa +" o la tecla <+> para ampliar el marco.

o bien

7.8 Cambiar y adaptar gráfico de simulación

Lupa -

Accione el pulsador de menú "Lupa -" o la tecla <-> para reducir el marco.

o bien

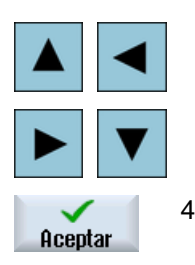

Pulse una de las teclas de cursor para desplazar el marco hacia arriba, hacia la izquierda, hacia la derecha o hacia abajo.

4. Accione el pulsador de menú "Aceptar" para aplicar el segmento elegido.

7.8 Cambiar y adaptar gráfico de simulación

# Crear programa en código G

## 8.1 Guía gráfica de programación

## Funciones

Están disponibles las siguientes funciones:

- Ayuda online contextual para cada ventana de entrada
- Ayuda para la introducción de contornos (procesador geométrico)

## Condiciones de llamada y retorno

- Las funciones G efectivas antes de la llamada del ciclo y el frame programable se conservan aún después del ciclo.
- La posición de inicio se ha de consignar en el programa de orden superior antes de llamar al ciclo. Las coordenadas se programan en un sistema de coordenadas dextrógiro.

## 8.2 Vistas de programa

Un programa de código G se puede representar en distintas vistas.

- Vista del programa
- Máscara de parámetros con pantalla de ayuda o vista gráfica

#### Nota

#### Pantallas de ayuda/animaciones

Tenga en cuenta que en las pantallas de ayuda y animaciones de la ayuda a los ciclos no se pueden representar todas las cinemáticas imaginables.

### 8.2 Vistas de programa

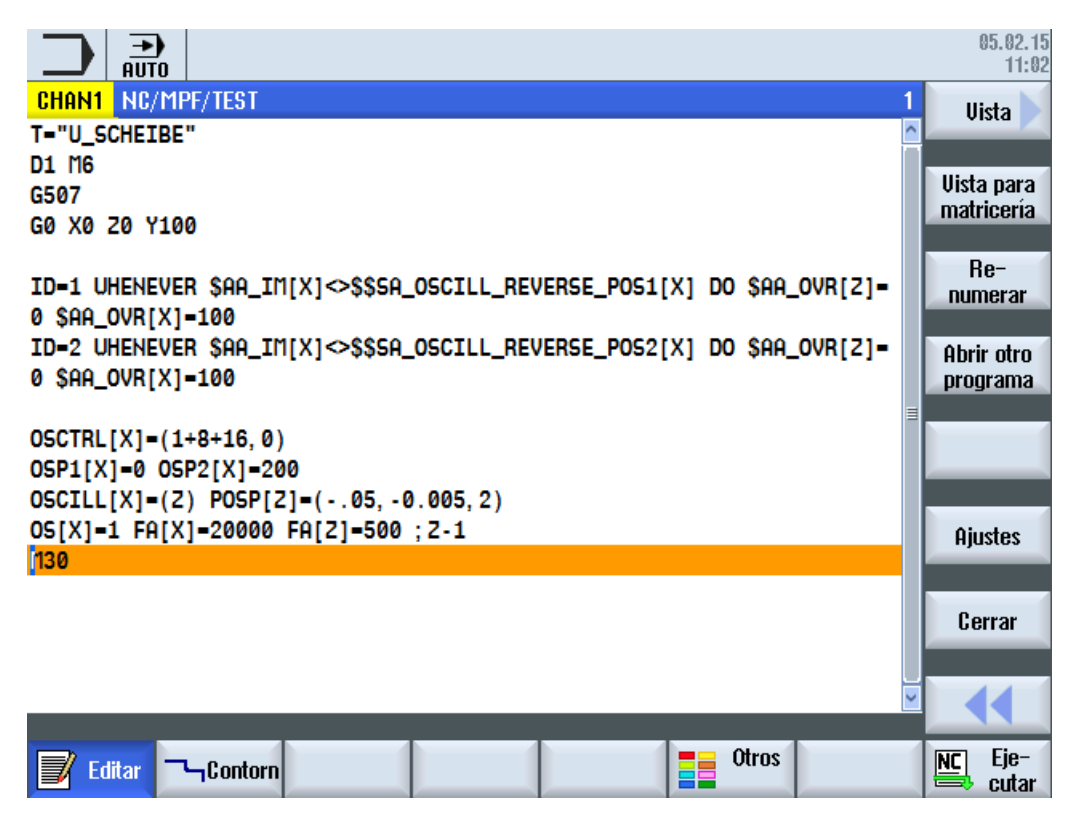

Figura 8-1 Vista de programa de un programa de código G

#### Representación de los tiempos de mecanizado

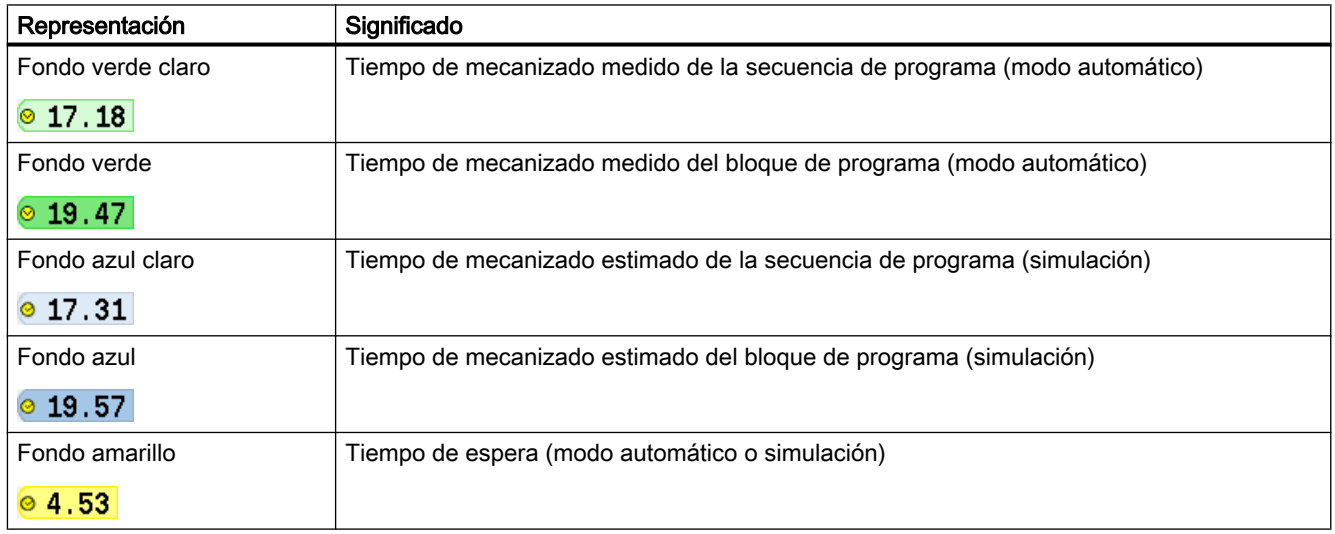

## Consulte también

[Ajustes para el editor](#page-142-0) (Página [143](#page-142-0))

## 8.3 Estructura del programa

Básicamente, la programación de código G puede realizarse libremente. Los comandos más importantes que suelen incluirse son:

- Ajuste de un plano de mecanizado
- Llamada de una herramienta (T y D)
- Llamada de un decalaje de origen
- Valores tecnológicos como avance (F), tipo de avance (G94, G95...), velocidad de giro y sentido de giro de los cabezales (S y M)
- Posiciones y llamadas de funciones tecnológicas (ciclos)
- Fin del programa

En los programas de código G, antes de llamar a un ciclo debe estar seleccionada una herramienta y los valores tecnológicos requeridos F y S deben estar programados.

Para el dibujo sincrónico se puede partir de una pieza en bruto.

## 8.4 Conceptos básicos

## 8.4.1 Planos de mecanizado

Cada plano está definido por dos ejes de coordenadas. El tercero de los ejes de coordenadas (eje de herramienta) se ubica perpendicular a este plano y define la dirección de penetración de la herramienta (p. ej., para mecanizado 2½ D).

Para programar, es necesario indicar al control numérico en qué plano se va a trabajar; con ello se permite calcular adecuadamente los valores de corrección de herramienta. Además, el plano también tiene importancia en determinados tipos de programación circular y con coordenadas polares.

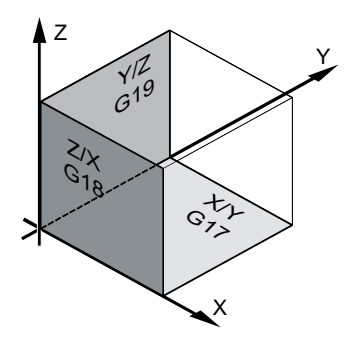

8.5 Crear programa en código G

### Planos de trabajo

Los planos de trabajo están definidos como sigue:

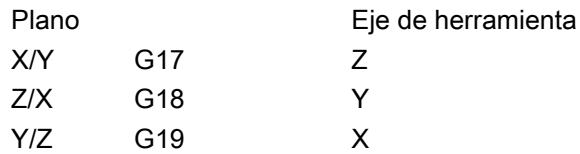

## 8.4.2 Programación de una herramienta (T)

#### Llamada de herramienta

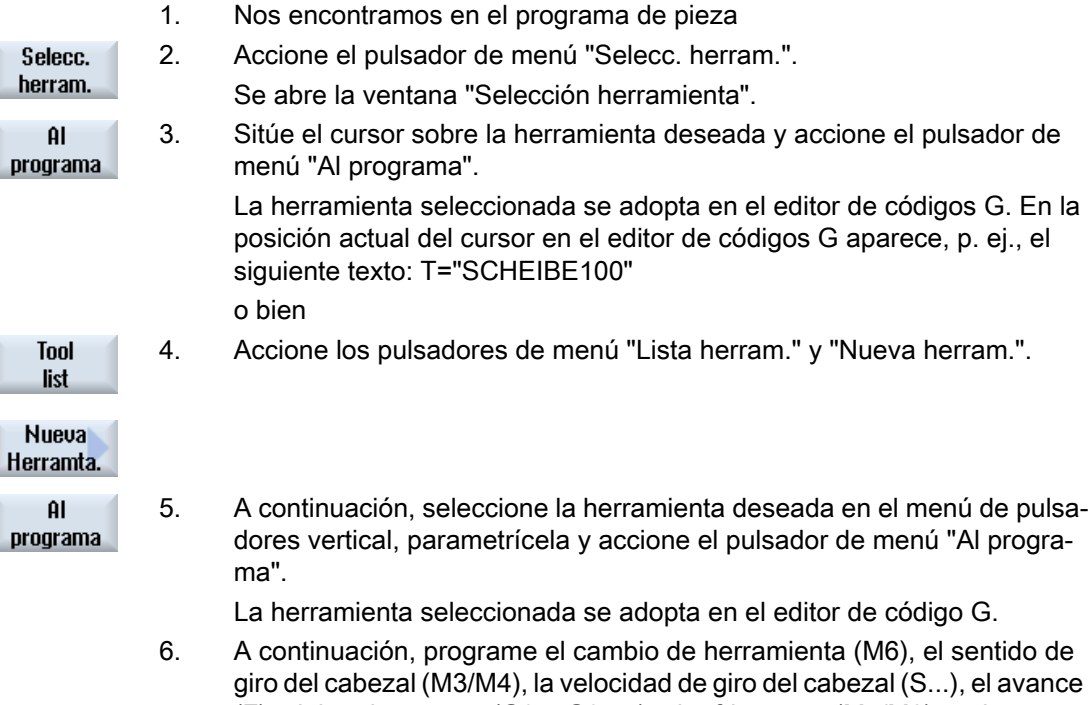

# (F), el tipo de avance (G94, G95...), el refrigerante (M7/M8) y, si es ne‐ cesario, otras funciones específicas de herramienta.

## 8.5 Crear programa en código G

Para cada pieza nueva que quiera fabricar habrá de crear un programa propio que contenga las distintas operaciones de mecanizado que deben ejecutarse para la fabricación de la pieza.

Los programas de pieza en código G pueden crearse en la carpeta "Piezas" o en la carpeta "Programas pieza".

8.6 Selección de los ciclos mediante el pulsador de menú

## Procedimiento

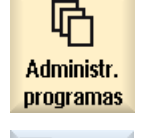

CN

ÑC

1. Seleccione el campo de manejo "Gestor de programas".

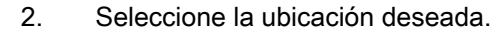

## Crear nuevo programa de pieza

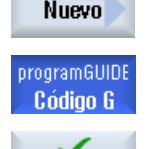

3. Sitúe el cursor sobre la carpeta "Programas pieza" y accione el pulsador de menú "Nuevo".

Se abre la ventana "Programa nuevo en código G".

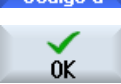

4. Introduzca el nombre deseado y accione el pulsador de menú "OK". El nombre debe contener como máximo 28 caracteres (nombre + punto + 3 caracteres para la extensión). Se pueden utilizar todas las letras (sin acentos ni diéresis), números y el símbolo de subrayado (\_).

El tipo de programa (MPF) está preajustado.

Se crea el programa de pieza y se abre el editor.

## Crear nuevo programa de pieza para pieza

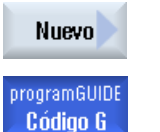

5. Sitúe el cursor sobre la carpeta "Piezas" y accione el pulsador de menú "Nuevo".

Se abre la ventana "Programa nuevo en código G".

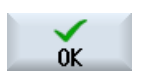

6. Seleccione el tipo de fichero (MPF o SPF), introduzca el nombre de pro‐ grama deseado y accione el pulsador de menú "OK".

Se crea el programa de pieza y se abre el editor.

7. Introduzca los comandos de código G deseados.

## 8.6 Selección de los ciclos mediante el pulsador de menú

## Vista general de las operaciones de mecanizado

Para insertar operaciones de mecanizado, se dispone de los siguientes pulsadores de menú.

**Sontorn** 

⇒

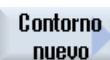

Llamada de contorno

8.6 Selección de los ciclos mediante el pulsador de menú

Programar funciones tecnológicas 9

## 9.1 Programación de contornos

### Función

La programación libre de contornos le permite crear contornos sencillos o complejos. Definirá contornos abiertos o cerrados.

Un contorno se compone de distintos elementos de contorno; un mínimo de dos y un máximo de 250 elementos producen un contorno definido. Los elementos de transición de contorno disponibles son: radios, chaflanes y transiciones tangenciales.

La calculadora de contornos integrada computa los puntos de intersección de los distintos elementos de contorno, teniendo en cuenta las relaciones geométricas, y le permite así la introducción de elementos con acotado insuficiente.

Debe programar siempre primero la geometría del contorno y después la tecnología.

### 9.1.1 Representación del contorno

#### Programa de código G

En el editor se muestra el contorno en una sección de programa con secuencias de programa individuales. Al abrirse cualquiera de las secuencias individuales, se abre el contorno.

El ciclo representa un contorno en el programa como secuencia de programa. Si se abre esta secuencia, los distintos elementos de contorno son listados de forma simbólica y mostrados como línea punteada.

#### Representación simbólica

Los distintos elementos de contorno se representan en el orden introducido de forma simbólica al lado de la ventana de gráficos.

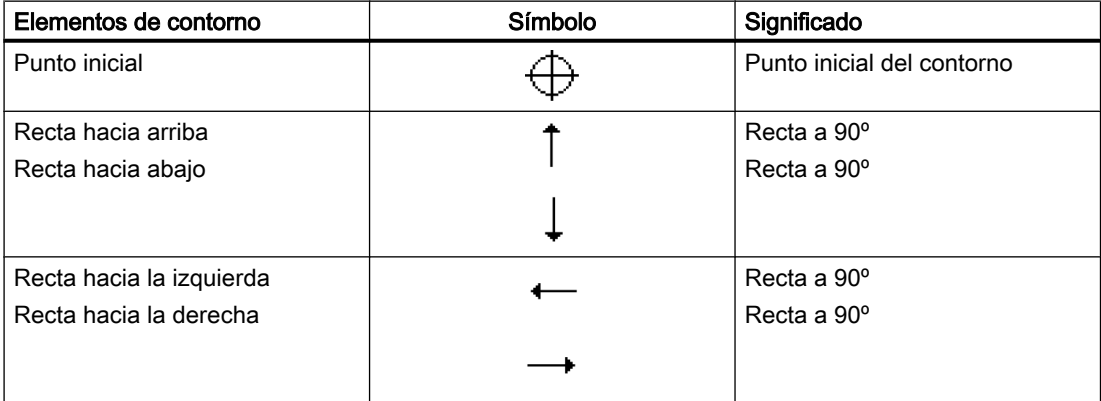

#### Programar funciones tecnológicas

#### 9.1 Programación de contornos

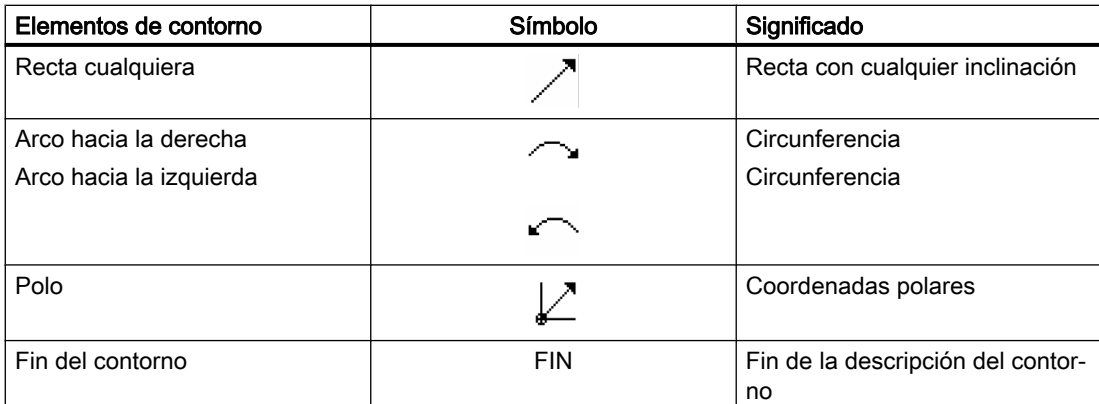

Los diferentes colores de los símbolos ofrecen información acerca de su estado:

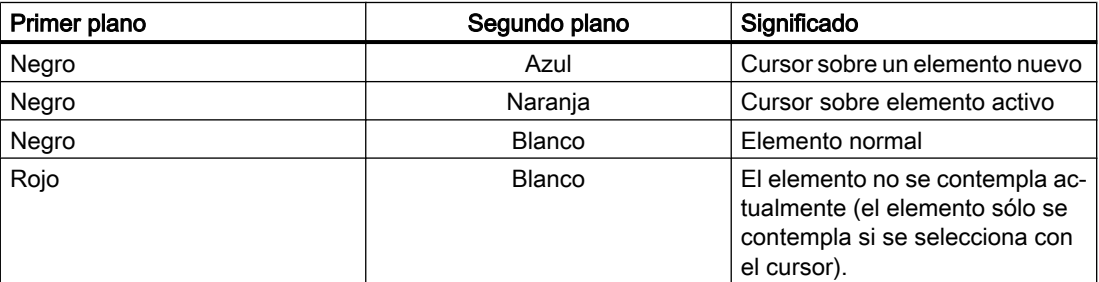

### Representación gráfica

En la ventana gráfica se representa mediante una línea punteada el avance de la programación del contorno sincrónicamente con la introducción continua de los elementos del contorno.

El elemento creado puede tomar distintas clases de líneas y colores:

- Negro: Contorno programado
- Naranja: Elemento de contorno actual
- Verde de trazo interrumpido: Elemento alternativo
- Azul punteado: Elemento parcialmente determinado

La escala del sistema de coordenadas se adapta a la modificación del contorno total.

La posición del sistema de coordenadas se visualiza igualmente en la ventana gráfica.

## 9.1.2 Crear contorno nuevo

### Función

Para cada contorno que quiera crear se tiene que generar un contorno propio.

Los contornos se guardan en el punto del programa donde se definieron.

#### Nota

¡Preste atención a que los contornos aparezcan después de la identificación de fin de programa!

Para crear un contorno nuevo, tiene que determinar primero una posición inicial. Introduzca los elementos de contorno. El procesador de contornos definirá automáticamente el fin del contorno.

Al modificar el plano de mecanizado, el ciclo adapta automáticamente los correspondientes ejes de posición inicial. Para la posición inicial puede introducir libremente comandos adicionales (máx. 40 caracteres) en forma de códigos G.

## Comandos adicionales

A través de comandos de código G adicionales puede, por ejemplo, programar avances y comandos M. Los comandos adicionales (máx. 40 caracteres) se introducen en la máscara de parámetros ampliada (pulsador de menú "Todos los parámetr."). Sin embargo, hay que prestar atención a que los comandos adicionales no colisionen con el código G generado del contorno. Por esta razón, no utilice comandos de código G del grupo 1 (G0, G1, G2, G3) ni coordenadas en el plano ni comandos de código G que precisen una secuencia propia.

## Procedimiento

- 1. El programa de pieza que se va editar ya ha sido creado y nos encon‐ tramos en el editor.
- 2. Accione los pulsadores de menú "Contorno" y "Contorno nuevo". Se abre la ventana de entrada "Contorno nuevo".

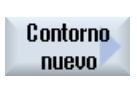

느Contorn

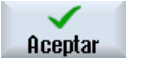

- 3. Introduzca un nombre de contorno.
- 4. Accione el pulsador de menú "Aceptar". Se visualiza la pantalla de introducción para el punto inicial del contorno. Puede indicar las coordenadas en forma cartesiana o polar.

## Punto inicial cartesiano

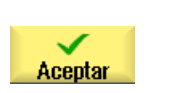

- 1. Seleccione el plano de mecanizado e indique el punto inicial del contorno.
- 2. Si lo desea, introduzca comandos adicionales en forma de códigos G.
- 3. Accione el pulsador de menú "Aceptar".
- 4. Introduzca los distintos elementos de contorno.

## Punto inicial polar

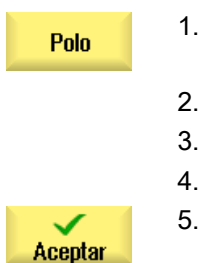

- 1. Seleccione el plano de mecanizado y accione el pulsador de menú "Polo".
- 2. Introduzca la posición del polo en coordenadas cartesianas.
- 3. Introduzca el punto inicial del contorno en coordenadas polares.
- 4. Si lo desea, introduzca comandos adicionales en forma de códigos G.
- 5. Accione el pulsador de menú "Aceptar".
- 6. Introduzca los distintos elementos de contorno.

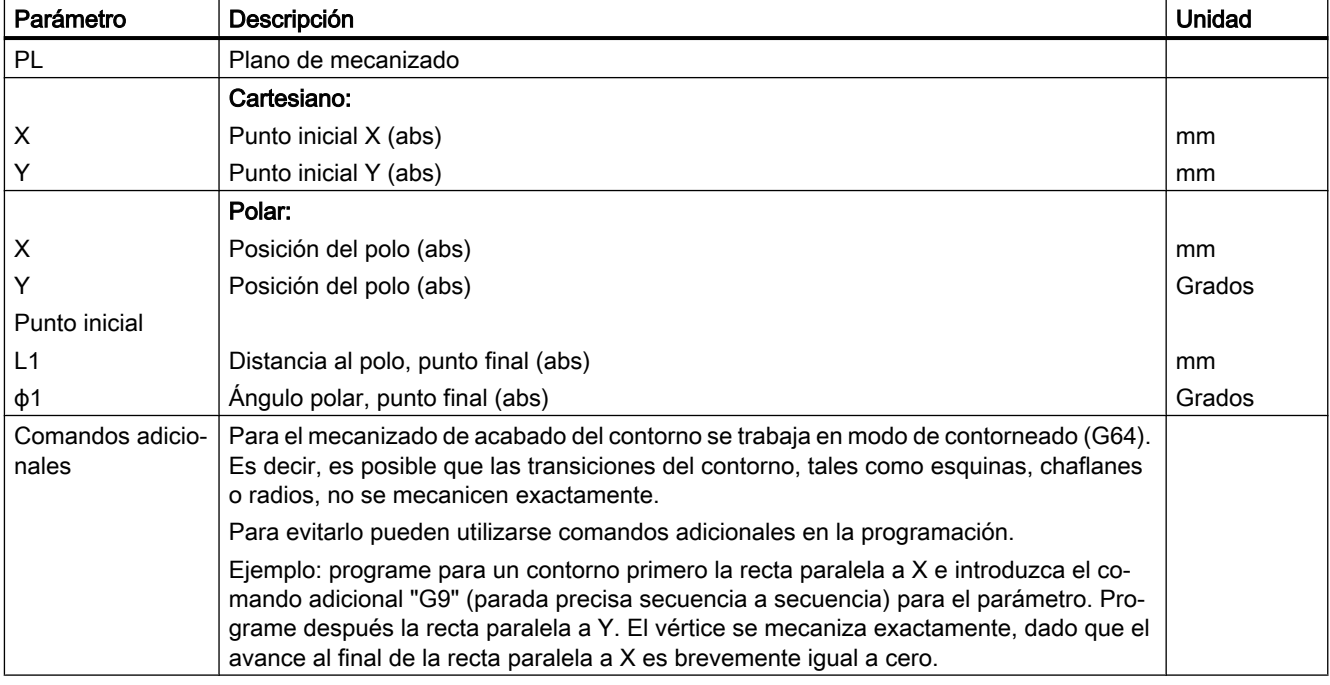

## 9.1.3 Crear elementos de contorno

Cuando haya creado un contorno nuevo y establecido la posición inicial, defina los distintos elementos de contorno de los cuales se compone el contorno.

Los siguientes elementos de contorno están disponibles para la definición de un contorno:

- Recta vertical
- Recta horizontal
- Recta diagonal
- Círculo/arco
- Polo

Para cada elemento de contorno se rellena una máscara de parámetros propia.

Las coordenadas para una recta horizontal o vertical se introducen en forma cartesiana; en los elementos de contorno Recta diagonal y Círculo/arco, en cambio, puede elegir entre coordenadas cartesianas y polares. Si quiere introducir coordenadas polares tiene que definir previamente un polo. Si ya ha definido un polo para el punto inicial, las coordenadas polares se pueden referir a dicho polo. Es decir, en este caso, no necesita definir un polo adicional.

## Entrada de parámetros

Para la entrada de los parámetros dispone de varias pantallas de ayuda que explican los parámetros en cuestión.

Si no introduce valores en algunos campos, el procesador geométrico dará por sentado que se desconocen estos valores e intentará calcularlos en función de otros parámetros.

En contornos donde se han introducido más parámetros de lo absolutamente necesario se pueden producir contradicciones. En tal caso, trate de introducir menos parámetros y hacer que el procesador geométrico calcule el máximo posible de parámetros.

## Transiciones del contorno

Entre dos elementos de contorno se puede elegir como elemento de transición un radio o un chaflán. El elemento de transición se añade siempre al final de un elemento de contorno. La selección de una transición de contorno se realiza en la máscara de parámetros del correspondiente elemento de contorno.

Un elemento de transición de contorno se puede utilizar siempre que exista una intersección entre dos elementos sucesivos del contorno, que permitan su cálculo a partir de los valores introducidos. En caso contrario, se deberán utilizar los elementos de contorno recta/arco.

Una excepción es el fin del contorno. Allí, aunque no existe ningún punto de intersección con otro elemento, puede definir también un radio o un chaflán como elemento de transición con la pieza en bruto.

Si el valor del elemento de transición es "CERO", no hay ningún elemento de transición parametrizado.

## Otras funciones

En la programación de un contorno están disponibles las siguientes funciones adicionales:

- Tangente con el elemento anterior La transición al elemento anterior se puede programar como tangente.
- Selección del diálogo

Si de los parámetros introducidos hasta el momento resultan dos posibilidades de contorno distintas, debe elegir el contorno deseado.

**Elegir** diálogo

Confirme a continuación la selección.

Aceptar diálogo

● Cerrar contorno

Desde la posición actual puede cerrar el contorno con una recta hacia la posición inicial.

### 9.1.3.1 Introducir elementos de contorno

Cuando haya creado un contorno nuevo y establecido la posición inicial, defina los distintos elementos de contorno de los cuales se compone el contorno.

#### Crear elementos de contorno

Para cada elemento de contorno se rellena una máscara de parámetros propia.

Las coordenadas para una recta horizontal o vertical se introducen en forma cartesiana; en los elementos de contorno Recta diagonal y Círculo/arco puede elegir entre coordenadas cartesianas y polares.

Si desea introducir coordenadas polares, defina previamente un polo. Si ya ha definido un polo para el punto inicial, las coordenadas polares se pueden referir a dicho polo. En este caso no necesita un polo adicional.

- 1. Abra el programa de pieza y cree un contorno mediante los pulsadores de menú "Contorno", "Nuevo contorno".
- 2. Sitúe el cursor en la posición de entrada deseada.
- 3. Accione uno de los pulsadores de menú para crear un elemento de con‐ torno.

Para una recta horizontal, abra la ventana de entrada "Recta, (p. ej., X

Para una recta vertical, abra la ventana de entrada "Recta, (p. ej., Y o

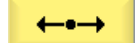

o Y)". o bien

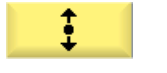

o bien

Z)".

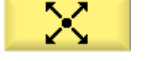

- Para una recta diagonal, abra la ventana de entrada "Recta, (p. ej., XY o ZX)".
- o bien

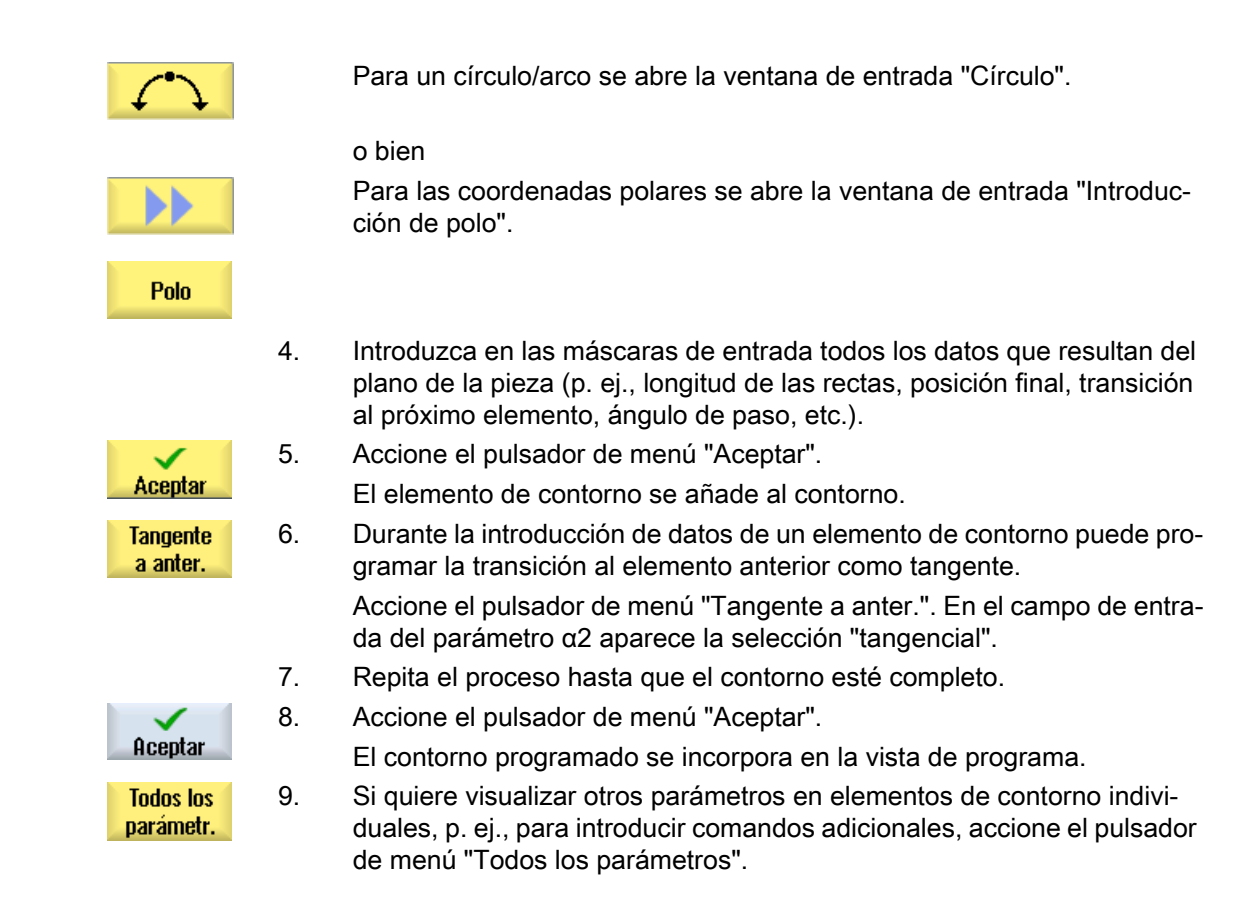

## 9.1.3.2 Rectificado cilíndrico

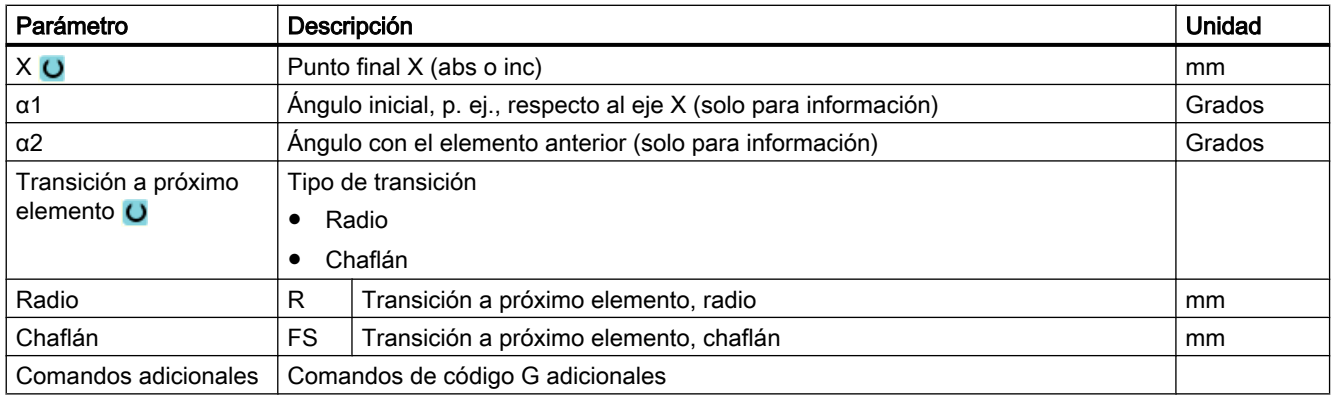

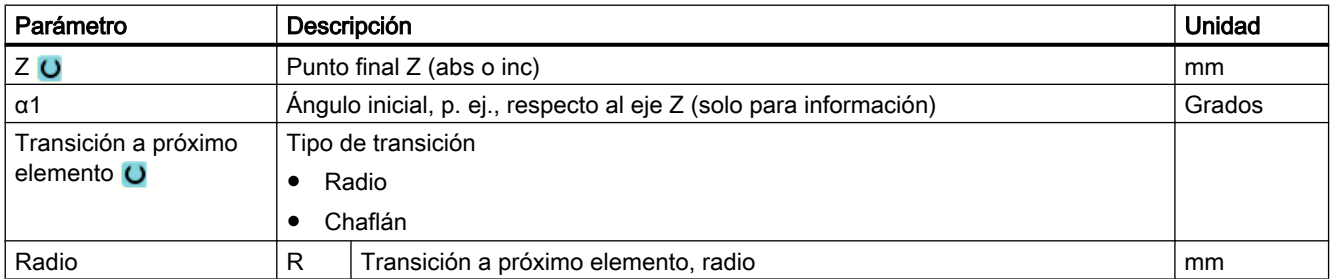

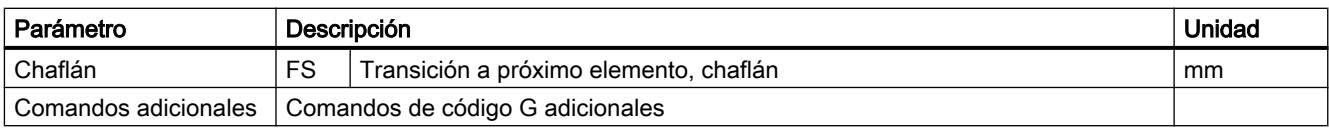

## Elemento de contorno "Arco"

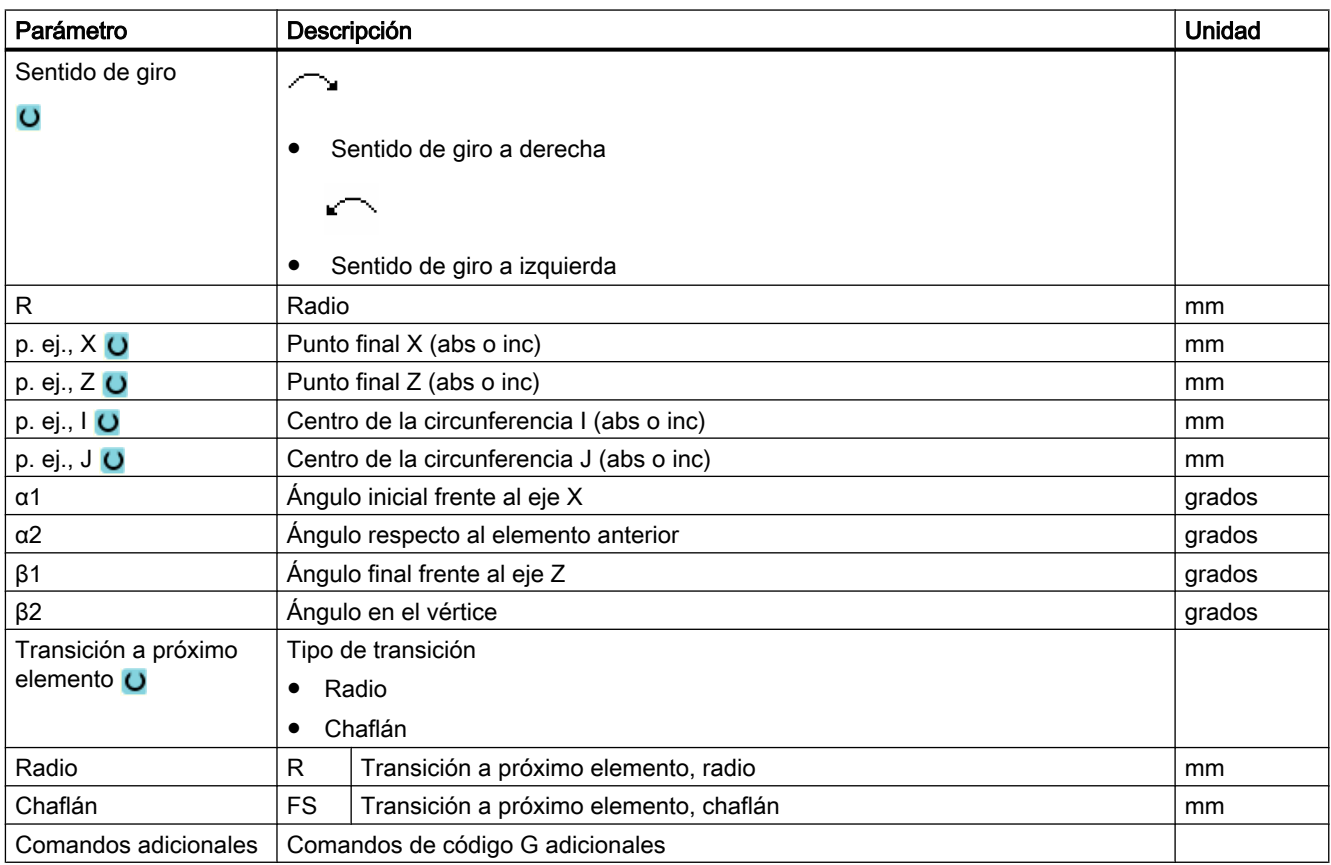

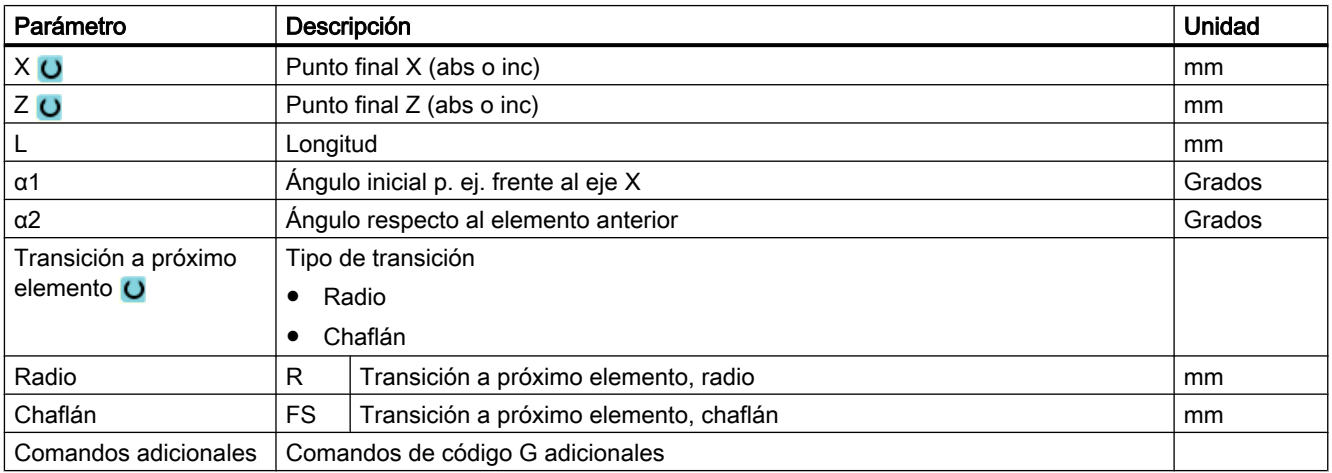

## Elemento de contorno "Polo"

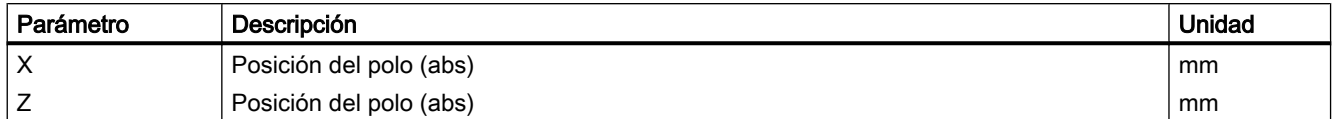

## Elemento de contorno "Fin"

En la máscara de parámetros "Fin" se muestran los datos de la transición en el fin del contorno del elemento de contorno precedente.

Los valores no pueden editarse.

## 9.1.3.3 Rectificado plano

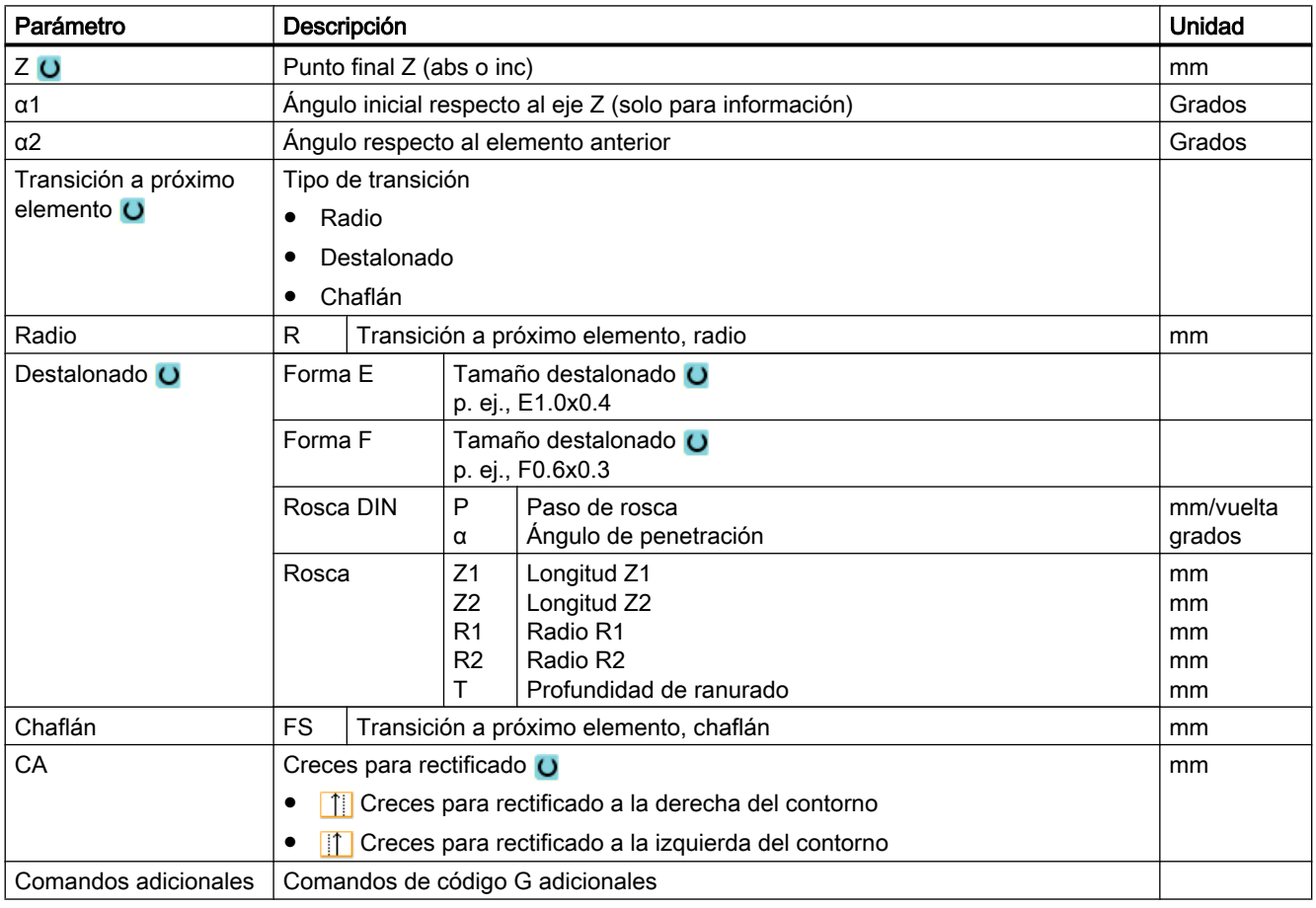

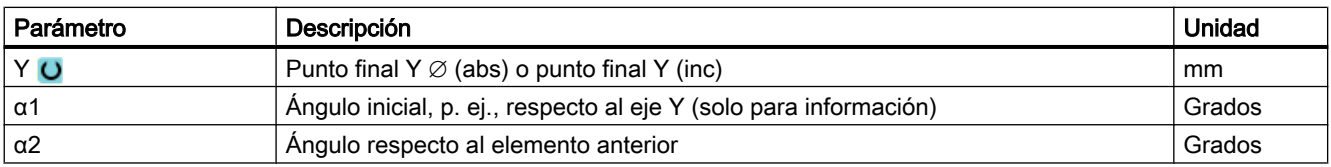

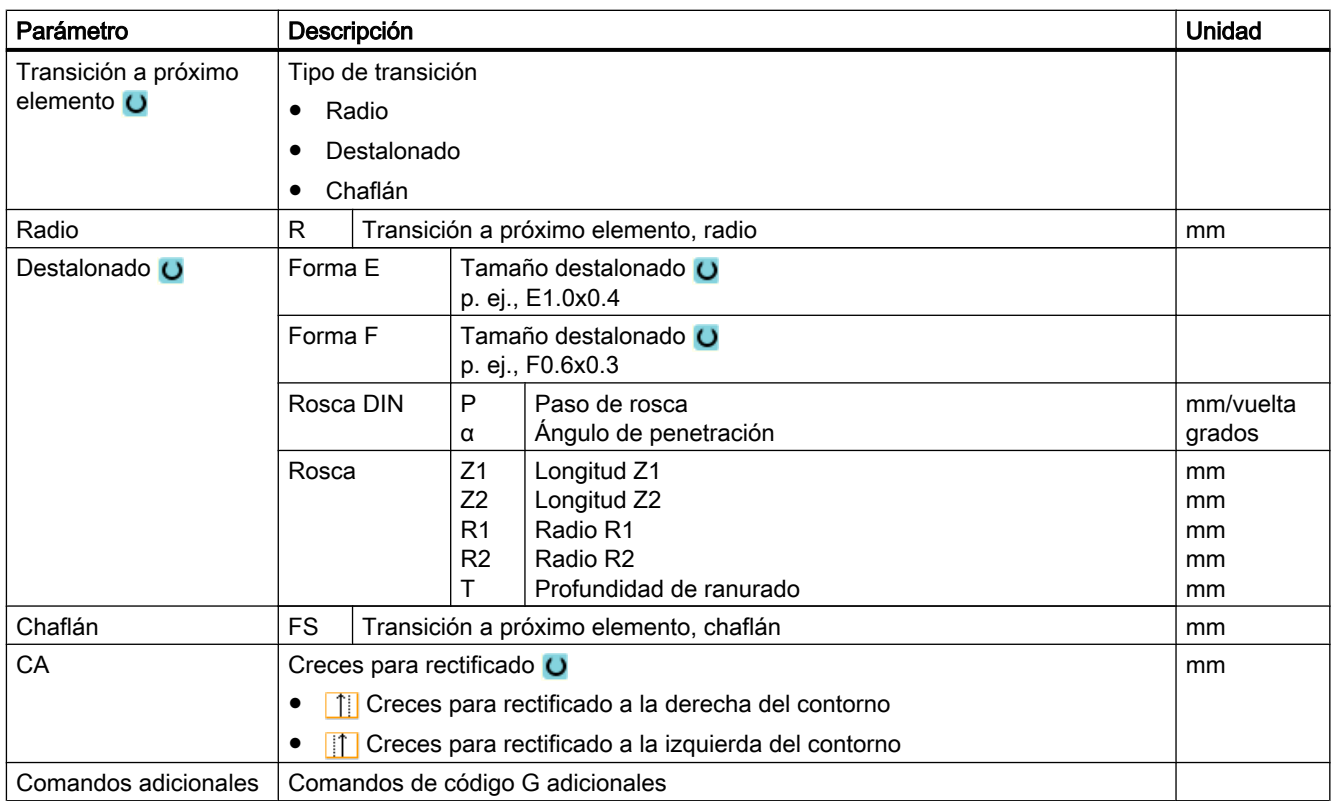

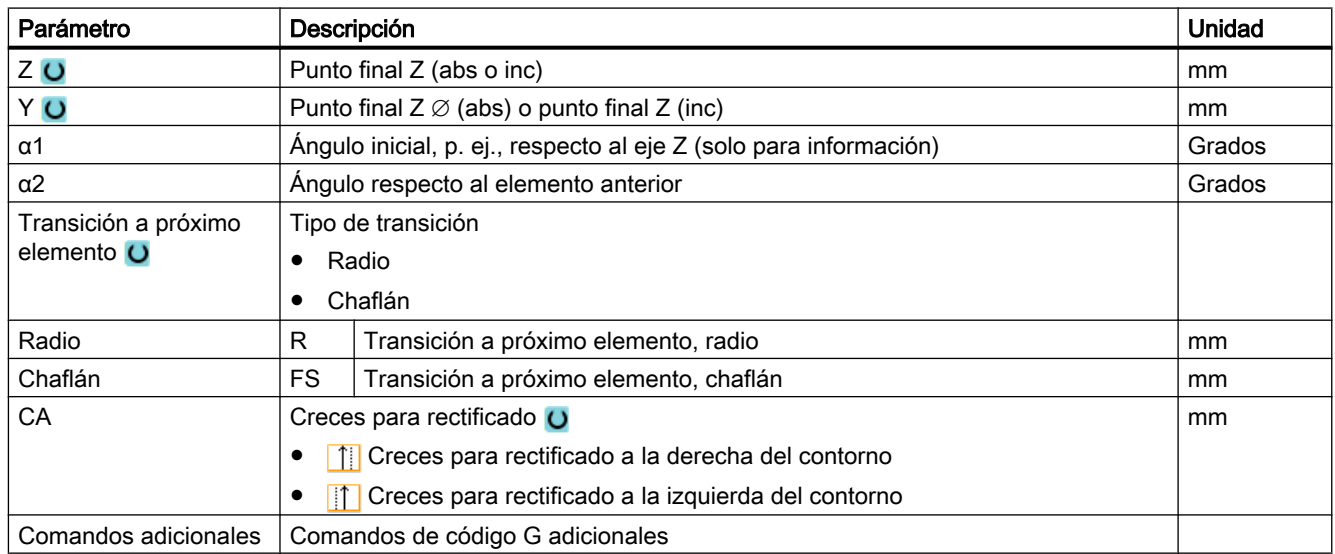

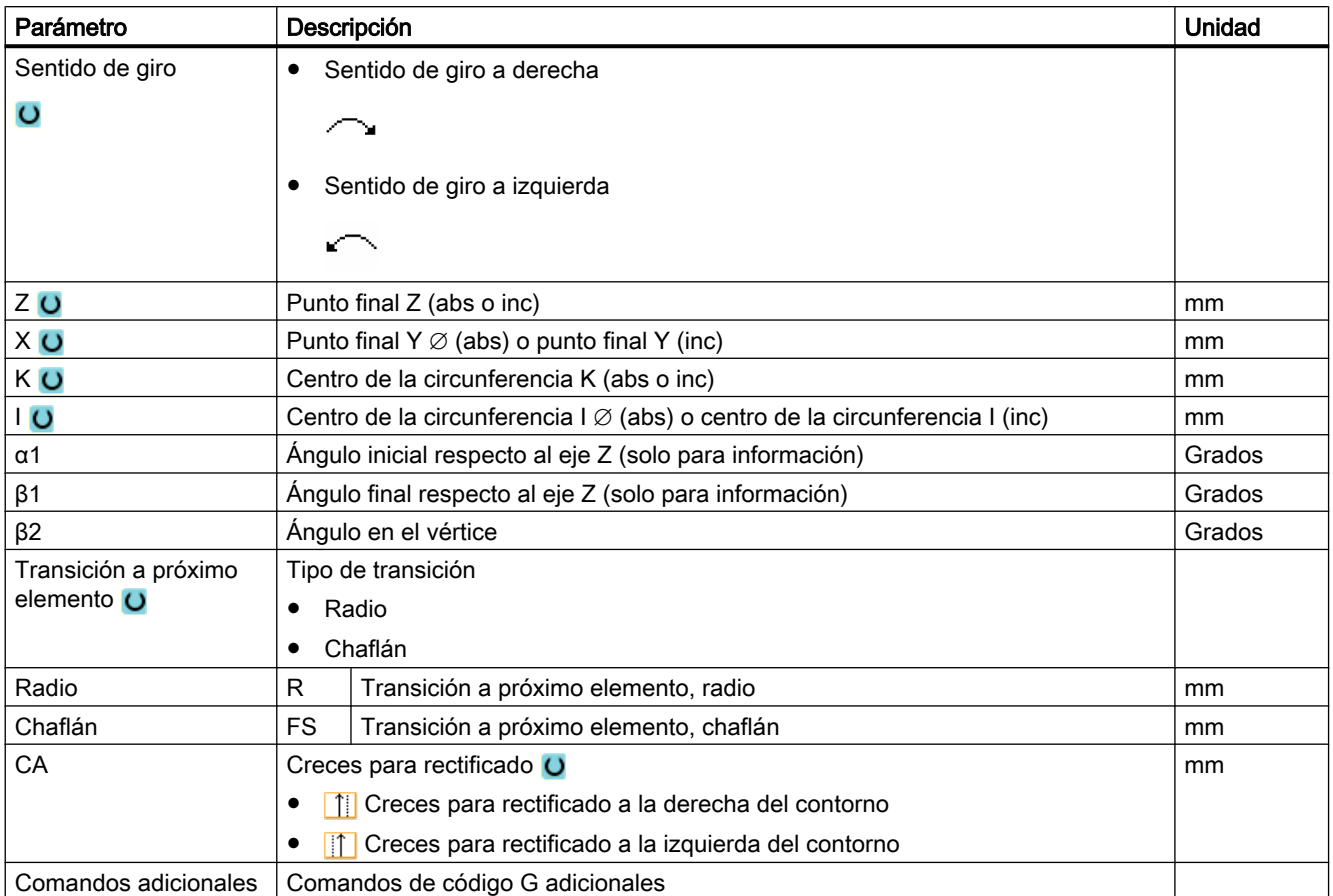

## Elemento de contorno "Arco"

## Elemento de contorno "Polo"

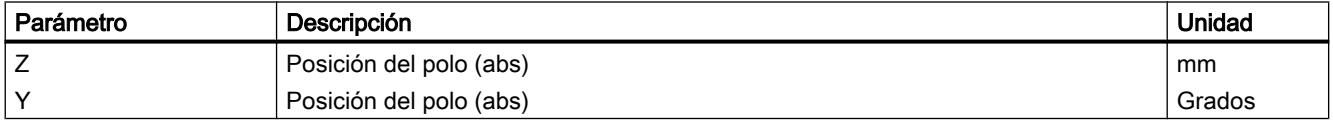

## Elemento de contorno "Fin"

En la máscara de parámetros "Fin" se muestran los datos de la transición en el fin del contorno del elemento de contorno precedente.

Los valores no pueden editarse.

Programar funciones tecnológicas

9.1 Programación de contornos

## 9.1.4 Modificar contorno

## 9.1.4.1 Vista general

#### Función

Un contorno ya creado se puede modificar posteriormente.

Los distintos elementos de contorno se pueden:

- Insertar
- Modificar
- Agregar
- **Borrar**

## 9.1.4.2 Modificar elemento de contorno

### Procedimiento para modificar un elemento de contorno

- 1. Abra el programa de pieza que se va a editar.
- 2. Abra el contorno.
- 3. Seleccione con el cursor la secuencia de programa donde desea modifi‐ car el contorno. Abra el procesador geométrico. Se listan los distintos elementos de contorno.
- 4. Sitúe el cursor en el lugar de introducción o modificación.
- 5. Seleccione con el cursor el elemento del contorno deseado.
- 6. Introduzca los parámetros en la máscara de entrada o borre el elemento y seleccione uno nuevo.

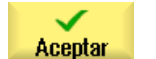

7. Accione el pulsador de menú "Aceptar".

El elemento de contorno deseado se añade al contorno o se modifica.

### Procedimiento para borrar un elemento de contorno

- 1. Abra el programa de pieza que se va a editar.
- 2. Abra el contorno.
- 3. Posicione el cursor sobre el elemento de contorno que quiera borrar.

4. Accione el pulsador de menú "Borrar elemento".

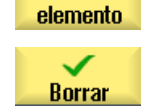

**Borrar** 

5. Accione el pulsador de menú "Borrar".

#### **Nota**

Tenga en cuenta que el contorno se conserva en su totalidad y así queda garantizada la transición al elemento siguiente.

## 9.1.5 Llamada de contorno (CYCLE62)

## 9.1.5.1 Función

### Función

Mediante la introducción se crea una referencia al contorno seleccionado.

Existen cuatro posibilidades de selección de llamada de contorno:

- 1. Nombre de contorno El contorno se encuentra en el programa principal que hace la llamada.
- 2. Labels El contorno se encuentra en el programa principal que hace la llamada y es limitado por los labels introducidos.
- 3. Subprograma El contorno se encuentra en un subprograma en la misma pieza.
- 4. Labels en subprograma El contorno se encuentra en un subprograma y es limitado por los labels introducidos.

## 9.1.5.2 Llamada del ciclo

### Procedimiento

- 1. El programa de pieza que se va editar ya ha sido creado y nos encon‐ tramos en el editor.
- 2. Accione los pulsadores de menú "Contorno" y "Llamada de contorno". **L**Contorn

Llamada de contorno

- Se abre la ventana de entrada "Llamada de contorno".
- 3. Parametrice la selección de contorno.

9.2 Definir las coordenadas del diamante (CYCLE435)

## 9.1.5.3 Parámetros

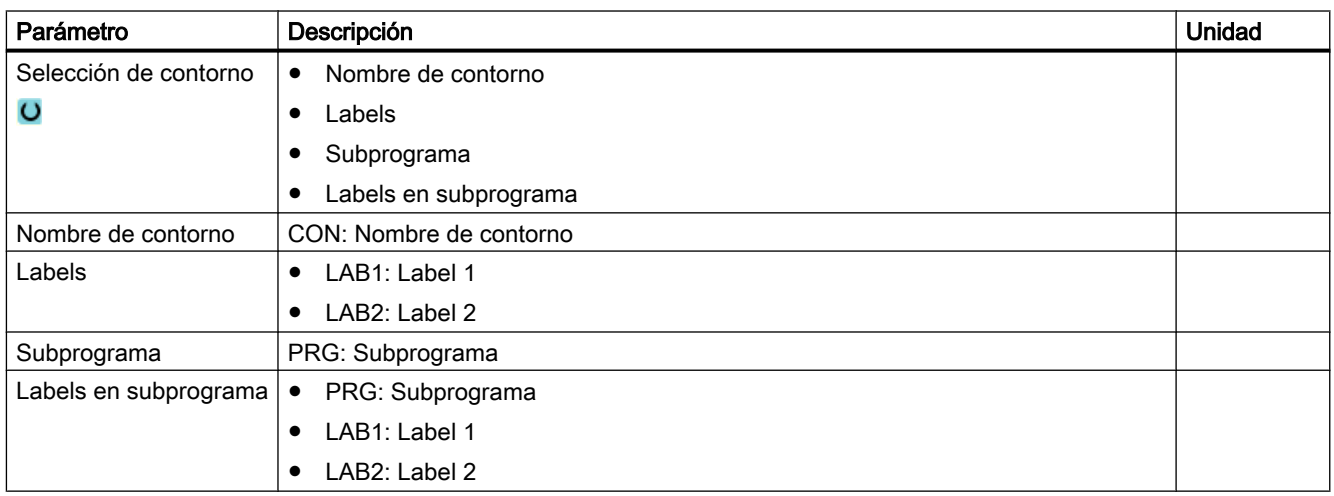

#### Nota

### Llamada mediante EXTCALL

Llamar un programa de pieza mediante EXTCALL sin EES: a través de "Nombre de contorno" o "Labels". En el ciclo se vigila este comportamiento.

Llamada de contorno a través de "Subprograma" o "Labels en subprograma" solo es posible con la EES activa.

## 9.2 Definir las coordenadas del diamante (CYCLE435)

## 9.2.1 Nota sobre la posición del diamante

El ciclo para calcular la posición del diamante no se programa a través de una máscara de entrada en SINUMERIK Operate.

## **Sintaxis**

 $CYCLE435 (< T>P, < DD>$ , <S TA $>$ , <S DA $>$ , <S AD $>$ , <S AL $>$ , <S PVD $>$ ,  $\langle$ S PVL>,  $\langle$ S PD>,  $\langle$ S PL>,  $\langle$  AMODE>)

9.2 Definir las coordenadas del diamante (CYCLE435)

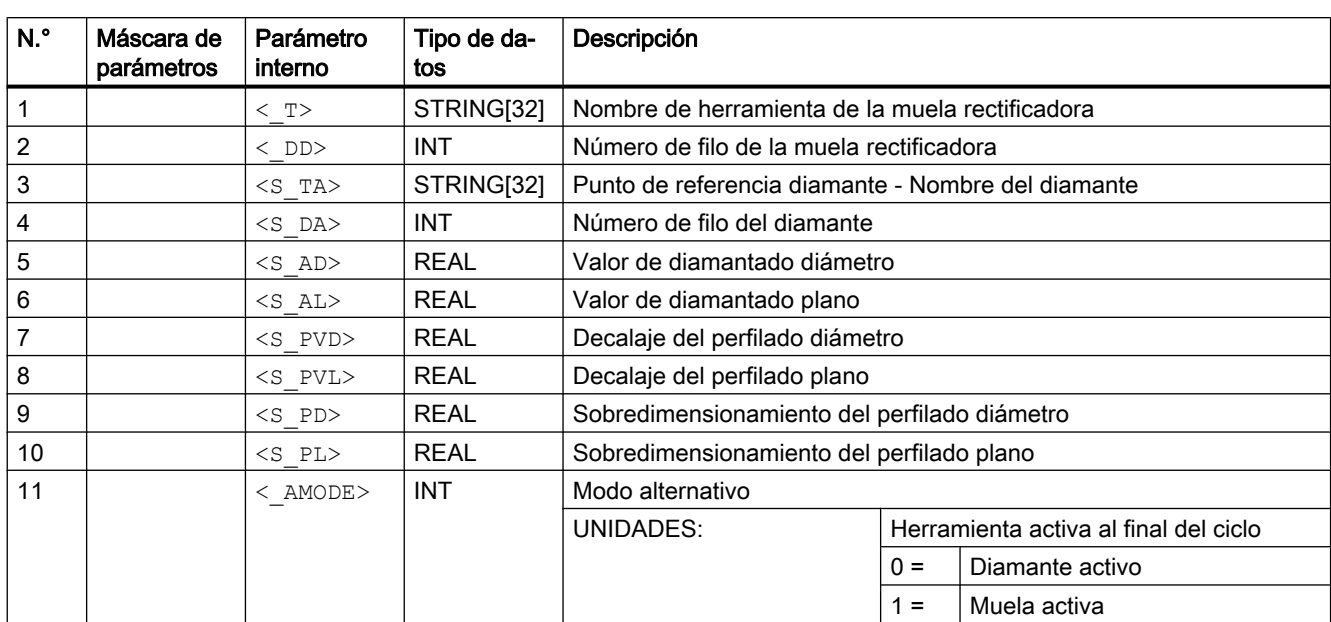

## Parámetro

## 9.2.2 Función

El ciclo sirve para activar un sistema de coordenadas para el diamantado. Además, se puede decidir si tras la llamada del ciclo está activa la herramienta de diamantado transferida o bien la herramienta de rectificado transferida. Los correspondientes decalajes dimensionales ya se incluyen en los cálculos del ciclo, de forma que a continuación se podrá recorrer el contorno de diamantado deseado.

Tras el mecanizado del contorno de diamantado, el sistema de coordenadas activado se debe volver a eliminar mediante la llamada del ciclo, sin parámetros de transferencia.

## Ejecución

En el ciclo se transfieren los datos de la herramienta no activa al frame del ciclo, de forma que más tarde se podrá llamar el contorno de diamantado en relación con los parámetros geométricos.

Tras el mecanizado del contorno de diamantado, el frame de ciclo se vuelve a eliminar mediante la llamada del ciclo, sin parámetros de transferencia.

### Ejemplo

T="WHEEL"D1 CYCLE435("WHEEL",1,"DRESSER",1,0.01,0.01,10,10,0,0,0) G01 G64 F200 X=10  $Z=10$ … ;Mecanizado del contorno de diamantado

9.3 Perfilar (CYCLE495)

… CYCLE435()

En el ejemplo, tras el ciclo se activa la herramienta "DRESSER" con el filo 1.

Internamente ya se compensa un decalaje de 0,01 mm en X y Z (con G18) y se desplaza el contorno propiamente dicho en 10 mm en cada caso, a fin de poder programar cotas de plano de la pieza en caso necesario. Un sobredimensionamiento de perfilado que puede compensarse es 0. A continuación, el contorno de diamantado se puede mecanizar.

Tras el mecanizado, el frame de ciclo se vuelve a eliminar mediante la llamada de CYCLE435() sin parámetros de transferencia.

## 9.3 Perfilar (CYCLE495)

El ciclo de perfilado no se programa a través de una máscara de entrada en SINUMERIK Operate.

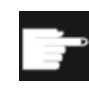

#### Opción de software

Para poder usar la función "Tipo de perfilado: paralelo a eje" se requiere la opción de software: "SINUMERIK Rectificado Advanced".

## **Sintaxis**

CYCLE495(<\_T>, <\_DD>, <\_SC>, <\_F>, <\_VARI>, <\_D>, <\_DX>, <\_DZ>, <\_DZ>,  $\langle S$  PA>,  $\langle S \rangle$ N>,  $\langle$  DMODE>,  $\langle$  AMODE>,  $\langle S \rangle$  FW>,  $\langle S \rangle$  HW>)

## Parámetros

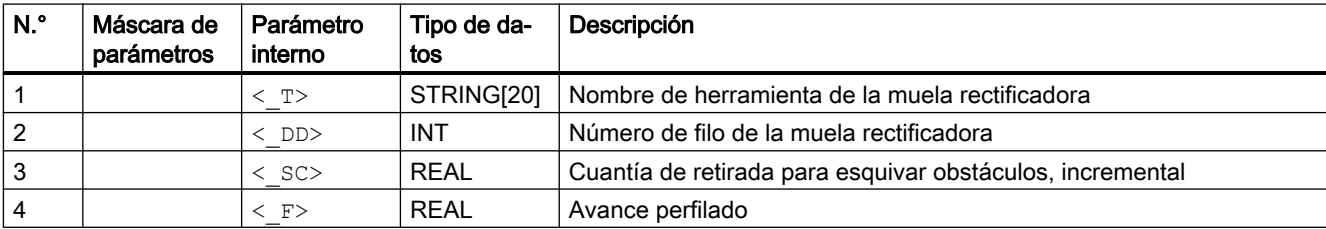

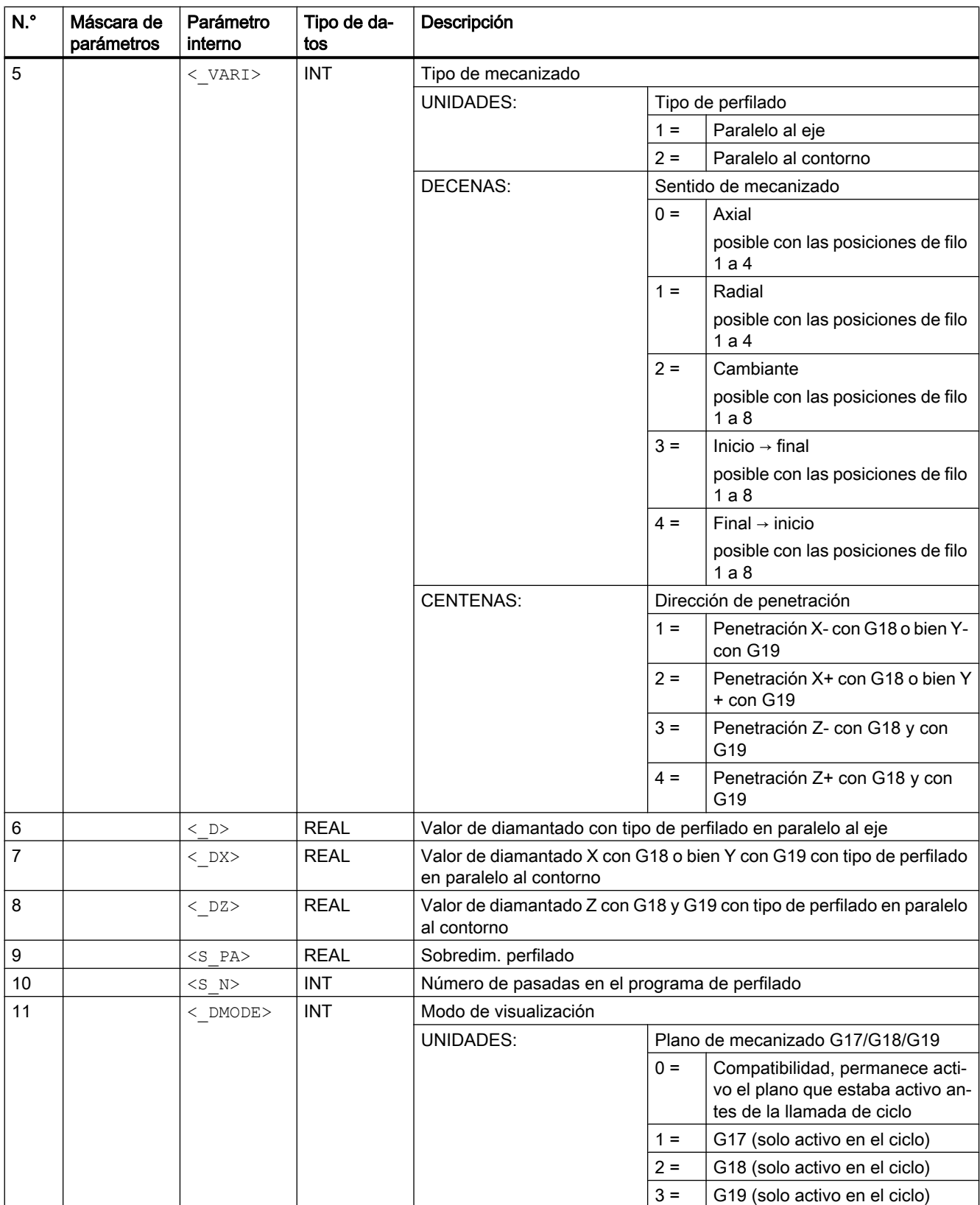

9.3 Perfilar (CYCLE495)

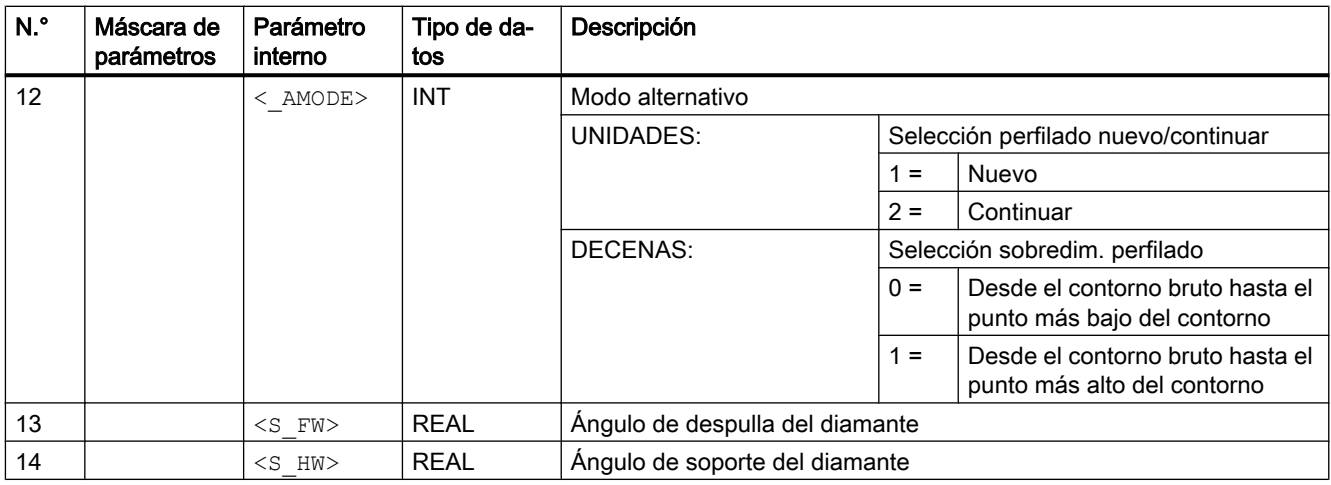

Con el parámetro S\_N se indica cuántas pasadas se generan en un programa de perfilado.

#### Nota

#### Sentido de mecanizado

Para el sentido de mecanizado "cambiante", el parámetro S\_N debe ajustarse a 1 para que el sentido cambie en cada pasada. De lo contrario, utilice valores mayores que 1 para conseguir tiempos de mecanizado más rápidos.

Se utilizan además los siguientes datos de operador: SD55880 \$SCS\_GRIND\_CONT\_RELEASE\_ANGLE SD55881 \$SCS\_GRIND\_CONT\_RELEASE\_DIST SD55884 \$SCS\_GRIND\_CONT\_BLANK\_OFFSET

## Bibliografía

Para más información, consulte la bibliografía siguiente:

- Manual de puesta en marcha SINUMERIK Operate (IM9)/SINUMERIK 840D sl
- Manual de puesta en marcha SINUMERIK Operate (IH9)/SINUMERIK 828D

## Función

Con el ciclo se perfilan muelas rectificadoras mediante un diamante. La herramienta activa debe ser del tipo de herramienta diamante.

El OEM o el usuario final deben asumir la correspondiente gestión.

El ciclo se ejecuta en el sistema de coordenadas activo, es decir, no se modifican las correcciones de herramienta ni los decalajes de origen del ciclo.

El contorno de la muela rectificadora se programa como código G ("contorno libre"). Este puede figurar en un subprograma o en el programa principal entre dos etiquetas. El contorno se transmite con el ciclo de llamada de contorno CYCLE62 al ciclo de perfilado CYCLE495.
El perfilado se realiza hasta que se haya mecanizado el correspondiente sobredimensionamiento.

Es posible perfilar en paralelo al eje o al contorno:

- En el perfilado en paralelo al contorno, se recorre el contorno en cada pasada. Dependiendo de la pieza en bruto, es posible suprimir secciones del contorno en el mecanizado.
- En el perfilado en paralelo al eje, el perfil se elabora mediante cortes longitudinales en paralelo al eje de mecanizado.

El proceso de perfilado se puede cancelar y reanudar en el punto de interrupción. Sin embargo, al hacerlo no debe iniciarse ningún otro perfilado entre la cancelación y la reanudación, ni cambiarse ninguna muela, ni efectuar ningún Power On.

El sobredimensionamiento actual del perfilado se guarda en la variable GUD específica de canal S\_GC\_CONT\_R[2] con fines de diagnóstico/indicación del progreso y para utilizarse para la continuación.

#### Ejecución

Programa principal:

- Selección del sistema de coordenadas del diamante
	- con [CYCLE435](#page-211-0) (Página [212\)](#page-211-0)(,,,) o bien
	- con el ciclo de OEM o de usuario final A continuación, la herramienta activa debe ser del tipo de herramienta diamante.
- Preposicionamiento del diamante La posición del diamante debe elegirse de forma que seguidamente sea posible una aproximación sin colisión a la muela rectificadora para el perfilado.
- ● [Llamada de contorno con CYCLE62\(,,,\)](#page-210-0) (Página [211](#page-210-0)) Con la llamada de contorno se transmite el perfil de la muela rectificadora al ciclo de perfilado.
- Perfilar con CYCLE495(,,,) Con CYCLE495 se perfila la muela.
- Deselección del sistema de coordenadas del diamante
	- con [CYCLE435](#page-211-0) (Página [212\)](#page-211-0)(,,,) o bien
	- con el ciclo de OEM o de usuario final

#### Ejemplo

;\*Programa principal

```
T="WHEEL" D1
CYCLE435("WHEEL",1,"DRESSER_6",1,0,0,10,10,0,0,0)
G0 X10
Z - 40CYCLE62("CONTOUR",0,,)
CYCLE495("WHEEL",1,.5,100,131,0.01,,,0.345,100,0,11,90,85)
CYCLE435()
```

```
M30
;*
N10 G00 G90
N20 G01 X=2.5 Z=-37 F=100 
N30 Z=-23.03906 F=100 
N40 G03 X=0 Z=-23 CR=400 RND=0 F=50
N50 G03 X=0 Z=-3 CR=50 F=100
N60 G01 X=0 Z=-2.8
N70 Z=-0.2
N80 X=-1 F=50
N90 Z=2 F=100 
N100 M17
```
## 9.4 Ciclos de vaivén (CYCLE4071 ... CYCLE4079)

#### 9.4.1 Nota sobre los ciclos de vaivén

Los ciclos de vaivén no se programan en SINUMERIK Operate mediante máscaras de entrada.

## 9.4.2 CYCLE4071 - Rectificado longitudinal con penetración en el punto de inversión

#### **Sintaxis**

CYCLE4071(<S\_A>, <S\_B>, <S\_W>, <S\_U>, <S\_I>, <S\_K>, <S\_H>, <S\_A1>, <S\_A2>)

#### Parámetros

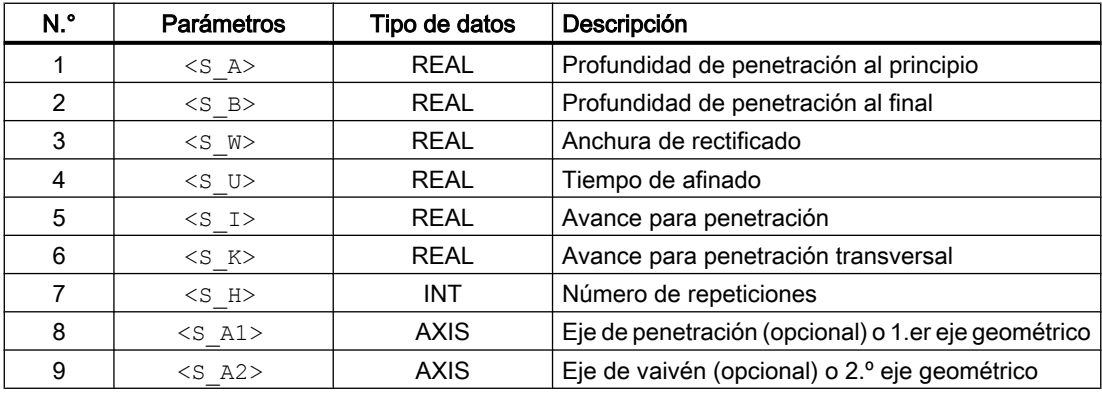

#### Función

El ciclo sirve para ejecutar  $\leq$  H  $>$  penetraciones. La profundidad de penetración puede ser distinta al principio y al final. Entre las penetraciones tiene lugar un movimiento tangencial.

#### Ejecución

- 1. Inicio del ciclo en la posición actual del eje de vaivén.
- 2. Desplazamiento del eje de penetración a la profundidad de penetración al principio P1  $\leq$  A> con el avance para penetración P5  $\leq$  I>.
- 3. Afinar con el tiempo de afinado P4 <s U>.
- 4. Desplazamiento del eje de vaivén con la anchura de rectificado P3 <s W como carrera de desplazamiento y el avance para penetración transversal P6 <S\_K>.
- 5. Desplazamiento del eje de penetración a la profundidad de penetración al final P2 <s B> con el avance para penetración P5 <S\_I>.
- 6. Afinar con el tiempo de afinado P4  $\leq$  \_U>.
- 7. Desplazamiento del eje de vaivén con la anchura de rectificado P4 < S A> como carrera de desplazamiento al punto inicial y el avance para penetración transversal P6  $\langle S/K \rangle$ .

La ejecución no se puede interrumpir con una secuencia individual.

La ejecución se repite el número programado de repeticiones P7 ( $\langle S_H \rangle$ ).

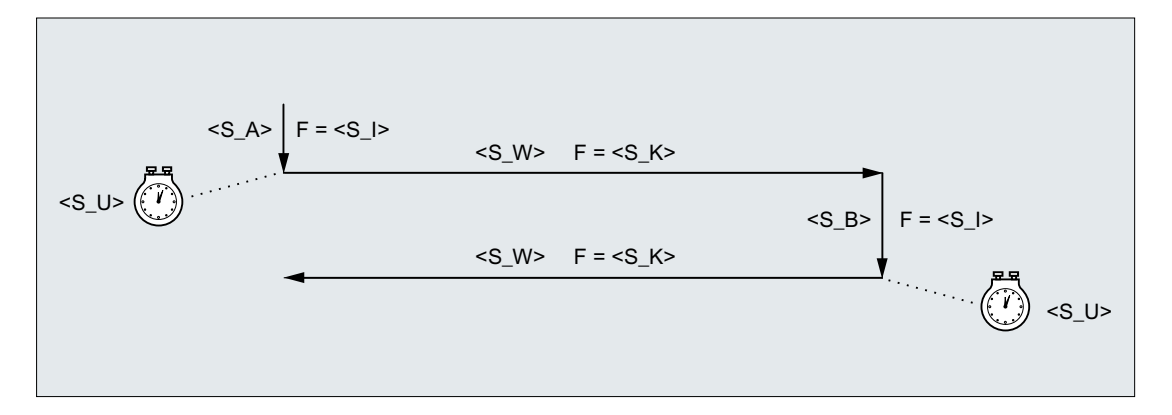

#### Ejemplo

Ejecutar dos movimientos de vaivén con los parámetros de ciclo siguientes:

- Profundidad de penetración al principio: 0,02 mm
- Profundidad de penetración al final: 0,01 mm
- Carrera: 100 mm
- Tiempo de afinado: 1 s
- Avance de penetración: 1 mm/min
- Avance transversal: 1000 mm/min

- Repeticiones: 2
- Eje de vaivén y eje de penetración: Ejes geométricos estándar

#### Código de programa

```
N10 T1 D1 
N20 CYCLE4071(0.02,0.01,100,1,1,1000,2) 
N30 M30
```
## 9.4.3 CYCLE4072 - Rectificado longitudinal con penetración en el punto de inversión y señal de cancelación

#### **Sintaxis**

CYCLE4072(<S\_GAUGE>, <S\_A>, <S\_B>, <S\_W>, <S\_U>, <S\_I>, <S\_K>,  $\langle S$  H $\rangle$ ,  $\langle S$  A1 $\rangle$ ,  $\langle S$  A2 $\rangle$ )

#### Parámetros

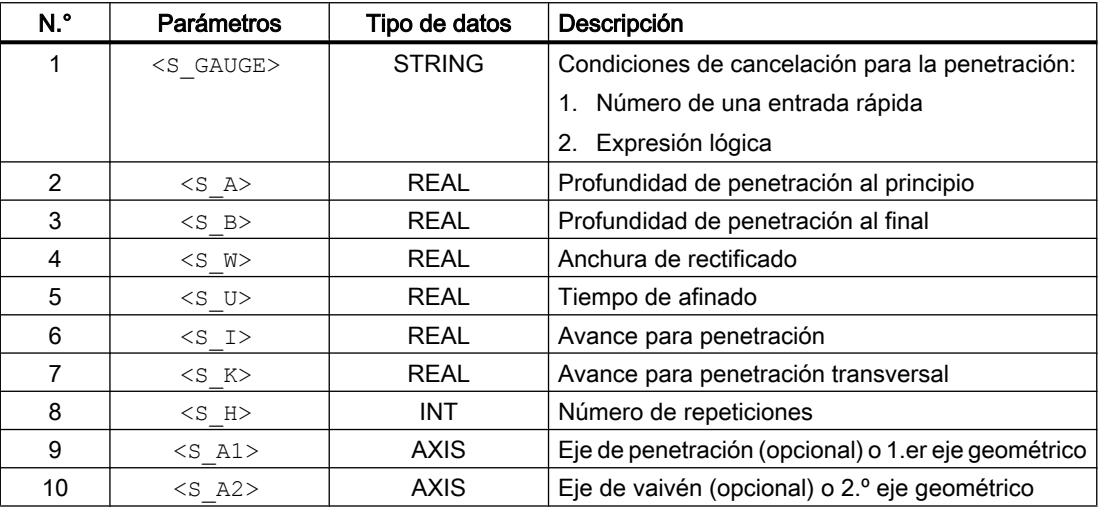

#### Función

El ciclo sirve para ejecutar <s H> penetraciones teniendo en cuenta una señal de cancelación externa. La profundidad de penetración puede ser distinta al principio y al final. Entre las penetraciones tiene lugar un movimiento tangencial. La penetración en profundidad se cancela cuando se cumple la condición de cancelación. Tras cancelarse la penetración en profundidad se ejecuta siempre una pasada completa.

#### Ejecución

- 1. Inicio del ciclo en la posición actual del eje de vaivén.
- 2. Desplazamiento del eje de penetración a la profundidad de penetración al principio P2 <S\_A> con el avance para penetración P6 <S\_I>.
- 3. Afinar con el tiempo de afinado P5 <S\_U>.
- 4. Desplazamiento del eje de vaivén con la anchura de rectificado P4 < S W > como carrera de desplazamiento y el avance para penetración transversal P7 <S\_K>.
- 5. Recorrido del eje de penetración a la profundidad de penetración al final P3 < $S$  B> con el avance para penetración P6 <S\_I>.
- 6. Afinar con el tiempo de afinado P5 <S U>.
- 7. Desplazamiento del eje de vaivén con la anchura de rectificado P4 < S W > como carrera de desplazamiento al punto inicial y el avance para penetración transversal P7 <S\_K>.
- 8. Sin cancelación: La ejecución anterior se repite hasta alcanzar el número programado de repeticiones P7 ( $\leq$ S  $H$  $>$ ).

Con cancelación: el mecanizado finaliza al alcanzarse el siguiente punto inicial.

La ejecución no se puede interrumpir mediante una secuencia individual.

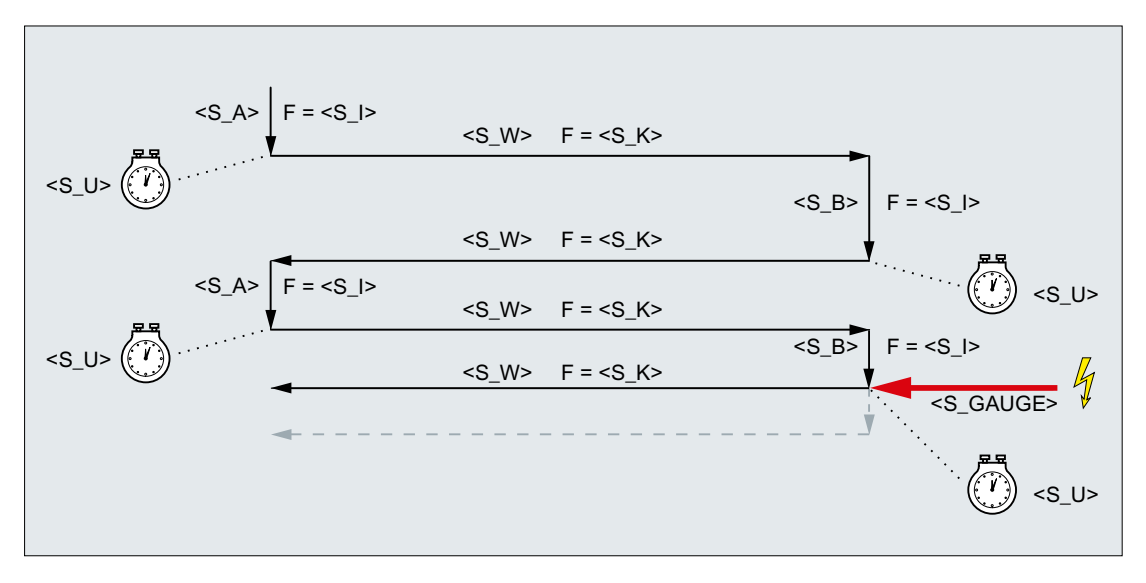

Figura 9-1 Cancelación de la penetración al final

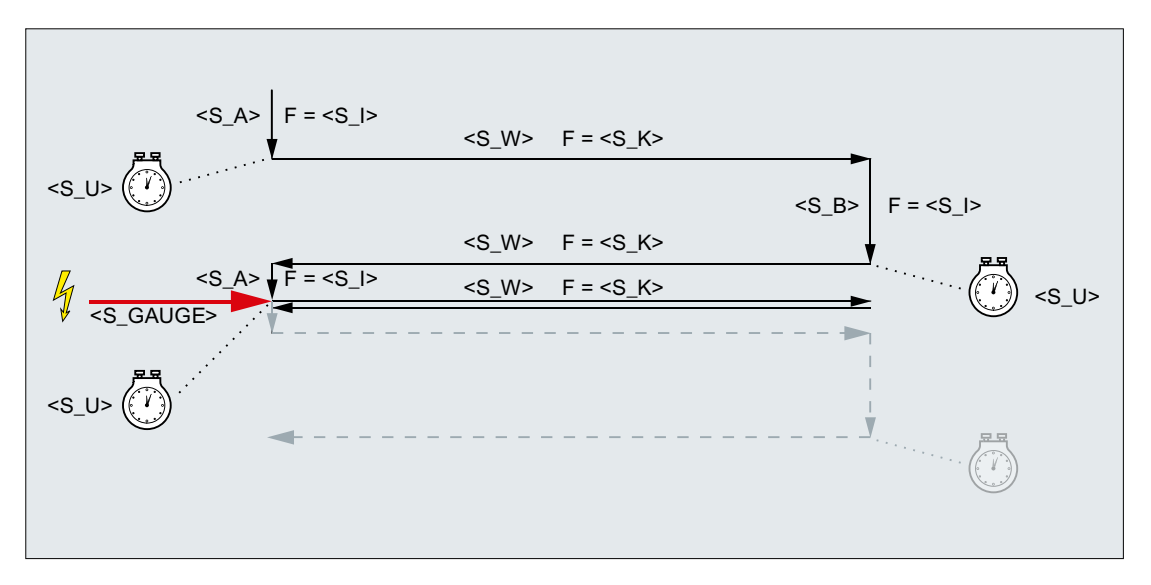

Figura 9-2 Cancelación de la penetración al principio

#### Recursos

El ciclo utiliza como recursos una acción síncrona modal y una variable de acción síncrona. La acción síncrona se determina dinámicamente a partir del rango libre de la banda de la acción síncrona (CUS.DIR - 1 ..., CMA.DIR - 1000 ..., CST.DIR – 1199 ...). Como variable de acción síncrona se utiliza SYG\_IS[1].

#### Ejemplos

#### Ejemplo 1: Oscilación con dos carreras

Parámetros de ciclo:

- Profundidad de penetración al principio: 0,02 mm
- Profundidad de penetración al final: 0,01 mm
- Carrera: 100 mm
- Tiempo de afinado: 1 s
- Avance de penetración: 1 mm/min
- Avance transversal: 1000 mm/min
- Repeticiones: 2
- Eje de vaivén y eje de penetración: Ejes geométricos estándar

Señal de cancelación: entrada rápida 1 (\$A\_IN[1])

#### Código de programa

```
N10 T1 D1 
N20 CYCLE4072("1",0.02,0.01,100,1,1,1000,2) 
N30 M30
```
#### Ejemplo 2: Oscilación con dos carreras

Parámetros de ciclo:

- Profundidad de penetración al principio: 0,02 mm
- Profundidad de penetración al final: 0,01 mm
- Carrera: 100 mm
- Tiempo de afinado: 1 s
- Avance de penetración: 1 mm/min
- Avance transversal: 1000 mm/min
- Repeticiones: 2
- Eje de vaivén y eje de penetración: Ejes geométricos estándar

Señal de cancelación: Variable \$A\_DBR[20] < 0,01

#### Código de programa

```
N10 T1 D1 
N20 CYCLE4072("($A_DBR[20]<0.01)",0.02,0.01,100,1,1,1000,2) 
N30 M30
```
#### 9.4.4 CYCLE4073 - Rectificado longitudinal con penetración continua

#### **Sintaxis**

CYCLE4073(<S\_A>, <S\_B>, <S\_W>, <S\_U>, <S\_K>, <S\_H>, <S\_A1>, <S\_A2>)

#### Parámetros

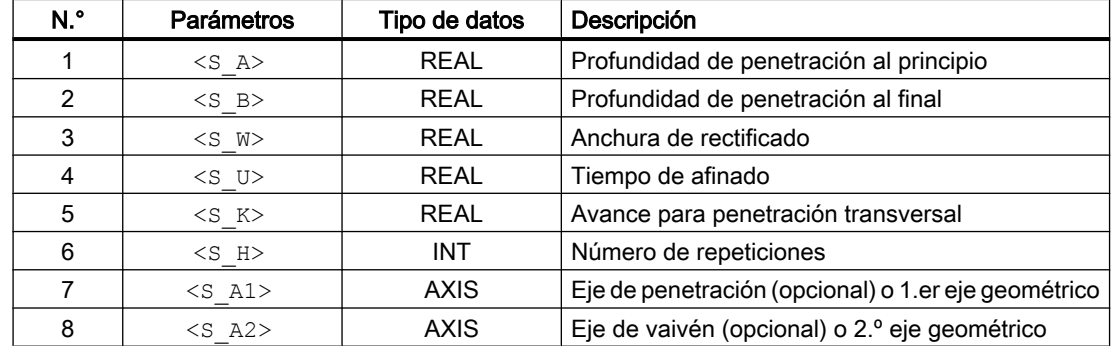

#### Función

El ciclo sirve para ejecutar <S\_H> penetraciones. La penetración desde el principio hasta el final puede ser distinta a la penetración desde el final hasta el principio.

#### Ejecución

- 1. Inicio del ciclo en la posición actual del eje de vaivén con profundidad de penetración 0.
- 2. Desplazamiento del eje de vaivén con la anchura de rectificado P3 < $\leq$  W como carrera de desplazamiento y avance para penetración transversal P5 <S\_K> con aumento continuo de la profundidad de penetración hasta la penetración al principio P1 <S\_A>.
- 3. Afinar con el tiempo de afinado P4 <s U>.
- 4. Desplazamiento del eje de vaivén con la anchura de rectificado P3 <s W> como carrera de desplazamiento al punto inicial y avance para penetración transversal P5 <S\_K> con aumento continuo de la profundidad de penetración hasta la profundidad de penetración al final  $P2 \leq S$  B>.
- 5. Afinar con el tiempo de afinado P4 <s U>.
- La ejecución no se puede interrumpir mediante una secuencia individual.
- La ejecución se repite el número programado de repeticiones P7 (<s H>).

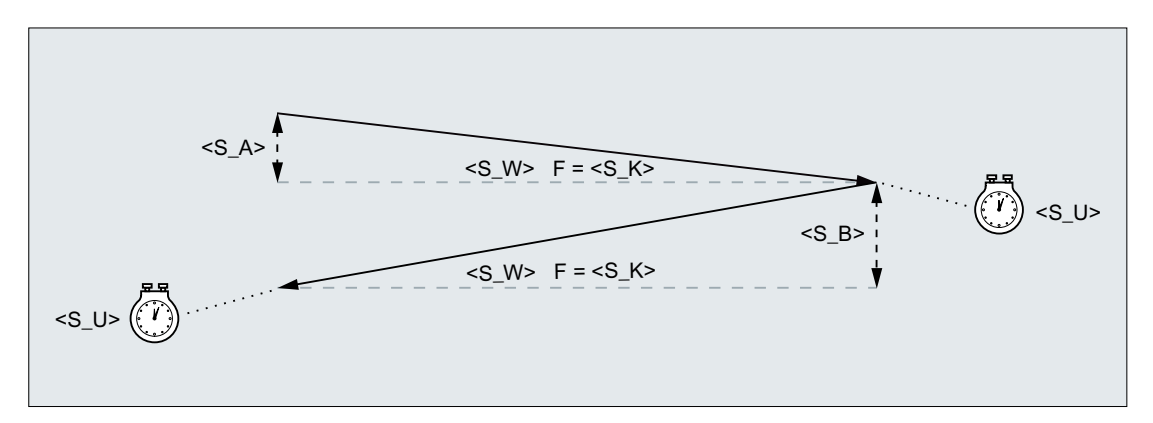

#### Ejemplo

#### Oscilación con dos carreras

Parámetros de ciclo:

- Profundidad de penetración al principio: 0,02 mm
- Profundidad de penetración al final: 0,01 mm
- Carrera: 100 mm
- Tiempo de afinado: 1 s
- Avance transversal: 1000 mm/min
- Repeticiones: 2
- Eje de vaivén y eje de penetración: Ejes geométricos estándar

#### Código de programa

```
N10 T1 D1 
N20 CYCLE4073(0.02,0.01,100,1,1000,2) 
N30 M30
```
## 9.4.5 CYCLE4074 - Rectificado longitudinal con penetración continua y señal de cancelación

#### **Sintaxis**

CYCLE4074(<S\_GAUGE>, <S\_A>, <S\_B>, <S\_W>, <S\_U>, <S\_K>, <S\_H>,  $<$ S A1>,  $<$ S A2>)

#### Parámetros

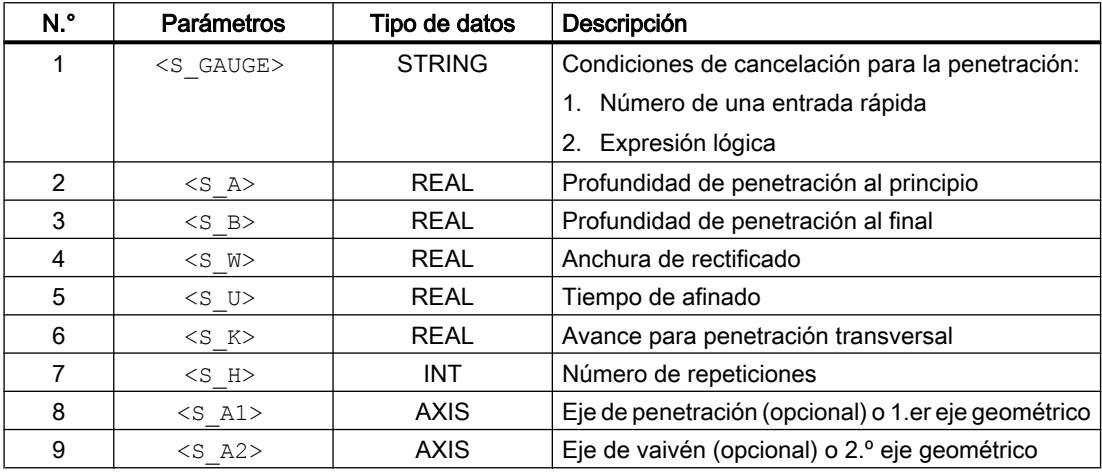

#### Función

El ciclo sirve para ejecutar  $\leq$  H $>$  penetraciones teniendo en cuenta, p. ej., una señal de cancelación externa. La profundidad de penetración puede ser distinta al principio y al final. La penetración en profundidad se cancela cuando se cumple la condición de cancelación. Tras cancelarse la penetración en profundidad se ejecuta siempre una pasada completa.

#### Ejecución

- 1. Inicio del ciclo en la posición actual del eje de vaivén con profundidad de penetración 0.
- 2. Desplazamiento del eje de vaivén con la anchura de rectificado P4 < $\leq$  W como carrera de desplazamiento y avance para penetración transversal P6 <S\_K> con aumento continuo de la profundidad de penetración hasta la penetración al final P2 <S\_A>.
- 3. Afinar con el tiempo de afinado P5 <S U>.
- 4. Desplazamiento del eje de vaivén con la anchura de rectificado P4 <s W como carrera de desplazamiento al punto inicial y avance para penetración transversal P6 <S\_K> con aumento continuo de la profundidad de penetración hasta la profundidad de penetración al final  $P3 < S$  B>.

5. Afinar con el tiempo de afinado P5 <s U>.

alcanzarse el siguiente punto inicial.

6. Sin cancelación: La ejecución anterior se repite hasta alcanzar el número programado de repeticiones P7 ( $\text{ H>).$ Con cancelación: Se cancela la penetración en profundidad. El mecanizado finaliza al

La ejecución no se puede interrumpir mediante una secuencia individual.

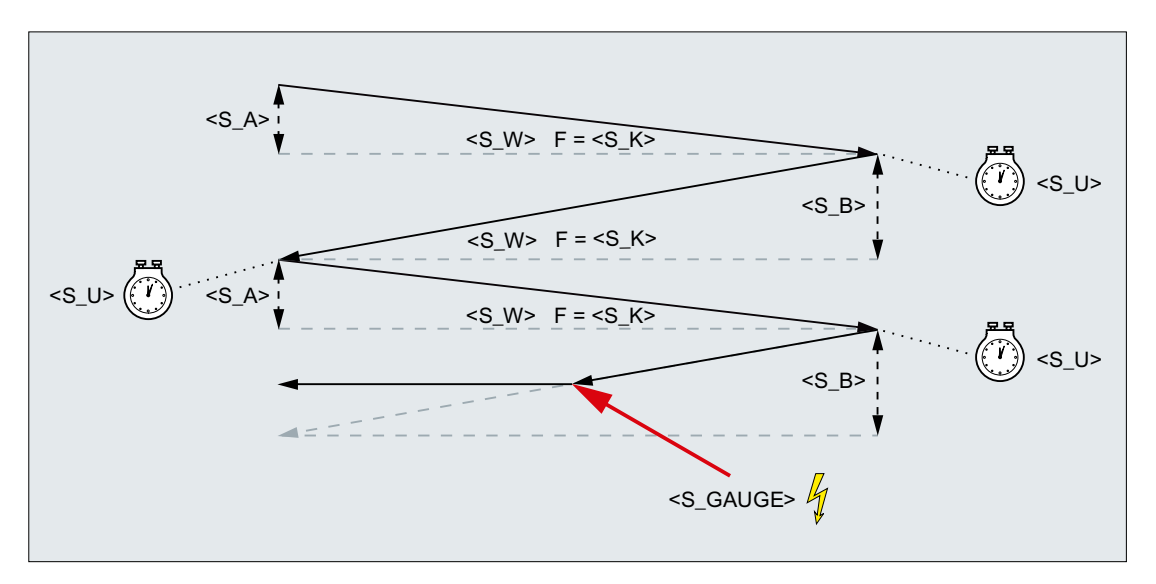

Figura 9-3 Cancelación de la penetración desde el final hasta el principio

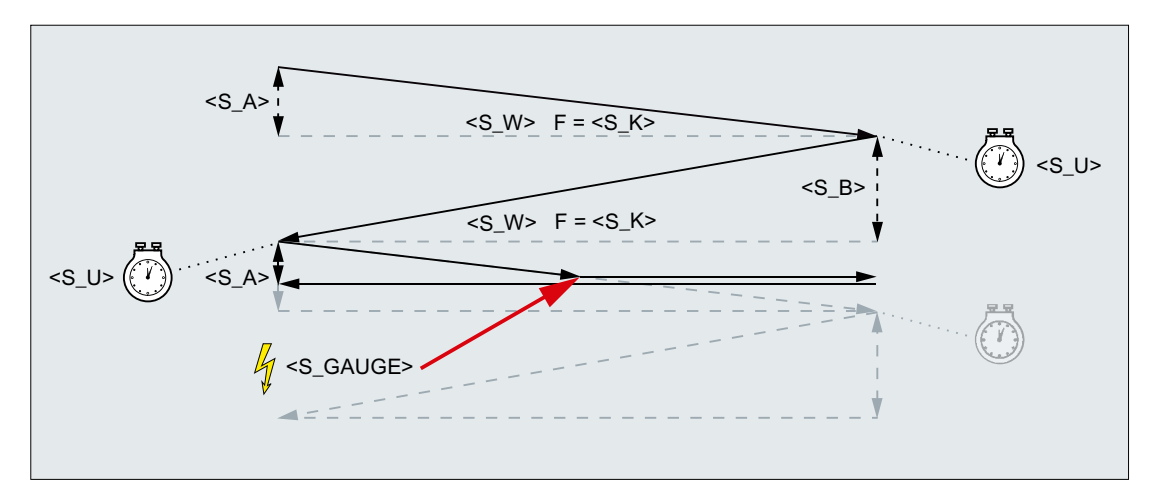

Figura 9-4 Cancelación de la penetración desde el principio hasta el final

#### Recursos

El ciclo utiliza como recursos una acción síncrona modal y una variable de acción síncrona. La acción síncrona se determina dinámicamente a partir del rango libre de la banda de la acción síncrona (CUS.DIR - 1 ..., CMA.DIR - 1000 ..., CST.DIR – 1199 ...). Como variable de acción síncrona se utiliza SYG\_IS[1].

#### Ejemplos

#### Ejemplo 1: Oscilación con dos carreras

Parámetros de ciclo:

- Profundidad de penetración al principio: 0,02 mm
- Profundidad de penetración al final: 0,01 mm
- Carrera: 100 mm
- Tiempo de afinado: 1 s
- Avance transversal: 1000 mm/min
- Repeticiones: 2
- Eje de vaivén y eje de penetración: Ejes geométricos estándar

Señal de cancelación: entrada rápida 1 (\$A\_IN[1])

#### Código de programa

```
N10 T1 D1 
N20 CYCLE4074("1",0.02,0.01,100,1,1000,2)
N30 M30
```
#### Ejemplo 2: Oscilación con dos carreras

Parámetros de ciclo:

- Profundidad de penetración al principio: 0,02 mm
- Profundidad de penetración al final: 0,01 mm
- Carrera: 100 mm
- Tiempo de afinado: 1 s
- Avance transversal: 1000 mm/min
- Repeticiones: 2
- Eje de vaivén y eje de penetración: Ejes geométricos estándar

Señal de cancelación: Variable \$A\_DBR[20] < 0,01

#### Código de programa

```
N10 T1 D1 
N20 CYCLE4074("($A_DBR[20]<0.01)",0.02,0.01,100,1,1000,2)
N30 M30
```
#### 9.4.6 CYCLE4075 - Rectificado plano con penetración en el punto de inversión

#### **Sintaxis**

CYCLE4075(<S\_I>, <S\_J), <S\_K>, <S\_R), <S\_R), <S\_R), <S\_R), <S\_A1>,  $<$ S $A2$ 

#### Parámetros

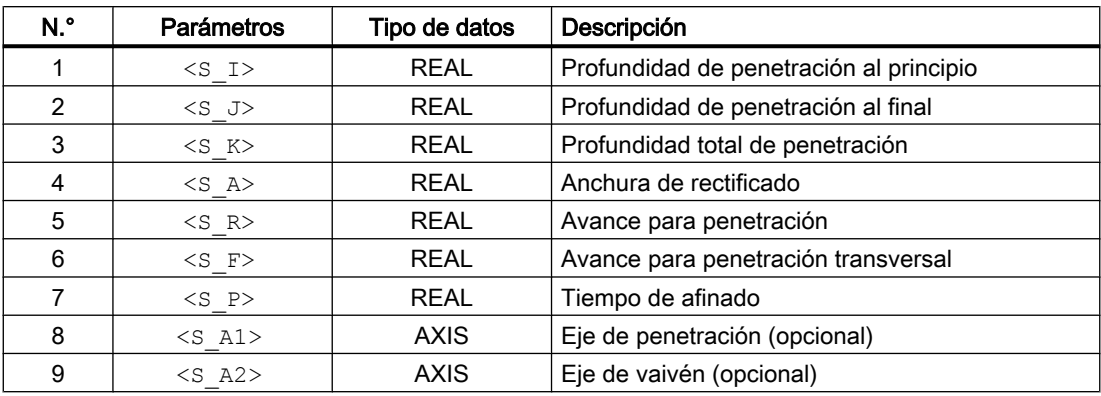

#### Función

El ciclo sirve para mecanizar por pasos de penetración con una profundidad total de penetración P3 <S K>. Las profundidades de penetración al principio P1 <s I> y al final P2 <S\_J> pueden ser distintas. Entre las penetraciones tiene lugar un movimiento tangencial.

La información de recorrido P1 a P4 puede ser negativa o positiva.

La indicación del eje de penetración P8 <  $\leq$  A1> y/o del eje de vaivén P9 <  $\leq$  A2> es opcional. Si no se indica uno de los dos parámetros, o ninguno de ellos, el ciclo utiliza los dos primeros ejes geométricos del canal.

Si la suma de la profundidad de penetración al principio P1 <s  $I > y$  al final P2 <s  $J > e$ s igual a 0, o la profundidad total de penetración P3  $\leq$  K  $\geq$  es igual a 0, se realiza una sola carrera de afinado.

#### Ejecución

- 1. Inicio del ciclo en la posición actual del eje de vaivén.
- 2. Desplazamiento del eje de penetración a la profundidad de penetración al principio P1 <S\_I> con el avance para penetración P5 <S\_R>.
- 3. Afinar con el tiempo de afinado P7 <S P>.
- 4. Desplazamiento del eje de vaivén con la anchura de rectificado P4 < S A> como carrera de desplazamiento y el avance para penetración transversal P6 <S\_F>.
- 5. Desplazamiento del eje de penetración a la profundidad de penetración al final P2 < $S$  J> con el avance para penetración P5 <S\_R>.
- 6. Afinar con el tiempo de afinado P7 <S P>.
- 7. Desplazamiento del eje de vaivén con la anchura de rectificado P4 <s A> como carrera de desplazamiento al punto inicial y el avance para penetración transversal P6  $\leq$  F>.

La ejecución no se puede interrumpir con una secuencia individual.

La ejecución se repite hasta alcanzar la profundidad total de penetración P3 < $S$  K>. La última pasada se divide entonces de forma inhomogénea.

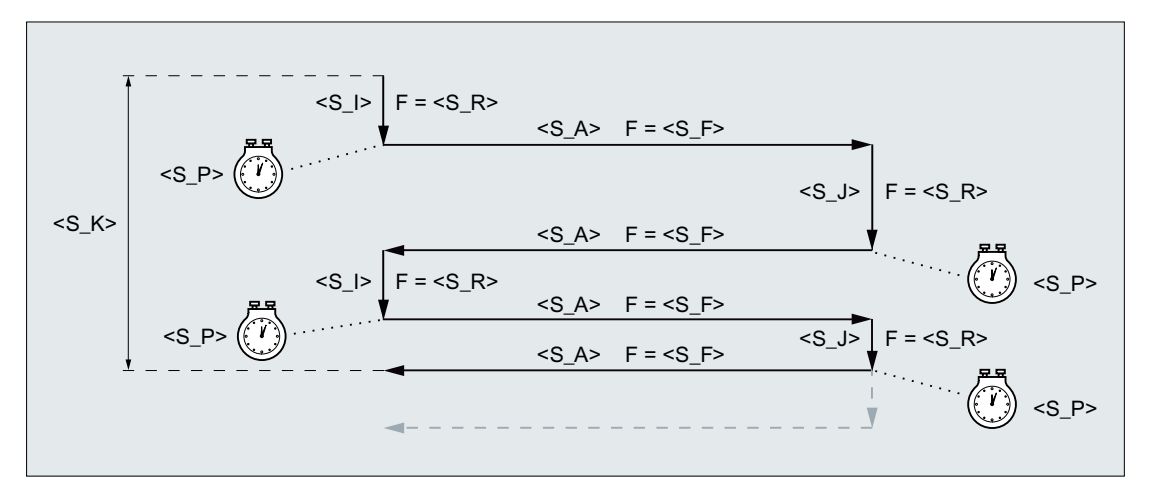

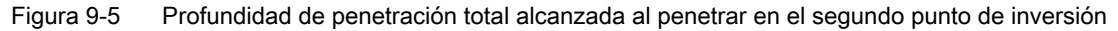

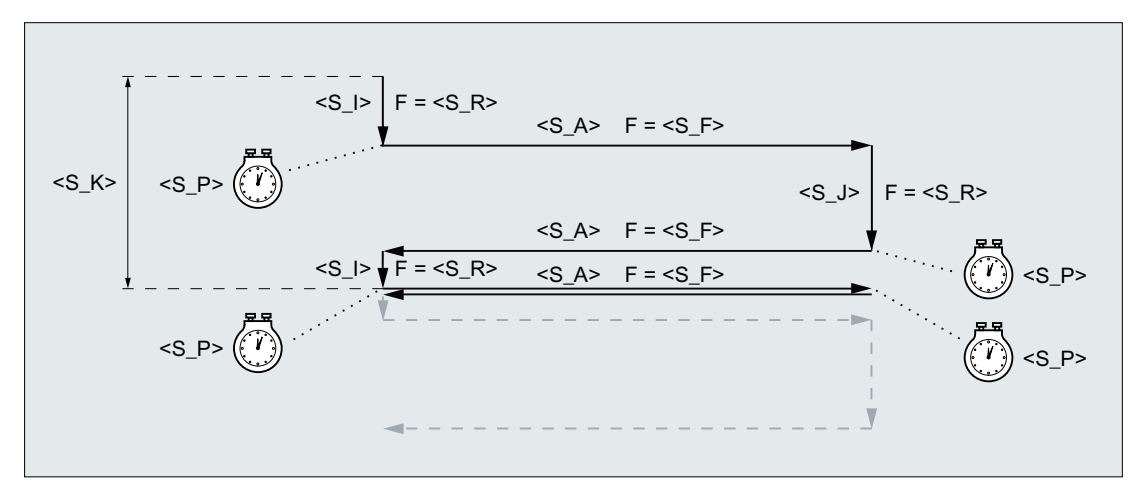

Figura 9-6 Profundidad de penetración total alcanzada al penetrar en el primer punto de inversión

#### Ejemplo

Oscilación con:

- Profundidad de penetración de 0,02 mm al principio
- Profundidad de penetración de 0,01 mm al final
- Profundidad total de penetración 1 mm
- Carrera 100 mm
- Avance de penetración 1 mm/min
- Avance transversal 1000 mm/min
- Tiempo de afinado 1 segundo
- Ejes geométricos estándar

```
Código de programa
N10 T1 D1 
N20 CYCLE4075(0.02,0.01,1,100,1,1000,1) 
N30 M30
```
## 9.4.7 CYCLE4077 - Rectificado plano con penetración en el punto de inversión y señal de cancelación

#### **Sintaxis**

CYCLE4077(<S\_GAUGE>, <S\_I>, <S\_J>, <S\_K>, <S\_A>, <S\_R>, <S\_F>,  $\langle S \rangle$  P>,  $\langle S \rangle$  A1>,  $\langle S \rangle$  A2>)

#### Parámetros

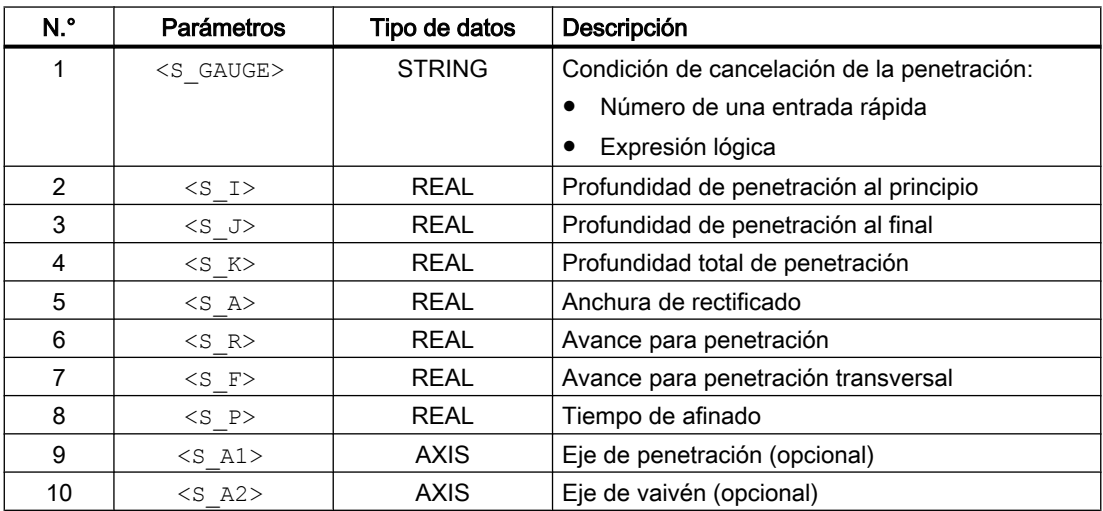

#### Función

El ciclo sirve para mecanizar por pasos de penetración con una profundidad total de penetración P4 <S\_K>. Las profundidades de penetración al principio P2 <S\_I> y al final P3 <S\_J> pueden ser distintas. Entre las penetraciones tiene lugar un movimiento tangencial. La penetración en profundidad se cancela cuando la señal de cancelación de la entrada rápida es igual a 1 o se cumple la condición de cancelación. Tras la cancelación se ejecuta una carrera completa.

La información de recorrido P2 a P5 puede ser negativa o positiva.

La indicación del eje de penetración P9 <s  $A1$  > y/o del eje de vaivén P10 <s  $A2$  > es opcional. Si no se indica uno de los dos parámetros, o ninguno de ellos, el ciclo utiliza los dos primeros ejes geométricos del canal.

Si la suma de las profundidades de penetración al principio P2 <s  $\pm$  > y al final P3 <s  $\pm$  > es igual a 0, o la profundidad total de penetración  $P4 \leq K \leq K$  es igual a 0, se realiza una sola carrera de afinado.

#### Ejecución

- 1. Inicio del ciclo en la posición actual del eje de vaivén.
- 2. Desplazamiento del eje de penetración a la profundidad de penetración al principio P2  $\leq$  1> con avance para penetración P6  $\leq$  R>.
- 3. Afinar con el tiempo de afinado P8 <S P>.
- 4. Desplazamiento del eje de vaivén con la anchura de rectificado P5 < S A> como carrera de desplazamiento y el avance para penetración transversal P7 <S\_F>.
- 5. Recorrido del eje de penetración a la profundidad de penetración al final P3 < $S$  J> con el avance para penetración P6 <s R>.
- 6. Afinar con el tiempo de afinado P8 <S\_P>.
- 7. Desplazamiento del eje de vaivén con la anchura de rectificado P5 < S A> como carrera de desplazamiento al punto inicial y avance para penetración transversal P7 <S\_F>.
- 8. Sin cancelación: La ejecución anterior se repite hasta alcanzar la profundidad total de penetración P4 <S\_K>. La última pasada se divide entonces de forma inhomogénea. Con cancelación: El mecanizado finaliza en el punto inicial.

La ejecución no se puede interrumpir con una secuencia individual.

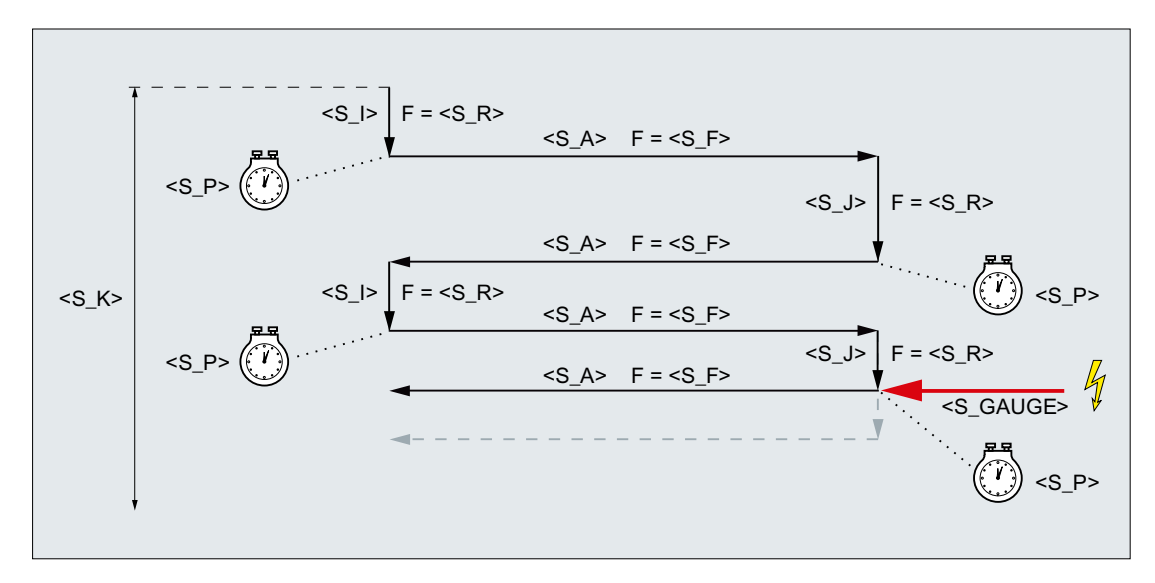

Figura 9-7 Cancelación de la penetración al final

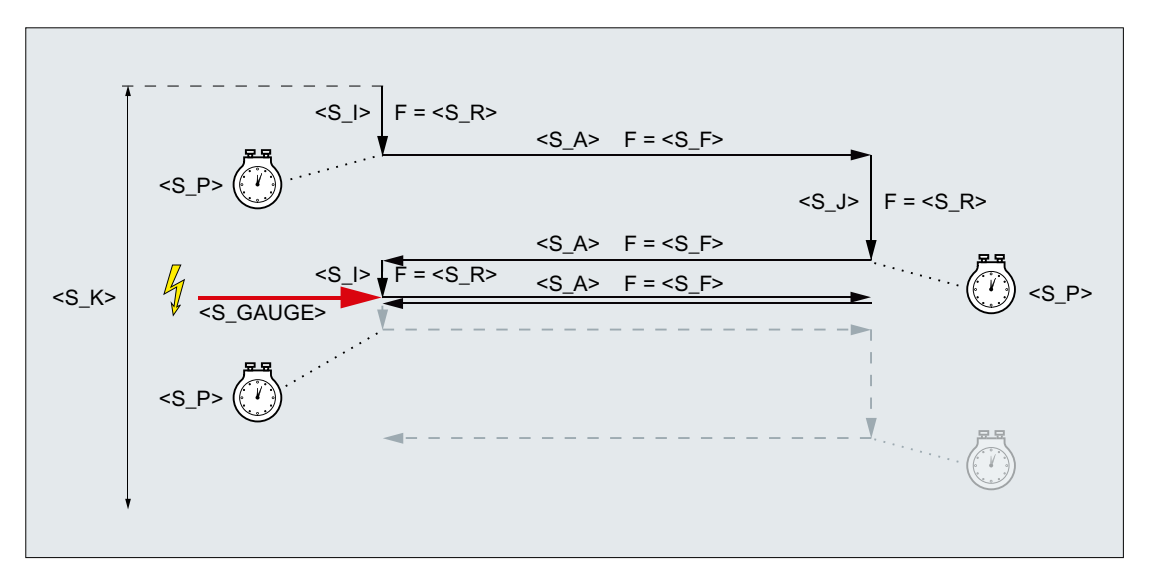

Figura 9-8 Cancelación de la penetración al principio

#### Recursos

El ciclo utiliza como recursos una acción síncrona modal y una variable de acción síncrona. La acción síncrona se determina dinámicamente a partir del rango libre de la banda de la acción síncrona (CUS.DIR - 1 ..., CMA.DIR - 1000 ..., CST.DIR – 1199 ...). Como variable de acción síncrona se utiliza SYG\_IS[1].

#### Ejemplos

#### Ejemplo 1

Oscilación con:

- Profundidad de penetración de 0,02 mm al principio
- Profundidad de penetración de 0,01 mm al final
- Profundidad total de penetración 1 mm
- Carrera 100 mm
- Avance de penetración 1 mm/min
- Avance transversal 1000 mm/min
- Tiempo de afinado 1 segundo
- Ejes geométricos estándar

Señal de cancelación: entrada rápida 1 (\$A\_IN[1])

#### **Código de programa**

```
N10 T1 D1 
N20 CYCLE4077("1",0.02,0.01,1,100,1,1000,1)
N30 M30
```
#### Ejemplo 2

Oscilación con:

- Profundidad de penetración de 0,02 mm al principio
- Profundidad de penetración de 0,01 mm al final
- Profundidad total de penetración 1 mm
- Carrera 100 mm
- Avance de penetración 1 mm/min
- Avance transversal 1000 mm/min
- Tiempo de afinado 1 segundo
- Ejes geométricos estándar

Señal de cancelación: variable Dual Port RAM 20 inferior a 0,01 (\$A\_DBR[20] < 0,01)

#### **Código de programa**

```
N10 T1 D1 
N20 CYCLE4077("($A_DBR[20]<0.01)",0.02,0.01,1,100,1,1000,1)
N30 M30
```
## 9.4.8 CYCLE4078 - Rectificado plano con penetración continua

#### **Sintaxis**

CYCLE4078(<S\_I>, <S\_J>, <S\_K>, <S\_R>, <S\_R>, <S\_R>, <S\_R>, <S\_A1>, <S\_A2>)

#### Parámetros

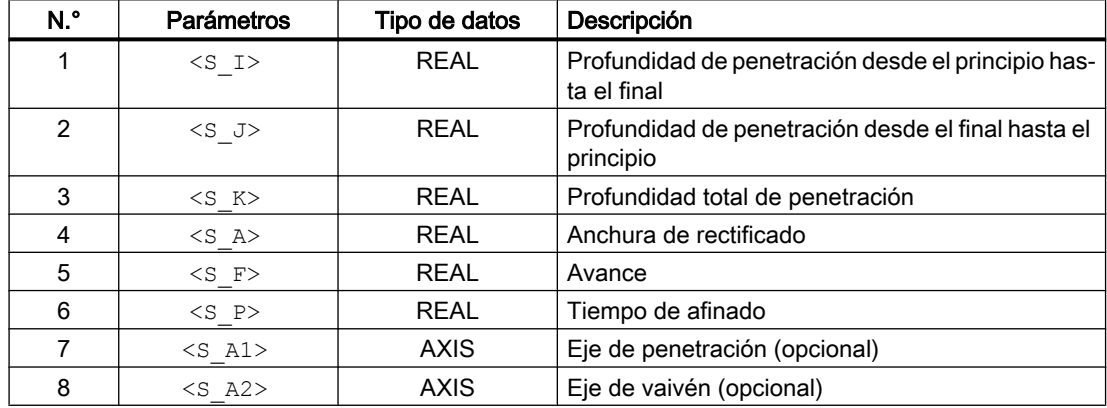

#### Función

El ciclo sirve para mecanizar por penetración continua con una profundidad total de penetración P3 <S\_K>. Las profundidades de penetración desde el principio al final P1 <S\_I> y desde el final al principio P2 <s J> pueden ser distintas.

La información de recorrido P1 a P4 puede ser negativa o positiva.

La indicación del eje de penetración P8 <  $\leq$  A1> y/o del eje de vaivén P9 <  $\leq$  A2> es opcional. Si no se indica uno de los dos parámetros, o ninguno de ellos, el ciclo utiliza los dos primeros ejes geométricos del canal.

Si la suma de las profundidades de penetración P1 <s  $I > y$  P2 <s  $J >$  es igual a 0, o la profundidad total de penetración P3 <S\_K> es igual a 0, se realiza una sola carrera de afinado.

#### Ejecución

- 1. Inicio del ciclo en la posición actual del eje de vaivén con profundidad de penetración 0.
- 2. Desplazamiento del eje de vaivén con la anchura de rectificado P4 < S A> como carrera de desplazamiento y avance P5 <S\_F> con aumento continuo de la profundidad de penetración hasta la profundidad de penetración al principio P1 <S\_I>.
- 3. Afinar con el tiempo de afinado P7 <S P>.
- 4. Desplazamiento del eje de vaivén con la anchura de rectificado P4 <S\_A> como carrera de desplazamiento al punto inicial y avance P5 <S\_F> con aumento continuo de la profundidad de penetración hasta la profundidad de penetración al final P2 <s J>.
- 5. Afinar con el tiempo de afinado P7 <S\_P>.
- 6. Desplazamiento del eje de vaivén con la anchura de rectificado P4  $\leq S$  A> como carrera de desplazamiento al punto inicial y avance P5 <S\_F>.

La ejecución no se puede interrumpir con una secuencia individual.

La ejecución se repite hasta alcanzar la profundidad total de penetración P3 < $S$  K>. La última pasada se divide entonces de forma inhomogénea.

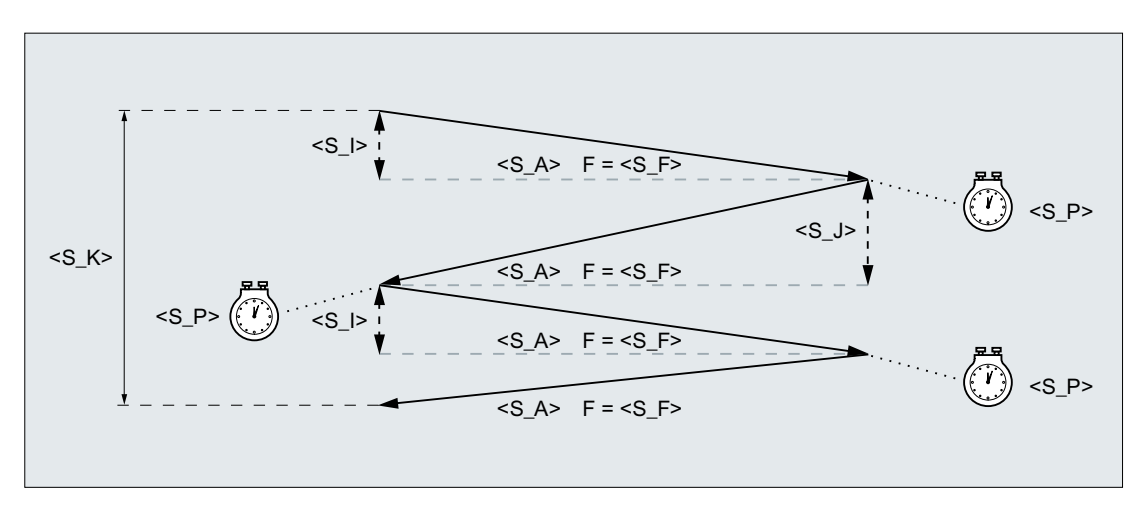

## Ejemplo

Oscilación con:

- Profundidad de penetración de 20 mm al principio
- Profundidad de penetración de 10 mm al final
- Profundidad total de penetración 100 mm

- Carrera 100 mm
- Avance 1000 mm/min
- Tiempo de afinado 1 segundo
- Ejes geométricos estándar

```
Código de programa
N10 T1 D1 
N20 CYCLE4078(20,10,100,100,1000,1)
N30 M30
```
## 9.4.9 CYCLE4079 - Rectificado plano con penetración intermitente

#### **Sintaxis**

CYCLE4079(<S\_I>, <S\_J), <S\_K>, <S\_R), <S\_R), <S\_R), <S\_R), <S\_R), <S\_A1>,  $<$ S $A2$ 

#### Parámetros

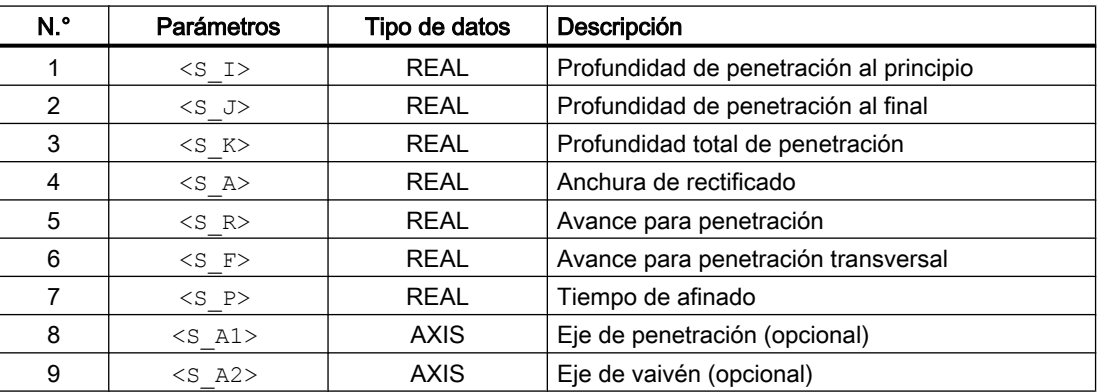

#### Función

El ciclo sirve para mecanizar por pasos de penetración con una profundidad total de penetración P3 <S  $K$ >. Las profundidades de penetración al principio P1 <s  $I > y$  al final P2 <S\_J> pueden ser distintas. Entre las penetraciones tiene lugar un movimiento tangencial.

La información de recorrido P1 a P4 puede ser negativa o positiva.

La indicación del eje de penetración P8 <s A1> y/o del eje de vaivén P9 <s A2> es opcional. Si no se indica uno de los dos parámetros, o ninguno de ellos, el ciclo utiliza los dos primeros ejes geométricos del canal.

Si la suma de la profundidad de penetración al principio P1 <s  $I > y$  al final P2 <s  $J > e$ s igual a 0, o la profundidad total de penetración P3 < $S$  K> es igual a 0, se realiza una sola carrera de afinado.

#### Ejecución

- 1. Inicio del ciclo en la posición actual del eje de vaivén.
- 2. Desplazamiento del eje de penetración a la profundidad de penetración al principio P1 <S\_I> con el avance para penetración P5 <S\_R>.
- 3. Afinar con el tiempo de afinado P7 <S P>.
- 4. Desplazamiento del eje de vaivén con la anchura de rectificado P4 < S A > como carrera de desplazamiento y el avance para penetración transversal P6 <S\_F>.
- 5. Desplazamiento del eje de penetración a la profundidad de penetración al final P2 < $S$  J> con el avance para penetración P5 <S\_R>.
- 6. Afinar con el tiempo de afinado P7 <S P>.
- 7. Desplazamiento del eje de vaivén con la anchura de rectificado P4 < S A > como carrera de desplazamiento al punto inicial y el avance para penetración transversal P6 <S\_F>.

La ejecución no se puede interrumpir con una secuencia individual.

La ejecución se repite hasta alcanzar la profundidad total de penetración P3 < $S$  K>. La última pasada se divide entonces de forma inhomogénea.

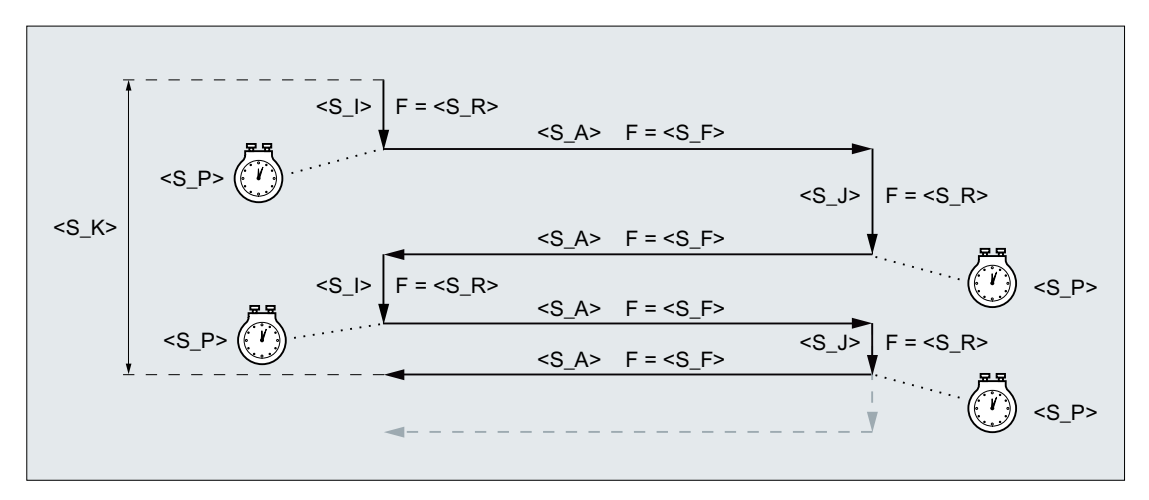

Figura 9-9 Profundidad de penetración total alcanzada al penetrar en el segundo punto de inversión

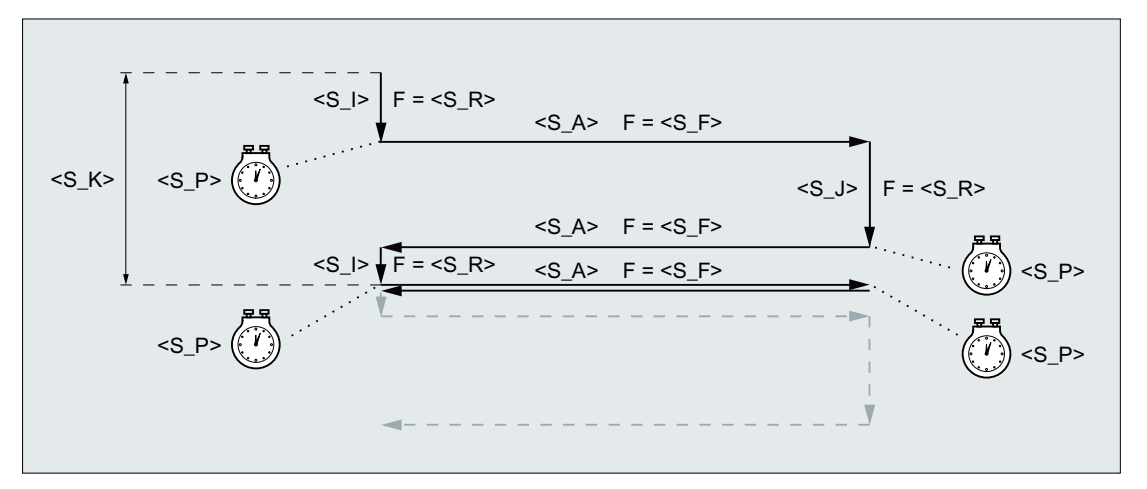

Figura 9-10 Profundidad de penetración total alcanzada al penetrar en el primer punto de inversión

#### Ejemplo

Oscilación con:

- Profundidad de penetración de 0,02 mm al principio
- Profundidad de penetración de 0,01 mm al final
- Profundidad total de penetración 1 mm
- Carrera 100 mm
- Avance de penetración 1 mm/min
- Avance transversal 1000 mm/min
- Tiempo de afinado 1 segundo
- Ejes geométricos estándar

```
Código de programa
```

```
N10 T1 D1 
N20 CYCLE4079(0.02,0.01,1,100,1,1000,1) 
N30 M30
```
## 9.5 Alinear muela rectificadora (CYCLE400)

## 9.5.1 Función

La función "Alinear muela rectificadora" es compatible con máquinas de rectificado de eje B orientable.

El máximo rango angular en la alineación está limitado por la zona de desplazamiento de los ejes giratorios implicados. Además, el rango angular está limitado tecnológicamente en

función de la herramienta utilizada. La posición del filo se adapta automáticamente tras la alineación.

#### Definición del ángulo ß

Para alinear muelas rectificadoras se utiliza el ángulo ß independiente de la máquina.

En la posición básica de la cinemática de máquina, una muela rectificadora puede estar orientada hacia Z o hacia X.

#### Mecanizado frontal

Se puede elegir si se debe mecanizar en el lado de la muela rectificadora que corresponde a la posición del filo o bien en el lado opuesto.

#### Retirar

Antes de orientar la muela rectificadora se puede realizar una retirada.

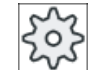

#### Fabricante de la máquina

Ténganse en cuenta las indicaciones del fabricante de la máquina al respecto.

## 9.5.2 Llamada del ciclo

## Procedimiento

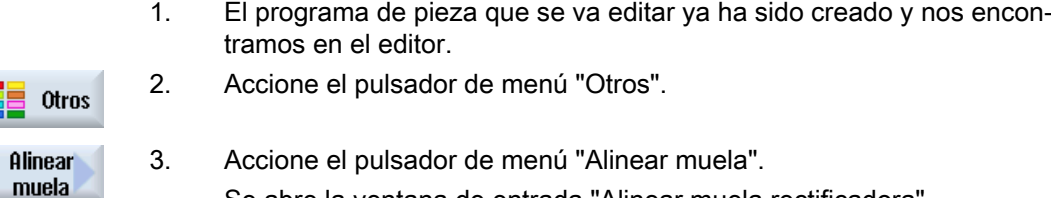

Se abre la ventana de entrada "Alinear muela rectificadora".

#### Parámetros

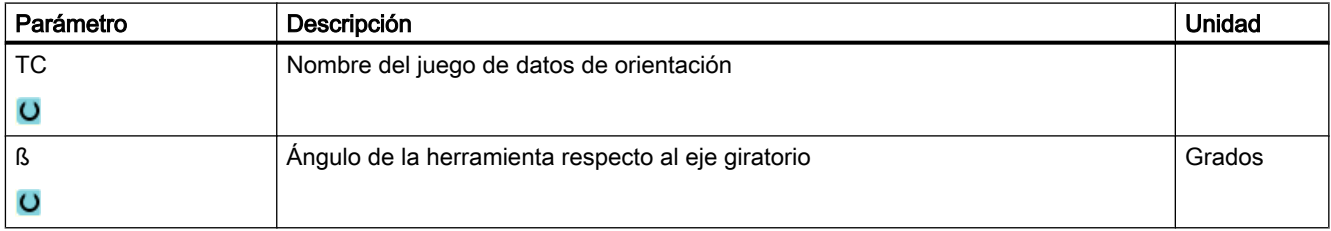

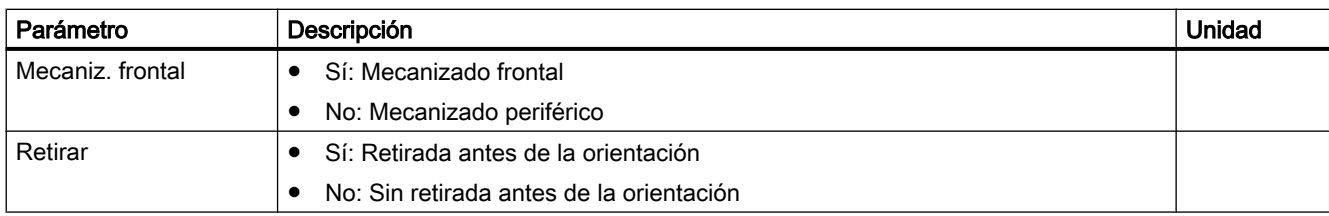

# Rectificado con eje B (solo con rectificadora cilíndrica)  $\bigcap$

## 10.1 Vista general

Las máquinas de rectificado cilíndrico con eje B se sirven de portaherramientas (ToolCarriers).

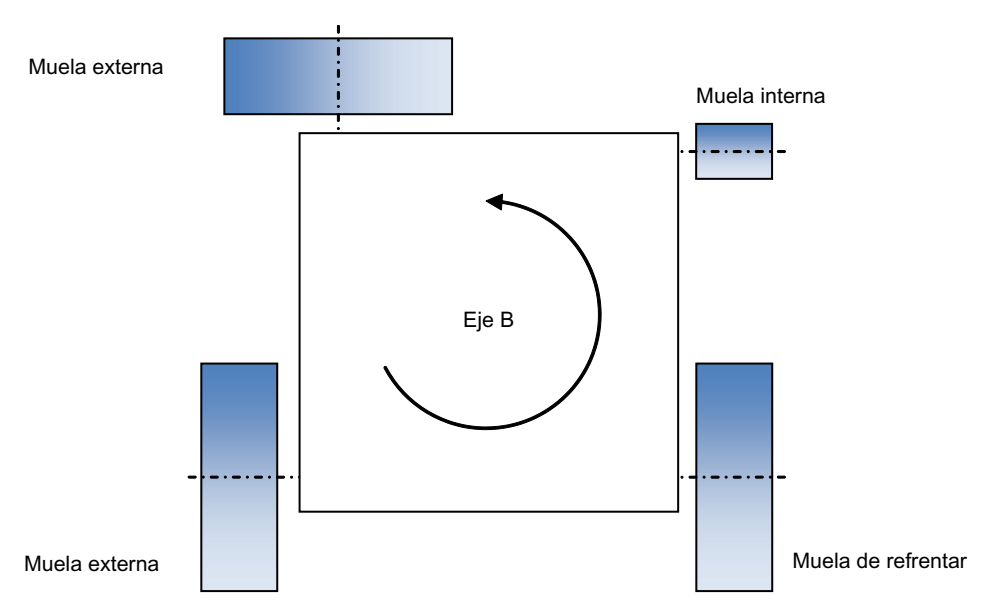

Figura 10-1 Ejemplo: revólver con 4 cabezales de rectificado

#### **ToolCarrier**

Se configura un ToolCarrier propio para cada cabezal de rectificado existente. Cada ToolCarrier tiene una cinemática de cabezal con el eje B como 1.er eje giratorio. Como 2.º eje giratorio se configura un eje giratorio semiautomático en la dirección del cabezal de rectificado (valores: 0° o 180°).

Mediante el ángulo de decalaje del eje B se determina la correspondiente posición básica (p. ej., 0°, 90°, 180°, 270°, cualquiera). Si un cabezal se coloca mecánicamente con una ligera inclinación (p. ej., 3°) respecto a la dirección de 90°, el vector de dirección del 2.º eje giratorio se introduce con una inclinación equivalente (pero la componente de dirección Y debe ser 0).

En la ventana "T, S, M...", elija el ToolCarrier adecuado.

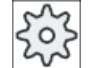

#### Fabricante de la máquina

Ténganse en cuenta las indicaciones del fabricante de la máquina al respecto.

## Ángulo de orientación "Beta"

Mediante β tendrá la posibilidad de definir un giro respecto a la posición básica.

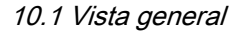

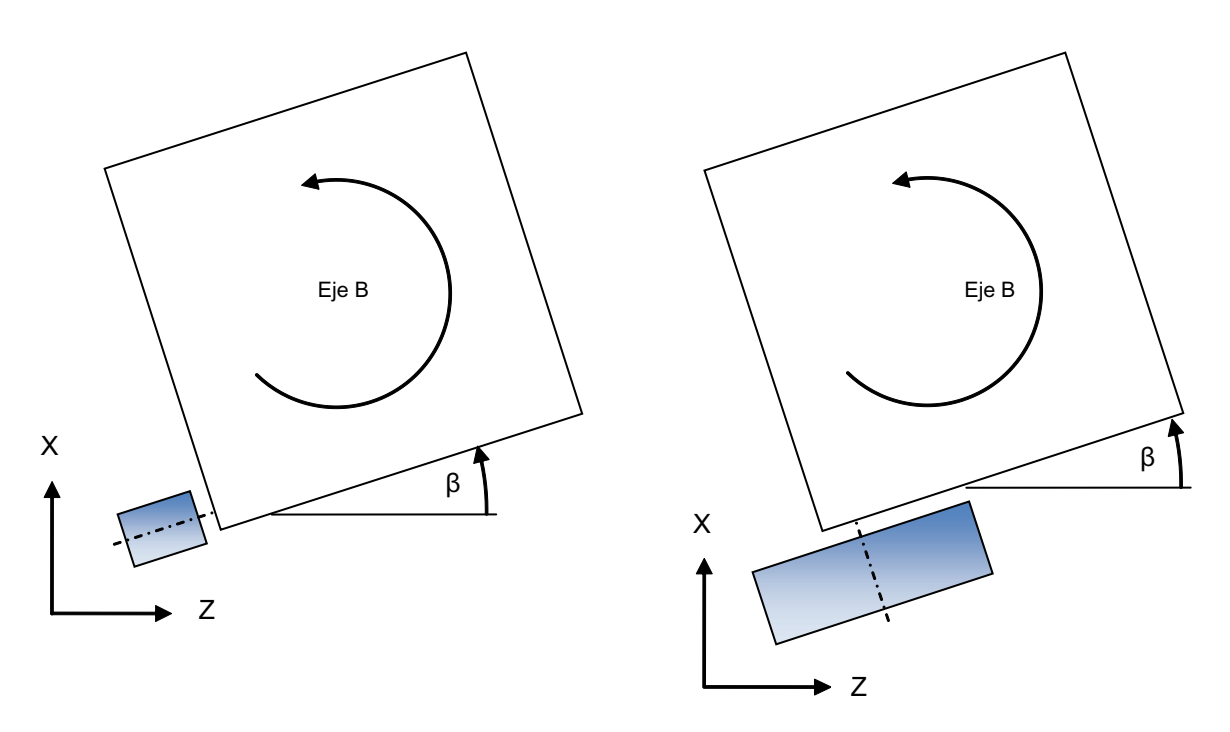

#### Figura 10-2 Giro beta

#### Cambio de posición del filo

Con ayuda del campo de selección "Mecanizado frontal", se controla el 2.º eje giratorio y se cambia la posición del filo mediante la función CUTMOD (p. ej., en el rectificado interior).

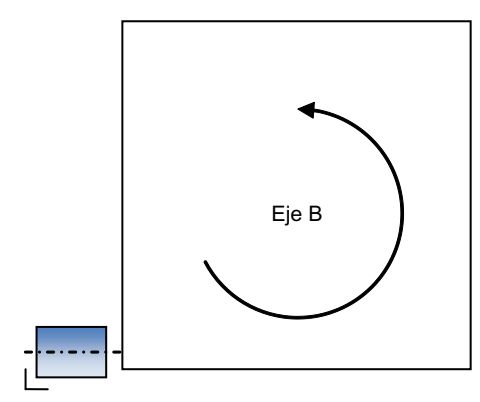

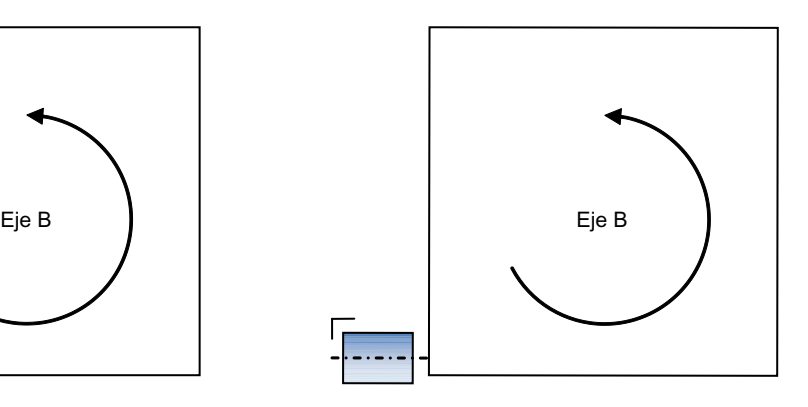

Mecanizado frontal = no<br>
Mecanizado frontal = sí

10.2 Ventana T, S, M con eje B configurado

## 10.2 Ventana T, S, M con eje B configurado

## Alineación del eje B

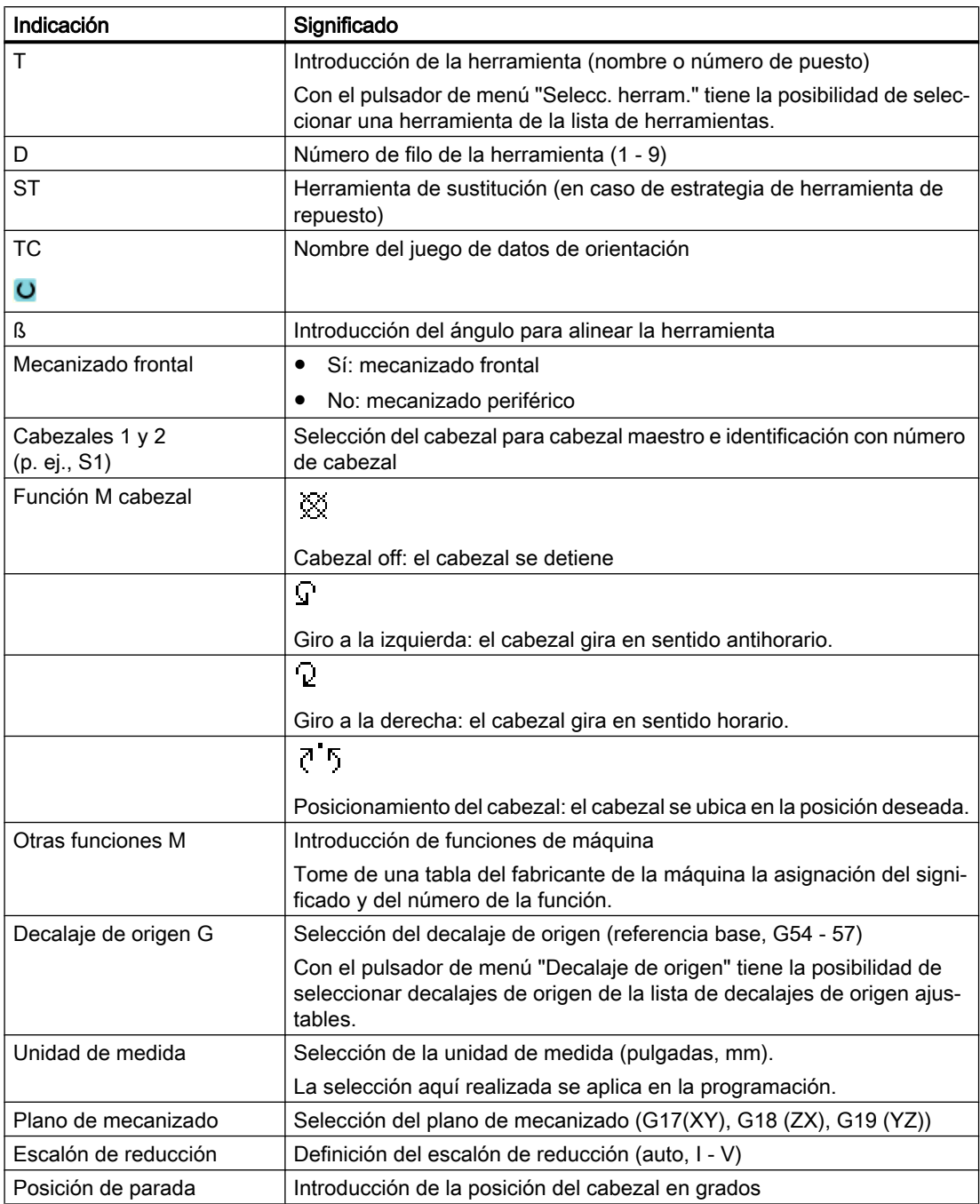

10.2 Ventana T, S, M con eje B configurado

#### Nota

#### Posicionamiento del cabezal

Esta función permite posicionar el cabezal en una determinada posición angular, p. ej., para realizar el cambio de herramienta.

- Con el cabezal parado se posiciona por el camino más corto.
- Si el cabezal está girando se mantiene el actual sentido de giro y se realiza el posicionado.

#### Procedimiento

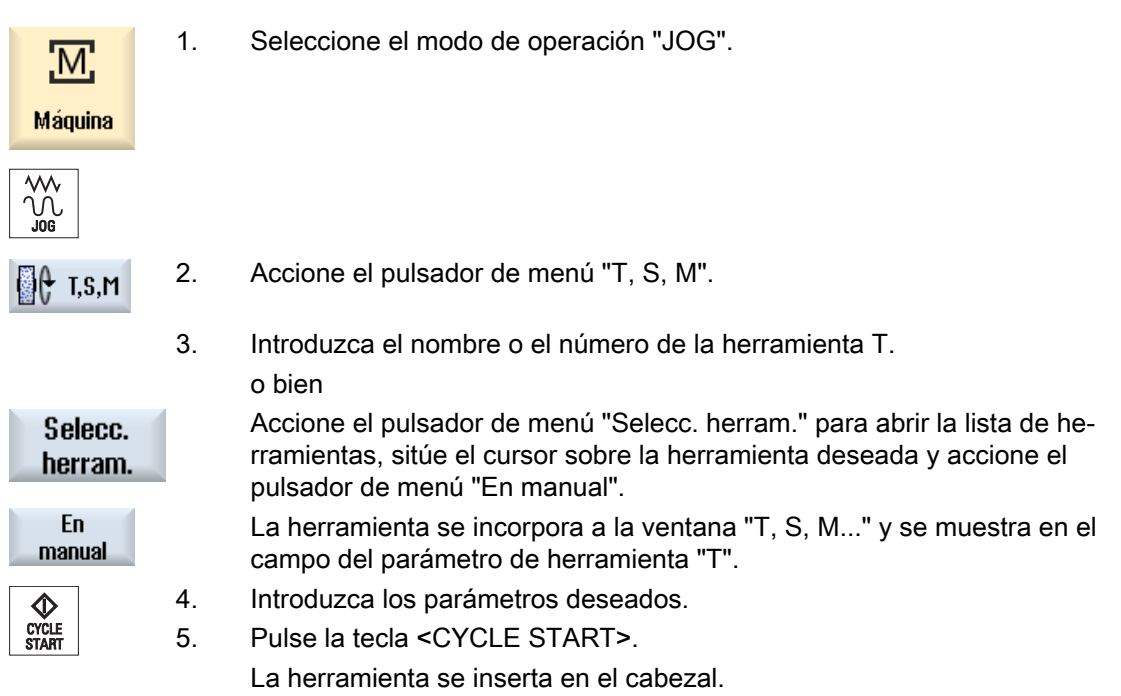

#### Nota

#### Orientación del ángulo y posición del filo

Los campos "Beta" y "Mecanizado frontal" deben rellenarse siempre juntos.

#### Nota

#### Selección del juego de datos de orientación

Si solo se dispone de un juego de datos de orientación, se suprime el campo de selección "TC".

Observe también las indicaciones del fabricante de la máquina.

## 10.3 Medición en JOG

## 10.3.1 Alineación de la muela al rectificar

En las pantallas de medición de herramientas existen campos de entrada para alinear la muela o el diamante.

## Alineación de la herramienta con eje B

● TC

Nombre del juego de datos de orientación Nota: Si solo se dispone de un juego de datos de orientación, se suprime el campo de selección "TC".

● ß

Introducción del ángulo para alinear la herramienta

● Mecanizado frontal Sí: Mecanizado frontal No: Mecanizado periférico

## 10.3.2 Medición manual de muela rectificadora (con eje B)

## Punto de referencia

En la medición de la longitud X o Z se utiliza un diamante como punto de referencia.

El punto de referencia del diamante se puede representar mediante un decalaje de origen o una herramienta de diamantado. Este ajuste está consignado de forma fija en los datos de máquina y es determinado por el fabricante de la máquina.

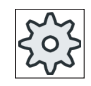

#### Fabricante de la máquina

Ténganse en cuenta las indicaciones del fabricante de la máquina al respecto.

## Procedimiento

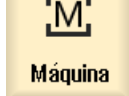

1. En el campo de manejo "Máquina", seleccione el modo de operación "JOG".

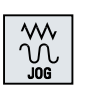

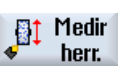

2. Accione el pulsador de menú "Medir herram.".

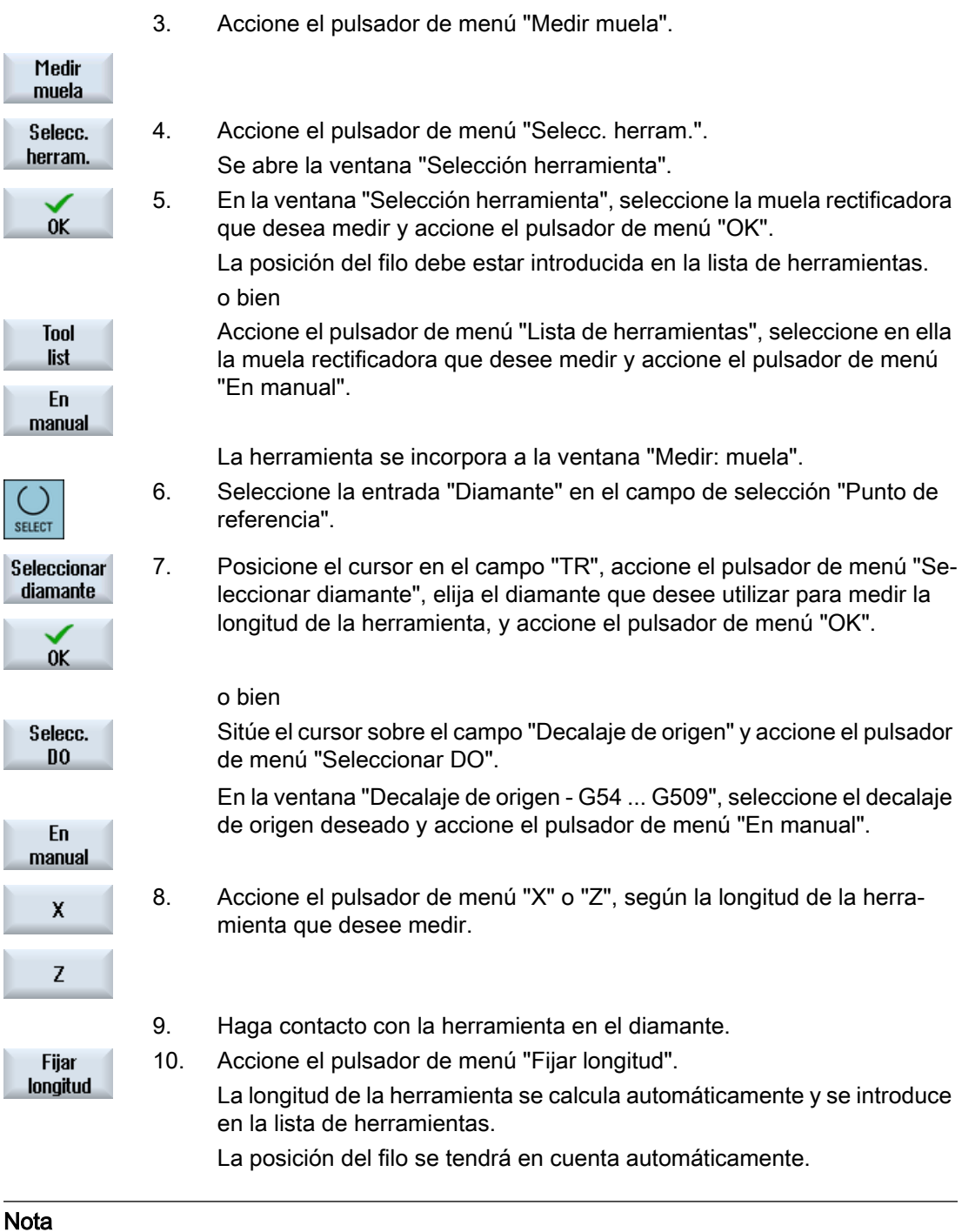

#### Muela rectificadora activa

La medición de herramienta solo es posible con una muela rectificadora activa.

## 10.3.3 Medición manual de diamante (con eje B)

#### Punto de referencia

Una muela sirve como punto de referencia al medir la longitud X y la longitud Z.

#### Forma de proceder

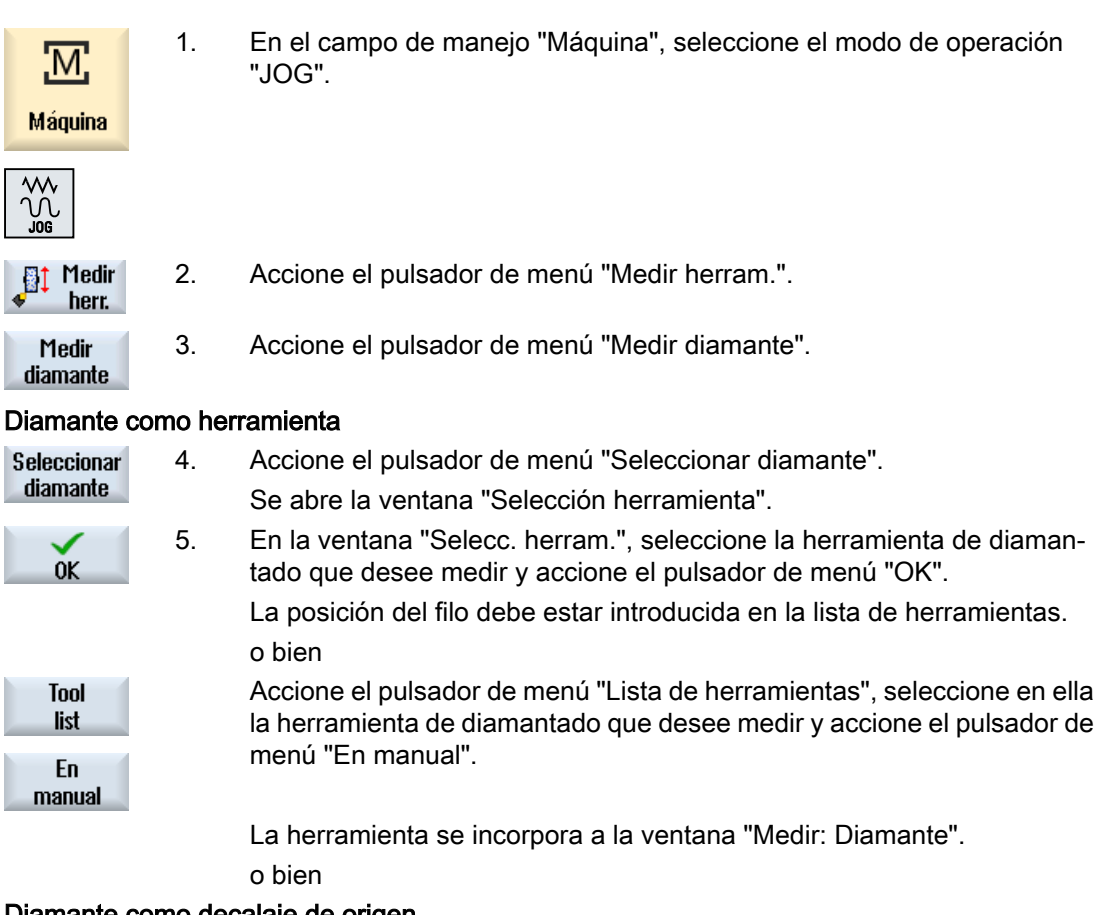

#### Diamante como decalaje de origen

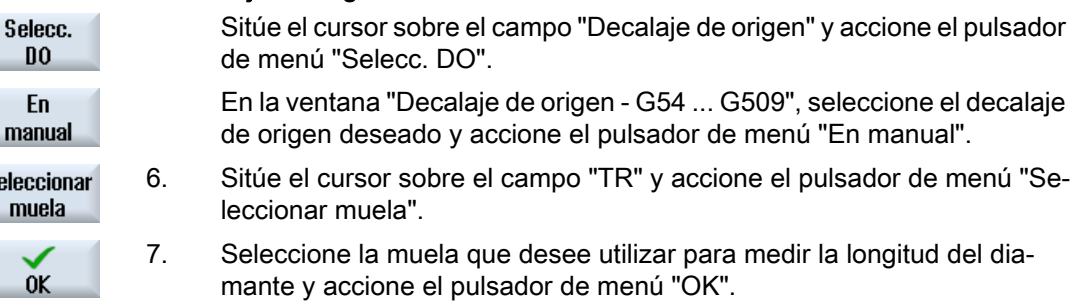

 $\overline{\mathbf{S}}$ 

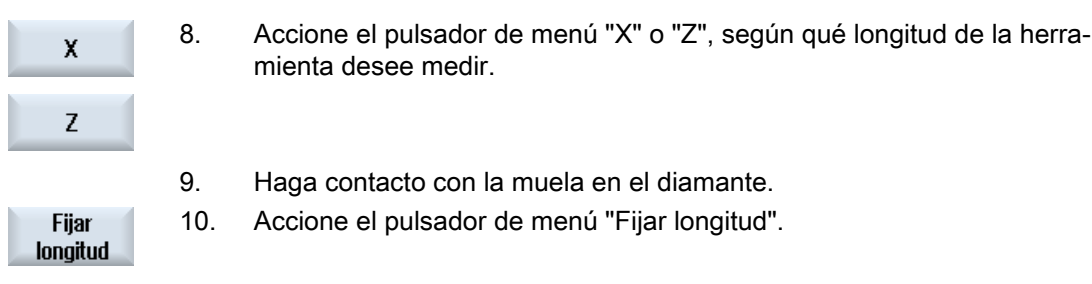

## 10.3.4 Calibración del eje de orientación

#### Requisitos

La muela debe insertarse antes de la calibración.

## Procedimiento

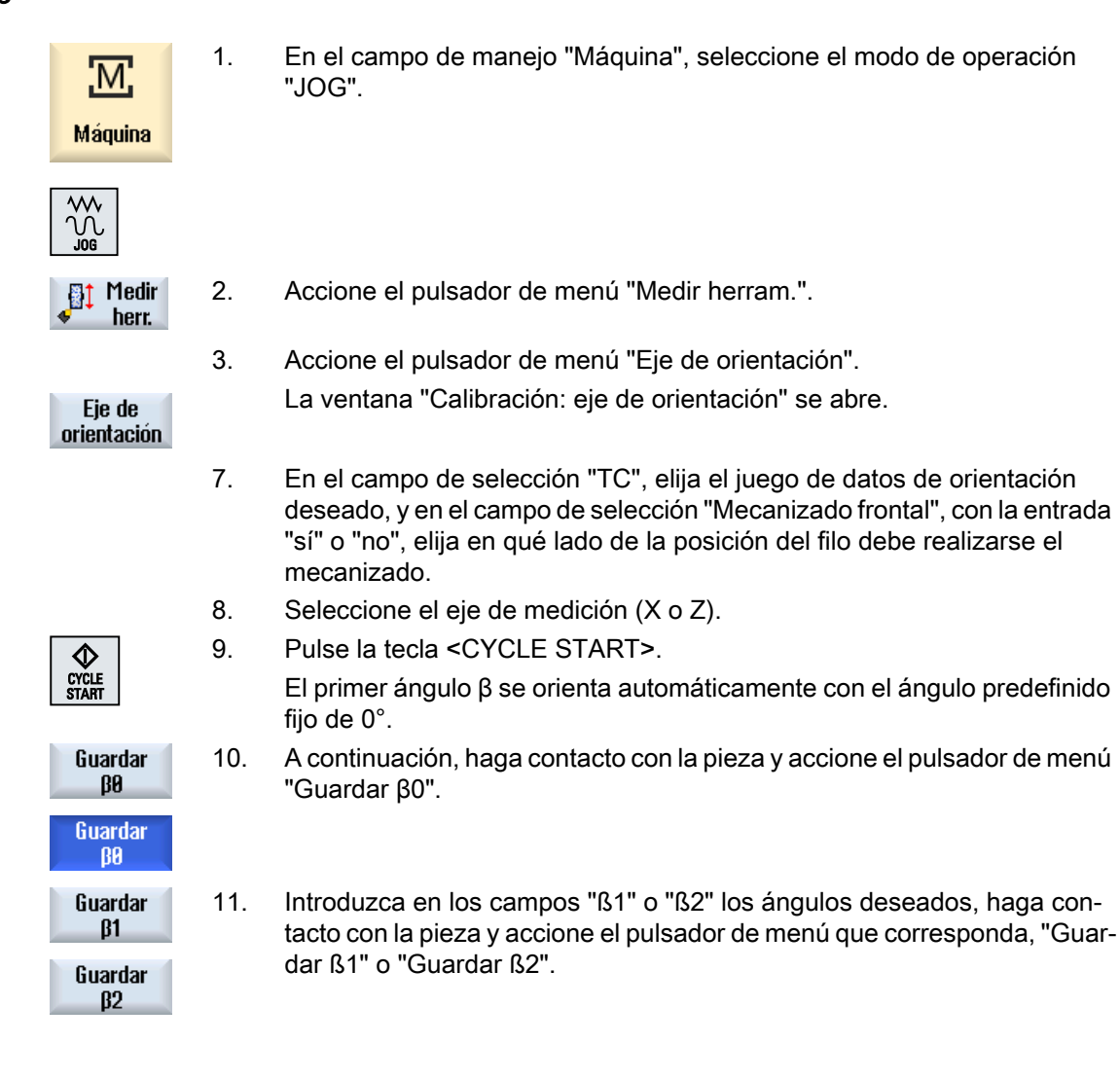

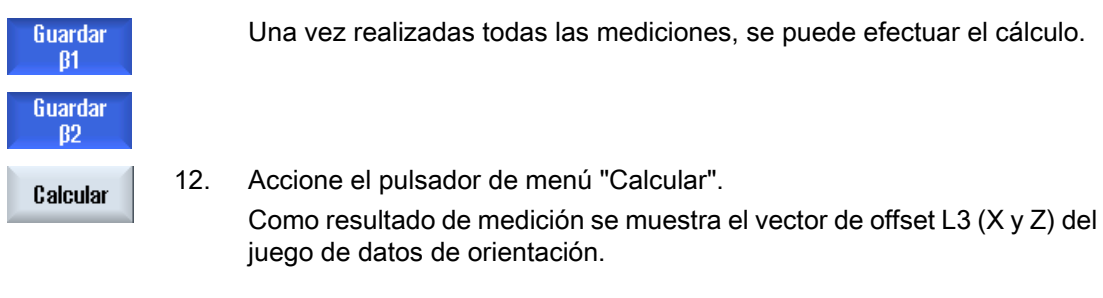

#### Nota

La calibración solo es posible con una herramienta activa.

## Prevención de colisiones (solo 840D sl)

## 11.1 Activación de la prevención de colisiones

La prevención de colisiones permite evitar colisiones y daños mayores derivados durante el mecanizado de una pieza o la creación de programas.

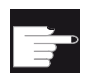

#### Opción de software

Para poder usar esta función, se requiere la opción de software "Prevención de colisiones (máquina, zona de trabajo)".

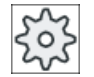

#### Fabricante de la máquina

Ténganse en cuenta las indicaciones del fabricante de la máquina al respecto.

La prevención de colisiones se basa en un modelo de máquina. La cinemática de la máquina constituye una cadena cinemática. A estas cadenas se añaden zonas protegidas para partes de la máquina que deben protegerse. La geometría de las zonas protegidas se describe con elementos de zona protegida. De esta forma, el control sabe cómo se mueven en el sistema de coordenadas de la máquina en función de la posición de los ejes de la máquina. A continuación se definen pares de colisión, es decir, pares de zonas protegidas que se vigilan una respecto a la otra.

La función "Prevención de colisiones" calcula regularmente la distancia entre estas zonas protegidas. Si dos zonas protegidas se aproximan y alcanzan una distancia de seguridad determinada, se emite una alarma; el programa se detiene antes de la secuencia de desplazamiento correspondiente o el movimiento de desplazamiento se para.

#### Bibliografía

Para más información sobre la prevención de colisiones, consulte la siguiente bibliografía:

Manual de puesta en marcha SINUMERIK Operate (IM9)/SINUMERIK 840D sl

Manual de funciones especiales (FB3):

- capítulo: "Cadena cinemática (K7)"
- capítulo: "Modelado geométrico de máquina (K8)"
- capítulo: "Prevención de colisiones (K9)"
- capítulo: "Señales de la interfaz CN/PLC (Z3)" > "Prevención de colisiones (K9)"

#### Requisitos

- La prevención de colisiones está configurada y hay un modelo de máquina activo.
- Está ajustada la opción "Prevención de colisiones" para el modo AUTO o para los modos JOG y MDA.

Prevención de colisiones (solo 840D sl)

11.2 Ajuste de la prevención de colisiones

## Procedimiento

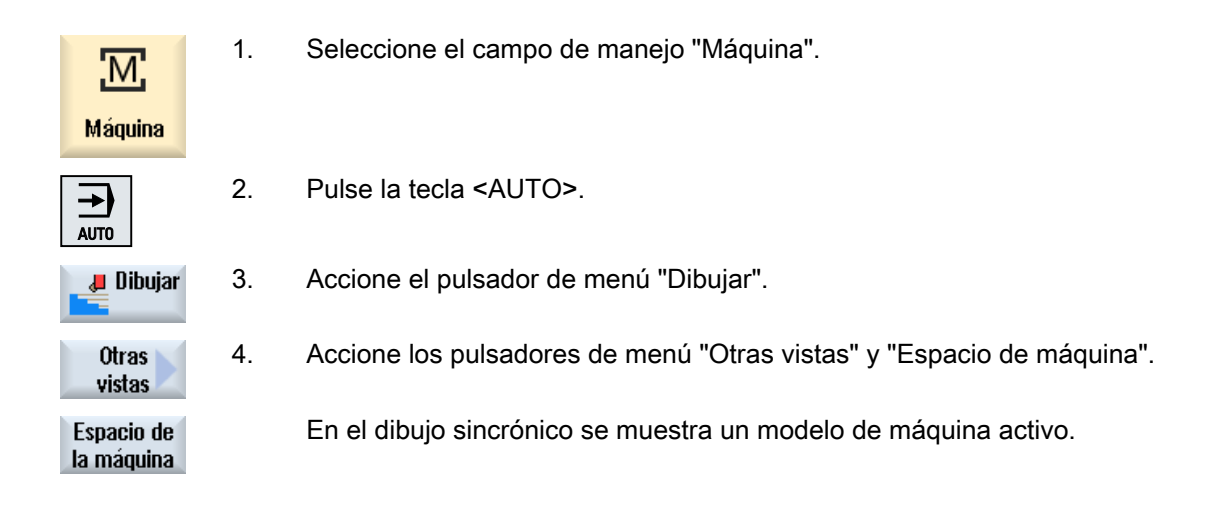

## 11.2 Ajuste de la prevención de colisiones

A través de "Ajustes" tiene la posibilidad de activar y desactivar la prevención de colisiones para el campo de manejo Máquina (modos de operación AUTO y JOG/MDA) de forma separada para máquina y herramientas.

Mediante datos de máquina se define a partir de qué nivel de protección puede activarse y desactivarse la prevención de colisiones para la máquina o las herramientas en los modos de operación JOG/MDA o AUTO.

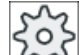

#### Fabricante de la máquina

Ténganse en cuenta las indicaciones del fabricante de la máquina al respecto.

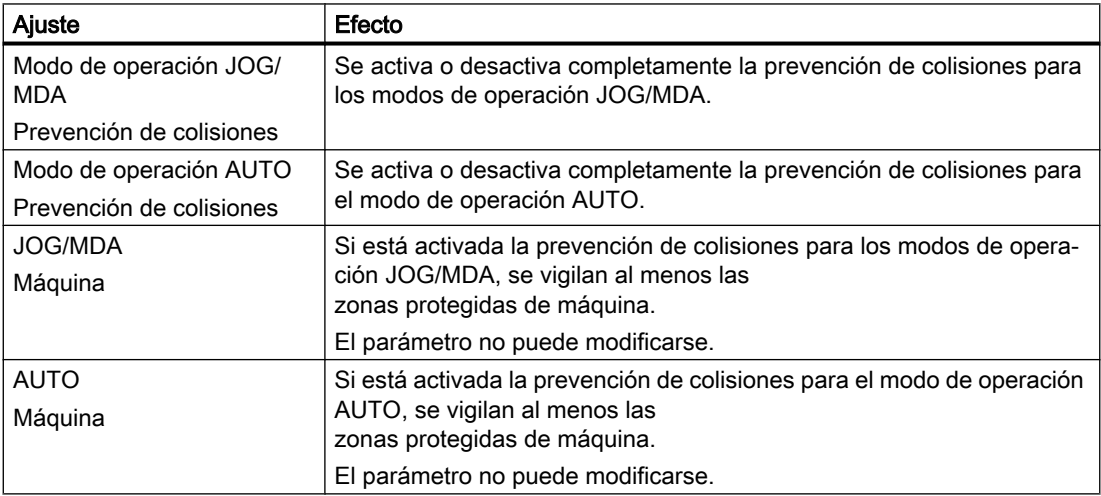
# 11.2 Ajuste de la prevención de colisiones

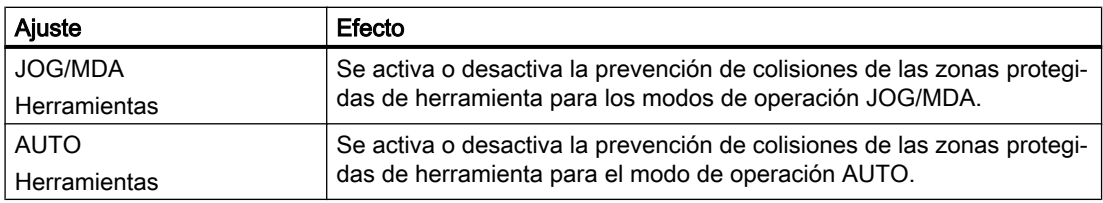

# Procedimiento

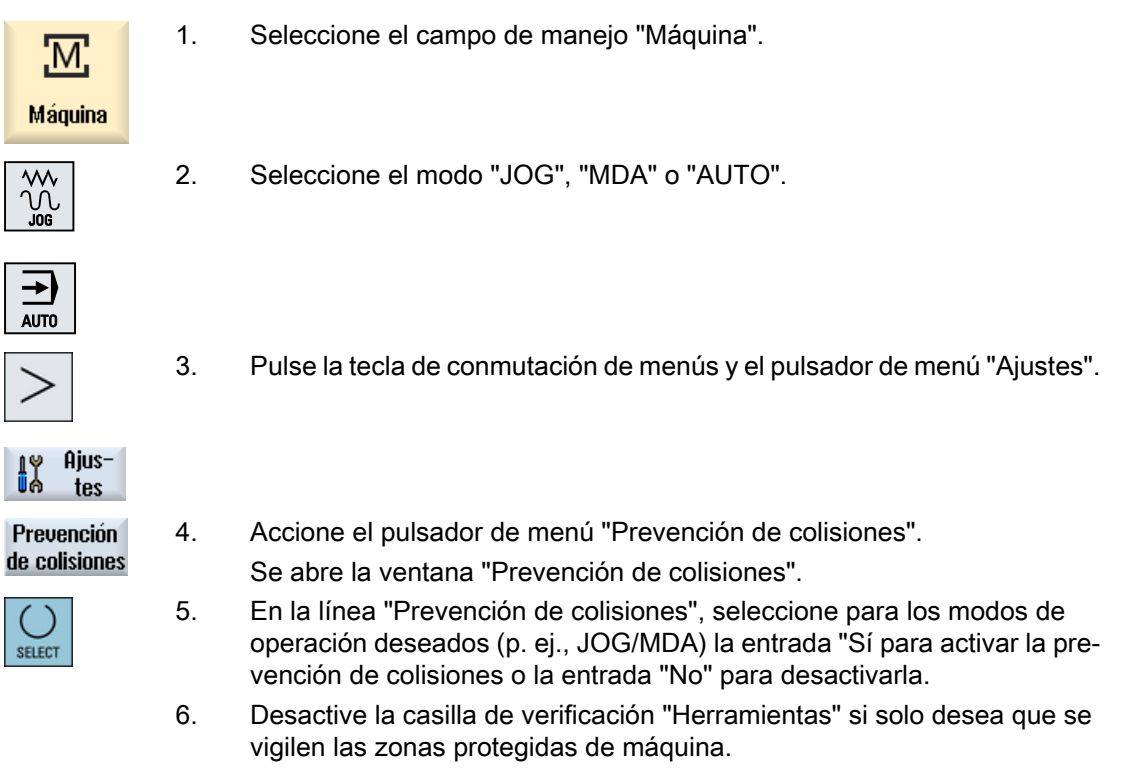

J F

#### Prevención de colisiones (solo 840D sl)

11.2 Ajuste de la prevención de colisiones

# Vista multicanal  $\overline{\mathbf{12}}$

# 12.1 Vista multicanal

La vista multicanal le permite examinar varios canales simultáneamente en los siguientes campos de manejo:

- Campo de manejo "Máquina"
- Campo de maneio "Programa"

# 12.2 Vista multicanal en el campo de manejo "Máquina"

En caso de máquina multicanal, es posible observar y actuar simultáneamente sobre la ejecución de varios programas.

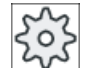

#### Fabricante de la máquina

Tenga en cuenta las indicaciones del fabricante de la máquina al respecto.

#### Visualización de los canales en el campo de manejo "Máquina"

En el campo de manejo "Máquina" se pueden visualizar simultáneamente 2-4 canales.

A través de Ajustes se determina qué canales se representan, y en qué orden. Aquí también se ajusta si se desea ocultar algún canal.

#### Nota

El modo de operación "REF POINT" solo se muestra en la vista monocanal.

#### Vista multicanal

En la interfaz de usuario se muestran simultáneamente 2-4 canales en columnas de canal.

- Para cada canal se muestran 2 ventanas situadas una encima de la otra.
- En la ventana superior se encuentra siempre la vista de valor real.
- En la ventana inferior se muestra la misma ventana para los dos canales.
- La visualización de la ventana inferior se selecciona a través del menú vertical de pulsadores.

Al seleccionar a través de los pulsadores de menú verticales se dan las siguientes excepciones:

- El pulsador de menú "Val. reales MKS" conmuta los sistemas de coordenadas de los dos canales.
- Los pulsadores de menú "Zoom Val. real" y "Todas las funcion. G" conmutan a la vista monocanal.

12.2 Vista multicanal en el campo de manejo "Máquina"

#### Vista monocanal

Si desea observar siempre un único canal en la máquina multicanal, ajuste una vista monocanal permanente.

#### Pulsadores de menú horizontales

- Búsqueda de secuencia Al seleccionar la búsqueda de secuencia, la vista multicanal permanece. La visualización de secuencias aparece como ventana de búsqueda.
- Influencia del programa La ventana "Influencia del programa" se muestra para los canales configurados en la vista multicanal. Los datos introducidos aquí son válidos para todos estos canales.
- Si acciona uno de los pulsadores de menú horizontales restantes en el campo de manejo "Máquina" (p. ej., "Sobrememorizar", "Acciones síncronas"), pasará a una vista monocanal temporal. Si vuelve a cerrar la ventana, volverá a la vista multicanal.

#### Conmutación entre vista monocanal y multicanal

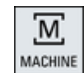

Pulse la tecla <MACHINE> para cambiar brevemente entre las vistas monocanal y multicanal en el área Máquina.

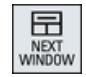

Pulse la tecla <NEXT WINDOW> para cambiar entre la ventana superior y la inferior dentro de una columna de canal.

#### Editar programa en la visualización de secuencias

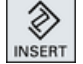

Se pueden realizar operaciones sencillas de edición de la forma acostumbrada con la tecla <INSERT> en la visualización actual de secuen‐ cias.

Si no hay suficiente espacio, cambie a la vista monocanal.

#### Pasada de prueba de programas

Se seleccionan canales individuales para la pasada de prueba del programa en la máquina.

#### **Requisitos**

- Se han configurado varios canales.
- Se ha seleccionado el ajuste "2 canales", "3 canales" o "4 canales".

12.3 Vista multicanal en paneles de operador grandes

#### Mostrar/ocultar vista multicanal

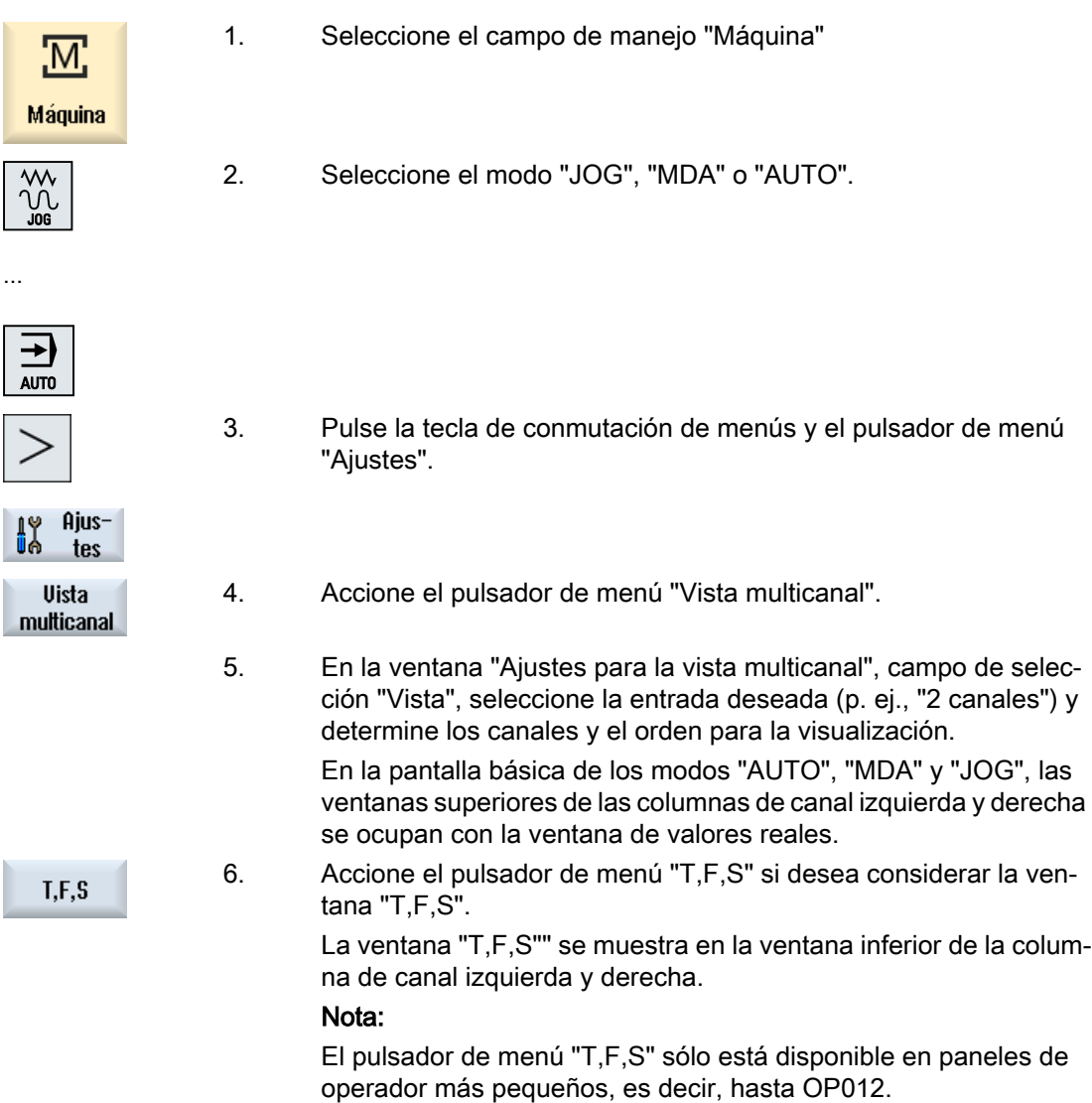

# 12.3 Vista multicanal en paneles de operador grandes

En los paneles de operador OP015, OP019 y en el PC tiene la posibilidad de ver hasta 4 canales uno al lado del otro. Esto le facilitará la creación y la pasada de prueba de canales multicanal.

#### Condiciones

- OP015 con una resolución de 1024 x 768 píxeles: hasta 3 canales visibles
- OP019 con una resolución de 1280 x 1024 píxeles: hasta 4 canales visibles
- Para que un OP019 funcione se necesita una PCU50.5.

12.3 Vista multicanal en paneles de operador grandes

#### Vista de 3/4 canales en el campo de manejo "Máquina"

A través de los ajustes de la vista multicanal, seleccione los canales y defina la vista.

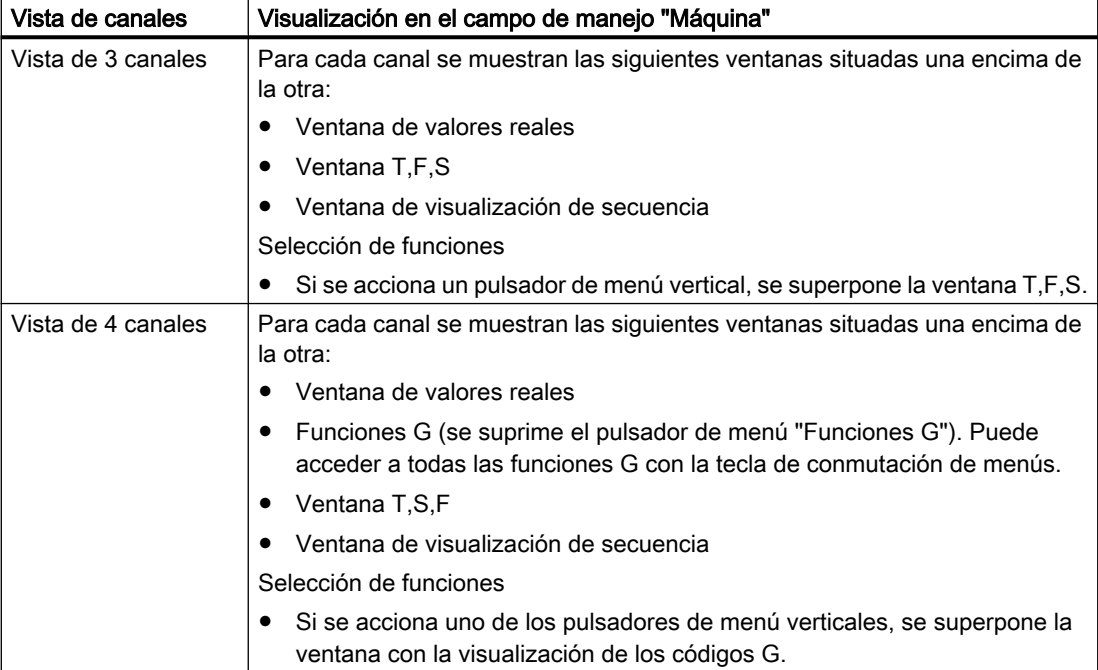

#### Cambio entre los canales

HANNEL

Pulse la tecla <CHANNEL> para cambiar entre los canales.

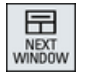

Pulse la tecla <NEXT WINDOW> para cambiar entre las tres o cuatro ventanas dispuestas una encima de la otra dentro de una columna de canal.

#### Nota

#### Vista de 2 canales

A diferencia de los paneles de operador más pequeños, la ventana T,F,S es visible en el campo de manejo "Máquina" con una vista de 2 canales.

#### Campo de manejo Programa

En el editor se pueden visualizar hasta 10 programas uno junto al otro.

#### Representación del programa

Mediante los ajustes del editor es posible determinar la anchura de los programas en la ventana del editor. Esto permite distribuir los programas de manera uniforme o visualizar la columna del programa activo con una anchura mayor.

#### Estado del canal

Si es necesario, en la visualización del estado se muestran avisos de canal.

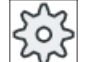

#### Fabricante de la máquina

Ténganse en cuenta las indicaciones del fabricante de la máquina al respecto.

# 12.4 Ajuste de la vista multicanal

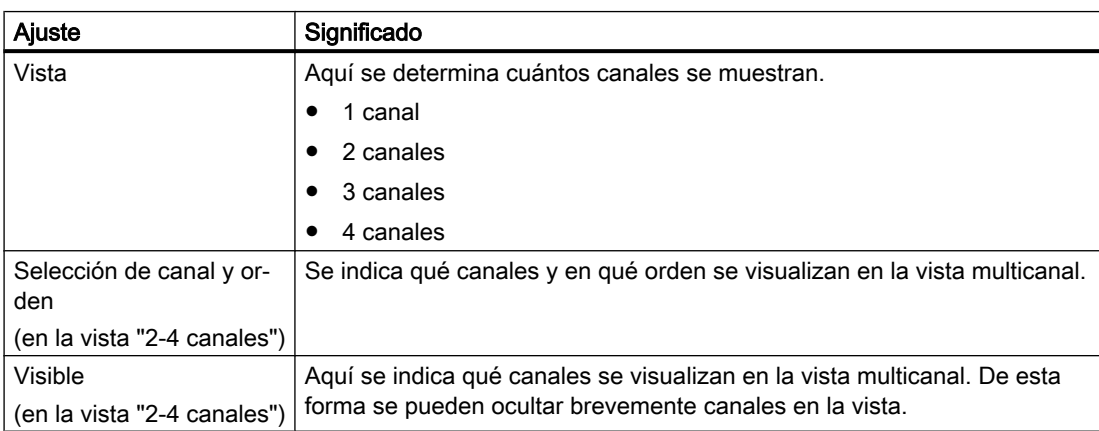

#### Ejemplo

Su máquina posee 6 canales.

Se configuran los canales 1 - 4 para la vista multicanal y se define el orden para la visualización (p. ej., 1, 3, 4, 2).

Al conmutar el canal en la vista multicanal, solo se puede cambiar entre los canales configurados para la vista multicanal; el resto no se tiene en cuenta. Si con la tecla <CHANNEL> se conmuta el canal en el campo de manejo "Máquina", obtendrá las vistas siguientes: canales "1" y "3", canales "3" y "4", canales "4" y "2". Los canales "5" y "6" no se muestran en la vista multicanal.

En la vista monocanal se conmuta entre todos los canales (1...6) sin tener en cuenta el orden configurado para la vista multicanal.

El menú de canales siempre permite seleccionar todos los canales, incluso los que no están configurados para la vista multicanal. Si se cambia a un canal que no está configurado para la vista multicanal, se pasa automáticamente a la vista monocanal. No se regresa

#### Vista multicanal

#### 12.4 Ajuste de la vista multicanal

automáticamente a la vista multicanal aunque se vuelva a seleccionar un canal que esté configurado para la vista multicanal.

#### Procedimiento

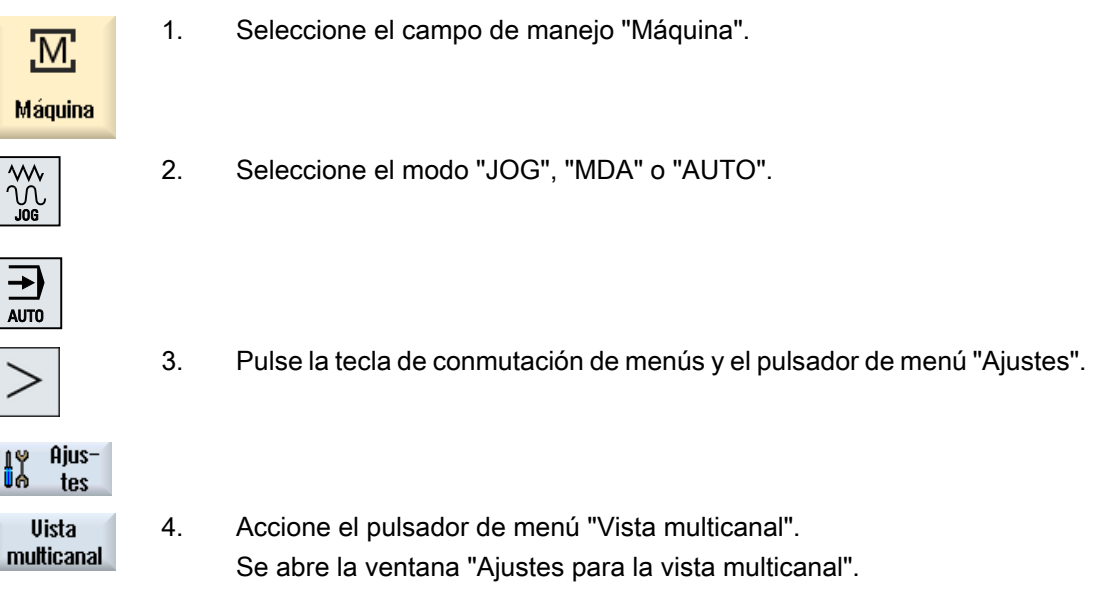

5. Ajuste la vista multicanal o monocanal y determine qué canales deben verse en el campo de manejo "Máquina" y en el editor, así como su orden.

# Gestión de herramientas de la componenta de la componentación de la componentación de la componentación de la c

# 13.1 Listas para la gestión de las herramientas

Las listas del campo de herramientas muestran todas las herramientas creadas así como todos los puestos de almacén configurados en CN.

Todas las listas muestran las mismas herramientas en el mismo orden. Al conmutar entre las listas, el cursor permanece situado en la misma herramienta de la misma sección de imagen.

Las listas se diferencian en los parámetros visualizados y la asignación de los pulsadores de menú. La conmutación entre las listas constituye un cambio selectivo de un campo temático al siguiente.

#### ● Lista de herramientas

Se muestran todos los parámetros y funciones para la creación y configuración de herramientas.

#### ● Desgaste de la herramienta

Aquí se encuentran todos los parámetros y todas las funciones que se necesitan durante el funcionamiento, p. ej., desbaste y funciones de vigilancia.

● Almacén

Aquí se encuentran los parámetros para el almacén y los puestos de almacén y las funciones relativas a las herramientas y los puestos de almacén.

● Datos de herramienta OEM

OEM dispone de esta lista para su libre concepción.

#### Orden de las listas

Tiene la posibilidad de cambiar el orden interior de las listas:

- en función del almacén
- en función del nombre (identificador de herramienta alfabético)
- en función del tipo de herramienta
- en función del número T (identificador de herramienta numérico)
- en función del número D

#### Filtrar las listas

Tiene la posibilidad de filtrar las listas según los siguientes criterios:

- mostrar solo el primer filo
- solo herramientas listas para utilizar
- solo herramientas con límite de preaviso alcanzado
- solo herramientas bloqueadas
- solo herramientas con identificador de activación

13.3 Tipos de herramienta

#### Funciones de búsqueda

Tiene la posibilidad de buscar los siguientes objetos en las listas:

- Herramienta
- Puesto de almacén
- Puesto vacío

# 13.2 Gestión de almacén

Según la configuración, las listas de herramientas son compatibles con una gestión de almacén.

#### Funciones de la gestión de almacén

- Con el pulsador de menú horizontal "Almacén" se accede a una lista en la que se muestran herramientas con datos relativos al almacén.
- En las listas aparece la columna almacén/puesto de almacén.
- En el ajuste básico, las listas se muestran ordenadas por puestos de almacén.
- En la línea de título de las diferentes listas se visualiza el almacén que se ha seleccionado mediante el cursor.
- En la lista de herramientas aparece el pulsador de menú vertical "Selección almacén".
- A través de la lista de herramientas, las herramientas se pueden cargar y descargar de un almacén.

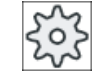

#### Fabricante de la máquina

Ténganse en cuenta las indicaciones del fabricante de la máquina al respecto.

# 13.3 Tipos de herramienta

Cuando se crea una herramienta nueva, se accede a una selección de tipos de herramienta. El tipo de herramienta define qué datos geométricos se requieren y cómo se van a calcular.

13.3 Tipos de herramienta

# Tipos de herramienta

|     |  | Nueva herramienta - Favoritas |              |  |   |  |
|-----|--|-------------------------------|--------------|--|---|--|
| Tp. |  |                               | Pos. herram. |  |   |  |
|     |  | $400 - Muela$                 |              |  | Ъ |  |
|     |  | 490 - Diamante                |              |  |   |  |
|     |  | 494 - Cilind diamantado       |              |  |   |  |
|     |  | 496 - Rueda diamantado        |              |  |   |  |
|     |  | $710$ - Palpador 3D           |              |  |   |  |
|     |  |                               |              |  |   |  |
|     |  |                               |              |  |   |  |
|     |  |                               |              |  |   |  |
|     |  |                               |              |  |   |  |

Figura 13-1 Ejemplo de lista de favoritos (rectificado cilíndrico)

|     | Nueva herramienta - Favoritas |              |  |   |  |  |  |  |
|-----|-------------------------------|--------------|--|---|--|--|--|--|
| Tp. | <b>Identificador</b>          | Pos. berram. |  |   |  |  |  |  |
|     | $410$ – Muela                 |              |  |   |  |  |  |  |
|     | 490 - Diamante                |              |  |   |  |  |  |  |
|     | 495 - Cilind diamantado       |              |  | 噸 |  |  |  |  |
|     | 497 - Rueda diamantado        |              |  |   |  |  |  |  |
|     | $710 -$ Palpador 30           |              |  |   |  |  |  |  |
|     |                               |              |  |   |  |  |  |  |
|     |                               |              |  |   |  |  |  |  |
|     |                               |              |  |   |  |  |  |  |
|     |                               |              |  |   |  |  |  |  |
|     |                               |              |  |   |  |  |  |  |

Figura 13-2 Ejemplo de lista de favoritos (rectificado plano)

|     | Nueva herramienta: muelas |  |  |  |   |  |  |
|-----|---------------------------|--|--|--|---|--|--|
| Tp. | Pos. herram.              |  |  |  |   |  |  |
|     | $400$ - Muela             |  |  |  | П |  |  |
|     | 490 - Diamante            |  |  |  |   |  |  |
|     | 494 - Cilind diamantado   |  |  |  |   |  |  |
|     | 496 - Rueda diamantado    |  |  |  |   |  |  |
|     |                           |  |  |  |   |  |  |
|     |                           |  |  |  |   |  |  |
|     |                           |  |  |  |   |  |  |
|     |                           |  |  |  |   |  |  |
|     |                           |  |  |  |   |  |  |

Figura 13-3 Herramientas disponibles en la ventana "Nueva herramienta - Muelas" (rectificado cilíndrico)

13.4 Acotado de herramienta

|                                             |  | Nueva herramienta: muelas |  |  |  |    |  |  |
|---------------------------------------------|--|---------------------------|--|--|--|----|--|--|
| <b>Identificador</b><br>Pos. herram.<br>Tp. |  |                           |  |  |  |    |  |  |
|                                             |  | $410$ – Muela             |  |  |  |    |  |  |
|                                             |  | 490 - Diamante            |  |  |  |    |  |  |
|                                             |  | 495 - Cilind diamantado   |  |  |  | ,M |  |  |
|                                             |  | 497 - Rueda diamantado    |  |  |  |    |  |  |
|                                             |  |                           |  |  |  |    |  |  |
|                                             |  |                           |  |  |  |    |  |  |
|                                             |  |                           |  |  |  |    |  |  |
|                                             |  |                           |  |  |  |    |  |  |
|                                             |  |                           |  |  |  |    |  |  |

Figura 13-4 Herramientas disponibles en la ventana "Nueva herramienta - Muelas" (rectificado plano)

|     | Nueva herramienta: herr. especiales |              |
|-----|-------------------------------------|--------------|
| To. | <b>Identificador</b>                | Pos. herram. |
|     | $710$ - Palpador 3D                 |              |
|     | 711 - Palpador de borde             |              |
|     | 712 - Palp. monodir.                |              |
|     | 713 - Palpador L                    |              |
|     | 714 - Palpador estrella             |              |
|     | 725 - Herr. calibración             |              |
|     |                                     |              |
|     |                                     |              |
|     |                                     |              |

Figura 13-5 Herramientas disponibles en la ventana "Nueva herramienta - Herramientas especiales"

# 13.4 Acotado de herramienta

Este apartado ofrece información general sobre el acotado de herramientas.

13.4 Acotado de herramienta

#### Tipos de herramienta

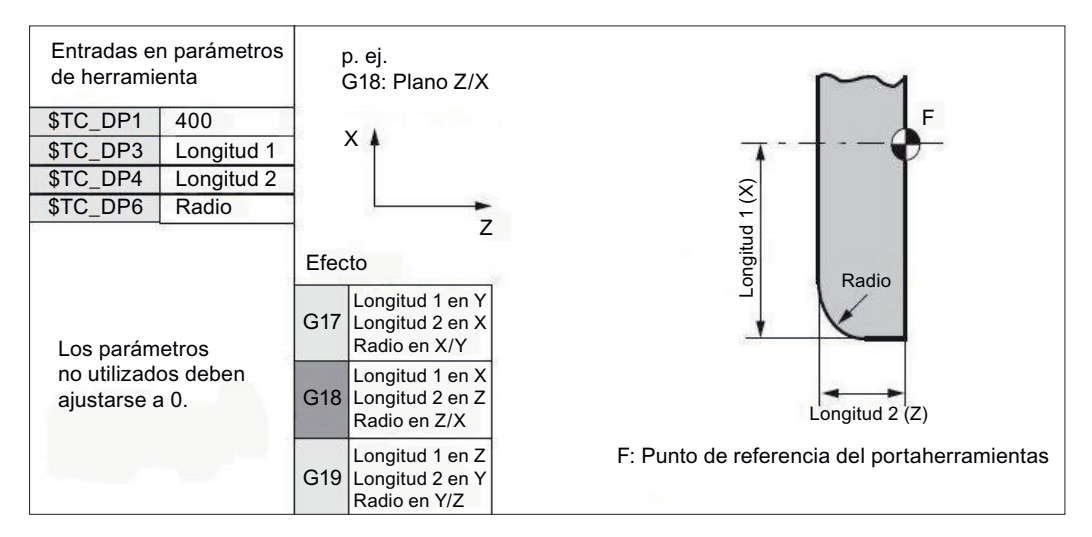

Figura 13-6 Muela

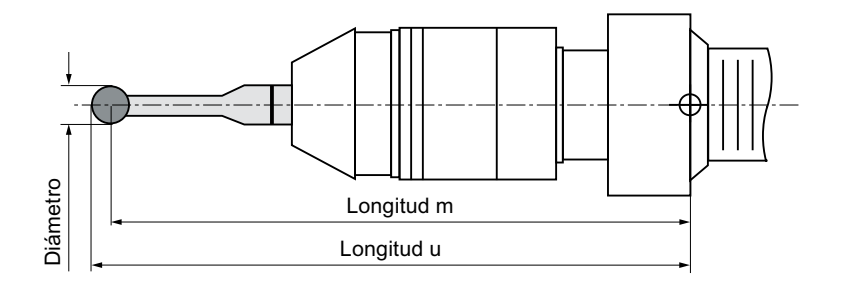

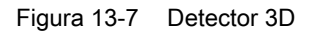

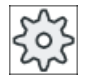

#### Fabricante de la máquina

La longitud de herramienta se mide hasta el centro de la esfera o hasta la circunferencia de la esfera.

Ténganse en cuenta las indicaciones del fabricante de la máquina al respecto.

#### Nota

Un detector 3D debe calibrarse antes del primer uso.

# 13.5 Lista de herramientas

#### 13.5.1 Lista de herramientas

En la lista de herramientas se muestran los parámetros y las funciones que se necesitan para crear y configurar herramientas.

Cada herramienta está identificada inequívocamente mediante el identificador de herramienta y el número de la herramienta de sustitución.

En la representación de la herramienta, es decir, al representar las posiciones de los filos, se tiene en cuenta el sistema de coordenadas de máquina.

#### Parámetros de herramienta

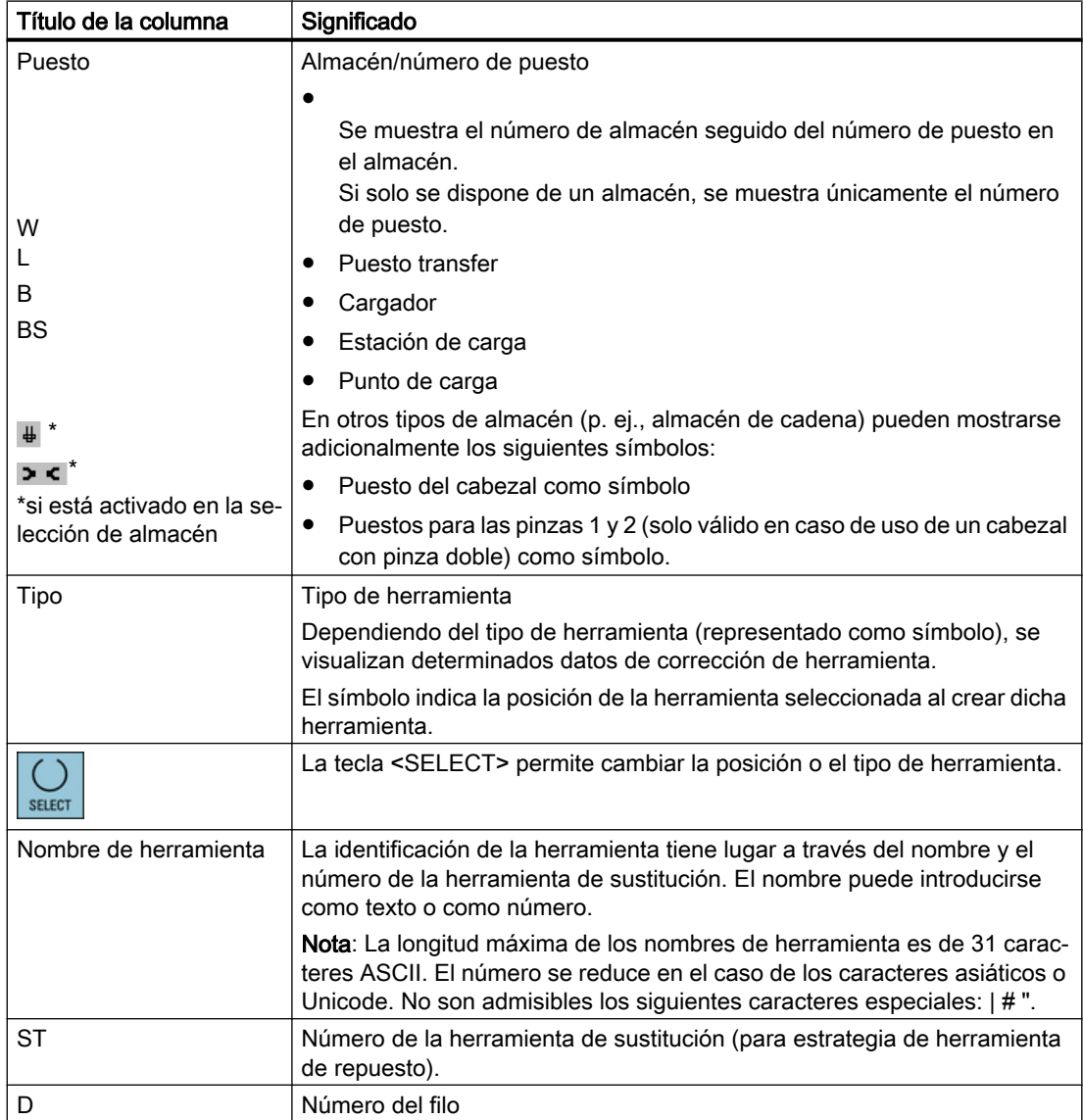

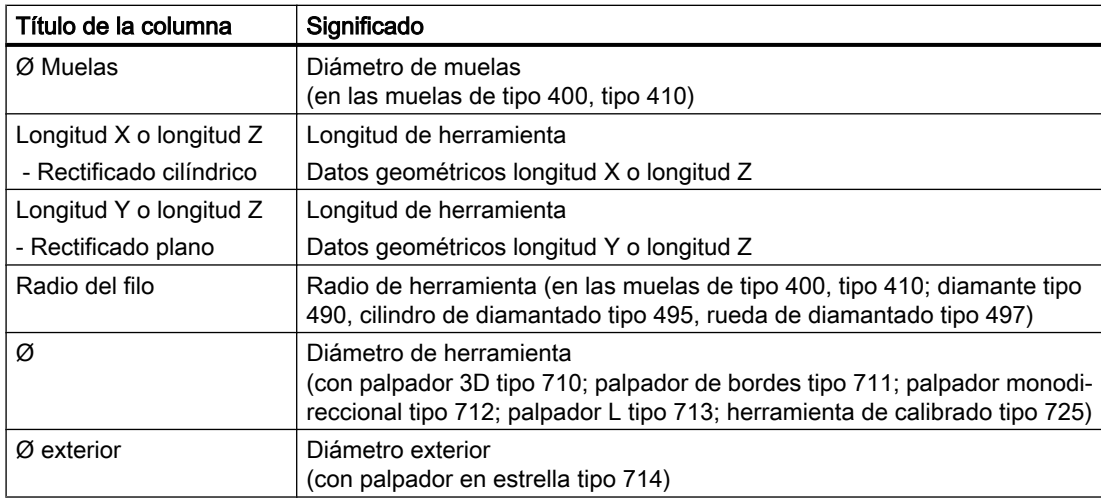

#### Otros parámetros

Si ha configurado números de filo unívocos, éstos se muestran en la primera columna.

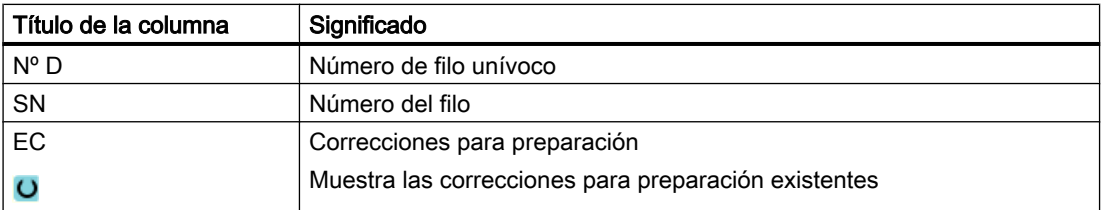

El fichero de configuración permite definir la selección de los parámetros en la lista.

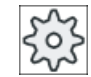

#### Fabricante de la máquina

Ténganse en cuenta las indicaciones del fabricante de la máquina al respecto.

#### Bibliografía

Encontrará información sobre la configuración y preparación de la lista de herramientas en la siguiente bibliografía:

Manual de puesta en marcha SINUMERIK Operate (IM9)/SINUMERIK 840D sl

#### Símbolos de la lista de herramientas

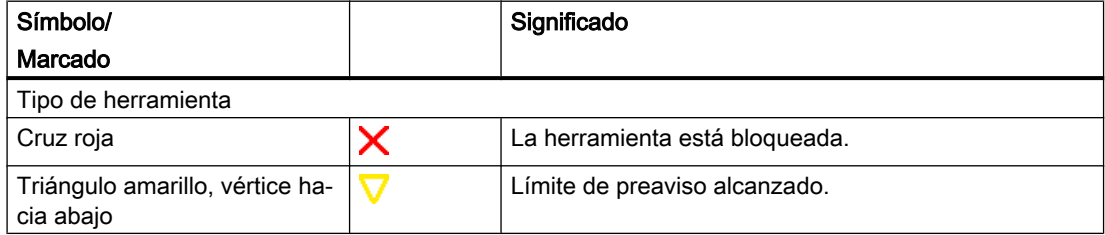

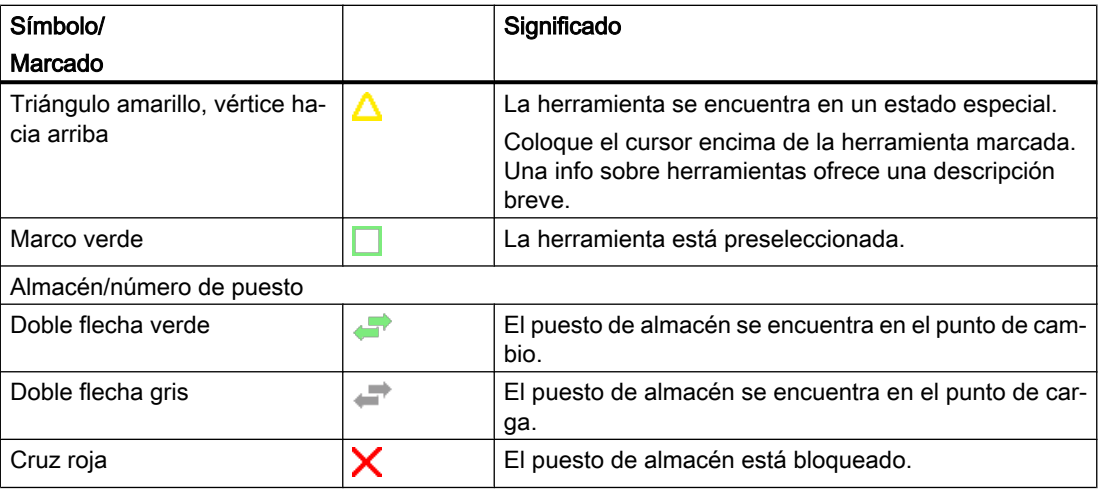

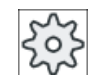

#### Fabricante de la máquina

Ténganse en cuenta las indicaciones del fabricante de la máquina al respecto.

#### Procedimiento

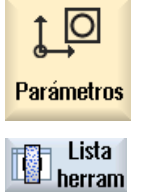

1. Seleccione el campo de manejo "Parámetros".

2. Accione el pulsador de menú "Lista herram.". Se abre la ventana "Lista de herramientas".

#### 13.5.2 Otros datos

Para el siguiente tipo de herramienta se precisan datos de geometría adicionales que no aparecen en la lista de herramientas.

#### Tipos de herramienta con datos geométricos adicionales

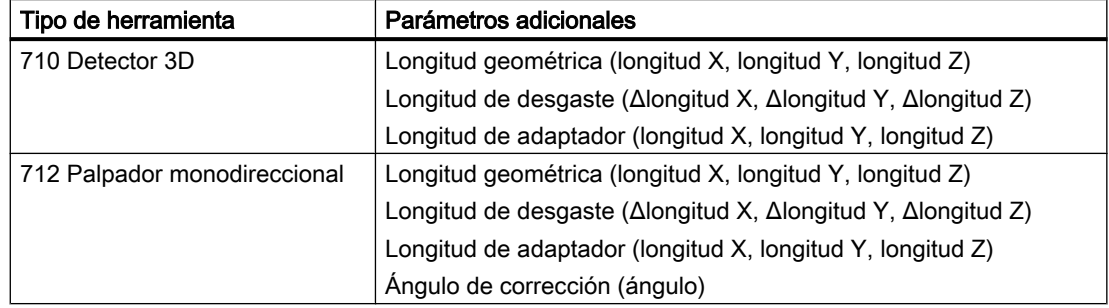

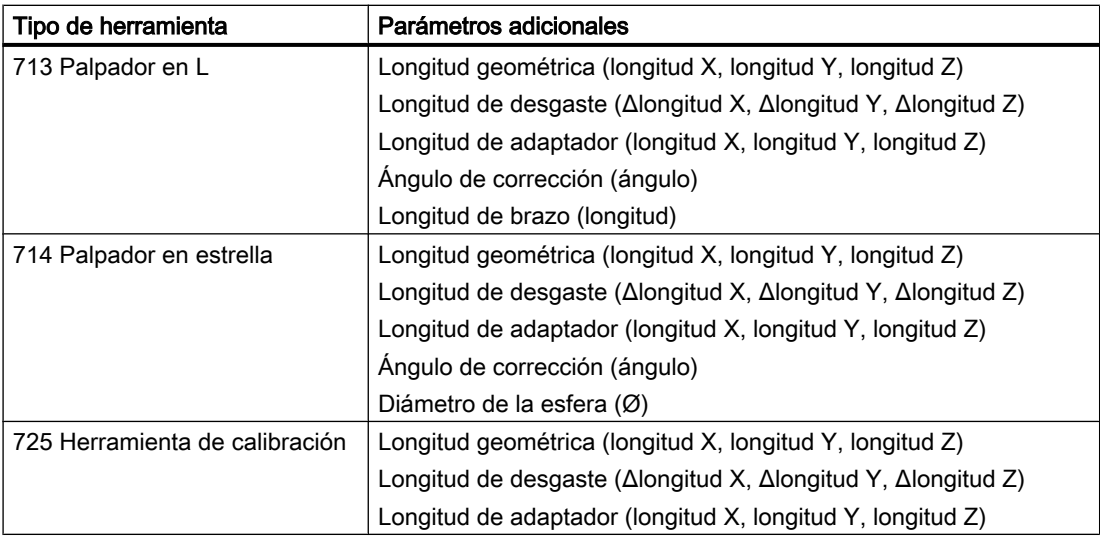

Mediante el fichero de configuración pueden especificarse los datos que se muestran en la ventana "Otros datos".

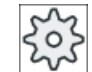

#### Fabricante de la máquina

Ténganse en cuenta las indicaciones del fabricante de la máquina al respecto.

#### Procedimiento

#### **Lista** herram

1. Está abierta la lista de herramientas.

"Otros datos".

- Otros datos
- 2. Seleccione en la lista la herramienta correspondiente, p. ej., una fresa con cabeza angular.
	- 3. Accione el pulsador de menú "Otros datos". Se abre la ventana "Otros datos - ...". El pulsador de menú "Otros datos" está activo solamente si se ha selec‐ cionado una herramienta para la que se haya configurado la ventana

#### 13.5.3 Crear nueva herramienta

Al crear la nueva herramienta, la ventana "Nueva herramienta - Favoritos" le ofrece una serie de tipos seleccionados, los llamados Favoritos.

Si el tipo de herramienta deseada no se encuentra en la lista de favoritos, utilice los pulsadores de menú correspondientes para seleccionar la herramienta de rectificado o especial que desee.

#### Nota

#### Muelas rectificadoras

Según la configuración de la máquina, se dispone adicionalmente de muelas rectificadoras.

#### Procedimiento

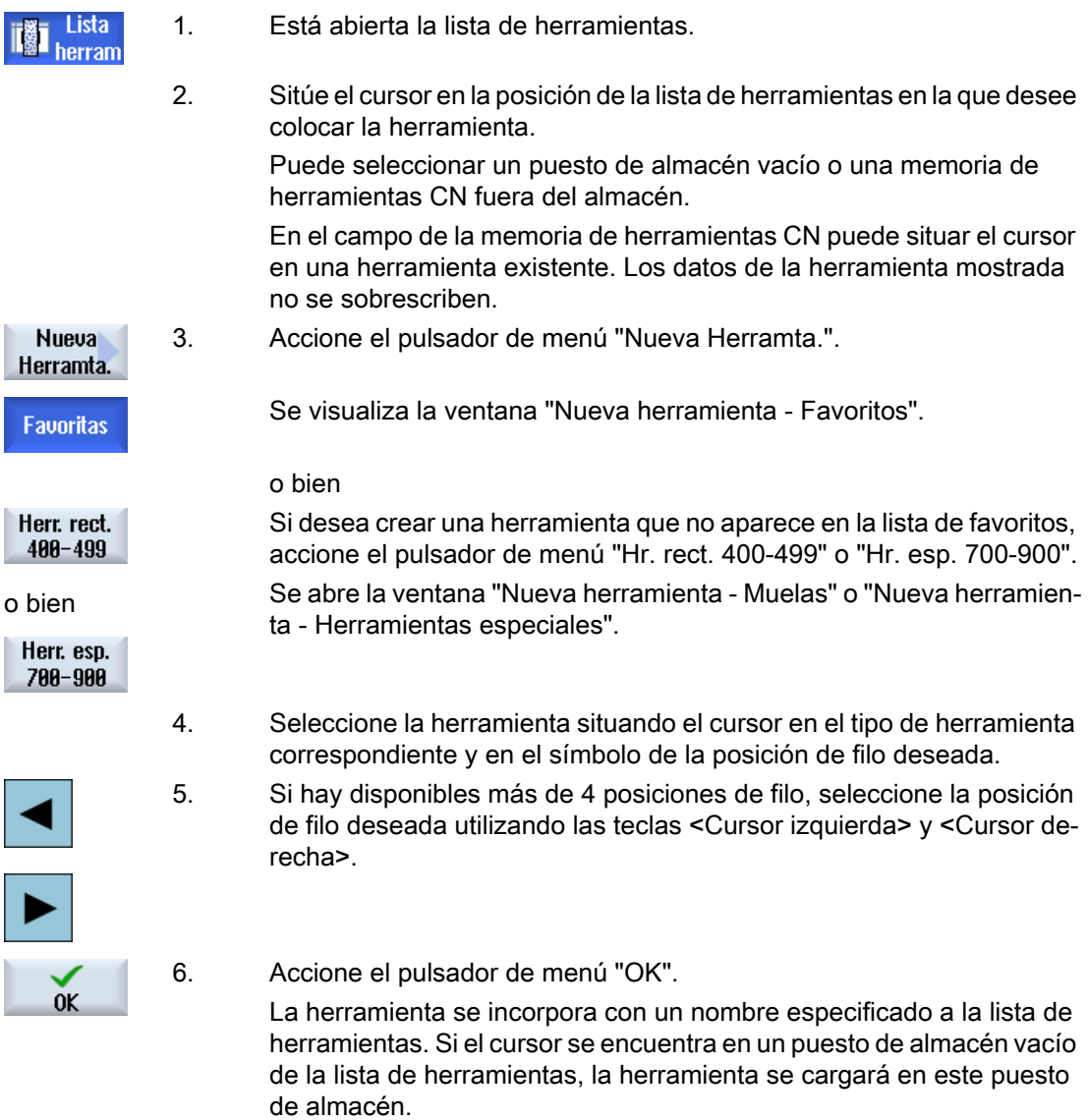

La configuración del proceso de creación de herramientas puede ser diferente.

#### Varios puntos de carga

Si se han configurado varios puntos de carga para un almacén, al crear una herramienta directamente en un puesto de almacén vacío y después de accionar el pulsador de menú "Cargar" aparece la ventana "Selección del punto de carga".

Seleccione el punto de carga deseado y confirme su selección con el pulsador de menú "OK".

#### Datos adicionales

Con la oportuna configuración, se abre la ventana "Nueva herramienta" después de seleccionar la herramienta elegida y de confirmar con "OK".

Aquí pueden modificarse los datos siguientes:

- Nombres
- Tipo de puesto de herramienta
- Tamaño de la herramienta

#### Bibliografía:

Las posibilidades de configuración se describen en:

Manual de puesta en marcha SINUMERIK Operate (IM9)/SINUMERIK 840D sl

#### 13.5.4 Medir herramienta - Lista de herramientas

Los datos de corrección de las distintas herramientas pueden medirse directamente en la lista de herramientas.

#### Nota

La medición de herramienta sólo es posible con una herramienta activa.

#### Procedimiento

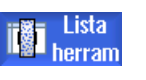

1. Está abierta la lista de herramientas.

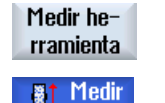

herr.

- 
- 2. Seleccione en la lista de herramientas la herramienta que desee medir y accione el pulsador de menú "Medir herramienta". Pasará al campo de manejo "JOG" y la herramienta que se desea medir

se introducirá en la máscara "Medición: Longitud manual" en el campo "T".

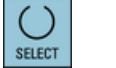

3. Seleccione el número de filo D y el número de la herramienta de sustitución ST de la herramienta.

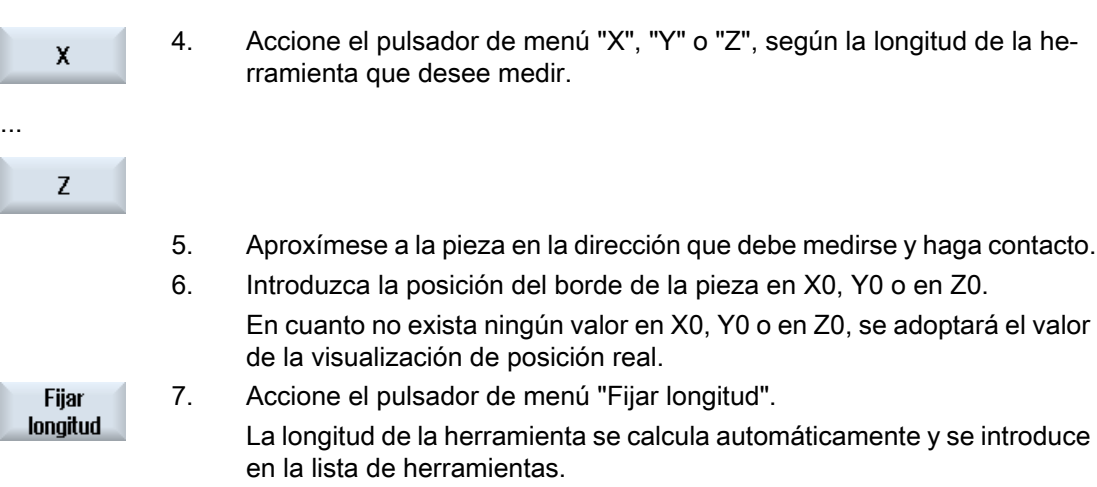

# 13.5.5 Gestionar varios filos

En herramientas con varios filos, cada filo recibe su propio registro de datos de corrección. El número de filos que puede crearse depende de lo que se haya configurado en el control.

Los filos innecesarios de una herramienta pueden borrarse.

#### Procedimiento

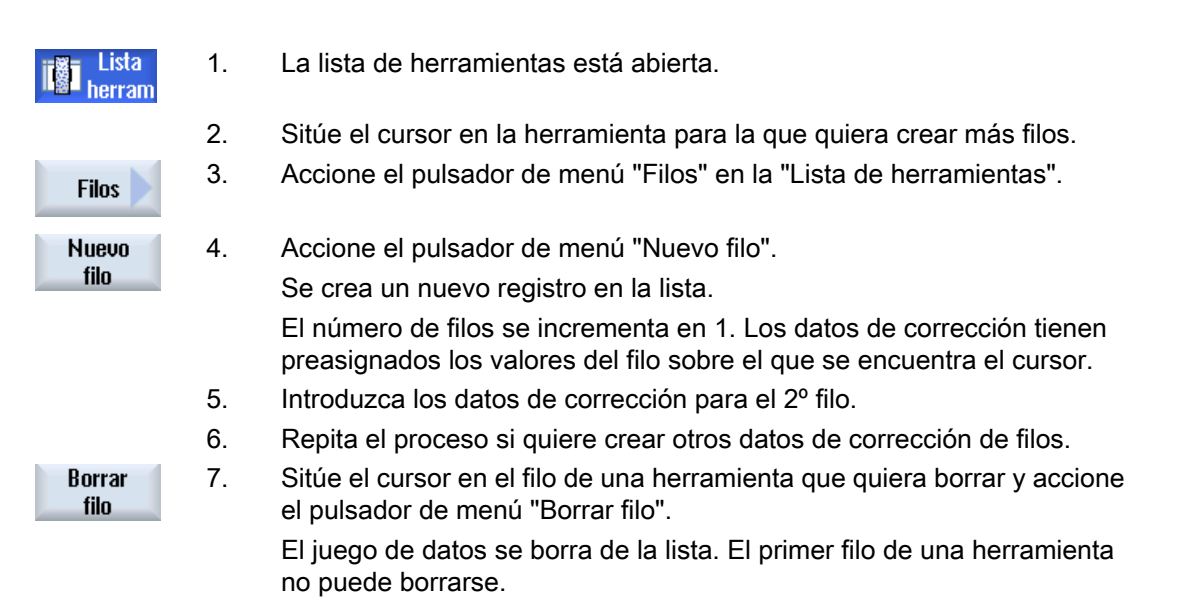

#### 13.5.6 Borrar herramienta

Las herramientas que ya no utilizará se pueden eliminar de la lista de herramientas para mantenerla más abarcable.

#### Procedimiento

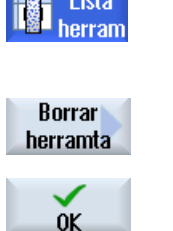

- 1. Está abierta la lista de herramientas.
- 2. Sitúe el cursor sobre la herramienta de la lista que desee borrar.
- 3. Accione el pulsador de menú "Borrar herramta".
	- Aparecerá una consulta de seguridad.
- 4. Accione el pulsador de menú "OK" si está seguro de borrar la herramienta seleccionada.

La herramienta se borra.

Si la herramienta se encontraba en un puesto de almacén, se descarga y se borra.

#### Varios puntos de carga - Herramienta en puesto de almacén

Si se han configurado varios puntos de carga para un almacén, al accionar el pulsador de menú "Borrar herramienta" aparece la ventana "Selección del punto de carga".

Seleccione el punto de carga elegido y accione el pulsador de menú "OK" para descargar y borrar la herramienta.

#### 13.5.7 Cargar y descargar la herramienta

A través de la lista de herramientas, las herramientas se pueden cargar y descargar de un almacén. Al cargar se lleva la herramienta a un puesto de almacén. En la descarga, la herramienta se elimina del almacén y se guarda en la lista de herramientas.

En la carga se propone automáticamente un puesto vacío en el que puede cargarse la herramienta. Sin embargo, también puede especificarse directamente un puesto de almacén vacío.

Las herramientas que no se necesiten por el momento pueden descargarse del almacén. HMI guarda los datos de herramienta automáticamente en la lista de herramientas de la memoria CN, fuera del almacén.

Si quiere utilizar la herramienta de nuevo puede volver a cargarla junto con sus datos en el correspondiente puesto del almacén. De este modo se ahorra la introducción repetida de los mismos datos de herramienta.

#### Procedimiento

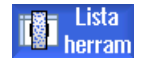

- 1. Está abierta la lista de herramientas.
- 2. Sitúe el cursor en la herramienta que desee cargar en el almacén (en caso de clasificación por números de puestos de almacén, se encuentra al final de la lista de herramientas).

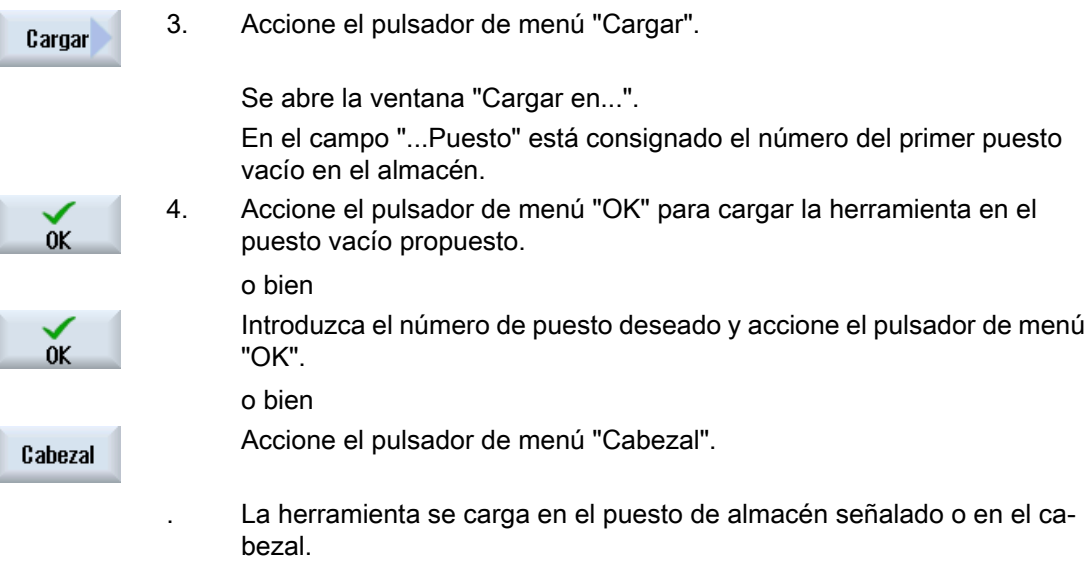

#### Varios almacenes

Si se han configurado varios almacenes, al accionar el pulsador de menú "Cargar" aparece la ventana "Cargar en ...".

Especifique aquí el almacén elegido y el puesto de almacén si no desea aceptar el puesto vacío propuesto, y confirme su selección con "OK".

#### Varios puntos de carga

Si ha configurado varios puntos de carga para un almacén, al accionar el pulsador de menú "Cargar" aparece la ventana "Selección del punto de carga".

Seleccione el punto de carga deseado y confirme su selección mediante "OK".

#### Descargar herramientas

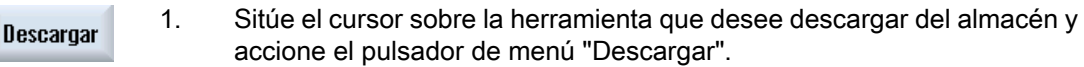

2. Seleccione el punto de carga deseado en la ventana "Selección del punto de carga".

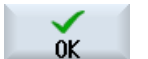

3. Confirme su selección con "OK".

o bien

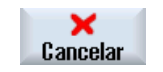

Rechace su selección con "Cancelar".

#### 13.5.8 Seleccionar almacén

Si lo desea, puede seleccionar directamente la memoria intermedia, el almacén o la memoria CN.

#### Procedimiento

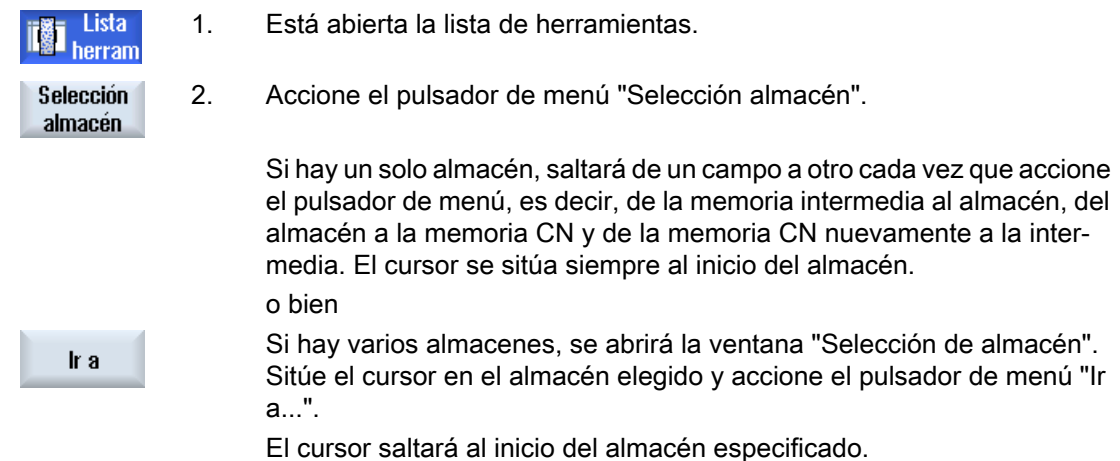

#### Ocultar almacenes

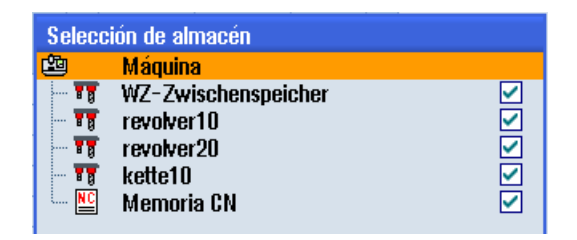

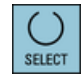

Desactive las casillas de verificación situadas junto a los almacenes que no deban aparecer en la lista de almacenes.

El comportamiento de la selección cuando hay varios almacenes admite varias configuraciones.

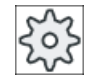

#### Fabricante de la máquina

Ténganse en cuenta las indicaciones del fabricante de la máquina al respecto.

#### Bibliografía

Las posibilidades de configuración se describen en:

Manual de puesta en marcha SINUMERIK Operate (IM9)/SINUMERIK 840D sl

#### 13.5.9 Conexión de portadores de código (solo 840D sl)

#### 13.5.9.1 Resumen

Puede configurar una conexión de portaherramientas codificado.

De este modo, se encuentran disponibles las siguientes funciones en SINUMERIK Operate:

- Colocación de nueva herramienta desde el portaherramientas codificado
- Descarga de herramientas en el portaherramientas codificado

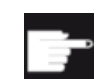

#### Opción de software

Para poder usar las funciones se requiere la opción "Tool Ident Connection".

#### Bibliografía

Encontrará más información sobre la gestión de herramientas con portaherramientas codificado y sobre la configuración de la interfaz de usuario en SINUMERIK Operate en la siguiente bibliografía:

- Manual de funciones SINUMERIK Integrate for Production AMB, AMC AMM/E
- Manual de puesta en marcha SINUMERIK Operate

#### 13.5.9.2 Gestión de herramientas en el portaherramientas codificado

En la lista de favoritos, hay además una herramienta disponible si existe conexión de portaherramientas codificado.

| Nueva herramienta - Favoritas        |  |                         |  |        |    |    |    |  |  |
|--------------------------------------|--|-------------------------|--|--------|----|----|----|--|--|
| Identificador<br>Pos. herram.<br>Tp. |  |                         |  |        |    |    |    |  |  |
|                                      |  | Herramta portador codif |  | IIIIII |    |    |    |  |  |
|                                      |  | 400 - Muela             |  |        | ß, | B  | T  |  |  |
|                                      |  | 490 - Diamante          |  |        | D  |    |    |  |  |
|                                      |  | 494 - Cilind diamantado |  | M,     | 'M | M, | ,W |  |  |
|                                      |  | 496 - Rueda diamantado  |  | ſ      | 'O | Ū, | J, |  |  |
|                                      |  | 710 - Palpador 3D       |  |        |    |    | ဂူ |  |  |
|                                      |  |                         |  |        |    |    |    |  |  |
|                                      |  |                         |  |        |    |    |    |  |  |
|                                      |  |                         |  |        |    |    |    |  |  |
|                                      |  |                         |  |        |    |    |    |  |  |
|                                      |  |                         |  |        |    |    |    |  |  |
|                                      |  |                         |  |        |    |    |    |  |  |
|                                      |  |                         |  |        |    |    |    |  |  |
|                                      |  |                         |  |        |    |    |    |  |  |
|                                      |  |                         |  |        |    |    |    |  |  |

Figura 13-8 Nueva herramienta del portaherramientas codificado en la lista de favoritos

#### Colocación de nueva herramienta desde el portaherramientas codificado

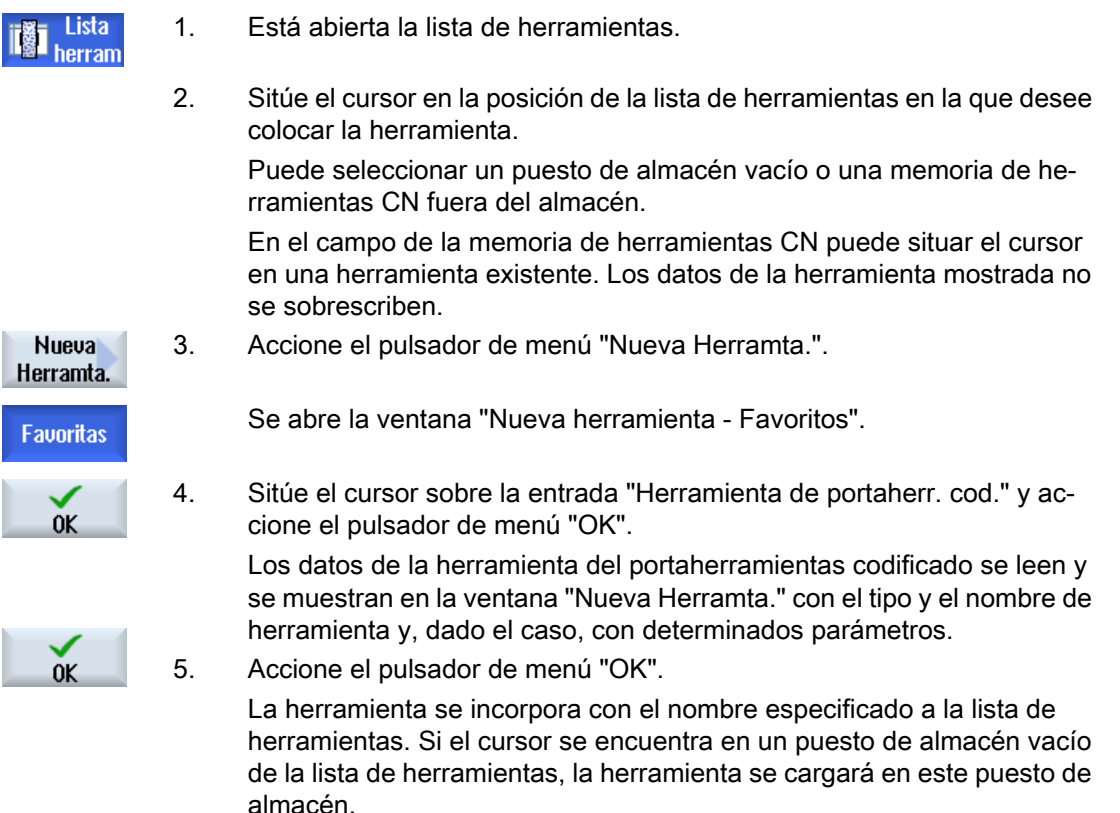

#### Descarga de herramienta en portaherramientas codificado

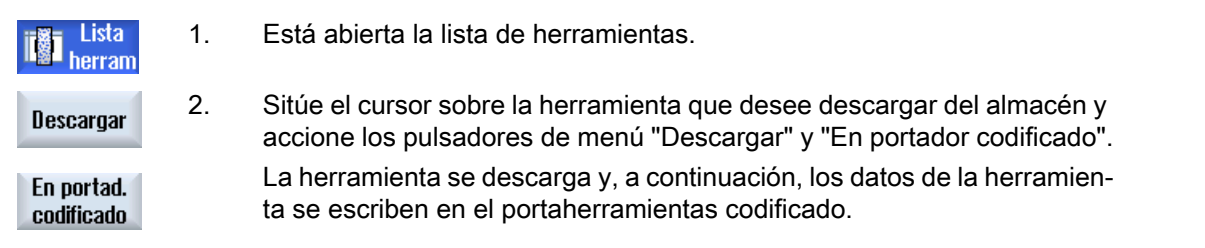

Tras el ajuste correspondiente, la herramienta descargada al portador codificado se elimina de la memoria CN tras la lectura en el portador codificado.

#### Borrado de herramientas en el portaherramientas codificado

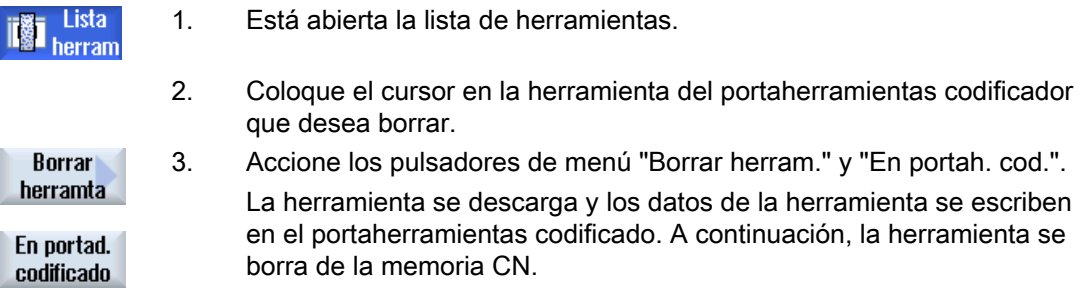

El borrado de la herramienta puede estar configurado de otro modo, es decir, el pulsador de menú "En portah. cod." no se encuentra disponible.

#### Bibliografía

Encontrará una descripción de las posibilidades de configuración en la siguiente bibliografía: Manual de puesta en marcha SINUMERIK Operate (IM9)/SINUMERIK 840D sl

#### 13.5.10 Gestionar herramienta en fichero

Si en los ajustes de la lista de herramientas está activada la opción "Permitir herramienta en/ desde fichero", en la lista de favoritos aparecerá una entrada adicional.

| Nueva herramienta - Favoritas |  |                         |  |    |              |     |     |  |  |
|-------------------------------|--|-------------------------|--|----|--------------|-----|-----|--|--|
| Tp.                           |  | <b>Identificador</b>    |  |    | Pos. herram. |     |     |  |  |
|                               |  | Herramienta de fichero  |  |    |              |     |     |  |  |
|                               |  | 400 - Muela             |  | B  | 8,           | ħ   | g   |  |  |
|                               |  | 490 - Diamante          |  |    |              |     |     |  |  |
|                               |  | 494 - Cilind diamantado |  | M, | 'Ton         | MИ, | ,M  |  |  |
|                               |  | 496 - Rueda diamantado  |  | U, | Ō            | Ū,  | JJ, |  |  |
|                               |  | 710 - Palpador 3D       |  |    |              |     |     |  |  |
|                               |  |                         |  |    |              |     |     |  |  |
|                               |  |                         |  |    |              |     |     |  |  |
|                               |  |                         |  |    |              |     |     |  |  |
|                               |  |                         |  |    |              |     |     |  |  |
|                               |  |                         |  |    |              |     |     |  |  |
|                               |  |                         |  |    |              |     |     |  |  |
|                               |  |                         |  |    |              |     |     |  |  |
|                               |  |                         |  |    |              |     |     |  |  |
|                               |  |                         |  |    |              |     |     |  |  |

Figura 13-9 Nueva herramienta desde fichero en la lista de favoritos

#### Creación de herramienta nueva desde fichero

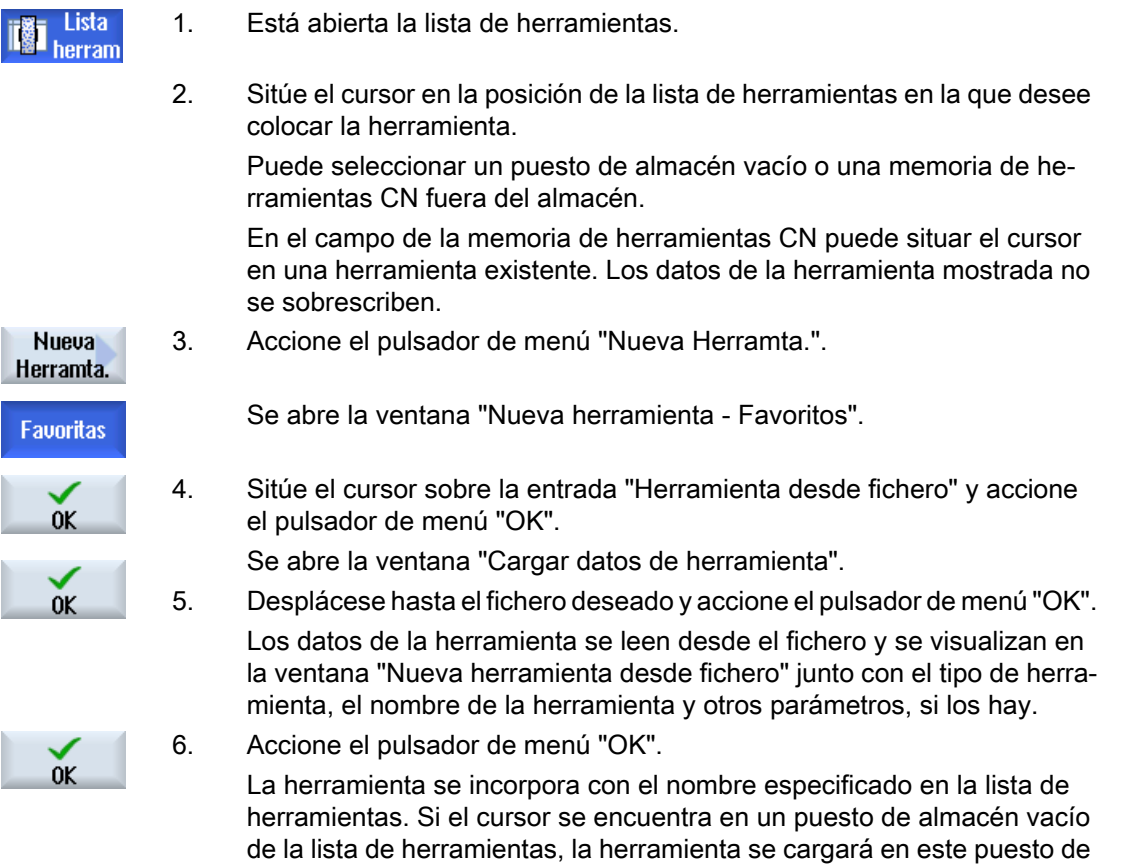

La configuración del proceso de creación de herramientas puede ser diferente.

almacén.

# Descarga de herramienta en fichero

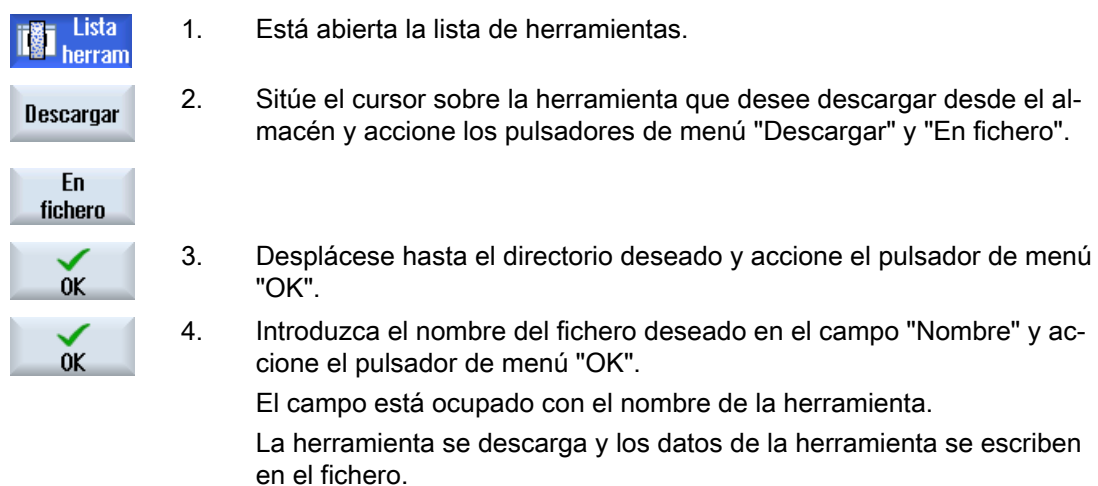

Tras el ajuste correspondiente, la herramienta descargada se borra de la memoria CN después de leerse.

#### Borrado de herramienta en fichero

**Borrar** herramta En fichero 0K  $0<sup>K</sup>$ 

**Lista** herram

- 1. Está abierta la lista de herramientas.
- 2. Sitúe el cursor en la herramienta que desee borrar.
- 3. Accione los pulsadores de menú "Borrar herram." y "En fichero".
- 3. Desplácese hasta el directorio deseado y accione el pulsador de menú "OK".
- 4. Introduzca el nombre del fichero deseado en el campo "Nombre" y ac‐ cione el pulsador de menú "OK".

El campo está ocupado con el nombre de la herramienta.

La herramienta se descarga y los datos de la herramienta se escriben en el fichero. A continuación, la herramienta se borra de la memoria CN.

# 13.6 Desgaste de la herramienta

#### 13.6.1 Desgaste de la herramienta

La lista de desgaste de herramientas contiene todos los parámetros y las funciones que se necesitan durante el funcionamiento.

Las herramientas que llevan utilizándose mucho tiempo tienden a desgastarse. Este desgaste se puede medir e introducir en la lista de desgaste de herramientas. El control considera estos datos entonces en el cálculo de la corrección de la longitud o del radio de la herramienta. De esta manera se consigue una precisión uniforme en el mecanizado de piezas.

#### Clases de vigilancia

Si lo desea, puede vigilar automáticamente la duración de uso de las herramientas a través del número de piezas, de la vida útil o del desgaste.

Asimismo puede bloquear las herramientas que no desee seguir utilizando.

#### Nota

#### Combinación de clases de vigilancia

Tiene la posibilidad de activar una clase de vigilancia para una herramienta o bien una combinación cualquiera de clases de vigilancia.

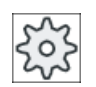

# Fabricante de la máquina

Ténganse en cuenta las indicaciones del fabricante de la máquina al respecto.

# Parámetros de herramienta

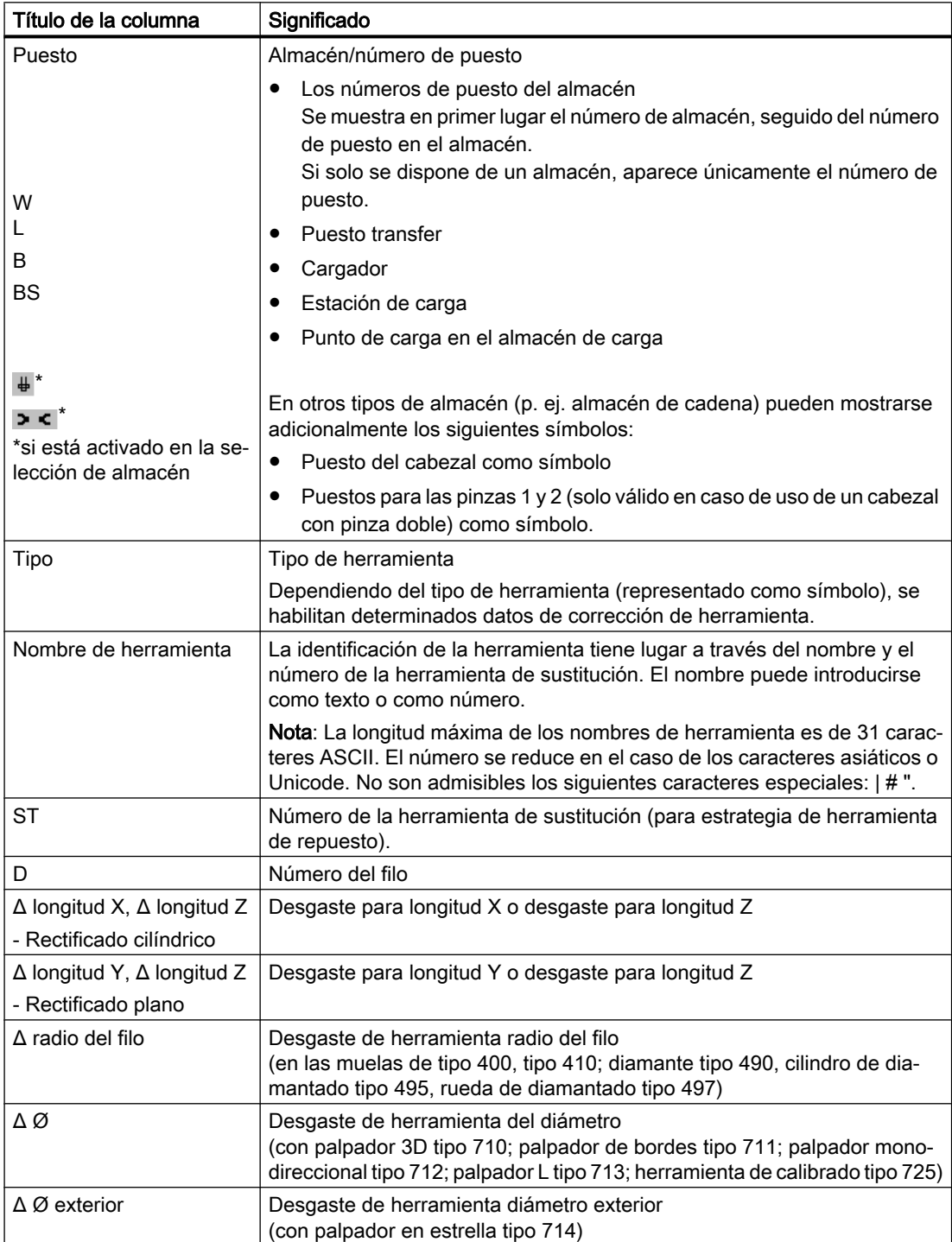

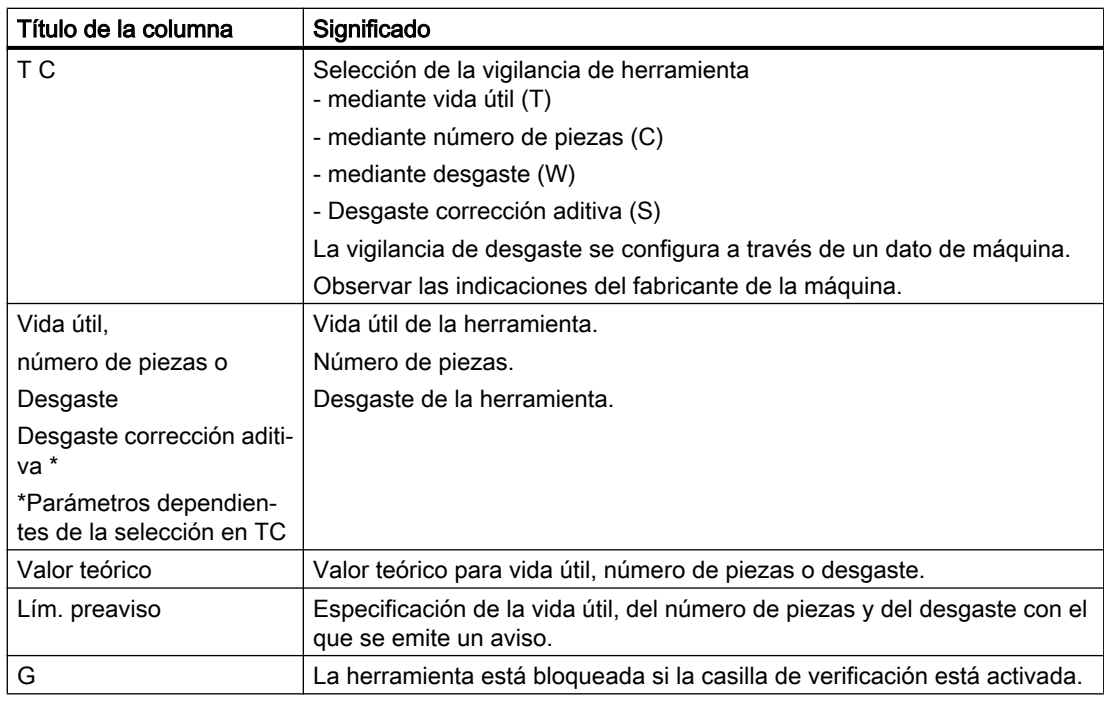

#### Otros parámetros

Si ha configurado números de filo unívocos, éstos se muestran en la primera columna.

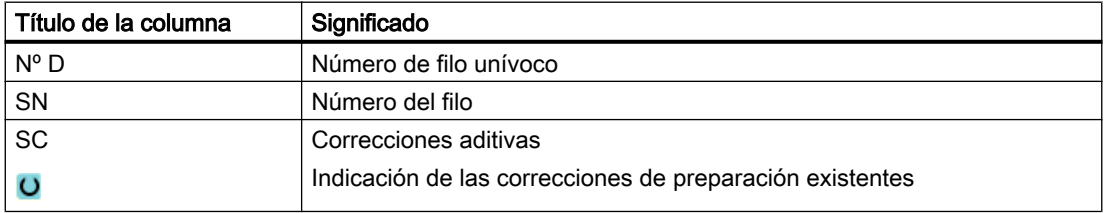

#### Símbolos de la lista de desgaste

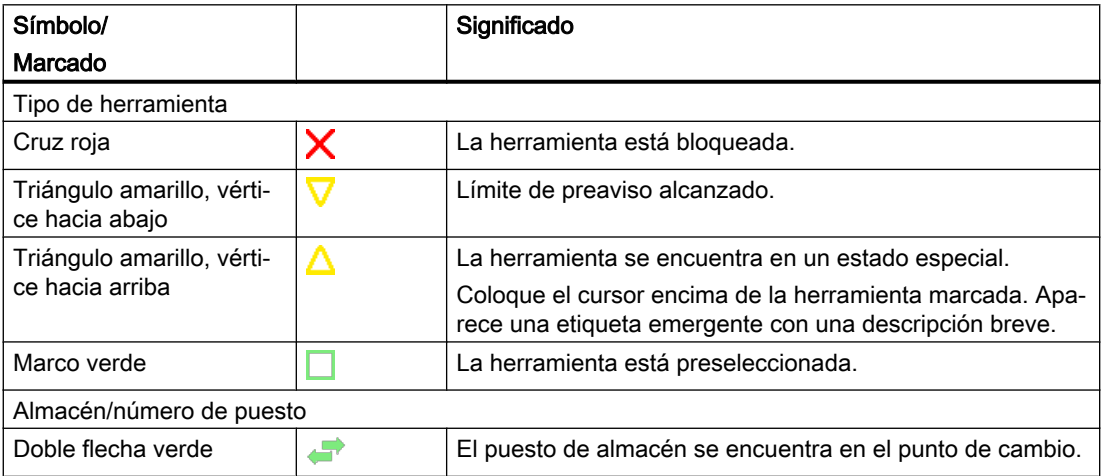

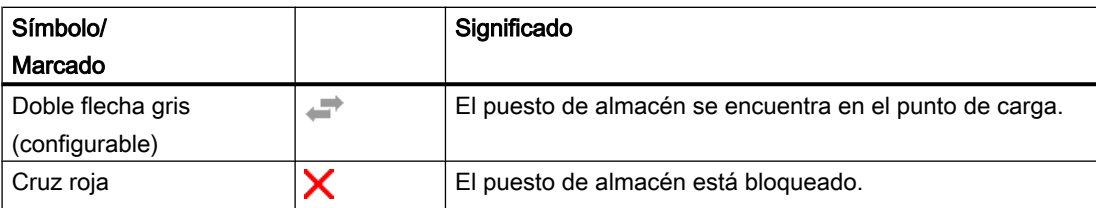

#### Procedimiento

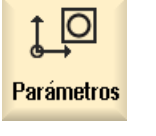

1. Seleccione el campo de manejo "Parámetros".

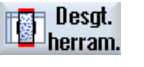

2. Accione el pulsador de menú "Desgas. herram.".

#### 13.6.2 Reactivar herramientas

Las herramientas bloqueadas pueden sustituirse o ponerse nuevamente en servicio.

#### Requisitos

Para poder reactivar una herramienta es preciso haber activado la función de vigilancia y guardado un valor de consigna.

#### Procedimiento

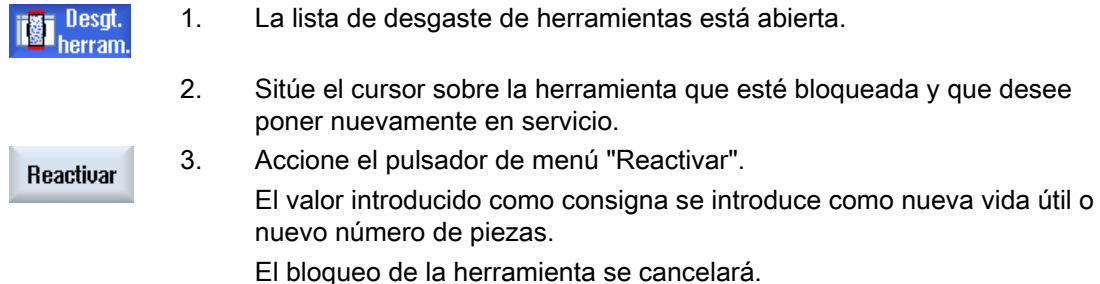

#### Reactivar y posicionar

Si se ha configurado la función "Reactivación con posicionamiento", se posiciona también en el punto de carga el puesto de almacén en el que figura la herramienta seleccionada. La herramienta se puede sustituir.

13.7 Datos de herramienta OEM

#### Reactivar todos los tipos de vigilancia

Si la función "Reactivar todos los tipos de vigilancia" está configurada, todos los tipos de vigilancia ajustados en el CN para una herramienta se resetean al reactivar.

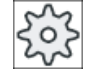

#### Fabricante de la máquina

Ténganse en cuenta las indicaciones del fabricante de la máquina al respecto.

#### Bibliografía

Manual de puesta en marcha SINUMERIK Operate (IM9)/SINUMERIK 840D sl

#### Varios puntos de carga

Si ha configurado varios puntos de carga para un almacén, al accionar el pulsador de menú "Cargar" aparece la ventana "Selección del punto de carga".

Seleccione el punto de carga deseado y confirme su selección con el pulsador de menú "OK".

# 13.7 Datos de herramienta OEM

Tiene la posibilidad de configurar la lista a su medida.

Según la configuración de la máquina, en la lista con datos de herramientas OEM se muestran los parámetros específicos de rectificado.

#### Parámetros específicos para muelas rectificadoras

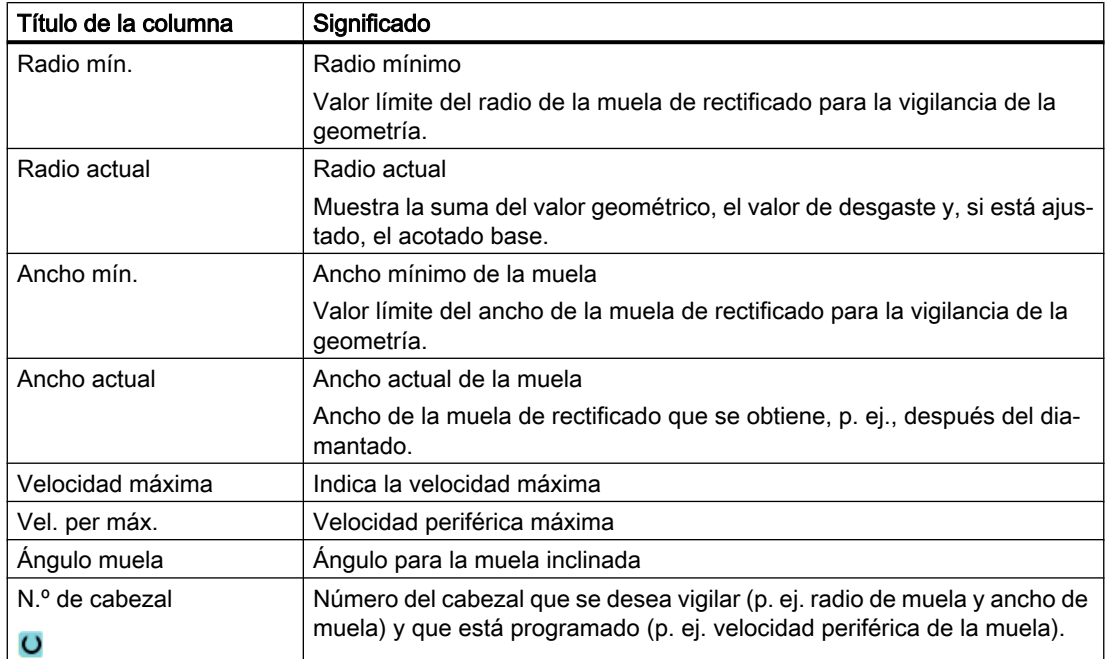

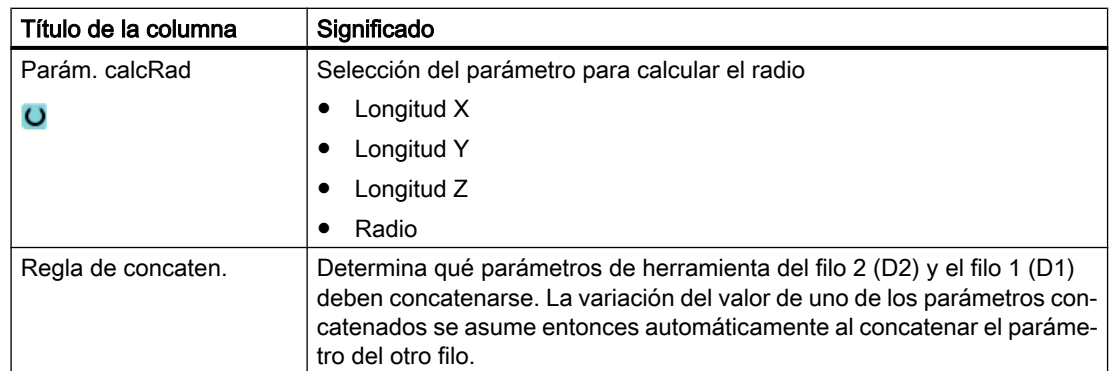

#### Bibliografía

- Para más información sobre muelas rectificadoras, consulte el siguiente manual: Manual de funciones Funciones de ampliación, W4: Corrección de herramienta específica para el rectificado y vigilancias/SINUMERIK 840D sl
- Para más información sobre la configuración de los datos de herramientas OEM, consulte la siguiente bibliografía: Manual de puesta en marcha SINUMERIK Operate (IM9)/SINUMERIK 840D sl

#### Procedimiento

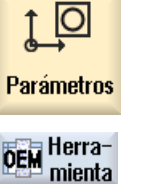

- 1. Seleccione el campo de manejo "Parámetros".
- 2. Accione el pulsador de menú "OEM Herr.".
- 3. Sitúe el cursor sobre una muela rectificadora.

# 13.8 Almacén

En la lista de almacenes se visualizan herramientas con los datos relativos al almacén. Aquí se realizan selectivamente acciones relacionadas con los almacenes y los puestos de almacén.

Los puestos de almacén individuales pueden codificarse por puesto o bloquearse para las herramientas.

# Parámetros de herramienta

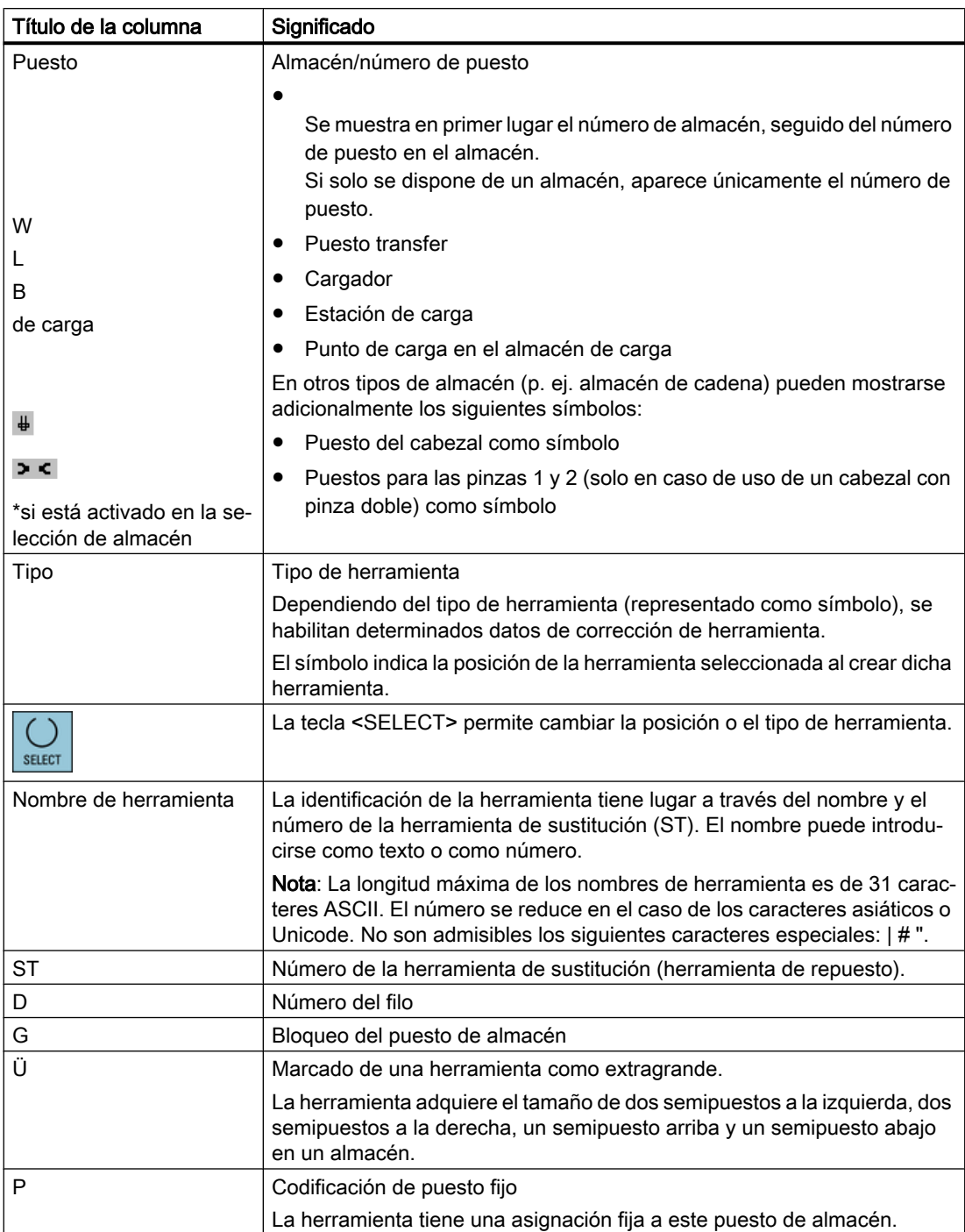

#### Otros parámetros

Si ha configurado números de filo unívocos, éstos se muestran en la primera columna.

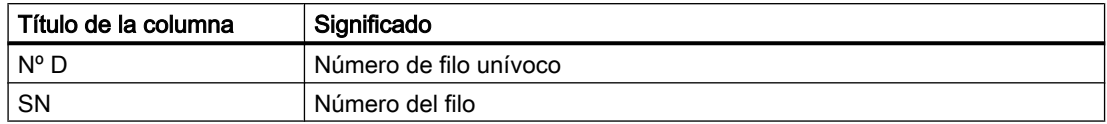

#### Símbolos de la lista de almacenes

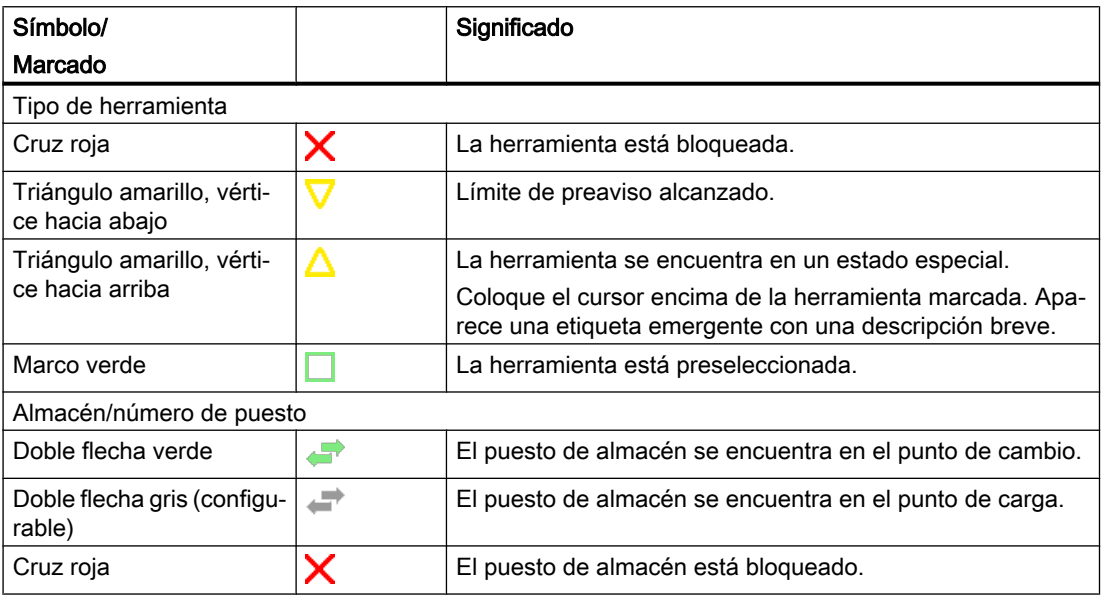

#### Procedimiento

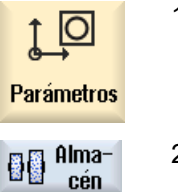

1. Seleccione el campo de manejo "Parámetros".

2. Accione el pulsador de menú "Almacén".

# 13.8.1 Posicionar almacén

Los puestos de almacén se pueden posicionar directamente en el punto de carga.

#### Procedimiento

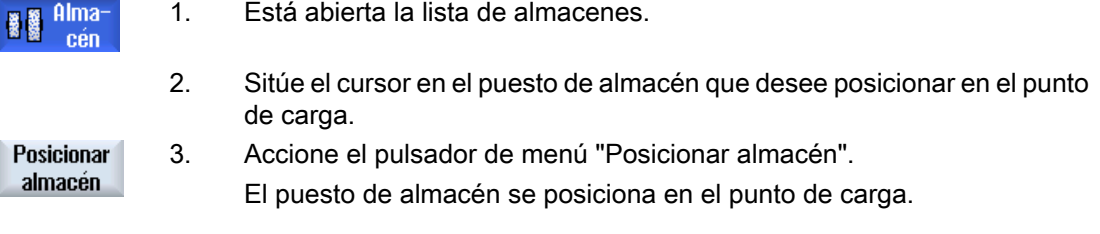

#### Varios puntos de carga

Si se han configurado varios puntos de carga para un almacén, al accionar el pulsador de menú "Posicionar almacén" aparece la ventana "Selección del punto de carga".

Seleccione el punto de carga deseado y confirme su selección mediante "OK" para posicionar el puesto de almacén respecto al punto de carga.

#### 13.8.2 Trasladar herramienta

Dentro de los almacenes, las herramientas se pueden trasladar directamente a otro puesto de almacén, es decir, no es necesario descargar primero las herramientas del almacén para cargarlas después en otro puesto.

En el traslado se propone automáticamente un puesto vacío al que puede trasladarse la herramienta. Sin embargo, también puede especificarse directamente un puesto de almacén vacío.

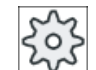

#### Fabricante de la máquina

Ténganse en cuenta las indicaciones del fabricante de la máquina al respecto.

#### Procedimiento

#### **Alma** cén

1. La lista de almacenes está abierta.

3. Accione el pulsador de menú "Reubicar".

2. Sitúe el cursor en la herramienta que desee trasladar a otro puesto en el almacén.

**Trasladar** 

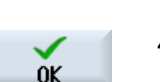

en el almacén. 4. Accione el pulsador de menú "OK" si quiere colocar la herramienta en el puesto de almacén propuesto.

Aparece en la pantalla la ventana "Cambiar ... de puesto ... a puesto ...". En el campo "Puesto" está consignado el número del primer puesto vacío

o bien

Introduzca en el campo "… almacén" el número de almacén elegido y, en el campo "Puesto", el número del puesto de almacén deseado.
13.8 Almacén

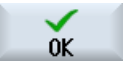

Accione el pulsador de menú "OK".

La herramienta se traslada al puesto de almacén indicado.

#### Varios almacenes

Si se han configurado varios almacenes, al accionar el pulsador de menú "Trasladar" aparece la ventana "Trasladar ... del almacén ... puesto ... a...".

Seleccione el almacén y el puesto deseado y confirme su selección mediante "OK" para cargar la herramienta.

# 13.8.3 Borrado/descarga/carga/traslado de todas las herramientas

Las herramientas pueden borrarse, descargarse, cargarse o trasladarse todas simultáneamente de la lista de almacenes.

#### Requisitos

Para que el pulsador de menú "Borrar todas", "Descargar todas", "Cargar todas" o "Trasladar todas" esté visible y disponible, han de cumplirse las siguientes condiciones:

- Gestión del almacén configurada
- Memoria intermedia/cabezal no contienen herramientas

## Procedimiento

- 1. La lista de almacenes está abierta.
- 2. Accione el pulsador de menú "Borrar todo".
- **Descargar** todas

Alma 義義

cén Borrar todo

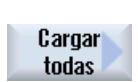

**Trasladar** todas

Accione el pulsador de menú "Cargar todas".

Accione el pulsador de menú "Descargar todas".

#### o bien

o bien

o bien

Accione el pulsador de menú "Trasladar todas".

El sistema preguntará si realmente quiere borrar, descargar, cargar o trasladar todas las herramientas.

13.9 Ordenar listas de la gestión de herramientas

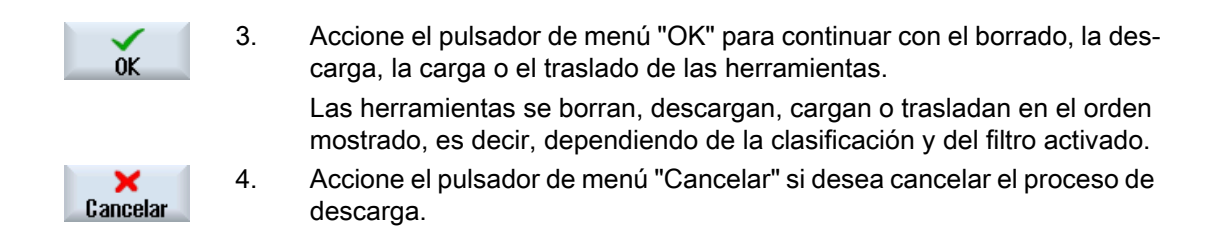

# 13.9 Ordenar listas de la gestión de herramientas

Si trabaja con muchas herramientas o con almacenes grandes o varios de ellos, puede ser útil visualizar las herramientas clasificadas según distintos criterios. De este modo, determinadas herramientas se encuentran más rápidamente en las listas.

## Procedimiento

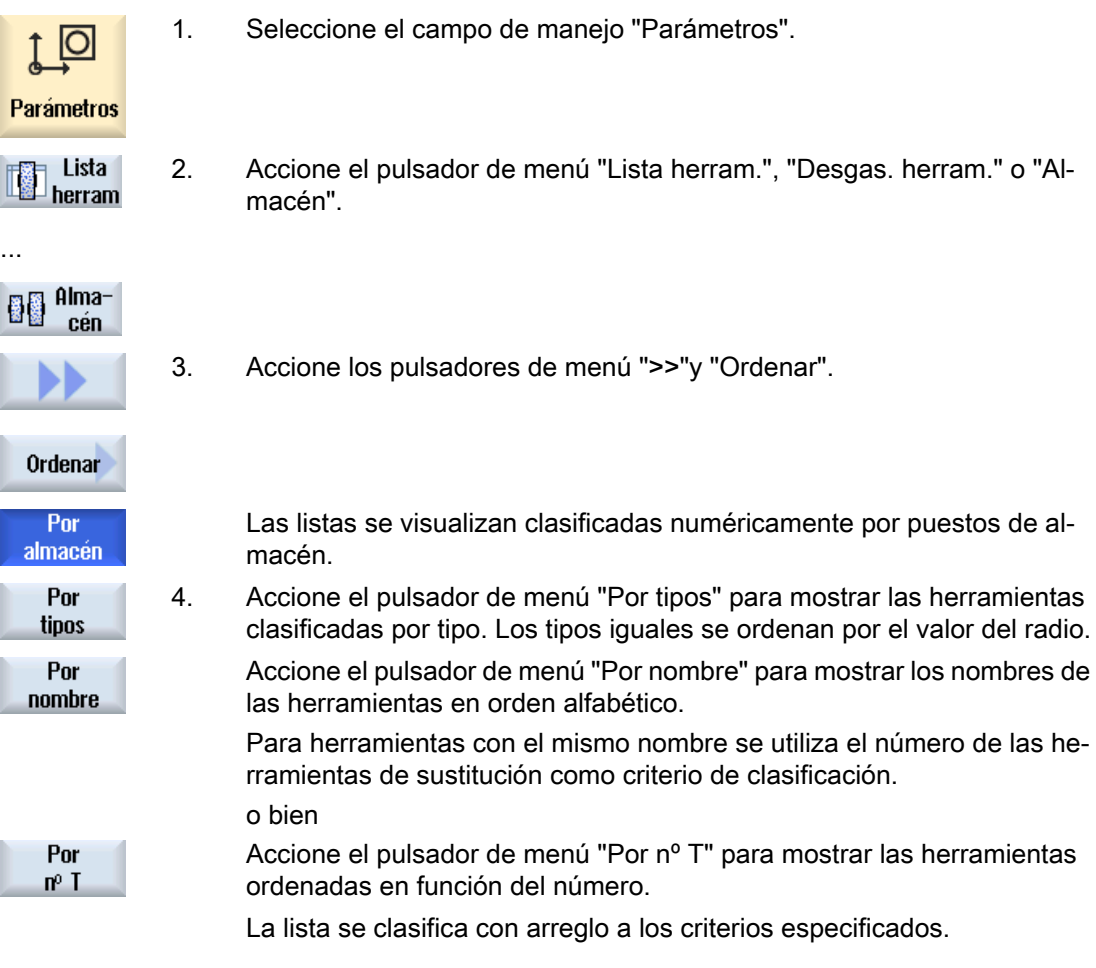

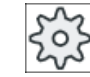

#### Fabricante de la máquina

Ténganse en cuenta las indicaciones del fabricante de la máquina al respecto.

# 13.10 Filtrar listas de la gestión de herramientas

La función de filtro permite filtrar herramientas con determinadas características en las listas de la gestión de herramientas.

De este modo es posible, por ejemplo, visualizar durante el mecanizado herramientas que han alcanzado el límite de preaviso con objeto de preparar las herramientas adecuadas para el equipamiento.

#### Criterios de filtro

- Mostrar solo primer filo
- Solo herramientas listas para utilizar
- solo herramientas con identificador de activación
- Solo herramientas con límite de preaviso alcanzado
- Solo herramientas bloqueadas
- $\bullet$  solo herramientas con n.º de piezas restantes de ... a ...
- solo herramientas con duración restante de ... a ...
- solo herramientas con identificación de descarga
- solo herramientas con identificación de carga

#### Nota

#### Selección múltiple

Si lo desea, puede seleccionar varios criterios. Si se seleccionan opciones de filtro contradictorias, se emite el aviso pertinente.

Tiene la posibilidad de configurar la operación lógica O para los distintos criterios de filtrado.

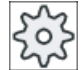

#### Fabricante de la máquina

Ténganse en cuenta las indicaciones del fabricante de la máquina al respecto.

## Bibliografía

Las posibilidades de configuración se describen en el Manual de puesta en marcha SINUMERIK Operate (IM9)/SINUMERIK 840D sl 13.11 Búsqueda selectiva en las listas de la gestión de herramientas

# Procedimiento

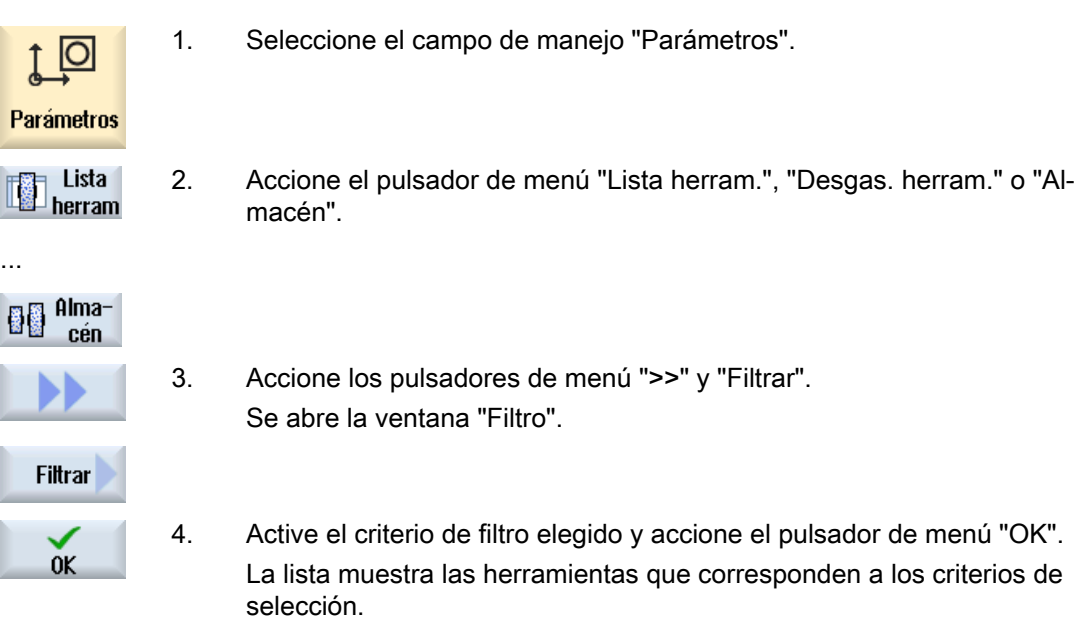

En la línea de cabecera de la ventana se visualiza el filtro activo.

# 13.11 Búsqueda selectiva en las listas de la gestión de herramientas

En todas las listas de la gestión de herramientas se dispone de una función que permite buscar los siguientes objetos:

#### ● Herramientas

– Se introduce el nombre de la herramienta. Introduciendo el número de una herramienta de sustitución se afina la búsqueda.

Es posible introducir solo una parte del nombre como término de búsqueda.

– Basta con introducir el número D y activar si se desea la casilla de verificación "Número D activo".

#### ● Puestos de almacén o almacenes

Si solo hay configurado un almacén, la búsqueda se realiza para el puesto de almacén. Si hay varios almacenes configurados, es posible buscar un determinado puesto dentro de un almacén concreto o también solamente un almacén concreto.

#### ● Puestos vacíos

La búsqueda de puestos vacíos se realiza mediante el tamaño de herramienta. El tamaño de herramienta viene determinado por la cantidad de semipuestos necesarios a derecha, izquierda, arriba y abajo. Para un almacén de tambor, las cuatro direcciones son significativas. Para un almacén de cadena, de plato o de revólver, solo tienen sentido los semipuestos derecho e izquierdo. El número máximo de semipuestos que puede ocupar una herramienta está limitado a 7.

Si se trabaja en las listas con el tipo de puesto, la búsqueda de puestos vacíos se realiza mediante el tipo y el tamaño de puesto.

Dependiendo de la configuración, el tipo de puesto puede indicarse como valor numérico o como texto.

13.11 Búsqueda selectiva en las listas de la gestión de herramientas

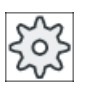

Fabricante de la máquina

Ténganse en cuenta las indicaciones del fabricante de la máquina al respecto.

# Bibliografía

Las posibilidades de configuración se describen en: Manual de puesta en marcha SINUMERIK Operate (IM9)/SINUMERIK 840D sl

# Procedimiento

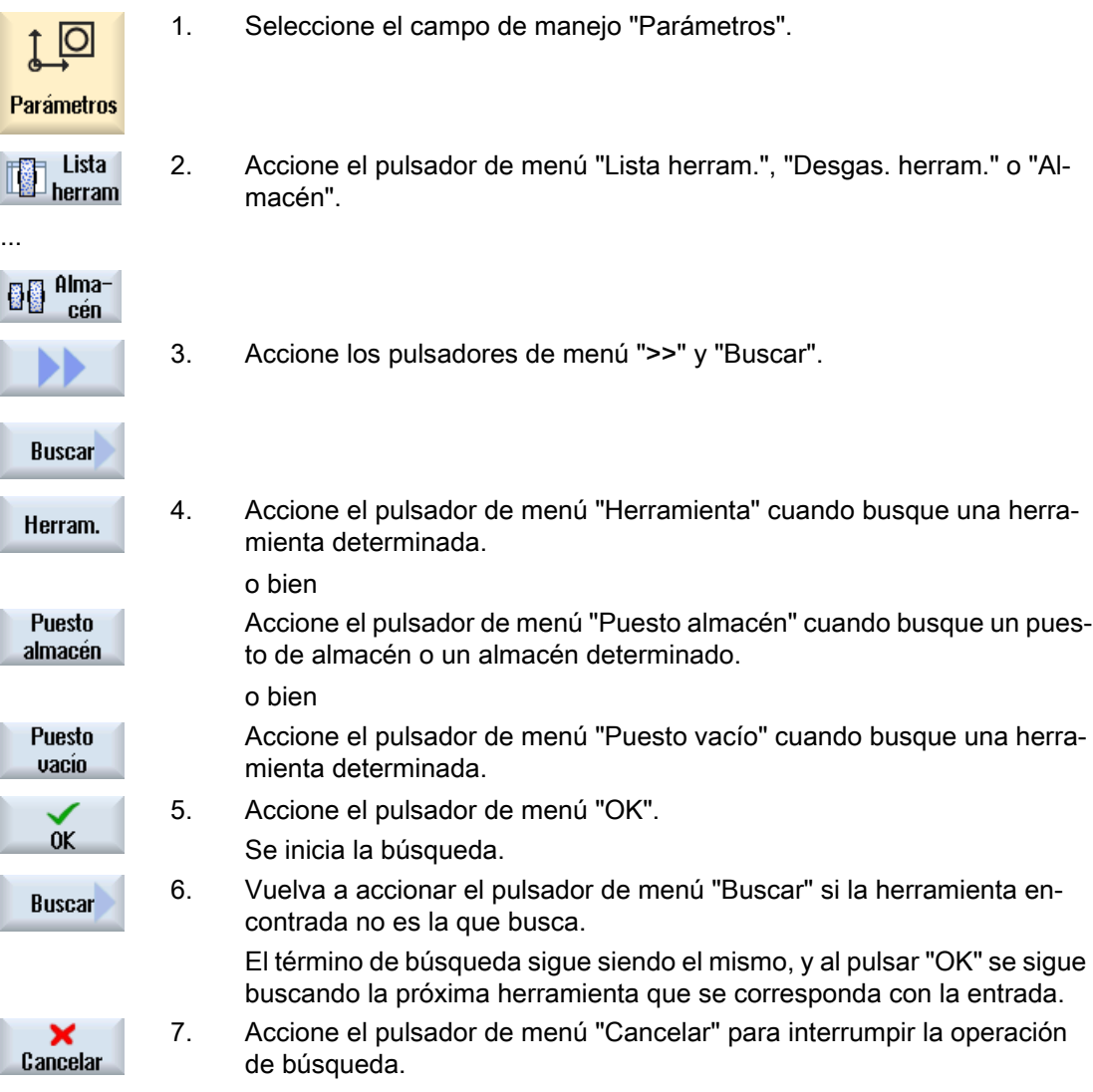

# 13.12.1 Mostrar detalles de herramientas

En la ventana "Detalles de herramientas", los pulsadores de menú permiten mostrar los siguientes parámetros de la herramienta seleccionada:

- Datos de herramienta (Página 294)
- ● [Datos de rectificado](#page-294-0) (Página [295\)](#page-294-0)
- Datos de filos (Página [296](#page-295-0))
- ● [Datos de vigilancia](#page-296-0) (Página [297](#page-296-0))

# Procedimiento

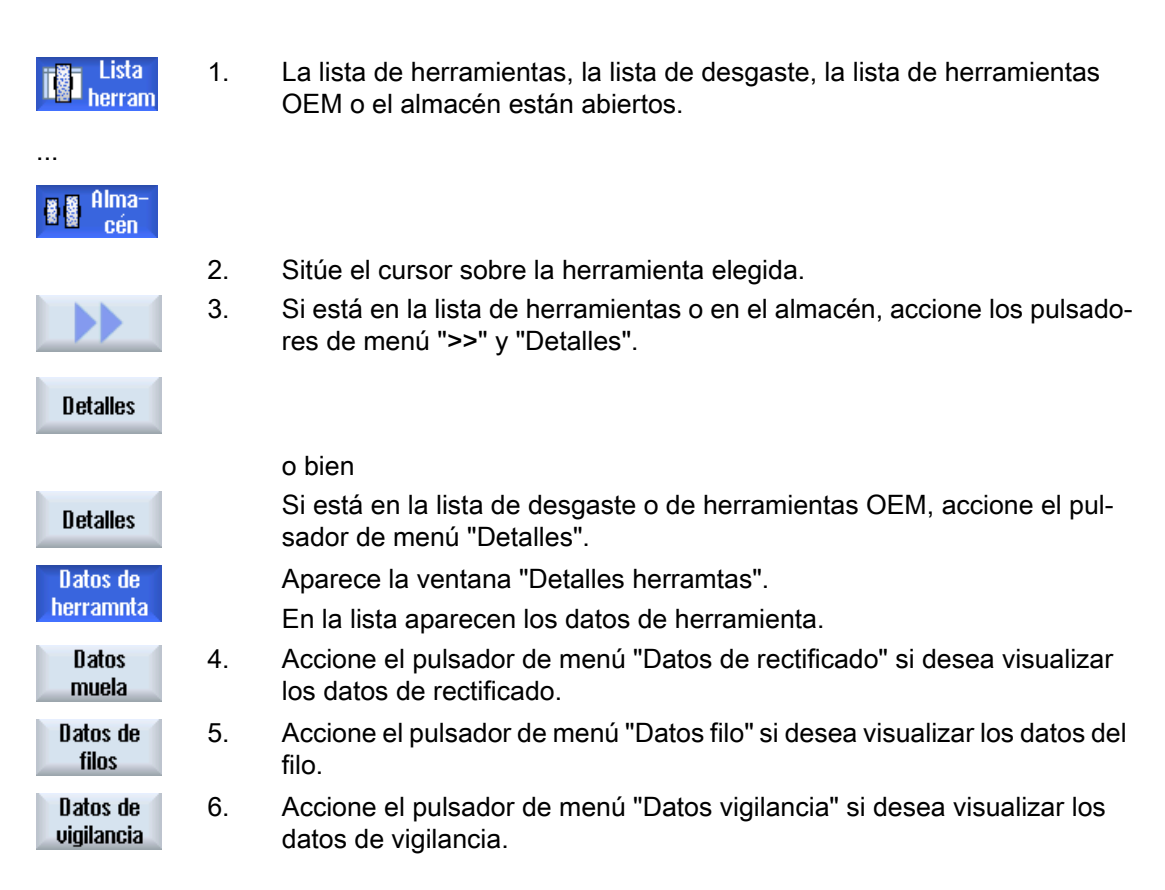

# 13.12.2 Datos de herramienta

En la ventana "Detalles herramtas" se indican los siguientes datos de la herramienta seleccionada si está activo el pulsador de menú "Datos de herramienta".

<span id="page-294-0"></span>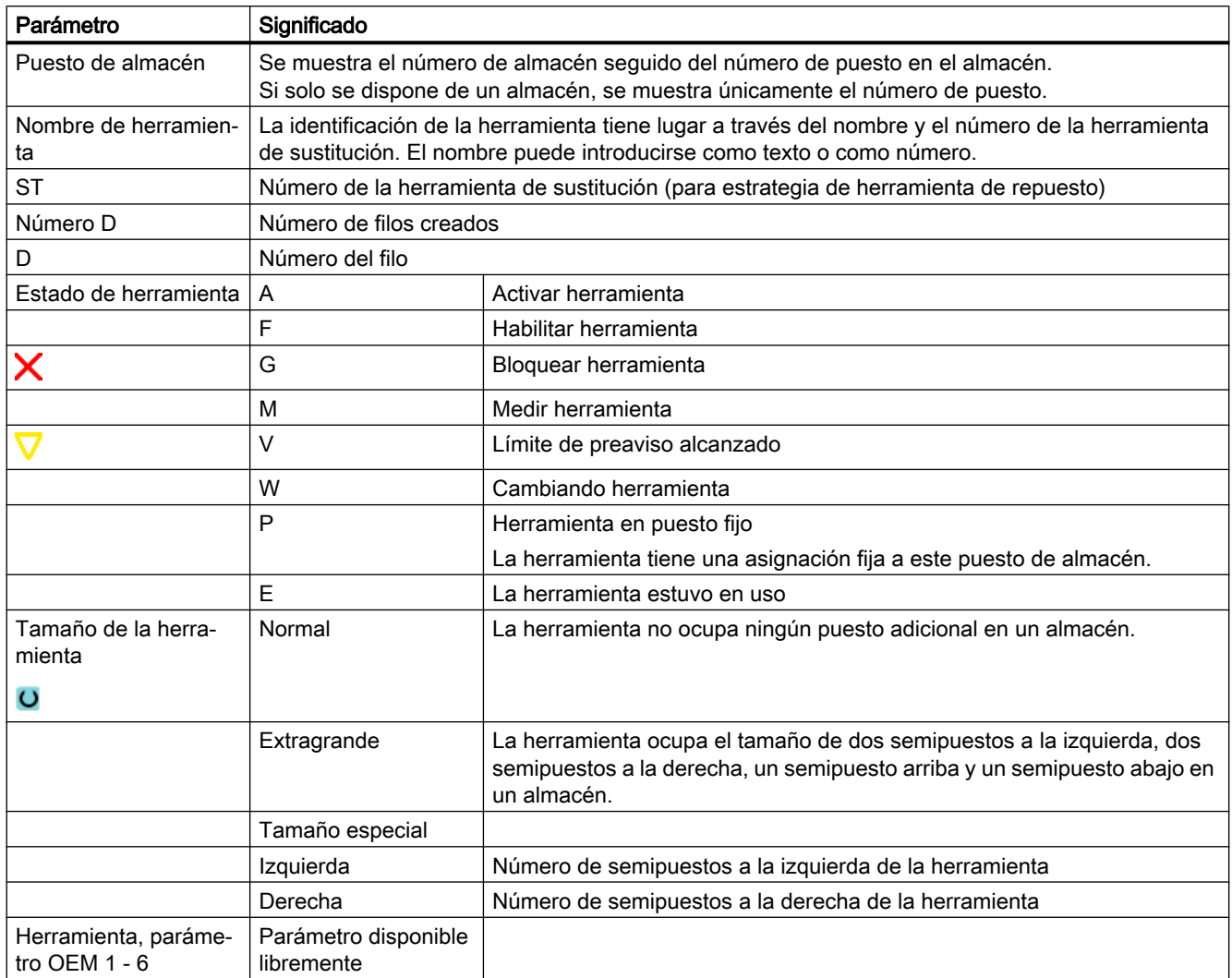

# 13.12.3 Datos de rectificado

En la ventana "Detalles herramtas" se indican los siguientes datos de la herramienta seleccionada si está activo el pulsador de menú "Datos de herramienta".

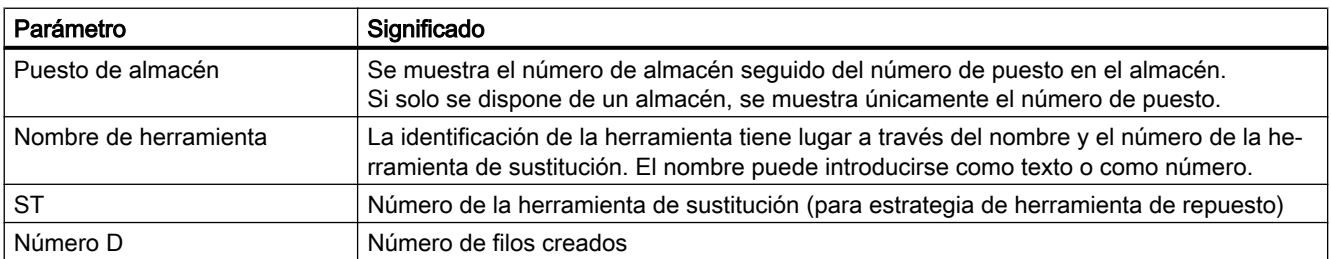

<span id="page-295-0"></span>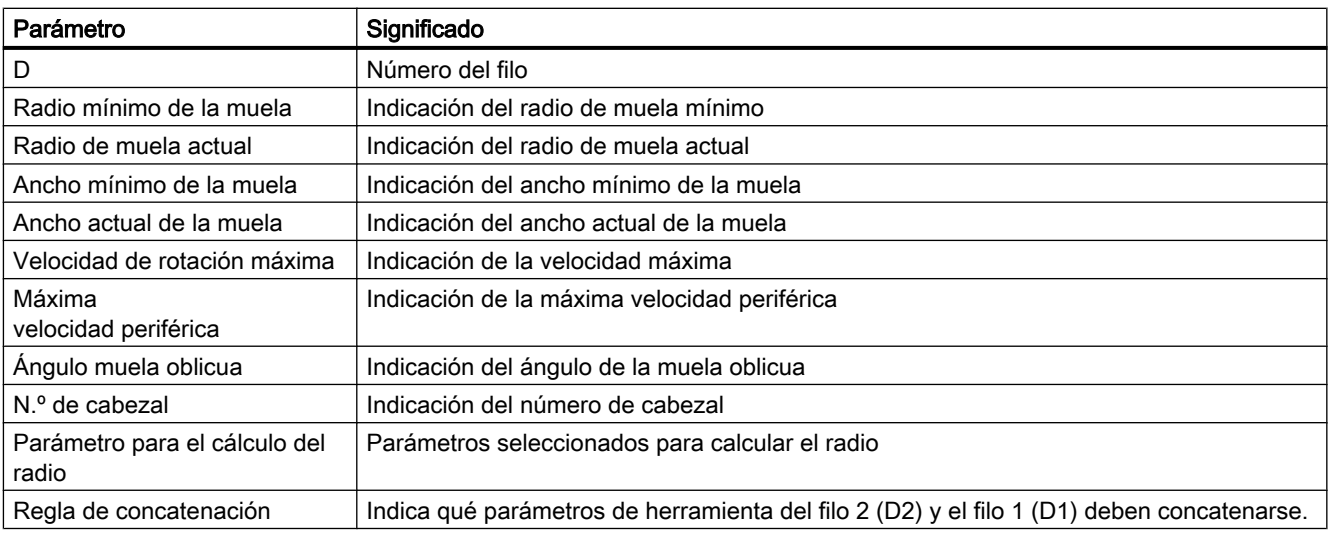

# 13.12.4 Datos de filos

La ventana "Detalles herramtas" contiene los siguientes datos sobre la herramienta seleccionada cuando el pulsador de menú "Datos filo" está activo.

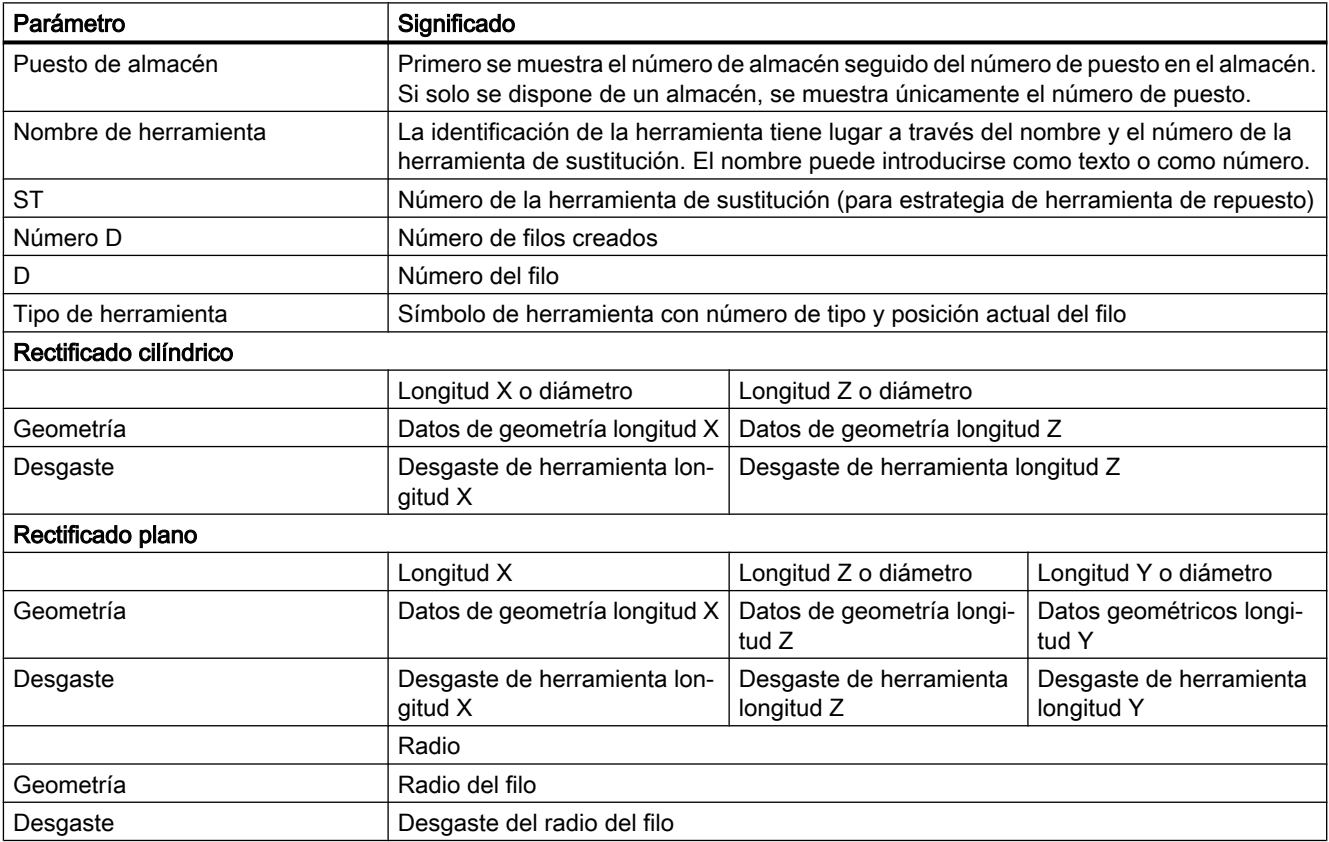

<span id="page-296-0"></span>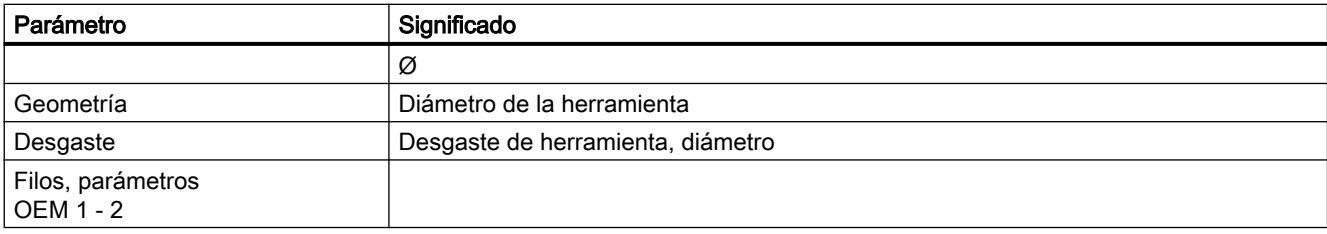

# 13.12.5 Datos de vigilancia

En la ventana "Detalles herramtas" se indican los siguientes datos de la herramienta seleccionada si está activo el pulsador de menú "Datos vigilancia".

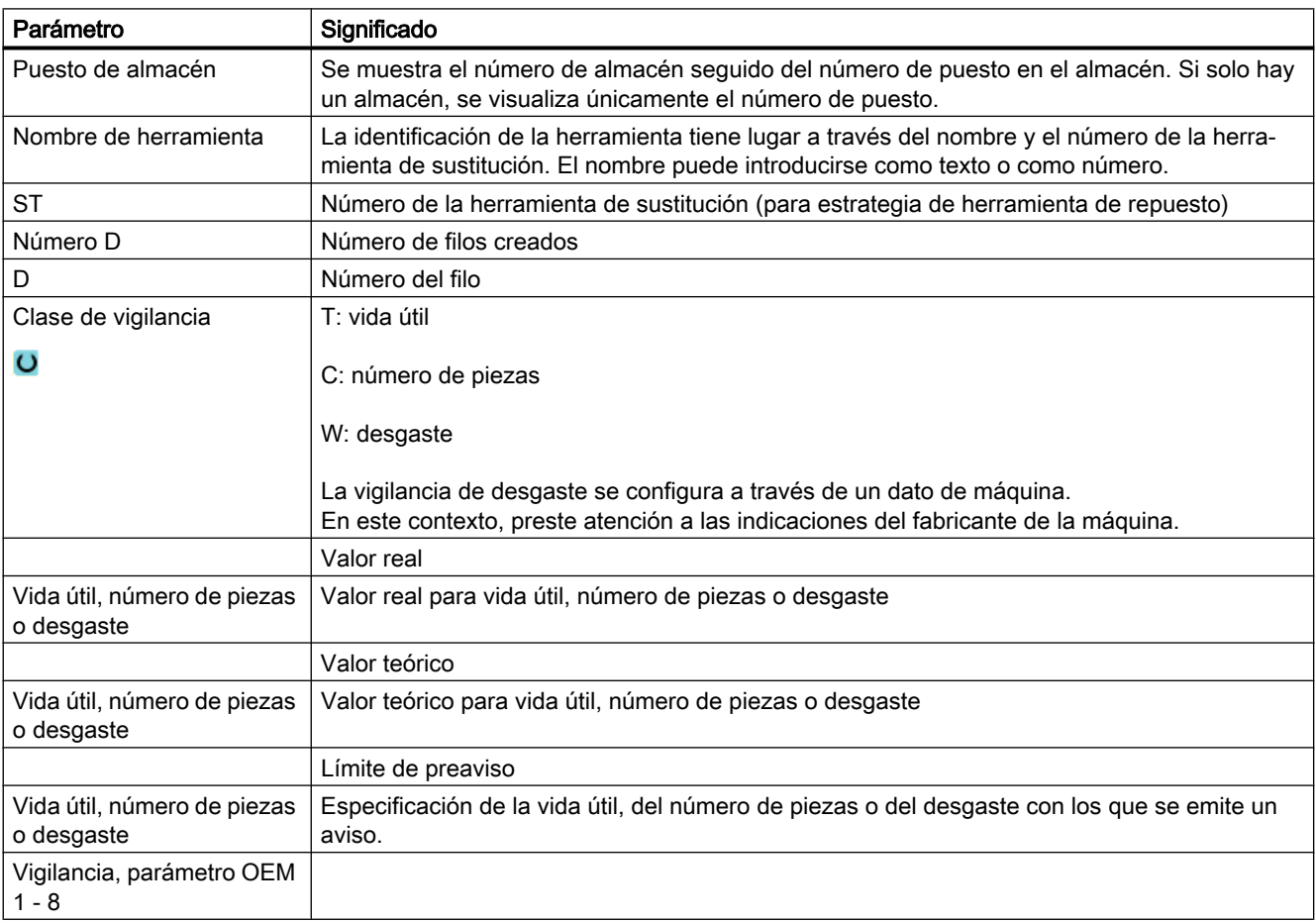

# 13.13 Cambiar tipo de herramienta

# Procedimiento

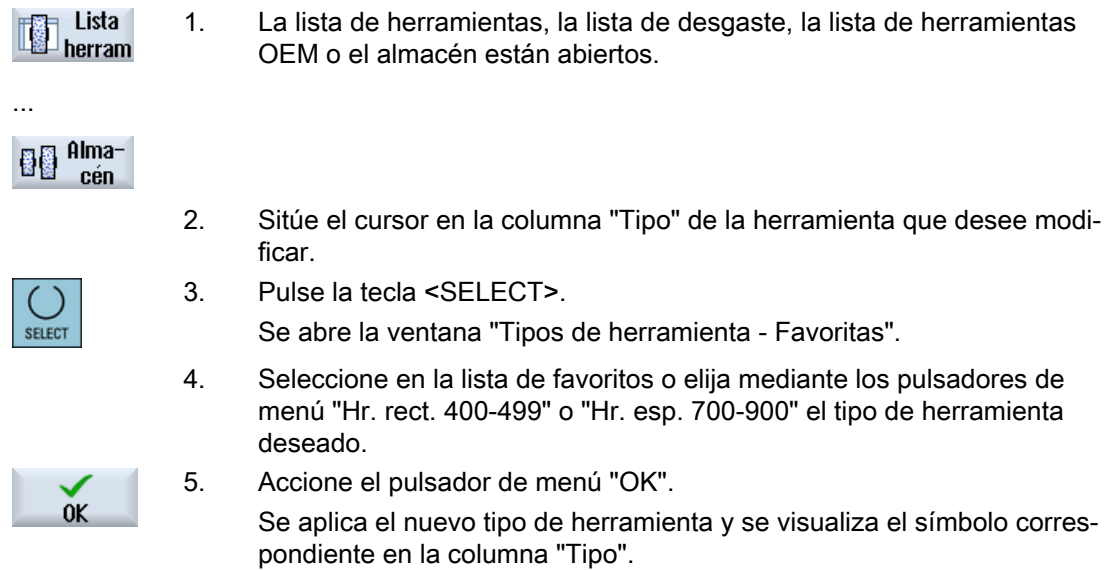

# 13.14 Trabajar con Multitool

Con ayuda de Multitools es posible alojar más de una herramienta en un puesto de almacén.

La propia Multitool dispone de dos o más puestos para alojar herramientas. Las herramientas se montan directamente en la Multitool. La Multitool se carga en un puesto del almacén.

#### Disposición geométrica de la herramientas en una Multitool

La disposición geométrica de las herramientas se determina en función de la distancia de los puestos en la Multitool.

La distancia entre los puestos puede definirse de la siguiente manera:

- Mediante el número de puesto en la Multitool, o
- mediante el ángulo del puesto en la Multitool

Si se elige el ángulo, entonces es necesario entrar el valor del mismo para cada puesto de la Multitool.

La Multitool se considera como una unidad a la hora de cargar o descargar en o desde el almacén, resp..

# 13.14.1 Lista de herramientas en Multitool

Si trabaja con Multitool, la lista de herramientas se complementa con una columna para el número del puesto de Multitool. Tan pronto como el cursor se encuentre sobre una Multitool en la lista de herramientas, se modifican ciertos títulos de las columnas.

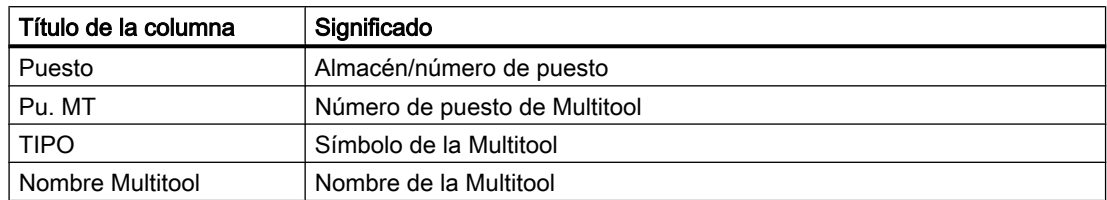

| <b>TOA 1</b> Lista herramienta<br>WZ-Zwischenspeic |              |            |      |                         |  |  |   |        |         |       |   |                              |
|----------------------------------------------------|--------------|------------|------|-------------------------|--|--|---|--------|---------|-------|---|------------------------------|
| $N^{\circ}$ D                                      | <b>Puest</b> | <b>Pst</b> | Tp.  | <b>Nombre Multitool</b> |  |  |   |        |         |       |   | $\widehat{\phantom{a}}$<br>⊫ |
|                                                    | 令            |            | 籉    | MULTITOOL_U57           |  |  |   |        |         |       |   |                              |
|                                                    |              |            | 692  | <b>SCHEIBE_RR85</b>     |  |  | 田 | 84.227 | 22.000  | 0.200 | P |                              |
|                                                    |              | 2          | 1092 | SCHEIBE RX22            |  |  | 田 | 45.360 | 28.888  | 0.400 | ଚ |                              |
|                                                    |              |            |      |                         |  |  |   |        |         |       |   |                              |
|                                                    | 471          |            |      | 3D T S88                |  |  | 田 | 5.000  | 110.000 | 0.000 | ⊗ |                              |

Figura 13-10 Lista de herramientas con Multitool en el cabezal

## Procedimiento

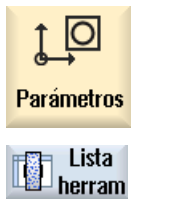

- 1. Seleccione el campo de manejo "Parámetros".
- 2. Accione el pulsador de menú "Lista herram.". Se abre la ventana "Lista de herramientas".

# 13.14.2 Crear Multitool

La Multitool puede seleccionarse en la lista de herramientas especiales.

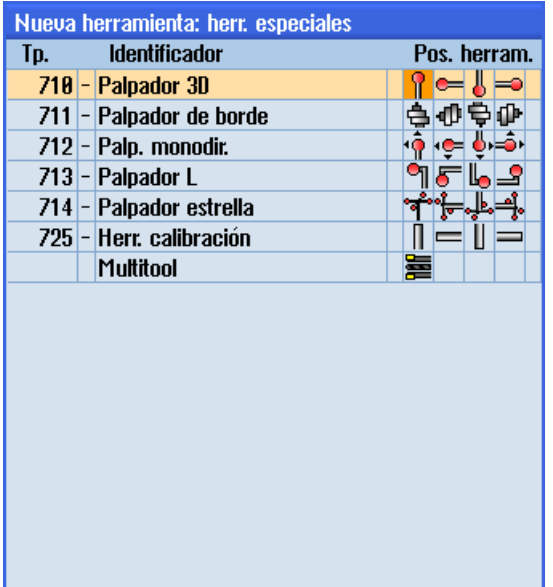

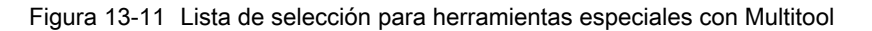

puesto de Multitool.

# Procedimiento

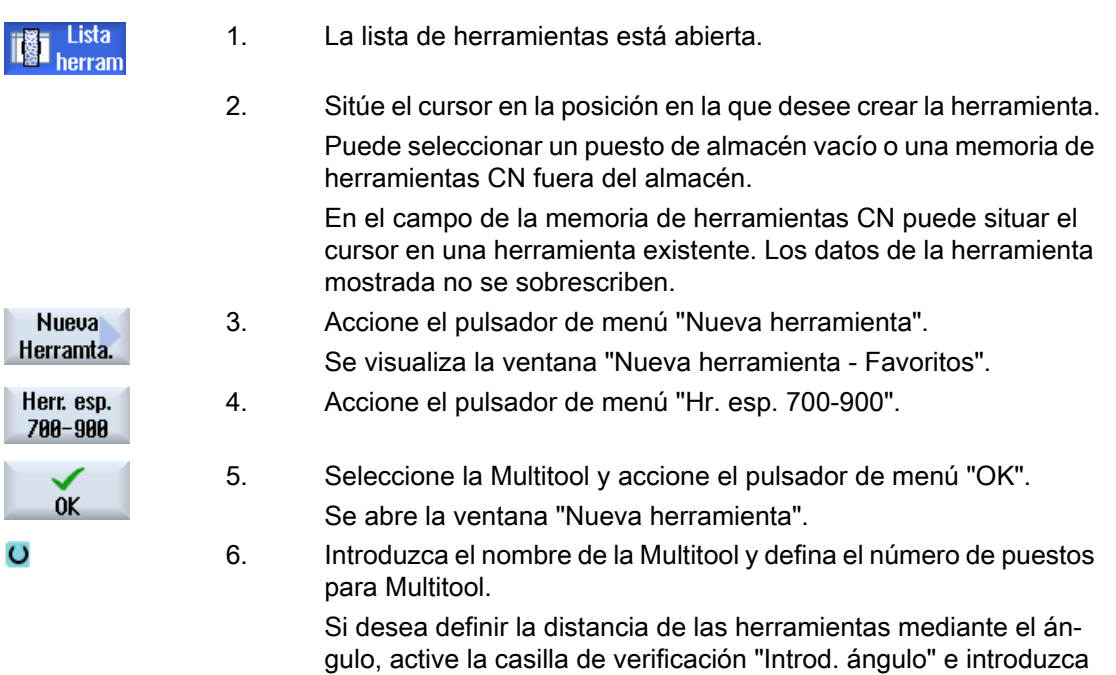

la distancia al puesto de referencia en grados de ángulo para cada

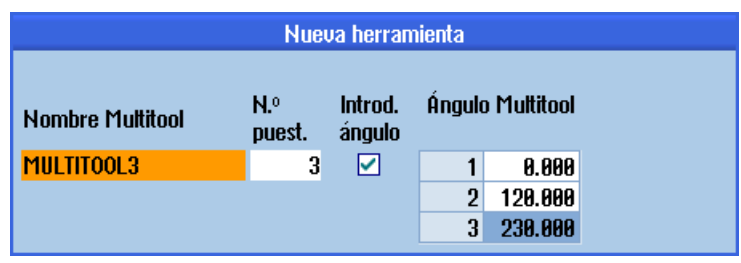

La Multitool se crea en la lista de herramientas.

#### Nota

La configuración del proceso de creación de herramientas puede ser diferente.

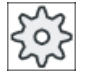

#### Fabricante de la máquina

Ténganse en cuenta las indicaciones del fabricante de la máquina al respecto.

# 13.14.3 Configurar Multitool con herramientas

#### Requisito

Hay una Multitool creada en la lista de herramientas.

# Procedimiento

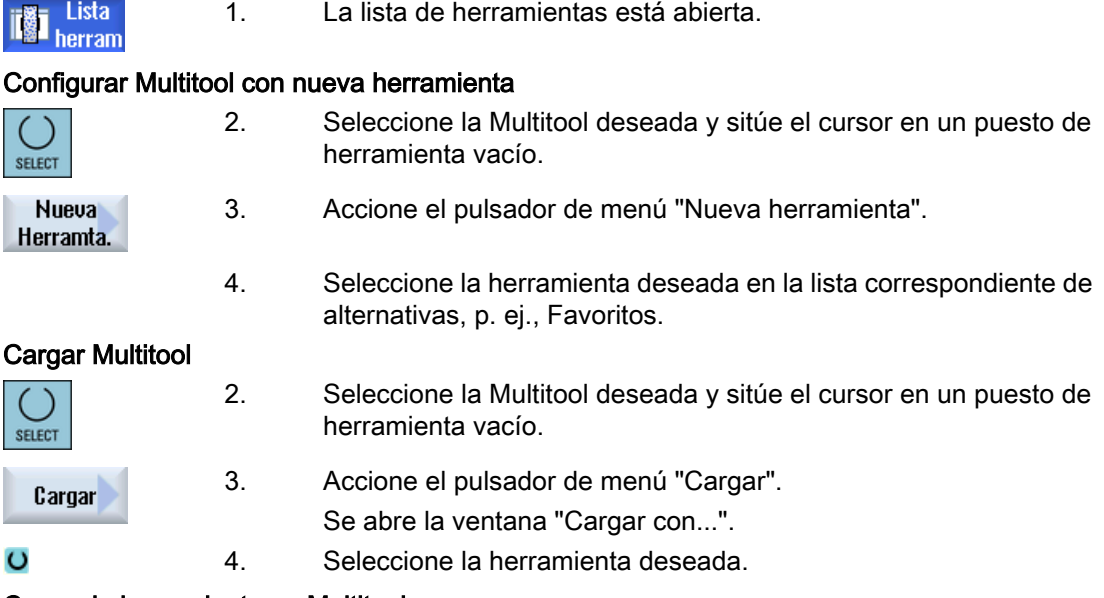

#### Cargar la herramienta en Multitool

2. Sitúe el cursor en la herramienta que quiera cargar en la Multitool.

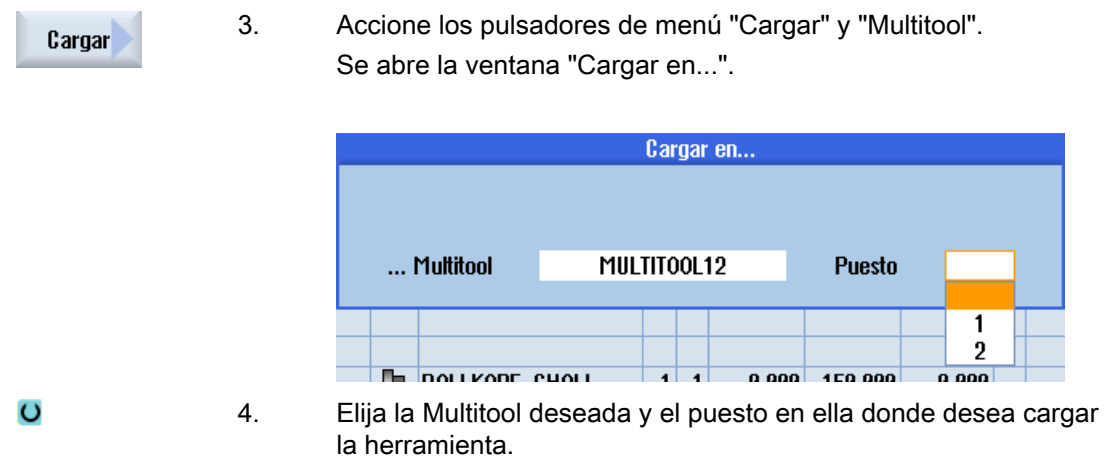

# 13.14.4 Retirar herramienta de Multitool

Si se ha reequipado mecánicamente la Multitool, deberán retirarse la viejas herramientas de la lista de herramientas de la Multitool.

Para ello, se coloca el cursor en la fila en la que se encuentra la herramienta que se desea retirar. Al descargar, la herramienta se guarda automáticamente en la lista de herramientas en la memoria CN, fuera del almacén.

## Procedimiento

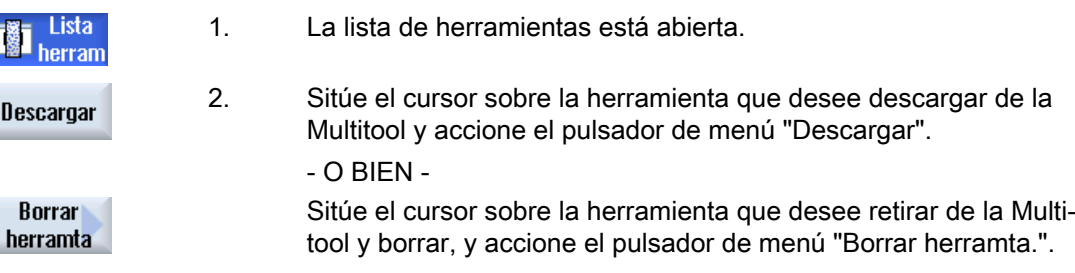

# 13.14.5 Borrar Multitool

#### Procedimiento

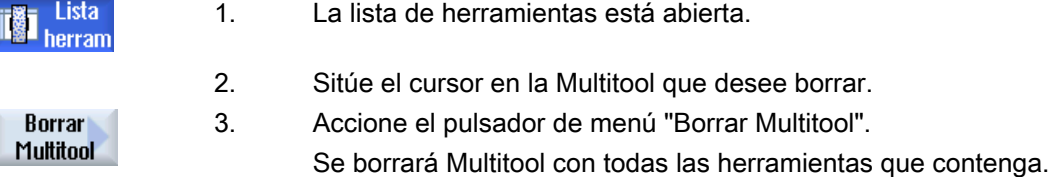

# 13.14.6 Cargar y descargar Multitool

## Procedimiento

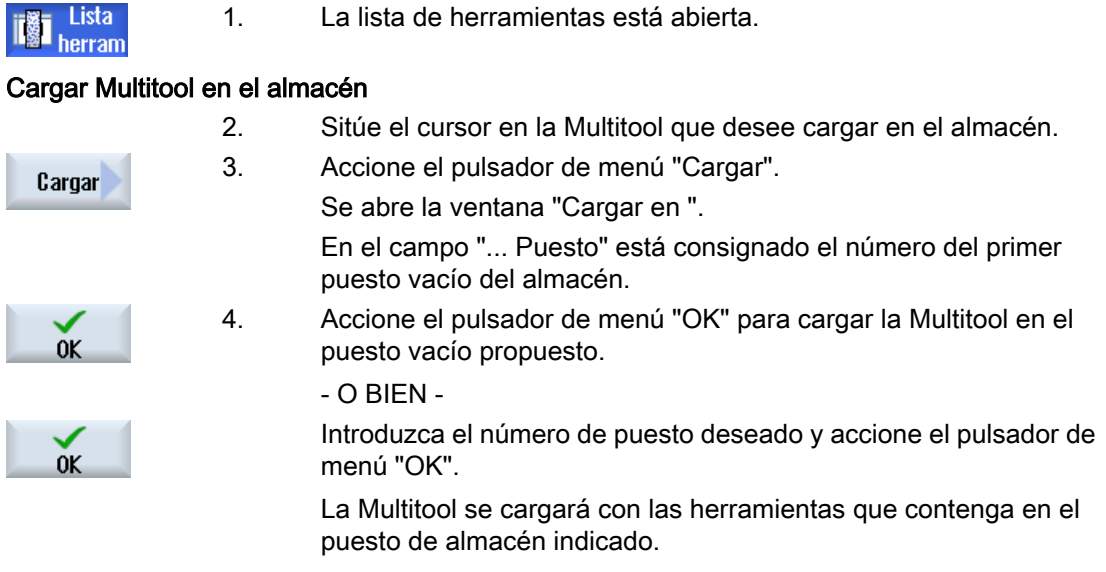

#### Cargar almacén con Multitool

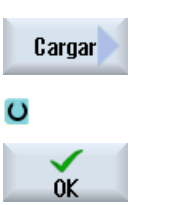

- 2. Sitúe el cursor sobre el puesto de almacén vacío deseado.
- 3. Accione el pulsador de menú "Cargar". Se abre la ventana "Cargar con...". 4. Seleccione la Multitool deseada.
- 5. Accione el pulsador de menú "OK".

#### Descargar Multitool

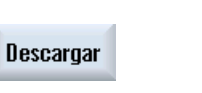

- 2. Sitúe el cursor en la Multitool que desee descargar del almacén.
- 3. Accione el pulsador de menú "Descargar".

La Multitool se retira del almacén y se guarda al final de la lista de herramientas dentro de la memoria del CN.

# 13.14.7 Posicionar Multitool

Puede posicionar un almacén. Para ello se posiciona un puesto de almacén en un punto de carga.

También es posible posicionar Multitools situadas en un cabezal. Se gira la Multitool, con lo que su puesto se lleva a la posición de mecanizado.

# Procedimiento

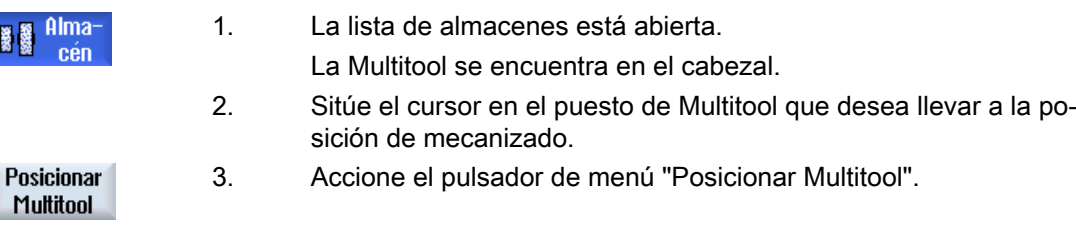

# 13.14.8 Trasladar Multitool

Dentro de los almacenes, las Multitools se pueden cambiar directamente a otro puesto de almacén. Es decir, no es necesario descargar primero del almacén las Multitools con las correspondientes herramientas para cargarlas después en otro puesto.

En el traslado se propone automáticamente un puesto vacío al que puede trasladarse la Multitool. Sin embargo, también puede especificarse directamente un puesto de almacén vacío.

## Procedimiento

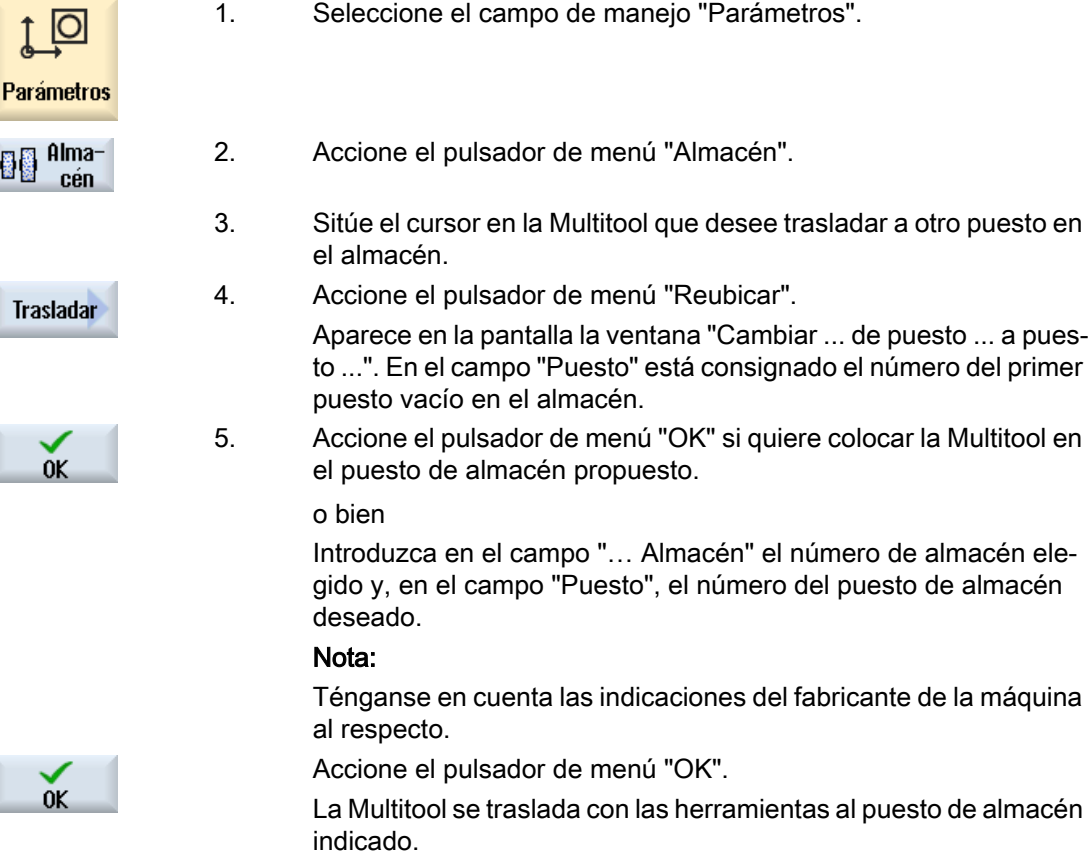

# 13.14.9 Reactivar Multitool

La Multitool y las herramientas en ella contenidas pueden estar bloqueadas independientemente entre sí.

Si se bloquea una Multitool, las herramientas de la Multitool ya no pueden cambiarse usando la función de cambio de herramienta.

Si solo una herramienta de una Multitool tiene activada la función de vigilancia, cuando se alcance el fin de la vida útil o el número de piezas previsto se bloqueará tanto la herramienta como la Multitool en la que se encuentra. Esto no afecta a las otras herramientas de la Multitool.

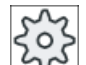

#### Fabricante de la máquina

Ténganse en cuenta las indicaciones del fabricante de la máquina al respecto.

Si en una Multitool hay varias herramientas con la función de vigilancia activada y se alcanza el fin de la vida útil o el número de piezas para una herramienta, se bloquea solo ésta.

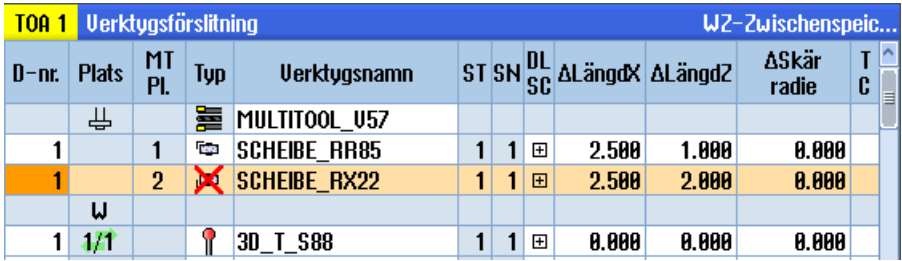

#### **Reactivar**

Si se reactiva una herramienta, cuyo fin de vida útil o número de piezas se ha alcanzado, que se encuentra en una Multitool, se ajusta a su valor de consigna la vida útil/el número de piezas para dicha herramienta y se anula el bloqueo para la herramienta y la Multitool.

Si se reactiva una Multitool en la que se encuentran herramientas con la función de vigilancia activada, se ajusta a su valor de consigna la vida útil/el número de piezas para todas las herramientas de la Multitool sin importar se están bloqueadas o no.

#### Requisitos

Para poder reactivar una herramienta es preciso haber activado la función de vigilancia y guardado un valor de consigna.

# Procedimiento

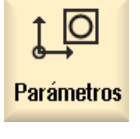

1. Seleccione el campo de manejo "Parámetros".

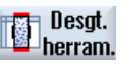

- 2. Accione el pulsador de menú "Desgas. herram.".
- 3. Sitúe el cursor sobre la Multitool que esté bloqueada y que desee poner nuevamente en servicio.

13.15 Ajustes sobre las listas de herramientas

 $-$  O BIFN  $-$ Sitúe el cursor en la herramienta que desea poner nuevamente en servicio.

**Reactivar** 

4. Accione el pulsador de menú "Reactivar". El valor introducido como consigna se inserta como nueva vida útil o nuevo número de piezas.

El bloqueo de la herramienta y la Multitool se cancelará.

#### Reactivar y posicionar

Si se ha configurado la función "Reactivación con posicionamiento", se posiciona también en el punto de carga el puesto de almacén en el que figura la Multitool seleccionada. La Multitool se puede sustituir.

#### Reactivar todos los tipos de vigilancia

Si la función "Reactivar todos los tipos de vigilancia" está configurada, todos los tipos de vigilancia ajustados en el CN para una herramienta se resetean al reactivar.

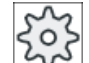

#### Fabricante de la máquina

Ténganse en cuenta las indicaciones del fabricante de la máquina al respecto.

## Bibliografía

Manual de puesta en marcha HMI sl/SINUMERIK 840D sl

# 13.15 Ajustes sobre las listas de herramientas

En la ventana "Ajustes" tiene las siguientes posibilidades de modificar la vista en las listas de herramientas:

- Mostrar sólo un almacén en la clasificación de almacenes.
	- Con ello lo mostrado se restringe a un almacén. El almacén se muestra con los puestos de almacén intermedios y las herramientas no cargadas.
	- Es posible configurar si se usa el pulsador de menú "Selec. almacén" para saltar al próximo almacén o si se usa el diálogo "Selección de almacén" para ir a un almacén cualquiera.
- Sólo se muestran los cabezales en el almacén intermedio Para sólo mostrar el puesto del cabezal durante la marcha se ocultan los restantes puestos del almacén intermedio.

13.15 Ajustes sobre las listas de herramientas

- Permitir herramienta en/desde fichero
	- Al crear una nueva herramienta, los datos de herramienta pueden cargarse desde un fichero.
	- Al borrar o descargar una herramienta, los datos de herramienta pueden guardarse en un fichero.
- Activar vista transformadas para adaptador
	- En la lista de herramientas se muestran ya transformadas las longitudes geométricas y las correcciones operativas.
	- En la lista de desgastes de herramientas se muestran las longitudes de desgaste y las correcciones aditivas.

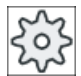

#### Fabricante de la máquina

Ténganse en cuenta las indicaciones del fabricante de la máquina al respecto.

#### Bibliografía

Encontrará más información sobre la configuración de los ajustes en la siguiente bibliografía: Manual de puesta en marcha SINUMERIK Operate (IM9)/SINUMERIK 840D sl

## Procedimiento

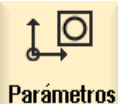

1. Seleccione el campo de manejo "Parámetros".

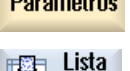

herram

2. Accione el pulsador de menú "Lista herram.", "Desgas. herram." o "Al‐ macén".

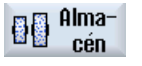

Ajustes

...

- 3. Accione los pulsadores de menú "Continuar" y "Ajustes".
- 4. Active la casilla de verificación correspondiente para el ajuste deseado.

13.15 Ajustes sobre las listas de herramientas

# Gestión de programas de antico de  $\mathbf{14}$

# 14.1 Vista general

A través del gestor de programas puede acceder en todo momento a programas para ejecutarlos, modificarlos o copiarlos o para cambiarles el nombre.

Puede borrar los programas que ya no necesite para volver a liberar su capacidad de memoria.

#### **ATENCIÓN**

#### Ejecución de unidad Flash USB

No se recomienda la ejecución directa de una unidad Flash USB.

No se ofrece ninguna protección contra problemas de contacto, caída, rotura por golpes o desconexión accidental de la unidad Flash USB durante el funcionamiento.

Si se retira mientras la herramienta está trabajando, el mecanizado se para y ello puede provocar daños en la pieza.

#### Ubicación para programas

Las ubicaciones posibles son:

- CN
- Unidad local
- Unidades de red
- Unidades USB
- Unidades FTP
- $\bullet$  V24

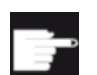

#### Opciones de software

Para la visualización del pulsador de menú "Unidad local" se precisa la opción " 256 MB adic. mem. usuario HMI en tarjeta CF por NCU" (no con SINUMERIK Operate en PCU50 o PC/PG).

#### Intercambio de datos con otros puestos de trabajo

Para el intercambio de programas y datos con otros puestos de trabajo se dispone de las posibilidades siguientes:

- Unidades USB (p. ej.: unidad Flash USB)
- Unidades de red
- Unidad FTP

#### Selección de las ubicaciones

En el menú horizontal de pulsadores se puede seleccionar la ubicación cuyos directorios y programas quiera visualizar. Además del pulsador de menú "CN", que permite visualizar los datos del sistema de ficheros pasivo, pueden configurarse otros pulsadores de menú.

El pulsador de menú "USB" es manejable solamente si está conectado un medio de memoria externo (p. ej.: unidad Flash USB en el puerto USB del panel de operador).

#### Visualización de documentos

Puede hacer que se muestren documentos en las unidades del gestor de programas (p. ej., en la unidad local o USB) y mediante el árbol de datos del sistema. Esta opción es compatible con distintos formatos de fichero:

- PDF
- HTML La vista preliminar no funciona para documentos HTML.
- Distintos formatos gráficos (p. ej., BMP o JPEG)
- DXF

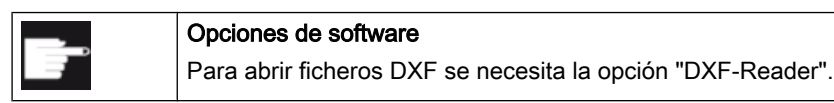

# Nota

目

# Unidad FTP

La vista previa de los documentos en la unidad FTP no es posible.

#### Estructura de directorios

En la vista general, los símbolos de columna izquierda tienen los siguientes significados:

 $\Box$ Directorio

Programa

Al llamar al gestor de programas por primera vez, todos los directorios llevan un signo "+".

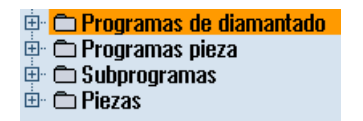

Figura 14-1 Directorio de programas del gestor de programas

Los signos "+" situados delante de los directorios vacíos desaparecen tras la primera lectura.

Los directorios y programas se listan siempre junto con la siguiente información:

● Nombre

El nombre puede tener máx. 24 caracteres. Los caracteres permitidos incluyen todas las mayúsculas (sin diéresis ni tildes), cifras y subrayados

- Tipo
	- Directorio: DIR o WPD Programa de diamantado: Directorio DRS Programa: MPF Subprograma: SPF Programas de inicialización: INI Listas de trabajos:JOB Datos de herramienta: TOA Ocupación del almacén: TMA Orígenes: UFR Parámetros R: RPA Datos/definiciones globales del usuario: GUD Datos de operador: SEA Zonas protegidas: PRO Flexión: CEC
- Tamaño (en bytes)
- Fecha/hora (de la creación o de la última modificación)

#### Programas activos

Los programas seleccionados, es decir, activos, se identifican mediante un icono verde.

| <b>CHAN1</b>             | <b>Nombre</b>                        | <b>Tipo</b> | <b>Longitud</b> | Fecha    | <b>Tiempo</b> |
|--------------------------|--------------------------------------|-------------|-----------------|----------|---------------|
|                          | <b><u>i</u></b> en C Programas pieza | DIR         |                 | 30.11.09 | 15:49:09      |
| ⊕ <b>C Subprogramas</b>  |                                      | DIR         |                 | 02.12.09 | 11:24:33      |
| 白·户Piezas                |                                      | DIR         |                 | 02.12.09 | 14:53:07      |
|                          | ⊕ <del></del> DREHEN1                | <b>WPD</b>  |                 | 02.12.09 | 08:40:58      |
| $\oplus$ $\bigoplus$ 666 |                                      | UPD         |                 | 01.12.09 | 12:03:39      |
|                          | <b>D- CO JOBSHOP_MEHRK</b>           | <b>WPD</b>  |                 | 03.12.09 | 09:18:27      |
| ⊕ ← MEHR                 |                                      | <b>WPD</b>  |                 | 30.11.09 | 15:49:23      |
|                          | <b>O- MEHRKANAL</b>                  | <b>WPD</b>  |                 | 02.12.09 | 12:47:20      |
|                          | ⊕ ¢ sim Chess King                   | UPD         |                 | 30.11.09 | 15:49:14      |
|                          | ⊕- CSIM_CHESS_LADY_26                | <b>WPD</b>  |                 | 30.11.09 | 15:49:14      |
|                          | ⊕ cisim_chess_tower                  | UPD         |                 | 30.11.09 | 15:49:15      |
|                          | ⊕ ∈ SIM ZYK T 26                     | UPD         |                 | 30.11.09 | 15:49:17      |
| 白·户SWOB                  |                                      | <b>WPD</b>  |                 | 03.12.09 | 08:39:49      |
|                          | $-$ a ot                             | <b>MPF</b>  | 205             | 03.12.09 | 15:22:48      |
| ⊕ ← TEMP                 |                                      | UPD         |                 | 30.11.09 | 15:49:33      |

Figura 14-2 Programa activo representado en color verde

# 14.1.1 Memoria CN

Se visualiza la memoria de trabajo CN completa con todas las piezas, programas principales y subprogramas, así como los programas de diamantado.

Aquí pueden crearse más subdirectorios.

# Procedimiento

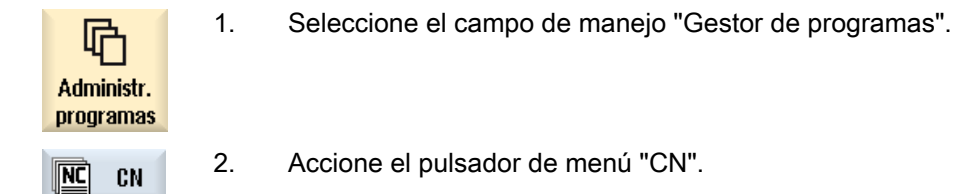

# 14.1.2 Unidad local

Se muestran las piezas, programas principales, subprogramas y programas de diamantado guardados en la memoria de usuario de la tarjeta CF o en el disco duro local.

Para el almacenamiento, tiene la posibilidad de reproducir la estructura del sistema de la memoria CN o crear un sistema de almacenamiento propio.

Pueden crearse tantos subdirectorios como se desee para guardar cualquier tipo de fichero (p. ej.: ficheros de texto con notas).

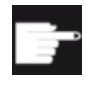

#### Opciones de software

Para la visualización del pulsador de menú "Unidad local" se precisa la opción " Adic. mem. usuario HMI en tarjeta CF por NCU" (no con SINUMERIK Operate en PCU50 o PC/PG).

# Procedimiento

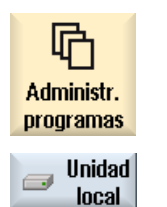

- 1. Seleccione el campo de manejo "Gestor de programas".
- 2. Active el pulsador de menú "Unidad local".

# 14.1.3 Crear directorio CN en la unidad local

Tiene la posibilidad de reproducir la estructura de directorios de la memoria CN en la unidad local. Esto facilita el orden de búsqueda, entre otras cosas.

# Creación de directorios

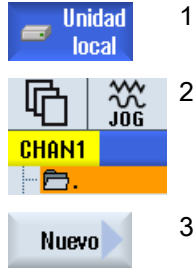

- La unidad local está seleccionada.
- Sitúe el cursor en el directorio principal.
- 3. Accione los pulsadores de menú "Nuevo" y "Directorio". Se abre la ventana "Nuevo directorio".

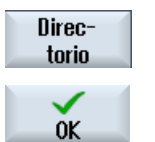

4. Introduzca los términos "mpf.dir", "spf.dir" y "wks.dir" en el campo de entrada "Nombre" y accione el pulsador de menú "OK". Los directorios "Programas pieza", "Subprogramas" y "Piezas" se crean bajo el directorio principal.

# 14.1.4 Unidades USB

Las unidades USB ofrecen la posibilidad de intercambiar datos. Así pueden copiarse en el CN y ejecutarse, por ejemplo, programas creados externamente.

## **ATENCIÓN**

#### Interrupción del funcionamiento

No se recomienda la ejecución directa desde la unidad Flash USB, ya que puede ocasionar la interrupción no deseada del mecanizado y, con ello, provocar daños a la pieza.

# Unidad Flash USB con particiones (solo 840D sl y TCU)

Si la unidad Flash USB tiene varias particiones, se representan como subárbol (01,02...) en un árbol general.

Para llamadas EXTCALL, ha de incluirse la partición (p. ej., USB:/02/... o //ACTTCU/FRONT/ 02/... o //ACTTCU/FRONT,2/... o //TCU/TCU1/FRONT/02/...)

Por otra parte, puede configurarse cualquier partición que se necesite (p. ej. //ACTTCU/ FRONT,3).

# Procedimiento

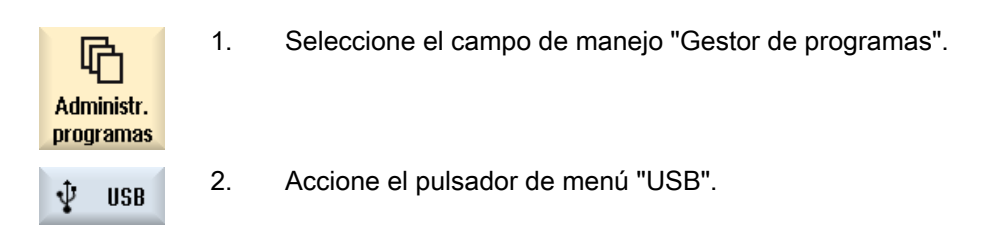

#### Nota

El pulsador de menú "USB" es manejable solamente si se ha enchufado una unidad Flash USB a la interfaz frontal del panel de operador.

# 14.1.5 Unidad FTP

La unidad FTP le ofrece la posibilidad de intercambiar datos, como programas pieza, entre su control y un servidor FTP externo.

Puede crear nuevos directorios y subdirectorios de almacenamiento en el servidor FTP para guardar allí cualquier fichero.

#### Nota

#### Selección/ejecución de programas

No es posible seleccionar un programa directamente en la unidad FTP y pasar al campo de manejo "Máquina" para la ejecución.

#### Requisitos

En el servidor FTP están configurados el nombre de usuario y la contraseña.

## Procedimiento

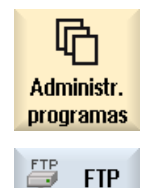

- 1. Seleccione el campo de manejo "Gestor de programas".
- 2. Accione el pulsador de menú "FTP". Al seleccionar la unidad FTP por primera vez aparece una ventana de inicio de sesión.

14.2 Abrir y cerrar programa

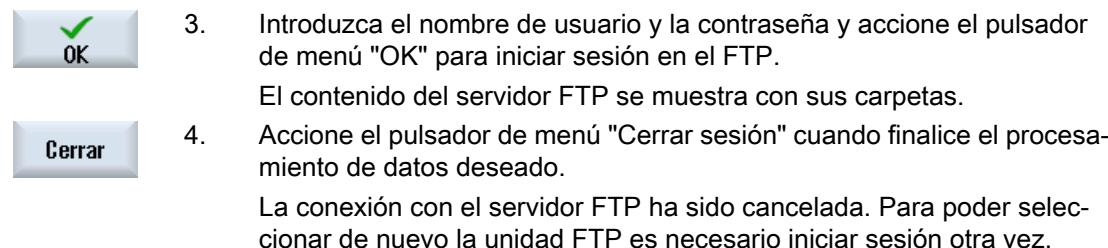

# 14.2 Abrir y cerrar programa

Para examinar detenidamente o realizar cambios en un programa, ábralo en el editor.

En los programas alojados en la memoria del NCK es posible navegar mientras se abren. Las secuencias de programa no pueden editarse hasta que el programa esté completamente abierto. En la línea de diálogo se observa el progreso de la apertura del programa.

En programas que se abren a través de unidades locales, unidad Flash USB o conexiones de red puede navegarse solamente cuando el programa está completamente abierto. Al abrir el programa, se visualiza una indicación de progreso.

#### **Nota**

#### Conmutación de canal en el editor

Al abrir el programa se abre el editor para el canal seleccionado actualmente. En la simulación del programa se utilizará este canal.

Si realiza una conmutación de canal en el editor, no tendrá efecto en este. Solo cuando se cierre el editor se conmutará al otro canal.

## Procedimiento

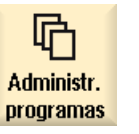

- 1. Seleccione el campo de manejo "Gestor de programas".
- 2. Seleccione la ubicación deseada y sitúe el cursor sobre el programa que desee editar.

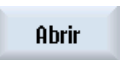

3. Accione el pulsador de menú "Abrir".

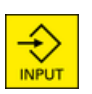

o bien Pulse la tecla <INPUT>.

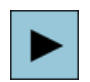

o bien Pulse la tecla <Cursor derecha>.

o bien

Haga doble clic en el programa.

El programa seleccionado se abre en el campo de manejo "Editor".

4. Realice los cambios pertinentes en el programa.

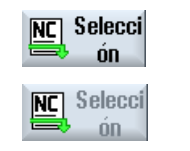

5. Accione el pulsador de menú "CN Selección"" para cambiar al campo de manejo "Máquina" e iniciar la ejecución.

El pulsador de menú está desactivado si el programa se está ejecutando.

#### Cerrar el programa

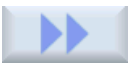

Accione los pulsadores de menú ">>" y "Cerrar" para volver a cerrar el programa y el editor.

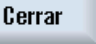

o bien

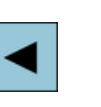

Si se encuentra al principio de la primera línea del programa, pulse la tecla <Cursor izquierda> para cerrar el programa y el editor.

Para volver a abrir un programa del que se ha salido mediante "Cerrar", pulse la tecla <PROGRAM>.

#### Nota

No es necesario cerrar el programa para hacer que se ejecute.

# 14.3 Ejecutar programa

Cuando se selecciona un programa para ejecutar, el control cambia automáticamente al campo de manejo "Máquina".

#### Selección de programa

Las piezas (WPD), los programas principales (MPF) o los subprogramas (SPF) se seleccionan situando el cursor en el programa o la pieza elegida.

Para las piezas ha de existir en el directorio de piezas un programa con el mismo nombre que se seleccione automáticamente para la ejecución (p. ej.: al seleccionar la pieza WELLE.WPD se selecciona automáticamente el programa principal WELLE.MPF).

Si existe un fichero INI con el mismo nombre, (p. ej.: WELLE.INI), se ejecuta una sola vez con el primer inicio del programa de pieza tras haberlo seleccionado. En función del dato de máquina MD11280 \$MN\_WPD\_INI\_MODE se ejecutarán, en su caso, otros ficheros INI.

MD11280 \$MN\_WPD\_INI\_MODE=0:

Se ejecuta el fichero INI que lleva el mismo nombre que la pieza seleccionada. Si se selecciona, por ejemplo, WELLE1.MPF, se ejecuta WELLE1.INI en respuesta a <CYCLE START>.

MD11280 \$MN\_WPD\_INI\_MODE=1:

Se ejecutan todos los ficheros del tipo SEA, GUD, RPA, UFR, PRO, TOA, TMA y CEC, en este orden, que llevan el mismo nombre que el programa principal seleccionado. Los programas principales creados en un directorio de piezas pueden ser seleccionados y editados desde varios canales.

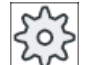

#### Fabricante de la máquina

Ténganse en cuenta las indicaciones del fabricante de la máquina al respecto.

#### Procedimiento

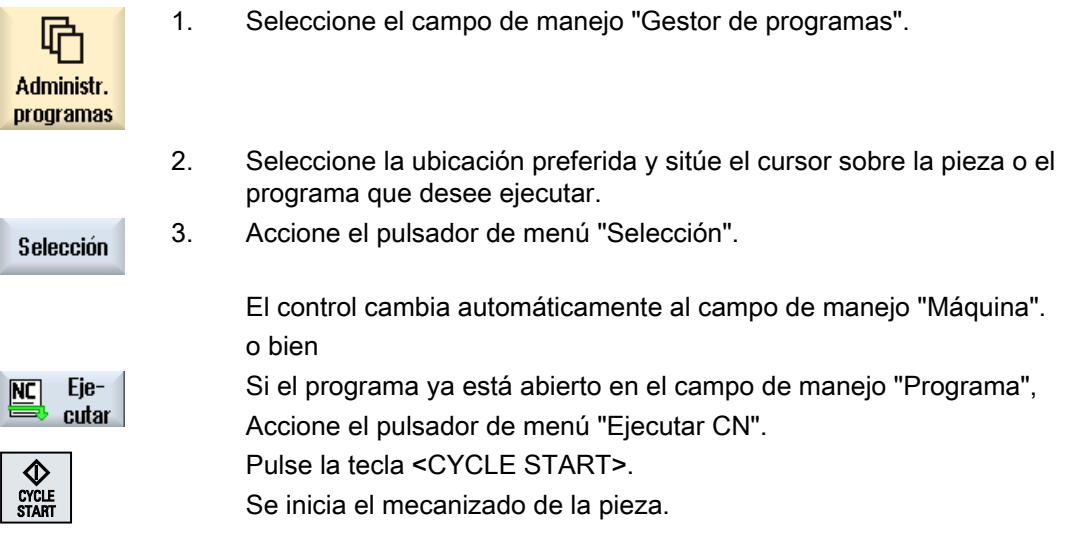

#### Nota

#### Selección de programa de medios externos

Si desea ejecutar programas desde una unidad externa (p. ej., una unidad de red), se requiere la opción de software "Ejecución de memoria externa (EES)".

# 14.4 Crear directorio/programa/lista de trabajos

# 14.4.1 Crear nuevo directorio

Las estructuras de directorio le ayudan a gestionar sus programas y datos de forma clara. Así pues, puede crear subdirectorios dentro de un subdirectorio en cualquier ubicación.

En un subdirectorio pueden crearse a su vez programas y después las secuencias de programa correspondientes.

# Nota

#### Limitaciones de longitud de nombres y rutas

- Los directorios deben llevar las extensiones .DIR o .WPD. La longitud máxima del nombre es de 28 caracteres, incluida la extensión. Para la asignación de nombres se admiten todas las letras (excepto diéresis y tildes), cifras y subrayados. Los nombres se convierten automáticamente en mayúsculas. Esta limitación no se extiende al trabajo con unidades USB/de red.
- La longitud máxima de la ruta para las piezas anidadas es de 100 caracteres, incluidos todos los caracteres adicionales.

#### Procedimiento

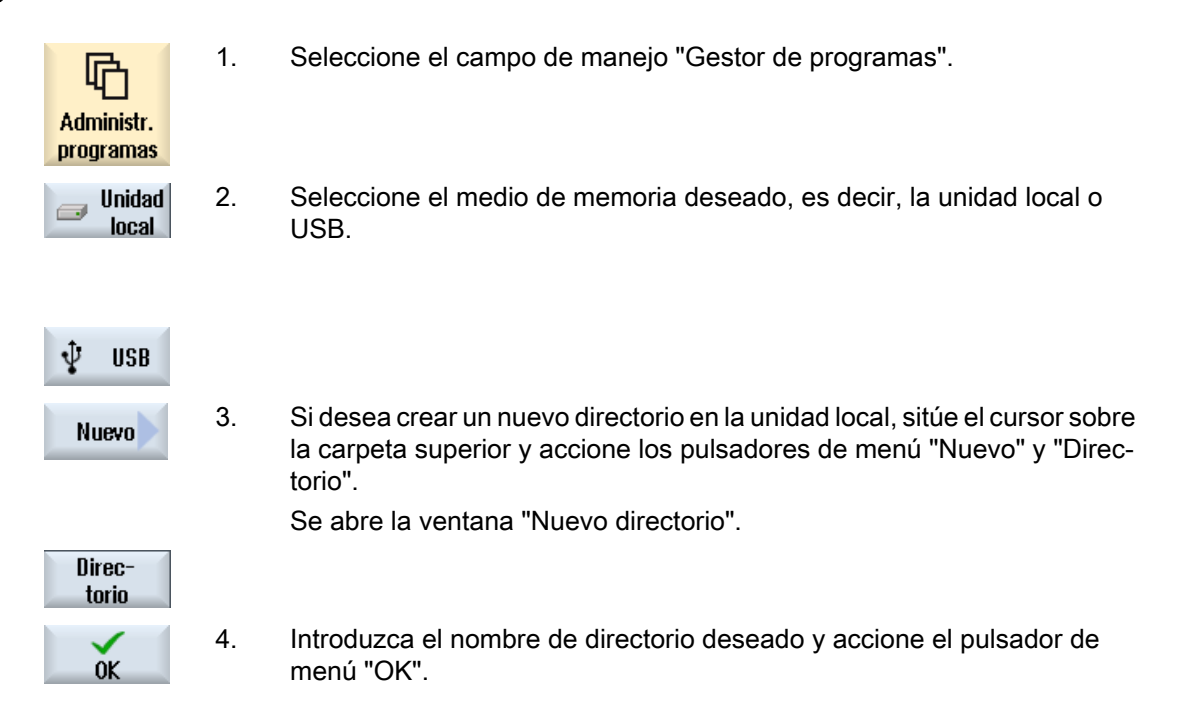

# 14.4.2 Creación de una nueva pieza

En una pieza pueden generarse diferentes tipos de fichero tales como programas principales, fichero de inicialización, correcciones de herramienta.

#### Nota

#### Directorios de piezas

Puede anidar directorios de piezas. Para ello se debe tener en cuenta que la longitud de la línea de llamada está limitada. Si se alcanza el número máximo de caracteres, se le informará al respecto al introducir el nombre de la pieza.

## Procedimiento

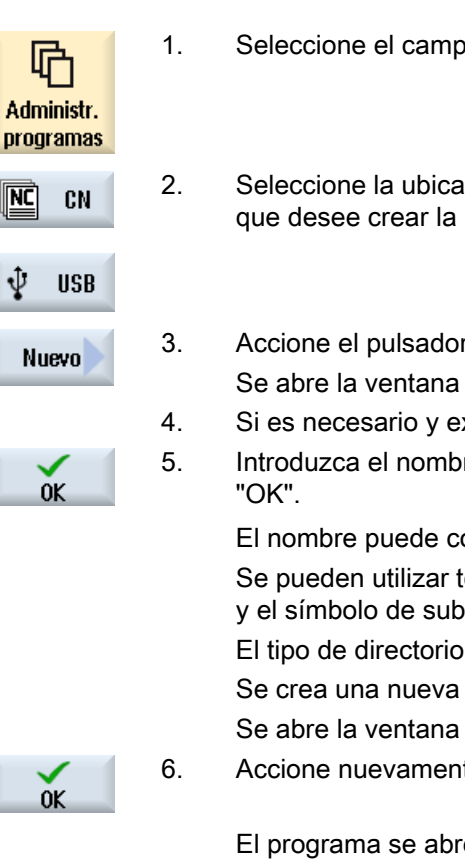

- 1. Seleccione el campo de manejo "Gestor de programas".
- 2. Seleccione la ubicación deseada y sitúe el cursor sobre la carpeta en la que desee crear la pieza.
- 3. Accione el pulsador de menú "Nuevo".
	- Se abre la ventana "Nueva pieza".
	- 4. Si es necesario y existe, seleccione una plantilla.
	- 5. Introduzca el nombre de pieza deseado y accione el pulsador de menú

El nombre puede contener como máximo 24 caracteres.

Se pueden utilizar todas las letras (excepto acentos, diéresis), números y el símbolo de subrayado (\_).

El tipo de directorio (WPD) está preajustado.

Se crea una nueva carpeta con el nombre de la pieza.

Se abre la ventana "Programa nuevo en código G".

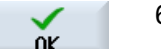

6. Accione nuevamente el pulsador de menú "OK" para crear el programa.

El programa se abre en el editor.

# 14.4.3 Crear nuevo programa en código G

En un directorio/pieza pueden crearse programas en código G y después crear secuencias de código G para los programas.

# Procedimiento

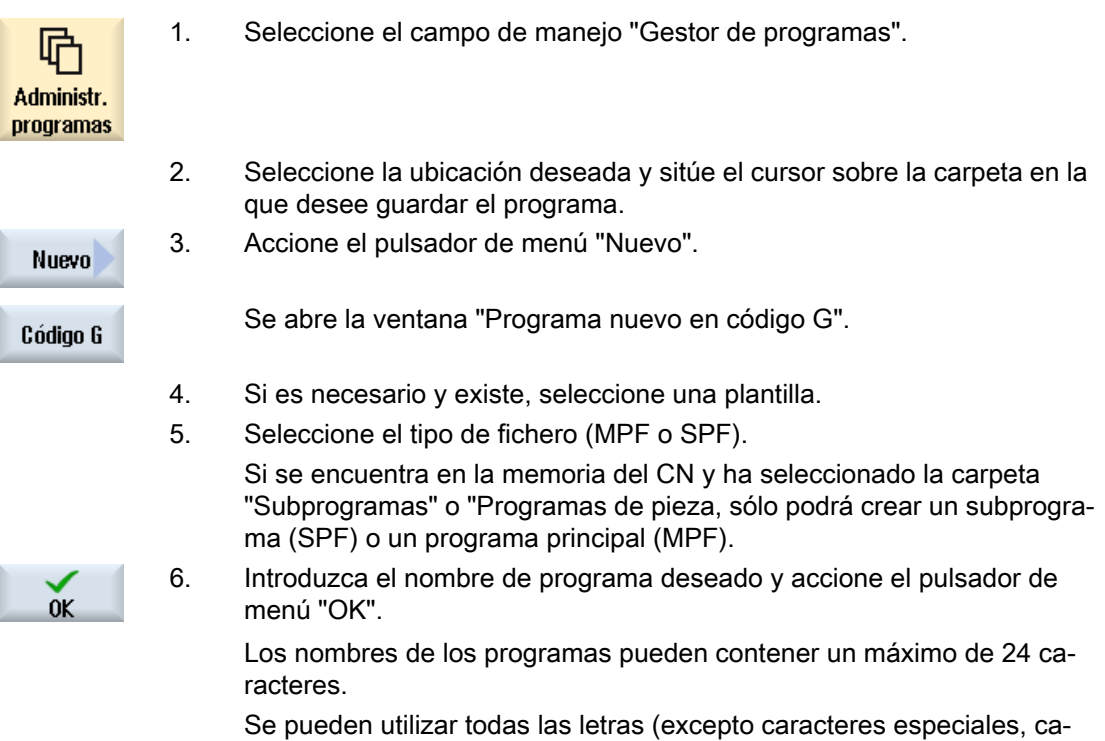

racteres especiales específicos de idioma, caracteres asiáticos o ciríli‐ cos), números y el símbolo de subrayado (\_). El tipo de programa se establece de la forma correspondiente.

# 14.4.4 Crear nuevo programa de diamantado

En un directorio/pieza pueden crearse programas de diamantado y después crear secuencias de código G para ellos.

# Procedimiento

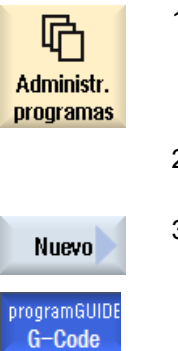

- 1. Seleccione el campo de manejo "Gestor de programas".
- 2. Seleccione la ubicación deseada y sitúe el cursor sobre la carpeta "Pro‐ gramas de diamantado".

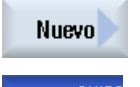

3. Accione el pulsador de menú "Nuevo".

Se abre la ventana "Nuevo programa de diamantado". El tipo de fichero "DRS" ya está preajustado.

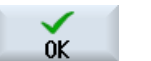

4. Introduzca el nombre de programa deseado y accione el pulsador de menú "OK".

Los nombres de los programas pueden contener un máximo de 24 caracteres.

Se pueden utilizar todas las letras (excepto caracteres especiales, ca‐ racteres específicos de idioma, caracteres asiáticos o cirílicos), números y el símbolo de subrayado (\_). El tipo de programa se establece de la forma correspondiente.

# 14.4.5 Crear un nuevo fichero cualquiera

En todos los directorios y subdirectorios puede crearse un fichero en un formato cualquiera, que deberá especificarse.

#### Nota

#### Extensiones de ficheros

En la memoria CN la extensión debe tener 3 caracteres y no puede ser DIR o WPD.

En la memoria CN tiene la posibilidad de crear en una pieza los siguientes tipos de fichero con el pulsador de menú "Cualquiera":

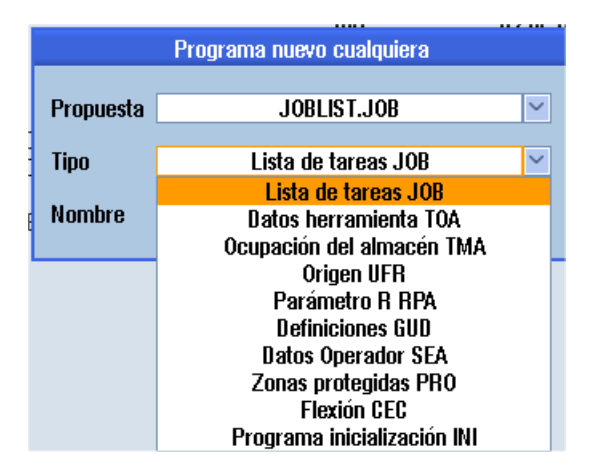

## Procedimiento

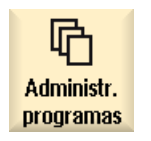

- 1. Seleccione el campo de manejo "Gestor de programas".
- 2. Seleccione la ubicación deseada y sitúe el cursor sobre la carpeta en la que desee crear el fichero.

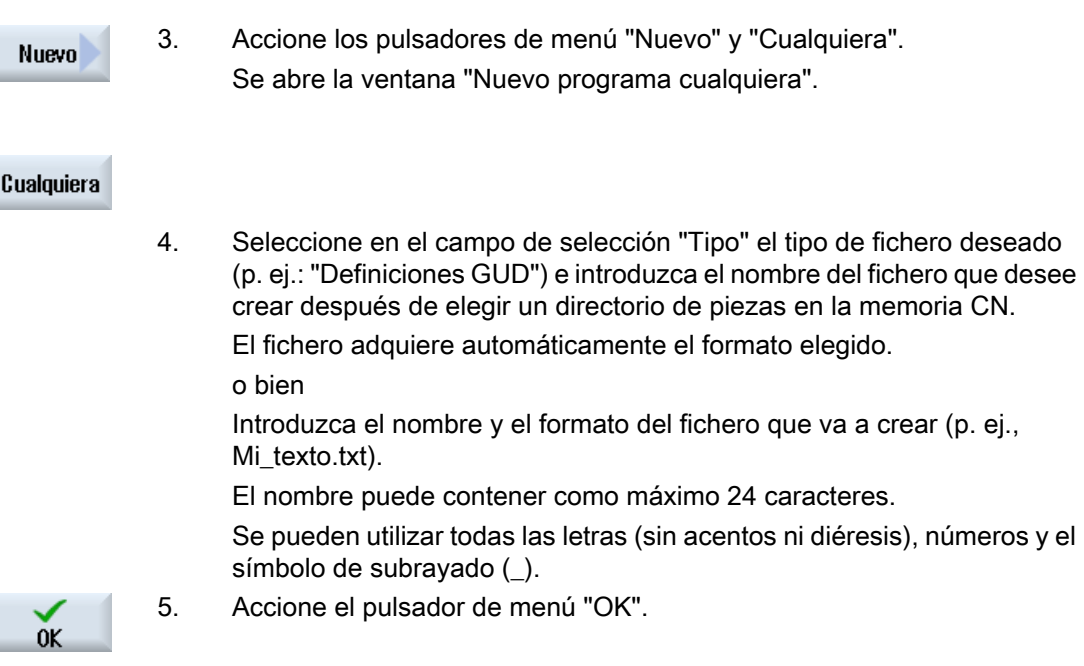

# 14.4.6 Crear lista de trabajos

Si lo desea, puede crear para cada pieza una lista de trabajos para la selección ampliada de pieza.

La lista de trabajos contiene instrucciones para la selección de programas en diferentes canales.

## **Sintaxis**

La lista de trabajos se compone de las instrucciones de selección SELECT.

SELECT <Programa> CH=<Número de canal> [DISK]

La instrucción SELECT selecciona un programa para la ejecución en un canal CN determinado. El programa seleccionado tiene que estar cargado en la memoria de trabajo del CN. La selección para la ejecución de "externo" (tarjeta CF, soporte de datos USB, unidad de red) puede realizarse mediante el parámetro DISK.

● <Programa>

Ruta de acceso absoluta o relativa del programa para seleccionar. Ejemplos:

- //NC/WKS.DIR/WELLE.WPD/WELLE1.MPF
- WELLE2.MPF
- <Número de canal> Número del canal CN en el que ha de seleccionarse el programa. Ejemplo:  $CH=2$
- [DISK] Parámetro opcional para programas no alojados en la memoria CN que han de ejecutarse de "externo". Ejemplo: SELECT //remote/myshare/welle3.mpf CH=1 DISK

#### Comentario

En la lista de trabajos, los comentarios se identifican mediante el signo ";" al principio de la línea o mediante paréntesis.

#### Plantilla

Cuando se crea una lista de trabajos nueva, puede seleccionarse una plantilla de Siemens o del fabricante de la máquina.

#### Ejecutar pieza

Al accionar el pulsador de menú "Selección" para una pieza, se comprueba la sintaxis de la lista de trabajos antes de ejecutarla. El cursor puede situarse en la propia lista de trabajos para la selección.

## Procedimiento

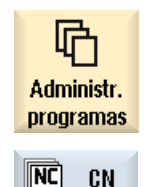

- 1. Seleccione el campo de manejo "Gestor de programas".
- 2. Accione el pulsador de menú "CN" y sitúe el cursor en el directorio "Pie‐ zas" sobre el programa para el que quiera crear una lista de trabajos.

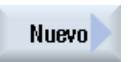

0K

- 3. Accione los pulsadores de menú "Nuevo" y "Cualquiera". Se abre la ventana "Nuevo programa cualquiera".
- 4. En el campo de selección "Tipo", seleccione la entrada "Lista de trabajos JOB", introduzca el nombre deseado y accione el pulsador de menú "OK".

# 14.4.7 Crear lista de programas

Los programas pueden registrarse en una lista de programas que permite seleccionarlos y ejecutarlos mediante control por PLC.

La lista de programas puede contener hasta 100 entradas.

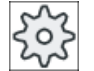

#### Fabricante de la máquina

Ténganse en cuenta las indicaciones del fabricante de la máquina al respecto.

#### Procedimiento

1. Seleccione el campo de manejo "Gestor de programas".

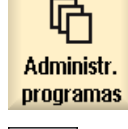

2. Pulse la tecla de conmutación de menús y el pulsador de menú "Lista de programas". La ventana "Lista prog." se abre.

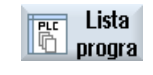

3. Sitúe el cursor en la línea deseada (número del programa).

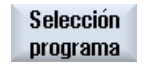

 $n<sub>K</sub>$ 

4. Accione el pulsador de menú "Seleccionar programa".

Se abre la ventana "Programas". Se visualiza el árbol de datos de la memoria CN, con el directorio de piezas, de programas de pieza y de subprogramas.

5. Sitúe el cursor sobre el programa deseado y accione el pulsador de menú "OK".

El programa elegido se incorporará junto con la ruta de acceso en la primera línea de la lista.

#### o bien

Introduzca el nombre del programa directamente en la lista.

Si la entrada se realiza manualmente, asegúrese de que la ruta de acceso sea correcta (p. ej.: //NC/WKS.DIR/MIPROGRAMA.WPD/MIPROGRA‐ MA.MPF).

En caso necesario, se completa //NC y la extensión (.MPF).

En máquinas de varios canales puede especificarse en qué canal ha de seleccionarse el programa.

6. Para eliminar un programa de la lista, sitúe el cursor en la línea corres‐ pondiente y accione el pulsador de menú "Borrar".

o bien

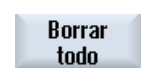

**Borrar** 

Accione el pulsador de menú "Borrar todo" para eliminar todos los pro‐ gramas de la lista.
14.6 Buscar directorios y ficheros

# 14.5 Creación de plantillas

Pueden guardarse plantillas propias para la creación de programas de piezas y piezas. Estas plantillas representan esbozos para una posterior edición.

Puede utilizarse cualquier programa de piezas o piezas que se hayan creado.

# Lugares de almacenamiento de las plantillas

Las plantillas para la creación de programas de piezas y piezas se guardan en los siguientes directorios:

Datos HMI/Plantillas/Fabricante/Programas pieza o Piezas

Datos HMI/Plantillas/Usuario/Programas pieza o Piezas

# Procedimiento

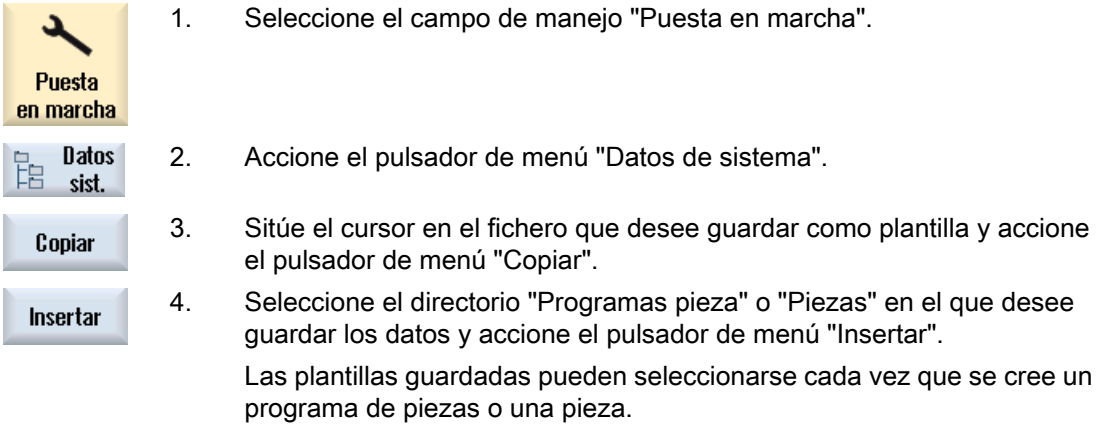

# 14.6 Buscar directorios y ficheros

Existe la posibilidad de buscar directorios y ficheros determinados en el gestor de programas.

# Nota

# Búsqueda con comodines

Los siguientes comodines facilitan la búsqueda:

- "\*": sustituye una secuencia de caracteres cualquiera.
- "?": sustituye un carácter cualquiera.

Si utiliza comodines, solamente se buscarán aquellos directorios y ficheros que se correspondan exactamente con el patrón de búsqueda.

Sin los comodines se buscarán también aquellos directorios y ficheros que contengan el patrón de búsqueda en cualquier posición.

14.7 Visualizar programa en vista preliminar

# Estrategia de búsqueda

La búsqueda se realiza en todos los directorios seleccionados y sus subdirectorios.

Si el cursor está situado sobre un fichero, se busca a partir del directorio superior.

## Nota

#### Búsqueda en directorios abiertos

Abra los directorios cerrados para que la búsqueda se realice correctamente.

# Procedimiento

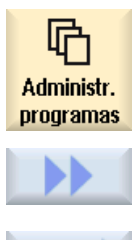

**Buscar** 

- 1. Seleccione el campo de manejo "Gestor de programas".
- 2. Seleccione la ubicación en la que desee realizar la búsqueda y accione los pulsadores de menú ">>" y "Buscar". Se abre la ventana "Buscar fichero".
- 3. Introduzca el término que está buscando en el cuadro "Texto". Nota: Cuando busque un fichero con comodines, introduzca el nombre completo con la extensión (p. ej., \*TALADRAR.MPF).
- 4. Si es necesario, active la casilla de verificación "Coincidir mayúsculas y minúsculas".

6. Si se encuentra un directorio o fichero que se corresponda, se marca. 7. Accione los pulsadores de menú "Seguir buscando" y "OK" si el directorio

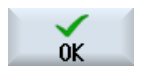

5. Accione el pulsador de menú "OK" para iniciar la búsqueda.

o el fichero no se corresponde con el resultado deseado.

**Sequir** buscando

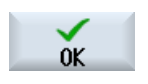

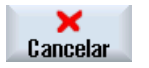

o bien

Accione el pulsador de menú "Cancelar" para cancelar la búsqueda.

# 14.7 Visualizar programa en vista preliminar

Si lo desea, puede visualizar una vista preliminar del contenido de un programa antes de editarlo.

14.8 Marcar varios directorios/programas

# Procedimiento

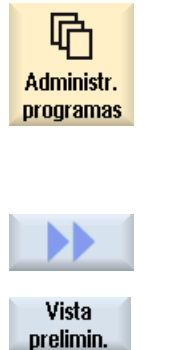

Vista prelimin.

- 1. Seleccione el campo de manejo "Gestor de programas".
- 2. Seleccione la ubicación deseada y sitúe el cursor sobre el programa ele‐ gido.
- 3. Accione los pulsadores de menú ">>" y "Ventana de vista preliminar". La ventana "Vista preliminar: ..." se muestra.
- 4. Accione el pulsador de menú "Ventana de vista preliminar" para volver a cerrar la ventana.

# 14.8 Marcar varios directorios/programas

Puede seleccionar varios ficheros y directorios para editarlos. Si marca un directorio, se incluirán en la selección todos los directorios y datos que contenga.

#### Nota

#### Ficheros seleccionados

Si se han seleccionado ficheros individuales en un directorio, dicha selección se cancela al cerrar el directorio.

Si está seleccionado todo el directorio con todos los ficheros que contiene, la selección se mantiene al cerrarlo.

# Procedimiento

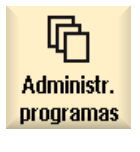

- 1. Seleccione el campo de manejo "Gestor de programas".
- 2. Seleccione la ubicación deseada y sitúe el cursor en el fichero o directorio desde el que desee marcar.

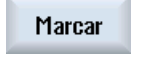

3. Accione el pulsador de menú "Marcar".

Marcar

El pulsador de menú está activo.

14.8 Marcar varios directorios/programas

4. Con ayuda del cursor o del ratón, seleccione los directorios/programas deseados. 5. Accione nuevamente el pulsador de menú "Marcar" para desactivar las Marcar teclas del cursor.

## Cancelar selección

Marcando nuevamente un elemento se cancela la selección realizada.

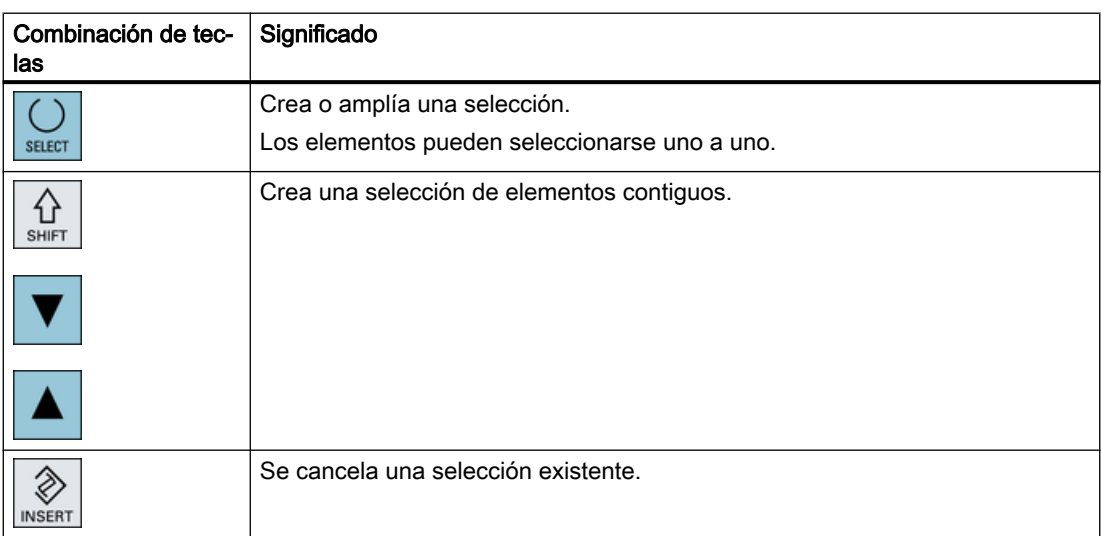

## Selección a través de las teclas

# Selección con el ratón

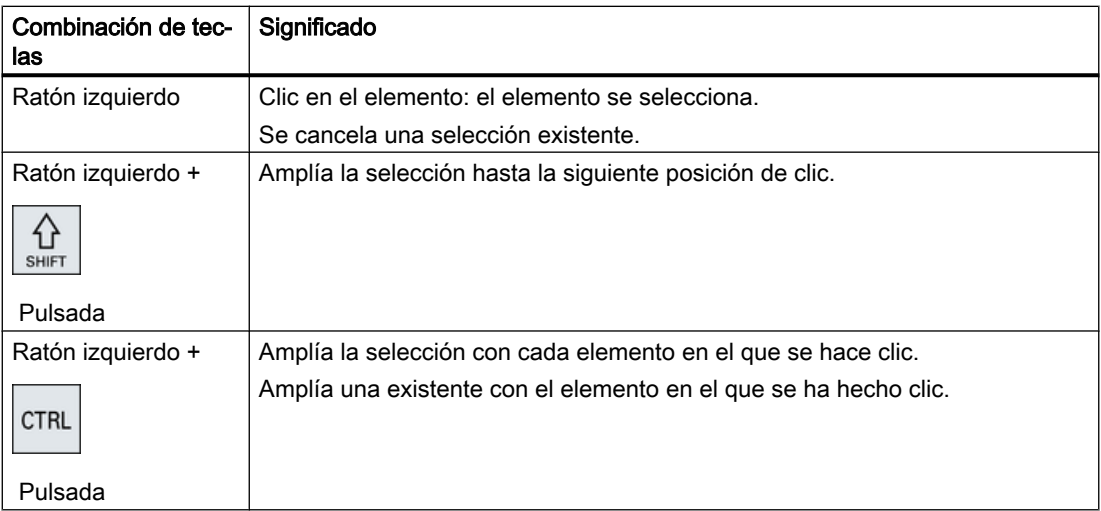

# 14.9 Copiar e insertar directorio/programa

Si desea crear un nuevo directorio o programa similar a otro existente, puede ahorrar tiempo copiando el directorio o programa antiguo y modificando únicamente programas o secuencias de programa seleccionados.

La posibilidad de copiar directorios y programas y pegarlos en otro lugar se utiliza también para intercambiar datos con otras instalaciones a través de unidades USB/red (p. ej.: unidad Flash USB).

Los ficheros o directorios copiados pueden insertarse en otro lugar.

# **Nota**

Los directorios pueden insertarse solamente en unidades locales y en unidades USB o de red.

# Nota

## Derechos de escritura

Si el usuario no tiene derechos de escritura en el directorio actual, la función no está disponible

## Nota

Al copiar se añaden automáticamente las extensiones que faltan a los directorios.

Para la asignación de nombres se admiten todas las letras (excepto diéresis y tildes), cifras y subrayados. Los nombres se convierten automáticamente en mayúsculas y los puntos en subrayados.

# Ejemplo

Si al copiar no se cambia el nombre, se genera automáticamente como:

MYPROGRAM.MPF se copia como MYPROGRAM\_\_1.MPF. La siguiente copia se crea con el nombre de MYPROGRAM\_\_2.MPF, etc.

Si un directorio contiene los ficheros MYPROGRAM.MPF, MYPROGRAM 1.MPF y MYPROGRAM\_\_3.MPF, la siguiente copia de MYPROGRAM.MPF se crea con el nombre MYPROGRAM\_\_2.MPF.

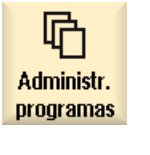

- 1. Seleccione el campo de manejo "Gestor de programas".
- 2. Seleccione la ubicación deseada y sitúe el cursor sobre el fichero o di‐ rectorio que desee copiar.
- Copiar
- 3. Accione el pulsador de menú "Copiar".

14.10 Borrar programa/directorio

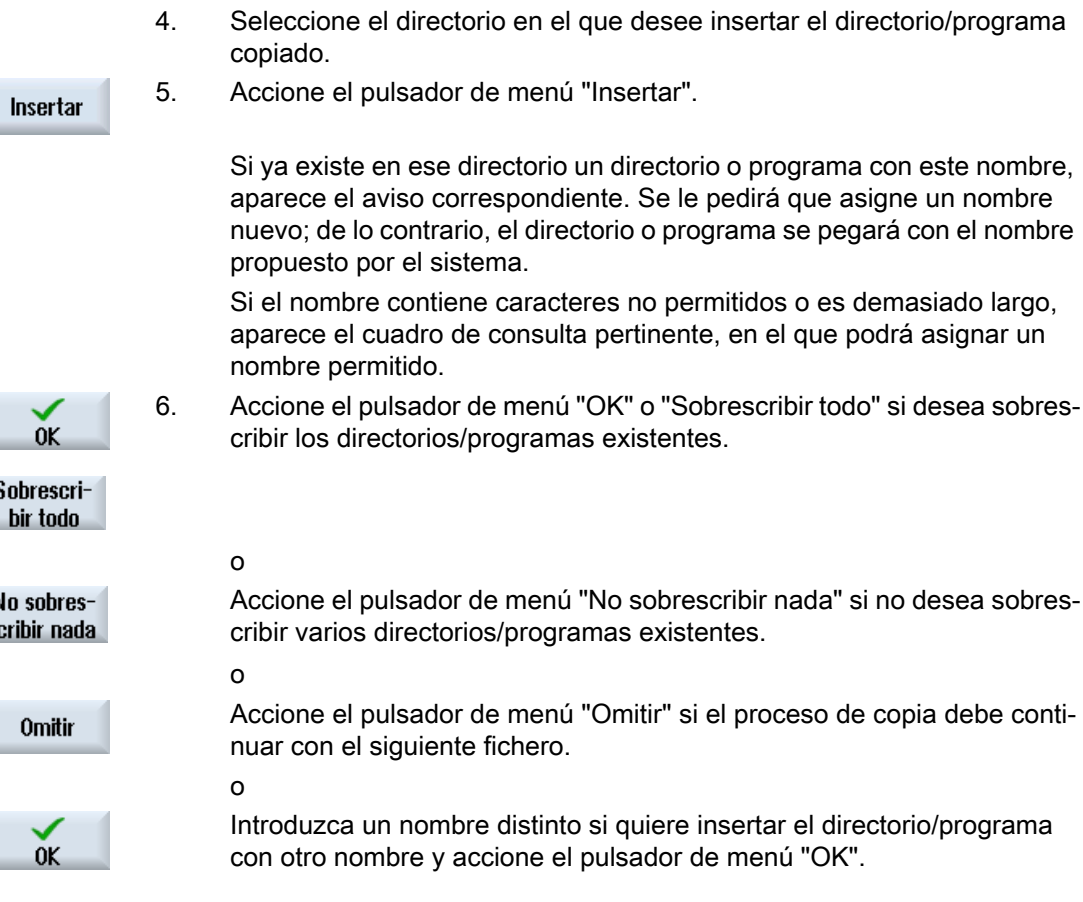

# Nota

#### Copiar ficheros en el mismo directorio

No se pueden copiar ficheros dentro de un mismo directorio. La copia ha de insertarse con otro nombre.

# 14.10 Borrar programa/directorio

Borre de vez en cuando los programas o directorios que ya no utiliza para mantener clara su gestión de datos. En su caso, guarde antes estos datos en un soporte de datos externo (p. ej.: unidad Flash USB) o en una unidad de red.

Tenga en cuenta que, al borrar un directorio, se borran también todos los programas, datos de herramienta y de origen, así como los subdirectorios que se encuentren en el directorio en cuestión.

14.11 Cambiar propiedades de fichero y de directorio

# Procedimiento

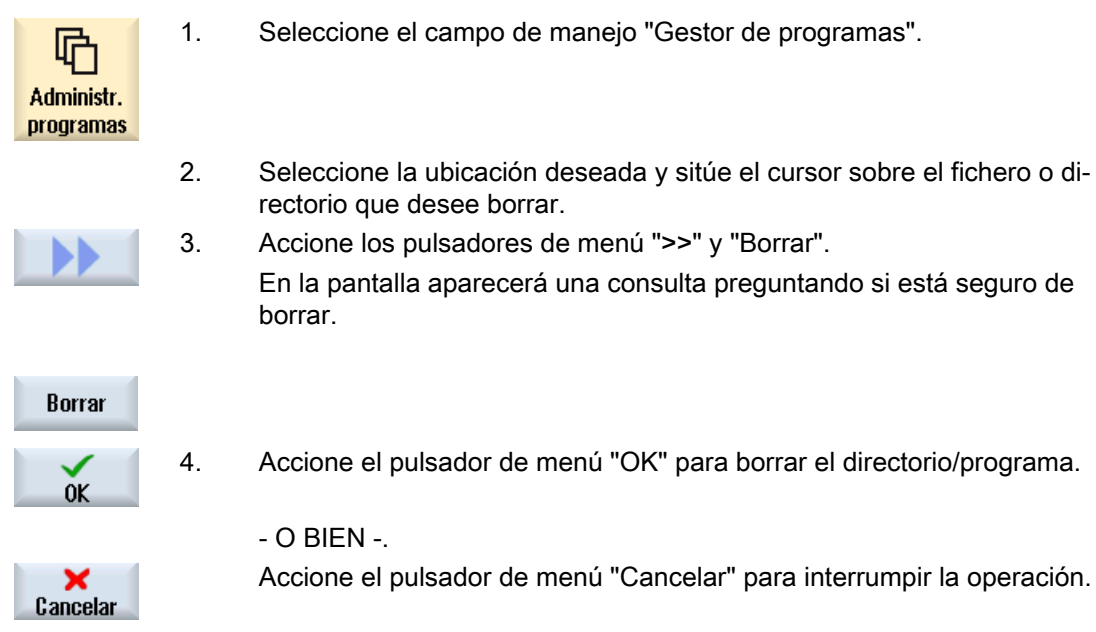

# 14.11 Cambiar propiedades de fichero y de directorio

En la ventana "Propiedades de..." puede visualizarse información sobre directorios y ficheros.

Además de la ruta y el nombre de fichero se muestra la fecha de creación.

Pueden modificarse nombres.

# Modificar derechos de acceso

En la ventana de propiedades se visualizan los derechos de acceso para la ejecución, escritura, listado y lectura.

- Ejecución: se utiliza para la selección de ejecución
- Escritura: controla la modificación y el borrado de un fichero o de un directorio

Es posible ajustar los derechos de acceso de interruptor de llave 0 al nivel de acceso actual por separado para cada fichero CN.

Si un nivel de acceso es mayor que el actual, no puede modificarse.

Los derechos de acceso a los ficheros externos (p. ej., en la unidad local) se muestran solo si el fabricante de la máquina ha realizado ajustes para estos ficheros. No pueden modificarse en la ventana de propiedades.

# Ajustes de los derechos de acceso a directorios y ficheros

Mediante un fichero de configuración y el DM 51050 pueden modificarse o preasignarse los derechos de acceso a los directorios y tipos de ficheros de la memoria CN y de usuario (unidad local).

### Gestión de programas

14.12 Configuración de unidades

# Bibliografía

Encontrará una descripción detallada de la configuración en la bibliografía siguiente: Manual de puesta en marcha SINUMERIK Operate

# Procedimiento

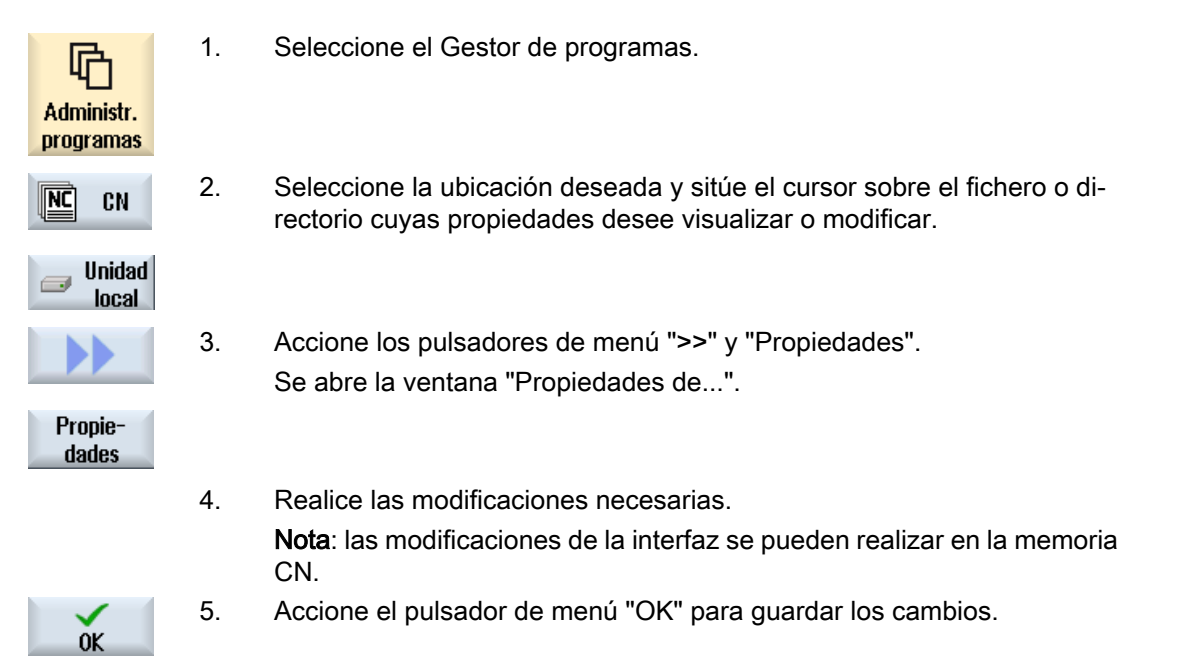

# 14.12 Configuración de unidades

# 14.12.1 Resumen

Pueden configurarse hasta 21 conexiones con las llamadas unidades lógicas (soportes de datos). Se puede acceder a estas unidades en los campos de manejo "Gestor de programas" y "Puesta en marcha".

Las unidades lógicas configurables son las siguientes:

- Interfaz USB
- Unidades de red
- Tarjeta CompactFlash
- Tarjeta CompactFlash de la NCU, solo para SINUMERIK Operate en la NCU (en 840D sl)
- Disco duro local de la PCU, solo para SINUMERIK Operate en la PCU (en 840D sl)

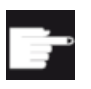

## Opción de software, en 840D sl

Para utilizar la tarjeta CompactFlash como soporte de datos se necesita la opción " Adic. mem. usuario HMI en tarjeta CF por NCU" (no con SINUMERIK Operate en PCU/PC).

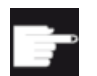

## Opción de software, en 828D

Para poder gestionar vía Ethernet más unidades se precisa la opción "Gestión de unidades de red".

#### Nota

Las interfaces USB de la NCU no están disponibles para SINUMERIK Operate, por lo que no pueden configurarse (en 840D sl).

# 14.12.2 Configuración de unidades

Para configurar los pulsadores de menú del gestor de programas se dispone de la ventana "Configurar unidades" en el campo de manejo "Puesta en marcha".

# Nota

### Pulsadores de menú reservados

Los pulsadores de menú 4, 7 y 16 no pueden configurarse libremente.

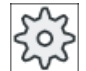

#### Fabricante de la máquina

Ténganse en cuenta las indicaciones del fabricante de la máquina al respecto.

# Fichero

Los datos de configuración generados se guardan en el fichero "logdrive.ini". El fichero se encuentra en el directorio /user/sinumerik/hmi/cfg.

# Datos generales

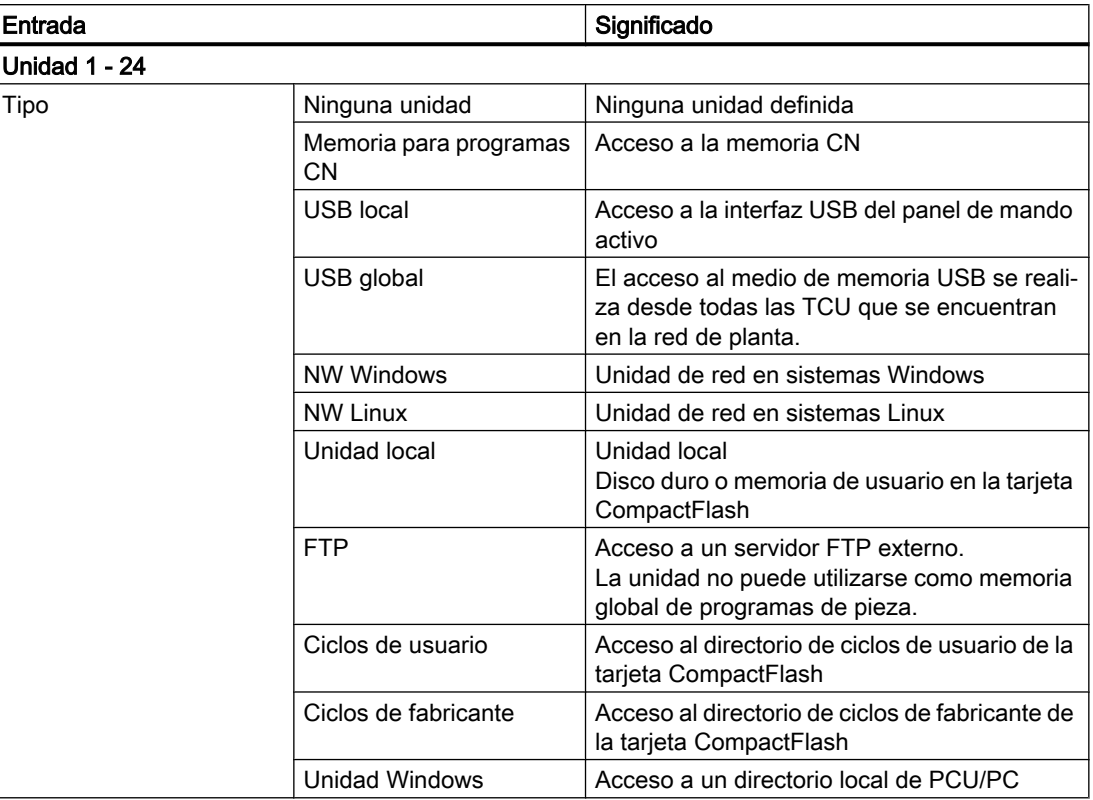

# Datos para USB

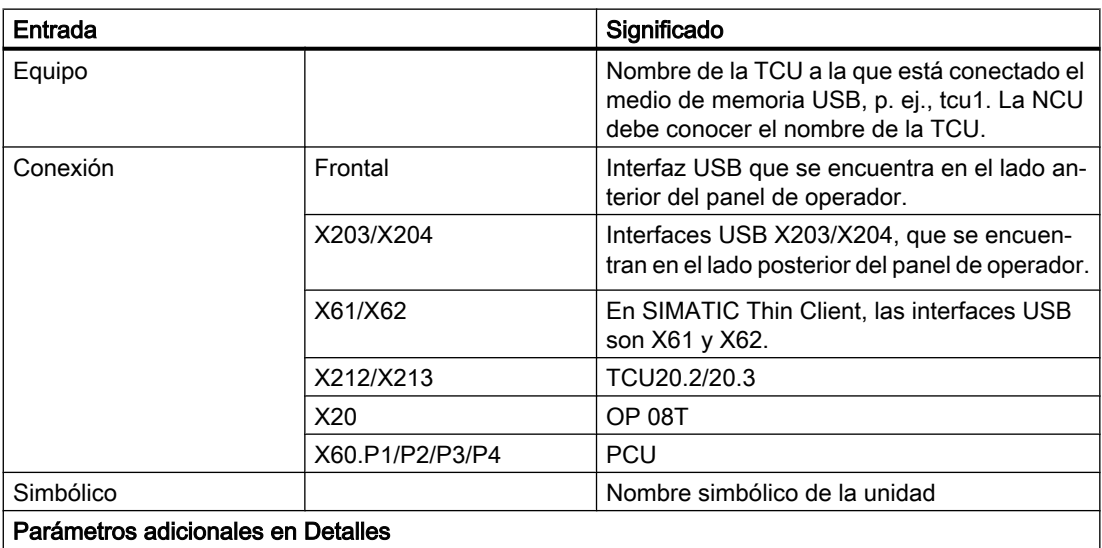

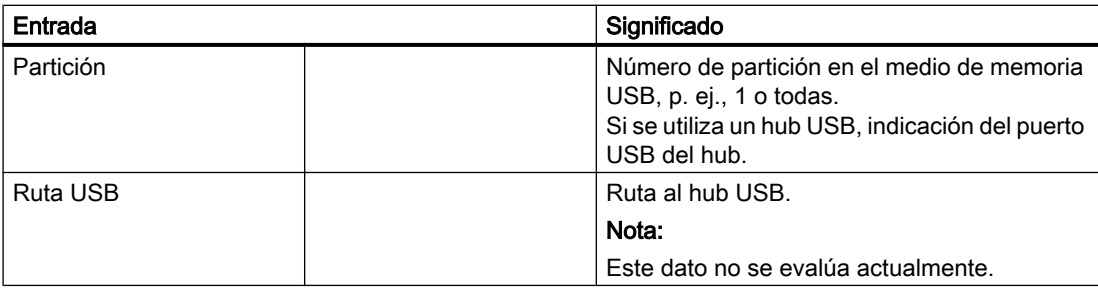

# Datos para unidades locales

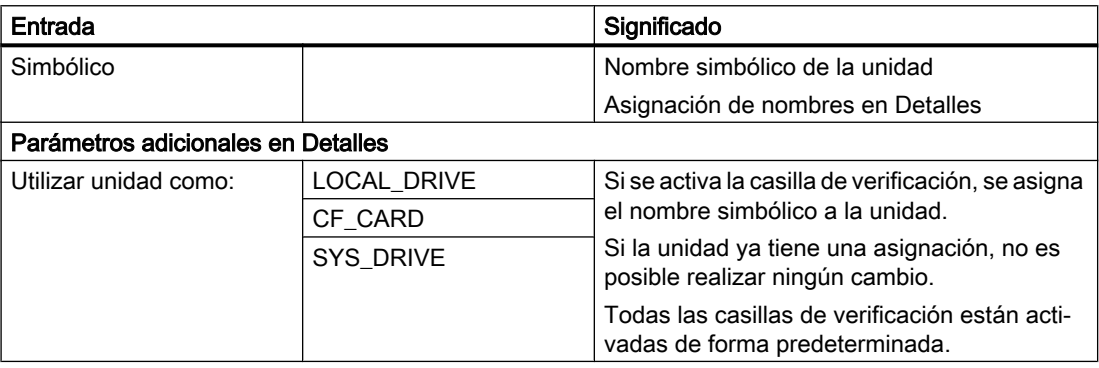

# Datos para unidades de red

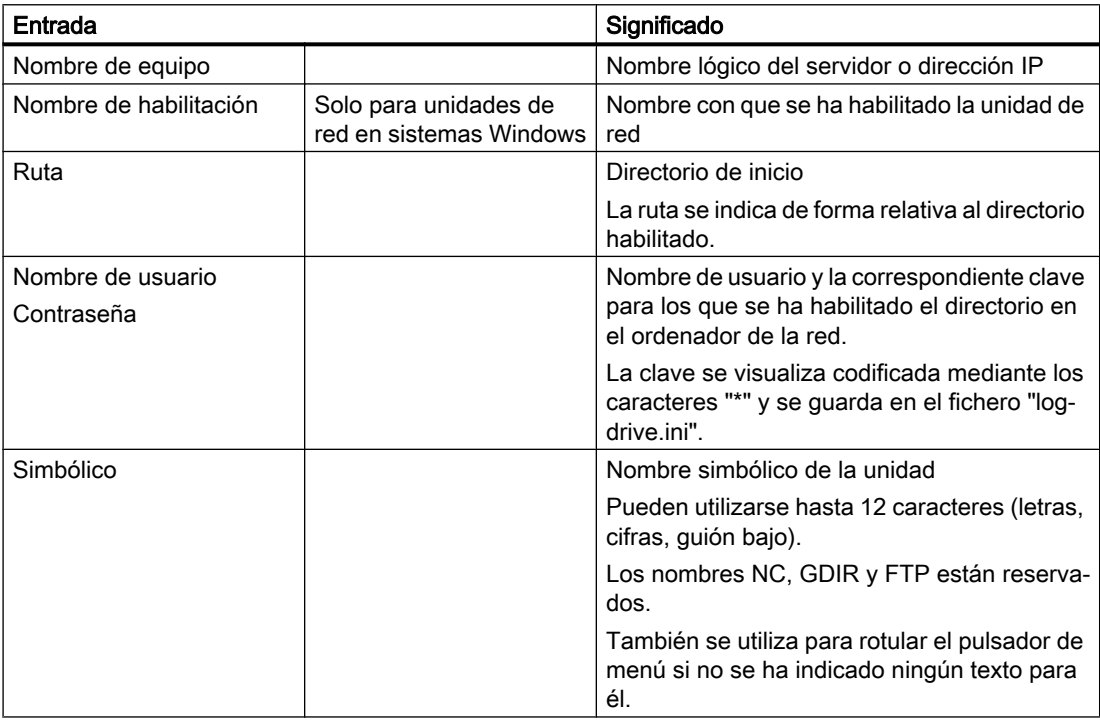

# Datos para FTP

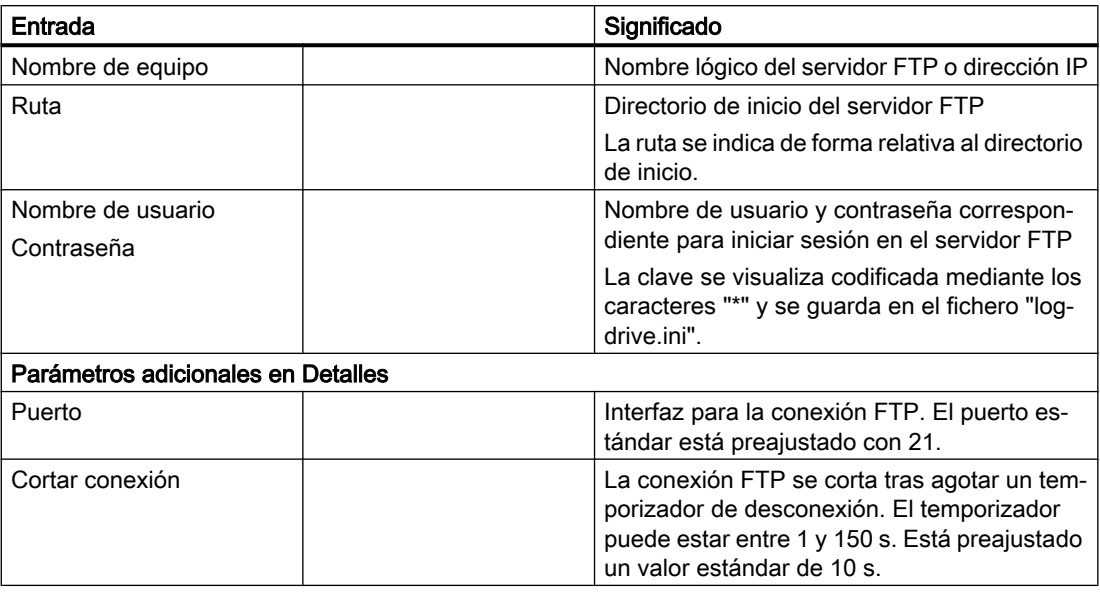

# Datos adicionales si se utiliza la función "Ejecución de memoria externa (EES)"

# Fabricante de la máquina

Ténganse en cuenta las indicaciones del fabricante de la máquina al respecto.

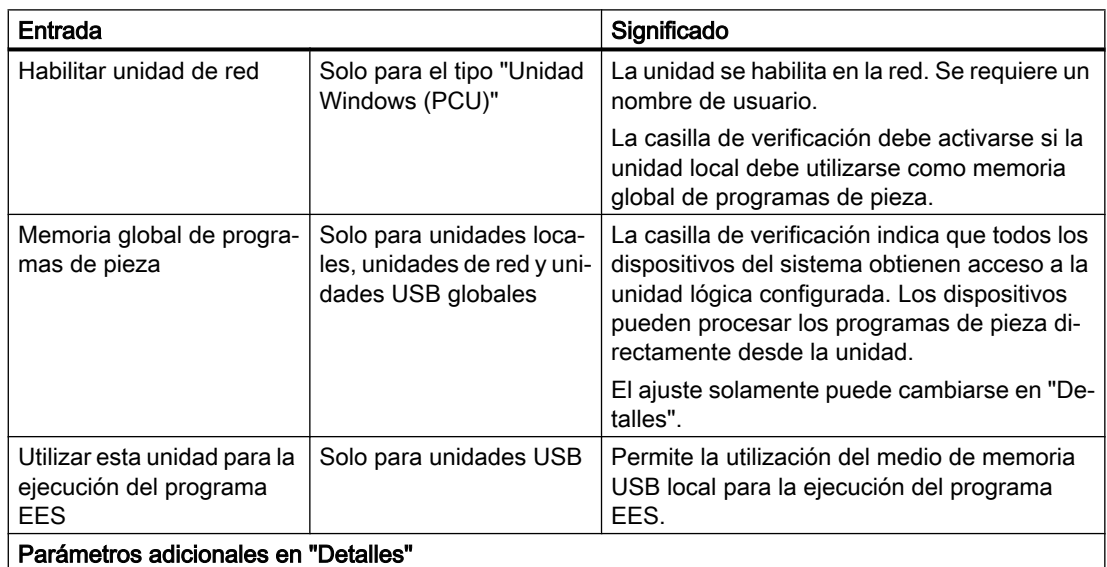

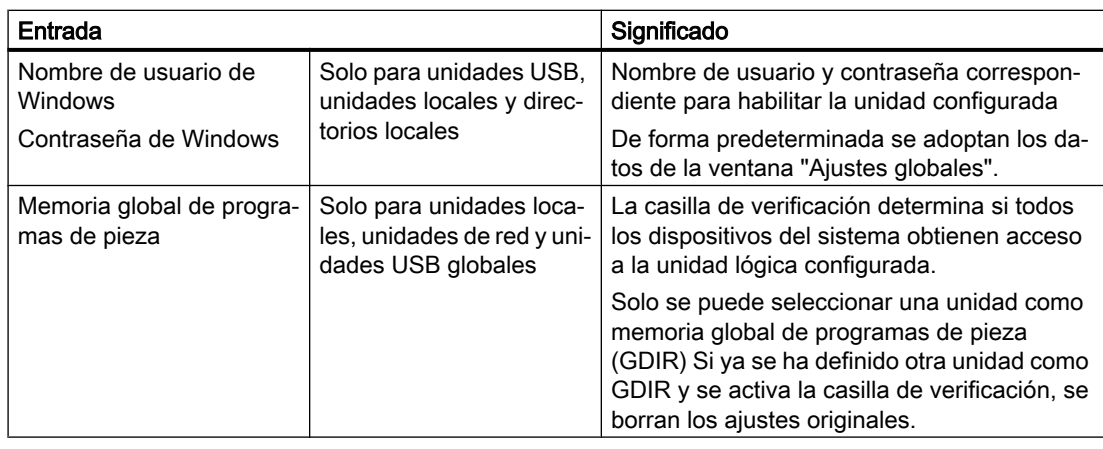

# Datos sobre el pulsador de menú configurado

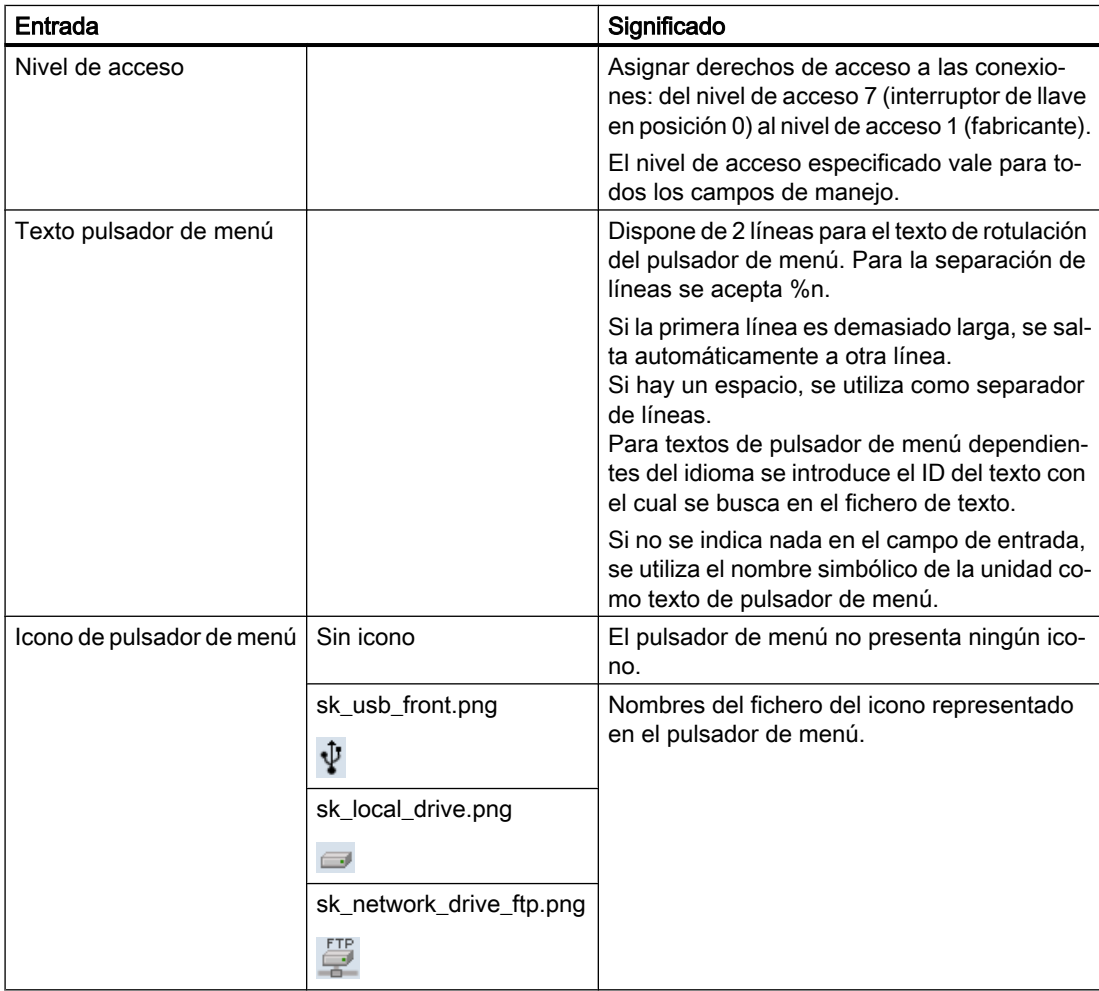

### Gestión de programas

## 14.12 Configuración de unidades

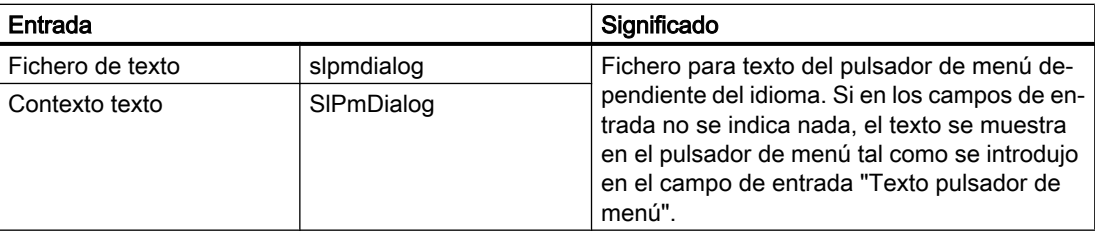

# Procedimiento

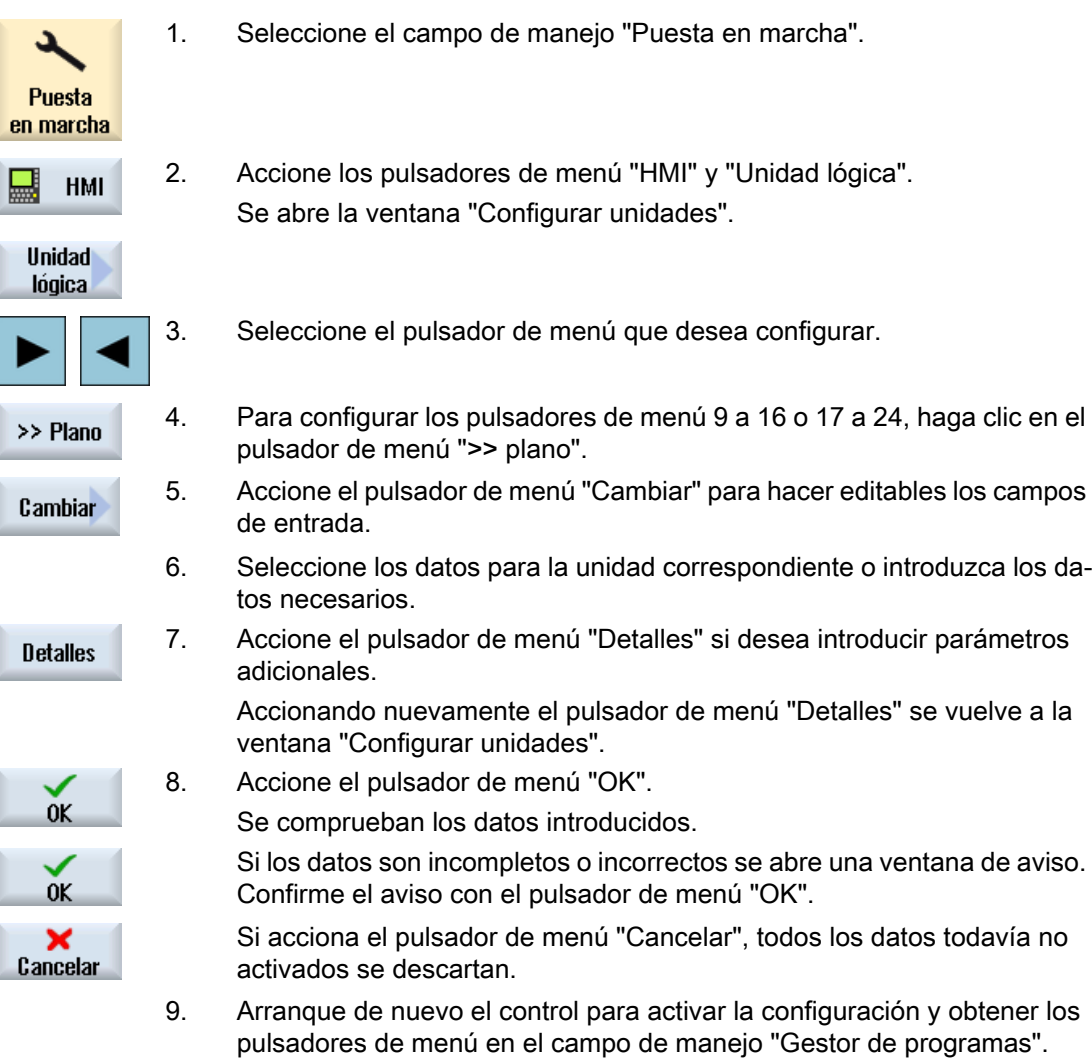

# Introducir ajustes predeterminados para habilitación de unidades

#### Nota

Esta función solo está disponible en sistemas Windows si está activada la opción de software "Ejecución de memoria externa (EES)".

14.13 EXTCALL

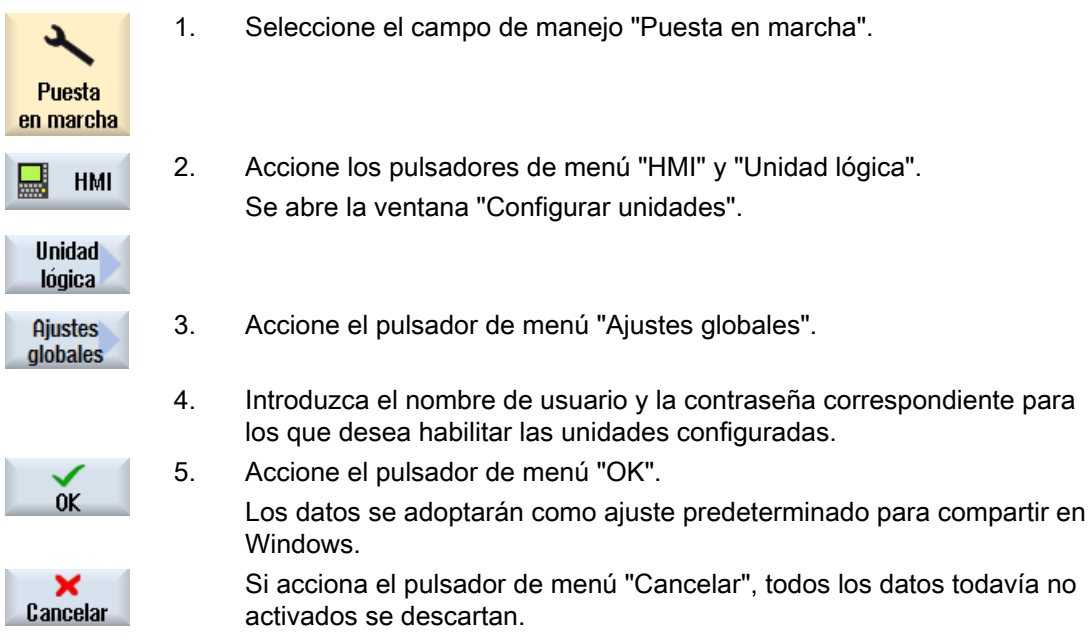

# 14.13 EXTCALL

Desde un programa de pieza puede accederse a ficheros de la unidad local, soporte de datos USB o unidades de red mediante el comando EXTCALL.

El programador puede especificar el directorio de origen con el dato de operador SD \$SC42700 EXT\_PROG\_PATH y el nombre del fichero para el subprograma que se va a recargar, con el comando EXTCALL.

# **Condiciones**

Se tienen que observar las siguientes condiciones para llamadas EXTCALL:

- Sólo los ficheros con la identificación MPF o SPF se pueden abrir mediante EXTCALL desde una unidad de red.
- Los ficheros y las rutas deben ajustarse a la nomenclatura NCK (máx. 25 caracteres para el nombre, 3 caracteres para la identificación).

14.13 EXTCALL

- Un programa en una unidad de red se encuentra con el comando EXTCALL si:
	- con SD \$SC42700 EXT\_PROG\_PATH: la ruta de búsqueda remite a la red o a un directorio en ella. El programa tiene que estar directamente guardado allí, no se buscará en subdirectorios.
	- sin SD \$SC42700: En la llamada EXTCALL, el programa se indica directamente, a través de una ruta totalmente cualificada que puede remitir también a un subdirectorio de la unidad de red, y se encuentra realmente allí.
- Tenga en cuenta las mayúsculas y minúsculas en los programas creados en soportes de memoria externos (sistema Windows).

#### Nota

## Longitud de ruta máxima para EXTCALL

La longitud de la ruta no puede superar los 112 caracteres. La ruta está compuesta por el contenido del dato de operador (SD \$SC42700) y la indicación de ruta al efectuar la llamada EXTCALL desde el programa de pieza.

# Ejemplos de llamadas EXTCALL

El uso del dato de operador permite controlar la búsqueda del programa.

● Llamada de unidad USB a la TCU (dispositivo de memoria USB en interfaz X203) si DO 42700 está vacío: p. ej., EXTCALL "//TCU/TCU1 /X203 ,1/TEST.SPF" o bien

Llamada de unidad USB a la TCU (dispositivo de memoria USB en interfaz X203) si DO 42700 contiene "//TCU/TCU1 /X203 ,1": "EXTCALL "TEST.SPF"

● Llamada de conexión frontal USB (unidad Flash USB) si el SD \$SC 42700 está vacío: p. ej., EXTCALL "//ACTTCU/FRONT,1/TEST.SPF" o bien

Llamada de conexión frontal USB (unidad Flash USB) si DO 42700 contiene "//ACTTCU/ FRONT,1": EXTCALL "TEST.SPF"

- Llamada de unidad de red si DO 42700 está vacío: p. ej., EXTCALL "//nombre de equipo/ unidad habilitada/TEST.SPF" o bien Llamada de unidad de red si el SD \$SC42700 contiene "//nombre de equipo/unidad habilitada": EXTCALL "TEST.SPF"
- Utilización de la memoria de usuario HMI (unidad local):
	- Ha creado en la unidad local los directorios Programas pieza (mpf.dir), Subprogramas (spf.dir) y Piezas (wks.dir) con los directorios de pieza correspondientes (.wpd): DO 42700 está vacío: EXTCALL "TEST.SPF" En la tarjeta CompactFlash se utiliza el mismo orden de búsqueda que en la memoria de programa de piezas NCK.
	- Ha creado un directorio propio (p. ej., my.dir) en la unidad local: Especificación de la ruta completa: p. ej., EXTCALL "/card/user/sinumerik/data/prog/ my.dir/TEST.SPF"

Se busca selectivamente el fichero especificado.

#### **Nota**

#### Abreviaturas para unidad local, tarjeta CompactFlash y conexión frontal USB

Para la unidad local, la tarjeta CompactFlash y la conexión frontal USB, puede utilizar las abreviaturas LOCAL\_DRIVE:, CF\_CARD: y USB: (p. ej., EXTCALL "LOCAL\_DRIVE:/ spf.dir/TEST.SPF").

Puede utilizar de forma optativa las abreviaturas CF\_Card y LOCAL\_DRIVE.

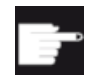

## Opciones de software

Para la visualización del pulsador de menú "Unidad local" se precisa la opción " Adic. mem. usuario HMI en tarjeta CF por NCU" (no con SINUMERIK Operate en PCU50/PC).

# **ATENCIÓN**

#### Posible interrupción al ejecutar desde la unidad Flash USB

No se recomienda la ejecución directa de una unidad Flash USB.

No se ofrece ninguna protección contra problemas de contacto, caída, rotura por golpes o desconexión accidental de la unidad Flash USB durante el funcionamiento.

Si se retira mientras la herramienta está trabajando, se para inmediatamente el mecanizado y ello puede provocar daños en la pieza.

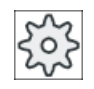

#### Fabricante de la máquina

El procesamiento de llamadas EXTCALL puede activarse y desactivarse.

Ténganse en cuenta las indicaciones del fabricante de la máquina al respecto.

# 14.14 Ejecución de memoria externa (EES)

La función "Ejecución de memoria externa" le permite ejecutar programas de pieza de todos los tamaños directamente desde una unidad configurada al efecto. Así, el comportamiento corresponde a una ejecución desde la memoria de programas de pieza CN, sin las limitaciones que supone "EXTCALL".

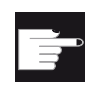

### Opción de software

Para poder usar esta función en la memoria de usuario (100 MB) de la tarjeta Com‐ pactFlash, se requiere la opción de software "Memoria de usuario CNC ampliada".

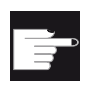

#### Opción de software

Para poder usar esta función ilimitadamente (p. ej., para una unidad de red o una unidad USB), se requiere la opción de software "Ejecución de memoria externa (EES)".

#### Nota

## Teach-in de programa no posible

El Teach-in de programas no está disponible al seleccionar un programa EES.

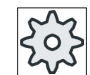

### Fabricante de la máquina

Ténganse en cuenta las indicaciones del fabricante de la máquina al respecto.

Puede editar como de costumbre en el editor los programas en código G guardados en las unidades externas configuradas.

Durante la ejecución de los programas de código G se visualiza, como es habitual, la secuencia de programa actual. Tiene la posibilidad de editar los programas directamente en estado de reset.

Además de la visualización actual de secuencia existe la opción de visualizar una secuencia base. Con la función "Corrección del programa" puede realizar correcciones de la forma habitual.

# 14.15 Copia de seguridad de los datos

# 14.15.1 Crear archivo en el gestor de programas

Puede archivar ficheros individuales de la memoria CN y la unidad local.

#### Formatos de archivo

Si lo desea, puede guardar el archivo en formato binario o formato de cinta perforada.

# Destino de almacenamiento

Como destino de almacenamiento dispone de las carpetas de archivo de los datos de sistema en el campo de manejo "Puesta en marcha", así como de las unidades USB y de red.

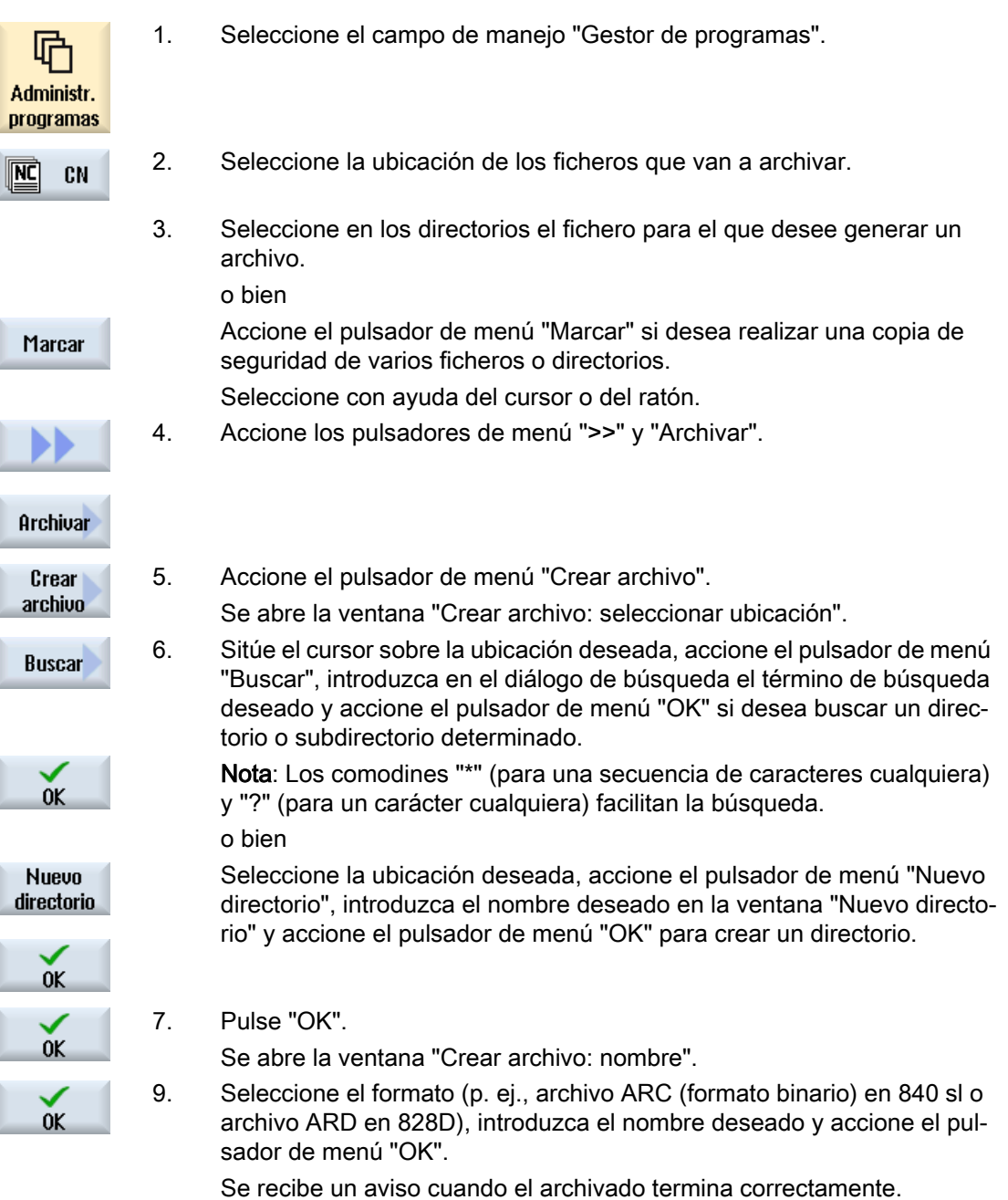

# 14.15.2 Crear archivo mediante datos de sistema

Para guardar solo determinados datos, seleccione los ficheros deseados directamente del árbol de datos y genere un archivo.

## Formatos de archivo

Si lo desea, puede guardar el archivo en formato binario o formato de cinta perforada.

Es posible visualizar el contenido de los ficheros seleccionados (ficheros XML, ini, hsp, syf, programas) mediante una vista preliminar.

Una ventana de propiedades permite visualizar información sobre el fichero como la ruta, el nombre, la fecha de creación y la fecha de modificación.

## Requisitos

Los derechos de acceso dependen de los correspondientes campos y van desde el nivel de protección 7 (interruptor de llave posición 0) hasta el nivel de protección 2 (clave: Servicio técnico).

# Lugares de almacenamiento

- Tarjeta CompactFlash, en /user/sinumerik/data/archive o bien /oem/sinumerik/data/archive
- Todas las unidades lógicas configuradas (USB, unidades de red)

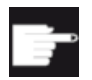

#### Opción de software

Para guardar los archivos en la tarjeta CompactFlash del área de usuario se necesita la opción "de mem. usuario HMI adic. en tarjeta CF de NCU"

# ATENCIÓN

#### Posible pérdida de datos en unidades Flash USB

Las unidades Flash USB no son adecuadas como soportes de memoria persistentes.

# Procedimiento

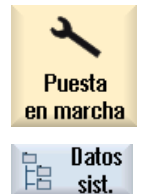

1. Seleccione el campo de manejo "Puesta en marcha".

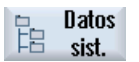

- 2. Accione el pulsador de menú "Datos de sistema". Se abrirá el árbol de datos.
- 3. Seleccione en el árbol de datos los ficheros para los que quiera crear un archivo.

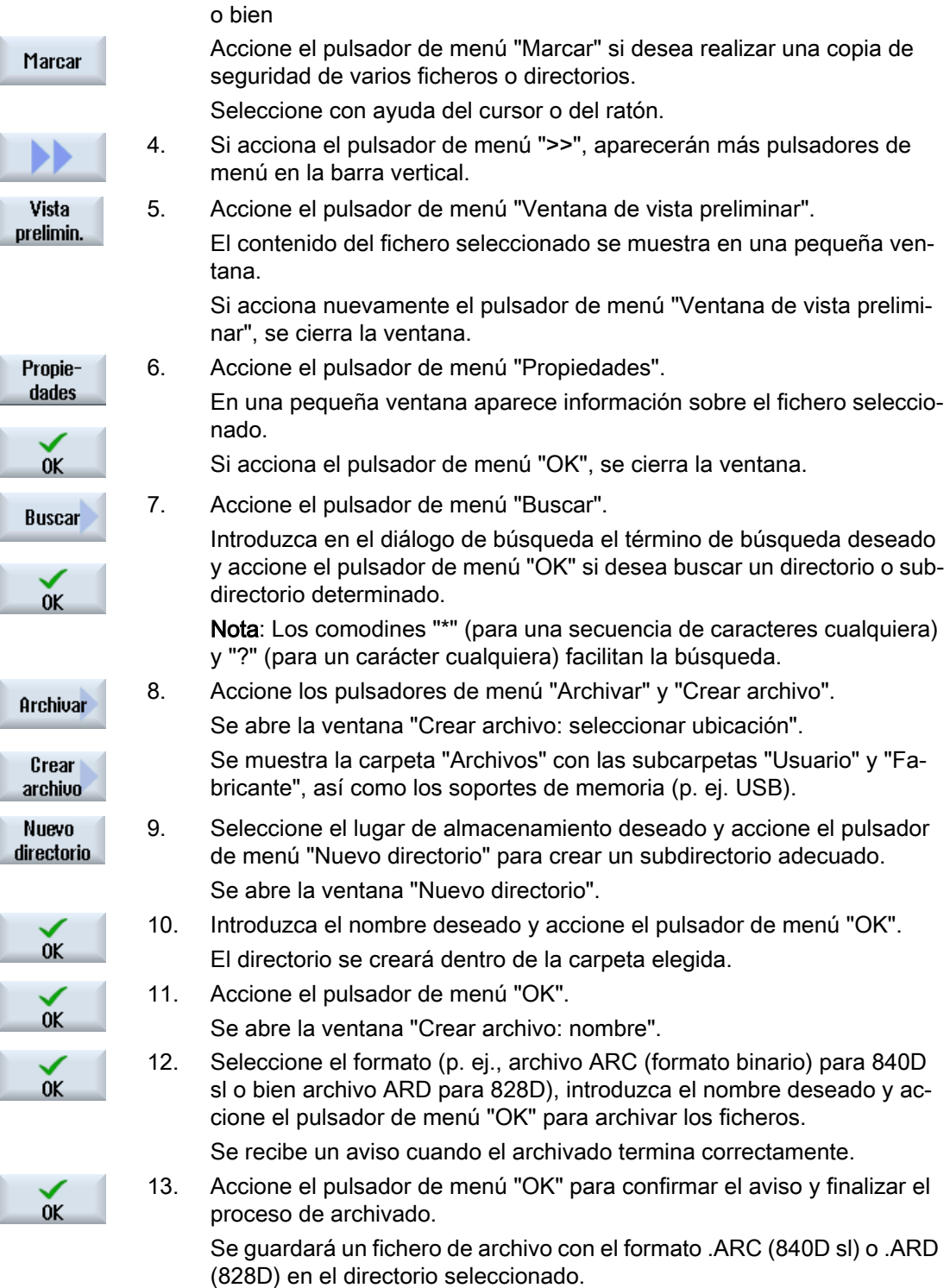

# 14.15.3 Leer archivo en el gestor de programas

En el campo de manejo "Gestor de programas" se pueden leer archivos de la carpeta de archivo de datos de sistema y de las unidades USB y de red configuradas.

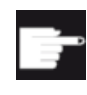

### Opción de software

Para poder leer archivos de usuario en el campo de manejo "Gestor de progra‐ mas" se precisa la opción " Adic. mem. usuario HMI en tarjeta CF por NCU" (no en 840D sl/SINUMERIK Operate en PCU50/PC).

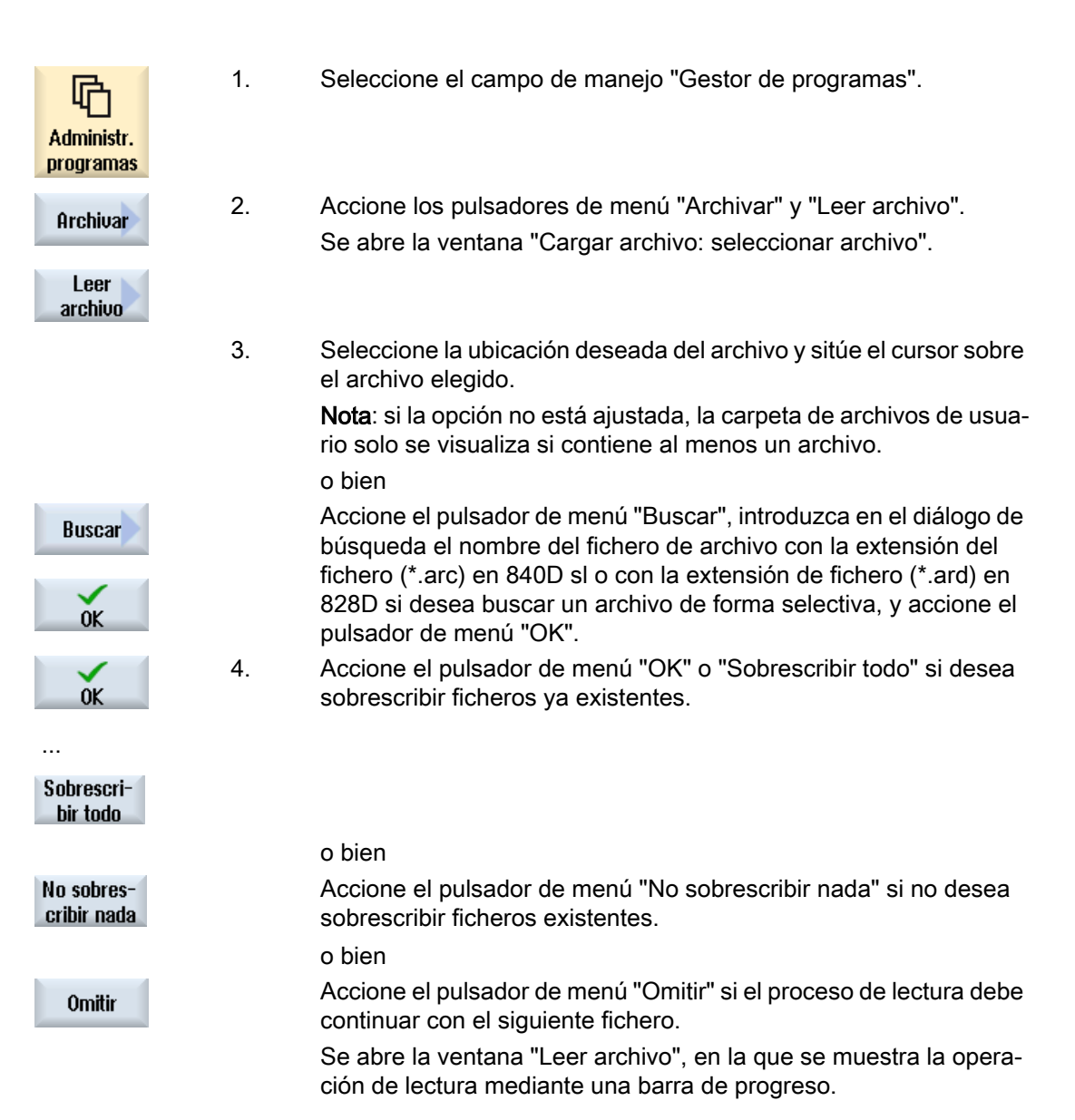

A continuación recibirá el mensaje "Leer protocolo de errores para archivo", en el que se indica qué ficheros se han omitido o sobres‐ crito.

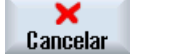

5. Accione el pulsador de menú "Cancelar" para interrumpir la opera‐ ción de lectura.

# 14.15.4 Leer archivo desde datos de sistema

Para leer un archivo determinado, puede seleccionarse directamente del árbol de datos.

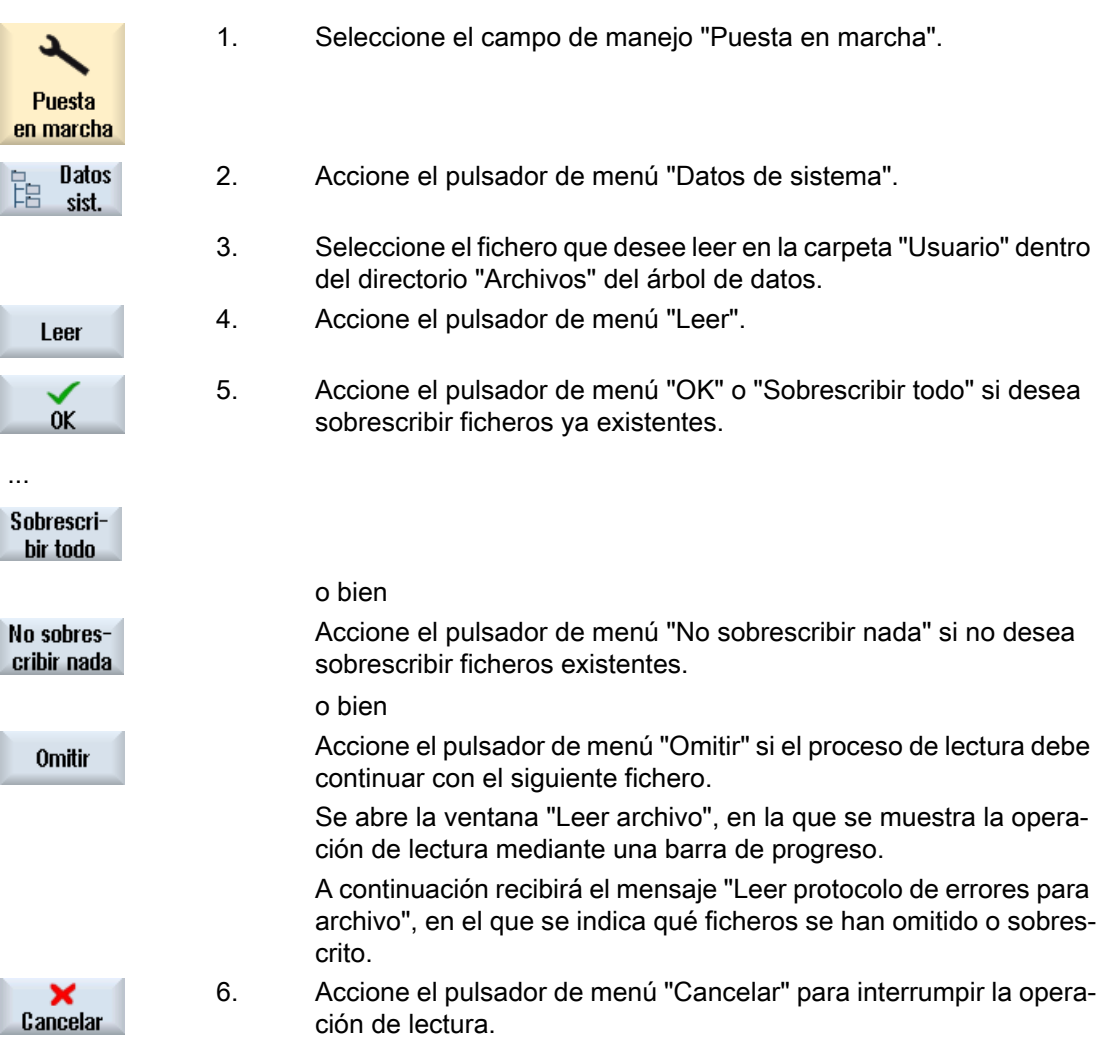

# 14.16 Datos de equipamiento

# 14.16.1 Guardar datos de equipamiento

Además de los programas puede guardar también datos de herramienta y ajustes de origen.

Esta posibilidad se utiliza, p. ej., para guardar las herramientas y datos de origen que precisa un determinado programa en código G. De este modo, si quiere ejecutar este programa de nuevo en un momento posterior, puede volver a acceder rápidamente a los correspondientes ajustes.

También los datos de herramienta determinados en un aparato externo de ajuste previo de herramientas se pueden copiar así fácilmente en la gestión de herramientas.

#### Nota

#### Guardar datos de equipamiento de programas de pieza

Los datos de equipamiento de programas de pieza solo se pueden guardar si se encuentran en el directorio "Piezas".

En los programas de pieza ubicados en el directorio "Programas pieza" no está disponible "Guardar datos de equipamiento".

## Guardar datos

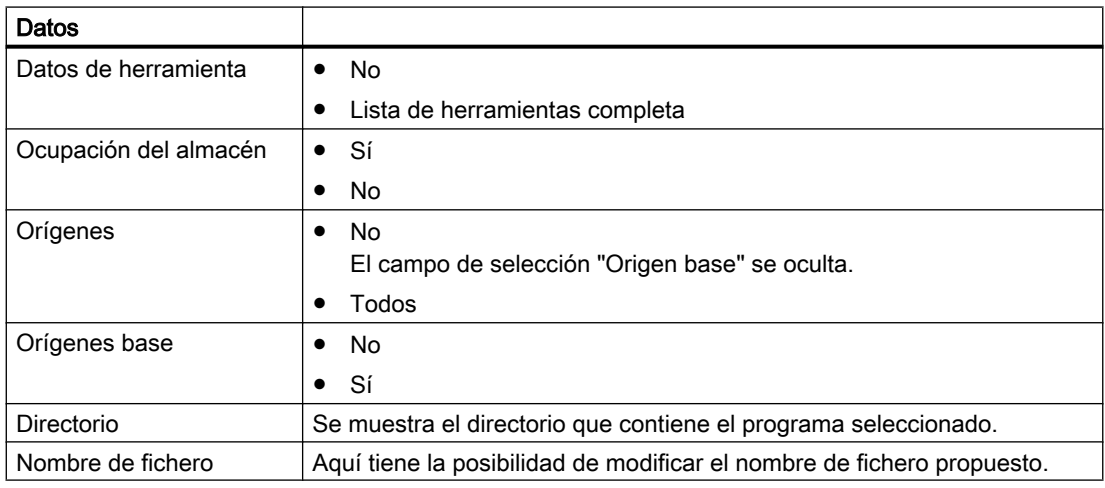

## Nota

#### Ocupación del almacén

Solo es posible leer la ocupación del almacén si su sistema prevé la carga y descarga de datos de herramienta en/del almacén.

14.16 Datos de equipamiento

# Procedimiento

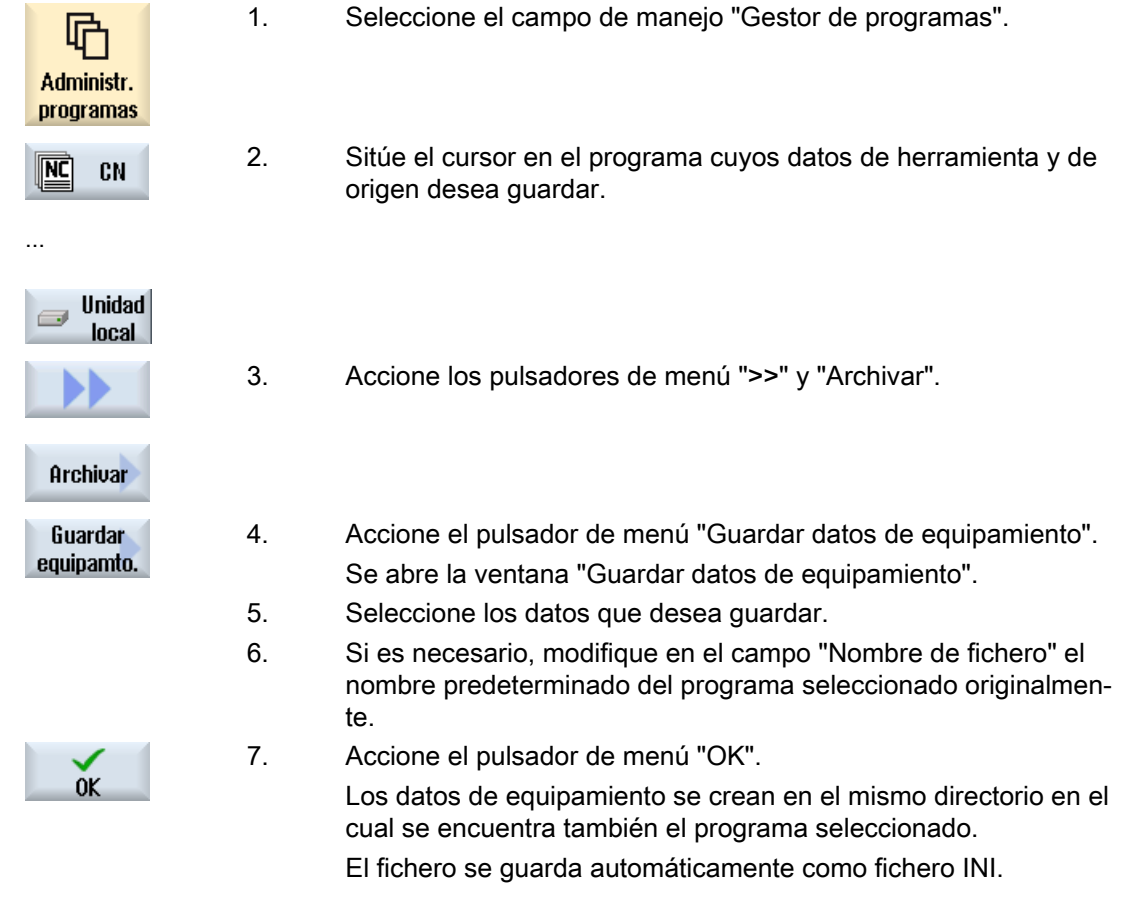

#### Nota

#### Selección de programa

Si un directorio contiene un programa principal y un fichero INI con el mismo nombre, el fichero INI se inicia primero automáticamente al seleccionar el programa principal. De este modo existe la posibilidad de una modificación no deseada de datos de herramienta.

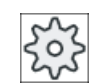

# Fabricante de la máquina

Ténganse en cuenta las indicaciones del fabricante de la máquina al respecto.

14.16 Datos de equipamiento

# 14.16.2 Leer datos de equipamiento

Al efectuar la lectura, seleccione qué datos guardados necesita:

- Datos de herramienta
- Ocupación del almacén
- Orígenes
- Origen base

#### Datos de herramienta

Según los datos que haya seleccionado, el sistema se comporta del siguiente modo:

- Lista de herramientas completa Primero se borran todos los datos de la gestión de herramientas y después se copian los datos guardados.
- Todos los datos de herramienta utilizados en el programa Si existe al menos una de las herramientas que van a leerse en la gestión de herramientas, puede elegir entre las siguientes posibilidades:

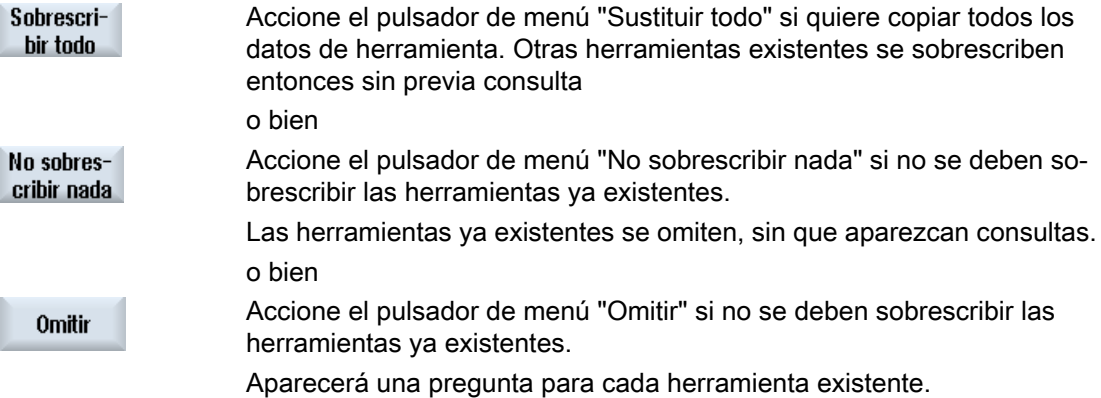

#### Seleccionar punto de carga

Si un almacén tiene configurado más de un punto de carga, tiene la posibilidad de abrir una ventana con el pulsador de menú "Seleccionar punto de carga" donde puede asignar un punto de carga a un almacén.

- 咛 Administr. programas  $\overline{\text{NC}}$ **CN Unidad**  $\overline{\phantom{a}}$ local
- 1. Seleccione el campo de manejo "Gestor de programas".
- 2. Sitúe el cursor en el fichero con los datos de origen y de herramienta (\*.INI) que desea volver a leer.

14.17 Guardar parámetros

3. Pulse la tecla <Cursor derecha>.

- O BIEN -

Haga doble clic en el fichero.

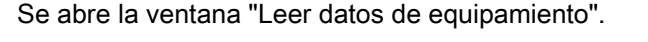

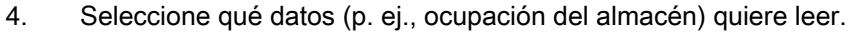

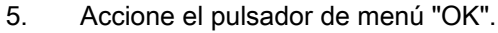

# 14.17 Guardar parámetros

Además de los programas, puede guardar también parámetros R y variables globales de usuario.

Esta posibilidad se utiliza, p. ej., para guardar los parámetros de cálculo y variables de usuario necesarios para un determinado programa. De este modo, si quiere ejecutar este programa de nuevo en un momento posterior, puede volver a acceder rápidamente a los correspondientes datos.

#### Nota

#### Guardar parámetros de programas de pieza

Los parámetros de programas de pieza solo se pueden guardar si se encuentran en el directorio "Piezas".

En los programas de pieza ubicados en el directorio "Programas pieza" o "Subprogramas" no está disponible "Guardar parámetros".

# Guardar datos

Los datos de los que puede hacerse copia de seguridad varían en función de la configuración de la máquina:

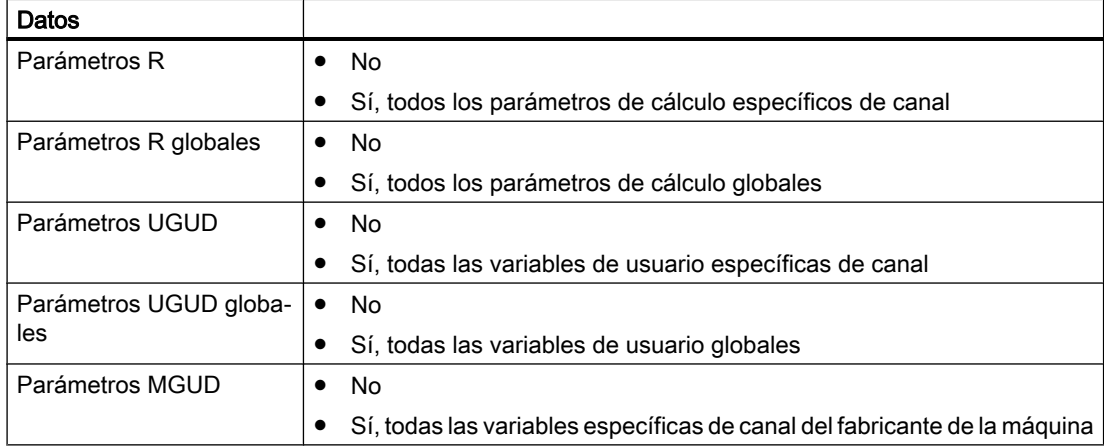

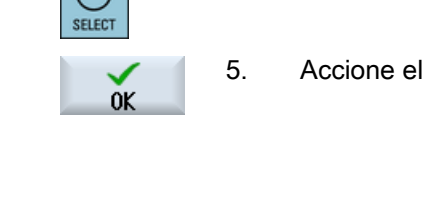

## 14.17 Guardar parámetros

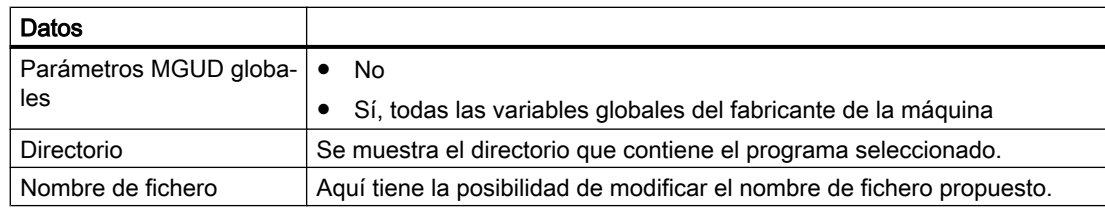

En las máquinas de varios canales se guardan siempre los parámetros del canal activo.

## Listas de trabajos

Si selecciona Guardar parámetros para una lista de trabajos, se guardarán los parámetros de todos los programas contenidos en ella.

El nombre de la lista de trabajos no coincide con los nombres de los programas que contiene. Para que, a pesar de ello, puedan asignarse de manera inequívoca los ficheros de parámetros, estos tienen siempre el mismo nombre que el programa al que corresponden. No es posible modificar estos nombres de fichero.

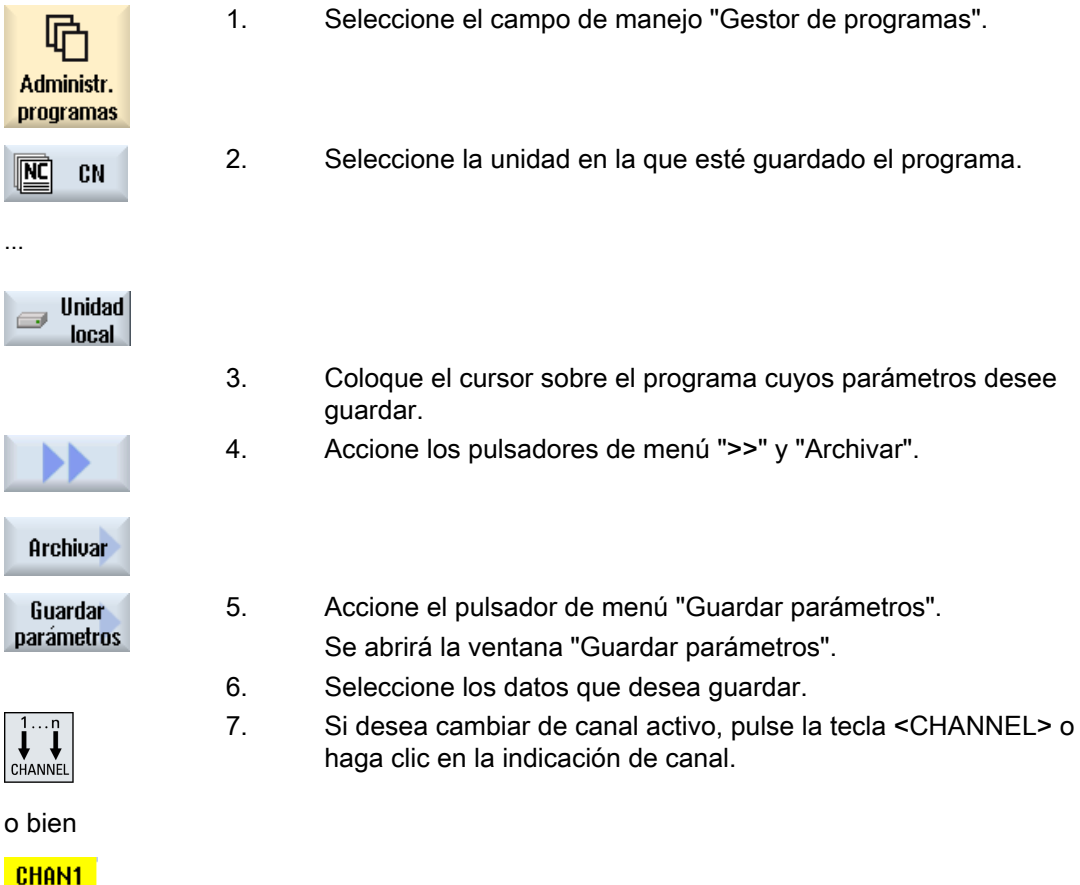

8. Si es necesario, modifique en el campo "Nombre de fichero" el nombre predeterminado del programa seleccionado originalmen‐ te.

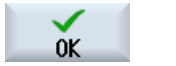

9. Accione el pulsador de menú "OK".

Los parámetros se guardarán en el mismo directorio en el que se encuentra el programa seleccionado.

Los parámetros R (\*.RPA) y las variables de usuario (\*.GUD) se almacenan en ficheros separados.

# Nota

# Selección de programa

Si un directorio contiene un programa principal y un fichero RPA o GUD con el mismo nombre, al seleccionar el programa principal estos ficheros se inician primero automáticamente. De este modo existe la posibilidad de una modificación no deseada de datos de herramienta o parámetros.

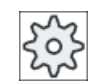

#### Fabricante de la máquina

Ténganse en cuenta las indicaciones del fabricante de la máquina al respecto.

# 14.18 V24

# 14.18.1 Carga y descarga de archivos a través de la interfaz serie

A través de la interfaz serie V24 se pueden leer y emitir archivos en los campos de manejo "Gestor de programas" y "Puesta en marcha".

#### Disponibilidad de la interfaz serie V24

Para modificar la disponibilidad de la interfaz V24, ajuste los siguientes parámetros en el fichero "slpmconfig.ini":

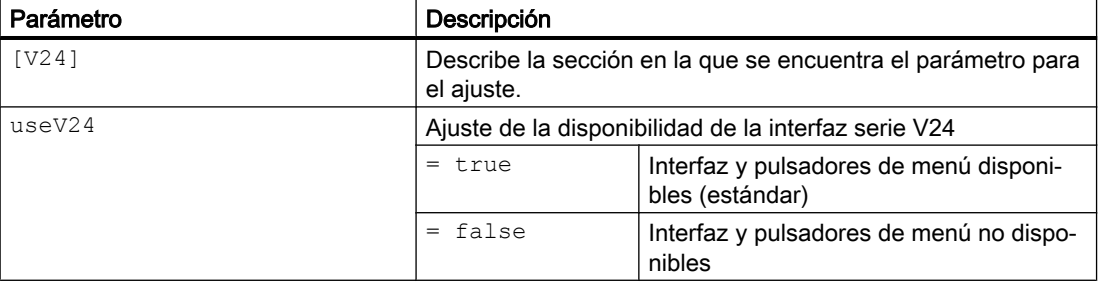

14.18 V24

# Ubicación del fichero "slpmconfig.ini"

La plantilla del fichero "slpmconfig.ini" para SINUMERIK Operate se encuentra en el siguiente directorio:

<ruta de instalación>/siemens/sinumerik/hmi/template/cfg

Copie el fichero en uno de los siguientes directorios:

<ruta de instalación>/user/sinumerik/hmi/cfg

<ruta de instalación>/oem/sinumerik/hmi/cfg

#### **Nota**

Para ver los propios cambios con más claridad, simplemente borre los parámetros no modificados de la copia del fichero "slpmconfig.ini".

## Emitir archivos

Los datos que van a enviarse (directorios, ficheros sueltos) se comprimen en un archivo (\*.arc). Los archivos (\*.arc) se envían directamente, sin comprimirse adicionalmente. Si ha seleccionado un archivo (\*.arc) junto con otro fichero (p. ej., un directorio), estos se comprimen en un nuevo archivo antes de enviarse.

# Leer archivos

Para leer archivos, utilice la interfaz V24. Primero se transmiten y a continuación se descomprimen.

#### Nota

# Leer archivo de puesta en marcha

Si se lee un archivo de puesta en marcha con la interfaz V24, este se activa inmediatamente.

# Editar externamente un formato de cinta perforada

Para editar archivos externamente, créelos en formato de cinta perforada.

# Procedimiento

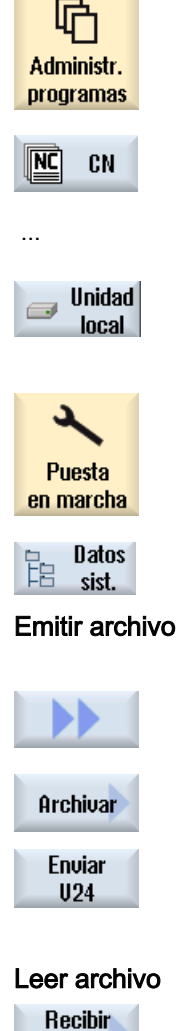

 $U24$ 

1. Seleccione el campo de manejo "Gestor de programas" y accione el pulsador de menú "CN" o "Unidad local".

#### o bien

Seleccione el campo de manejo "Puesta en marcha" y accione el pulsador de menú "Datos de sistema".

- 2. Marque los directorios o ficheros que desee enviar a V24.
- 3. Accione los pulsadores de menú ">>" y "Archivar".

4. Accione el pulsador de menú "Enviar V24".

o bien

Accione el pulsador de menú "Recibir V24" para leer ficheros con la interfaz V24.

14.18 V24

# 14.18.2 Ajustar V24 en el gestor de programas

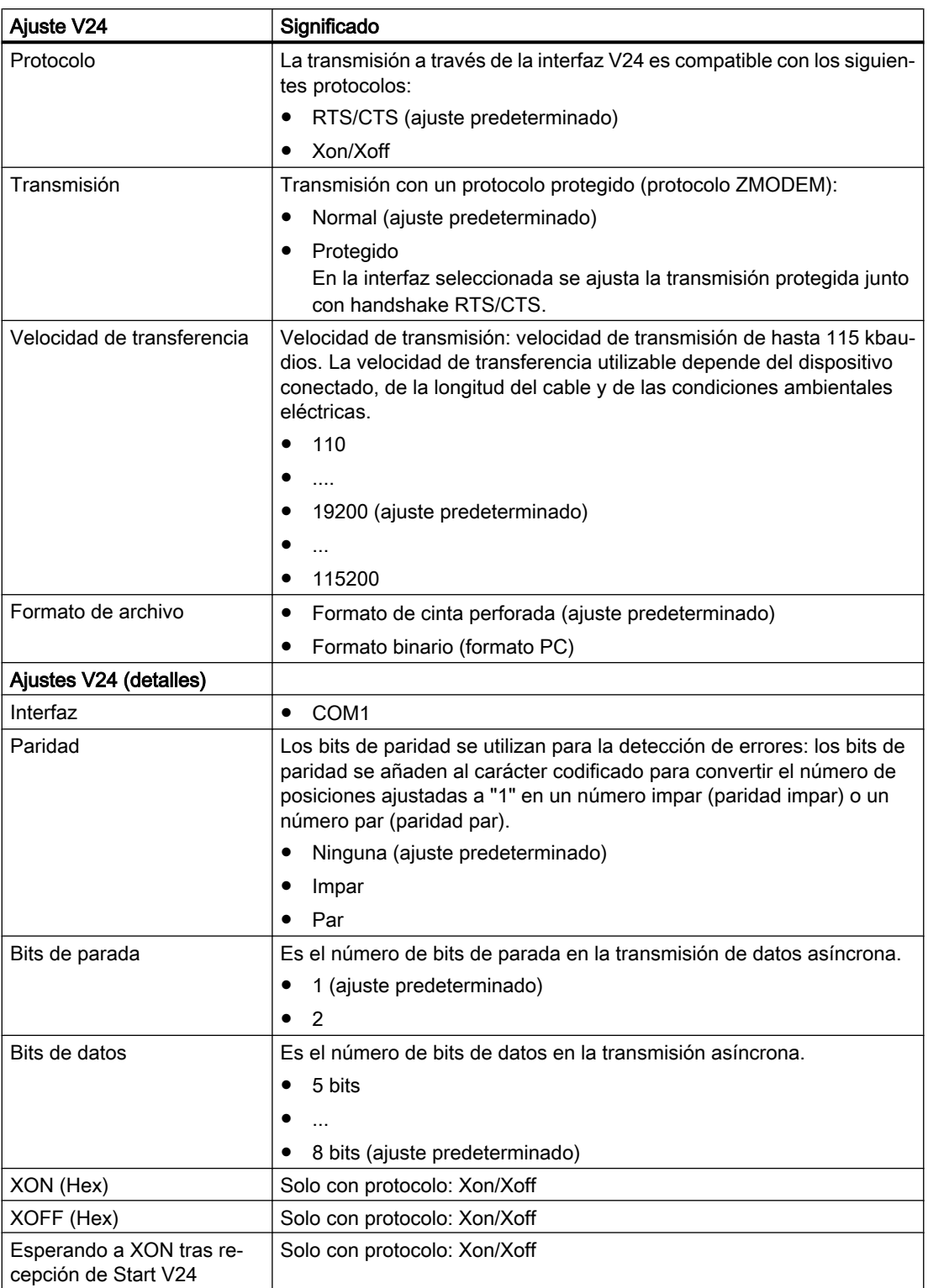

14.18 V24

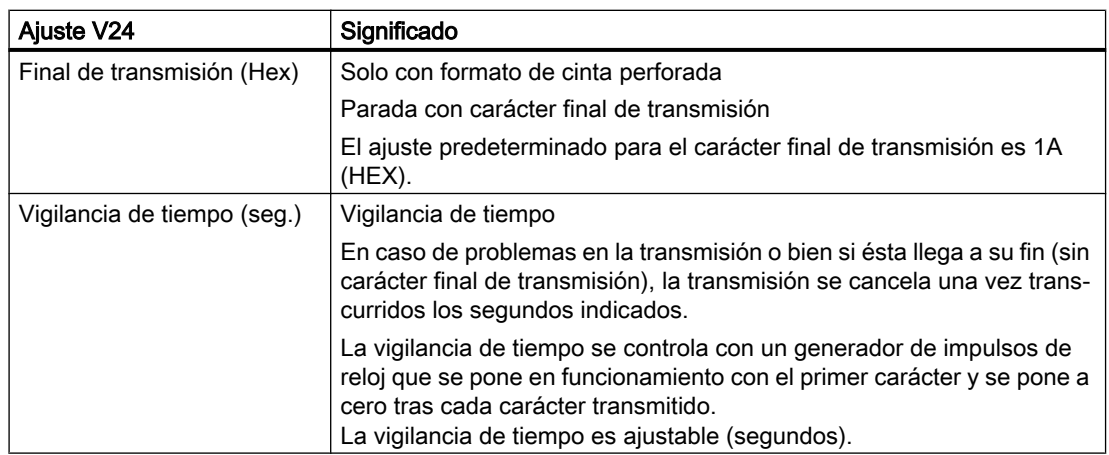

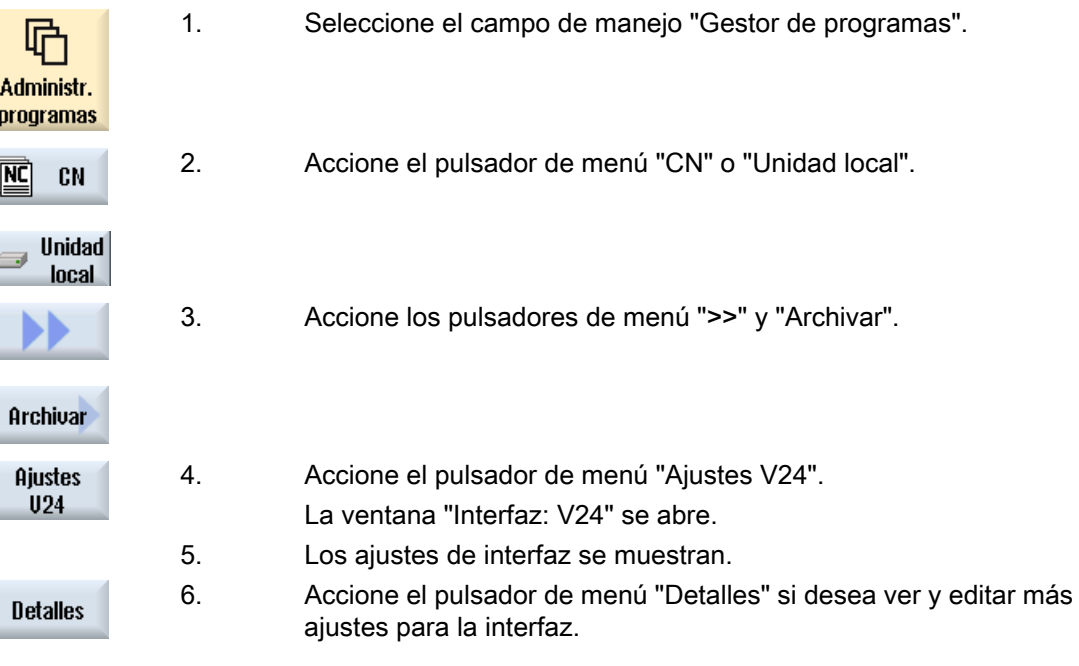

Gestión de programas

14.18 V24

# Avisos de alarma, de error y de sistema  $15$

# 15.1 Visualizar los avisos

Durante el mecanizado es posible emitir avisos PLC y de programas de piezas.

Estos avisos no interrumpen el mecanizado. Los avisos informan sobre determinados comportamientos de los ciclos y sobre el progreso del mecanizado y se conservan por lo general a lo largo de una sección de mecanizado o hasta el final del ciclo.

## Resumen de mensajes

Existe la posibilidad de visualizar todos los avisos emitidos.

La lista de avisos contiene la siguiente información:

- Fecha
- El número de aviso sólo se muestra en el aviso PLC
- Texto del aviso

# Procedimiento

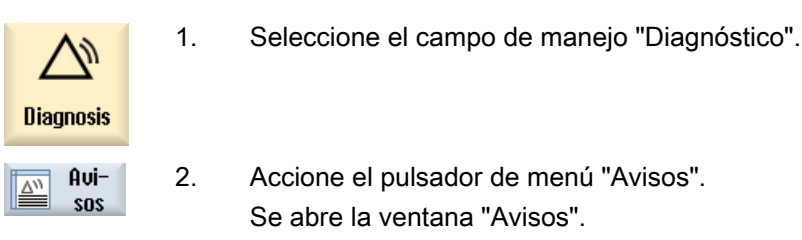

# 15.2 Mostrar alarmas

Si durante el funcionamiento de la máquina aparecen errores, se genera una alarma y, dado el caso, se interrumpe el mecanizado.

El texto del defecto, que se visualiza simultáneamente con el número de la alarma, informa con más detalles sobre la causa de los errores.

# **PRECAUCIÓN**

# Peligros para las personas y la máquina

Realice una comprobación minuciosa del estado de la instalación de acuerdo con la descripción de las alarmas activadas. Elimine el origen de las alarmas. Realice un acuse de las alarmas de la forma indicada.

El no seguir las indicaciones supone un peligro para la máquina, la pieza, las configuraciones almacenadas y, en determinadas situaciones, para la integridad de su persona.

15.2 Mostrar alarmas

## Resumen de alarmas

Existe la posibilidad de visualizar todas las alarmas pendientes y de acusar recibo de ellas.

La lista de alarmas contiene la siguiente información:

- Fecha y hora
- Criterio de borrado El criterio de borrado indica la tecla o el pulsador de menú con los que se acusa la alarma.
- Número de alarma
- Texto de alarma

## Procedimiento

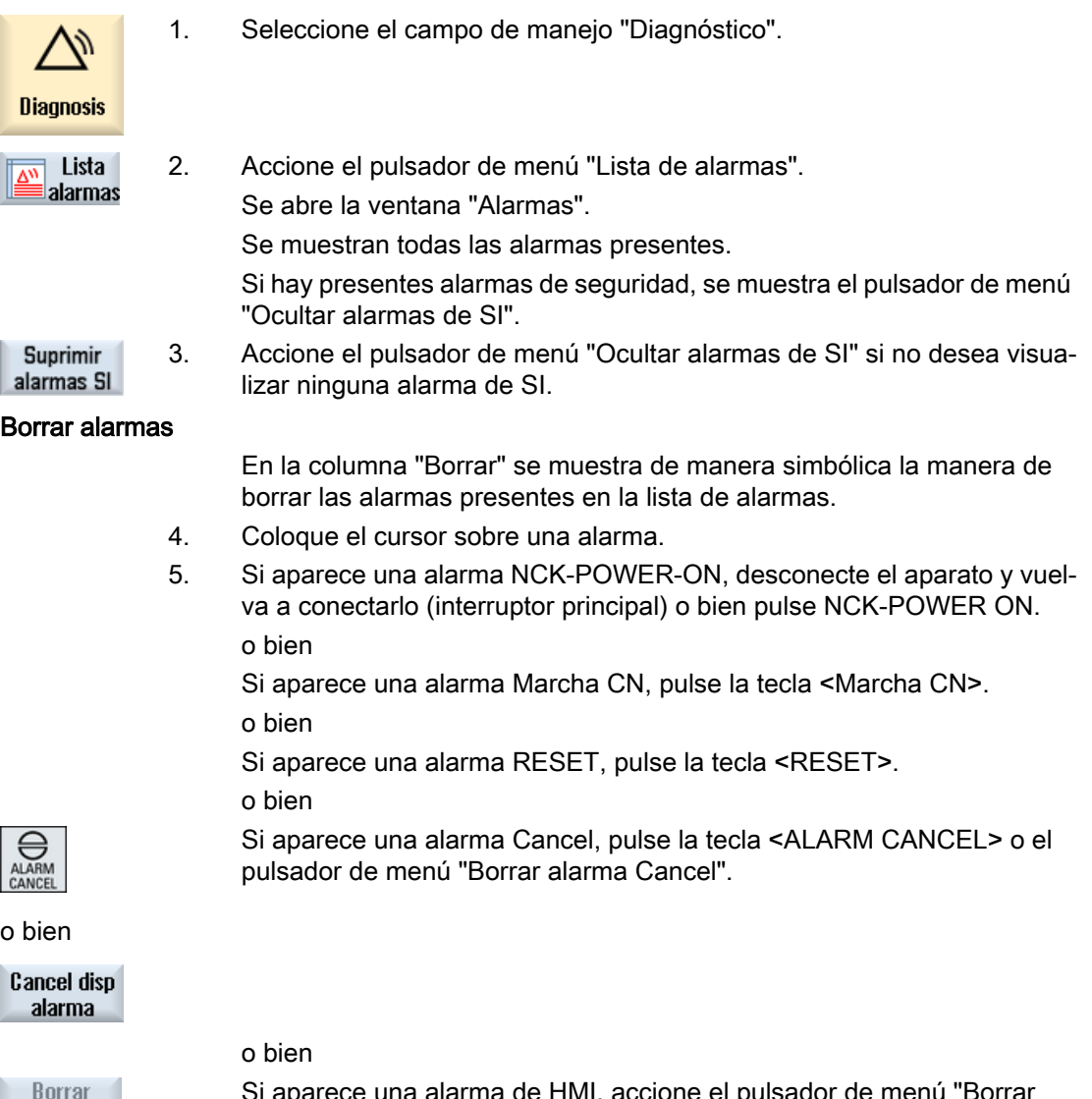

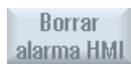

Si aparece una alarma de HMI, accione el pulsador de menú "Borrar alarma HMI".

o bien
15.3 Visualización del listado de alarmas

Si aparece una alarma de cuadro de diálogo del HMI, pulse la tecla <RE‐ CALL>.

o bien

Si aparece una alarma de PLC, pulse la tecla prevista por el fabricante de la máquina.

o bien

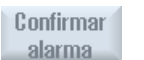

Si aparece una alarma de PLC del tipo SQ, accione el pulsador de menú "Acusar alarma".

Los pulsadores de menú se activan cuando el cursor está situado en la alarma correspondiente.

#### Símbolos de acuse

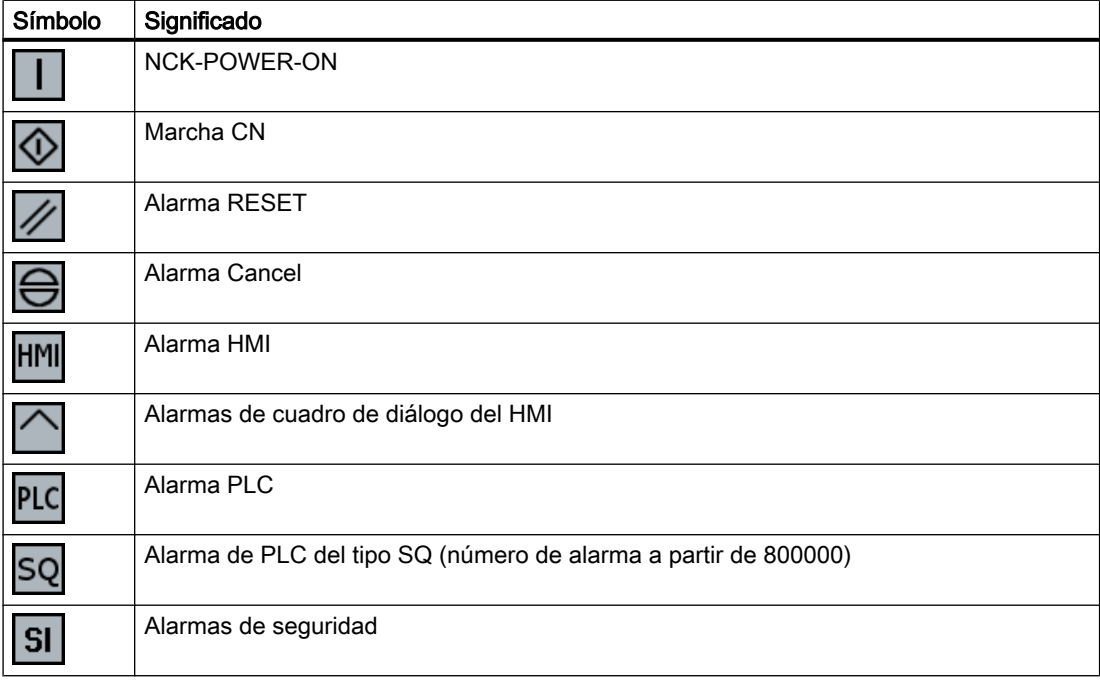

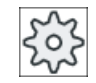

#### Fabricante de la máquina

Ténganse en cuenta las indicaciones del fabricante de la máquina al respecto.

# 15.3 Visualización del listado de alarmas

En la ventana "Listado de alarmas" aparece una lista con todas las alarmas y los avisos surgidos hasta el momento.

15.4 Clasificar alarmas, errores y avisos

Se visualizan en orden cronológico hasta 500 eventos de entrada y salida.

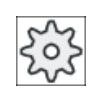

#### Fabricante de la máquina

Ténganse en cuenta las indicaciones del fabricante de la máquina al respecto.

## Procedimiento

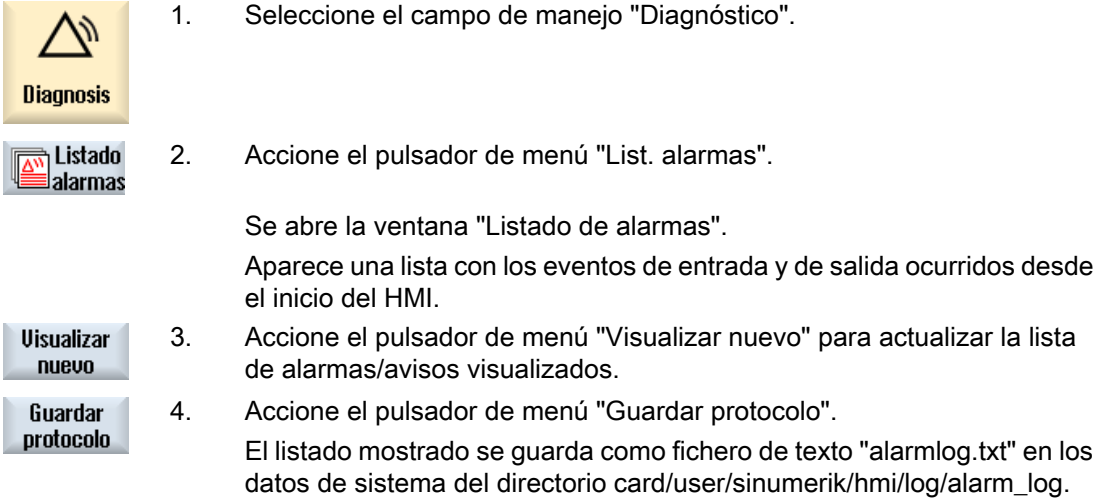

# 15.4 Clasificar alarmas, errores y avisos

Si la visualización contiene un gran número de alarmas, avisos o listados de alarmas, puede clasificarlos de forma ascendente o descendente según los siguientes criterios:

- Fecha (lista de alarmas, avisos, listado de fallos)
- Número (lista de alarmas, avisos)

En el caso de listas muy extensas, esta es la manera de acceder más rápidamente a la información deseada.

## Procedimiento

1. Seleccione el campo de manejo "Diagnóstico".

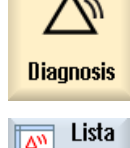

alarmas

2. Accione el pulsador de menú "Lista de alarmas", "Avisos" o "Listado fa‐ llos" para visualizar los avisos y alarmas que desee.

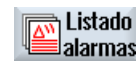

...

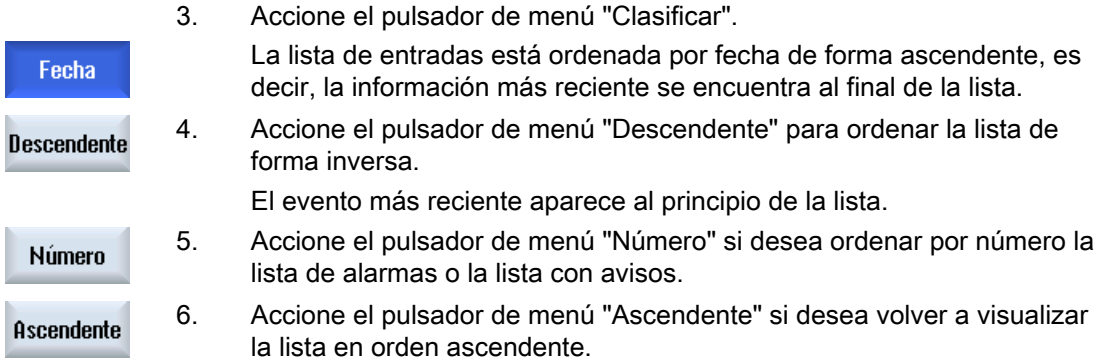

# 15.5 Creación de capturas de pantalla

Tiene la posibilidad de crear capturas de pantalla desde la interfaz de usuario actual. Cada captura se almacena en forma de fichero y se guarda en la siguiente carpeta: /user/sinumerik/hmi/log/screenshot

# Procedimiento

 $Ctrl + P$  Pulse la combinación de teclas <Ctrl + P>. Se creará una captura de pantalla en formato .png de la interfaz de usuario actual. El sistema asigna el nombre de fichero en orden ascendente, a saber de "SCR\_SA‐ VE\_0001.png" a "SCR\_SAVE\_9999.png". Pueden crearse 9999 imágenes como máximo.

# Copiar fichero

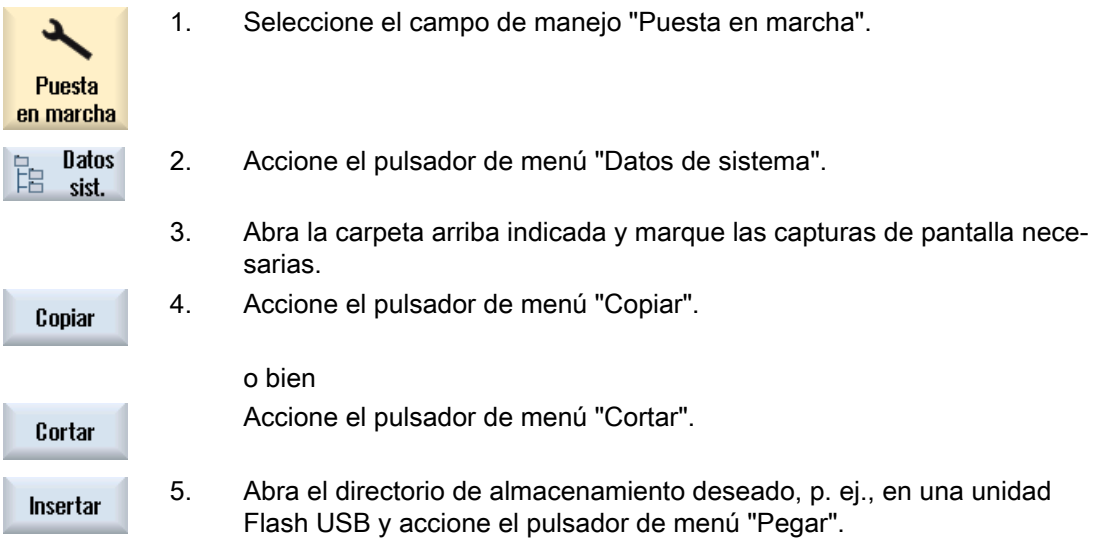

#### Nota

Las capturas de pantalla se pueden copiar también en un PC con Windows a través de "WinSCP". (en 840D sl)

#### Nota

Si desea consultar las capturas de pantalla, puede abrir los ficheros en SINUMERIK Operate. En un PC con Windows puede abrir los datos con un programa de gráficos, p. ej., "Office Picture Manager".

(en 840D sl)

# 15.6 Variables PLC y CN

# 15.6.1 Visualizar y editar variables de CN y PLC

Las modificaciones de las variables de CN/PLC solo son posibles por medio de la contraseña correspondiente.

# ADVERTENCIA

#### Parametrización errónea

Las modificaciones de los estados de las variables de CN/PLC influyen decisivamente en la máquina. Las parametrizaciones erróneas pueden entrañar peligro de muerte y causar la destrucción de la máquina.

En la lista de la ventana "Variables de CN/PLC", introduzca las variables de sistema CN y las variables de PLC que desee observar o modificar:

- Variable Dirección de la variable de CN/PLC Las variables erróneas se presentan con fondo rojo y en la columna Valor aparece #.
- Comentario Comentario cualquiera acerca de la variable. La columna puede mostrarse y ocultarse.
- Formato Indicación del formato con el que debe mostrarse la variable. El formato puede preestablecerse de forma fija (p. ej., coma flotante).
- Valor Visualización del valor actual de las variables de CN/PLC

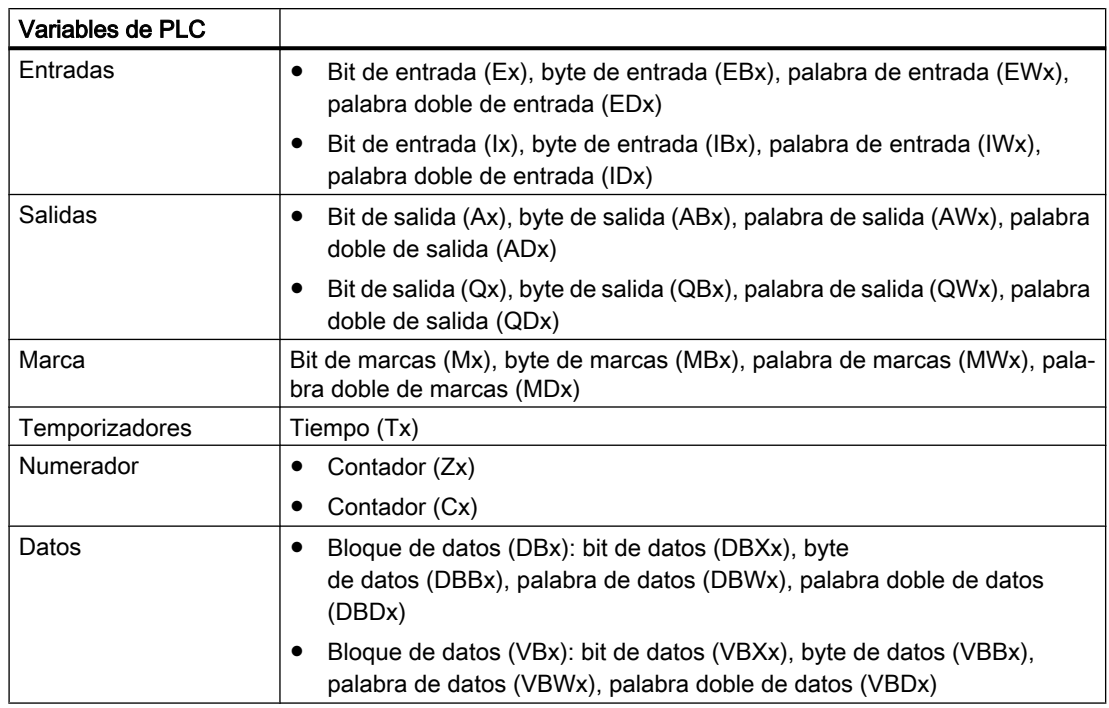

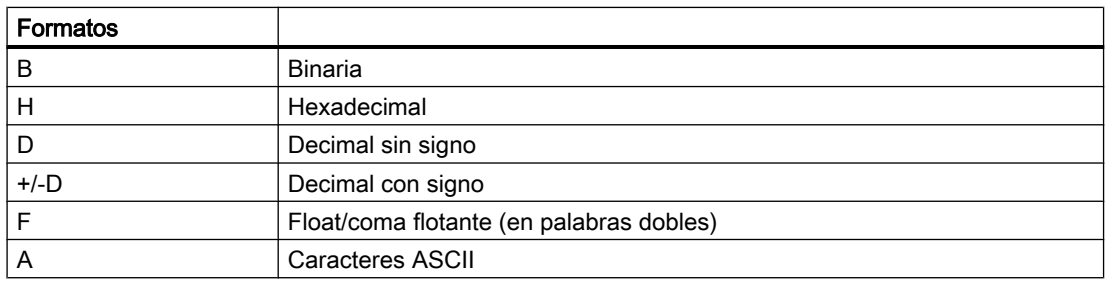

## Ejemplos de notación

Notación permitida para variables:

- Variables de PLC: EB2, A1.2, DB2.DBW2, VB32000002
- Variables de CN:
	- Variables de sistema CN: Notación \$AA\_IM[1]
	- Variables de usuario/GUD: Notación GUD/MyVariable[1,3]
	- Notación BTSS: /CHANNEL/PARAMETER/R[u1,2]

#### insertar variable

El valor inicial es diferente al "Filtrar/Buscar" variables. Por ejemplo, para insertar la variable \$R[0], introduzca el valor inicial siguiente:

- El valor inicial es 0 si se filtra por "Variables de sistema".
- El valor inicial es 1 si se filtra por "Todo (ningún filtro)". En este caso, todas las señales se visualizan y se representan con notación BTSS.

Los GUD de los datos de máquina se muestran en la ventana de búsqueda durante la selección de variables solo si está activado el fichero de definición correspondiente. De lo contrario, la variable buscada debe introducirse manualmente, p. ej., GUD/SYG\_RM[1].

El dato de máquina siguiente representa todos los tipos de variables (INT, BOOL, AXIS, CHAR, STRING): MD 10000 \$MN\_AXCONF\_MACHAX\_NAME\_TAB[0]

#### Nota

- Las variables de sistema pueden depender del canal. Cuando se conmuta el canal, se muestran los valores del canal seleccionado.
- Para las variables de usuario (GUD) no es necesaria una especificación por GUD globales o específicos de canal. El primer elemento de una matriz GUD comienza por el índice 0, igual que en las variables de CN.
- Por medio de la información de herramienta se puede mostrar la notación BTSS para las variables de CN (a excepción de los GUD).

#### Variables servo

Las variables servo solo pueden seleccionarse y mostrarse en "Diagnóstico" → "Trace".

#### Cambiar y borrar valores

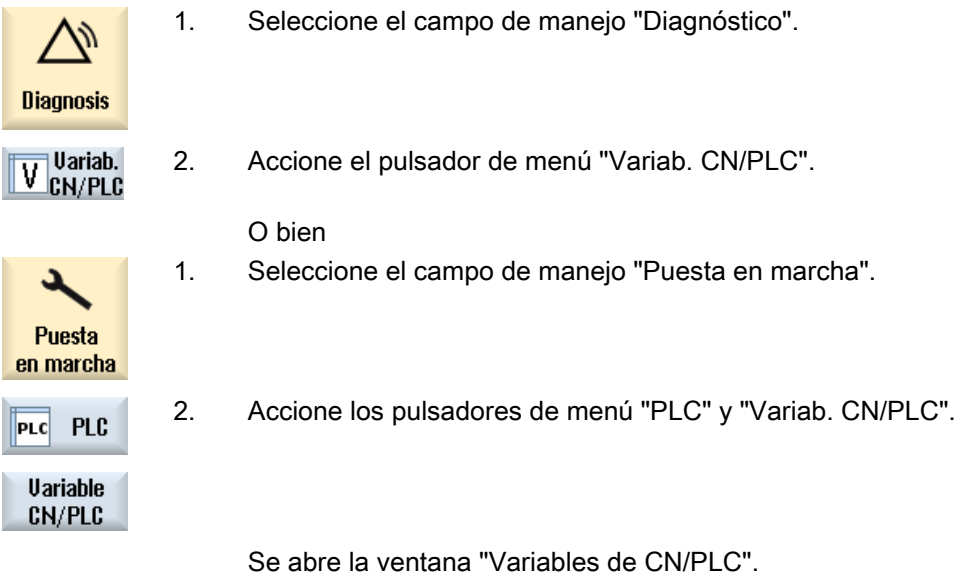

3. Sitúe el cursor en la columna "Variable" e introduzca la variable deseada.

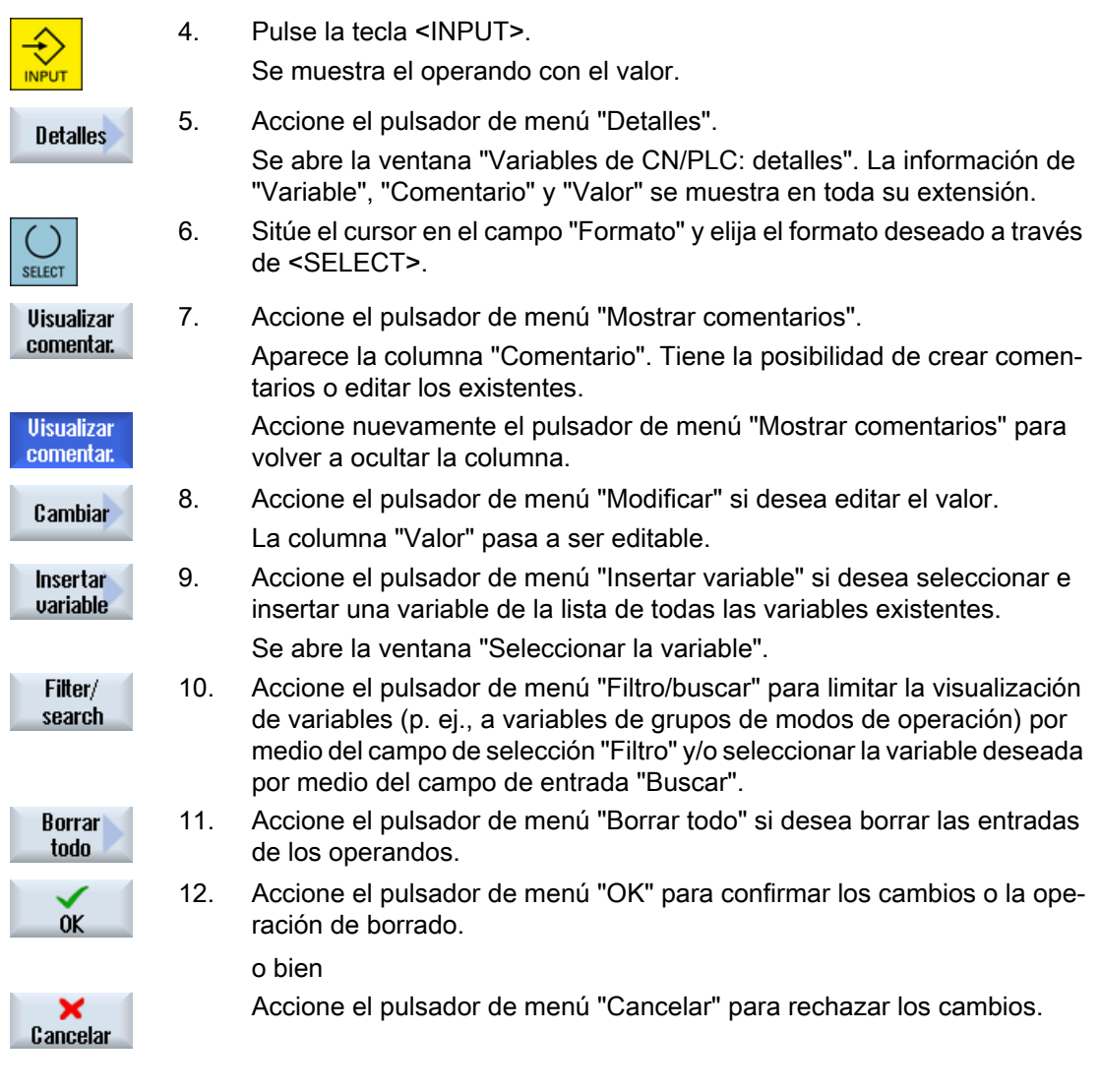

# Editar la lista de variables

Los pulsadores de menú "Insertar fila" y "Borrar fila" le permiten editar la lista de variables.

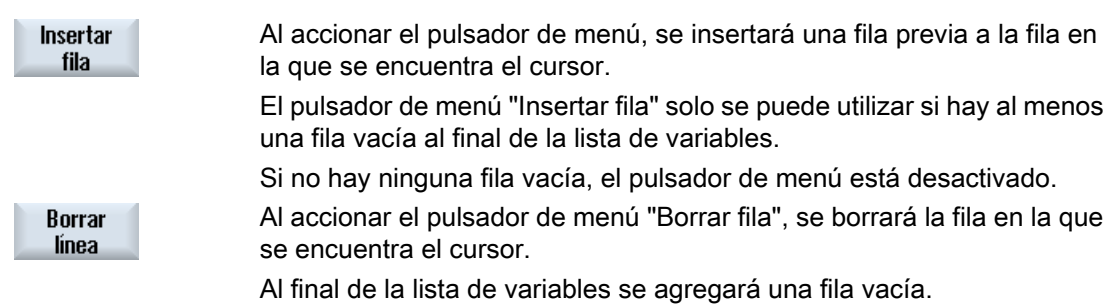

#### Modificar operandos

Según el tipo de operando, los pulsadores de menú "Operando +" y "Operando -" permiten aumentar o disminuir en 1 la dirección o el índice de la dirección, respectivamente.

#### **Nota**

#### Nombre de eje como índice

Los pulsadores de menú "Operando +" y "Operando -" no son efectivos en los nombres de eje como índice, p. ej., en \$AA\_IM[X1].

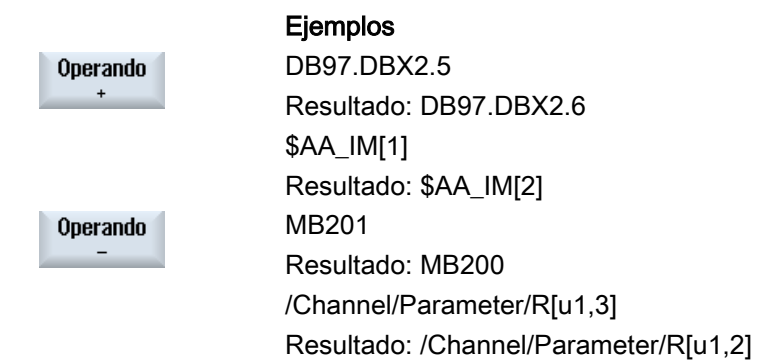

## 15.6.2 Guardar y cargar máscaras

Puede guardar las configuraciones de las variables realizadas en la ventana "Variables de CN/PLC" en una máscara que podrá volver a cargar cuando sea necesario.

#### Editar máscaras

Si modifica una máscara cargada, esta recibe un \* después del nombre de máscara.

El nombre de una máscara se conserva en la visualización aunque se desconecte.

## Procedimiento

1. Ha introducido valores para las variables pertinentes en la ventana "Va‐ riables de CN/PLC".

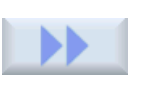

2. Accione el pulsador de menú ">>".

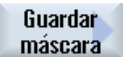

3. Accione el pulsador de menú "Guardar máscara".

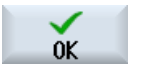

4. Sitúe el cursor en la carpeta de plantillas para máscaras de variables en la que va a guardar la máscara actual y accione el pulsador de menú "OK".

Se abre la ventana "Guardar máscara: seleccionar ubicación".

Se abre la ventana "Guardar máscara: nombre".

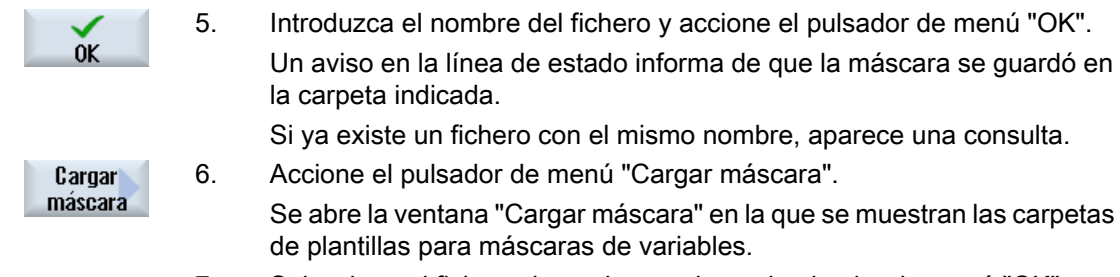

7. Seleccione el fichero deseado y accione el pulsador de menú "OK". Se vuelve a la vista de variables. Se muestra la lista de todas las variables de CN y de PLC especificadas.

# 15.7 Versión

# 15.7.1 Mostrar datos de versión

En la ventana "Datos de versión" se muestran los siguientes componentes con los datos de versión correspondientes:

- Software de sistema
- Programa básico del PLC
- Programa de usuario del PLC
- Ampliaciones del sistema
- Aplicaciones OEM
- Hardware

La columna "Versión consigna" informa de si las versiones de los componentes difieren de la versión suministrada en la tarjeta CompactFlash.

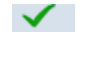

La versión indicada en la columna "Versión real" coincide con la versión de la tarjeta CF.

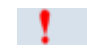

La versión indicada en la columna "Versión real" no coincide con la versión de la tarjeta CF.

Si lo desea, puede guardar los datos de versión. Los datos de versiones guardados como ficheros de texto se pueden procesar libremente o transmitir a los asesores de la hotline para el servicio técnico.

15.7 Versión

# Procedimiento

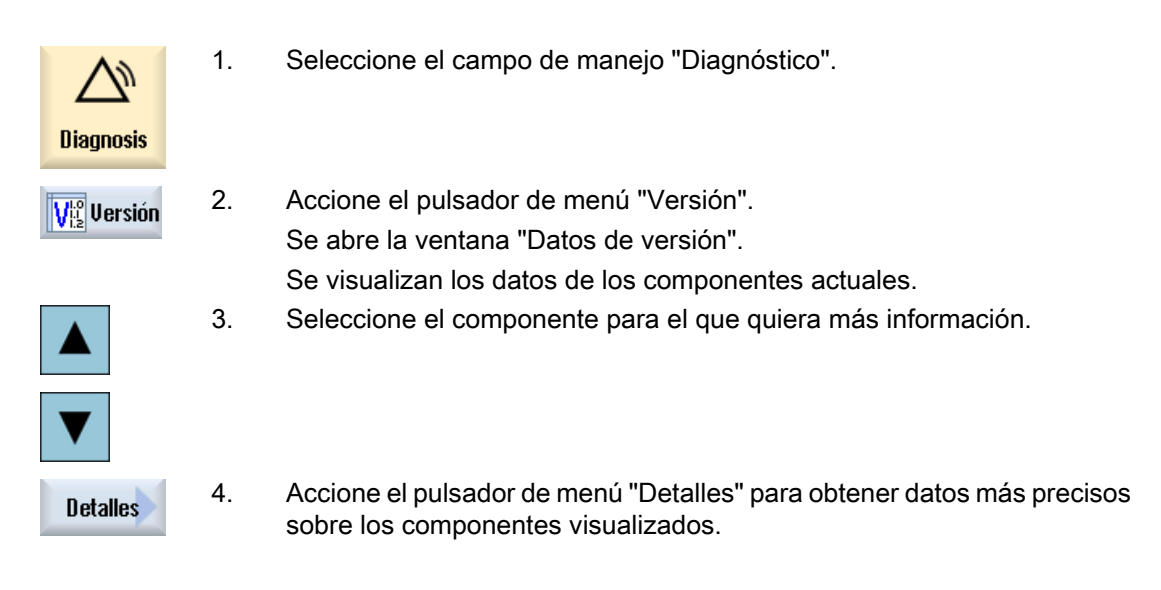

# 15.7.2 Guardar información

Toda la información específica de máquina del control se guarda en un fichero de configuración a través de la interfaz de usuario. Puede guardar información específica de máquina a través de las unidades configuradas.

## Procedimiento

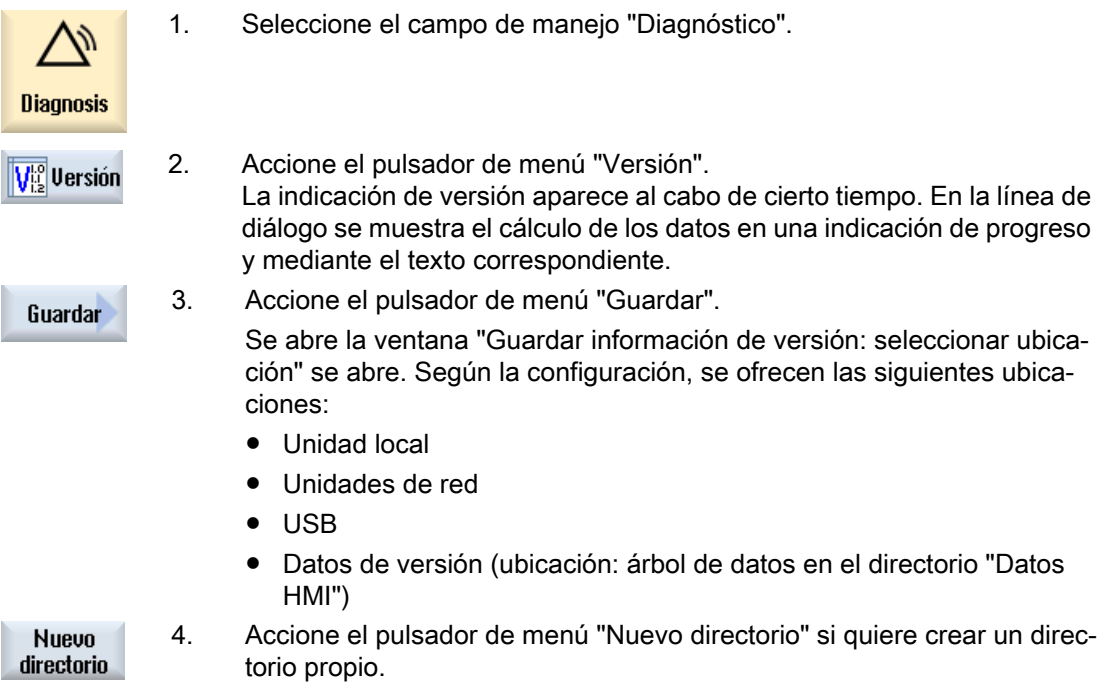

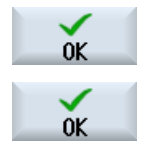

- 5. Accione el pulsador de menú "OK". El directorio se crea.
- 6. Vuelva a accionar el pulsador de menú "OK" para confirmar la ubicación. Se abre la ventana "Guardar información de versión: nombre" se abre.
- 7. Defina las especificaciones deseadas.
	- Campo de entrada "Nombre:" El nombre de fichero se asigna previamente con <nombre/n.º de máquina>+ <número de tarjeta CF>. Al nombre de fichero se añade automáticamente "\_config.xml" o "\_version.txt".
	- Campo de entrada "Comentario:" Tiene la posibilidad de introducir un comentario que se guardará junto con los datos de configuración.
	- Datos de versión (.TXT) Active la casilla de verificación si desea sacar los datos de versión en formato de texto.
	- Datos de configuración (.XML) Active la casilla de verificación si desea sacar los datos de datos de configuración en formato XML. El fichero de configuración contiene los datos introducidos en Identidad de la máquina, las licencias necesarias, información de versión y las entradas del libro de incidencias.

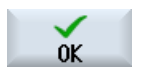

8. Accione el pulsador de menú "OK" para iniciar la transmisión de datos.

# 15.8 Libro de incidencias

# 15.8.1 Vista general

Con el libro de incidencias, usted dispone de un historial electrónico de la máquina.

Si se realiza un servicio técnico en la máquina, esto se puede guardar electrónicamente. Con ello es posible formarse una idea del "currículo" del control y optimizar el servicio técnico.

15.8 Libro de incidencias

#### Editar libro de incidencias

Puede editar la siguiente información:

- Editar información sobre la identidad de la máquina
	- Nombre/n.º de máquina
	- Tipo de máquina
	- Datos de dirección
- Realizar entradas en el libro de incidencias (p. ej. "Filtros cambiados")
- Borrar entradas del libro de incidencias

#### Nota

#### Borrado de entradas del libro de incidencias

Hasta que ponga en marcha el sistema por 2.ª vez, puede borrar todos los datos introducidos hasta el momento de la primera puesta en marcha.

#### Exportar libro de incidencias

Existe la posibilidad de exportar el libro de incidencias, para lo que, con ayuda de la función "Guardar versión", se crea un fichero que contiene el libro de incidencias como sección.

# 15.8.2 Visualizar y editar libro de incidencias

## Procedimiento

1. Seleccione el campo de manejo "Diagnóstico". **Diagnosis** 2. Accione el pulsador de menú "Versión". **VE** Versión 3. Accione el pulsador de menú "Libro incidenc.". **Diario** incidenc. Se abre la ventana "Libro de incidencias de la máquina". Editar datos de cliente final 4. Con el pulsador de menú "Cambiar" tiene la posibilidad de modificar los Cambiar datos de dirección del cliente final. o bien Con el pulsador de menú "Limpiar" puede borrar todas las entradas del Limpiar libro de incidencias. Se borran todas las entradas hasta la fecha de la primera puesta. El Limpiar pulsador de menú "Limpiar" se desactiva.

#### **Nota**

#### Borrado de entradas del libro de incidencias

En cuanto finaliza la 2.ª puesta en marcha, ya no se encuentra disponible el pulsador de menú "Limpiar" para borrar los datos del libro de incidencias.

## 15.8.3 Realizar entrada en el libro de incidencias

En la ventana "Nueva entrada del libro de incidencias" se realiza una nueva entrada en el libro de incidencias.

Introduzca el nombre, la empresa y departamento, y describa brevemente la medida o el error que desea registrar.

#### Nota

#### Insertar saltos de línea

Para insertar saltos de línea en el campo "Diagnóstico de errores/medida", utilice la combinación de teclas <ALT> + <INPUT>.

La fecha y número de entrada se insertan de forma automática.

#### Clasificación de las entradas

Las entradas del libro de incidencias se muestran numeradas en la ventana "Libro de incidencias de la máquina".

En la indicación, las entradas más recientes siempre aparecen en la parte superior.

## Procedimiento

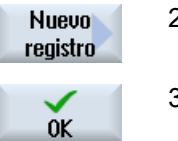

- 1. El libro de incidencias está abierto.
- 2. Accione el pulsador de menú "Nuevo registro".

Se abre la ventana "Nueva entrada del libro de incidencias".

3. Introduzca los datos deseados y accione el pulsador de menú "OK". Volverá a la ventana "Libro de incidencias de la máquina" y la entrada se mostrará debajo de los datos de identidad de la máquina.

#### Nota

#### Borrado de entradas del libro de incidencias

Hasta que finalice la 2.ª puesta en marcha, tiene la posibilidad de borrar las entradas del libro de incidencias registradas hasta el momento de la primera puesta en marcha con el pulsador de menú "Limpiar".

#### Buscar entrada en el libro de incidencias

Tiene la posibilidad de buscar entradas concretas mediante la función de búsqueda.

1. Está abierta la ventana "Libro de incidencias de la máquina".

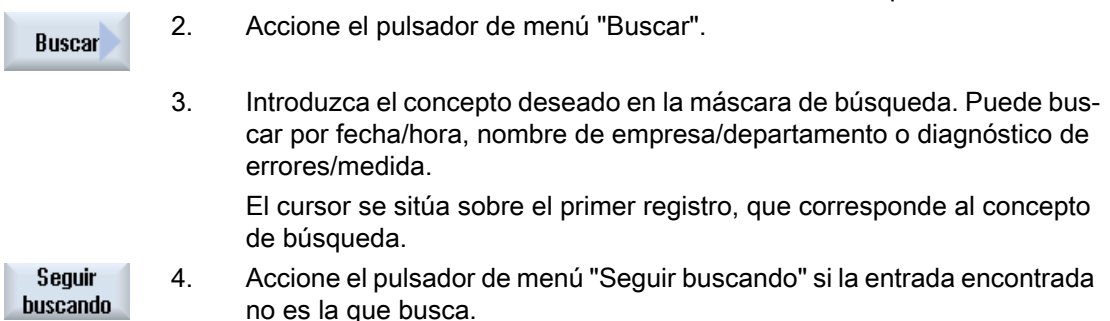

## Otra opción de búsqueda

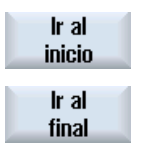

Accione el pulsador de menú "Ir al inicio" para empezar la búsqueda por la entrada más reciente.

Accione el pulsador de menú "Ir al final" para empezar la búsqueda por la entrada más antigua.

# 15.9 Telediagnóstico

## 15.9.1 Ajustar acceso remoto

La ventana "Telediagnóstico (RCS)" permite influir en el acceso remoto al control.

En esta ventana se ajustan los derechos para un telecontrol de cualquier tipo. Los derechos ajustados son determinados por el PLC y a través del ajuste en HMI.

HMI tiene la posibilidad de limitar los derechos especificados por el PLC, pero no ampliar esos derechos más allá de los derechos del PLC.

Si los ajustes realizados permiten un acceso desde el exterior, este acceso sigue dependiendo de la confirmación manual o automática.

#### Derechos para acceso remoto

El campo "Especificado por el PLC" muestra el derecho de acceso especificado por el PLC para el acceso remoto o la observación remota.

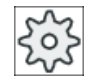

#### Fabricante de la máquina

Tenga en cuenta las indicaciones del fabricante de la máquina al respecto.

En el campo de selección "Seleccionado en HMI" tiene la posibilidad de ajustar derechos para un telecontrol:

- No admitir ningún acceso remoto
- Admitir observación remota
- Admitir telecontrol

En función de la combinación de los ajustes en HMI y el PLC, en la línea "De ello resulta" se indica el estado vigente de permiso o denegación de permiso para un acceso.

#### Ajustes para el diálogo de confirmación

Si los ajustes "Especificado por el PLC" y "Seleccionado en HMI" realizados permiten un acceso desde el exterior, este sigue dependiendo de la confirmación manual o automática.

En cuanto hay un acceso remoto permitido, en todas las estaciones de operador activas aparece un diálogo de consulta sobre la confirmación o rechazo de un acceso por parte del operador en la estación de operador activa.

Si no se efectúa ningún manejo in situ, el comportamiento del control se puede ajustar para este caso. Usted determina durante cuanto tiempo se mostrará esta ventana y si el acceso remoto se rechazará o aceptará automáticamente una vez transcurrido el tiempo de confirmación.

#### Visualización del estado

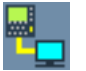

Observación remota activa

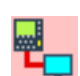

Telecontrol activo

Si hay un acceso remoto activo, en la línea de estado se le informará con estos símbolos sobre si ya hay un acceso remoto activo o si solo se permite la observación.

## Procedimiento

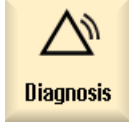

1. Seleccione el campo de manejo "Diagnóstico".

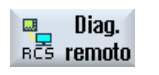

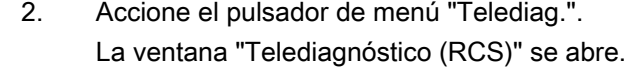

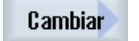

3. Accione el pulsador de menú "Cambiar". El campo "Seleccionado en HMI" se activa.

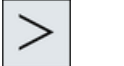

4. Seleccione la entrada "Admitir telecontrol" si desea establecer un tele‐ control.

Para que sea posible un telecontrol, en los campos "Especificado por el PLC" y "Seleccionado en HMI" debe estar indicada la entrada "Admitir telecontrol".

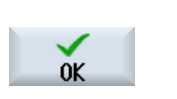

- 5. Introduzca nuevos valores en el grupo "Comportamiento para confirma‐ ción del acceso remoto" si desea cambiar dicho comportamiento.
- 6. Accione el pulsador de menú "OK".
	- Los ajustes se aceptan y guardan.

## **Bibliografía**

Las posibilidades de configuración se describen en la bibliografía siguiente:

Manual de puesta en marcha SINUMERIK Operate

# 15.9.2 Permitir módem

Es posible permitir un acceso remoto al control a través de un adaptador IE Teleservice conectado a X127.

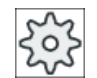

#### Fabricante de la máquina

Tenga en cuenta las indicaciones del fabricante de la máquina al respecto.

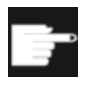

#### Opción de software

Para visualizar el pulsador de menú "Permitir módem" se necesita la opción "Access MyMachine /P2P".

# Procedimiento

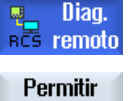

- 1. La ventana "Telediagnóstico (RCS)" se abre.
- acc. remoto

Permitir módem

- 2. Accione el pulsador de menú "Permitir módem". El acceso al control vía módem se habilita, de manera que se establece una conexión.
- 3. Accione de nuevo el pulsador de menú "Permitir módem" para volver a bloquear el acceso.

# 15.9.3 Solicitar telediagnóstico

Mediante el pulsador de menú "Solicitar telediagnóstico" tiene la posibilidad de solicitar activamente un telediagnóstico al fabricante de la máquina desde su control.

Si el acceso debe por módem tiene que ser posible, debe habilitarse el acceso vía módem.

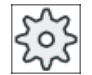

#### Fabricante de la máquina

Tenga en cuenta las indicaciones del fabricante de la máquina al respecto.

Al solicitar el telediagnóstico se le mostrará una ventana con los datos y valores preajustados de la forma correspondiente del servicio ping. Si es necesario, pregunte los datos al fabricante de la máquina.

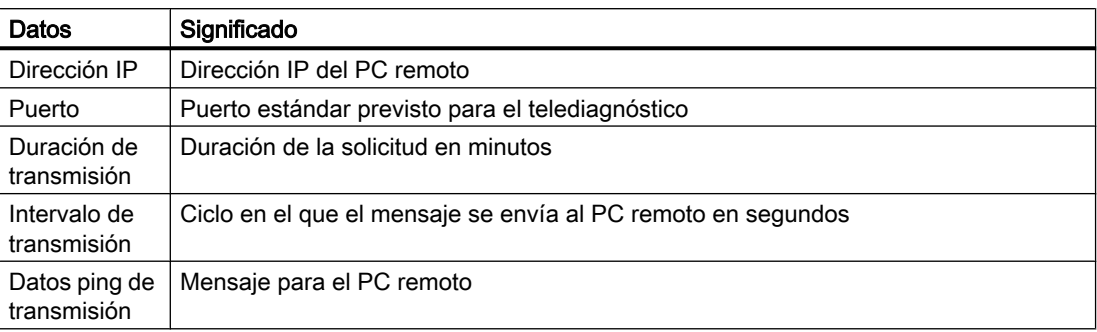

# Procedimiento

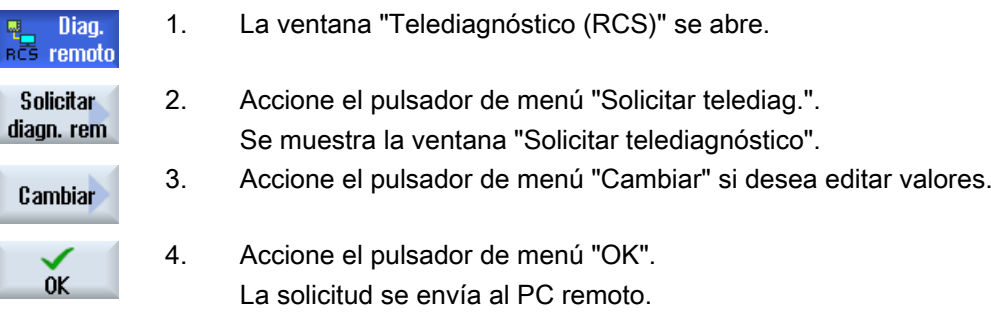

# Bibliografía

Manual de puesta en marcha SINUMERIK Operate

# 15.9.4 Finalizar telediagnóstico

## Procedimiento

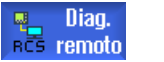

- 1. La ventana "Telediagnóstico (RCS)" está abierta y es probable que haya una observación remota o acceso remoto activo.
- 2. Bloquee el acceso de módem si debe prohibirse el acceso mediante módem.

- O BIEN -

En la ventana "Telediagnóstico (RCS)", vuelva a poner los derechos de acceso a "No permitir ningún acceso remoto".

# Teach-in de programa  $\begin{matrix}16\end{matrix}$

# 16.1 Aprendizaje de programas

La función "Teach In" permite editar programas en los modos de operación "AUTO" y "MDA". Pueden crearse y modificarse secuencias de desplazamiento sencillas.

Los ejes se desplazan manualmente a determinadas posiciones para realizar secuencias de mecanizado sencillas y hacerlas reproducibles. Se aplican las posiciones alcanzadas.

En el modo "AUTO", se realiza el teach-in del programa seleccionado.

En el modo "MDA", el teach-in se realiza en la memoria MDA.

De esta forma, los programas externos que hayan podido crearse fuera de línea pueden adaptarse y modificarse según sea necesario.

#### Nota

#### Teach-in de programa no posible

El Teach-in de programas no está disponible al seleccionar un programa EES.

# 16.2 Secuencia general

#### Secuencia general

Seleccione la secuencia de programa deseada, accione el pulsador de menú correspondiente "Aprender posición", "Marcha rápida G01", "Recta G1" o "Nodo de interpolación circular CIP" y "Punto final del arco CIP" y desplace los ejes para modificar la secuencia.

Una secuencia puede sobrescribirse solamente con otra secuencia del mismo tipo.

#### o bien

Sitúe el cursor en el lugar deseado del programa, accione el pulsador de menú correspondiente "Aprender posición", "Marcha rápida G01", "Recta G1" o "Nodo de interpolación circular CIP" y "Punto final del arco CIP" y desplace los ejes para insertar una secuencia de programa nueva.

El cursor ha de situarse sobre una línea vacía mediante las teclas de cursor e "INPUT" para poder insertar la secuencia.

Accione el pulsador de menú "Aceptar" para realizar el teach-in de la secuencia de programa nueva o modificada.

#### Nota

Con la primera secuencia Teach se realiza el teach-in de todos los ejes ajustados. En las secuencias Teach siguientes, el teach-in se realiza solamente con los ejes modificados mediante desplazamiento o entrada manual.

Si se abandona el modo Teach, el proceso comienza de nuevo.

#### Cambio de modo de operación y de campo de manejo

Si se cambia a otro modo de operación o a otro campo de manejo durante el procedimiento de teach-in, los cambios de posición se rechazan y se desactiva el modo Teach.

# 16.3 Insertar secuencia

## 16.3.1 Aprendizaje de posiciones

Es posible desplazar los ejes y escribir los valores reales actuales directamente en una secuencia de posición nueva.

#### Requisito

Modo de operación "AUTO": Se ha seleccionado el programa para editar.

#### Procedimiento

1. Seleccione el campo de manejo "Máquina".

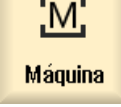

2. Pulse la tecla <AUTO> o <MDA>.

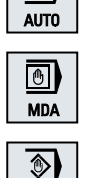

**TEACH IN** 

 $\rightarrow$ 

- 3. Pulse la tecla <TEACH IN>.
- <mark>Vi<sub>ves</sub> Teach-</mark>i
- 4. Accione el pulsador de menú "Teach-in".
- 5. Desplace los ejes a la posición deseada.
- Teach-in posición
- 6. Accione el pulsador de menú "Teach-in posición".

Se crea una nueva secuencia de programa con los valores de posición actuales.

# 16.3.2 Parámetros de entrada con secuencias Teach

# Teach-in de parámetros para posición, teach-in de G0, G1 y del punto final del arco CIP

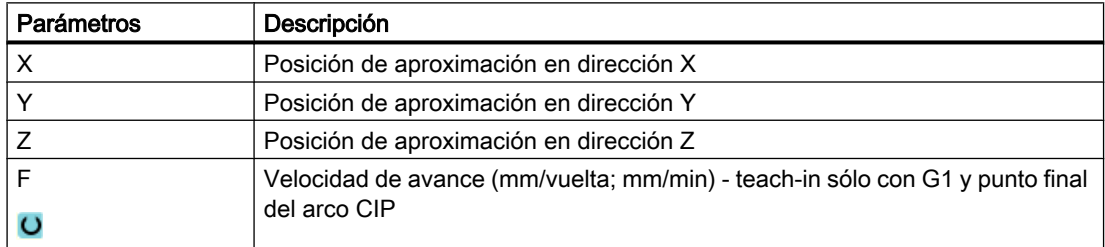

## Teach-in de parámetros con punto intermedio del arco CIP

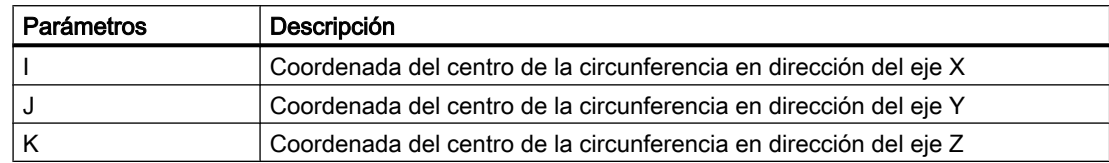

# Teach-in de tipos de transición para posición, teach-in de G0 y G1 y de ASPLINE

Para la transición se ofrecen los siguientes parámetros:

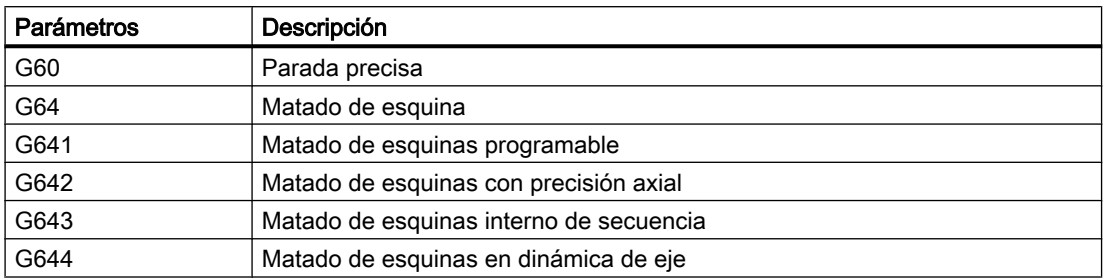

16.4 Teach-in a través de ventanas

## Teach-in de tipos de movimiento para posición, teach-in de G0 y G1

Para el movimiento se ofrecen los siguientes parámetros:

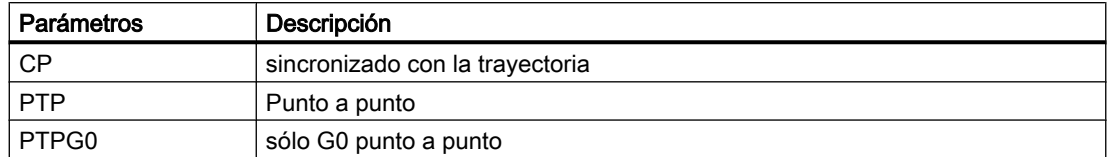

#### Comportamiento de transición al inicio y al final de la curva Spline

Para el movimiento se ofrecen los siguientes parámetros:

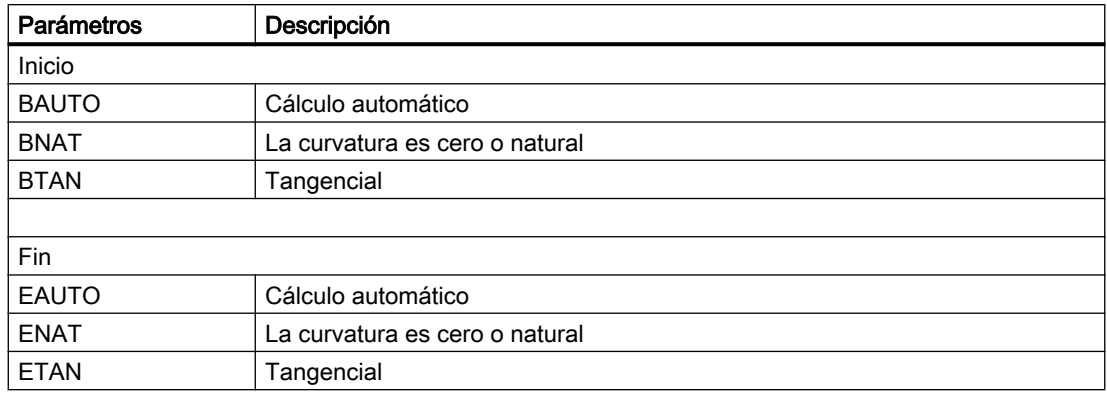

# 16.4 Teach-in a través de ventanas

#### 16.4.1 Generalidades

El cursor ha de estar situado sobre una línea vacía.

Las ventanas para insertar secuencias de programa contienen campos de entrada y salida para los valores reales en el WKS. Según el preajuste, se proponen campos de selección con parámetros para el comportamiento en movimiento y la transición de movimiento.

Los campos de entrada no están preasignados en la primera selección salvo que se hayan desplazado ejes antes de seleccionar la ventana.

Todos los datos de los campos de entrada/salida se aplican al programa mediante el pulsador de menú "Aceptar".

#### Requisito

Modo de operación "AUTO": Se ha seleccionado el programa para editar.

16.4 Teach-in a través de ventanas

## Procedimiento

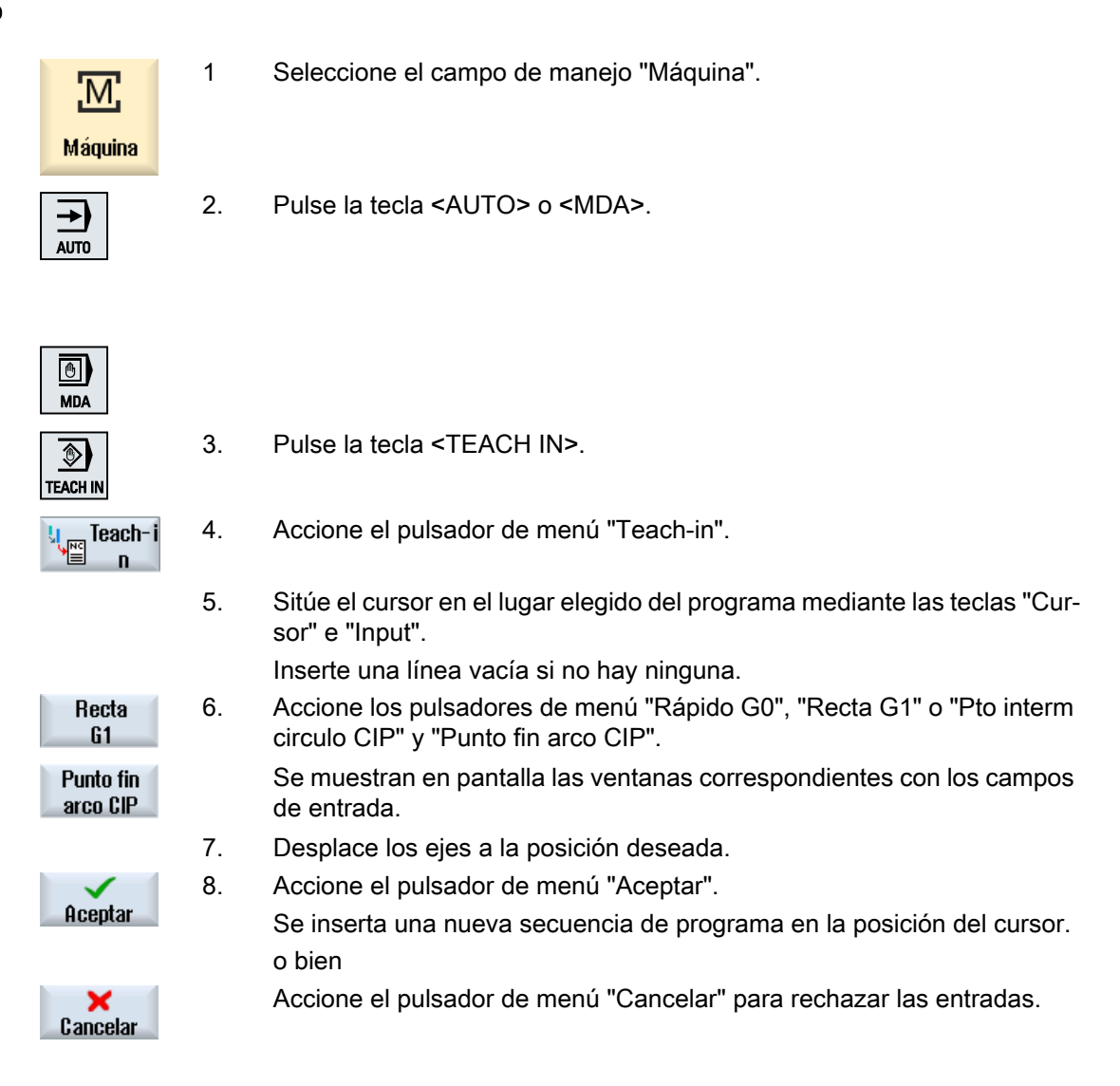

# 16.4.2 Aprender marcha rápida G0

Los ejes se desplazan y se realiza un teach-in de una secuencia rápida con las posiciones alcanzadas.

#### Nota

#### Selección de los ejes y parámetros que van a aprenderse

La ventana "Ajustes" permite definir los ejes de la secuencia de aprendizaje que se aplican. Aquí se determina si los parámetros de movimiento y transición se ofrecen para el aprendizaje.

# 16.4.3 Aprender recta G1

Los ejes se desplazan y se realiza un teach-in de una secuencia de mecanizado (G1) con las posiciones alcanzadas.

#### Nota

#### Selección de los ejes y parámetros que van a aprenderse

La ventana "Ajustes" permite definir los ejes de la secuencia de aprendizaje que se aplican. Aquí se determina si los parámetros de movimiento y transición se ofrecen para el aprendizaje.

# 16.4.4 Aprendizaje de punto final y punto intermedio del arco CIP

En la interpolación circular CIP introduzca el vértice y el extremo. El teach-in se realiza por separado en una sola secuencia. El orden en el que se programan ambos puntos no está definido.

#### **Nota**

Preste atención a que la posición del cursor no cambie mientras tiene lugar el teach-in de los dos puntos.

El teach-in del punto intermedio tiene lugar en la ventana "Punto intermedio del arco CIP".

El teach-in del punto final tiene lugar en la ventana "Punto final del arco CIP".

El vértice y el nodo de interpolación sólo se aprenden con los ejes geométricos. Por lo tanto, siempre debe haber al menos 2 ejes geométricos para la aplicación.

#### **Nota**

#### Selección de los ejes que van a aprenderse

La ventana "Ajustes" permite definir los ejes de la secuencia Teach que se aplican.

# 16.5 Modificar secuencia

Una secuencia de programa puede sobrescribirse solamente con una secuencia Teach del mismo tipo.

16.6 Borrar una secuencia

Los valores de eje indicados en la ventana correspondiente son valores reales, no los valores que se sobrescribirán en la secuencia.

#### Nota

Si en la ventana de secuencias de programa desea modificar alguna magnitud, excepto la posición y sus parámetros, en una secuencia, se recomienda la entrada alfanumérica.

#### **Requisitos**

Se ha seleccionado el programa para editar.

## Procedimiento

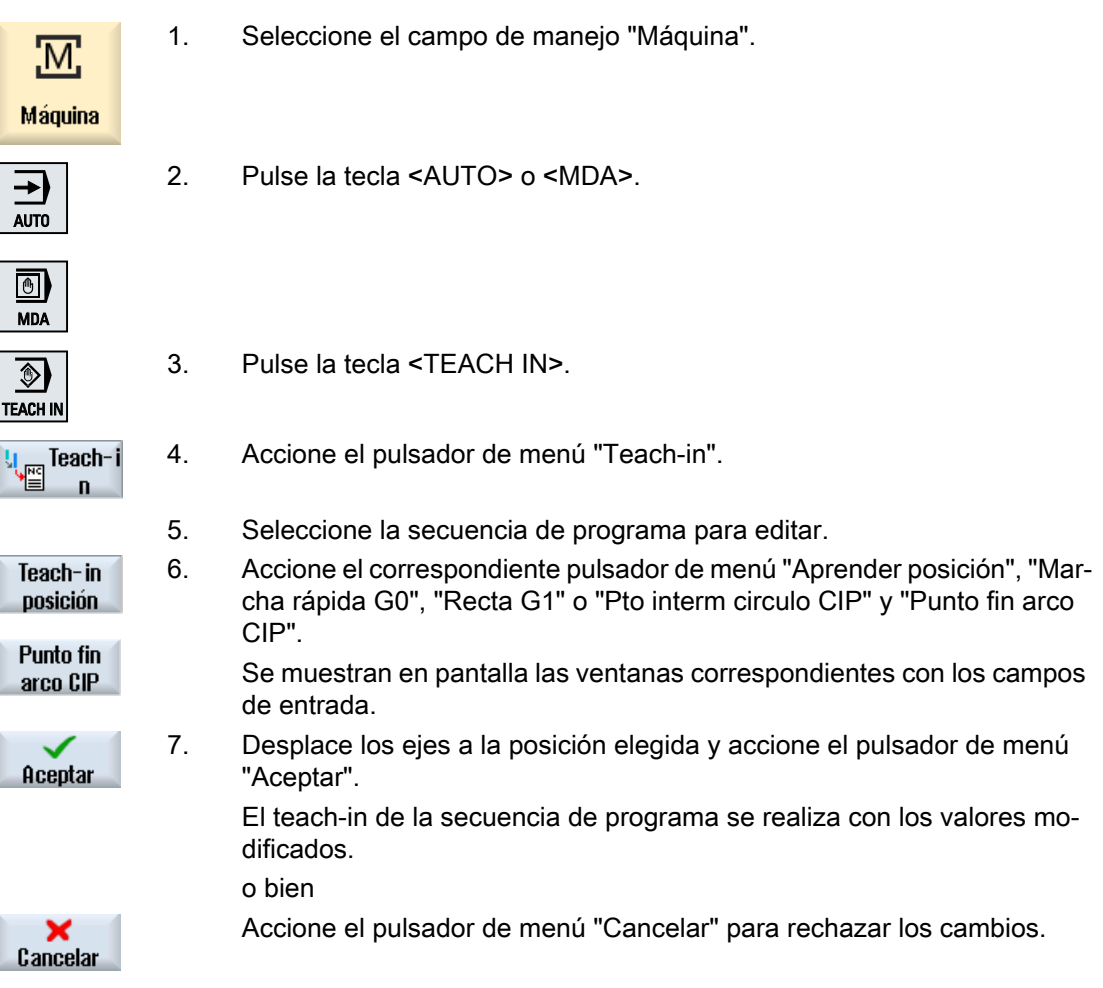

# 16.6 Borrar una secuencia

Si lo desea, puede borrar una secuencia de programa completa.

16.7 Ajustes de teach-in

# Requisitos

Modo de operación "AUTO": Se ha seleccionado el programa para editar.

# Procedimiento

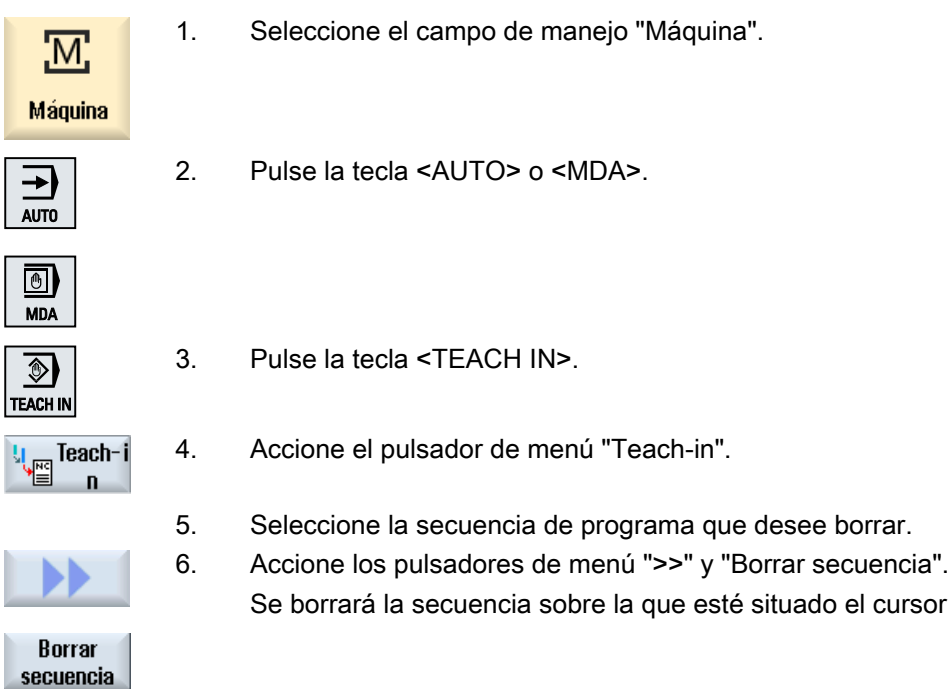

# 16.7 Ajustes de teach-in

En la ventana "Ajustes" se determinan los ejes que se aplican con la secuencia Teach y si se proporcionan parámetros para el tipo de movimiento y el modo de contorneado.

# Procedimiento

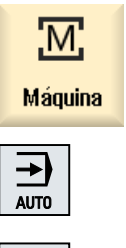

- 1. Seleccione el campo de manejo "Máquina".
- 2. Pulse la tecla <AUTO> o <MDA>.

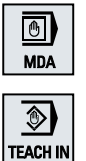

3. Pulse la tecla <TEACH IN>.

cursor.

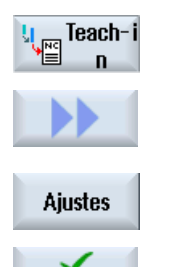

Aceptar

4. Accione el pulsador de menú "Teach-in".

5. Accione los pulsadores de menú ">>" y "Ajustes". Se abre la ventana "Ajustes".

6. En "Ejes para teach-in" y en "Parámetros para teach-in", active las casi‐ llas de verificación para los ajustes elegidos y accione el pulsador de menú "Aceptar" para confirmar los ajustes.

Teach-in de programa

16.7 Ajustes de teach-in

# 17.1 Funciones

La función "Ctrl-Energy" le ofrece las siguientes posibilidades de uso para mejorar el rendimiento energético de su máquina.

## Ctrl-E Análisis: Registro y evaluación del consumo de energía

El primer paso para lograr una mayor eficiencia energética es registrar el consumo de energía. El consumo de energía se mide y se muestra en el control con la unidad multifuncional SENTRON PAC.

Según la configuración y la conexión de SENTRON PAC, es posible medir la potencia de la máquina completa o solamente de un consumidor determinado.

Con independencia de ello, la potencia se determina y se muestra directamente a partir de los accionamientos.

#### Ctrl-E Perfiles: Control de estados energéticos de la máquina

Para optimizar el consumo de energía existe la posibilidad de definir y consignar perfiles de ahorro energético. P. ej., la máquina tiene un modo de ahorro de energía simple y uno de orden superior, o se desconecta automáticamente cuando se dan determinadas condiciones.

Estos estados energéticos definidos se consignan como perfiles. Los perfiles de ahorro energético se activan con la interfaz de usuario (p. ej., la tecla para las pausas).

#### Nota

#### Ctrl-E Desactivar perfiles

Bloquee los perfiles Ctrl-E antes de una puesta en marcha en serie para evitar que la NCU se apague involuntariamente.

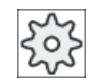

#### Fabricante de la máquina

Tenga en cuenta las indicaciones del fabricante de la máquina al respecto.

#### Nota

#### Llamada de la función mediante combinación de teclas

Para activar la función "Ctrl Energy", pulse las teclas <CTRL> + <E>.

# 17.2 Ctrl-E Análisis

# 17.2.1 Visualizar consumo de energía

En la máscara de entrada SINUMERIK Ctrl-Energy encontrará una cómoda vista general del consumo energético de la máquina. Para visualizar los valores y obtener la representación gráfica debe haber un Sentron PAC conectado y una medición a largo plazo configurada.

Se muestra el consumo mediante los siguientes gráficos de barras:

- Visualización de la potencia actual
- Medición del consumo energético actual
- Medición comparativa del consumo energético

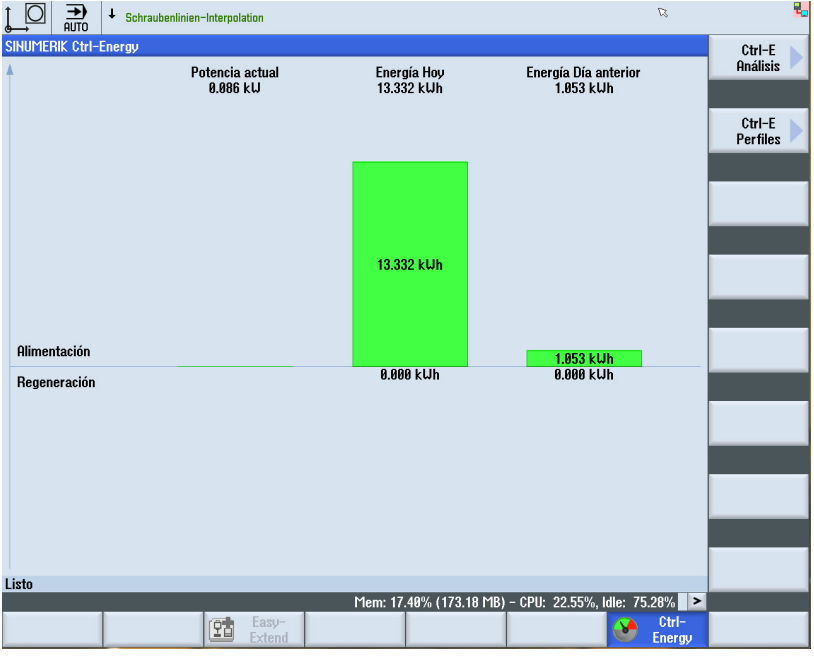

Figura 17-1 Pantalla de inicio de Ctrl-Energy con indicación del consumo energético actual

#### Indicación en el campo de manejo "Máquina"

En la primera línea de la indicación de estado se muestra en qué estado de potencia se encuentra la máquina en este momento.

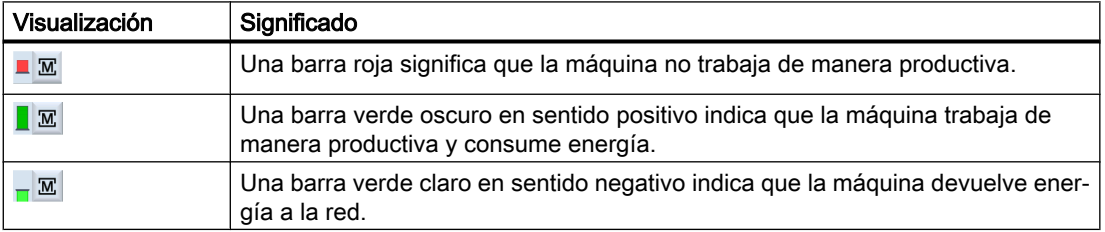

## Bibliografía

Encontrará información sobre la configuración en la siguiente bibliografía: Manual de sistema "Ctrl-Energy", SINUMERIK 840D sl/828D

## Procedimiento

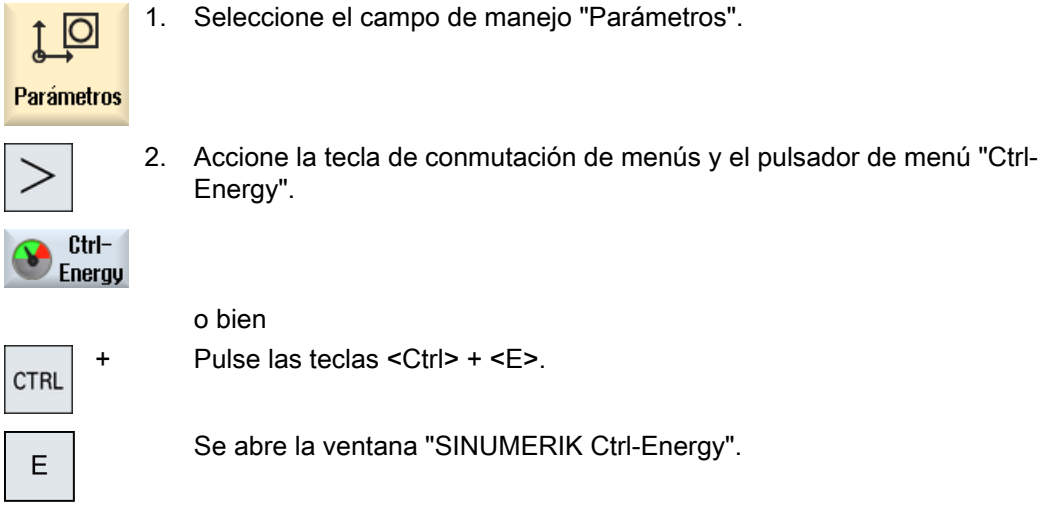

# 17.2.2 Visualización de análisis energéticos

En la ventana "Ctrl-E Análisis" se muestra una vista general más detallada del consumo de energía.

Se ofrecen lecturas del consumo energético de los componentes siguientes:

- Total de los ejes
- Total de los grupos (si se han configurado grupos secundarios en el PLC)
- **Sentron PAC**
- Total de la máquina

# Visualización detallada del consumo de energía

También existe la posibilidad de visualizar los valores de consumo de todos los accionamientos y grupos secundarios, si los hay.

## Bibliografía

Encontrará información sobre la configuración en la siguiente bibliografía: Manual de sistema "Ctrl-Energy", SINUMERIK 840D sl/828D

17.2 Ctrl-E Análisis

# Procedimiento

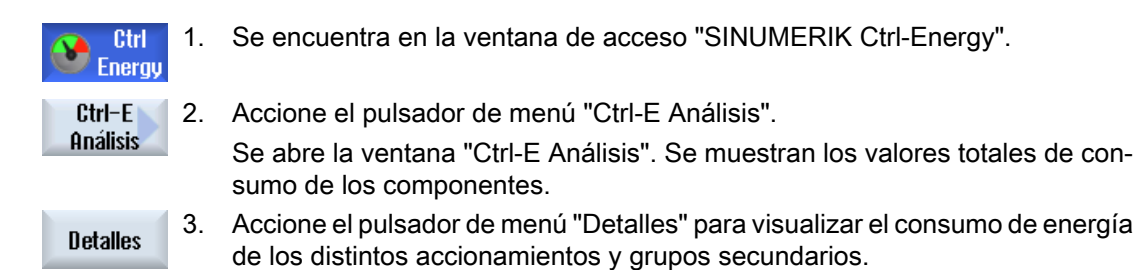

# 17.2.3 Medir y memorizar el consumo de energía

Es posible medir y registrar el consumo de energía de los ejes o grupos secundarios seleccionados, de Sentron PAC o de toda la máquina.

## Medición del consumo de energía de programas de pieza

Se puede medir el consumo de energía de programas de pieza. En ese caso se tienen en cuenta accionamientos individuales para la medición.

Debe especificar en qué canal se deben disparar el arranque y la parada del programa de pieza y el número de repeticiones que se desea medir.

#### Guardar mediciones

Guarde los valores de consumo medidos para una comparación posterior de los datos.

#### Nota

Se guardan hasta 3 juegos de datos. Si hay más de 3 mediciones, el juego de datos más antiguo se sobrescribe automáticamente.

#### Duración de la medición

El tiempo de medición está limitado. Cuando se alcanza el tiempo de medición máximo, se termina la medición. En la línea de diálogo se muestra un aviso al respecto.

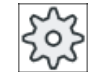

#### Fabricante de la máquina

Tenga en cuenta las indicaciones del fabricante de la máquina al respecto.

## Requisitos

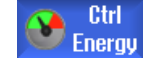

Ha accionado el pulsador de menú "Ctrl-E Análisis" y la ventana "Ctrl-E Análisis" está abierta.

# Procedimiento

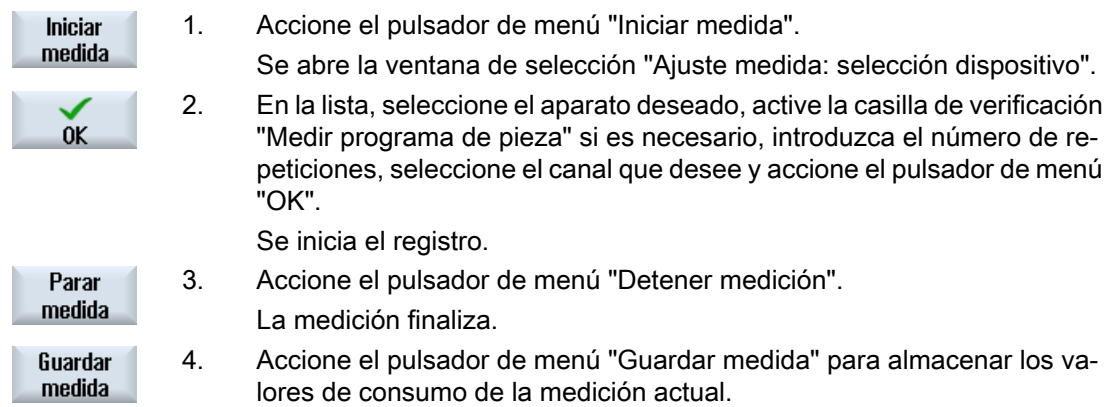

La selección del eje que se debe medir depende de la configuración.

# Bibliografía

Encontrará información sobre la configuración en la siguiente bibliografía: Manual de sistema "Ctrl-Energy", SINUMERIK 840D sl/828D

# 17.2.4 Seguimiento de mediciones

Las curvas de medición actuales y guardadas pueden visualizarse en forma de gráfico.

# Requisitos

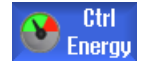

Ha accionado el pulsador de menú "Ctrl-E Análisis" y la ventana "Ctrl-E Análisis" está abierta.

## Procedimiento

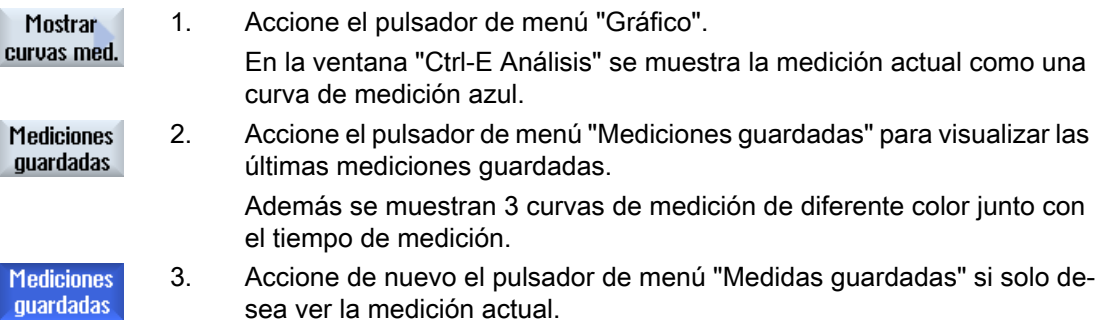

# 17.2.5 Seguimiento de valores de consumo

Los valores de consumo actuales y guardados pueden visualizarse en forma de tabla detallada.

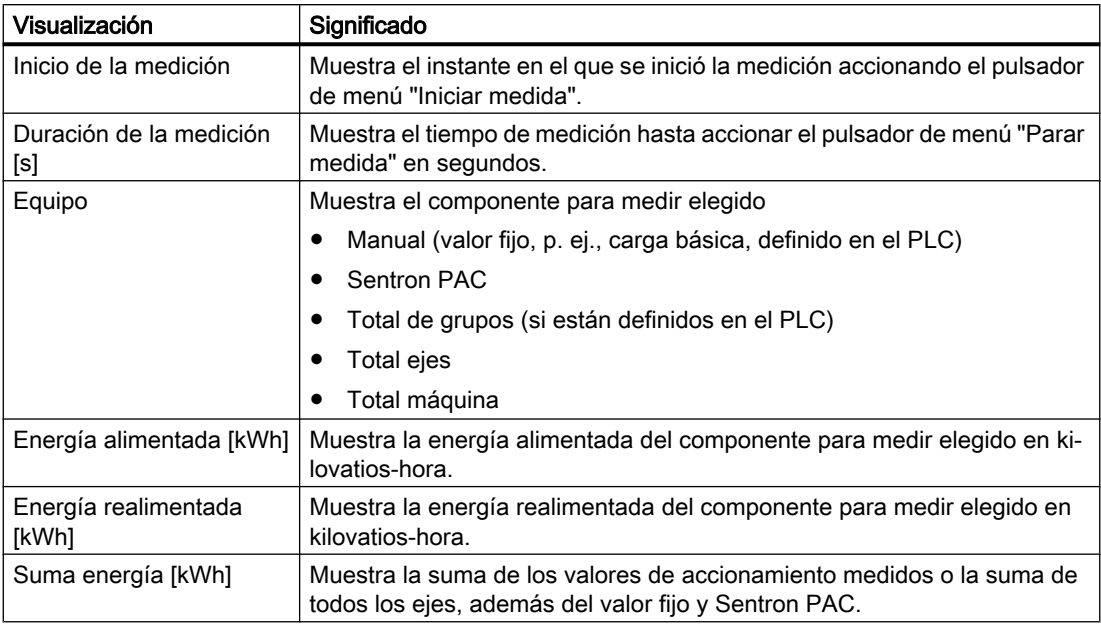

Visualización en la ventana "Ctrl-E Análisis: Tabla"

## **Requisitos**

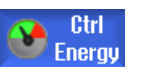

- 1. Ha accionado el pulsador de menú "Ctrl-E Análisis" y la ventana "Ctrl-E Análisis" está abierta.
- 2. Ya se han guardado mediciones.

## Procedimiento

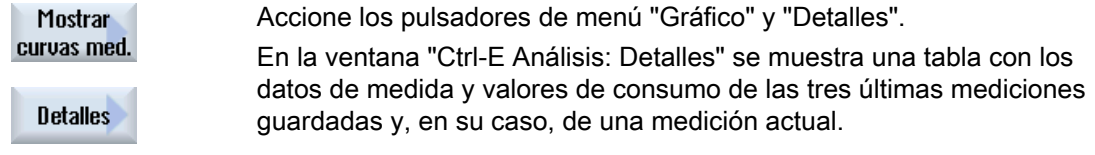

# 17.2.6 Comparar valores de consumo

Es posible visualizar una comparación de los valores de consumo alimentados y realimentados de las mediciones actuales y guardadas.

## **Requisitos**

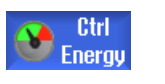

- 1. Ha accionado el pulsador de menú "Ctrl-E Análisis" y la ventana "Ctrl-E Análisis" está abierta.
- 2. Ya se han guardado mediciones.

## Procedimiento

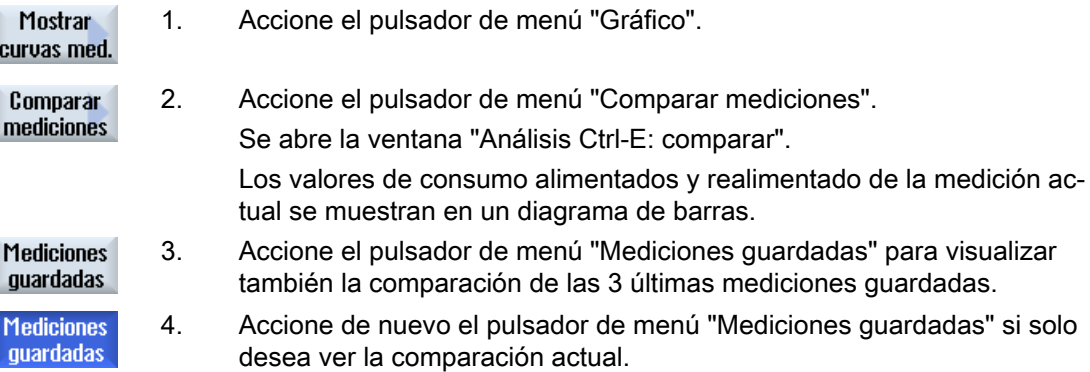

# 17.2.7 Medición a largo plazo del consumo de energía

La medición a largo plazo del consumo de energía se realiza y se guarda en el PLC. De esta manera se recogen también valores de tiempos durante los cuales el HMI no estaba activo.

#### Valores medidos

Los valores de energía alimentada y realimentada, así como la suma de la energía, se indican para los siguientes períodos:

- Día actual y anterior
- Mes actual y anterior
- Año actual y anterior

#### Requisitos

SENTRON PAC está conectado.

17.3 Ctrl-E Perfiles

# Procedimiento

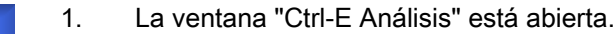

Medición de 2. Accione el pulsador de menú "Medición a largo plazo". larga durac. Se abre la ventana "SINUMERIK Medición de larga duración Ctrl-E". Se muestran los resultados de la medición a largo plazo.  $\overline{\mathbf{C}}$ 

3. Accione el pulsador de menú "Volver" para finalizar la medición a largo plazo.

# 17.3 Ctrl-E Perfiles

**Ctrl Enerau** 

**Volver** 

# 17.3.1 Manejo de los perfiles de ahorro energético

En la ventana "Ctrl-E Perfiles" se muestran todos los perfiles de ahorro energético definidos. Aquí tiene la posibilidad de activar directamente el perfil de ahorro energético deseado, o bien bloquear o volver a habilitar perfiles.

## SINUMERIK Ctrl-Energy Perfiles de ahorro energético

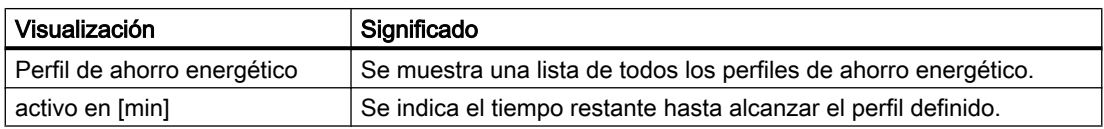

#### Nota

#### Bloqueo de todos los perfiles de ahorro energético

Seleccione "Bloquear todo" para, por ejemplo, evitar perturbaciones en la máquina mientras las mediciones están en curso.

Cuando se ha alcanzado el tiempo de preaviso de un perfil, aparece una ventana de aviso en la que se indica el tiempo restante. Una vez alcanzado el modo de ahorro de energía, aparece un aviso al respecto en la línea de alarmas.
# Perfiles de ahorro energético predefinidos

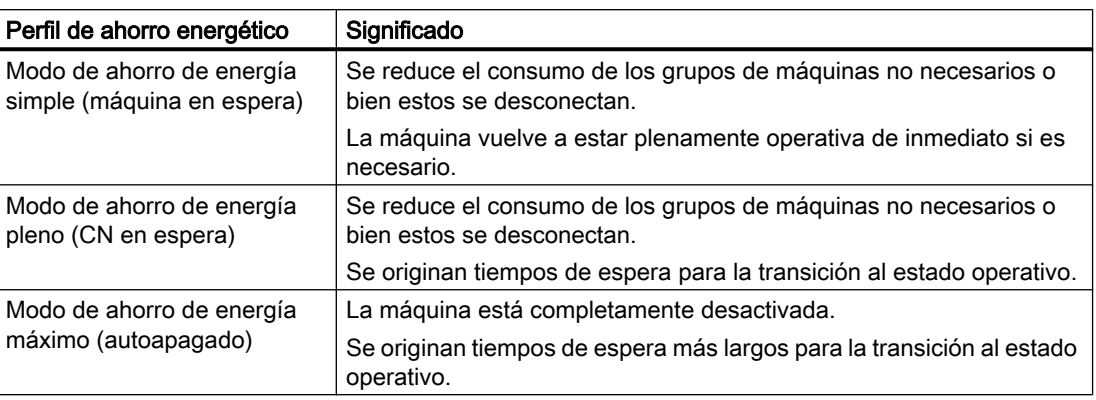

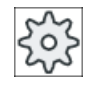

#### Fabricante de la máquina

La selección y el funcionamiento de los perfiles de ahorro energético indicados pueden variar.

Tenga en cuenta las indicaciones del fabricante de la máquina al respecto.

#### Bibliografía

Encontrará información sobre la configuración de los perfiles de ahorro energético en la siguiente bibliografía:

Manual de sistema "Ctrl-Energy", SINUMERIK 840D sl/828D

### Procedimiento

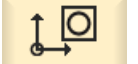

1. Seleccione el campo de manejo "Parámetros".

**Parámetros** 

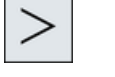

2. Accione la tecla de conmutación de menús y el pulsador de menú "Ctrl-Energy".

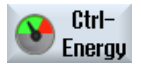

o bien Pulse las teclas <CTRL> + <E>.

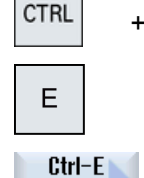

**Perfiles** 

3. Accione el pulsador de menú "Ctrl-E Profile". Se abre la ventana "Ctrl-E Profile".

17.3 Ctrl-E Perfiles

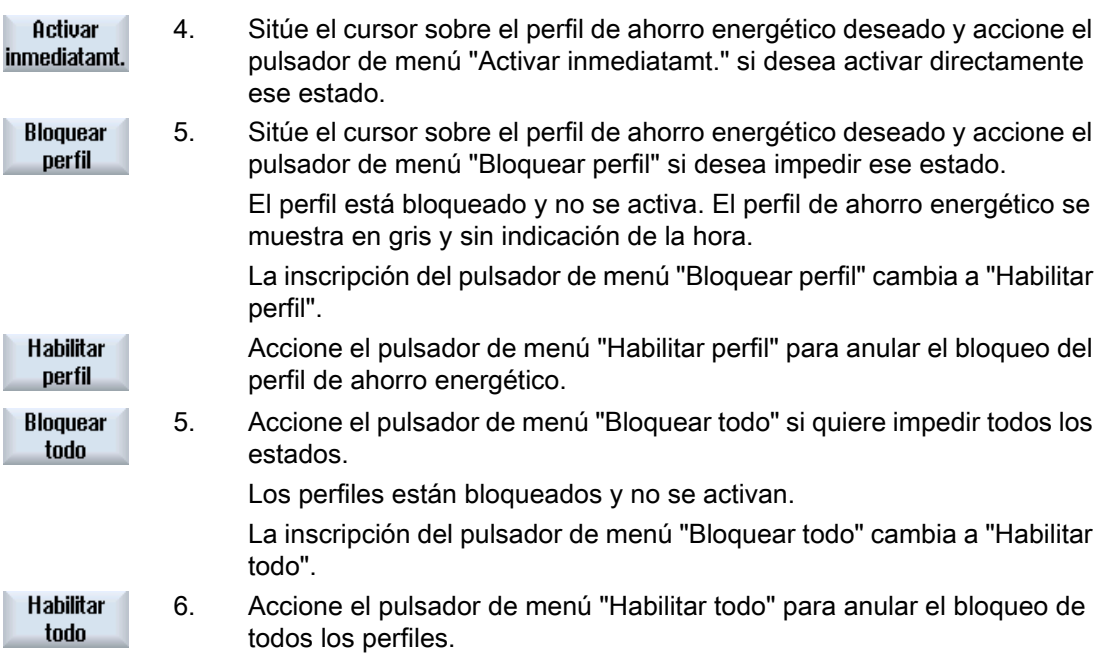

# 18.1 Easy XML

La función "Crear diálogos de usuario" le permite diseñar interfaces de usuario HMI específicas del cliente y de la aplicación. Esto se realiza a través de un lenguaje de scripts basado en XML.

Este lenguaje de scripts permite mostrar menús y pantallas de diálogo específicos de la máquina en el HMI, en el campo de manejo <CUSTOM>.

Además, podrá ejecutar estos scripts desde un programa CN con la instrucción MMC(...).

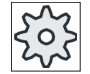

Fabricante de la máquina

Ténganse en cuenta las indicaciones del fabricante de la máquina al respecto.

### Uso

Las instrucciones de script definidas permiten las siguientes características:

- 1. Visualizar y preparar diálogos de:
	- Pulsadores de menú
	- Variables
	- Texto y texto de ayuda
	- Gráficos y pantallas de ayuda
- 2. Abrir cuadros de diálogo con:
	- Accionamiento de un pulsador de menú (de inicio)
- 3. Cambiar dinámicamente la estructura de los diálogos:
	- Modificar y borrar pulsadores de menú
	- Definir y diseñar campos de variables
	- Mostrar, sustituir y borrar textos de visualización (dependientes o independientes del idioma)
	- Mostrar, sustituir y borrar gráficos
- 4. Poner en marcha acciones al:
	- Visualizar diálogos
	- Introducir valores (variables)
	- Accionar pulsadores de menú
	- Abandonar diálogos
- 5. Intercambio de datos entre diálogos

18.1 Easy XML

- 6. Variables
	- Leer (variables de CN, PLC, de accionamiento y de usuario)
	- Escribir (variables de CN, PLC, de accionamiento y de usuario)
	- Vincular por medio de operadores matemáticos, comparativos o lógicos
- 7. Ejecutar funciones:
	- Subprogramas
	- Funciones de ficheros
	- Servicios de PI
- 8. Considerar niveles de protección según los grupos de usuario
- 9. Controlar el contenido de los cuadros de diálogo mediante instrucciones de programa de pieza

#### Acceso a cuadros de diálogo de usuario

Si el fichero de configuración "xmldial.xml" está guardado en el directorio /card/oem/sinumerik/ hmi/appl, inicie los cuadros de diálogo de usuario pulsando la tecla <CUSTOM>.

Al acceder al campo de manejo <CUSTOM> se mostrarán los pulsadores de menú configurados. Mediante los pulsadores de menú podrá abrir y operar con los cuadros de diálogo configurados.

#### **Nota**

Tras copiar por primera vez el fichero en el directorio, se necesita un RESET del control.

#### Nota

Los scripts que proceden de SINUMERIK 802Dsl y 808, se pueden ejecutar en 828D sin modificaciones.

#### Bibliografía

Encontrará una descripción de la configuración de cuadros de diálogo propios en la siguiente bibliografía:

Manual de puesta en marcha SINUMERIK 828D; Manual de programación Easy XML

# 18.2 Easy Extend (solo 828D)

# 18.2.1 Vista general

Easy Extend permite equipar posteriormente máquinas con grupos adicionales que son controlados por el PLC o necesitan ejes CN adicionales (p. ej., cargadores de barras, mesas orientables o cabezales portafresas). Con Easy Extend, estos equipos adicionales pueden ponerse en marcha, activarse, desactivarse o comprobarse de forma sencilla.

# Comunicación

La comunicación entre el componente de manejo y el PLC se lleva a cabo en un programa de usuario del PLC. En un script de instrucciones se consignan los procesos que deben ejecutarse para instalar, activar, desactivar y comprobar un equipo.

En una lista se muestran los equipos disponibles y los estados de los equipos. La vista de los equipos disponibles puede variar para los diferentes usuarios en función de los derechos de acceso.

Los siguientes capítulos se incluyen a título de ejemplo y no están disponibles en todas las listas de instrucciones.

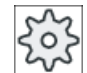

#### Fabricante de la máquina

Tenga en cuenta las indicaciones del fabricante de la máquina al respecto.

Pueden gestionarse 64 equipos como máximo.

# Bibliografía

Manual de puesta en marcha SINUMERIK 828D

# 18.2.2 Habilitar equipo

Las opciones disponibles para los dispositivos pueden estar protegidas con contraseña.

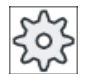

#### Fabricante de la máquina

Ténganse en cuenta las indicaciones del fabricante de la máquina al respecto.

18.2 Easy Extend (solo 828D)

# Procedimiento

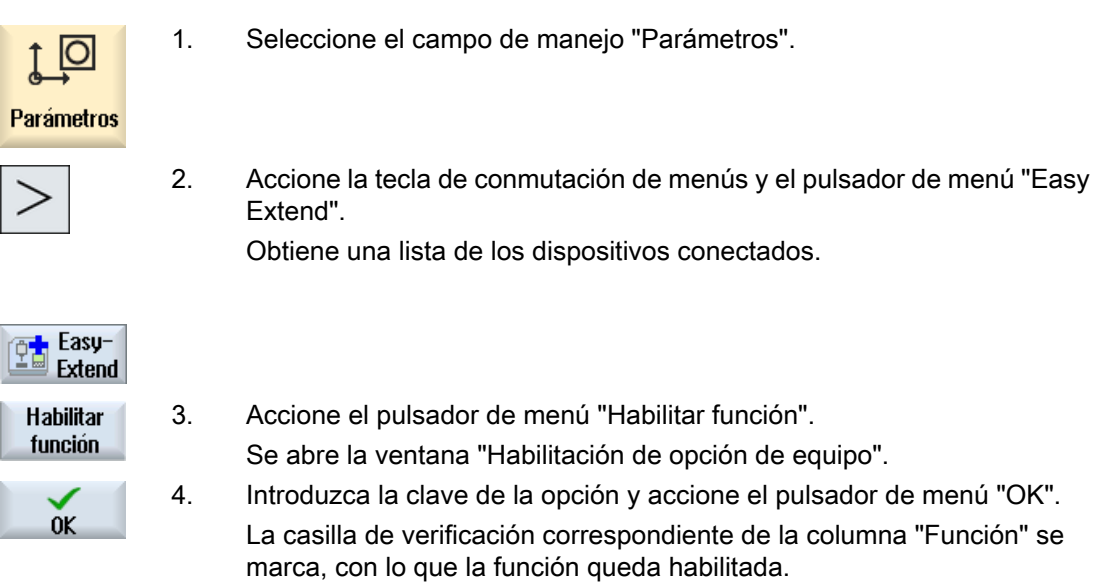

# 18.2.3 Activar y desactivar equipo

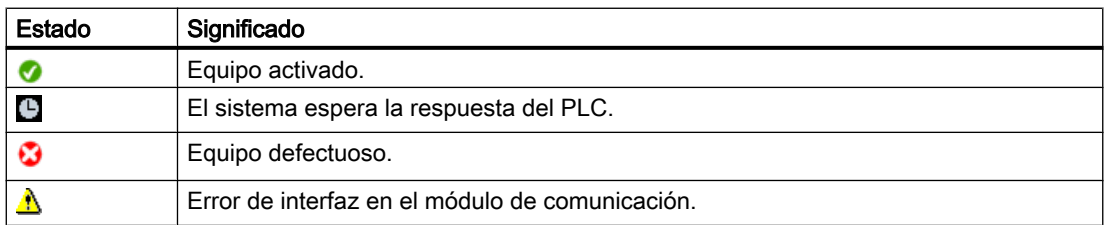

# Procedimiento

1. Easy Extend está abierto. Easy-**Extend**<br>Extend 2. Las teclas <Cursor abajo> y <Cursor arriba> permiten seleccionar el equipo deseado de la lista. 3. Sitúe el cursor sobre la opción de equipo cuya función está habilitada y Activar accione el pulsador de menú "Activar". El equipo se marca como activado y puede utilizarse. 4. Seleccione el equipo activado que desee y accione el pulsador de menú **Desactivar** "Desactivar" para volver a desactivar el equipo.

# 18.2.4 Primera puesta en marcha de equipos adicionales

Por norma general, el fabricante de la máquina ya ha puesto en marcha el equipo. La primera puesta en marcha puede efectuarse en todo momento en caso de que todavía no se haya llevado a cabo o si es necesario volver a realizar tests de función (p. ej., al equipar con grupos adicionales).

El pulsador de menú "Puesta en marcha" está declarado como clase de datos Manufacturer (M).

# Procedimiento

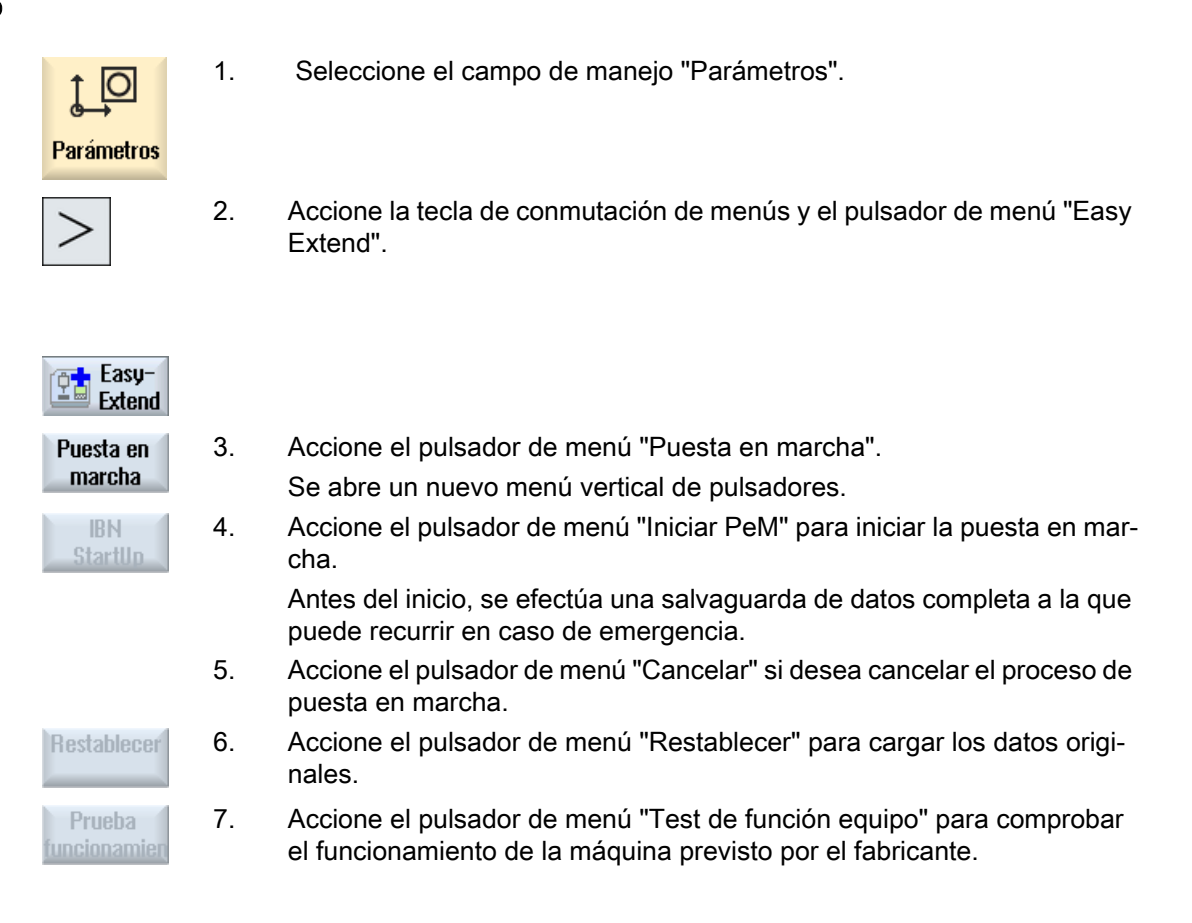

# 18.2.5 Poner en marcha Easy Extend

La administración de los equipos adicionales se realiza mediante un script Easy XML.

# Bibliografía

Encontrará más información sobre la configuración en la siguiente bibliografía: Manual de puesta en marcha SINUMERIK 828D

18.3 SINUMERIK Integrate Run MyScreens

# 18.3 SINUMERIK Integrate Run MyScreens

"Run MyScreens" le permite configurar su propia interfaz de usuario para ampliaciones de funciones específicas del usuario o del fabricante de la máquina, e implementar un diseño específico del usuario.

Además, podrá modificar o sustituir interfaces de usuario configuradas de Siemens o del fabricante de la máquina.

Con las nuevas interfaces de usuario creadas podrá, por ejemplo, procesar programas de pieza. El diseño de los diálogos se realiza directamente en el control.

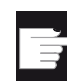

#### Opción de software

Para aumentar el número de cuadros de diálogo se requiere una de las siguientes opciones de software:

- SINUMERIK 828D/840D sl, SINUMERIK Integrate Run MyScreens
- SINUMERIK 840D sl, SINUMERIK Integrate Run MyScreens + Run MyHMI
- SINUMERIK 840D sl, SINUMERIK Integrate Run MyHMI / 3GL
- SINUMERIK 840D sl, SINUMERIK Integrate Run MyHMI / WinCC

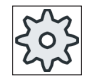

#### Fabricante de la máquina

Ténganse en cuenta las indicaciones del fabricante de la máquina al respecto.

#### Uso

Las instrucciones de script definidas permiten las siguientes funciones:

- 1. Visualizar y preparar diálogos de:
	- Pulsadores de menú
	- Variables
	- Texto y texto de ayuda
	- Gráficos y pantallas de ayuda
- 2. Abrir cuadros de diálogo con:
	- Accionamiento de un pulsador de menú (de inicio)
- 3. Cambiar dinámicamente la estructura de los diálogos:
	- Modificar y borrar pulsadores de menú
	- Definir y diseñar campos de variables
	- Mostrar, sustituir y borrar textos de visualización (dependientes o independientes del idioma)
	- Mostrar, sustituir y borrar gráficos

18.3 SINUMERIK Integrate Run MyScreens

- 4. Poner en marcha acciones al:
	- Visualizar diálogos
	- Introducir valores (variables)
	- Accionar pulsadores de menú
	- Abandonar diálogos
- 5. Intercambio de datos entre diálogos
- 6. Variables
	- Leer (variables de CN, PLC, usuario)
	- Escribir (variables de CN, PLC, usuario)
	- Vincular por medio de operadores matemáticos, comparativos o lógicos
- 7. Ejecutar funciones:
	- Subprogramas
	- Funciones de ficheros
	- Servicios de PI
- 8. Considerar niveles de protección según los grupos de usuario

#### Bibliografía

Encontrará una descripción de la configuración de cuadros de diálogo propios en la siguiente bibliografía:

Manual de puesta en marcha SINUMERIK 828D;

Manual de programación SINUMERIK Integrate Run MyScreens (BE2); SINUMERIK 840D sl / 828D

18.3 SINUMERIK Integrate Run MyScreens

# Service Planer (sólo 828D) 19

# 19.1 Realizar y observar tareas de mantenimiento

El "Planificador de mantenimiento" (Service Planer) permite configurar tareas de mantenimiento que deben realizarse en determinados intervalos de tiempo para garantizar el buen estado de la máquina (p. ej., añadir aceite, cambiar el líquido refrigerante)

En una lista se incluyen todas las tareas de mantenimiento configuradas así como el tiempo respectivo que queda hasta que finalice el intervalo de mantenimiento especificado.

En el indicador de estado puede consultar el estado actual.

Los avisos y alarmas informan de si debe realizarse una tarea y cuándo.

#### Acusar tarea de mantenimiento

Acuse el aviso tras la finalización de una tarea de mantenimiento.

#### Planificador de mantenimiento

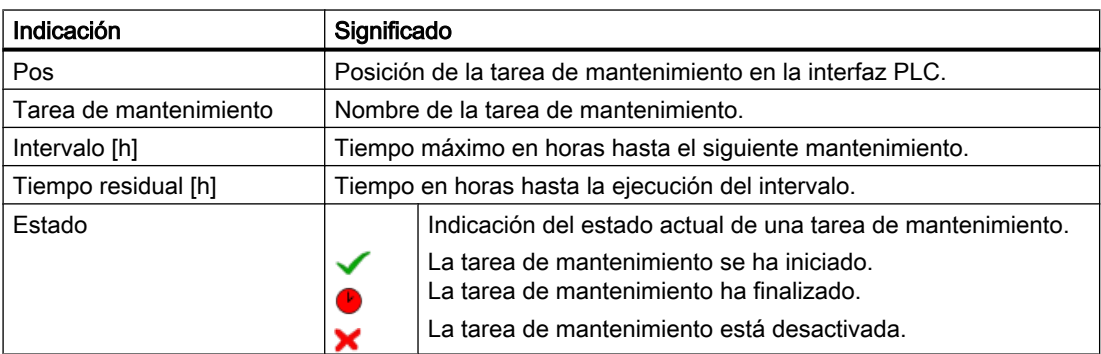

### Procedimiento

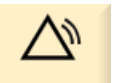

1. Seleccione el campo de manejo "Diagnóstico".

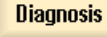

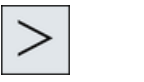

**D**Planead

2. Accione la tecla de conmutación de menús y el pulsador de menú "Planead".

Se abre la ventana con la lista de las tareas de mantenimiento configuradas.

19.1 Realizar y observar tareas de mantenimiento

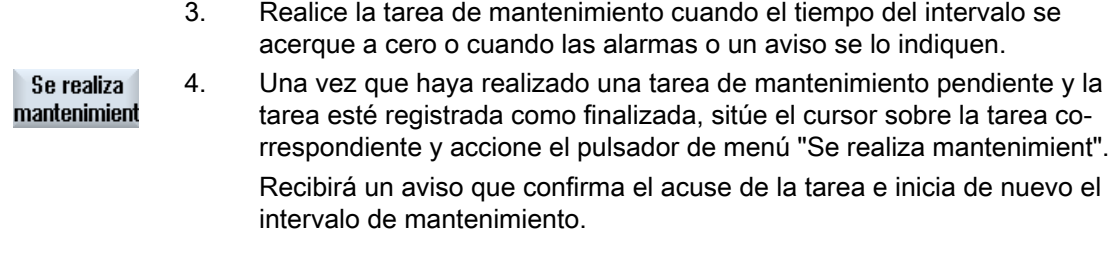

#### Nota

Puede realizar las tareas de mantenimiento antes de que finalice el intervalo. El intervalo de mantenimiento se inicia de nuevo.

# Easy Message (sólo 828D)

# 20.1 Vista general

Conectando un módem, Easy Message le permite informarse sobre determinados estados de la máquina por medio de mensajes SMS:

- P. ei., desea informarse solo sobre estados de PARADA DE EMERGENCIA.
- Quiere saber cuándo se ha terminado un lote.

#### Comandos de control

Un usuario se activa o desactiva por medio de comandos HMI.

Sintaxis: [ID de usuario] deactivate¸ [ID de usuario] activate

#### Usuarios activos

Para recibir un SMS cuando se produzcan sucesos especificados, debe estar activado como usuario.

#### Iniciar una sesión de usuario

Como usuario registrado, tiene la posibilidad de iniciar sesión por SMS para consultar los mensajes.

#### Registrador de acciones

Podrá recibir información más detallada sobre mensajes entrantes y salientes mediante protocolos de SMS.

#### Bibliografía

Encontrará información sobre el módem GSM en la siguiente bibliografía:

● Manual de producto PPU SINUMERIK 828D

Más información sobre MODEM MD720 figura en el sitio web:

● MODEM MD720 [\(https://support.industry.siemens.com/cs/mdm/102401328?](https://support.industry.siemens.com/cs/mdm/102401328?c=70936043019&pnid=15923&lc=en-WW) [c=70936043019&pnid=15923&lc=en-WW](https://support.industry.siemens.com/cs/mdm/102401328?c=70936043019&pnid=15923&lc=en-WW))

#### Llamar Messenger de SMS

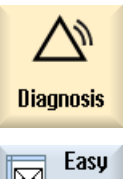

1. Seleccione el campo de manejo "Diagnóstico".

lष्ट्रा Msq.

2. Accione el pulsador de menú "Easy Msg."

20.2 Activar Easy Message

# 20.2 Activar Easy Message

Para establecer la conexión con el módem para el Messenger de SMS, active la tarjeta SIM en la primera puesta en marcha.

# Requisitos

El módem está conectado y la interfaz está activada.

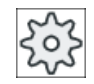

#### Fabricante de la máquina

El módem se activa mediante el dato de máquina 51233 \$MSN\_ENABLE\_GSM\_MO‐ DEM.

Ténganse en cuenta las indicaciones del fabricante de la máquina al respecto.

# Procedimiento

#### Activar tarjeta SIM

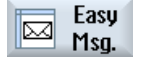

 $0<sup>K</sup>$ 

 $0<sup>K</sup>$ 

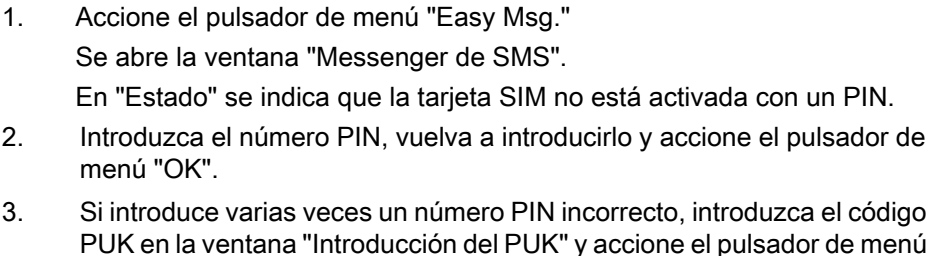

PUK en la ventana "Introducción del PUK" y accione el pulsador de menú "OK" para activar el código PUK.

Tras abrirse la ventana "Entrada de PIN"; introduzca el número PIN como de costumbre.

#### Activar nueva tarjeta SIM

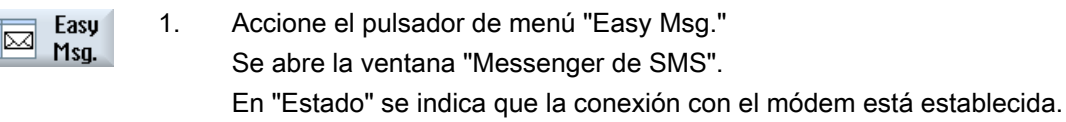

2. Accione el pulsador de menú "Ajustes".

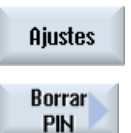

3. Accione el pulsador de menú "Borrar PIN" para borrar el número PIN guardado.

En el siguiente arranque, introduzca el nuevo número PIN en la ventana "Entrada de PIN".

# 20.3 Crear/editar perfil de usuario

### Verificación de identidad

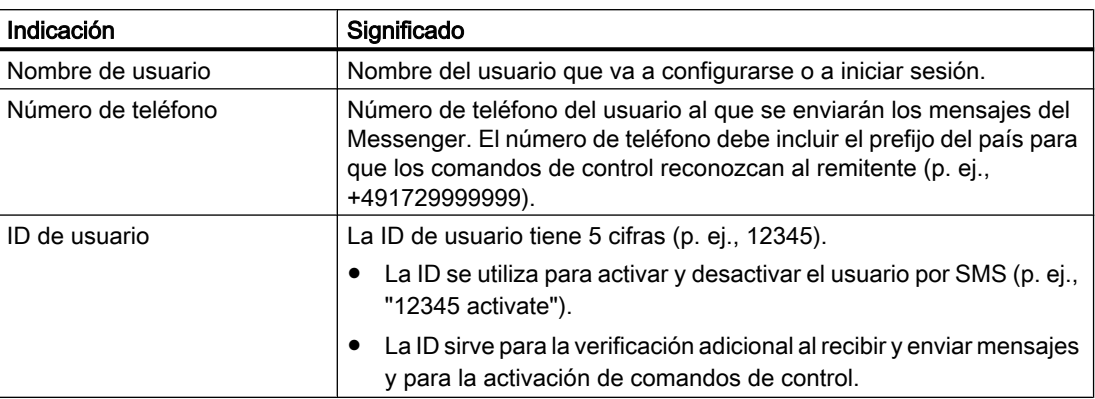

#### Selección de sucesos

Debe configurar los sucesos de los que será informado.

#### Nota

### Selección de alarmas

Tiene la posibilidad de seleccionar alarmas del tipo Gestión de herramientas o Ciclos de medida. De este modo obtendrá una notificación por SMS en cuanto se emitan alarmas, sin tener que conocer los rangos numéricos.

# Requisitos

El módem está conectado.

# Procedimiento

### Crear usuario nuevo

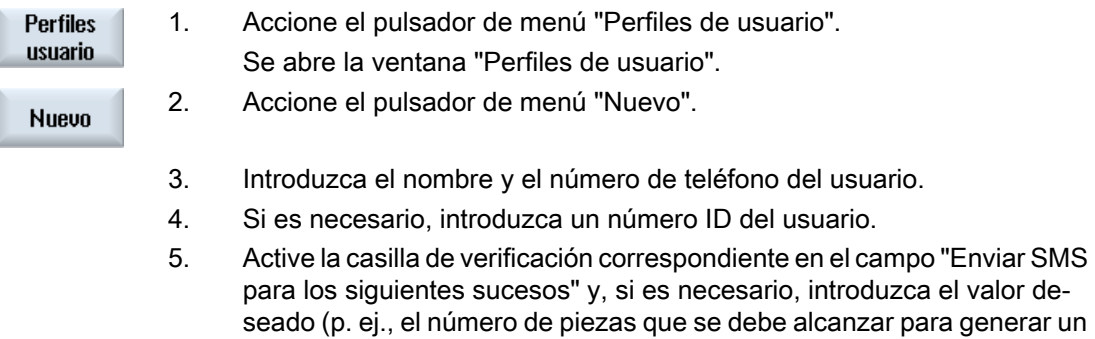

aviso). o bien

#### 20.4 Configurar sucesos

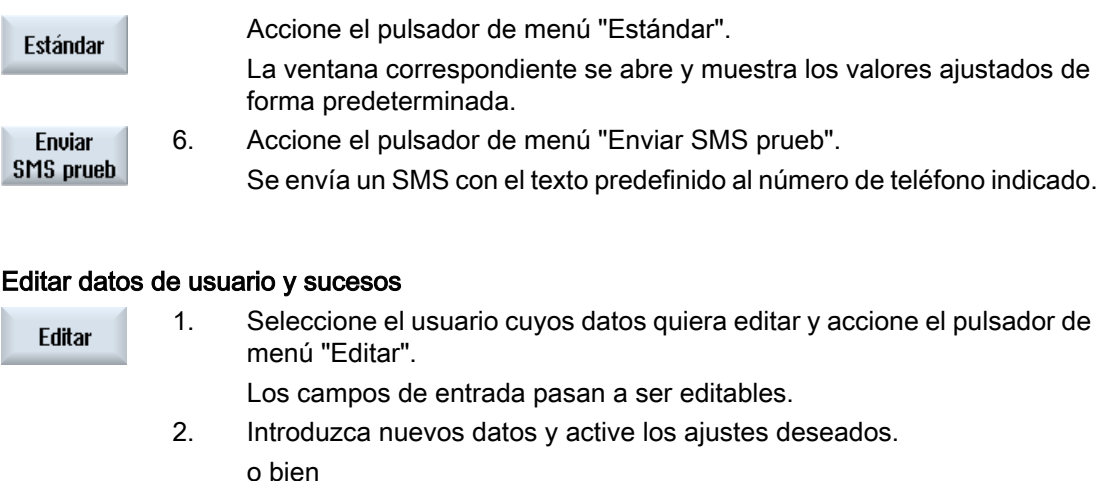

Accione el pulsador de menú "Estándar" para adoptar los valores están‐ Estándar dar.

# 20.4 Configurar sucesos

En el campo "Enviar SMS para los siguientes sucesos", seleccione mediante las casillas de verificación los sucesos cuya aparición deba provocar el envío de un SMS al usuario.

- Avisos programados del programa de pieza (MSG) En el programa de pieza se programa un comando MSG con el que se recibe un SMS. Ejemplo: MSG ("SMS: un SMS de un programa de pieza")
- Seleccione los siguientes sucesos mediante la tecla <SELECT>:
	- El contador de piezas alcanza el valor siguiente Si el contador de piezas alcanza el valor ajustado, se envía un SMS.
	- Alcanzado el progreso del programa siguiente (porcentaje) Si al ejecutarse un programa de pieza se alcanza el progreso ajustado, se envía un SMS.
	- El programa CN actual alcanza tiempo de ejecución (minutos) Cuando se alcanza el tiempo de ejecución ajustado, se envía un SMS.
	- Tiempo intervención herram. alcanza valor siguiente (min.) Si al ejecutarse un programa de pieza el tiempo de intervención de la herramienta alcanza el tiempo ajustado (obtenido de \$AC\_CUTTING\_TIME), se envía un SMS.
- Avisos/alarmas de la gestión de herramientas Si se emiten avisos o alarmas relativos a la gestión de herramientas, se envía un SMS.
- Avisos de los ciclos de medida para herramientas Si se emiten avisos relativos a ciclos de medida que conciernen a herramientas, se envía un SMS.
- Avisos de los ciclos de medida para piezas Si se emiten avisos relativos a ciclos de medida que conciernen a piezas, se envía un SMS.

20.4 Configurar sucesos

- Avisos/alarmas de Sinumerik (error en la ejecución) Si se emiten alarmas o avisos del NCK que ocasionan la parada de la máquina, se envía un SMS.
- Error de máquina Si se emiten alarmas o avisos del PLC que ocasionan la parada de la máquina (es decir, alarmas de PLC con reacción de PARADA DE EMERGENCIA), se envía un SMS.
- Intervalos de mantenimiento Si el planificador de mantenimiento registra un mantenimiento pendiente, se envía un SMS.
- Otros números de alarma: Aquí puede indicar otras alarmas de las que desee ser informado. Puede introducir alarmas sueltas, conjuntos de alarmas o rangos de números de alarma. Ejemplos: 1234,400 1000-2000 100,200-300

### Requisitos

- Está abierta la ventana "Perfiles de usuario".
- Ha seleccionado el suceso "Avisos de los ciclos de medida para herramientas", "Avisos de los ciclos de medida para piezas", "Avisos/alarmas de Sinumerik (error en la ejecución)", "Error de máquina" o "Intervalos de mantenimiento",

# Editar sucesos

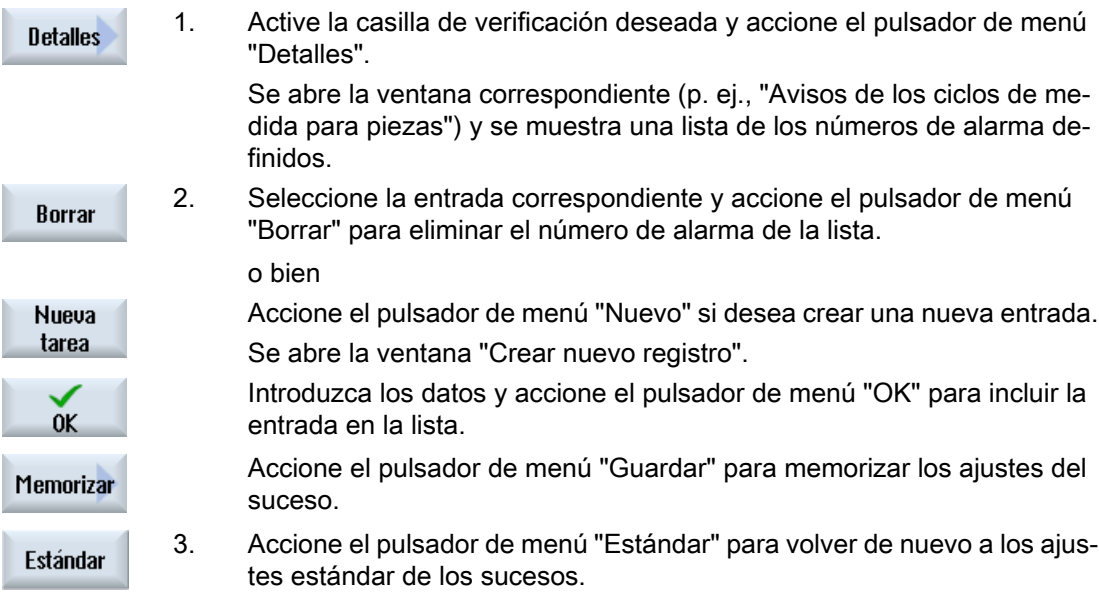

20.6 Mostrar protocolos de SMS

# 20.5 Iniciar y cerrar sesión de usuario activo

Solo los usuarios activos reciben un SMS cuando se producen los sucesos definidos.

Puede activar usuarios ya creados para Easy Message con determinados comandos de control a través de la interfaz o por SMS.

# Requisitos

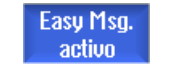

La conexión con el módem está establecida.

# Procedimiento

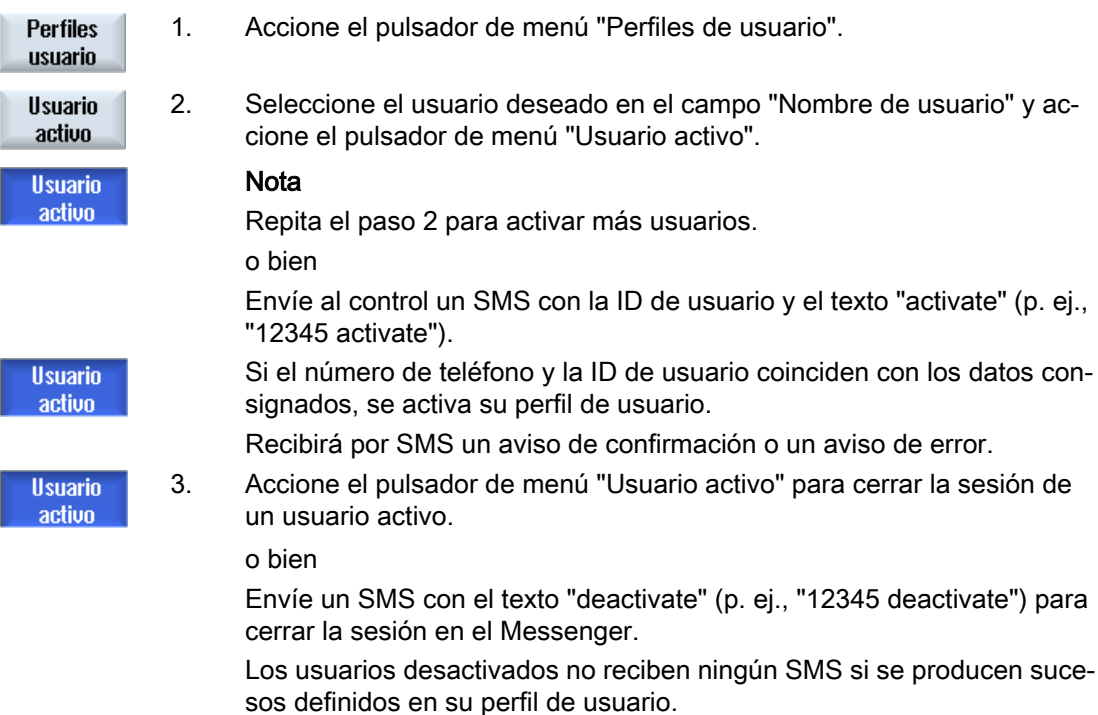

# 20.6 Mostrar protocolos de SMS

El tráfico de datos de SMS queda registrado en la ventana "Protocolo de SMS". De este modo, en caso de fallo puede asignar las actividades cronológicamente.

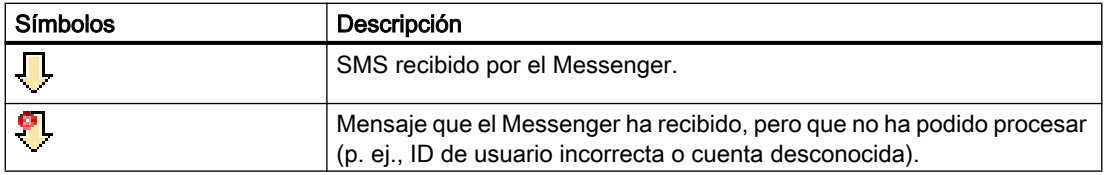

#### 20.7 Efectuar ajustes para Easy Message

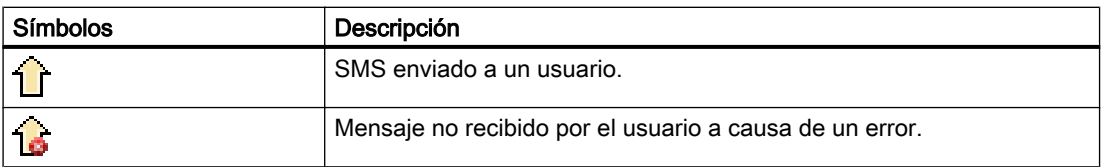

### **Requisitos**

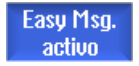

La conexión con el módem está establecida.

# Procedimiento

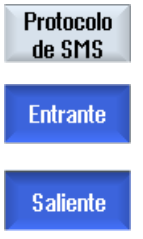

1. Accione el pulsador de menú "Protocolo de SMS".

Se abre la ventana "Protocolo de SMS". Todos los mensajes enviados y recibidos por el Messenger hasta el mo‐ mento se muestran en una lista.

2. Accione el pulsador de menú "Entrante" o "Saliente" para restringir la lista.

# 20.7 Efectuar ajustes para Easy Message

En la ventana "Ajustes" se pueden modificar los siguientes ajustes del Messenger:

- Identificador del control dentro de un mensaje SMS
- Número de mensajes enviados
	- El contador de SMS informa de todos los mensajes enviados.
	- Limitar el número de mensajes enviados para, p. ej., controlar los costes del envío de mensajes SMS.

#### Poner el contador de SMS a cero

**Reset** contad SMS Al alcanzarse un límite ajustado, dejan de enviarse mensajes SMS. Accione el pulsador de menú "Reset contad SMS" para volver a poner el con‐ tador a cero.

# Requisitos

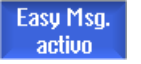

La conexión con el módem está establecida.

20.7 Efectuar ajustes para Easy Message

# Procedimiento

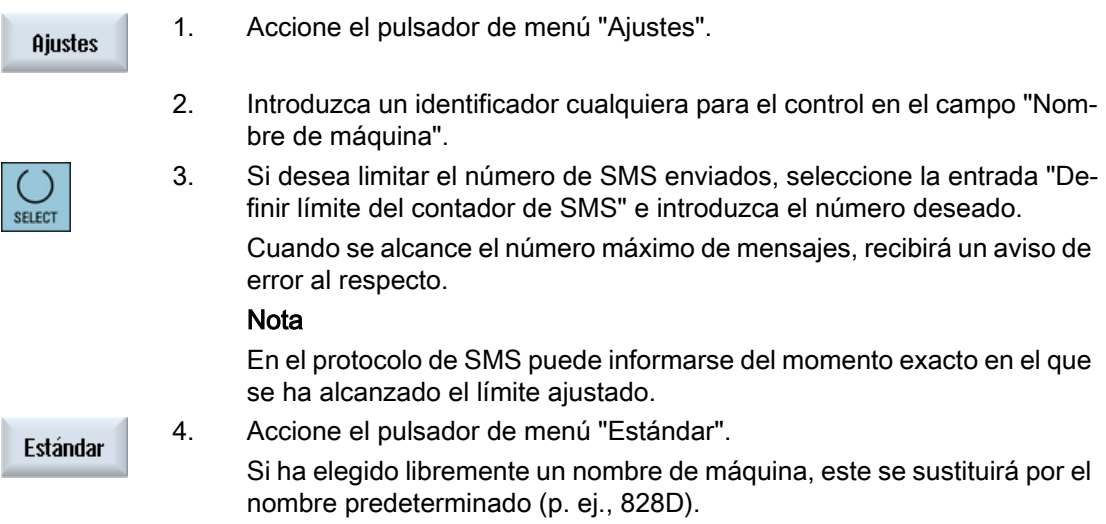

# Editar el programa de usuario del PLC (solo 828D) 21

# 21.1 Introducción

Un programa de usuario del PLC se compone en gran parte de combinaciones lógicas para la realización de funciones de seguridad y el soporte de procesos. Se enlazan un gran número de contactos y relés de los más diversos tipos. Estas operaciones se representan en KOP.

Los esquemas de contactos pueden editarse con las siguientes herramientas:

- Herramienta add-on Ladder La herramienta add-on Ladder permite buscar errores de programa o causas de fallos y efectuar directamente pequeñas correcciones.
- Ladder Editor (editor de lógica de escalera) Para poder utilizar todas las operaciones soportadas por el tipo de PLC se necesita el Ladder Editor.

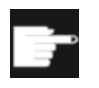

#### Opción de software

Para editar los programas de PLC directamente en el control se necesita la opción "SINUMERIK 828 Ladder Editor".

# 21.2 Mostrar y editar propiedades del PLC

### 21.2.1 Mostrar propiedades del PLC

La ventana "SIMATIC KOP" permite mostrar las siguientes propiedades del PLC:

- Estado operativo
- Nombre del proyecto PLC
- Versión del sistema PLC
- Tiempo de ciclo
- Tiempo de mecanizado El tiempo de mecanizado puede inicializarse.

Además, tiene la posibilidad de actualizar los datos del proyecto o cargar un nuevo programa de usuario del PLC.

21.2 Mostrar y editar propiedades del PLC

# Procedimiento

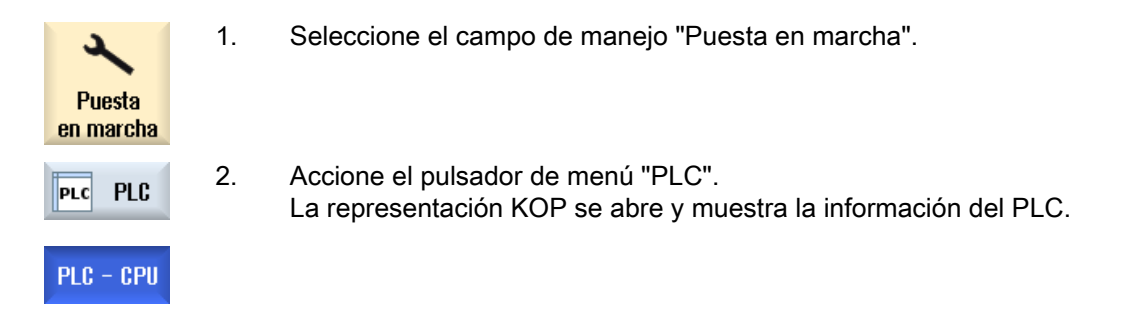

# 21.2.2 Inicializar tiempo de mecanizado

Tiene la posibilidad de inicializar el tiempo de mecanizado del programa de usuario del PLC.

# Procedimiento

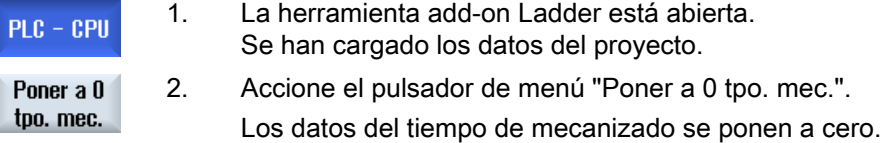

# 21.2.3 Carga de un programa de usuario modificado del PLC

Si se ha modificado algo en los datos del proyecto y hay pendiente un nuevo programa de usuario del PLC, cargue los datos del proyecto en el PLC.

Al cargar los datos del proyecto, las clases de datos se guardan y se cargan en el PLC.

### Requisitos

Compruebe si el PLC se encuentra en estado de parada.

#### **Nota**

#### PLC en estado Run

Si el PLC se encuentra en estado Run, recibirá un aviso al respecto y aparecerán los pulsadores de menú "Cargar en parada" y "Cargar en Run".

Con "Cargar en parada" se para el PLC, se guarda el proyecto y éste se carga en la CPU.

Con "Cargar en Run", la carga continúa y el proyecto PLC se carga en el PLC. Solo se cargan las clases de datos que realmente han sido modificadas; generalmente se trata de clases de datos INDIVIDUAL.

# Procedimiento

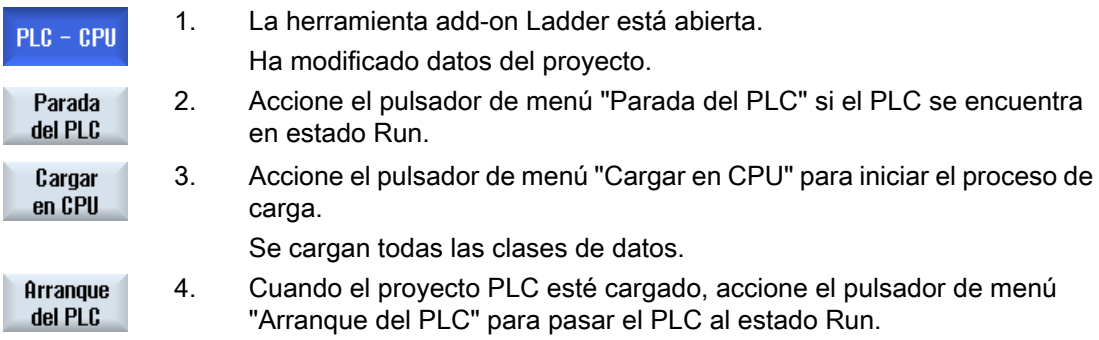

# 21.3 Visualizar y editar variables de CN y PLC

Las modificaciones de las variables de CN/PLC solo son posibles por medio de la contraseña correspondiente.

# ADVERTENCIA

#### Parametrización errónea

Las modificaciones de los estados de las variables de CN/PLC influyen decisivamente en la máquina. Las parametrizaciones erróneas pueden entrañar peligro de muerte y causar la destrucción de la máquina.

En la lista de la ventana "Variables de CN/PLC", introduzca las variables de sistema CN y las variables de PLC que desee observar o modificar:

- Variable Dirección de la variable de CN/PLC Las variables erróneas se presentan con fondo rojo y en la columna Valor aparece #.
- Comentario Comentario cualquiera acerca de la variable. La columna puede mostrarse y ocultarse.
- Formato Indicación del formato con el que debe mostrarse la variable. El formato puede preestablecerse de forma fija (p. ej., coma flotante).
- Valor Visualización del valor actual de las variables de CN/PLC

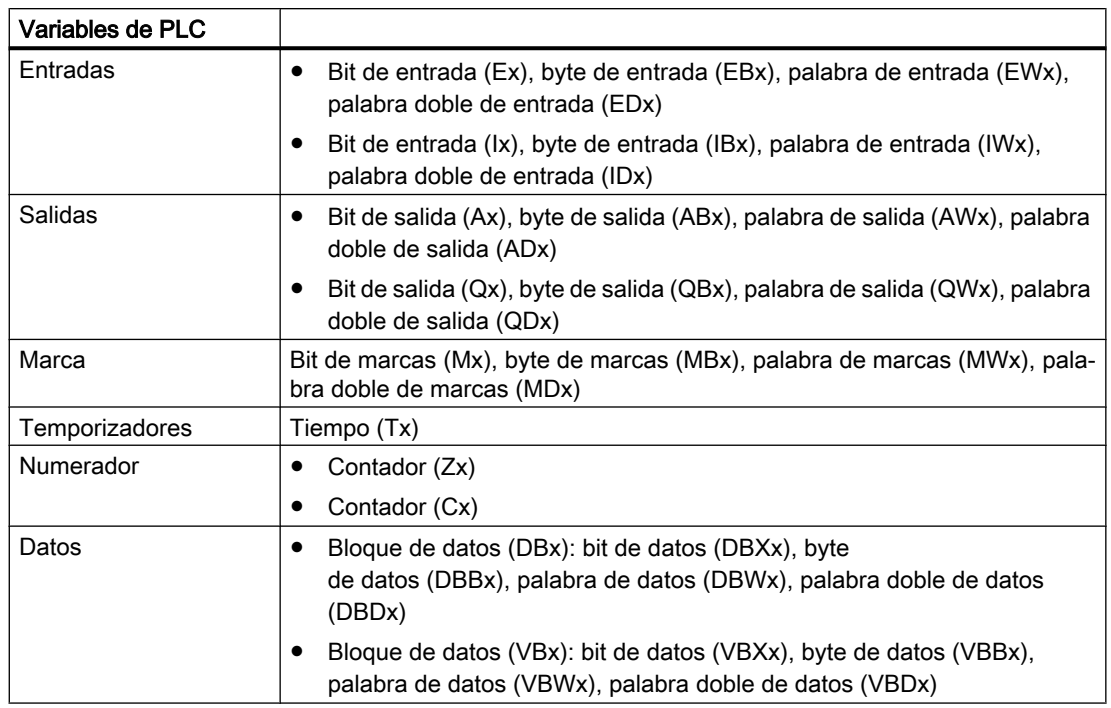

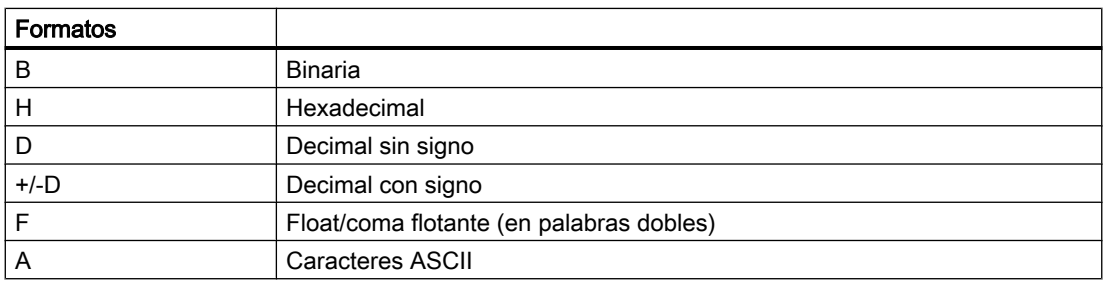

# Ejemplos de notación

Notación permitida para variables:

- Variables de PLC: EB2, A1.2, DB2.DBW2, VB32000002
- Variables de CN:
	- Variables de sistema CN: Notación \$AA\_IM[1]
	- Variables de usuario/GUD: Notación GUD/MyVariable[1,3]
	- Notación BTSS: /CHANNEL/PARAMETER/R[u1,2]

#### insertar variable

El valor inicial es diferente al "Filtrar/Buscar" variables. Por ejemplo, para insertar la variable \$R[0], introduzca el valor inicial siguiente:

- El valor inicial es 0 si se filtra por "Variables de sistema".
- El valor inicial es 1 si se filtra por "Todo (ningún filtro)". En este caso, todas las señales se visualizan y se representan con notación BTSS.

Los GUD de los datos de máquina se muestran en la ventana de búsqueda durante la selección de variables solo si está activado el fichero de definición correspondiente. De lo contrario, la variable buscada debe introducirse manualmente, p. ej., GUD/SYG\_RM[1].

El dato de máquina siguiente representa todos los tipos de variables (INT, BOOL, AXIS, CHAR, STRING): MD 10000 \$MN\_AXCONF\_MACHAX\_NAME\_TAB[0]

#### Nota

- Las variables de sistema pueden depender del canal. Cuando se conmuta el canal, se muestran los valores del canal seleccionado.
- Para las variables de usuario (GUD) no es necesaria una especificación por GUD globales o específicos de canal. El primer elemento de una matriz GUD comienza por el índice 0, igual que en las variables de CN.
- Por medio de la información de herramienta se puede mostrar la notación BTSS para las variables de CN (a excepción de los GUD).

#### Variables servo

Las variables servo solo pueden seleccionarse y mostrarse en "Diagnóstico" → "Trace".

#### Cambiar y borrar valores

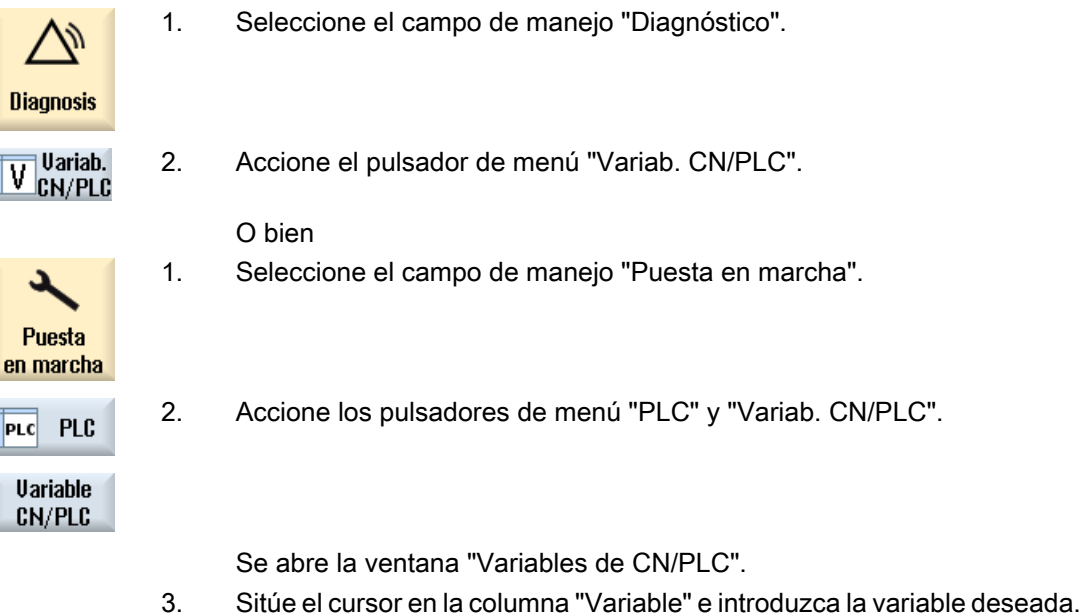

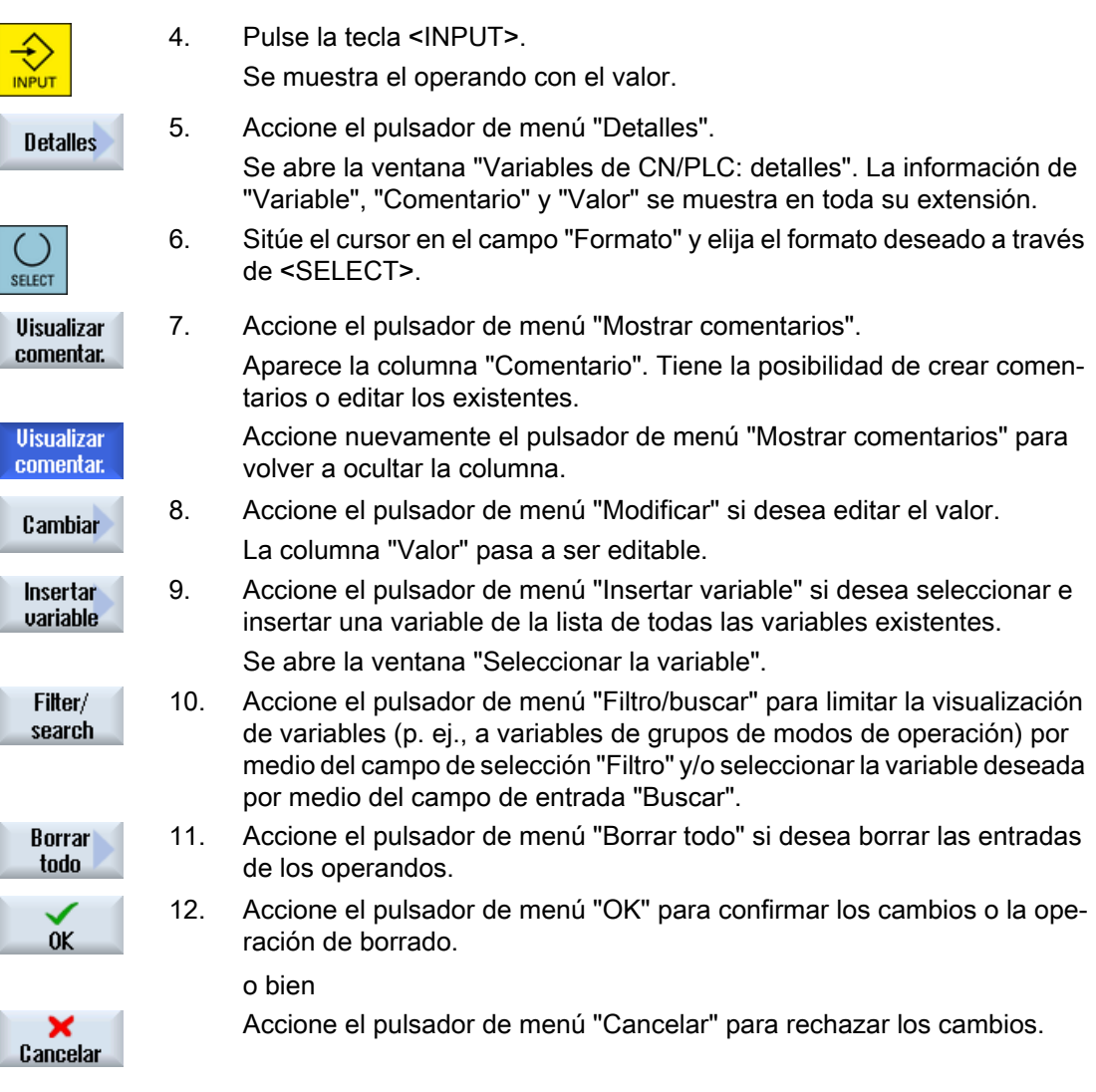

# Editar la lista de variables

Los pulsadores de menú "Insertar fila" y "Borrar fila" le permiten editar la lista de variables.

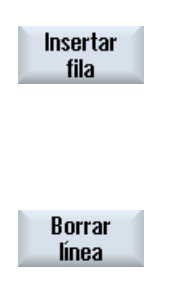

la que se encuentra el cursor. El pulsador de menú "Insertar fila" solo se puede utilizar si hay al menos una fila vacía al final de la lista de variables.

Al accionar el pulsador de menú, se insertará una fila previa a la fila en

Si no hay ninguna fila vacía, el pulsador de menú está desactivado.

Al accionar el pulsador de menú "Borrar fila", se borrará la fila en la que se encuentra el cursor.

Al final de la lista de variables se agregará una fila vacía.

21.4 Mostrar y editar señales de PLC en la lista de estado

### Modificar operandos

Según el tipo de operando, los pulsadores de menú "Operando +" y "Operando -" permiten aumentar o disminuir en 1 la dirección o el índice de la dirección, respectivamente.

### Nota Nombre de eje como índice

Los pulsadores de menú "Operando +" y "Operando -" no son efectivos en los nombres de eje como índice, p. ej., en \$AA\_IM[X1].

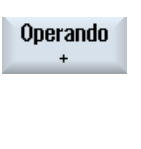

**Operando** 

**Ejemplos** DB97.DBX2.5 Resultado: DB97.DBX2.6 \$AA\_IM[1] Resultado: \$AA\_IM[2] MB201 Resultado: MB200 /Channel/Parameter/R[u1,3] Resultado: /Channel/Parameter/R[u1,2]

# 21.4 Mostrar y editar señales de PLC en la lista de estado

La ventana "Lista de estado PLC" muestra las señales de PLC y permite su modificación.

#### Se ofrecen las siguientes listas:

Entradas (IB)

Marcas (MB) Salidas (QB)

Variables (VB)

Datos (DB)

#### Ajustar dirección

Tiene la posibilidad de ir directamente a la dirección PLC deseada para observar las señales.

#### **Modificar**

Si lo desea, puede editar los datos.

# Procedimiento

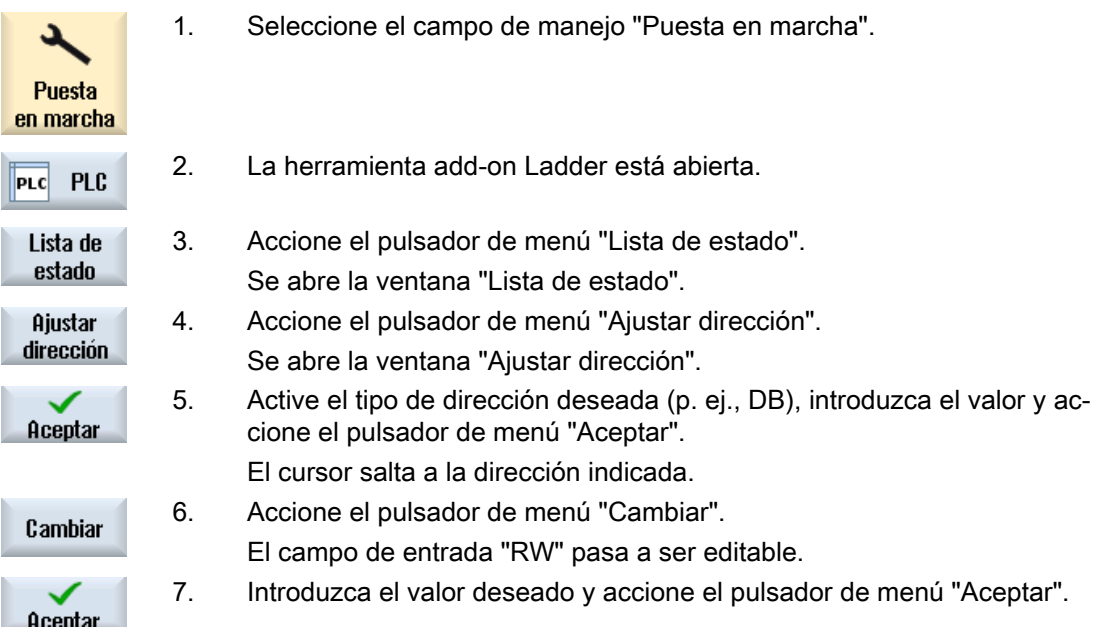

# 21.5 Vista de los bloque de programa

# 21.5.1 Mostrar información sobre bloques de programa

Tiene la posibilidad de mostrar todos los datos lógicos y gráficos de un bloque de programa:

- Información lógica La representación KOP muestra la siguiente información:
	- Red (segmento) con secciones de programa y rutas de corriente
	- Flujo de corriente eléctrica a través de una serie de operaciones lógicas
- Seleccionar bloque de programa Seleccione el bloque de programa que desee mostrar.
- Estado del programa Consulte información sobre el estado del programa.
- Dirección simbólica Elija entre la indicación de la dirección en forma absoluta y simbólica.
- Zoom Tiene la posibilidad de ampliar o reducir el esquema de contactos.
- Buscar

La función "Buscar" le permite llegar rápidamente al lugar del programa de usuario del PLC en el que, p. ej., desee introducir modificaciones.

- Edición Tiene la posibilidad de insertar, editar y borrar segmentos.
- Información de símbolos Existe la posibilidad de visualizar todos los identificadores simbólicos utilizados en el segmento seleccionado.

# Procedimiento

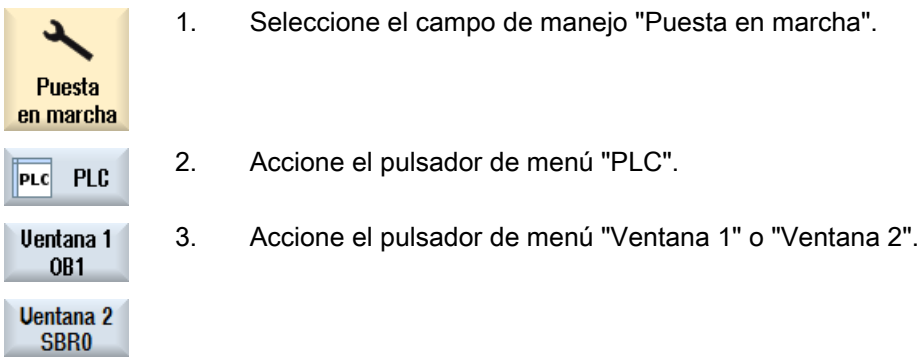

# 21.5.2 Estructura de la interfaz de usuario

La siguiente imagen muestra la interfaz de usuario.

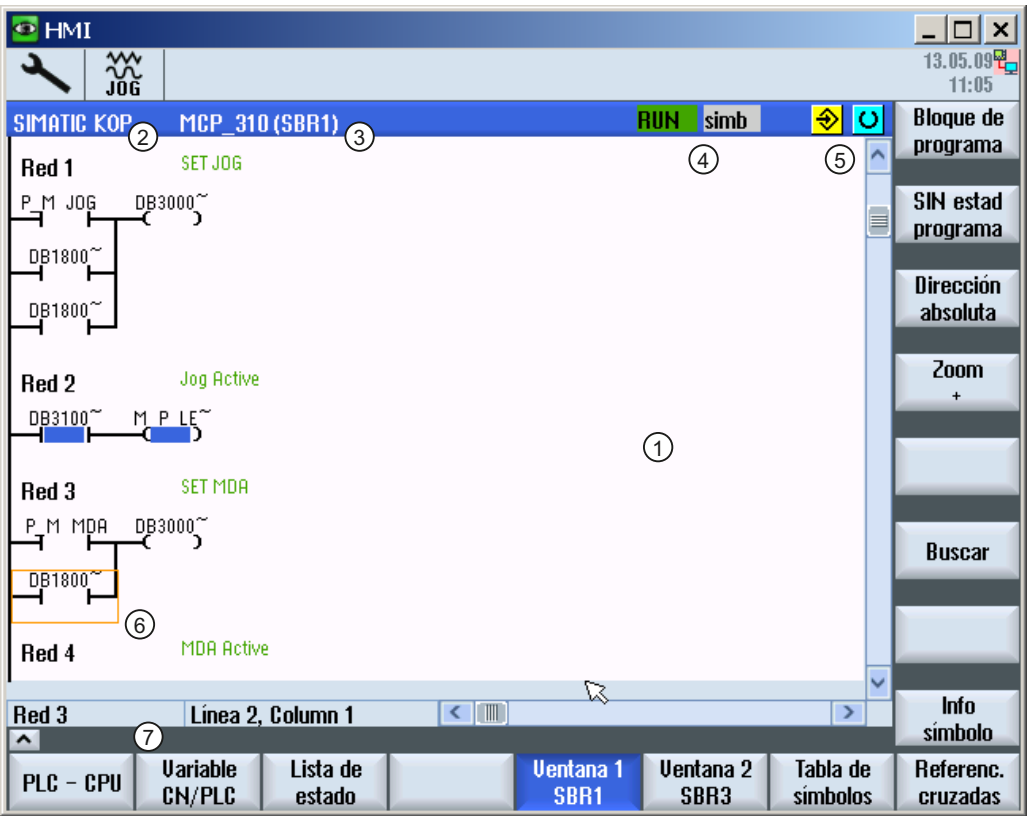

Figura 21-1 Distribución de la pantalla

Tabla 21-1 Leyenda de la distribución de pantalla

| Elemento de la<br>pantalla | Indicación                                         | Significado                          |
|----------------------------|----------------------------------------------------|--------------------------------------|
|                            | Campo de aplicación                                |                                      |
| 2                          | Lenguaje de programa PLC soportado                 |                                      |
|                            | $\star$                                            | Modificación del programa disponible |
| 3                          | Nombre del bloque de programa activo               |                                      |
|                            | Representación: nombre simbólico (nombre absoluto) |                                      |
| 4                          | Estado del programa                                |                                      |
|                            | <b>Abs</b><br>Hun                                  |                                      |
|                            | Run                                                | Programa en curso                    |
|                            | Stop                                               | Programa parado                      |
|                            | Estado del campo de aplicación                     |                                      |
|                            | Sym                                                | Representación simbólica             |
|                            | Abs                                                | Representación absoluta              |

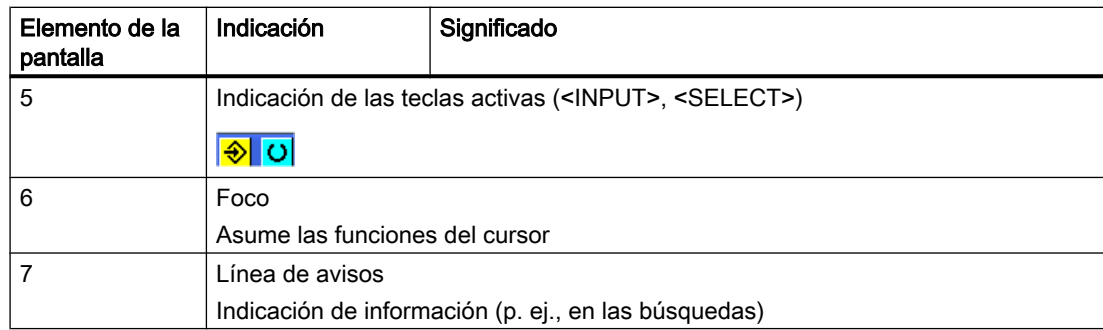

# 21.5.3 Posibilidades de manejo

Además de los pulsadores de menú y las teclas de navegación se dispone en este campo de otras combinaciones de teclas.

### Combinaciones de teclas

Las teclas del cursor desplazan el foco por el programa de usuario del PLC. Al alcanzar los límites de la ventana se efectúa automáticamente un scrolling.

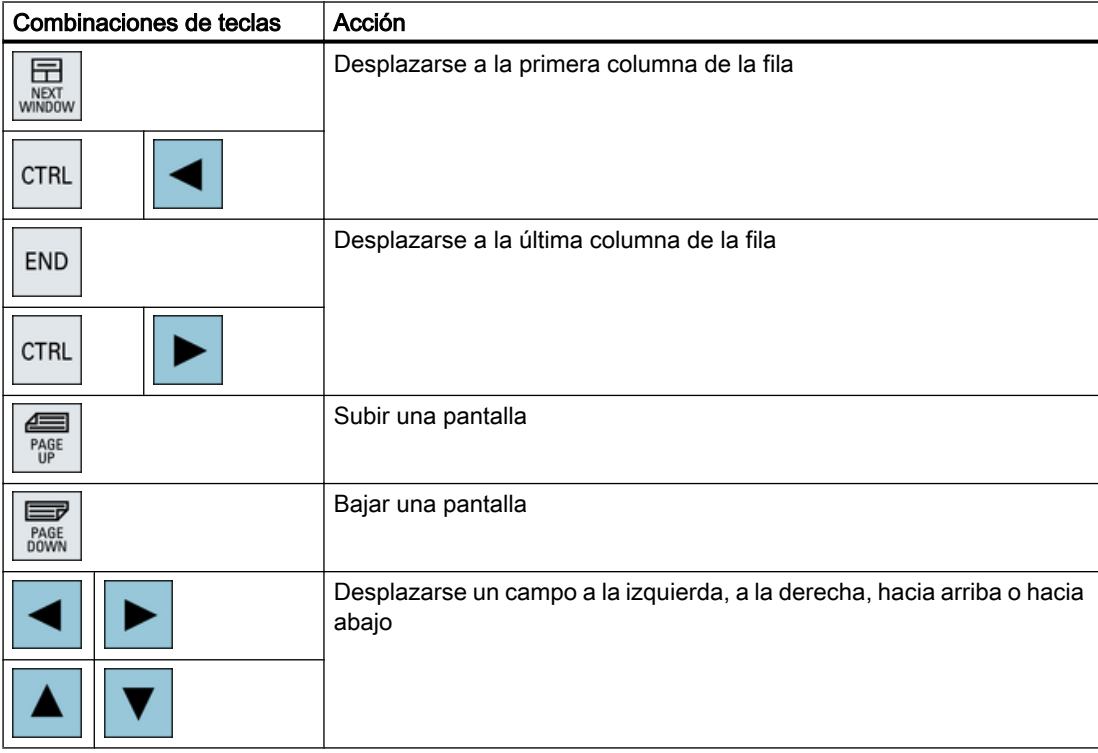

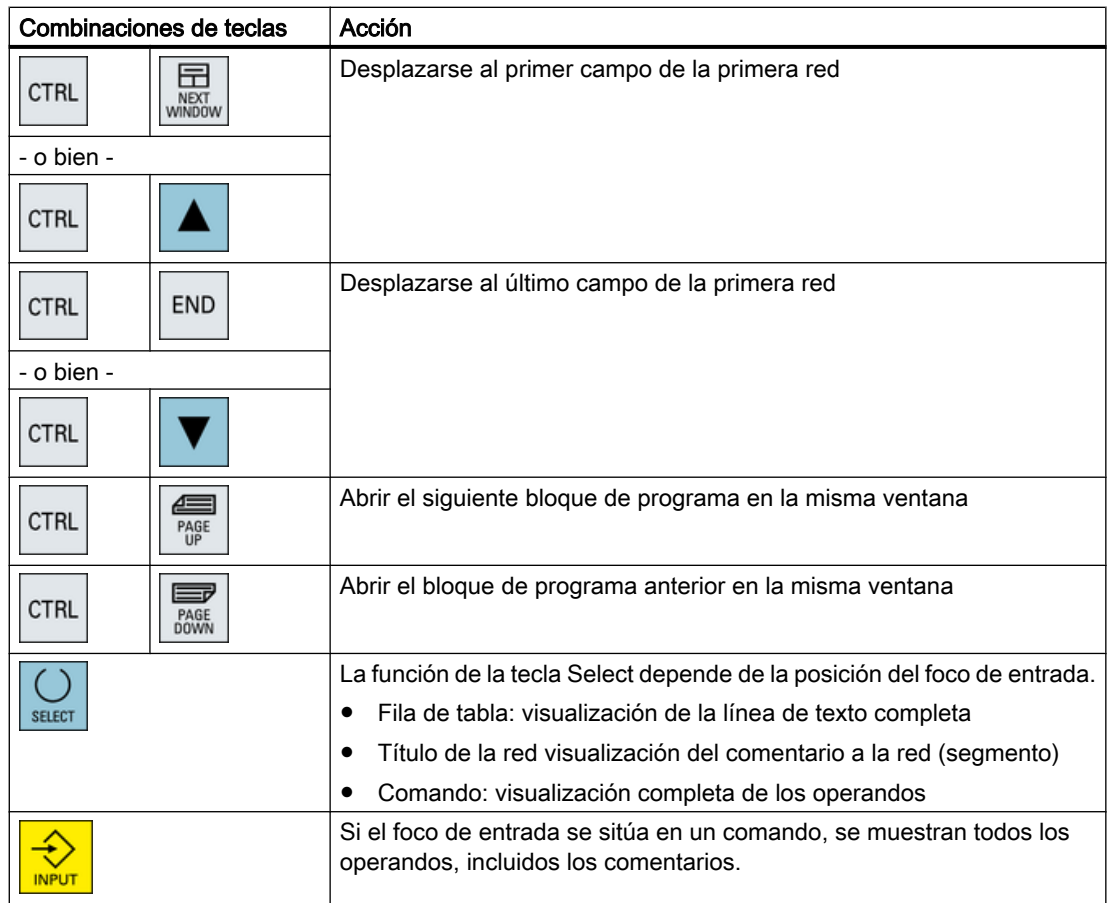

# 21.5.4 Mostrar el estado del programa

Es posible mostrar el estado del programa.

Se visualiza la información siguiente:

- Estado del programa: "Run" o "Stop"
- Estado del campo de aplicación: "Sym" o "Abs"

#### Mostrar el estado del programa

Si su PLC dispone de la función "Estado del programa", se muestran los valores de estado en el momento de ejecución de las operaciones. Con ello también se muestra el estado de la memoria de datos locales y los acumuladores.

La visualización del "Estado del programa" también se controla mediante el pulsador de menú "Est. programa".

### Colores de representación del estado del programa

Para representar la información relativa al estado del programa se usan diversos colores.

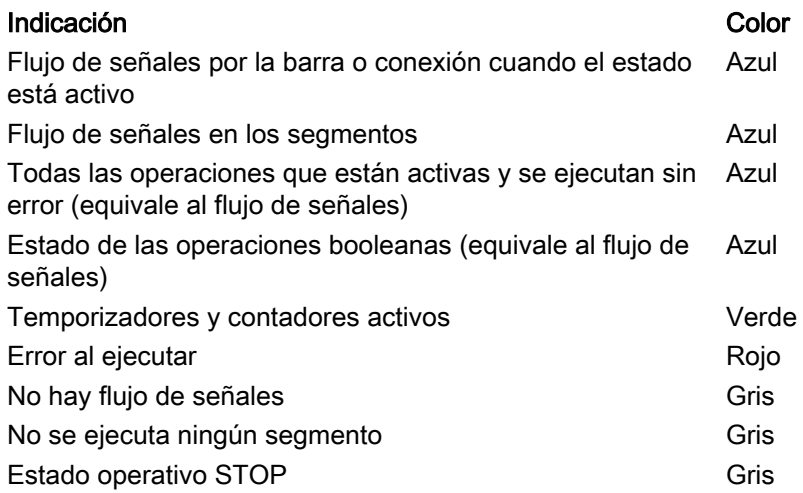

# Procedimiento

**Uentana 1** 1. Está abierta la vista de bloques de programa. OB<sub>1</sub> Ventana 2 **SBRO** 2. Accione el pulsador de menú "Est. programa" para mostrar el estado del Estado programa programa en la indicación de estado. 3. Accione el pulsador de menú "Est. programa" de nuevo para volver a **Estado** programa ocultar el estado del programa en la indicación de estado.

# 21.5.5 Cambiar la visualización de direcciones

Puede elegir entre la indicación de la dirección de forma absoluta o simbólica.

Los elementos para los que no existen identificadores simbólicos se muestran automáticamente con identificadores absolutos.

# Procedimiento

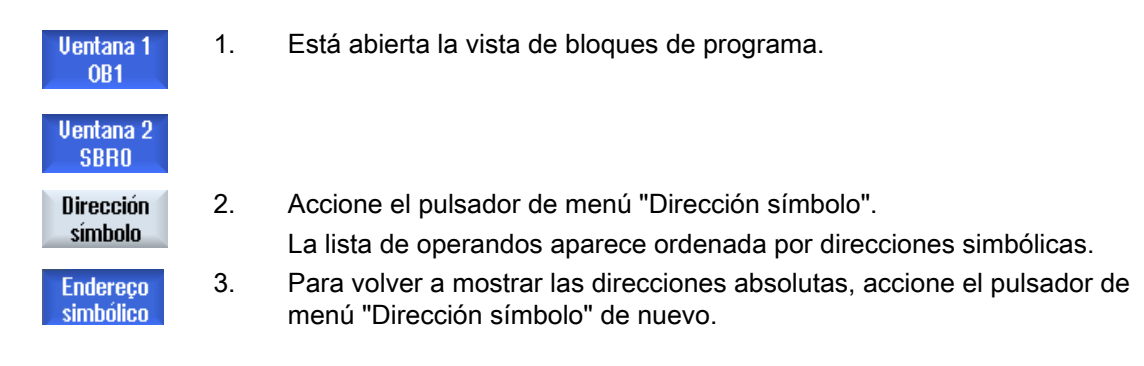

# 21.5.6 Ampliar y reducir el esquema de contactos

Tiene la posibilidad de ampliar o reducir la visualización del esquema de contactos.

# Procedimiento

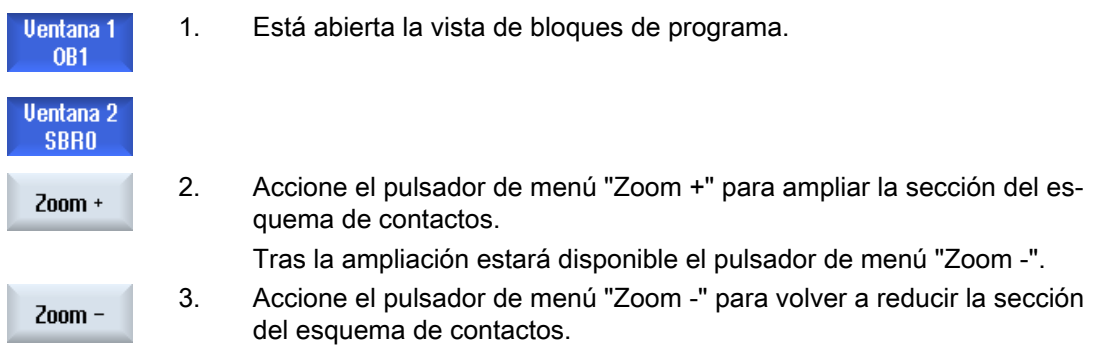

# 21.5.7 Bloque de programa

# 21.5.7.1 Mostrar y editar el bloque de programa

Tiene la posibilidad de crear y editar bloques de programa, así como de visualizar más información, del modo siguiente.

- Variables locales Tiene la posibilidad de mostrar las variables locales de un bloque.
- Crear bloque de programa nuevo Tiene la posibilidad de crear un bloque de programa nuevo.
- Abrir bloque de programa Puede visualizar todos los datos lógicos y gráficos de un bloque de programa y editar el bloque.

● Propiedades

Tiene la posibilidad de mostrar las propiedades de un bloque y, si es necesario, editarlas.

● Protección Tiene la posibilidad de proteger con contraseña el bloque. A continuación, no se podrá abrir el bloque sin introducir antes la contraseña.

# Procedimiento

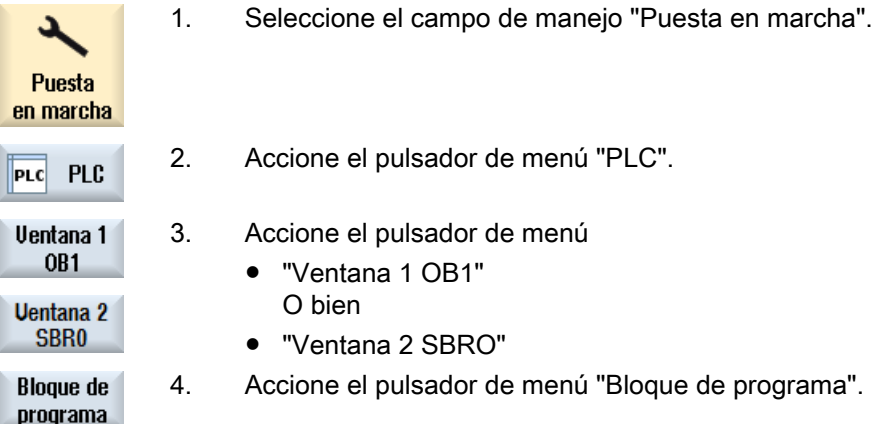

# 21.5.7.2 Visualización de la tabla de variables local

Tiene la posibilidad de mostrar la tabla de variables local de un bloque INT. La tabla incluye la siguiente información:

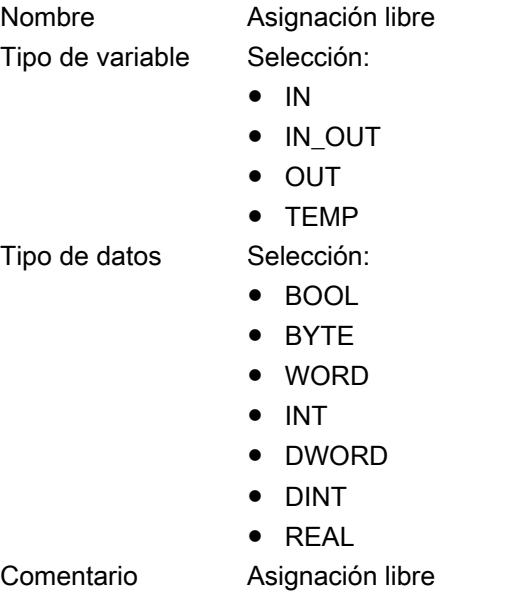

**Uariables** 

21.5 Vista de los bloque de programa

# Procedimiento

- 1. Está abierta la ventana "Bloque de programa".
	- 3. Accione el pulsador de menú "Variables locales".
- **locales** La ventana "Variables locales" se abre y muestra una lista de las varia‐ bles creadas.

### 21.5.7.3 Crear bloque de programa

### Vista general

El fallo de una entrada o salida o de un relé provoca por regla general un perturbación en la máquina o instalación.

La herramienta add-on Ladder permite efectuar un diagnóstico del PLC y localizar causas de fallos o errores de programa. Las pequeñas correcciones pueden realizarse directamente.

# Crear bloque INT\_100/INT\_101

Si falta un bloque INT\_100 o INT\_101, puede añadirse mediante el menú vertical de pulsadores. Si estos bloques INT ya existen en un proyecto, pueden borrarse mediante el menú vertical de pulsadores. Además, tiene la posibilidad de modificar redes (segmentos) de rutinas de interrupción en el control, así como guardar y cargar estas modificaciones.

#### Editar rutinas de interrupción

Puede editar los siguientes programas de interrupción:

- INT\_100: programa de interrupción (ejecutado antes del programa principal)
- INT\_101: programa de interrupción (ejecutado tras el programa principal)

#### Reasignar datos

La herramienta add-on Ladder permite "reasignar" entradas (mediante INT\_100) o salidas (mediante INT\_101) para casos de servicio técnico, por ejemplo.

#### Nota

#### Guardar proyecto PLC al cambiar el campo de manejo

Si ha creado bloques INT\_100/INT\_101 o ha añadido, eliminado o editado redes (segmentos) en un bloque INT, debe guardar el proyecto antes de pasar del campo PLC a otro campo de manejo. El pulsador de menú "Cargar en CPU" permite transferir el proyecto al PLC. Si esto no se lleva a cabo, todas las modificaciones se perderán y deberán ser efectuadas de nuevo.

Tenga en cuenta la indicación correspondiente del programa.
#### <span id="page-432-0"></span>Bibliografía

La edición de los programas de interrupción INT\_100 y INT\_101 puede habilitarse o deshabilitarse.

Para más información, ver el Manual de funciones Funciones básicas, capítulo P4: PLC para SINUMERIK 828D

#### Crear un nuevo bloque

Con ayuda del Ladder Editor tiene la posibilidad de crear bloques de programa nuevos.

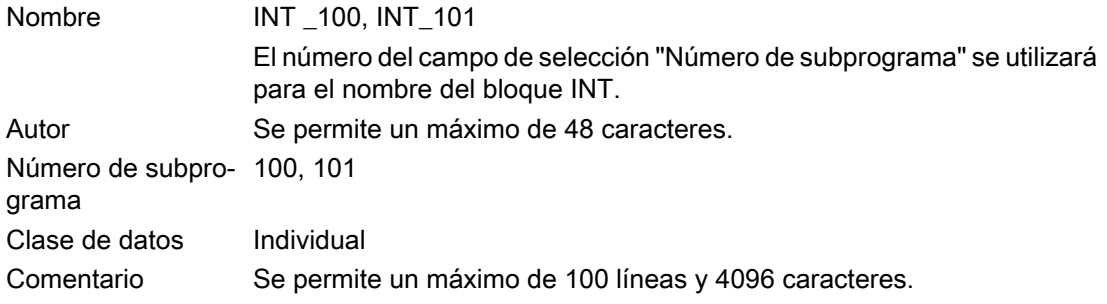

#### Nota

#### Protección de acceso

Tiene la posibilidad de proteger el acceso a los bloques nuevos creados.

#### Requisitos

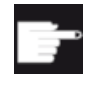

#### Opción de software

Para editar todos los programas de usuario del PLC se necesita la opción "SI‐ NUMERIK 828 Ladder Editor".

Si no está disponible esta opción, solo puede editar INT100 e INT101.

#### Procedimiento

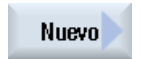

- 1. Está abierta la ventana "Bloque de programa".
- 2. Accione el pulsador de menú "Nuevo". Se abre la ventana "Propiedades".
- 3. Seleccione el bloque INT deseado e indique el nombre del autor, el nú‐ mero de subprograma y, si procede, un comentario.

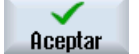

Accione el pulsador de menú "Aceptar".

Ahrir

**Uentana 2 SBRO Uentana1 OR1** 

<span id="page-433-0"></span>21.5 Vista de los bloque de programa

# 21.5.7.4 Abrir un bloque de programa en una ventana

Tiene la posibilidad de mostrar todos los datos lógicos y gráficos del bloque de programa.

# Procedimiento

- 1. Se ha seleccionado el bloque en cuestión y está abierta la ventana "Bloque de programa".
- 2. Seleccione el bloque deseado y pulse "Abrir".

El bloque se muestra en la ventana activa actualmente, ya sea la 1 o la 2.

# 21.5.7.5 Mostrar y anular la protección de acceso

La herramienta de programación PLC 828 permite proteger unidades de organización de programa (UOP) con una contraseña. Con ello, se impide el acceso de otros usuarios a esta parte del programa. De este modo, es invisible para otros usuarios y está encriptada en la carga.

Las UOP protegidas con contraseña aparecen marcadas con un candado en la vista general de bloques y en KOP.

#### Procedimiento

Protec-

ción.

- 1. Se ha seleccionado el bloque en cuestión y está abierta la ventana "Blo‐ que de programa".
- 2. Accione el pulsador de menú "Protección".

Se abre la ventana "Protección".

#### Anular protección

3. Introduzca la contraseña.

- "Mantener protección para este bloque de programa" está activado: Tiene la posibilidad de editar o borrar el bloque. La protección vuelve a ser efectiva cuando el programa de usuario del PLC se carga en el PLC.
- "Mantener protección para este bloque de programa" está desactivado: La protección del bloque permanece anulada permanentemente. El

# programa de usuario de PLC no está protegido después de cargarse en el PLC.

#### Activar protección

4. Introduzca la contraseña deseada en la primera fila de "Introducir con‐ traseña" y, de nuevo, en la segunda fila.

5. Active la casilla de verificación "Proteger todos los bloques de programa con esta contraseña" si desea proteger todos los bloques del programa de usuario.

#### Nota:

Los bloques de programa que va están protegidos mediante una contraseña no se ven afectados.

<span id="page-434-0"></span>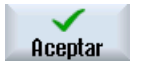

6. Accione el pulsador de menú "Aceptar".

#### 21.5.7.6 Edición posterior de propiedades de un bloque

Tiene la posibilidad de editar el encabezamiento, el autor y el comentario de un bloque.

#### Nota

El nombre del bloque, el número de subprograma y la asignación de la clase de datos no se pueden editar.

#### Procedimiento

- 1. Se ha seleccionado el bloque en cuestión y está abierta la ventana "Blo‐ que de programa".
- 3. Accione el pulsador de menú "Propiedades". Propiedades Se abre la ventana "Propiedades".

# 21.5.8 Edición del bloque de programa con "Ladder Editor"

#### 21.5.8.1 Editar el programa de usuario del PLC

El Ladder Editor (editor de lógica de escalera) le permite modificar y ampliar el programa de usuario del PLC.

Para la edición se dispone de todas las operaciones soportadas por el tipo de PLC. Los subprogramas y programas de interrupción también pueden agregarse o eliminarse.

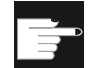

#### Opción de software

Para editar los programas de usuario del PLC se necesita la opción "SINUME‐ RIK 828 Ladder Editor".

#### <span id="page-435-0"></span>Nota

#### Guardar cambios

Si realiza cambios en el programa, deberá guardar el proyecto antes de pasar del campo PLC a otro campo de manejo. El pulsador de menú "Cargar en CPU" permite transferir el programa al PLC. Si esto no se lleva a cabo, todas las modificaciones se perderán y deberán ser efectuadas de nuevo.

Tenga en cuenta la indicación correspondiente del programa.

#### Funciones de edición

- Editar bloque
	- Crear líneas de conexión, contactos, bobinas y cuadros
	- Modificar operandos
	- Eliminar operaciones
- Segmento
	- crear

Puede crear una nueva red (segmento) y luego editarla.

– borrar Solo pueden editarse redes vacías. Las redes que ya contienen instrucciones solamente pueden borrarse.

#### Bibliografía

Para más información al respecto, consulte el manual de funciones básicas, capítulo P4: PLC para SINUMERIK 828D

#### 21.5.8.2 Edición de un bloque de programa

Con ayuda del Ladder Editor tiene la posibilidad de editar bloques de programa.

#### Requisitos

Para editar bloques de programa, el estatus del programa debe ser STOP.

Para abs

#### Procedimiento

- 1. La representación KOP está abierta.
- 2. Accione el pulsador de menú "Bloque de programa" y seleccione el blo-**Blogue de** programa que que desea editar.

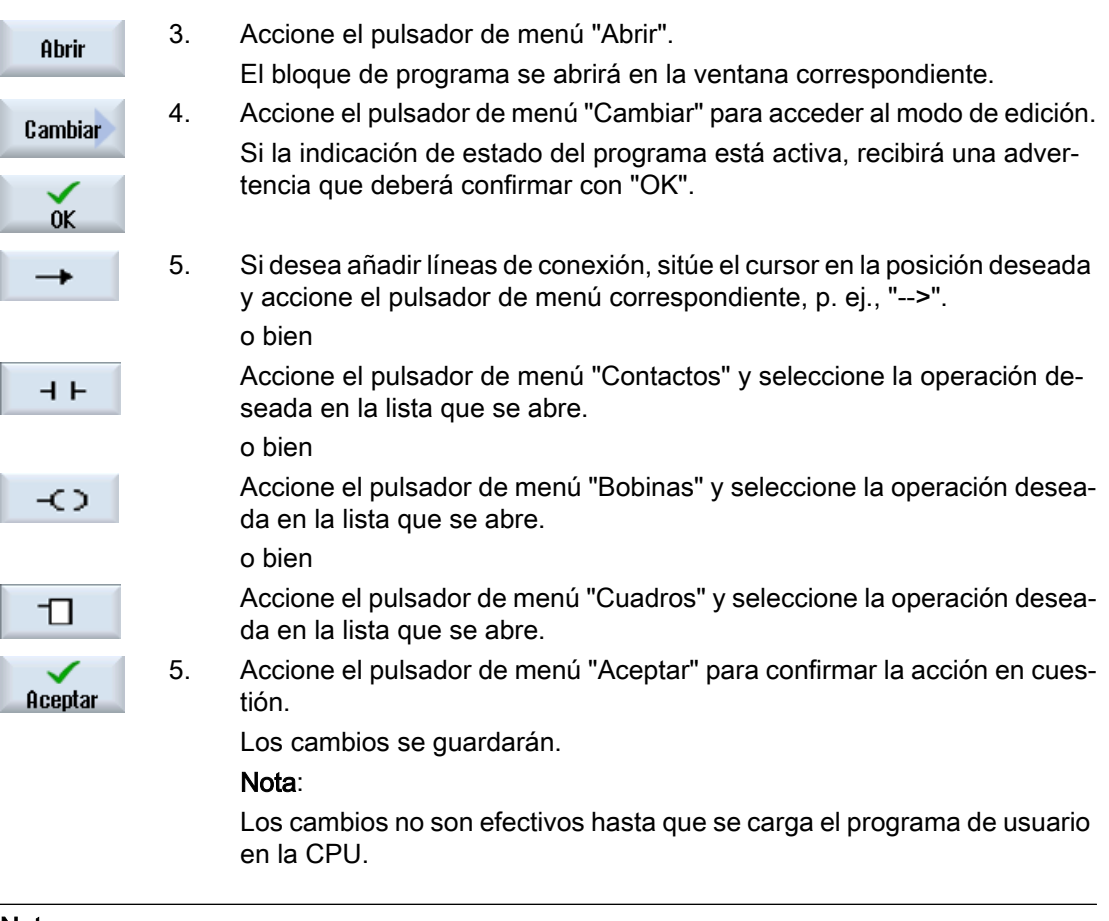

#### Nota

#### Guardar cambios

Si realiza cambios en el programa, deberá guardar el proyecto antes de pasar del campo PLC a otro campo de manejo. El pulsador de menú "Cargar en CPU" permite transferir el programa al PLC. Si esto no se lleva a cabo, todas las modificaciones se perderán y deberán ser efectuadas de nuevo.

Tenga en cuenta la indicación correspondiente del programa.

#### Cargar programa en la CPU

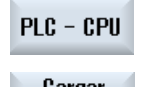

1. Accione los pulsadores de menú "PLC-CPU" y "Cargar en CPU".

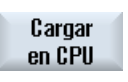

 $0K$ 

2. Accione el pulsador de menú "OK" para iniciar el proceso de carga. Una vez que se ha compilado correctamente el programa, el PLCT pasa al estado STOP y se carga en el PLC.

#### <span id="page-437-0"></span>21.5.8.3 Borrar un bloque de programa

Con ayuda del Ladder Editor tiene la posibilidad de borrar bloques.

#### Requisitos

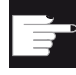

#### Opción de software

Para editar los programas de usuario del PLC se necesita la opción "SINUME‐ RIK 828 Ladder Editor".

# Procedimiento

1. Se ha seleccionado el bloque en cuestión y está abierta la ventana "Bloque de programa".

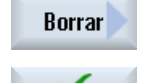

 $0<sup>K</sup>$ 

5. Haga clic en "OK" para borrar el bloque.

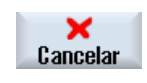

O bien Pulse "Cancelar" para cancelar la acción.

2. Seleccione el bloque deseado y pulse "Borrar".

#### Bibliografía

La edición de los programas de interrupción INT\_100 e INT\_101 puede habilitarse o deshabilitarse.

Para más información, ver el Manual de funciones Funciones básicas, capítulo P4: PLC para SINUMERIK 828D

#### 21.5.8.4 Insertar y editar red

Tiene la posibilidad de crear una red (segmento) y, a continuación, insertar operaciones (operación de bits, asignación, etc.) en la posición del cursor elegida.

Solo pueden editarse redes vacías. Las redes que ya contienen instrucciones solamente pueden borrarse.

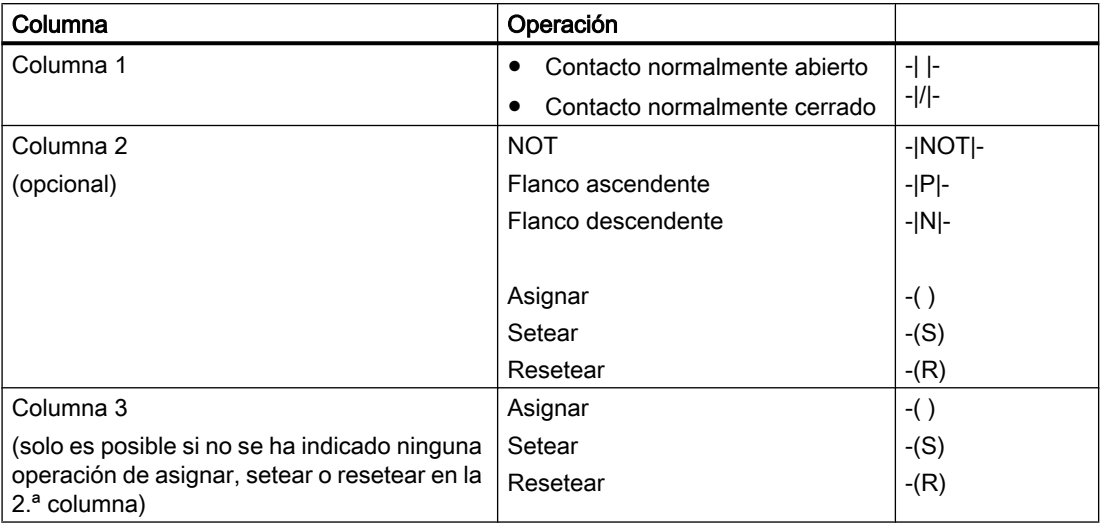

<span id="page-438-0"></span>Puede editarse una única línea sin saltos de línea por red (segmento). Puede crearse un máximo de 3 columnas por red.

#### Nota

El operador lógico Y (contacto en serie) y el operador lógico O (contacto en paralelo) no pueden utilizarse.

Las combinaciones binarias constan de una o varias operaciones lógicas y la asignación a una salida/marca.

Si el cursor se sigue desplazando a la izquierda con las teclas de cursor, puede seleccionarse el tipo de asignación o una operación lógica. A la derecha de una asignación no puede añadirse ninguna operación lógica. Una red (segmento) siempre debe concluir con una asignación.

#### Bibliografía

Para más información sobre la programación de PLC, consulte la siguiente bibliografía: Manual de funciones Funciones Básicas; PLC para SINUMERIK 828D (P4)

#### Procedimiento

- 1. Se ha seleccionado una rutina INT100 o INT101.
- 2. Accione el pulsador de menú "Editar".

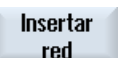

Editar

- 3. Posicionar el cursor sobre una red (segmento).
- 
- 4. Accione el pulsador de menú "Insertar red".

o bien

<span id="page-439-0"></span>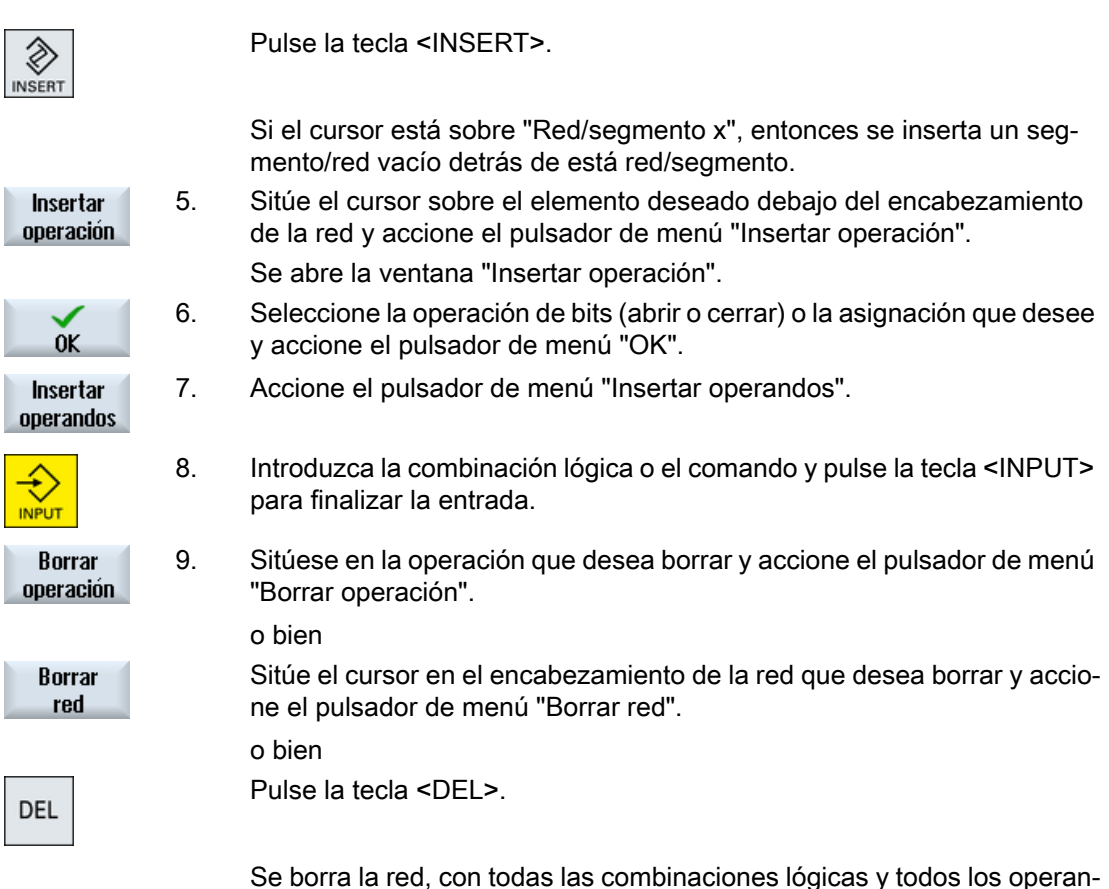

Se borra la red, con todas las combinaciones lógicas y todos los operan‐ dos, o la operación seleccionada.

#### 21.5.8.5 Editar propiedades de red

Tiene la posibilidad de editar las propiedades de red de un bloque INT.

#### Encabezamiento de la red y comentario de la red

El encabezamiento puede tener un máximo de tres líneas y 128 caracteres. El comentario puede tener un máximo de 100 líneas y 4096 caracteres.

# **Uentana 1** 1. La representación KOP está abierta. **OR1** Ventana 2 **SRRO** 2. Seleccione la red que desee editar con las teclas de cursor. 3. Pulse la tecla <SELECT>. La ventana "Encabezamiento red/Comentario" se abre y muestra el en‐ **SELECT** cabezamiento de la red seleccionada y, si lo hubiera, el comentario ad‐ judicado a ella. 5. Accione el pulsador de menú "Cambiar". Cambiar Los campos pasan a ser editables. 6. Introduzca las modificaciones y accione el pulsador de menú "OK" para  $0K$ incorporar los datos al programa de usuario.

#### <span id="page-440-0"></span>Procedimiento

# 21.5.9 Mostrar tabla de información de símbolos de red

La ventana "Tabla información símbolo red" muestra todos los identificadores simbólicos utilizados en la red seleccionada.

Se indica la siguiente información en la lista:

- Nombres
- **Direcciones absolutas**
- Comentarios

En el caso de redes que no contienen símbolos globales, la tabla de información de símbolos permanece vacía.

#### Procedimiento

1. La representación KOP está abierta.

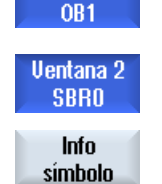

**Uentana1** 

2. Seleccione la red deseada y accione el pulsador de menú "Info símbolo". Se abre la ventana "Tabla información símbolo red".

<span id="page-441-0"></span>21.7 Mostrar referencias cruzadas

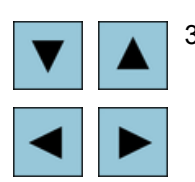

3. Puede desplazarse dentro de la tabla con las teclas de cursor.

# 21.6 Mostrar tablas de símbolos

Tiene la posibilidad de mostrar las tablas de símbolos utilizadas para tener una vista general de los operandos globales disponibles en el proyecto.

De cada entrada se mostrarán el nombre, la dirección y, dado el caso, un comentario.

#### Procedimiento

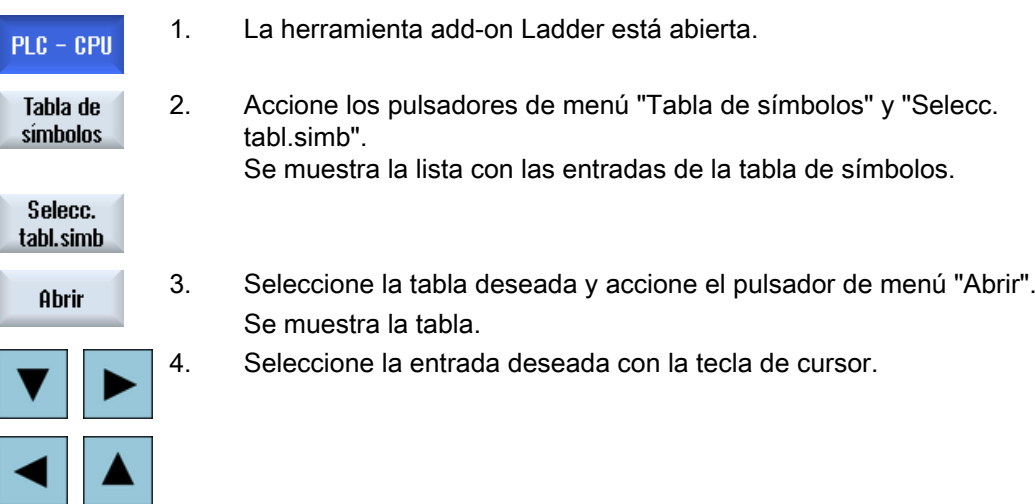

# 21.7 Mostrar referencias cruzadas

Tiene la posibilidad de mostrar en la lista de referencias cruzadas todos los operandos utilizados en el proyecto de usuario de PLC y su utilización.

De esta lista resulta en qué redes se utiliza una entrada, salida, marca, etc.

La lista de referencias cruzadas contiene la siguiente información:

- Bloque
- Dirección en la red
- Contexto (ID de comando)

#### Dirección simbólica y absoluta

Puede elegir entre la indicación de la dirección de forma absoluta o simbólica.

21.8 Buscar operandos

<span id="page-442-0"></span>Los elementos para los que no existen identificadores simbólicos se muestran automáticamente con identificadores absolutos.

#### Abrir bloques de programa en KOP

Tiene la posibilidad de ir directamente de las referencias cruzadas al lugar del programa en el que se utiliza el operando. El bloque correspondiente se abre en la ventana 1 ó 2, y el cursor se sitúa sobre el elemento correspondiente.

# Procedimiento

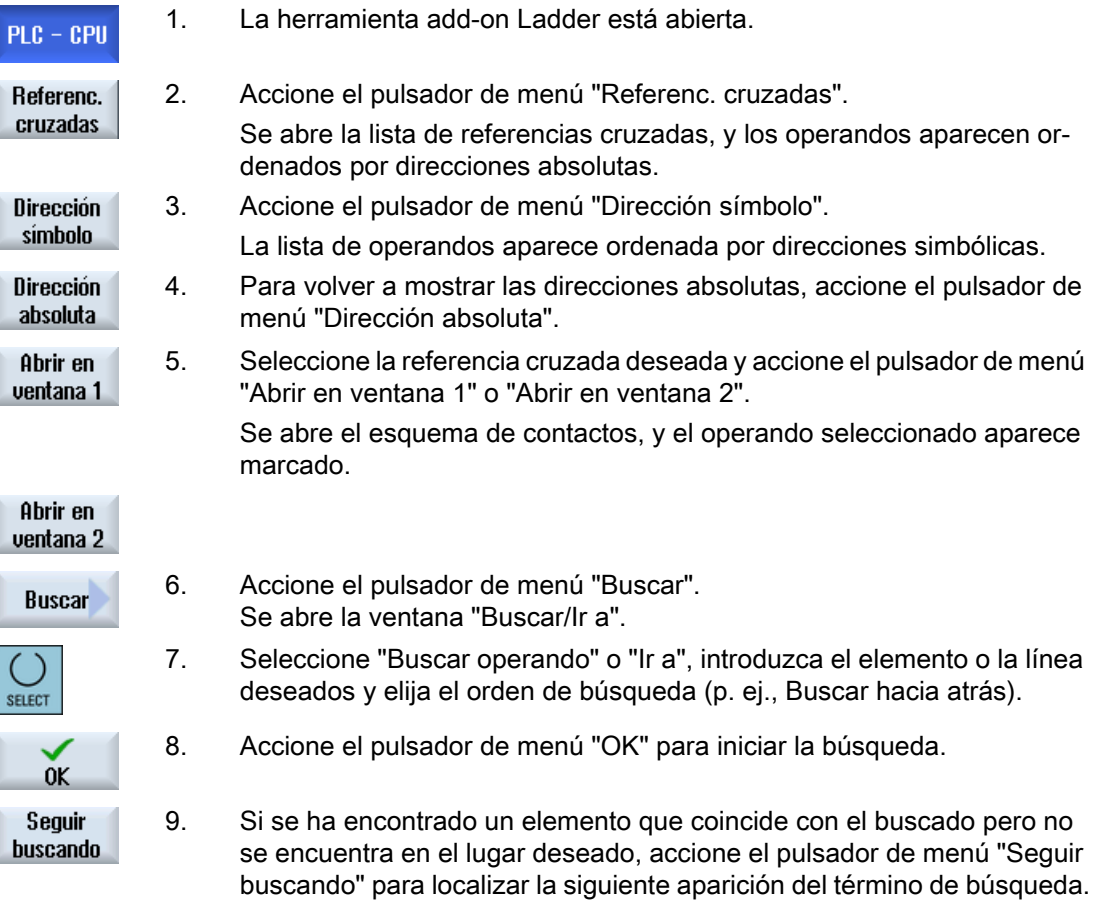

# 21.8 Buscar operandos

En caso de utilizar programas de usuario del PLC muy grandes, la función de búsqueda le permite llegar rápidamente al lugar en el que desea introducir modificaciones, por ejemplo. 21.8 Buscar operandos

#### Restringir búsqueda

- "Ventana 1"/"Ventana 2" "Ir a" permite saltar directamente a la red deseada.
- "Referencias cruzadas", "Tabla de símbolos" "Ir a" permite saltar directamente a la línea deseada.

#### **Requisitos**

La ventana 1/ventana 2, las tablas de símbolos o la lista de referencias cruzadas están abiertas.

#### Procedimiento

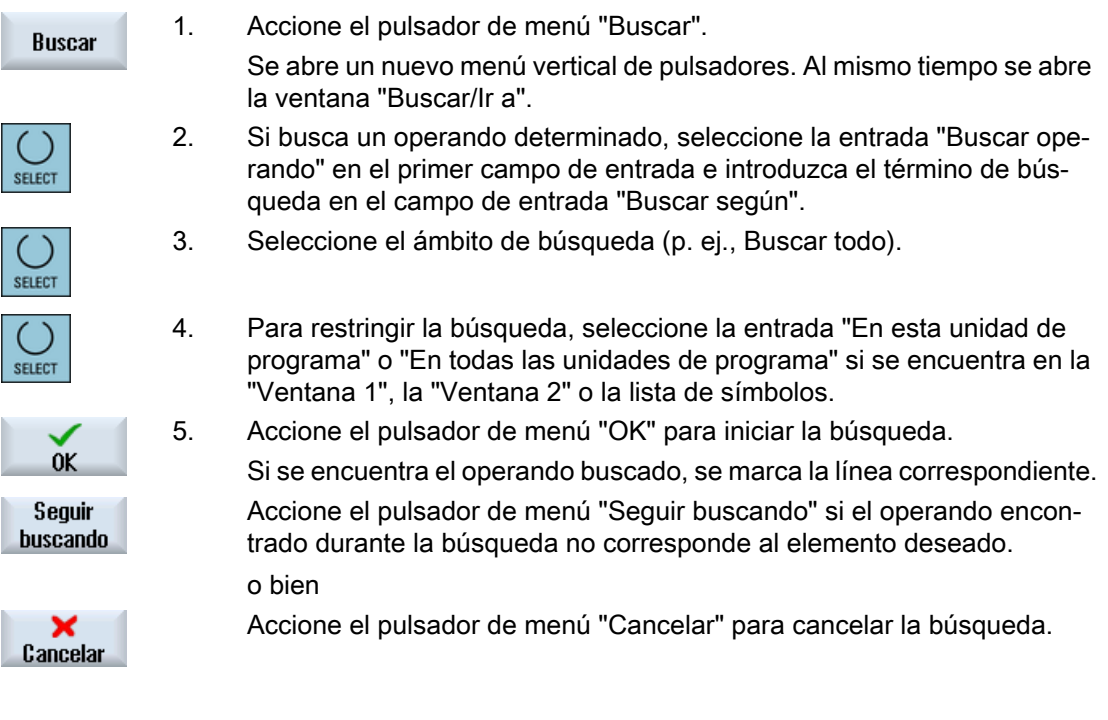

# <span id="page-444-0"></span>HT 8 22

# 22.1 Vista general

El terminal portátil móvil SINUMERIK HT 8 reúne las funciones de un panel de operador y un panel de mando de máquina. Por lo tanto, es adecuado para la observación, el manejo, el aprendizaje y la programación a pie de máquina.

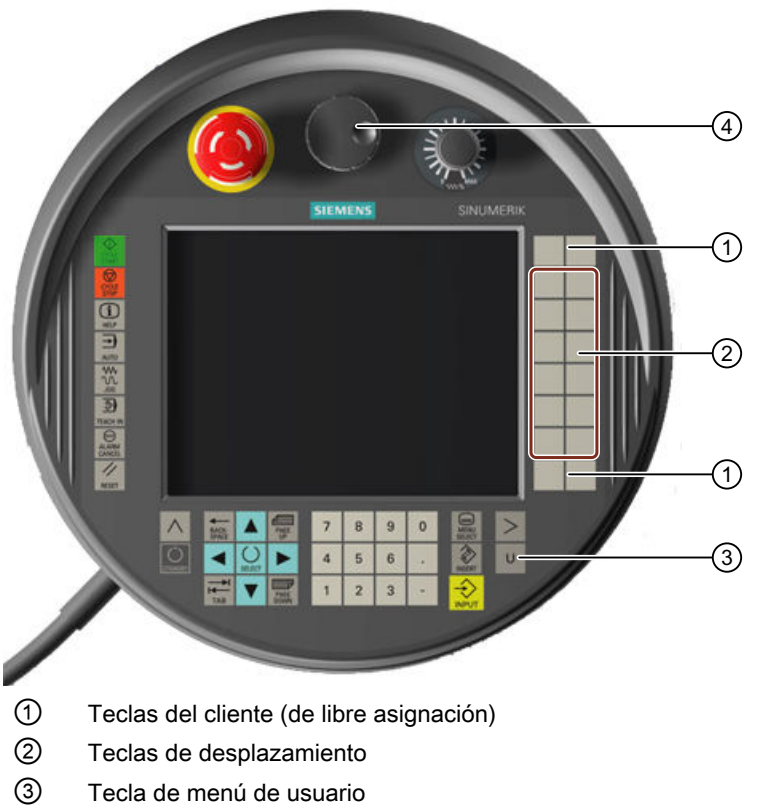

④ Volante (opcional)

# Manejo

La pantalla de color TFT de 7,5" es de tipo táctil.

Además, existen teclas de membrana para el desplazamiento de los ejes, la introducción de números, el control del cursor y las funciones del panel de mando de máquina como, p. ej., marcha y parada.

Lleva un pulsador de parada de emergencia y dos teclas de validación de 3 niveles. Puede conectarse un teclado externo.

<span id="page-445-0"></span>22.1 Vista general

# Bibliografía

Para más información sobre la conexión y la puesta en marcha del HT 8, consulte la bibliografía siguiente:

Manual de puesta en marcha SINUMERIK Operate (IM9)/SINUMERIK 840D sl

#### Teclas del cliente

Las cuatro teclas del cliente se pueden asignar libremente y el fabricante de máquinas puede configurarlas específicamente para el cliente.

$$
\xi^{\prime\prime}_{0\zeta}
$$

#### Fabricante de la máquina

 $\sim$  Ténganse en cuenta las indicaciones del fabricante de la máquina al respecto.

#### Panel de mando de máquina integrado

El HT 8 tiene integrado un MSTT compuesto de teclas (p. ej.: arranque, parada, teclas de desplazamiento, etc.) y teclas que emulan pulsadores de menú (ver menú de panel de mando de máquina).

La descripción de las distintas teclas figura en el apartado "Elementos de mando del panel de mando de máquina".

#### Nota

Las señales de interfaz PLC activadas mediante pulsadores de menú del panel de mando de la máquina están controladas por flanco.

#### Tecla de validación

El HT 8 tiene dos teclas de validación. Esto permite activar la función de validación en intervenciones del operador que requieren validación (p. ej.: mostrar y manejar las teclas de desplazamiento) con la mano izquierda o derecha indistintamente.

Las teclas de validación permiten las posiciones siguientes:

- soltado (sin accionar)
- validación (posición central) la validación de canal 1 y canal 2 están en el mismo conmutador.
- pánico (pulsado a fondo)

#### Teclas de desplazamiento

Para poder desplazar los ejes de la máquina mediante las teclas de desplazamiento del HT 8 es preciso haber seleccionado el modo de operación "JOG" o los submodos "Teach In" o "Ref. Point". Según el ajuste, deberá accionarse la tecla de validación.

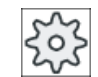

#### Fabricante de la máquina

Ténganse en cuenta las indicaciones del fabricante de la máquina al respecto.

#### <span id="page-446-0"></span>Teclado virtual

Para introducir cómodamente los valores existe un teclado virtual.

#### Conmutar canal

- En la indicación de estado tiene la posibilidad de conmutar el canal tocando la indicación del canal:
	- En el campo de manejo "Máquina" (indicación de estado grande) mediante manejo táctil de la indicación de canal en la indicación de estado.
	- En los restantes campos de manejo (indicación de estado pequeña) mediante manejo táctil de la indicación de canal en los encabezados de las imágenes (campo amarillo).
- En el menú del panel de máquina, al que se accede mediante la tecla del menú de usuario "U", se dispone del pulsador de menú "1… n CHANNEL".

#### Conmutación del campo de manejo

Mediante manejo táctil del símbolo visualizado para el campo de manejo activo se visualiza el menú de campos de manejo.

#### Volante

El HT 8 está disponible con volante.

#### Bibliografía

Para información sobre la conexión, consulte

Manual de producto Componentes de manejo e interconexión; SINUMERIK 840D sl/840Di sl

# 22.2 Teclas de desplazamiento

Las teclas de desplazamiento no están rotuladas. No obstante, en lugar del menú vertical de pulsadores puede visualizarse un rótulo de las teclas.

De manera predeterminada se muestra el rótulo de las teclas de desplazamiento para un máximo de 6 ejes en panel táctil.

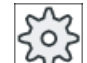

#### Fabricante de la máquina

Ténganse en cuenta las indicaciones del fabricante de la máquina al respecto.

#### Mostrar y ocultar

La visualización y ocultación del rótulo puede estar vinculada, por ejemplo, con el accionamiento del pulsador de validación. Las teclas de desplazamiento se visualizan después de accionar el pulsador de validación.

#### <span id="page-447-0"></span>22.3 Menú del panel de mando de máquina

Al soltar el pulsador de validación, las teclas de desplazamiento vuelven a ocultarse.

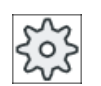

#### Fabricante de la máquina

Ténganse en cuenta las indicaciones del fabricante de la máquina al respecto.

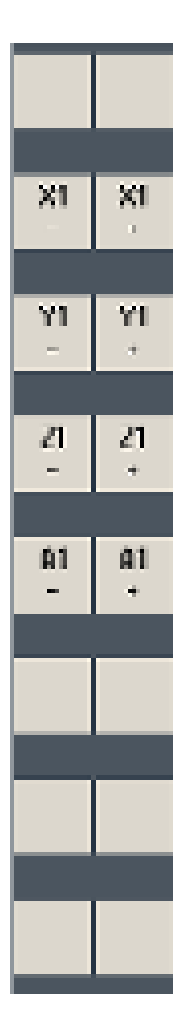

Los pulsadores de menú verticales y horizontales existentes se solapan o se ocultan, es decir, no pueden manejarse otros pulsadores de menú.

# 22.3 Menú del panel de mando de máquina

Aquí se seleccionan determinadas teclas del panel de mando de máquina que se emulan a través del software mediante el manejo táctil de los pulsadores de menú correspondientes.

La descripción de las distintas teclas figura en el apartado "Elementos de mando del panel de mando de máquina".

#### Nota

Las señales de interfaz PLC activadas mediante pulsadores de menú del panel de mando de la máquina están controladas por flanco.

#### Mostrar y ocultar

Mediante la tecla de menú de usuario "U" se muestra el menú de pulsadores CPF (menú vertical de pulsadores) y el menú de pulsadores de usuario (menú horizontal de pulsadores).

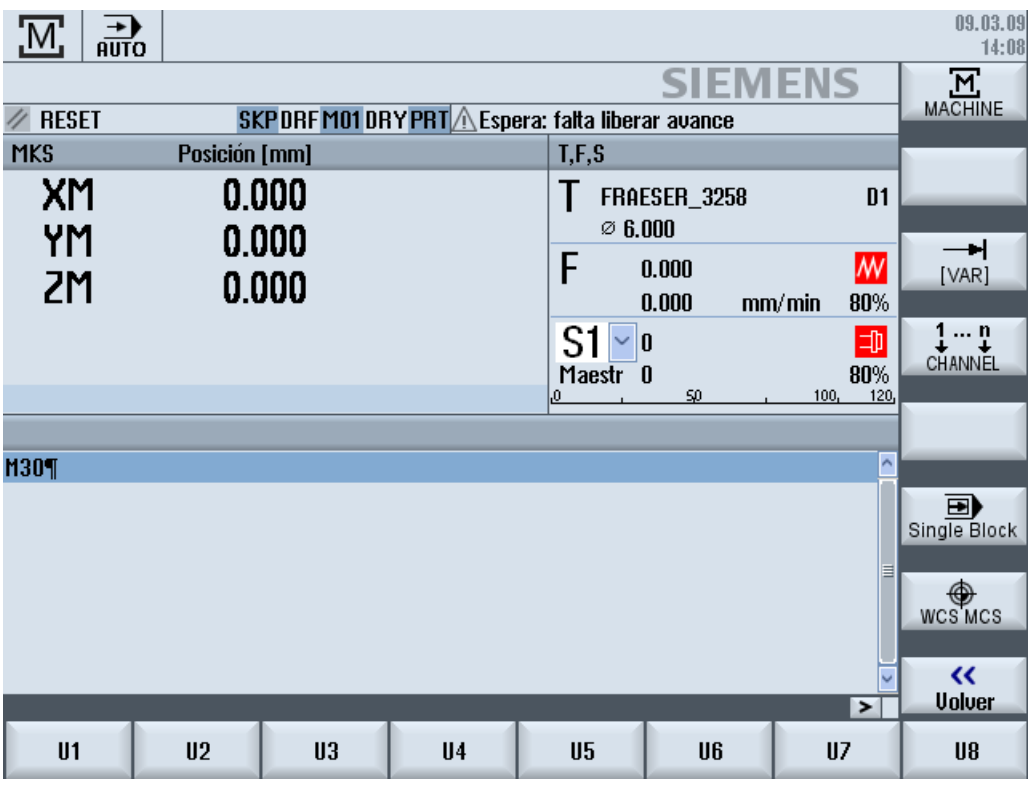

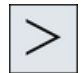

La tecla de conmutación de menús permite ampliar el menú horizontal de pulsadores de usuario, disponiéndose por tanto de otros 8 pulsadores de menú.

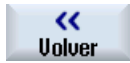

Mediante el pulsador de menú "Volver" se oculta nuevamente la barra de menú.

#### Pulsadores del menú de panel de mando de máquina

Existen los siguientes pulsadores de menú:

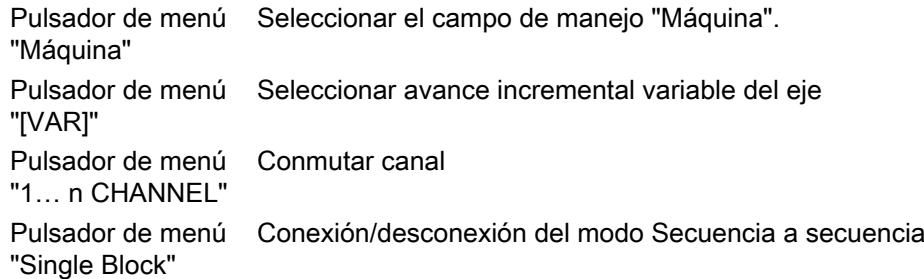

<span id="page-449-0"></span>22.4 Teclado virtual

Pulsador de menú Conmutar entre WKS y MKS "WCS MCS" Pulsador de menú Cerrar ventana "Atrás"

#### Nota

Al cambiar de campo con la tecla "Menu Select" la ventana se oculta automáticamente.

# 22.4 Teclado virtual

El teclado virtual se utiliza como equipo de entrada para campos de manejo táctil.

Se abre haciendo doble clic en un elemento de manejo apto para entradas (editor, campo de edición). El teclado virtual puede situarse en cualquier lugar de la interfaz de usuario. Asimismo puede conmutarse entre un teclado completo y un teclado reducido que comprende solamente el bloque numérico. En cuanto al teclado completo, la asignación de las teclas puede conmutarse entre configuración inglesa y configuración del idioma del país ajustado actualmente.

#### Procedimiento

- 1. Haga clic en el campo de entrada deseado para situar ahí el cursor.
- 2. Haga clic en el campo de entrada. Aparecerá el teclado virtual.
- 3 Introduzca sus valores a través del teclado virtual.
- 4. Pulse la tecla <INPUT>.

o bien

Posicione el cursor en otro elemento de manejo.

El valor se acepta y el teclado virtual se cierra.

#### Posicionamiento del teclado virtual

El teclado virtual puede situarse en cualquier parte de la ventana manteniendo pulsada con un lápiz o con el dedo la barra libre situada junto al símbolo "Cerrar ventana" y arrastrándola a la posición deseada.

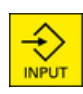

#### <span id="page-450-0"></span>Teclas especiales del teclado virtual

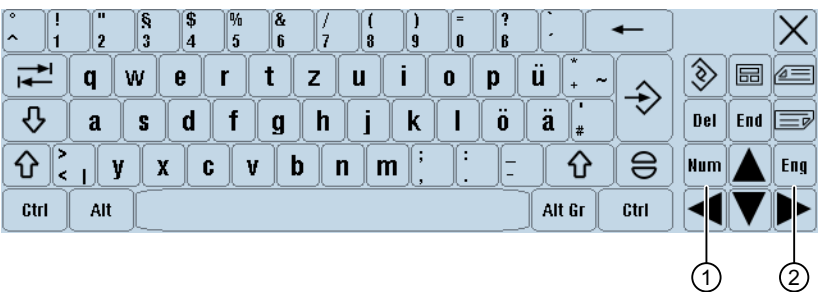

① Num:

Reduce el teclado virtual al bloque numérico.

② Eng:

Conmuta la asignación de teclas a la configuración inglesa o a la del idioma del país ajustado actualmente.

#### Bloque numérico del teclado virtual

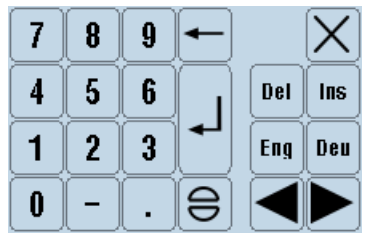

Mediante las teclas "Esp" y "Eng" se retorna al teclado completo con asignación de teclas de configuración inglesa o del idioma del país ajustado actualmente.

# 22.5 Calibrar el panel táctil

La primera vez que se realiza la conexión al control es necesaria una calibración del panel táctil.

#### **Nota**

#### Recalibración

Si observa que el manejo es impreciso, realice una nueva calibración.

22.5 Calibrar el panel táctil

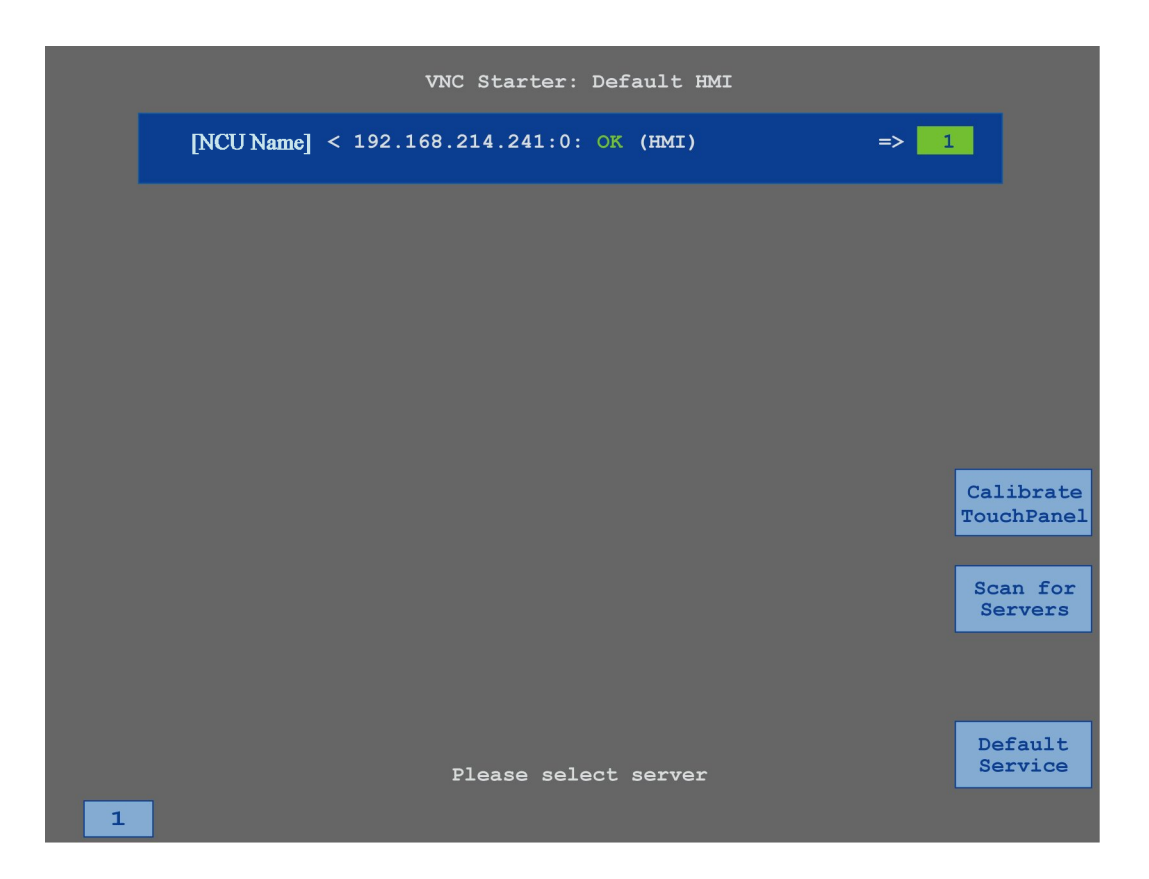

#### Procedimiento

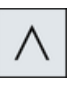

**SELECT** 

- 1. Pulse simultáneamente la tecla de retroceso y la tecla <MENU SELECT> para iniciar la pantalla de servicio TCU.
- 2. Toque el botón "Calibrate TouchPanel". Se iniciará el proceso de calibración.
- 3. Siga las instrucciones en pantalla y toque sucesivamente los tres puntos de calibración.

El proceso de calibración ha finalizado.

4. Toque el pulsador de menú horizontal "1" o la tecla con el número "1" para cerrar la pantalla de servicio TCU.

# Paneles multitouch en formato widescreen (solo en r andres municular en formato widescreen (solo en  $23$

Los paneles con pantalla panorámica (widescreen) ofrecen la posibilidad de utilizar el área lateral adicional de la pantalla para visualizar más ventanas.

De manera estándar están disponibles 3 ventanas que permiten ver de forma rápida y permanente información importante:

- Alarmas
- Carga de ejes
- Herramienta activa

Asimismo, en esta área de la pantalla se pueden configurar un teclado ABC y un panel de mando de máquina (MCP).

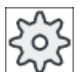

#### Fabricante de la máquina

Ténganse en cuenta las indicaciones del fabricante de la máquina al respecto.

#### Bibliografía

Para averiguar cómo se activa la visualización, consulte la bibliografía siguiente: Manual de puesta en marcha SINUMERIK Operate, 840D sl

#### Requisito

Para poder visualizar las ventanas adicionales se necesita un panel multitouch en formato panorámico (widescreen).

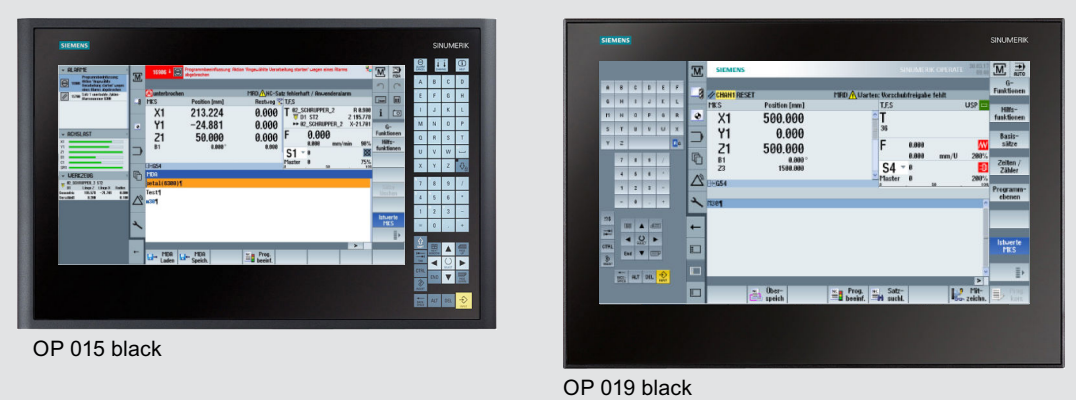

Para más información sobre estos paneles, consulte la siguiente bibliografía:

Manual de producto Componentes de manejo e interconexión SINUMERIK 840D sl [\(https://](https://support.industry.siemens.com/cs/document/109736214) [support.industry.siemens.com/cs/document/109736214\)](https://support.industry.siemens.com/cs/document/109736214)

23.1 Sidescreen con ventanas estándar

# 23.1 Sidescreen con ventanas estándar

Si ha configurado la Sidescreen se visualiza una barra de navegación adicional en el margen izquierdo de la interfaz de usuario. Esta barra de navegación permite cambiar directamente el campo de manejo y mostrar/ocultar la Sidescreen.

#### Nota

Solo con la interfaz de usuario SINUMERIK Operate Gen. 2 es posible configurar una Sidescreen.

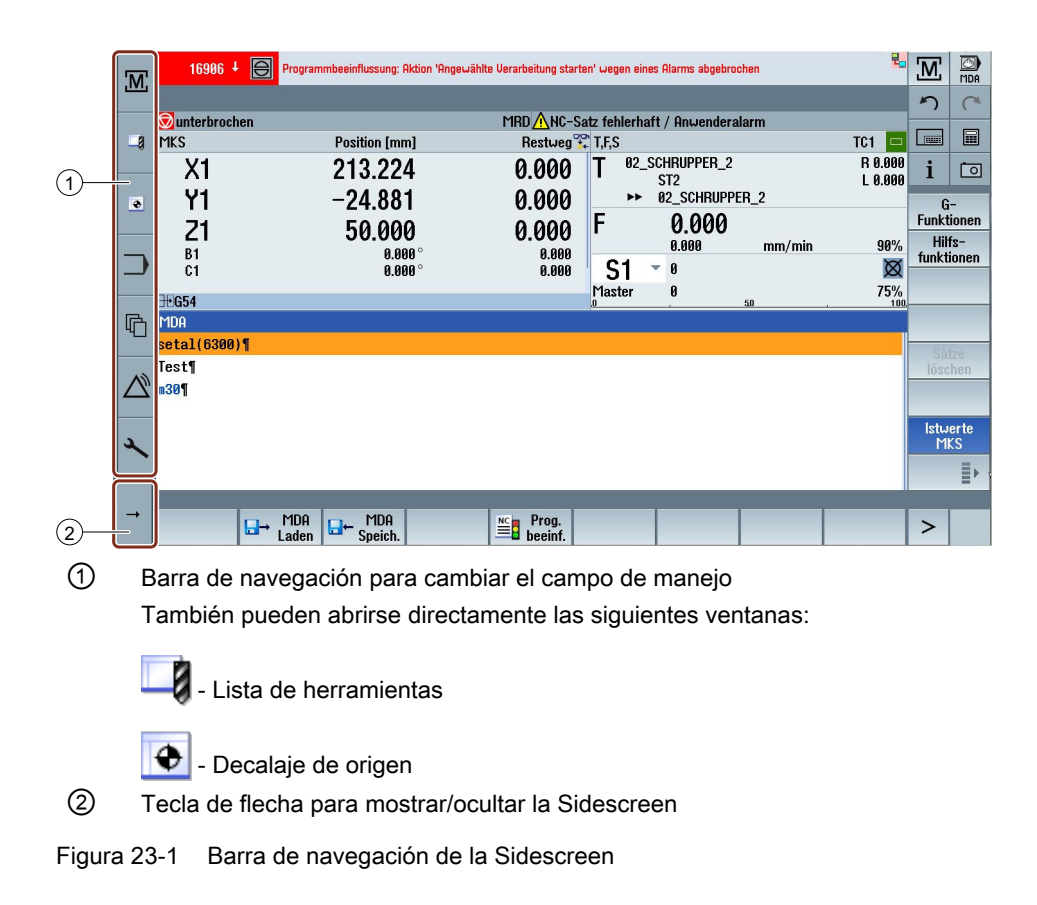

#### Apertura de la Sidescreen

Para visualizar la Sidescreen hay que pulsar la tecla de flecha.

Para abrir la ventana correspondiente hay que pulsar la barra de título.

23.1 Sidescreen con ventanas estándar

| ▶ ALARME<br>▶ ACHSLAST | $\overline{\mathbf{M}}$ | $16906 +$                                   | <b>8</b> Programmbeeinflussung: Aktion 'Angewählte Verarbeitung starten' wegen eines Alarms<br>abgebrochen<br>abgebrochen |                                  |   |                                      |                                          |                                                        |        | ₹                     | ŗΜ,<br>$\sqrt{ }$ | ø<br><b>MDA</b>                     |
|------------------------|-------------------------|---------------------------------------------|----------------------------------------------------------------------------------------------------|----------------------------------|---|--------------------------------------|------------------------------------------|--------------------------------------------------------|--------|-----------------------|-------------------|-------------------------------------|
| ▶ UERKZEUG             | <b>Lg</b>               | <b>W</b> unterbrochen<br><b>MKS</b><br>X1   | <b>Position [mm]</b><br>213.224                                                                                           |                                  |   | Restweg <sup>92</sup> T.F.S<br>0.000 | MRD / NC-Satz fehlerhaft / Anwenderalarm | 02_SCHRUPPER_2                                         |        | $TC1 =$<br>R 0.000    | <b>FOR A</b><br>i | 圖<br>靣                              |
|                        | $\overline{\bullet}$    | Υ1<br>Ζ1                                    | $-24.881$<br>50.000                                                                                                    |                                  |   | 0.000<br>0.000                       | F                                        | ST <sub>2</sub><br>▶▶ 02_SCHRUPPER_2<br>0.000<br>0.000 | mm/min | L 0.000<br>90%        |                   | $G-$<br><b>Funktionen</b><br>Hilfs- |
|                        |                         | <b>B1</b><br>C <sub>1</sub><br><b>H</b> G54 |                                                                                                    | $0.000^\circ$<br>$0.000^{\circ}$ |   | 0.000<br>0.000                       | S1<br>▼<br>Master                        | 0<br>0                                                 | 5,0    | 図<br>75%<br>100       |                   | funktionen                          |
|                        | 曱                       | <b>MDA</b><br>setal(6300)<br>Test¶          |                                                                                                    |                                  |   |                                      |                                          |                                                        |        |                       | löschen           | Sätze                               |
|                        |                         | m30                                         |                                                                                                    |                                  |   |                                      |                                          |                                                        |        |                       |                   | Istwerte                            |
|                        | ٠                       |                                             |                                                                                                    |                                  |   |                                      |                                          |                                                        |        | $\blacktriangleright$ |                   | <b>MKS</b><br>į,                    |
|                        | <b>+</b>                | <b>MDA</b><br>ጉ<br>Laden                    | <b>MDA</b><br>– ⊔<br>Speich.                                                                                              |                                  | ≝ | Prog.<br>beeinf.                     |                                          |                                                        |        |                       |                   |                                     |

Figura 23-2 Sidescreen con ventanas estándar minimizadas

#### Ventanas estándar

Las siguientes ventanas están disponibles de forma estándar:

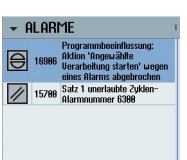

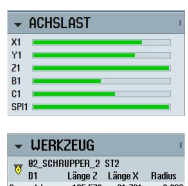

#### Alarmas

La ventana contiene todas las alarmas de la lista de alarmas. Para cada alarma se visualiza el número y la descripción co‐ rrespondiente.

Un símbolo de confirmación indica cómo puede acusarse o borrarse la alarma.

#### Carga de ejes

La ventana muestra la carga de todos los ejes en un diagrama de barras.

#### Herramienta

La ventana contiene los datos geométricos y de desgaste de la herramienta activa.

Dependiendo de cómo esté configurada la máquina se muestra además la siguiente información:

- EC: corrección activa dependiente de la posición (corrección para preparación)
- SC: corrección activa dependiente de la posición (corrección aditiva)
- TOFF: corrección programada de longitud de herramienta en coordenadas del WKS y corrección programada de radio de herramienta
- Superposición: valor de los movimientos superpuestos que se ha retirado de las distintas direcciones de herramienta

23.2 Sidescreen con ventanas para teclado ABC y/o panel de mando de máquina

# 23.2 Sidescreen con ventanas para teclado ABC y/o panel de mando de máquina

Además de las ventanas estándar, en la Sidescreen del panel multitouch también se pueden configurar una ventana para un teclado ABC y una ventana para un panel de mando de máquina.

Estas ventanas solo se pueden configurar a través del fabricante de la máquina.

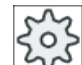

#### Fabricante de la máquina

Ténganse en cuenta las indicaciones del fabricante de la máquina al respecto.

Al configurar estas ventanas adicionales se amplía la barra de navegación del Sidescreen:

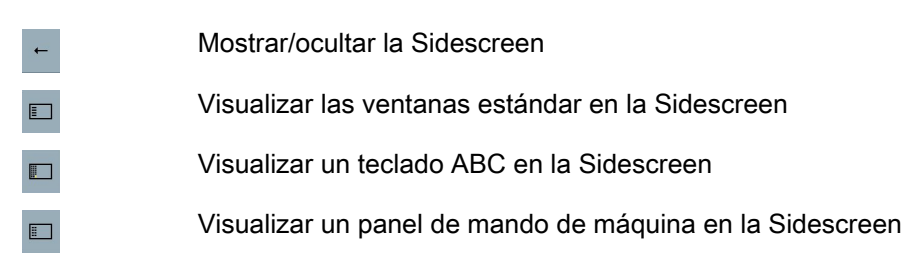

#### Ejemplo: Visualizar un teclado ABC en la Sidescreen

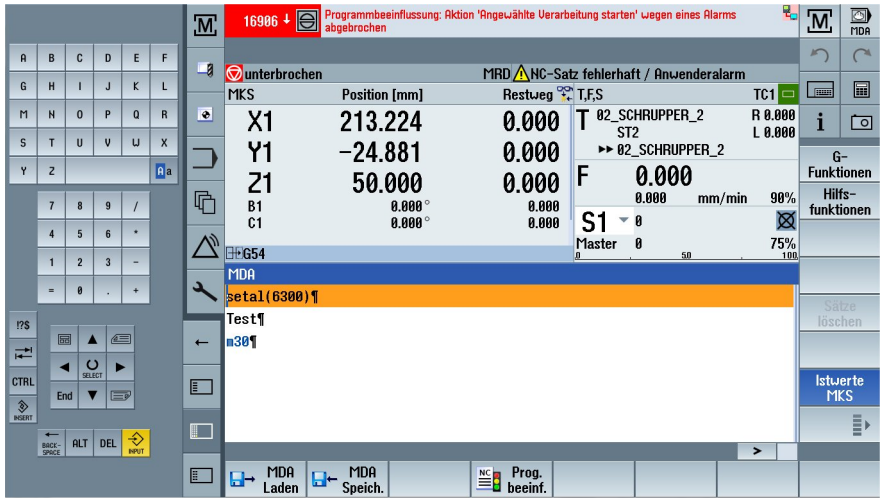

23.2 Sidescreen con ventanas para teclado ABC y/o panel de mando de máquina

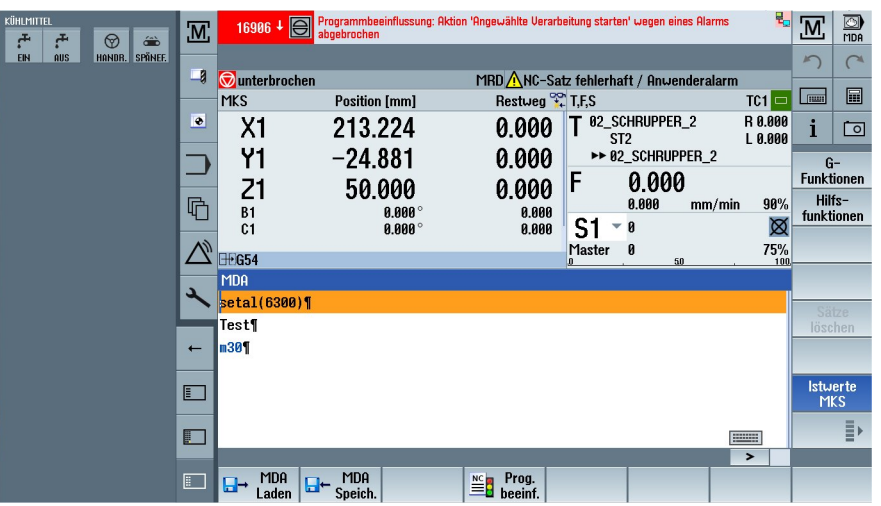

# Ejemplo: Visualizar un panel de mando de máquina en la Sidescreen

23.2 Sidescreen con ventanas para teclado ABC y/o panel de mando de máquina

A.1 Resumen de la documentación 840D sl/828D

#### Apéndice

#### A.1 Resumen de la documentación 840D sl/828D

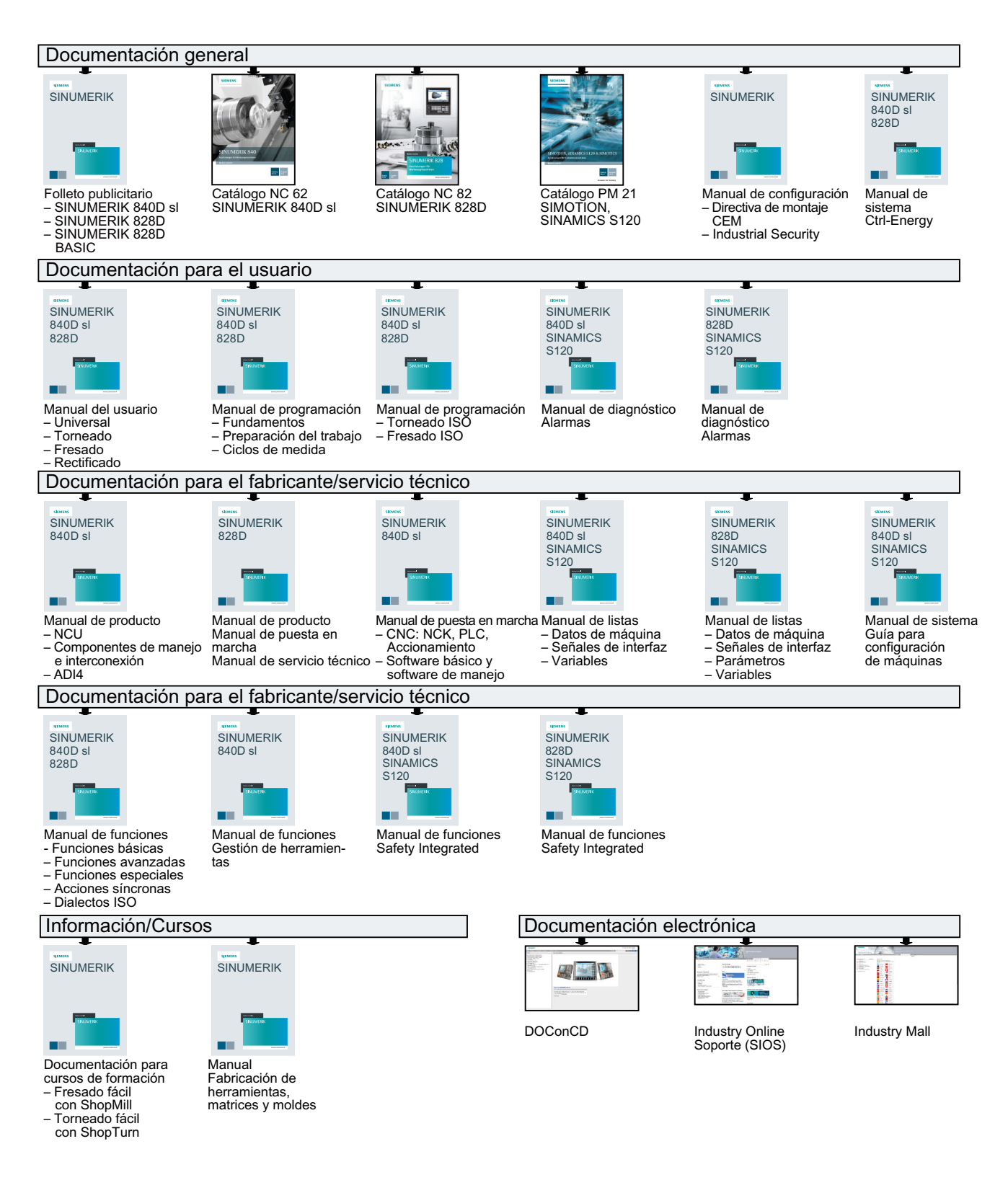

# Índice alfabético

# A

Abrir Bloque de programa en una ventana, [434](#page-433-0) fichero DXF, [147](#page-146-0) programa, [315](#page-314-0) Acceso remoto ajustar, [374](#page-373-0) Permitir, [376](#page-375-0) Acciones síncronas visualizar estado, [171](#page-170-0) Advanced Surface, [169](#page-168-0) Agregar Bloque INT, [432](#page-431-0) Ajustes editor, [143](#page-142-0) Listas de herramientas, [306](#page-305-0) para el modo automático, [175](#page-174-0) para el modo manual, [115](#page-114-0) Prevención de colisiones, [252](#page-251-0) Teach-in, [386](#page-385-0) vista multicanal, [259](#page-258-0) Ajustes de origen guardar, [348](#page-347-0) leer, [350](#page-349-0) Alarmas borrar, [360](#page-359-0) ordenar, [362](#page-361-0) visualizar, [359](#page-358-0) Almacén Borrar herramientas, [289](#page-288-0) Cargar herramientas, [289](#page-288-0) Descargar herramientas, [289](#page-288-0) Posicionar, [287](#page-286-0) Trasladar herramientas, [289](#page-288-0) Análisis energético Detalles, [391](#page-390-0) Medición a largo plazo, [395](#page-394-0) mostrar, [391](#page-390-0) Archivo crear en datos de sistema, [344](#page-343-0) Formato de cinta perforada, [342](#page-341-0) generar en gestor de programas, [342](#page-341-0) leer desde datos de sistema, [347](#page-346-0) leer en el gestor de programas, [346](#page-345-0) Arranque, [65](#page-64-0) Avisos ordenar, [362](#page-361-0)

Ayuda online contextual, [58](#page-57-0) Ayuda online contextual, [58](#page-57-0)

# B

**Blogue** Editar, [435](#page-434-0) Bloque de programa Abrir en una ventana, [434](#page-433-0) Borrar, [438](#page-437-0) Crear, [430](#page-429-0), [433](#page-432-0) Editar, [430](#page-429-0), [432,](#page-431-0) [435](#page-434-0) Editar con Ladder Editor, [436](#page-435-0) Información, [424,](#page-423-0) [430](#page-429-0) Protección de acceso, [434](#page-433-0) Bloque INT Agregar, [432](#page-431-0) Borrar, [432](#page-431-0) Crear, [433](#page-432-0) Bloques de programa, [141](#page-140-0) Borrar bloque de programa, [438](#page-437-0) Bloque INT, [432](#page-431-0) directorio, [330](#page-329-0) Multitool, [302](#page-301-0) Operación, [439](#page-438-0) programa, [330](#page-329-0) Segmento, [439](#page-438-0) Buscar en el gestor de programas, [325](#page-324-0) entrada del libro de incidencias, [374](#page-373-0) Búsqueda de secuencia especificación del destino de búsqueda, [129](#page-128-0) interrupción del programa, [129](#page-128-0) modo, [130](#page-129-0) parámetros del destino de búsqueda, [130](#page-129-0) utilizar, [126](#page-125-0)

# $\Omega$

Cabezal principal, [99](#page-98-0) Calibración del eje de orientación eje B, [248](#page-247-0) Campo de manejo reductor, [44](#page-43-0) Capturas de pantalla abrir, [364](#page-363-0)

copiar, [363](#page-362-0) crear, [363](#page-362-0) Caracteres especiales, [23](#page-22-0) Cargar Multitool, [303](#page-302-0) Programa de usuario del PLC, [418](#page-417-0) Combinaciones de teclas: simulación Aumentar o reducir gráfico, [188](#page-187-0) Avance, [184](#page-183-0) Desplazar gráfico, [189](#page-188-0) Girar vista, [189](#page-188-0) Modificar sección, [190](#page-189-0) Modo secuencia a secuencia, [184](#page-183-0) Override, [184](#page-183-0) Compensación de error de cilindro, [101](#page-100-0) **Completar** interfaz de usuario, [404](#page-403-0) Conexión de portaherramientas codificado, [275](#page-274-0) Configurar con herramientas Multitool, [301](#page-300-0) Conmutación de canal, [71](#page-70-0) **Conmutar** canal, [71](#page-70-0) sistema de coordenadas, [71](#page-70-0) Unidad de medida, [72](#page-71-0) Consumo de energía medir, [392](#page-391-0) mostrar, [390](#page-389-0) Contador de piezas, [173](#page-172-0) Contracabezal, [100](#page-99-0) Contrapunto, [100](#page-99-0) Copiar directorio, [329](#page-328-0) programa, [329](#page-328-0) Corrección de programa, [123](#page-122-0) Cota del mandril, [99](#page-98-0) Crear Bloque de programa, [430,](#page-429-0) [433](#page-432-0) Bloque INT, [433](#page-432-0) cuadro de diálogo de usuario, [399](#page-398-0) cualquier fichero, [321](#page-320-0) directorio, [317](#page-316-0) directorio CN en la unidad local, [312](#page-311-0) lista de programas, [324](#page-323-0) lista de trabajos (Jobliste), [322](#page-321-0) Multitool, [299](#page-298-0) pieza, [319](#page-318-0) programa de código G, [319](#page-318-0) programa de diamantado, [320](#page-319-0) Ctrl-Energy análisis energético, [390,](#page-389-0) [391](#page-390-0) Comparar valores de consumo, [394](#page-393-0)

curvas de medición guardadas, [393](#page-392-0), [394](#page-393-0) funciones, [389](#page-388-0) medir el consumo de energía, [392](#page-391-0) perfiles de ahorro energético, [396](#page-395-0) Visualización de las curvas de medición, [393](#page-392-0) Visualizar valores de consumo, [394](#page-393-0) Cuadro de diálogo de usuario crear, [399](#page-398-0) Cualquier fichero crear, [321](#page-320-0) CYCLE4071 programación externa, [218](#page-217-0) CYCLE4072 programación externa, [220](#page-219-0) CYCLE4073 programación externa, [223](#page-222-0) CYCLE4074 programación externa, [225](#page-224-0) CYCLE4075 programación externa, [227](#page-226-0) CYCLE4077 programación externa, [230](#page-229-0) CYCLE4078 programación externa, [233](#page-232-0) CYCLE4079 programación externa, [235](#page-234-0) CYCLE435 - Definir el sistema de coordenadas del diamante programación externa, [212](#page-211-0) CYCLE495, perfilar programación externa, [214](#page-213-0) CYCLE62, Llamada de contorno función, [211](#page-210-0) parámetro, [212](#page-211-0)

# D

Datos de avance Ventana de valores reales, [41](#page-40-0) Datos de cabezal Ventana de valores reales, [41](#page-40-0) Datos de equipamiento guardar, [348](#page-347-0) leer, [350](#page-349-0) Datos de herramienta guardar, [348](#page-347-0) leer, [350](#page-349-0) Ventana de valores reales, [40](#page-39-0) Datos del mandril del cabezal consignar datos del mandril, [99](#page-98-0) parámetro, [101](#page-100-0) Decalaje base, [76](#page-75-0)

Decalaje basto y fino, [77](#page-76-0) Decalajes de origen borrar, [83](#page-82-0), [84](#page-83-0) correcciones de posición, [80](#page-79-0) definir, [73](#page-72-0) DO activo, [77](#page-76-0) DO ajustables, [79](#page-78-0) Grinding Frames, [80](#page-79-0) mostrar detalles, [81](#page-80-0) vista general, [75](#page-74-0), [78](#page-77-0) Definir el sistema de coordenadas del diamante - CYCLE435 programación externa, [212](#page-211-0) Definir valores reales, (Ver Definir decalajes de origen) Descargar Multitool, [303](#page-302-0) Desgaste, [282](#page-281-0) Desgaste corrección aditiva, [282](#page-281-0) Desgaste de la herramienta, [281](#page-280-0) Diagnóstico Programa de usuario del PLC, [417,](#page-416-0) [432](#page-431-0) Diagnóstico del PLC Herramienta add-on Ladder, [417,](#page-416-0) [432](#page-431-0) Dibujar antes del mecanizado, [181](#page-180-0) Desplazar gráfico, [189](#page-188-0) durante el mecanizado, [182](#page-181-0) Espacio de máquina, [187](#page-186-0) Girar gráfico, [189](#page-188-0) iniciar - antes del mecanizado, [182](#page-181-0) Modificar sección de gráfico, [190](#page-189-0) Otras vistas laterales (rectificado plano), [187](#page-186-0) Sinopsis, [177](#page-176-0) Trayectorias de herramienta, [188](#page-187-0) Vista de diamantado, [185](#page-184-0) Vista en 3D, [186](#page-185-0) Vista frontal (rectificado cilíndrico), [186](#page-185-0) Vista lateral, [185](#page-184-0) Vistas, [185](#page-184-0) Diccionario importar, [53](#page-52-0) Dirección Absoluta, [429](#page-428-0) Cambiar indicación, [429](#page-428-0) Simbólica, [429](#page-428-0) Directorio borrar, [330](#page-329-0) Copiar, [329](#page-328-0) crear, [317](#page-316-0) Insertar, [329](#page-328-0) marcar, [327](#page-326-0)

propiedades, [331](#page-330-0) seleccionar, [327](#page-326-0) Directorio CN crear en la unidad local, [312](#page-311-0) DRF (decalaje con volante), [132](#page-131-0) DRY (avance de recorrido de prueba), [132](#page-131-0) DXF-Reader, [146](#page-145-0)

# E

Easy Extend, [401](#page-400-0) activar/desactivar dispositivo, [402](#page-401-0) habilitar equipo, [401](#page-400-0) primera puesta en marcha, [403](#page-402-0) Easy Message, [409](#page-408-0) Ajustes, [415](#page-414-0) iniciar y cerrar sesión de usuario, [414](#page-413-0) puesta en marcha, [410](#page-409-0) Edición Bloque, [435](#page-434-0) Bloque de programa, [430,](#page-429-0) [432](#page-431-0), [435](#page-434-0) Propiedades de red, [440](#page-439-0) Segmento, [439](#page-438-0) Señales de PLC, [423](#page-422-0) Editar con "Ladder Editor" Programa de usuario del PLC, [435](#page-434-0) Editor ajustes, [143](#page-142-0) llamar, [136](#page-135-0) EES Configuración de unidades, [333](#page-332-0) Eje B calibración del eje de orientación, [248](#page-247-0) Ejes crear referencias, [66](#page-65-0) Desplazar, [113](#page-112-0) incremento fijo, [113](#page-112-0) incremento variable, [114](#page-113-0) posicionar directamente, [115](#page-114-0) Reposicionamiento, [125](#page-124-0) Elementos de manejo panel de mando de máquina, [31](#page-30-0) Equipo activar/desactivar, (Ver Easy Extend) habilitar, (Ver Easy Extend) Equipos adicionales primera puesta en marcha, [403](#page-402-0) Esquema de contactos Modificar la representación, [430](#page-429-0) Estado del programa Visualizar, [428](#page-427-0)

# F

Fichero DXF abrir, [147](#page-146-0) Área de cobertura, [151](#page-150-0) Borrar rango, [152](#page-151-0) cerrar, [147](#page-146-0) guardar, [153](#page-152-0) limpiar, [147](#page-146-0) Modificar sección, [148](#page-147-0) Plano de mecanizado, [151](#page-150-0) Punto de referencia, [154](#page-153-0) Seleccionar zona de mecanizado, [152](#page-151-0) Formato binario, [342](#page-341-0) Función de búsqueda Programa de usuario del PLC, [443](#page-442-0) Funciones auxiliares Funciones H, [170](#page-169-0) Funciones M, [170](#page-169-0) Funciones G mostrar grupos G seleccionados, [166](#page-165-0) mostrar todos los grupos G, [168](#page-167-0)

# G

GCC (convertidor de código G), [133](#page-132-0) Gestión de almacén, [262](#page-261-0) Gestión de herramientas, [261](#page-260-0) clasificar listas, [290](#page-289-0) filtrar listas, [291](#page-290-0) Gestor de programas, [309](#page-308-0) buscar directorios y ficheros, [325](#page-324-0) Gestos táctiles, [62](#page-61-0) Grupos de modos de operación, [70](#page-69-0) Guantes, [62](#page-61-0) Guardar datos de equipamiento, [348](#page-347-0) datos, en el gestor de programas, [342](#page-341-0) datos, vía Datos de sistema, [344](#page-343-0) Fichero DXF, [153](#page-152-0) Parámetros, [351](#page-350-0)

# H

Herramienta acotado, [264](#page-263-0) borrar, [272](#page-271-0) cambiar tipo, [298](#page-297-0) Cargar, [273](#page-272-0) descargar, [273](#page-272-0)

detalles, [294](#page-293-0) Medir, [271](#page-270-0) reactivar, [283](#page-282-0) trasladar, [288](#page-287-0) Herramienta add-on Ladder Diagnóstico del PLC, [417,](#page-416-0) [432](#page-431-0) HT 8 Menú de usuario, [448](#page-447-0) tecla de validación, [446](#page-445-0) Teclado virtual, [450](#page-449-0) Teclas de desplazamiento, [447](#page-446-0) Touch Panel, [451](#page-450-0) vista general, [445](#page-444-0)

# I

Identificadores simbólicos Mostrar en la red, [441](#page-440-0) IME caracteres chinos, [50](#page-49-0) caracteres coreanos, [54](#page-53-0) Indicación de estado, [36](#page-35-0) Influencia del programa activar, [133](#page-132-0) funcionamientos, [132](#page-131-0) Información Bloque de programa, [424,](#page-423-0) [430](#page-429-0) Información específica de máquina guardar, [370](#page-369-0) Insertar Directorios, [329](#page-328-0) Operación, [439](#page-438-0) Operandos, [439](#page-438-0) programa, [329](#page-328-0) Secuencia de programa, [139](#page-138-0) Segmento, [439](#page-438-0) Interfaz de usuario completar, [404](#page-403-0) Operar, [427](#page-426-0) Representación, [426](#page-425-0)

# L

Ladder Editor (editor de lógica de escalera) Editar programa de usuario del PLC, [417,](#page-416-0) [435](#page-434-0) Editar un bloque de programa, [436](#page-435-0) Leer datos de equipamiento, [350](#page-349-0) Libro de incidencias borrar entradas, [372](#page-371-0) buscar entrada, [374](#page-373-0)

editar datos de dirección, [372](#page-371-0) exportar, [370](#page-369-0) realizar entrada, [373](#page-372-0) resumen, [371](#page-370-0) visualizar, [372](#page-371-0) Limitación de velocidad del cabezal, [98](#page-97-0) Limitación del campo de trabajo definir, [97](#page-96-0) Lista de almacenes, [285](#page-284-0) Lista de desgaste de herramientas abrir, [280](#page-279-0) Lista de herramientas, [266](#page-265-0) Lista de programas crear, [324](#page-323-0) Lista de trabajos (Jobliste) crear, [322](#page-321-0) Listado de alarmas visualizar, [361](#page-360-0) Listado de fallos ordenar, [362](#page-361-0) Listas de herramientas Ajustes, [306](#page-305-0) Llamada de contorno, CYCLE62 función, [211](#page-210-0) Parámetro, [212](#page-211-0) Llamada de EXTCALL, [339](#page-338-0)

# M

Marcar directorio, [327](#page-326-0) programa, [327](#page-326-0) Máscaras de variables, [368](#page-367-0) Matricería y moldes funciones G, [169](#page-168-0) MDA borrar programa, [108](#page-107-0) Cargar programa, [105](#page-104-0) Ejecutar programa, [107](#page-106-0) Guardar programa, [106](#page-105-0) Mecanizado cancelar, [118](#page-117-0) detener, [117](#page-116-0) iniciar, [117](#page-116-0) Medición Herramienta, [271](#page-270-0) Origen de pieza, [95](#page-94-0) Medición a largo plazo Análisis energético, [395](#page-394-0) Medir herramienta rectificado cilíndrico, [85](#page-84-0) rectificado plano, [89](#page-88-0)

Mensajes visualizar, [359](#page-358-0) Mensajes SMS, [409](#page-408-0) protocolo, [414](#page-413-0) Modificar la representación Esquema de contactos, [430](#page-429-0) Modo de búsqueda de secuencia, [130](#page-129-0) Modo de operación AUTO, [69](#page-68-0) JOG, [109](#page-108-0) MDA, [69](#page-68-0) reductor, [44](#page-43-0) REPOS, [69](#page-68-0) TEACH In, [70](#page-69-0) Modo de operación (antes Clase de servicio) JOG, [68](#page-67-0) Modo manual, [109](#page-108-0) Ajustes, [115](#page-114-0) Desplazar ejes, [113](#page-112-0) **Mostrar** Análisis energético, [391](#page-390-0) consumo de energía, [390](#page-389-0) MRD (Measuring Result Display), [133](#page-132-0) Multitool, [298](#page-297-0) borrar, [302](#page-301-0) cargar, [303](#page-302-0) configurar con herramientas, [301](#page-300-0) crear, [299](#page-298-0) descargar, [303](#page-302-0) parámetros en lista de herramientas, [299](#page-298-0) posicionar, [303](#page-302-0) reactivar, [305](#page-304-0) retirar herramientas, [302](#page-301-0) trasladar, [304](#page-303-0)

# N

Nivel de programa Visualizar, [123](#page-122-0) Niveles de protección pulsadores de menú, [56](#page-55-0) Nuevo contorno Función, fresar, [201](#page-200-0) Parámetros, fresar, [202](#page-201-0) Número de la herramienta de sustitución, [266](#page-265-0) Número de piezas, [282](#page-281-0) Número duplo, (Ver número de la herramienta de sustitución) números de filo unívocos unívocos, [267](#page-266-0) Números del filo, [267](#page-266-0)

# O

Operación Borrar, [439](#page-438-0) Insertar, [439](#page-438-0) Operandos Insertar, [439](#page-438-0) Referencias cruzadas, [442](#page-441-0) **Origen** fichero DXF, [154](#page-153-0) Origen de pieza medición automática, [96](#page-95-0) medición manual, [96](#page-95-0)

# P

Panel de mando de máquina Elementos de manejo, [31](#page-30-0) Panel multitáctil SINUMERIK Operate Gen. 2, [61](#page-60-0) Paneles de operador, [22](#page-21-0) Parada programada 1, [132](#page-131-0) Parada programada 2, [132](#page-131-0) Parámetros calcular, [46](#page-45-0) cambiar, [46](#page-45-0) guardar, [351](#page-350-0) introducir, [45](#page-44-0) Parámetros de herramienta, [264](#page-263-0) Parámetros R, [159](#page-158-0) guardar, [351](#page-350-0) Parámetros R globales, [158](#page-157-0) Perfilar, CYCLE495 programación externa, [214](#page-213-0) Perfiles de ahorro energético, [396](#page-395-0) Pieza crear, [319](#page-318-0) Planificador de mantenimiento, [407](#page-406-0) Plantillas crear, [325](#page-324-0) lugares de almacenamiento, [325](#page-324-0) Posicionar Multitool, [303](#page-302-0) Prevención de colisiones Ajustes, [252](#page-251-0) Campo de manejo Máquina, [252](#page-251-0) Mostrar modelo de máquina, [251](#page-250-0) Primera puesta en marcha Easy Extend, [403](#page-402-0) equipos adicionales, [403](#page-402-0)

Procesar programa, [316](#page-315-0) Programa abrir, [315](#page-314-0) borrar, [330](#page-329-0) cerrar, [315](#page-314-0) Copiar, [329](#page-328-0) crear con ayuda de ciclos, [197](#page-196-0) Insertar, [329](#page-328-0) marcar, [327](#page-326-0) Procesar, [316](#page-315-0) propiedades, [331](#page-330-0) seleccionar, [327](#page-326-0) Vista preliminar, [326](#page-325-0) programa de código G Crear, [319](#page-318-0) Programa de diamantado Crear, [320](#page-319-0) directorio de programa, [311](#page-310-0) Programa de usuario del PLC Cargar, [418](#page-417-0) Diagnóstico, [417](#page-416-0), [432](#page-431-0) Editar con "Ladder Editor", [435](#page-434-0) Función de búsqueda, [443](#page-442-0) Herramienta add-on Ladder, [417](#page-416-0) Inicializar tiempo de mecanizado, [418](#page-417-0) Ladder Editor (editor de lógica de escalera), [417,](#page-416-0) [435](#page-434-0) Programas administrar, [309](#page-308-0) buscar lugar del programa, [136](#page-135-0) Corregir, [123](#page-122-0) editar, [136](#page-135-0) pasada de prueba, [119](#page-118-0) reemplazar textos, [138](#page-137-0) Renumerar secuencias, [141](#page-140-0) seleccionar, [118](#page-117-0) teach-in, [379](#page-378-0) Propiedades directorio, [331](#page-330-0) programa, [331](#page-330-0) Propiedades de red Editar, [440](#page-439-0) Propiedades del PLC Visualizar, [417](#page-416-0) Protección de acceso Bloque de programa, [434](#page-433-0) PRT (sin movimiento de los ejes), [132](#page-131-0) Punto de la interrupción aproximación, [129](#page-128-0)

# R

**Reactivar** Herramienta, [283](#page-282-0) Multitool, [305](#page-304-0) Rectificado cilíndrico Medir herramienta, [85](#page-84-0) Rectificado plano medir herramienta, [89](#page-88-0) Referencia, [66](#page-65-0) Referencias cruzadas Mostrar operandos, [442](#page-441-0) Reposicionamiento, [125](#page-124-0) Retirar herramientas Multitool, [302](#page-301-0) RG0 (rápido reducido), [132](#page-131-0) Run MyScreens, [404](#page-403-0)

# S

SB (secuencias individuales), [133](#page-132-0) SB1, [119](#page-118-0) SB2, [119](#page-118-0) SB3, [119](#page-118-0) **Secuencia** buscar, [127](#page-126-0) buscar, punto de interrupción, [129](#page-128-0) Secuencia a secuencia fino (SB3), [119](#page-118-0) grueso (SB1), [119](#page-118-0) Secuencia de cálculo (SB2), [119](#page-118-0) Secuencia de programa actual, [42](#page-41-0), [120](#page-119-0) borrar, [139](#page-138-0) buscar, [136](#page-135-0) copiar e insertar, [139](#page-138-0) destacar, [139](#page-138-0) insertar, [139](#page-138-0) numerar, [140](#page-139-0), [141](#page-140-0) Secuencias base, [122](#page-121-0) Secuencias opcionales, [133](#page-132-0) Segmento Borrar, [439](#page-438-0) Editar, [439](#page-438-0) Insertar, [439](#page-438-0) Mostrar identificadores simbólicos, [441](#page-440-0) Selección de capa, [147](#page-146-0) Seleccionar directorio, [327](#page-326-0) programa, [327](#page-326-0)

Señales de PLC Editar, [423](#page-422-0) Visualizar, [423](#page-422-0) Simulación antes del mecanizado, [180](#page-179-0) cancelar, [180](#page-179-0) Desplazar gráfico, [189](#page-188-0) detener, [180](#page-179-0) Espacio de máquina, [187](#page-186-0) Girar gráfico, [189](#page-188-0) iniciar, [180](#page-179-0) mando de programas, [183](#page-182-0) Modificar avance, [183](#page-182-0) Modificar sección de gráfico, [190](#page-189-0) Otras vistas laterales (rectificado plano), [187](#page-186-0) secuencial, [184](#page-183-0) Sinopsis, [177](#page-176-0) Trayectorias de herramienta, [188](#page-187-0) Vista de diamantado, [185](#page-184-0) Vista en 3D, [186](#page-185-0) Vista frontal (rectificado cilíndrico), [186](#page-185-0) Vista lateral, [185](#page-184-0) Vistas, [185](#page-184-0) SINUMERIK Operate Gen. 2 Paneles multitáctiles, [61](#page-60-0) Sistema de coordenadas conmutar, [71](#page-70-0) SKP (secuencias opcionales), [133](#page-132-0) Submodo de operación REF POINT, [69](#page-68-0) Superficie táctil de cristal, [62](#page-61-0)

# T

Tabla de símbolos Visualizar, [442](#page-441-0) Tabla de variables locales Visualizar, [431](#page-430-0) Tareas de mantenimiento observar/realizar, [407](#page-406-0) Teach-in, [379](#page-378-0) Ajustes, [386](#page-385-0) borrar secuencias, [385](#page-384-0) Insertar posición, [380](#page-379-0) Insertar secuencias, [382](#page-381-0) Marcha rápida G0, [383](#page-382-0) modificar secuencias, [384](#page-383-0) Modo de contorneado, [382](#page-381-0) Parámetros, [381](#page-380-0) Punto intermedio del arco CIP, [384](#page-383-0) Secuencia de desplazamiento G1, [384](#page-383-0)

Secuencia general, [379](#page-378-0) Tipo de movimiento, [381](#page-380-0) Tecla de validación, [446](#page-445-0) Teclado virtual, [450](#page-449-0) Telediagnóstico, [374](#page-373-0) salir, [377](#page-376-0) solicitar, [377](#page-376-0) Terminal portátil HT 8, [445](#page-444-0) Tiempo de ejecución del programa, [173](#page-172-0) Tiempo de mecanizado borrar, [146](#page-145-0) Inicialización en el programa de usuario del PLC, [418](#page-417-0) Representación en la visualización de la secuencia, [42](#page-41-0), [120](#page-119-0) tiempos de mecanizado Representación, [194](#page-193-0) Tipos de herramienta, [263](#page-262-0) Touch Panel Calibrar, [451](#page-450-0) Trasladar Herramienta, [288](#page-287-0) Multitool, [304](#page-303-0)

# U

Unidad configurar, [333](#page-332-0) unidad lógica, [332](#page-331-0) Unidad de medida conmutar, [72](#page-71-0)

# V

Validación del usuario, [67](#page-66-0) Variables de CN/PLC cambiar, [366,](#page-365-0) [421](#page-420-0) visualizar, [364,](#page-363-0) [419](#page-418-0) Variables de usuario, [157](#page-156-0) activar, [165](#page-164-0) buscar, [164](#page-163-0) definir, [165](#page-164-0) guardar, [351](#page-350-0) GUD de canal, [162](#page-161-0) GUD globales, [161](#page-160-0), [165](#page-164-0) LUD local, [163](#page-162-0) parámetros R, [159](#page-158-0) Parámetros R globales, [158](#page-157-0) PUD de programa, [164](#page-163-0) Variables globales de usuario, [161](#page-160-0) Vida útil, [282](#page-281-0)

Vista multicanal, [255](#page-254-0) ajustes, [259](#page-258-0) campo de manejo "Máquina", [255](#page-254-0) Vista preliminar programa, [326](#page-325-0) vista transformada, [306](#page-305-0) Vista transformada para adaptador, [306](#page-305-0) Visualización del valor real, [38](#page-37-0) Visualizar Estado del programa, [428](#page-427-0) Nivel de programa, [123](#page-122-0) Propiedades del PLC, [417](#page-416-0) Referencias cruzadas, [442](#page-441-0) Señales de PLC, [423](#page-422-0) Tabla de símbolos, [442](#page-441-0) Tabla de variables locales, [431](#page-430-0) Volante asignar, [103](#page-102-0)